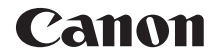

# **EOSR**

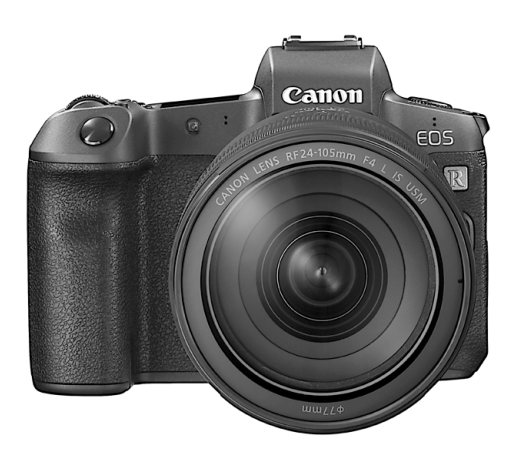

**Ce mode d'emploi concerne l'EOS R avec<br>
<b>FRANÇAIS** la version de firmware 1.1.0 ou ultérieure installée.

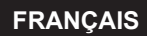

**Guide d'utilisateur avancé**

# <span id="page-1-1"></span><span id="page-1-0"></span>**Introduction**

### **Avant de commencer à prendre des photos, lisez impérativement ce qui suit**

Afin d'éviter les problèmes de prise de vue et les accidents, lisez en premier les « Instructions en matière de sécurité » (p. [25](#page-24-0)–[27](#page-26-0)) et les « Précautions d'utilisation » (p. [28](#page-27-0)–[30\)](#page-29-0). Lisez également attentivement ce mode d'emploi pour vous assurer que vous utilisez correctement l'appareil photo.

### **Consultez ce mode d'emploi tout en utilisant votre appareil photo pour vous familiariser avec ce dernier**

Tout en lisant ce mode d'emploi, procédez à des essais de prise de vue pour voir le résultat. Ceci vous aidera à mieux connaître votre appareil photo. Veillez également à conserver soigneusement ce mode d'emploi pour pouvoir vous y reporter ultérieurement au besoin.

### **Essais de prise de vue avant utilisation et responsabilité**

Une fois les photos prises, affichez les images pour vérifier qu'elles ont bien été enregistrées. Canon ne peut être tenu responsable pour toute perte ou tout désagrément occasionné en cas de défectuosité de l'appareil photo ou de la carte mémoire faisant que les images ne s'enregistrent pas ou que leur importation est impossible sur un ordinateur.

### **Droits d'auteur**

La loi régissant les droits d'auteur de votre pays peut interdire l'utilisation des images que vous avez enregistrées de certaines personnes et de certains sujets à des fins autres que strictement personnelles. Notez également que la prise de vue lors de représentations ou d'expositions publiques peut être interdite, même à des fins strictement personnelles.

### **Raccordement d'autres appareils**

Utilisez le câble d'interface inclus ou un câble Canon d'origine lorsque vous raccordez l'appareil photo à un ordinateur ou un autre appareil. Lors du branchement d'un câble d'interface, utilisez également le protecteur de câble inclus (p. [37\)](#page-36-0).

# <span id="page-2-0"></span>**Liste de vérification des éléments**

Avant de commencer, vérifiez qu'il ne manque aucun des accessoires suivants fournis avec votre appareil photo. Si un accessoire venait à manquer, contactez votre revendeur.

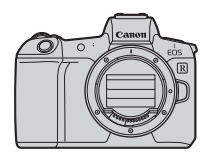

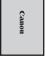

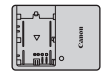

**Appareil photo** (avec œilleton et bouchon du boîtier)

**Batterie LP-E6N** (avec couvercle de protection)

**Chargeur de batterie LC-E6E\***

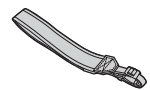

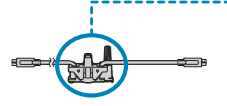

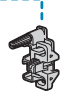

**Courroie Câble d'interface Protecteur de câble**

- \* Le chargeur de batterie LC-E6E est livré avec un cordon d'alimentation.
- o L'appareil photo n'est pas vendu avec une carte mémoire (p. [10](#page-9-0)) ou un câble HDMI.
- o Pour en savoir plus sur le Guide d'utilisateur avancé et les modes d'emploi, reportez-vous à la page suivante.
- o Si vous avez fait l'acquisition d'un kit d'objectifs, vérifiez que les objectifs sont inclus.
- o Veillez à ne perdre aucun des accessoires ci-dessus.
- Si vous avez besoin des modes d'emploi des objectifs, téléchargez-les du site web de Canon (p. [4](#page-3-0)).

Les modes d'emploi des objectifs (fichiers PDF) concernent les objectifs vendus séparément. Veuillez noter que lorsque vous achetez un kit d'objectifs, certains des accessoires fournis avec l'objectif peuvent être différents de ceux indiqués dans le mode d'emploi de l'objectif.

# <span id="page-3-1"></span>**Modes d'emploi**

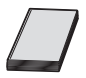

### **Le mode d'emploi accompagnant l'appareil photo fournit des instructions élémentaires sur l'appareil photo et les fonctions Wi-Fi.**

Le Guide d'utilisateur avancé (ce fichier PDF), qui fournit des instructions détaillées, peut être téléchargé du site web de Canon sur un ordinateur ou un autre appareil.

### <span id="page-3-0"></span>**Téléchargement du Guide d'utilisateur avancé ou des modes d'emploi**

Le Guide d'utilisateur avancé et les modes d'emploi pour les objectifs et les logiciels (fichiers PDF) peuvent être téléchargés du site web de Canon sur un ordinateur ou un autre appareil.

### **• Site de téléchargement**

- **Guide d'utilisateur avancé**
- **Mode d'emploi de l'objectif**
- **Mode d'emploi des logiciels**

### g**[www.canon.com/icpd](http://www.canon.com/icpd)**

- Ħ **Pour consulter les fichiers PDF, un logiciel permettant de visualiser les fichiers Adobe PDF comme Adobe Acrobat Reader DC (version la plus récente recommandée) est nécessaire.** 
	- o Adobe Acrobat Reader DC peut être téléchargé gratuitement sur Internet.
	- o Double-cliquez sur le fichier PDF téléchargé pour l'ouvrir.
	- o Pour apprendre à utiliser le logiciel pour visualiser les fichiers PDF, consultez la section Aide du logiciel ou autre.

### **Téléchargement du Guide d'utilisateur avancé ou des modes d'emploi au moyen du code QR**

Le Guide d'utilisateur avancé et les modes d'emploi pour les objectifs et les logiciels (fichiers PDF) peuvent être téléchargés sur un smartphone ou une tablette au moyen du code QR.

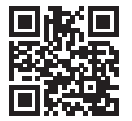

凮

g**[www.canon.com/icpd](http://www.canon.com/icpd)**

- o Une application est nécessaire pour lire le code QR.
- o Sélectionnez votre pays ou région, puis téléchargez le Guide d'utilisateur avancé ou les modes d'emploi.
- o Sélectionnez **[URL manuel/logiciel]** sous l'onglet **[**5**6]** pour afficher le code QR sur l'écran de l'appareil photo.

# <span id="page-5-0"></span>**Guide de démarrage rapide**

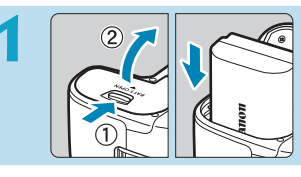

### **1 Insérez la batterie** (p. [43](#page-42-0))**.**

Après l'achat, chargez la batterie pour commencer à utiliser l'appareil photo (p. [40](#page-39-0)).

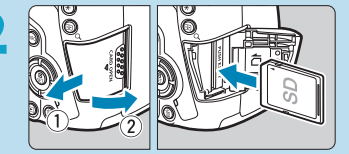

### **2 Insérez la carte** (p. [44\)](#page-43-0)**.**

**De Insérez la carte dans** l'emplacement de carte en prenant soin de tourner l'étiquette vers le dos de l'appareil

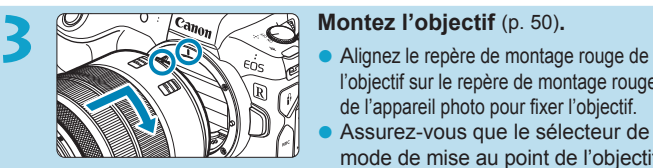

- l'objectif sur le repère de montage rouge de l'appareil photo pour fixer l'objectif.
- Assurez-vous que le sélecteur de mode de mise au point de l'objectif est placé sur  $\leq$  **AF** $>$  (p. [50](#page-49-0)).

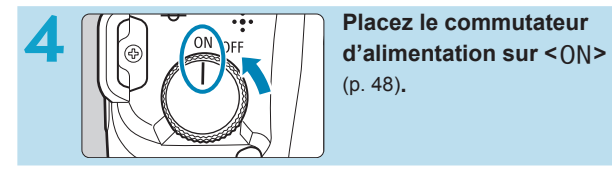

(p. [48](#page-47-0))**.** 

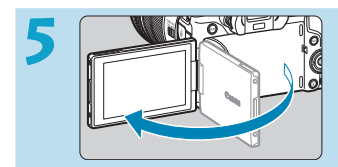

### **5 Ouvrez l'écran** (p. [47](#page-46-0))**.**

Si l'écran de réglage de la date/ heure/zone s'affiche, reportezvous à la page [380.](#page-379-0)

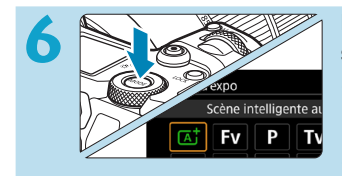

### **6 Réglez le mode de prise de vue sur [**A**]** (p. [123\)](#page-122-0)**.**

- Appuyez sur la touche <MODF> et tournez **la molette <** $\leq$   $\leq$   $\leq$   $\leq$   $\leq$  **pour sélectionner [[A<sup>+</sup>]**, puis appuyez sur  $\leq$  SFT $\geq$ .
- **Tous les réglages nécessaires de l'appareil** photo sont définis automatiquement.

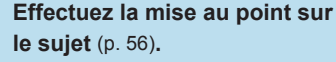

- $\bullet$  <  $\geq$   $\geq$  (un collimateur AF) apparaît sur tout visage détecté.
- Enfoncez le déclencheur à mi-course et l'appareil photo effectuera la mise au point sur le sujet.

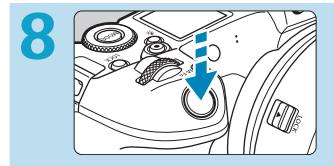

### **8 Prenez la photo** (p. [56](#page-55-0))**.**

z Enfoncez le déclencheur à fond pour prendre la photo.

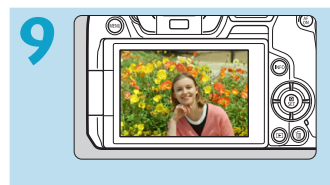

### **9 Vérifiez l'image.**

- L'image qui vient d'être capturée s'affiche pendant environ 2 secondes sur l'écran.
- Pour afficher à nouveau l'image, appuyez sur la touche  $\leq$   $\blacktriangleright$   $\geq$ (p. [304\)](#page-303-0).
- Pour afficher les images capturées, voir « Lecture des images » (p. [304\)](#page-303-0).
- Pour effacer des images, voir « Effacement des images » (p. [335\)](#page-334-0).

# **À propos de ce mode d'emploi**

### **Organisation des chapitres**

Les chapitres 2 à 7 correspondent aux fonctions dans les menus de l'appareil photo.

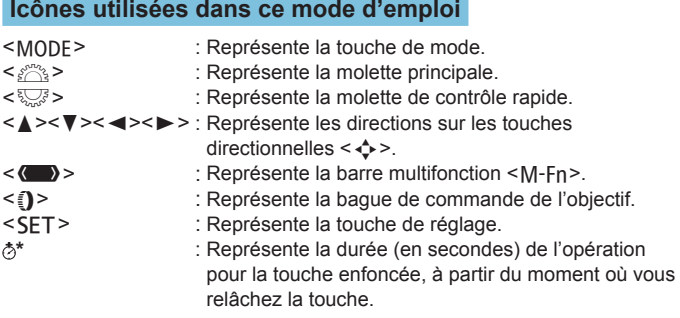

- Outre les éléments ci-dessus, les icônes et les symboles utilisés sur les touches de l'appareil photo et affichés sur l'écran sont également utilisés dans ce mode d'emploi pour indiquer les opérations et fonctions pertinentes.
- $\hat{x}$  : Une icône  $\hat{x}$  en haut à droite du titre de la page indique que la fonction est disponible uniquement dans le mode **[**t**]**, **[**d**]**, **[**s**]**, **[**f**]**, **[**a**]** ou **[BULB]**.
- (p. \*\*\*): Numéros des pages de référence pour de plus amples informations.
- $\boldsymbol{\theta}$ : Avertissement pour prévenir les problèmes de prise de vue.
	- : Informations complémentaires.
- 国道? : Astuce ou conseil pour une meilleure prise de vue.
- : Conseil de dépannage.

### **Suppositions de base pour les instructions de fonctionnement, photos en exemple**

- Avant de suivre les instructions, assurez-vous que le commutateur d'alimentation est placé sur <0N> et qu'aucune commande n'est bloquée avec le verrouillage multifonction (p. [48](#page-47-0), [60\)](#page-59-0).
- z Il est supposé que tous les réglages des menus et les fonctions personnalisées sont réglés à leurs valeurs par défaut.
- Les illustrations de ce mode d'emploi prennent comme exemple l'appareil photo équipé de l'objectif RF24-105mm F4 L IS USM.
- Les photos utilisées en exemple dans ce mode d'emploi sont données à titre indicatif uniquement.
- z Dans les références d'utilisation des objectifs EF ou EF-S, on suppose qu'une bague d'adaptation monture est utilisée.

# <span id="page-9-0"></span>**Cartes compatibles**

Les cartes suivantes peuvent être utilisées avec l'appareil photo quelle que soit leur capacité. **Si la carte est neuve ou a été formatée précédemment (initialisée) sur un autre appareil photo ou ordinateur, formatez-la avec cet appareil photo** (p. [373\)](#page-372-0).

### **Cartes mémoire SD/SDHC/SDXC**

\* Cartes UHS-II et UHS-I prises en charge.

### **Cartes capables d'enregistrer des vidéos**

Pour enregistrer des vidéos, optez pour une carte de grande capacité avec d'assez bonnes performances (vitesses d'écriture et de lecture suffisamment rapides) capables de gérer la qualité de l'enregistrement vidéo. Voir page [611](#page-610-0) pour plus de détails.

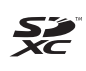

Dans ce mode d'emploi, « carte » fait référence aux cartes mémoire SD, cartes mémoire SDHC et cartes mémoire SDXC.

\* **L'appareil est livré sans carte permettant l'enregistrement de photos/vidéos.** Vous devez l'acheter séparément.

<span id="page-10-0"></span>**Chapitres**

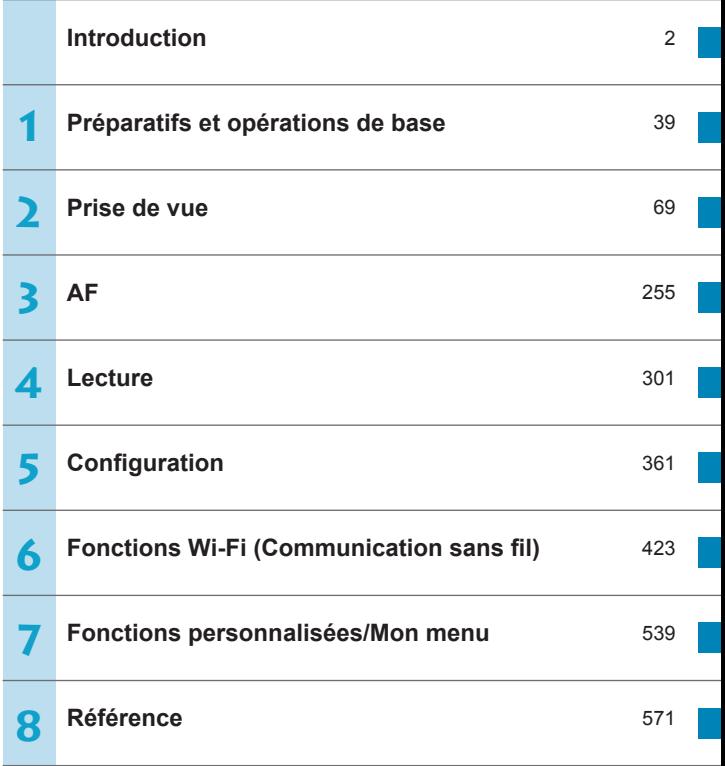

# **Table des matières**

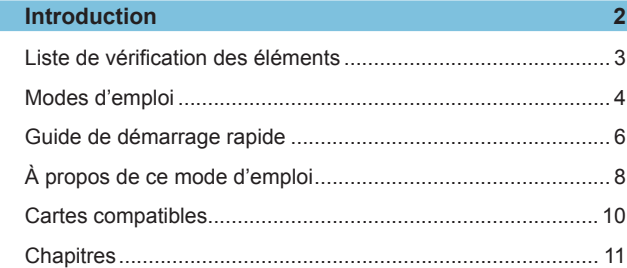

### **1 [Préparatifs et opérations de base](#page-38-1) 39**

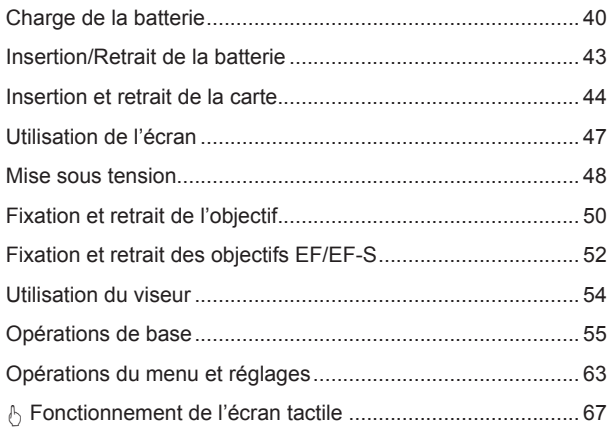

# Précautions d'utilisation[........................................................... 28](#page-27-1) Nom des pièces[....................................................................... 31](#page-30-0)

Index des fonctions [.................................................................](#page-20-0) 21 [Instructions en matière de sécurité](#page-24-1) ......................................... 25

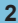

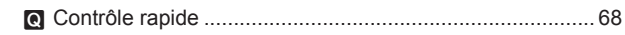

### **2 Prise de vue 69**

### **2-1 Prise de photos <sup>70</sup>**

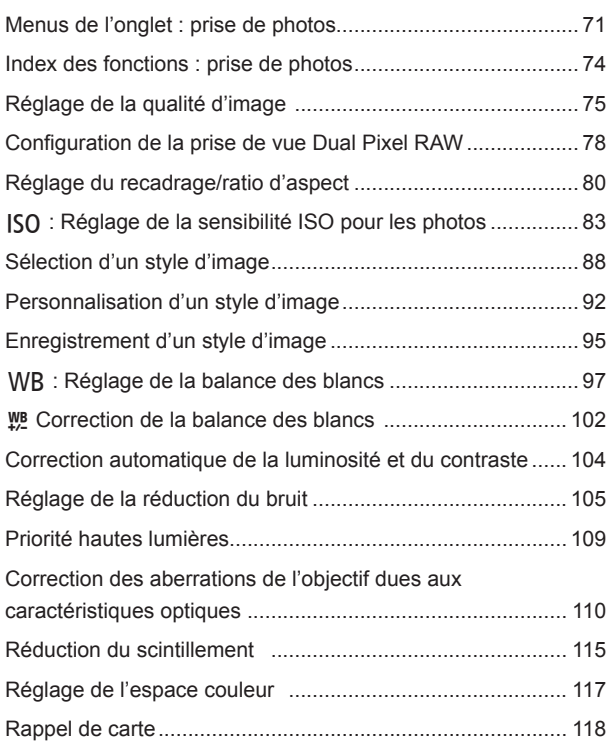

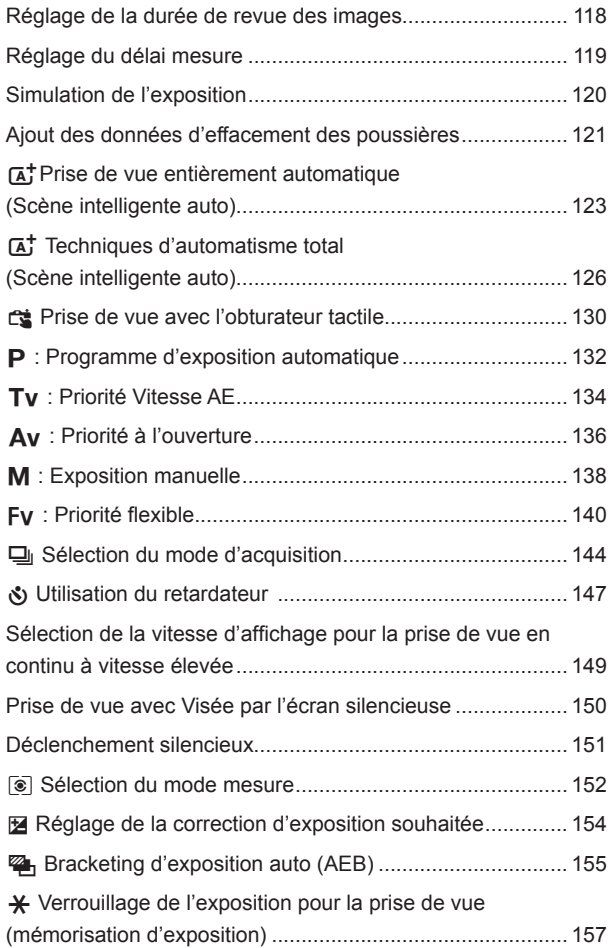

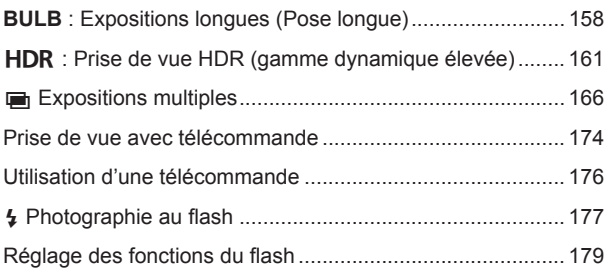

### **2-2 [Enregistrement de vidéos](#page-187-0) <sup>188</sup>**

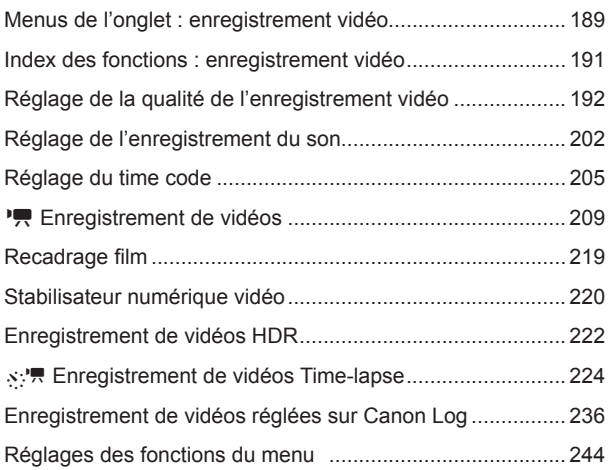

### **3 AF [255](#page-254-1)**

### Menus de l'onglet : AF (photos)[.............................................](#page-255-0) 256

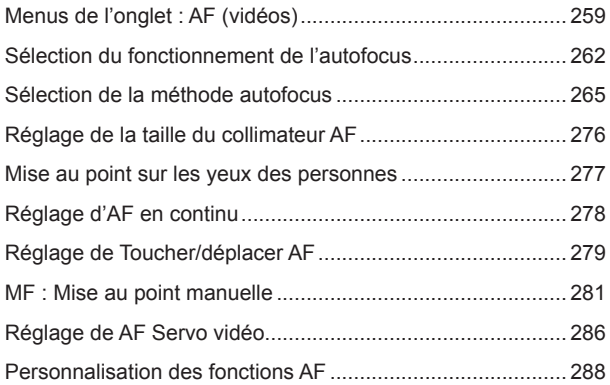

### **4 [Lecture](#page-300-1) 301**

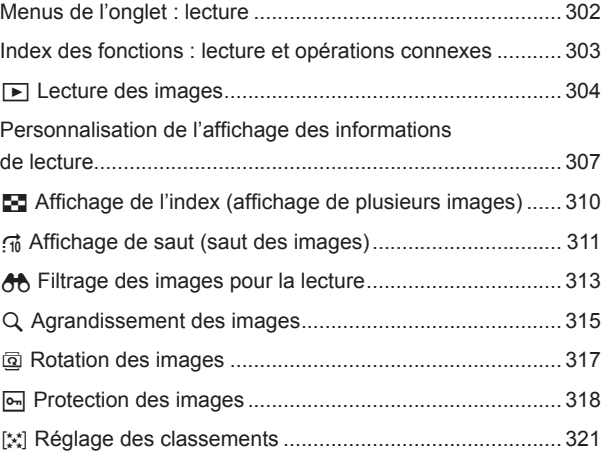

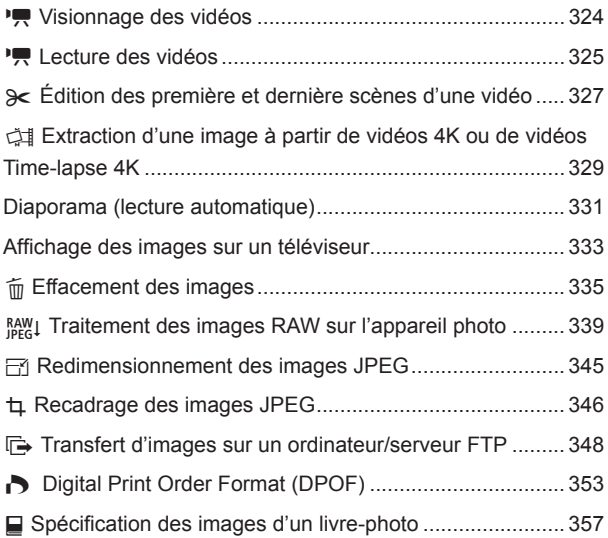

### **5 Configuration 1999 1999 1999 1999 1999 1999 1999 1999 1999 1999 1999 1999 1999 1999 1999 1999 1999 1999 1999 1999 1999 1999 1999 1999 1999 1999 1999 1999 1999**

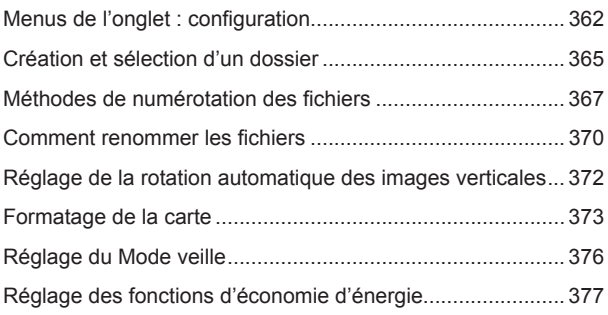

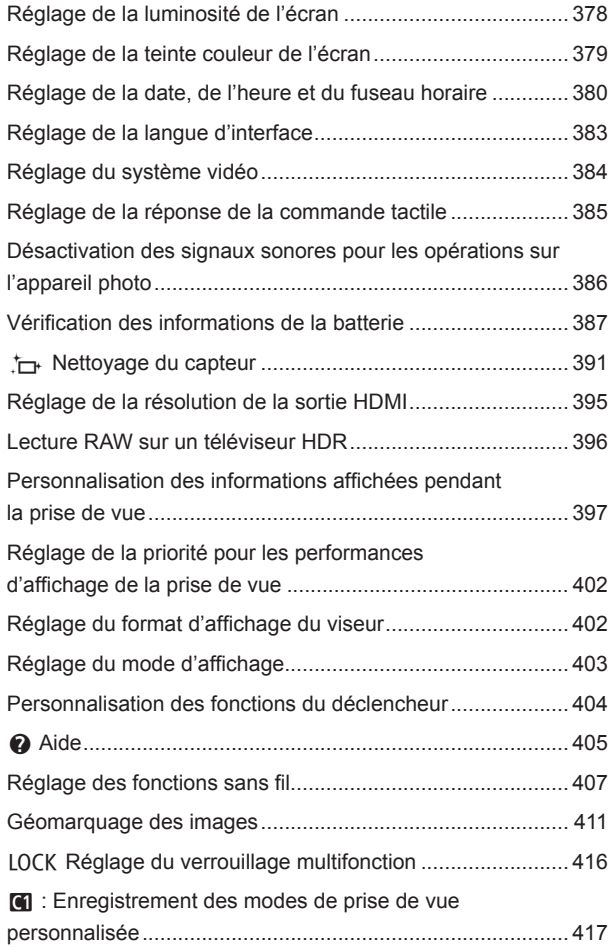

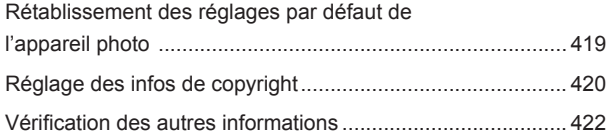

## **6 Fonctions Wi-Fi (Communication sans [fil\) 423](#page-422-1)**

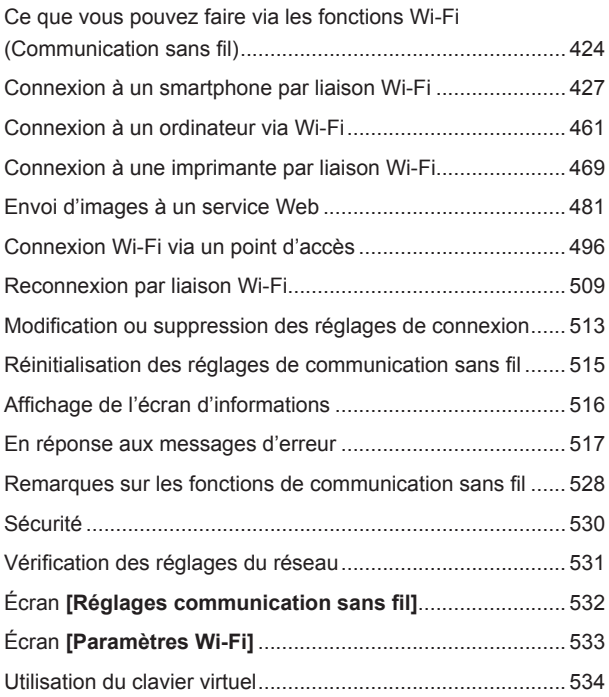

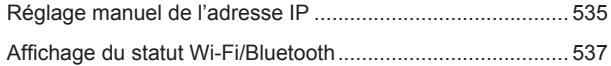

### **7 [Fonctions personnalisées/Mon menu](#page-538-1) 539**

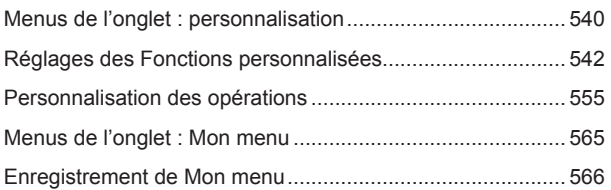

### **8 [Référence](#page-570-1) 571**

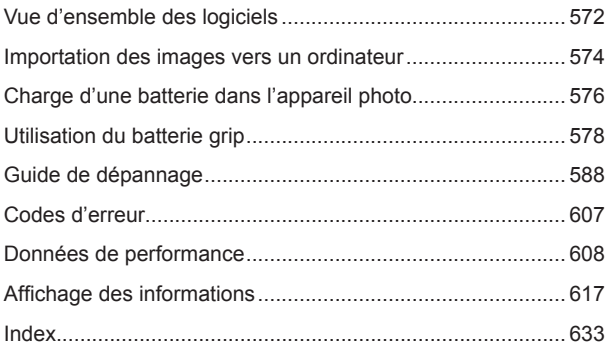

# <span id="page-20-0"></span>**Index des fonctions**

### **Alimentation**

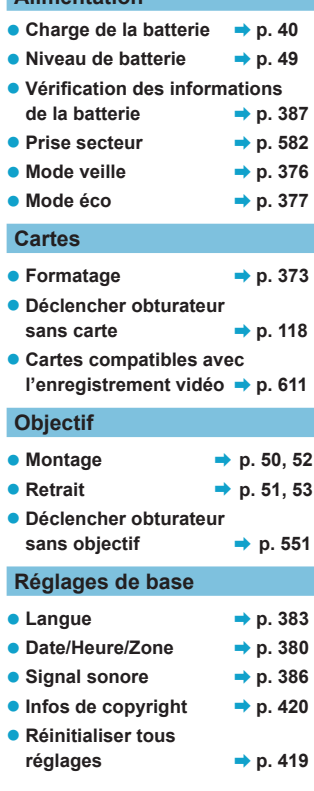

### **Viseur**

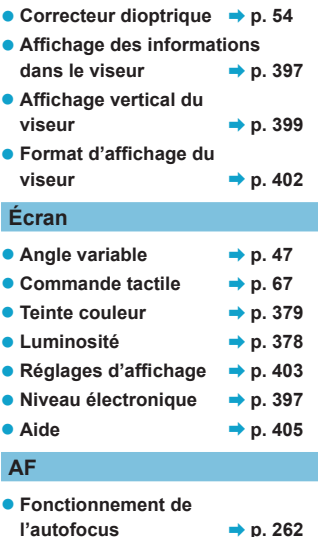

- Méthode autofocus → p. [265](#page-264-1)
- Sélection du collimateur AF **→ p.** [271](#page-270-0)
- Taille zone AF → p. [276](#page-275-1) ● AF détection œil **→ p.** [277](#page-276-1)
- $\bullet$  AF continu  $\bullet$  p. [278](#page-277-1)
- Toucher/déplacer AF **→ p.** [279](#page-278-1)
- Paramètres de repères MF **→ p. [283](#page-282-0)**
- Guide de mise au point **→** p. [284](#page-283-0)
- **Personnalisation des fonctions AF**  $\rightarrow$  **p.** [288](#page-287-1)
- Mise au point manuelle **→** p. [281](#page-280-1)
- $\bullet$  **Mise au point manuelle**  $\stackrel{\text{def}}{=}$  **P.** [293](#page-292-0)

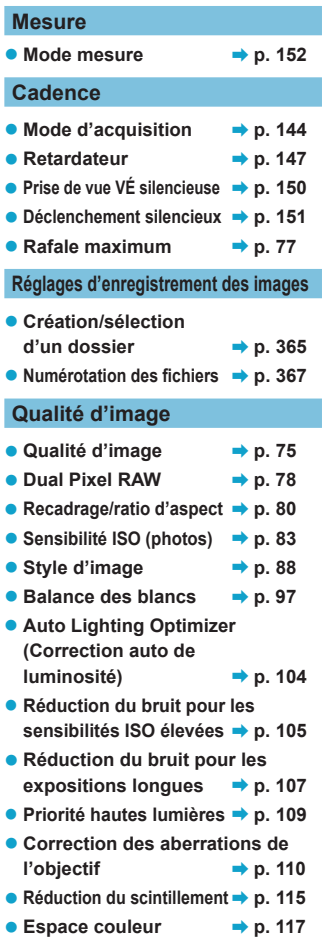

### **Prise de vue**

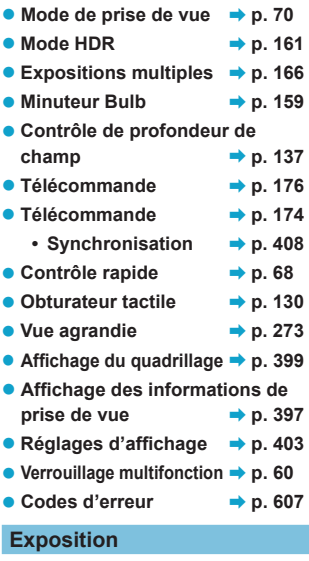

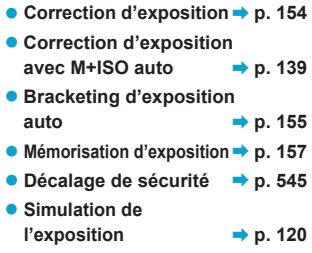

### **Flash**

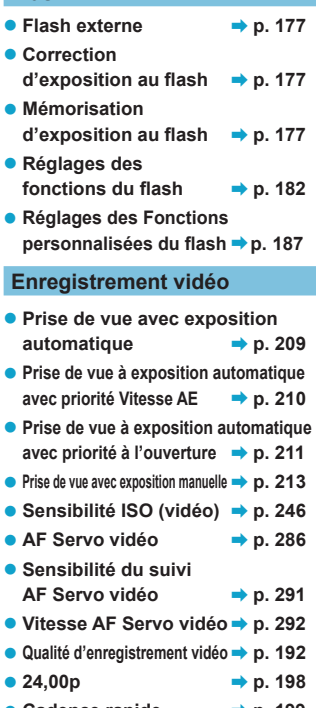

- $\bullet$  Cadence rapide  $\bullet$  p. [199](#page-198-0)
- **Prise de vue avec recadrage film → p.** [219](#page-218-1)
- $\bullet$  Vidéo HDR  $\bullet$  p. 222
- Vidéo Time-lapse → p. 224
- $\bullet$  Canon Log  $\bullet$  **p.** [236](#page-235-1)
- Enregistrement du son → p. 202
- $\bullet$  Microphone  $\bullet$  **p.** 203

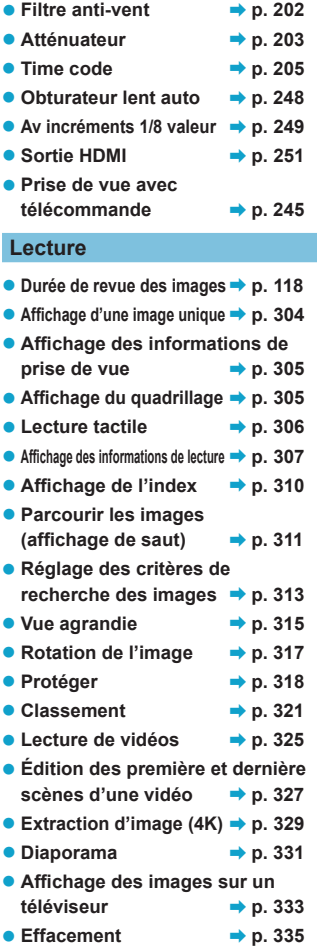

### **Édition d'image**

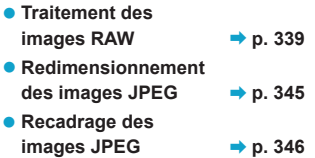

### **Transfert d'images/Ordre d'impression**

- **Transfert d'images sur un ordinateur/serveur FTP → p.** [348](#page-347-1)
- $\bullet$  **Ordre d'impression (DPOF)** B**p. [353](#page-352-1)**
- **Configuration du**  $liver-photo$   $\rightarrow$  p. [357](#page-356-1)

### **Personnalisation**

- **Fonctions personnalisées (C.Fn) → p. [542](#page-541-1)**
- **Personnalisation des opérations → p. [555](#page-554-1)**  $\bullet$  Mon menu  $\bullet$  p. [566](#page-565-1)
- $\bullet$  **Mode de prise de vue personnalisée**  $\rightarrow$  **p.** [417](#page-416-1)

### **Nettoyage du capteur et réduction de la poussière**

- **Nettoyage du capteur p.** [391](#page-390-1)
- z **Ajout des données d'effacement des poussières → p.** [121](#page-120-1)
- **Nettoyage manuel**  $du$  capteur  $\rightarrow$  p. [393](#page-392-0)

### **Logiciels**

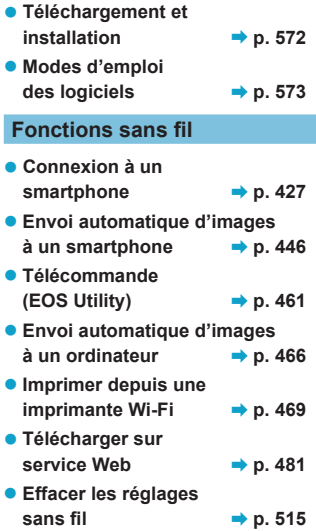

# <span id="page-24-1"></span><span id="page-24-0"></span>**Instructions en matière de sécurité**

Veuillez lire ces instructions en vue d'une utilisation du produit en toute sécurité.

Suivez ces instructions afin d'éviter toute blessure de l'utilisateur du produit ou de tiers.

### **AVERTISSEMENT : Indique un risque de blessure grave ou mortelle.**

o Conservez le produit hors de portée des enfants en bas âge.

Une courroie enroulée autour du cou d'une personne peut entraîner sa strangulation. Les pièces ou les éléments fournis des appareils photo ou des accessoires présentent un danger en cas d'ingestion. En cas d'ingestion, consultez immédiatement un médecin. La batterie présente un danger en cas d'ingestion. En cas d'ingestion, consultez immédiatement un médecin.

- o Utilisez uniquement les sources d'alimentation spécifiées dans ce manuel d'instructions avec le produit.
- o Ne démontez pas et ne modifiez pas le produit.
- o N'exposez pas le produit à des chocs violents ou à des vibrations.
- o Ne touchez pas les parties internes exposées.
- o Cessez d'utiliser le produit en cas de situation inhabituelle, telle que la présence de fumée ou d'une odeur étrange.
- o N'utilisez pas de solvants organiques tels que de l'alcool, de la benzine ou un diluant pour nettoyer le produit.
- o Ne mouillez pas le produit. N'insérez pas d'objets étrangers ou de liquides dans le produit.

o N'utilisez pas le produit en présence de gaz inflammables.

- Cela pourrait provoquer une décharge électrique, une explosion ou un incendie.
- o Ne laissez pas un objectif ou un appareil photo pourvu d'un objectif exposé sans le cache de l'objectif fixé.

L'objectif risque de concentrer la lumière du soleil et de provoquer un incendie.

- o Ne touchez pas le produit pendant un orage s'il est branché sur une prise secteur. Cela pourrait provoquer une décharge électrique.
- o Respectez les instructions suivantes en cas d'utilisation de piles/batteries disponibles dans le commerce ou des batteries fournies.
	- Utilisez les piles/batteries avec le produit spécifié uniquement.
	- Ne chauffez pas les piles/batteries et ne les exposez pas à des flammes.
	- Ne chargez pas les piles/batteries avec des chargeurs de batterie non autorisés.
	- N'exposez pas les bornes à de la saleté et ne les laissez pas entrer en contact avec des broches ou d'autres objets métalliques.
	- N'utilisez pas de piles/batteries présentant une fuite.
	- Lors de l'élimination des piles/batteries, isolez les bornes à l'aide de ruban adhésif ou d'un autre moyen.

Cela pourrait provoquer une décharge électrique, une explosion ou un incendie. Si une pile/batterie présente une fuite et que la substance qui s'en écoule entre en contact avec votre peau ou vos vêtements, nettoyez la zone exposée à grande eau. En cas de contact avec les yeux, rincez à fond avec de grandes quantités d'eau propre et

consultez immédiatement un médecin.

- o Respectez les instructions suivantes en cas d'utilisation d'un chargeur de batterie ou d'un adaptateur secteur.
	- Retirez régulièrement la poussière accumulée sur la fiche électrique et la prise secteur à l'aide d'un chiffon sec.
	- Ne branchez/débranchez pas le produit avec les mains mouillées.
	- N'utilisez pas le produit si la fiche électrique n'est pas insérée à fond dans la prise secteur.
	- N'exposez pas la fiche électrique et les bornes à de la saleté et ne les laissez pas entrer en contact avec des broches ou d'autres objets métalliques.
- o Ne touchez pas le chargeur de batterie ou l'adaptateur secteur pendant un orage s'il est branché sur une prise secteur.
- o Ne placez pas d'objets lourds sur le cordon d'alimentation. N'endommagez pas, ne cassez pas et ne modifiez pas le cordon d'alimentation.
- o N'emballez pas le produit dans un vêtement ou un autre tissu lorsqu'il est en cours d'utilisation ou peu après son utilisation s'il est encore chaud.
- o Ne débranchez pas le produit en tirant sur le cordon d'alimentation.
- o Ne laissez pas le produit branché sur une source d'alimentation pendant de longues périodes.
- $\bullet$  Ne chargez pas les piles/batteries à des températures en dehors de la plage de 5–40 °C. Cela pourrait provoquer une décharge électrique, une explosion ou un incendie.
- o Ne laissez pas le produit en contact avec la même zone de peau pendant des périodes prolongées en cours d'utilisation.
- Cela pourrait provoquer des brûlures de contact à faible température, y compris des rougeurs de la peau et la formation d'ampoules, et ce même si le produit ne semble pas chaud. L'utilisation d'un trépied ou d'un équipement similaire est recommandée lors de l'utilisation du produit dans des endroits chauds, ainsi que pour les personnes présentant des problèmes de circulation ou une sensibilité cutanée moindre.
- o Respectez les consignes indiquant d'éteindre le produit dans les endroits où son utilisation est interdite.

Les ondes électromagnétiques émises par le produit pourraient entraîner le dysfonctionnement d'autres équipements, voire provoquer des accidents.

- o Pour éviter tout risque d'incendie, de chaleur excessive, de fuite de produit chimique, d'explosion et d'électrocution, respectez les consignes de sécurité ci-dessous :
	- N'insérez pas les bornes plus et moins de la batterie de manière incorrecte.
- o Ne laissez aucun câble à proximité d'une source de chaleur.

Cela risquerait de déformer les câbles ou de faire fondre leur isolation et de provoquer un incendie ou une électrocution.

o Ne déclenchez pas le flash en direction d'une personne au volant d'une voiture ou de tout autre véhicule.

Cela pourrait entraîner un accident.

o N'utilisez ni ne rangez l'appareil photo dans un endroit poussiéreux ou humide. De la même manière, éloignez la batterie des objets métalliques et rangez-la avec son couvercle de protection en place pour éviter un court-circuit.

Cela permettra d'éviter incendie, chaleur excessive, électrocution et brûlures.

- o Pour éviter incendie et électrocution, respectez les consignes de sécurité ci-dessous :
	- Ne branchez pas un trop grand nombre de cordons d'alimentation sur la même prise secteur.
	- N'utilisez pas un cordon dont le câble est rompu ou l'isolation endommagée.
- o Ne raccordez pas la batterie directement à une prise électrique ou à la prise d'allumecigare d'une voiture.

La batterie pourrait fuir, dégager une chaleur excessive ou exploser, provoquant un incendie, des brûlures ou des blessures.

o Un enfant peut utiliser le produit après avoir reçu des explications détaillées sur son utilisation de la part d'un adulte. Surveillez les enfants pendant qu'ils utilisent le produit.

Une utilisation incorrecte peut provoquer une électrocution ou des blessures.

### <span id="page-26-0"></span>**ATTENTION : Indique un risque de blessure.**

o Ne déclenchez pas le flash près des yeux.

Cela pourrait endommager les yeux.

o La courroie est uniquement destinée à être utilisée sur le corps. Suspendre la courroie avec le produit attaché à un crochet ou à un autre objet pourrait endommager le produit. En outre, ne secouez pas le produit et ne l'exposez pas à des chocs violents.

o N'appliquez pas de pression importante sur l'objectif et ne laissez aucun objet le heurter.

Cela pourrait provoquer des blessures ou endommager le produit.

o Le flash génère une température élevée lors de son déclenchement. Gardez les doigts et toute autre partie de votre corps, ainsi que les objets éloignés du flash lors de la prise de photos.

Le non-respect de cette consigne pourrait provoquer des brûlures ou un dysfonctionnement du flash.

o Ne laissez pas le produit dans des endroits exposés à des températures extrêmement élevées ou basses.

Le produit pourrait devenir très chaud/froid et provoquer des brûlures ou des blessures en cas de contact.

- o Montez uniquement le produit sur un trépied suffisamment robuste.
- o Ne transportez pas le produit lorsqu'il est monté sur un trépied.

Cela pourrait provoquer des blessures ou un accident.

o Ne regardez pas l'écran ou à travers le viseur pendant des périodes prolongées. Vous pourriez développer des symptômes similaires au mal des transports. Dans ce cas, arrêtez immédiatement d'utiliser le produit et reposez-vous un moment avant de recommencer à l'utiliser.

o Ne touchez aucune des parties à l'intérieur du produit.

Cela pourrait provoquer des blessures.

# <span id="page-27-1"></span><span id="page-27-0"></span>**Précautions d'utilisation**

### **Précautions lors de l'utilisation**

- Cet appareil photo est un instrument de précision. Ne le faites pas tomber et ne lui faites pas subir de choc.
- z L'appareil photo n'étant pas étanche, il ne peut pas être utilisé sous l'eau.
- Pour optimiser la résistance à la poussière et aux gouttes d'eau de l'appareil photo, maintenez bien fermés le cache-connecteurs, le couvercle du compartiment de la batterie, le couvercle du logement de la carte et tous les autres couvercles.
- Cet appareil photo est concu pour résister à la poussière et aux gouttes d'eau afin d'empêcher le sable, la poussière, les saletés ou l'eau qui tombent dessus de manière imprévisible de pénétrer à l'intérieur. Toutefois, il est impossible d'empêcher complètement les saletés, la poussière, l'eau ou le sel de pénétrer dedans. Évitez autant que possible que les saletés, la poussière, l'eau ou le sel entrent en contact avec l'appareil photo.
- Si de l'eau entre en contact avec l'appareil photo, essuyez-le avec un chiffon propre et sec. Si des saletés, de la poussière ou du sel entrent en contact avec l'appareil photo, essuyez-le avec un chiffon propre et humide bien essoré.
- L'utilisation de l'appareil photo dans un endroit très sale ou très poussiéreux peut provoquer un dysfonctionnement.
- z Il est recommandé de nettoyer l'appareil photo après utilisation. Le contact prolongé des saletés, de la poussière, de l'eau ou du sel avec l'appareil photo peut provoquer un dysfonctionnement.
- Si vous laissez tomber par inadvertance l'appareil photo dans l'eau ou vous inquiétez que l'humidité (eau), les saletés, la poussière ou le sel aient pénétré à l'intérieur, contactez le Service Après-Vente Canon le plus proche dès que possible.
- Ne laissez pas l'appareil à proximité d'appareils émettant des champs magnétiques puissants, par exemple un aimant ou un moteur électrique. Évitez également d'utiliser ou de laisser l'appareil dans des endroits soumis à des ondes radio puissantes, par exemple des émetteurs de radiotélédiffusion. Les champs magnétiques puissants peuvent entraîner des dysfonctionnements de l'appareil photo ou détruire les données d'image.
- z N'exposez pas l'appareil photo à une chaleur excessive, par exemple au soleil, dans une voiture. Les hautes températures peuvent entraîner un mauvais fonctionnement de l'appareil photo.
- L'appareil renferme des circuits électroniques de précision. N'essayez jamais de le démonter.
- z Ne bloquez pas le fonctionnement du rideau de l'obturateur avec le doigt ou un autre objet. Ceci pourrait provoquer un dysfonctionnement.
- z Utilisez uniquement une poire soufflante en vente dans le commerce pour éliminer la poussière qui s'accumule sur l'objectif, le viseur, etc. Évitez de nettoyer le boîtier de l'appareil ou l'objectif avec des produits nettoyants à base de solvants organiques. Si vous n'arrivez pas à enlever la saleté, contactez le Service Après-Vente Canon le plus proche.
- $\bullet$  Ne touchez pas les contacts électriques de l'appareil avec les doigts, afin d'empêcher leur corrosion. La corrosion pourrait être à l'origine d'un dysfonctionnement de l'appareil photo.
- Si vous déplacez rapidement l'appareil d'un environnement froid à un endroit chaud, il risque de se former de la condensation sur l'appareil et sur les pièces internes. Pour éviter toute condensation, mettez l'appareil photo dans un sac en plastique hermétique et laissez-le se stabiliser à la température ambiante avant de le sortir du sac.
- z N'utilisez pas l'appareil s'il présente des traces de condensation. Cela pourrait l'endommager. En cas de condensation, retirez l'objectif, la carte ainsi que la batterie et attendez que la condensation s'évapore avant d'utiliser l'appareil.
- Si vous ne prévoyez pas d'utiliser l'appareil pendant une longue période, retirez la batterie et rangez l'appareil dans un endroit frais, sec et bien ventilé. Lorsque vous n'utilisez pas l'appareil pendant une période prolongée, appuyez de temps en temps sur le déclencheur deux ou trois fois de suite, pour vous assurer qu'il fonctionne toujours.
- Évitez de ranger l'appareil photo dans des endroits où sont stockés des produits chimiques susceptibles de provoquer rouille et corrosion, par exemple dans un laboratoire.
- Lorsque l'appareil photo n'a pas été utilisé pendant une longue période, testez toutes ses fonctions avant de l'utiliser. Si vous n'avez pas utilisé l'appareil photo pendant un certain temps ou que vous prévoyez de faire très prochainement une série de photos importantes, lors d'un séjour à l'étranger par exemple, faites vérifier le fonctionnement de votre appareil photo auprès du Service Après-Vente Canon le plus proche de chez vous ou assurez-vous personnellement de son bon fonctionnement.
- L'appareil photo peut chauffer après une prise de vue en continu répétée ou l'enregistrement de photos/vidéos pendant une période prolongée. Il ne s'agit pas d'un dysfonctionnement.
- z S'il y a une source lumineuse vive à l'intérieur ou à l'extérieur de la zone d'image, un phénomène d'images fantômes peut se produire.

### **Écran, viseur et panneau LCD**

- z L'écran et le viseur font appel à une technologie de haute précision avec plus de 99,99 % de pixels effectifs. Toutefois, il est possible que 0,01 % ou moins de pixels soient morts et qu'il y ait également des taches noires, rouges ou d'autres couleurs. Il ne s'agit pas d'un dysfonctionnement. Ils sont sans effet sur les images enregistrées.
- Si vous laissez l'écran allumé pendant une période prolongée, un marquage du phosphore à l'écran peut avoir lieu, c'est-à-dire qu'une image rémanente peut apparaître sur l'écran. Toutefois, ce phénomène ne dure pas et disparaît lorsque vous cessez d'utiliser l'appareil pendant quelques jours.
- z L'affichage de l'écran peut sembler légèrement lent à basse température ou peut être sombre à haute température. Il redevient normal à température ambiante.

### **Obturateur**

z Les lames de l'obturateur peuvent présenter des éraflures en raison du fonctionnement de l'obturateur, mais cela n'est pas le signe d'un dégât.

### **Cartes**

Pour protéger la carte et les données qui y sont enregistrées, prenez en considération les points suivants :

- z Ne faites pas tomber, ni ne pliez ou mouillez la carte. Ne la soumettez pas à une force excessive, un choc physique ou des vibrations.
- Ne touchez pas les contacts électriques de la carte avec les doigts ou un objet métallique.
- z Ne collez pas d'autocollants ou autre sur la carte.
- $\bullet$  Évitez de conserver ou d'utiliser la carte à proximité de tout ce qui peut générer des champs magnétiques puissants tels que les téléviseurs, les haut-parleurs ou les aimants. Évitez également tout endroit chargé d'électricité statique.
- z Ne laissez pas la carte au soleil ni près d'une source de chaleur.
- Rangez la carte dans son boîtier.
- $\bullet$  Ne rangez pas la carte dans des endroits chauds, poussiéreux ou humides.

### <span id="page-29-0"></span>**Objectif**

• Lorsque vous retirez l'objectif de l'appareil photo, fixez le bouchon arrière de l'objectif et posez l'objectif avec sa monture orientée vers le haut pour éviter d'endommager la surface de l'objectif et les contacts électriques (1).

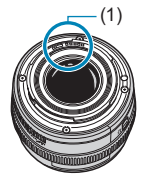

### <span id="page-30-0"></span>**Nom des pièces**  $(1)$  — (12)  $-(13)$  $(2)$  $(14)$ (3) (15)  $(4)$  $e_{a n_{0n}}$ (16)  $(5)$  $(17)$  $(6)$ EOS  $(18)$ (7) ΙR (19) (8) (20) (21)  $(9)$ (22)  $(10)$  —  $(11)$  —— Canon

- $(1)$  Touche <MODE>
- (2) Touche d'enregistrement vidéo
- (3)  $\leq \frac{1}{2}$  Molette principale
- (4) < M-Fn > Touche multifonction
- (5) Déclencheur
- $(6)$  <  $\frac{1}{2}$  > Touche d'éclairage/ de changement des infos de du panneau LCD
- (7) Faisceau d'assistance autofocus/ Voyant du retardateur/télécommande
- (8) Poignée (Compartiment de la batterie)
- (9) Orifice pour cordon du coupleur secteur
- (10) Contacts
- (11) Monture d'objectif
- (12) Contacts de synchronisation du flash
- (13) Griffe porte flash
- (14) Repère de montage pour l'objectif RF
- (15) Haut-parleur
- (16)  $\leq$   $\bigoplus$  > Repère de plan focal
- (17) Œillet de courroie
- (18) Microphone
- (19) Rideau d'obturateur/Capteur d'image
- (20) Bouton de déverrouillage de l'objectif
- (21) Griffe de verrouillage d'objectif
- (22) Bouchon du boîtier

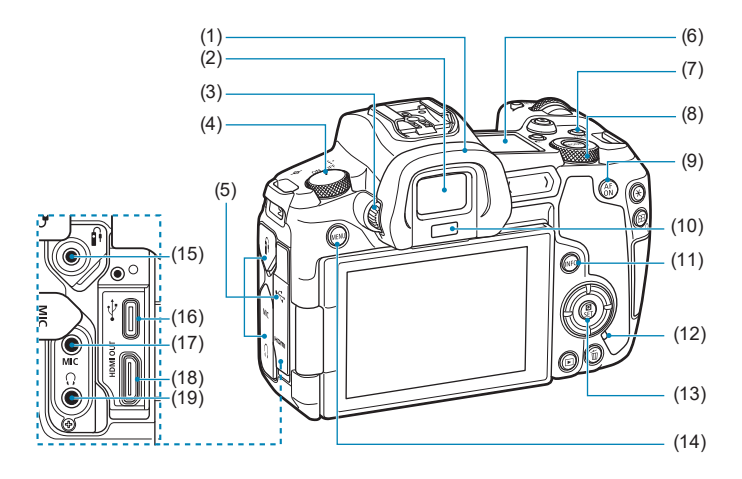

- (1) Œilleton
- (2) Oculaire du viseur
- (3) Bouton du correcteur dioptrique
- (4) Commutateur d'alimentation
- (5) Cache-connecteurs
- (6) Panneau LCD
- (7) <LOCK > Touche de verrouillage multifonction
- (8) <5> Molette de contrôle rapide
- (9)  $\leq_{0N}^{AF}$  Touche d'activation autofocus
- (10) Capteur du viseur
- (11) <INFO> Touche d'informations
- (12) Voyant d'accès
- $(13) <$   $\sqrt{8}$ /SET > Touche de contrôle rapide/réglage
- (14) <MFNU> Touche de menu
- (15) < $f$  > Récepteur de télécommande
- $(16)$  < $\leftarrow \rightarrow$  Borne numérique
- (17) <MIC> Borne d'entrée pour microphone externe
- $(18)$  <HDMI OUT > Borne de sortie HDMI mini
- (19)  $\leq$   $\Omega$  > Connecteur pour casque

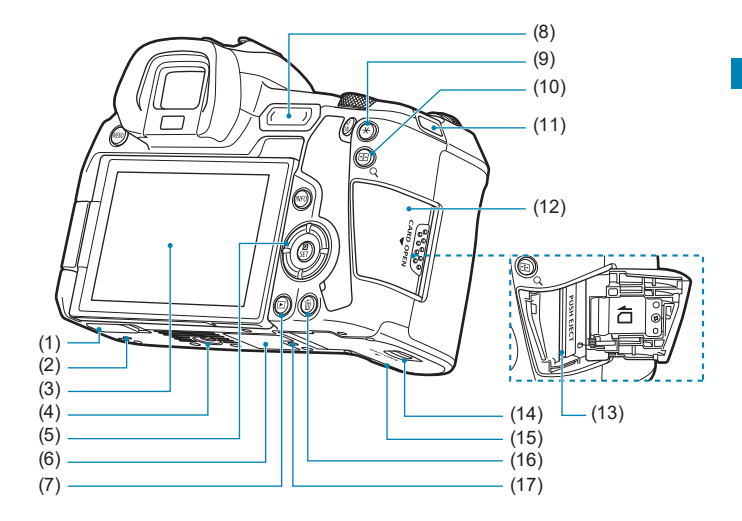

- (1) Cache-contacts
- (2) Orifice de positionnement d'accessoire
- (3) Écran
- (4) Filetage pour trépied
- $(5)$  <  $\blacktriangle > \blacktriangledown > < \blacktriangle > < \blacktriangleright >$  : <  $\triangle >$ Touches directionnelles
- (6) Numéro de série
- $(7)$  < $\blacktriangleright$  Touche de lecture
- (8) < M-Fn > Barre multifonction
- (9)  $\leq$   $\neq$  > Touche de mémorisation d'exposition/de mémorisation d'exposition au flash
- $(10)$  < $\overline{H}/Q$  > Touche de collimateur AF/d'index/d'agrandissement/de réduction
- (11) Œillet de courroie
- (12) Couvercle du logement de la carte
- (13) Logement de la carte
- (14) Verrouillage du couvercle du compartiment de la batterie
- (15) Couvercle du compartiment de la batterie
- (16) < fm > Touche d'effacement
- (17) Orifice de positionnement d'accessoire

### **Panneau LCD**

### **Exemple d'affichage**

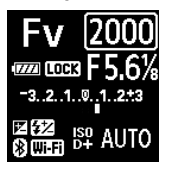

Les informations affichées dépendent du statut de l'appareil photo. Reportez-vous à la page [617](#page-616-0) pour en savoir plus sur les icônes.

### **Affichage des informations du viseur**

### **Exemple d'affichage**

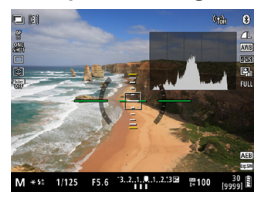

Les informations affichées dépendent du statut de l'appareil photo.

### **Chargeur de batterie LC-E6E**

Chargeur pour batterie LP-E6N/LP-E6 (p. [40](#page-39-0)).

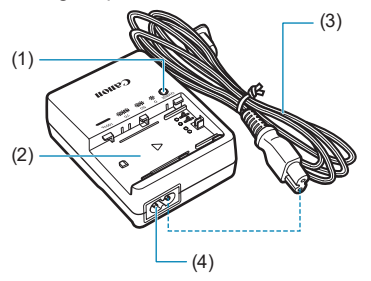

- (1) Voyant de charge
- (2) Emplacement de la batterie
- (3) Cordon d'alimentation
- (4) Prise pour le cordon d'alimentation

### **Fixation de la courroie**

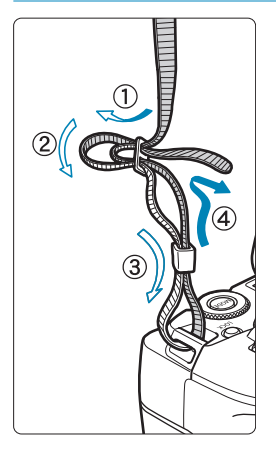

Passez l'extrémité de la courroie à travers l'œillet de support de courroie de l'appareil par le bas. Ensuite, faites-la passer dans la boucle de la courroie de la manière illustrée. Tendez la courroie en tirant dessus et assurez-vous qu'elle est bien fixée.
#### **Utilisation du protecteur de câble**

Pour connecter l'appareil photo à un ordinateur, utilisez le câble d'interface fourni ou un câble Canon d'origine.

Lors du branchement du câble d'interface, **utilisez également le protecteur de câble inclus.** L'utilisation du protecteur de câble permet d'éviter de débrancher accidentellement le câble et d'endommager le connecteur.

**Utilisation du câble d'interface inclus et d'un câble HDMI Canon (vendu séparément)**

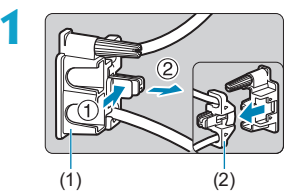

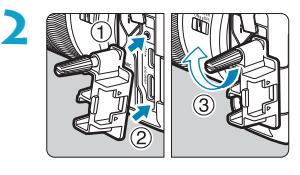

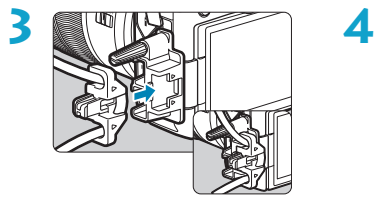

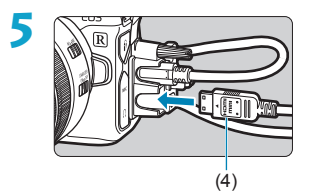

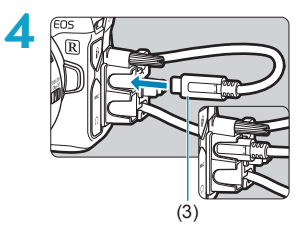

- (1) Protecteur de câble
- (2) Serre-câbles
- (3) Câble d'interface inclus
- (4) Câble HDMI (vendu séparément)

#### **Utilisation d'un câble d'interface Canon en option**

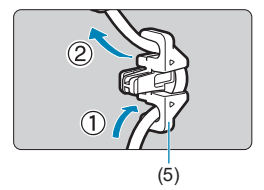

Lorsque vous utilisez un câble d'interface Canon d'origine (vendu séparément), faites passer le câble par le serre-câbles (5) comme illustré avant de fixer le serrecâbles au protecteur de câble.

- La borne numérique peut être endommagée si le câble d'interface est raccordé sans le protecteur de câble.
	- o Assurez-vous que le câble d'interface est bien branché dans la borne numérique.

Le câble HDMI HTC-100 (vendu séparément) est recommandé pour raccorder l'appareil photo à un téléviseur. En outre, veillez à utiliser le protecteur de câble lors du branchement du câble HDMI.

# **Préparatifs et opérations de base**

**1**

Ce chapitre décrit les étapes préparatoires avant la prise de vue et les opérations de base de l'appareil photo.

## <span id="page-39-0"></span>**Charge de la batterie**

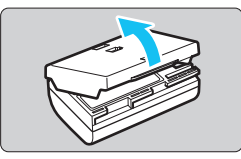

**1 Retirez le couvercle de protection fourni avec la batterie.**

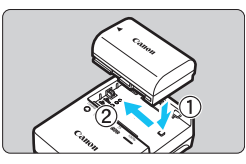

#### **2 Insérez complètement la batterie dans le chargeur.**

**• Procédez à l'inverse pour retirer la** batterie.

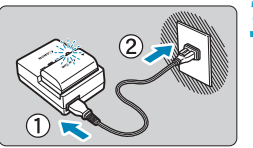

#### **3 Rechargez la batterie.**

- **Raccordez le cordon d'alimentation** au chargeur de batterie et branchez la fiche du cordon d'alimentation sur une prise secteur.
- $\blacktriangleright$  La recharge commence automatiquement et le voyant de charge clignote en orange.

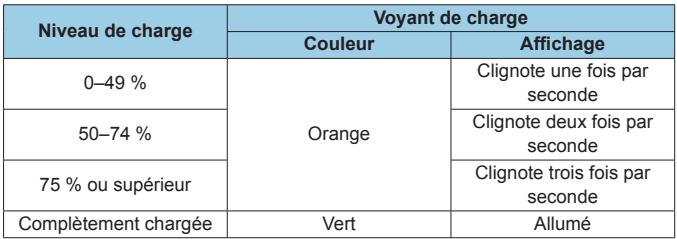

 $\bullet$  **Il faut environ 2 heures et 30 minutes pour recharger une batterie totalement déchargée à température ambiante (23 °C).** Le temps nécessaire pour recharger la batterie varie considérablement selon la température ambiante et l'autonomie restante de la batterie.

• Pour des raisons de sécurité, la recharge à basse température (5–10 °C) prend plus de temps (jusqu'à environ 4 heures).

- z **La batterie n'est pas complètement chargée à l'achat.** Chargez la batterie avant utilisation
- **Rechargez la batterie la veille de son utilisation ou le jour même.** Même lorsqu'elle est rangée, une batterie chargée se vide progressivement et sa capacité diminue.
- z **Lorsque la recharge est terminée, retirez la batterie et débranchez le chargeur de la prise secteur.**
- z  **Vous pouvez fixer le couvercle de protection dans un sens différent indiquant si la batterie est rechargée ou non.**

Si la batterie est rechargée, fixez le couvercle de protection de sorte que l'orifice en forme de batterie

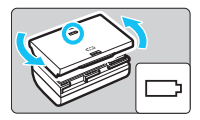

s'aligne sur l'autocollant bleu de la batterie. Si la batterie est épuisée, fixez le couvercle de protection dans le sens inverse.

- **Retirez la batterie de l'appareil photo lorsque vous ne l'utilisez pas.** Si vous laissez la batterie dans l'appareil photo pendant une période prolongée, une petite quantité de courant continuera d'être libérée, entraînant une décharge excessive et une diminution de l'autonomie de la batterie. Rangez la batterie avec son couvercle de protection en place. Le stockage d'une batterie complètement rechargée peut réduire ses performances.
- z **Le chargeur de batterie peut également être utilisé dans un pays étranger.**

Le chargeur de batterie est compatible avec une source d'alimentation de 100 à 240 V CA 50/60 Hz. Au besoin, fixez une fiche adaptatrice en vente dans le commerce convenant au pays ou à la région correspondant. Ne fixez pas un transformateur de tension portable au chargeur de batterie. Ceci peut endommager le chargeur de batterie.

**• Si la batterie s'épuise rapidement même après l'avoir complètement rechargée, c'est qu'elle a atteint la fin de sa durée de vie.**

Vérifiez la performance de recharge de la batterie (p. [387\)](#page-386-0) et achetezen une neuve.

- $\mathbf{u}$ o Ne touchez pas la fiche du chargeur de batterie pendant environ 10 secondes après l'avoir débranchée.
	- o Si la capacité restante de la batterie (p. [387\)](#page-386-0) est égale ou supérieure à 94 %, cette dernière ne sera pas rechargée.
	- o Le chargeur de batterie fourni ne peut pas charger des batteries autres que la batterie LP-E6N/LP-E6.

## **Insertion/Retrait de la batterie**

Introduisez une batterie LP-E6N (ou LP-E6) complètement chargée dans l'appareil photo.

#### **Insertion**

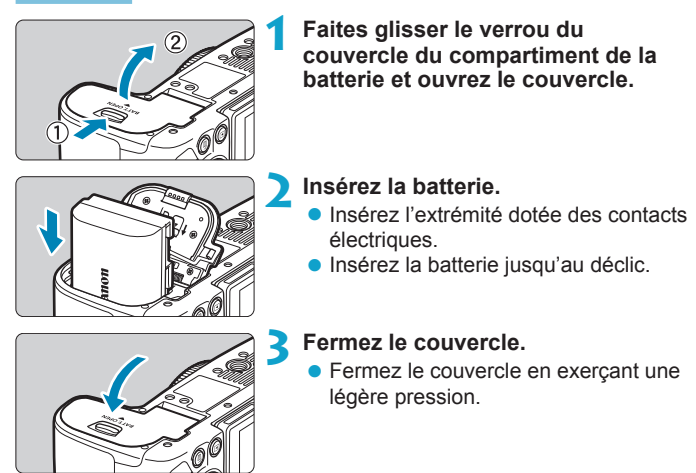

Vous ne pouvez pas utiliser de batteries autres que la batterie LP-E6N ou  $IP-F6$ 

#### **Retrait**

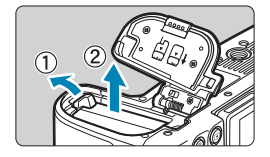

#### **Ouvrez le couvercle et retirez la batterie.**

- **Appuyez sur le levier de verrouillage** de la batterie comme indiqué par la flèche et retirez la batterie.
- **Pour éviter un court-circuit, pensez à** fixer le couvercle de protection fourni (p. [40](#page-39-0)) sur la batterie.

## **Insertion et retrait de la carte**

Les images capturées sont enregistrées sur la carte.

**Assurez-vous que le taquet de protection contre l'écriture de la carte (1) est tourné vers le haut pour permettre l'écriture et l'effacement.**

#### **Insertion**

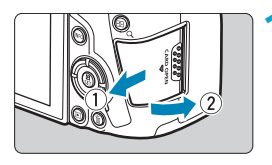

**1 Faites glisser le couvercle pour l'ouvrir.**

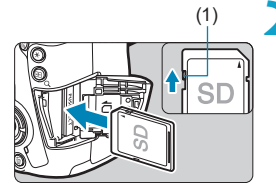

- (1) **2 Insérez la carte.**
	- **Placez l'étiquette de la carte face à vous et insérez la carte jusqu'au déclic comme illustré.**

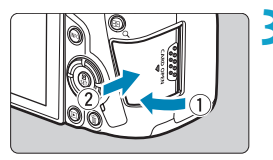

#### **3 Fermez le couvercle.**

**• Fermez le couvercle et faites-le** glisser dans le sens indiqué par la flèche jusqu'au déclic.

#### **Retrait**

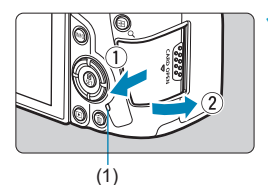

#### **1 Ouvrez le couvercle.**

- **Placez le commutateur d'alimentation**  $s$ ur  $\le$  OFF $>$ .
- z **Vérifiez que le voyant d'accès (1) est éteint, puis ouvrez le couvercle.**
- z Si **[Sauvegarde...]** s'affiche sur l'écran, fermez le couvercle.

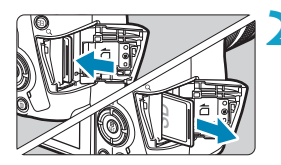

#### **2 Retirez la carte.**

- **Poussez délicatement sur la carte.** puis relâchez pour l'éjecter.
- Retirez la carte, puis fermez le couvercle.

#### **Formatage de la carte**

Si la carte est neuve ou a été formatée précédemment (initialisée) sur un autre appareil photo ou ordinateur, formatez-la avec cet appareil photo (p. [373](#page-372-0)).

- 围 o Le nombre de prises de vue possibles dépend de la capacité restante de la carte, des réglages de la qualité d'image, de la sensibilité ISO, etc.
	- o Le réglage de **[**z**1 : Déclencher obturat. sans carte]** sur **[Désactiver]** vous évitera d'oublier d'insérer une carte (p. [118](#page-117-0)).
- o **Le voyant d'accès s'allume ou clignote lorsque des données sont transférées sur la carte ou lorsque des images y sont enregistrées, lues ou effacées. Abstenez-vous d'ouvrir le couvercle du logement de la carte à ce moment-là. En outre, lorsque le voyant d'accès est allumé ou clignote, n'effectuez aucune des opérations suivantes. Vous risqueriez autrement d'endommager les données d'image, la carte ou l'appareil photo.**
	- **Retirer la carte.**
	- **Retirer la batterie.**
	- **Secouer ou frapper l'appareil photo.**
	- **Débrancher et brancher un cordon d'alimentation** (lorsque des accessoires pour prise secteur (vendus séparément) sont utilisés)**.**
	- o Si la carte contient déjà des images enregistrées, la numérotation des images peut ne pas commencer à partir de 0001 (p. [367\)](#page-366-0).
	- o Si un message d'erreur lié à la carte s'affiche sur l'écran, retirez et réinsérez la carte. Si l'erreur persiste, utilisez une autre carte. Si vous pouvez transférer les images de la carte sur un ordinateur, transférez-les en totalité, puis formatez la carte avec l'appareil photo (p. [373](#page-372-0)). La carte sera peut-être alors de nouveau utilisable.
	- Ne touchez pas les contacts de la carte avec les doigts ou des objets métalliques. N'exposez pas les contacts à la poussière ou à l'eau. Si des salissures se collent sur les contacts, le contact peut être défectueux.
	- o Les cartes multimédia (MMC) ne peuvent pas être utilisées. (Une erreur de carte s'affichera.)
	- o Il est déconseillé d'utiliser des cartes microSDHC/SDXC UHS-II avec un adaptateur microSD vers SD. Lorsque vous utilisez des cartes UHS-II, optez pour des cartes SDHC/SDXC.

## <span id="page-46-0"></span>**Utilisation de l'écran**

Vous pouvez modifier l'orientation et l'angle de l'écran.

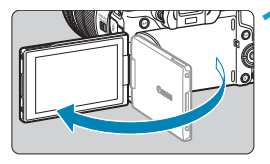

**1 Ouvrez l'écran.**

## **AVIEL** 180° 90° 175°

#### **2 Faites pivoter l'écran.**

- **Une fois l'écran déployé, vous pouvez** le faire pivoter vers le haut, vers le bas ou de 180° pour faire face au sujet.
- L'angle indiqué n'est qu'une approximation.

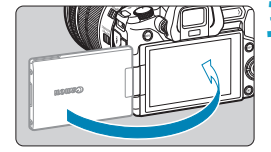

Ü

围

- **3 Tournez-le vers vous.** z En principe, utilisez l'appareil photo avec l'écran tourné vers vous.
- **Prenez garde de ne pas faire pivoter avec force l'écran en exerçant une** pression excessive sur l'axe de rotation (charnière).
- o Lorsqu'un câble est raccordé à un connecteur de l'appareil photo, la plage de l'angle de rotation de l'écran déployé est limitée.
- o Lorsque vous n'utilisez pas l'appareil photo, fermez l'écran en le tournant vers l'intérieur. Vous pouvez protéger l'écran.
	- o Une image inverse (droite/gauche inversée) des sujets est affichée lorsque l'écran fait face aux sujets devant l'appareil photo.

## **Mise sous tension**

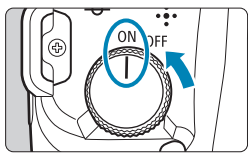

#### $\bullet$  <  $ON$  >

L'appareil photo se met sous tension, accompagné du bruit d'ouverture du rideau d'obturateur. Accompagné également du bruit d'ouverture du diaphragme, si un objectif RF est fixé.

 $\bullet$  <0FF>

L'appareil photo cesse de fonctionner, accompagné du bruit de fermeture du rideau d'obturateur. Placez le commutateur d'alimentation sur cette position lorsque vous n'utilisez pas l'appareil photo. Accompagné également du bruit de fermeture du diaphragme, si un objectif RF est fixé.

#### **Réglage de la date, de l'heure et de la zone**

Si vous allumez l'appareil photo et que l'écran de réglage de la date/heure/ zone apparaît, voir page [380](#page-379-0) pour régler la date, l'heure ou la zone.

#### **Modification de la langue d'interface**

Reportez-vous à la page [383](#page-382-0) pour modifier la langue d'interface.

#### **Nettoyage automatique du capteur**

- Chaque fois que vous placez le commutateur d'alimentation sur <2>, le nettoyage du capteur est exécuté automatiquement. (Un faible bruit peut être perceptible.) Pendant le nettoyage du capteur, l'écran affiche <  $\leftarrow$  > Pour activer le nettoyage automatique du capteur lorsque le commutateur d'alimentation est placé sur  $\leq$  ON  $\geq$ également, vous pouvez régler cette option dans **[**5**3 : Nettoyage du capteur]** (p. [392](#page-391-0)).
- Si vous placez de manière répétée le commutateur d'alimentation sur < $0$ N>/< $0$ FF> à un court intervalle, l'icône < $t_{\text{max}}$  > peut ne pas s'afficher. Ceci est normal et n'est pas le signe d'un dysfonctionnement.

 $\overline{\bullet}$  Si vous placez le commutateur d'alimentation sur <0FF> alors qu'une image est en cours d'enregistrement sur la carte, **[Sauvegarde...]** s'affiche et l'appareil photo se met hors tension une fois l'enregistrement terminé.

#### z **Indicateur du niveau de charge de la batterie**

Lorsque le commutateur d'alimentation est placé sur <0N>, l'indicateur de niveau de charge de la batterie affiche l'un des six niveaux suivants. Une icône de batterie qui clignote <  $\frac{1}{2}$  > indique que la batterie est sur le point d'être épuisée.

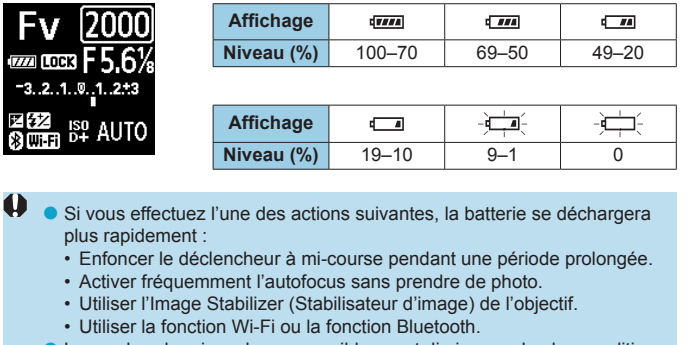

- o Le nombre de prises de vue possibles peut diminuer selon les conditions réelles de la prise de vue.
- o L'objectif fonctionne sur la batterie de l'appareil photo. Certains objectifs peuvent épuiser la batterie plus rapidement que d'autres.
- o À basse température ambiante, la prise de vue peut se révéler impossible même si le niveau de charge de la batterie est suffisant.

Consultez **[**5**3 : Info batterie]** pour vérifier l'état de la batterie (p. [387\)](#page-386-0).

RI.

## **Fixation et retrait de l'objectif**

### **Fixation de l'objectif**

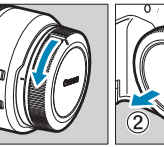

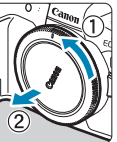

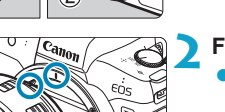

#### **1 Retirez les bouchons.**

**• Retirez le bouchon arrière de** l'objectif et le bouchon du boîtier en les tournant comme indiqué par les flèches.

#### **2 Fixez l'objectif.**

• Alignez le repère de montage rouge sur l'objectif avec le repère de montage rouge sur l'appareil photo, puis tournez l'objectif comme indiqué par la flèche jusqu'au déclic.

#### **3 Placez le sélecteur de mode de mise au point de l'objectif sur <AF>.**

- **<AF**> signifie autofocus.
- **<MF**> signifie mise au point manuelle. La mise au point automatique ne fonctionnera pas.
- **4 Enlevez le bouchon avant de l'objectif.**

#### <span id="page-50-0"></span>**Retrait de l'objectif**

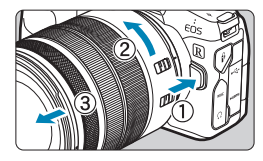

**Tout en appuyant sur le bouton de déverrouillage de l'objectif, tournez l'objectif comme indiqué par la flèche.**

- **Tournez l'objectif jusqu'à ce qu'il se** bloque, puis retirez-le.
- **Une fois l'objectif retiré, fixez-y le** bouchon arrière.
- o Ne regardez jamais le soleil directement à travers un objectif. Ceci pourrait provoquer une perte de la vision.
	- o Lorsque vous fixez ou retirez un objectif, placez le commutateur d'alimentation de l'appareil photo sur  $\leq$  OFF $\geq$ .
	- o Si la partie avant (bague de mise au point) de l'objectif tourne pendant la mise au point automatique, ne touchez pas la partie mobile.

 $\overline{\mathbb{R}}$  Pour savoir comment utiliser l'objectif, consultez le mode d'emploi de l'objectif (p. [4\)](#page-3-0).

#### **Conseils pour éviter les salissures et la poussière**

- o Changez d'objectif rapidement dans un endroit peu poussiéreux.
- o Fixez le bouchon du boîtier sur l'appareil photo lorsque vous le rangez sans son objectif.
- Retirez la poussière du bouchon du boîtier avant de le fixer.

## **Fixation et retrait des objectifs EF/EF-S**

Tous les objectifs EF et EF-S peuvent être utilisés en fixant l'adaptateur de monture EF-EOS R en option. **L'appareil photo ne peut pas être utilisé avec les objectifs EF-M.**

#### **Fixation de l'objectif**

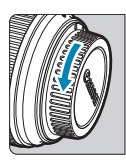

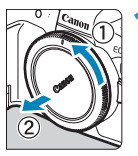

#### **1 Retirez les bouchons.**

Retirez le bouchon arrière de l'objectif et le bouchon du boîtier en les tournant comme indiqué par les flèches.

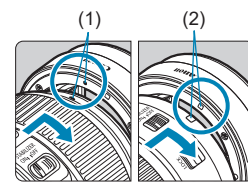

#### (1) (2) **2 Fixez l'objectif sur la bague d'adaptation.**

- Alignez le repère de montage rouge ou blanc sur l'objectif avec le repère de montage correspondant sur la bague d'adaptation, puis tournez l'objectif comme indiqué par la flèche jusqu'au déclic.
	- (1) Repère rouge
	- (2) Repère blanc

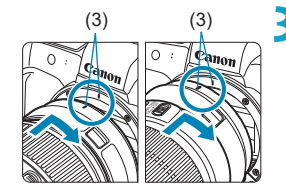

#### (3) (3) **3 Fixez la bague d'adaptation sur l'appareil photo.**

• Alignez les repères de montage rouges (3) sur la bague d'adaptation et l'appareil photo, puis tournez l'objectif comme indiqué par la flèche jusqu'au déclic.

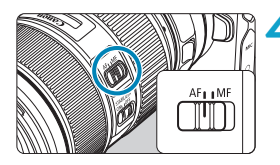

#### **4 Placez le sélecteur de mode de mise au point de l'objectif sur <AF>.**

- **<AF**> signifie autofocus.
- **<MF**> signifie mise au point manuelle. La mise au point automatique ne fonctionnera pas.

**5 Enlevez le bouchon avant de l'objectif.**

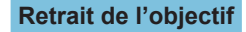

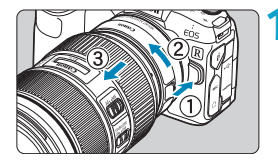

- **1 Tout en appuyant sur le bouton de déverrouillage de l'objectif, tournez la bague d'adaptation comme indiqué par la flèche.**
	- **Tournez la baque d'adaptation jusqu'à** ce qu'elle se bloque, puis retirez-la.

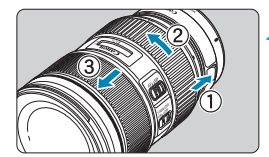

#### **2 Retirez l'objectif de la bague d'adaptation.**

- **Maintenez enfoncé le levier de** déverrouillage de l'objectif sur la bague d'adaptation et tournez l'objectif dans le sens inverse des aiguilles d'une montre.
- **Tournez l'objectif jusqu'à ce qu'il se** bloque, puis retirez-le.
- **Une fois l'objectif retiré, fixez-y le** bouchon arrière.

Reportez-vous à la page [51](#page-50-0) pour connaître les précautions relatives aux objectifs.

## **Utilisation du viseur**

Regardez dans le viseur pour l'activer. Vous pouvez également restreindre l'affichage à l'écran ou au viseur (p. [403\)](#page-402-0).

#### **Réglage de la clarté du viseur**

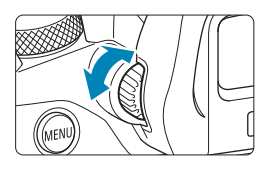

- **Tournez le bouton du correcteur dioptrique.**
- **Tournez le bouton à gauche ou à** droite pour que l'affichage du viseur soit net.
- **L'affichage du viseur et l'écran de l'appareil photo ne peuvent pas être** activés en même temps.
	- o Avec certains ratios d'aspect, des bandes noires apparaissent en haut et en bas ou sur les bords gauche et droit de l'écran. Ces zones ne sont pas enregistrées.

## **Opérations de base**

#### **Prise en main de l'appareil**

#### **Regarder l'écran tout en photographiant**

Vous pouvez incliner l'écran pour l'ajuster à mesure que vous photographiez. Voir page [47](#page-46-0) pour plus de détails.

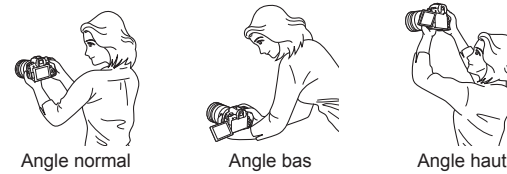

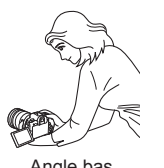

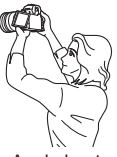

#### **• Photographier par le viseur**

Pour obtenir des images nettes, immobilisez l'appareil afin d'éviter tout risque de flou de bougé.

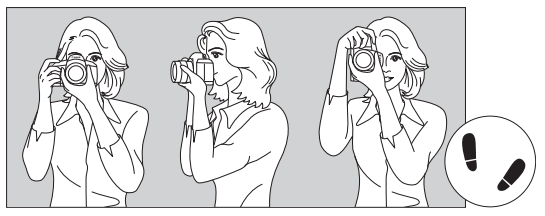

Prise de vue à l'horizontale Prise de vue à la verticale

- 1. Placez fermement votre main droite autour de la poignée de l'appareil photo.
- 2. Tenez l'objectif par dessous avec la main gauche.
- 3. Reposez légèrement votre index droit sur le déclencheur.
- 4. Appuyez légèrement vos bras et vos coudes contre l'avant de votre corps.
- 5. Pour avoir un équilibre parfait, mettez un pied légèrement devant l'autre.
- 6. Appuyez l'appareil contre le visage et regardez dans le viseur.

#### **Déclencheur**

Le déclencheur possède deux positions. Vous pouvez enfoncer le déclencheur à mi-course, puis l'enfoncer à fond.

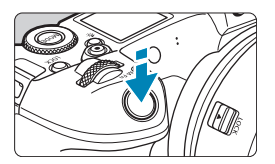

#### **Enfoncement à mi-course**

Ceci active la mise au point automatique et le système d'exposition automatique qui règle la vitesse d'obturation et l'ouverture. Le réglage d'exposition (vitesse d'obturation et ouverture) s'affiche sur l'écran, dans le viseur ou sur du panneau LCD pendant environ 8 secondes ou tel que réglé pour le délai mesure.\*

\* Le délai mesure est réglé par défaut sur 8 secondes.

#### **Enfoncement à fond**

Cette action permet de photographier.

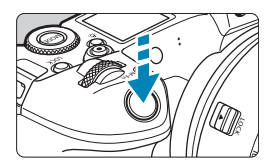

#### z **Prévention des flous de bougé**

Le mouvement de l'appareil photo au moment de l'exposition en prise de vue à main levée s'appelle un flou de bougé. Cela peut produire des images floues. Pour éviter tout flou de bougé, prenez en considération les points suivants :

- ●Tenez bien en main l'appareil photo.
- ●Enfoncez le déclencheur à mi-course pour faire la mise au point automatique, puis enfoncez-le à fond lentement.
- Si vous enfoncez le déclencheur à fond sans l'enfoncer d'abord à mi-course, ou si vous l'enfoncez à mi-course puis l'enfoncez immédiatement à fond, il s'écoulera un court laps de temps avant que l'appareil prenne la photo.
	- o Même pendant l'affichage des menus ou la lecture des images, vous pouvez revenir à l'état prêt pour la prise de vue en enfonçant le déclencheur à mi-course.

ħ

#### **<**W**> Touche de mode**

Vous permet de régler le mode de prise de vue.

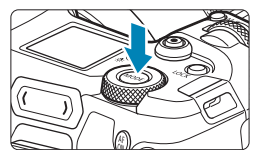

Appuyez sur la touche <MODE> et tournez la molette < $\mathcal{E}^*$ >, puis sélectionnez le mode de prise de vue. Pour basculer entre la prise de photos et l'enregistrement de vidéos, appuyez sur la touche <MODE > puis sur la touche  $\leq$ INFO $\geq$ .

#### **<**p**> Touche d'activation autofocus**

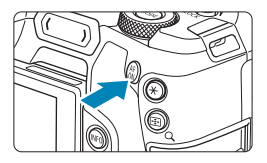

Revient à enfoncer le déclencheur à micourse dans le mode de prise de vue **[**t**]**, **[**d**]**, **[**s**]**, **[**f**]**, **[**a**]** ou **[BULB]**.

#### **<**B**> Touche multifonction**

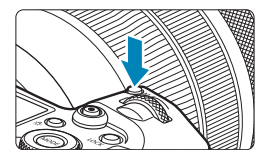

En appuyant sur la touche <M-Fn> et en tournant la molette < $\sqrt{3}$ >, vous pouvez régler la sensibilité ISO, le mode d'acquisition, le fonctionnement de l'autofocus, la balance des blancs et la correction d'exposition au flash.

#### **<**6**> Molette principale**

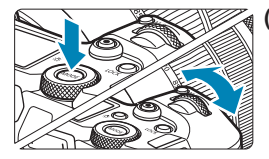

**(1) Après avoir enfoncé une touche, tournez la molette <**6**>.**

Appuyez sur une touche comme <MODE> ou <M-Fn>, puis tournez la molette  $\langle \mathcal{E}^{\text{max}} \rangle$ 

L'appareil photo revient à l'état prêt pour la prise de vue si vous enfoncez à micourse le déclencheur.

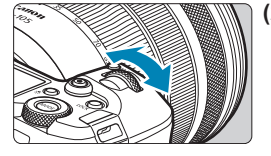

#### **(2) Tournez uniquement la molette <** $\frac{6}{5}$  → 2

Tout en regardant sur l'écran, dans le viseur ou sur du panneau LCD, tournez la molette < $\mathcal{E}$ 

Cette molette permet de régler la vitesse d'obturation, l'ouverture, etc.

 $\overline{E}$  L'étape (1) peut être effectuée même lorsque les commandes sont verrouillées avec le verrouillage multifonction (p. [60](#page-59-0)).

#### **<**5**> Molette de contrôle rapide**

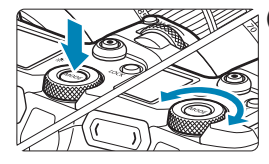

**(1) Après avoir enfoncé une touche, tournez la molette <**5**>.**

Appuyez sur une touche comme <MODE> ou <M-Fn>, puis tournez la molette < पुरुष्

L'appareil photo revient à l'état prêt pour la prise de vue si vous enfoncez à micourse le déclencheur.

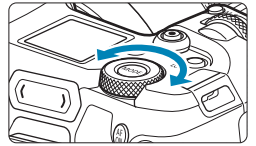

#### **(2) Tournez uniquement la molette <**5**>.**

Tout en regardant sur l'écran, dans le viseur ou sur du panneau LCD, tournez la molette  $<\mathbb{S}$ ?

Cette molette permet de définir la valeur de correction d'exposition, la valeur d'ouverture pour les expositions manuelles, etc.

b. L'étape (1) peut être effectuée même lorsque les commandes sont verrouillées avec le verrouillage multifonction (p. [60\)](#page-59-0).

#### <span id="page-59-0"></span> $\leq$ **POCK > Touche de verrouillage multifonction**

En réglant **[**5**6 : Verrouillage multifonction]** et en appuyant sur la touche <LOCK >, vous pouvez éviter la modification des réglages en actionnant accidentellement la molette principale, la molette de contrôle rapide, la barre M-Fn ou la bague de commande ou en tapotant par inadvertance sur l'écran tactile. Appuyez à nouveau sur la touche <LOCK > pour déverrouiller les commandes.

Reportez-vous à la page [416](#page-415-0) pour en savoir plus sur

**[**5**6 : Verrouillage multifonction]**.

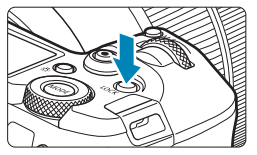

#### < $\Diamond$  > Touche d'éclairage/de changement des infos de du **panneau LCD**

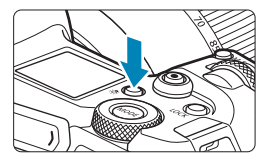

- Chaque pression sur la touche  $\leq$   $8$  > change les informations sur du panneau LCD.
- **Éclairez du panneau LCD** en maintenant enfoncée la touche < $B > (\delta_6)$ .

 $\frac{1}{\sqrt{2}}$  Pendant une pose longue, enfoncer à fond le déclencheur désactivera l'éclairage de du panneau LCD.

#### **<**T**> Bague de commande**

Vous pouvez attribuer une fonction fréquemment utilisée à la bague de commande des objectifs RF ou aux bagues d'adaptation monture (p. [555\)](#page-554-0).

### << **WaterSeart >> Barre M-Fn (multifonction)**

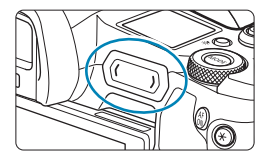

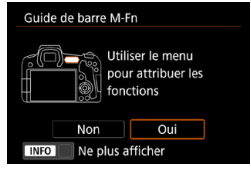

#### **Opérations de base**

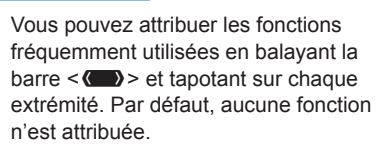

Après l'achat ou si aucune fonction n'est attribuée, vous pouvez accéder à un écran de raccourci pour le menu de réglage **[**8**4 : Personnaliser la barre M-Fn]** en tapotant l'extrémité gauche sur <<**will** > Sélectionnez **[Oui]** pour accéder à l'écran de réglage (p. [561](#page-560-0)).

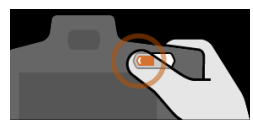

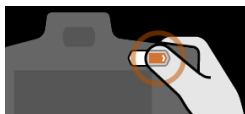

#### **Balayer**

Faites glisser votre doigt à gauche ou à droite immédiatement après avoir touché  $\langle \bullet \rangle$ 

#### **Tapotez (extrémité gauche)**

Touchez l'extrémité gauche de  $\langle \bullet \rangle$ , puis soulevez immédiatement le doigt.

#### **Tapotez (extrémité droite)**

Touchez l'extrémité droite de  $\langle \bullet \rangle$  >, puis soulevez immédiatement le doigt.

ħ Les opérations sont annulées à moins que vous ne déplaciez  $imm$ édiatement le doigt après avoir touché  $\leq$ 

### **Touche INFO**

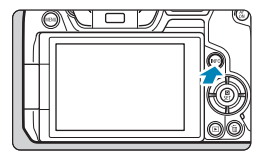

Chaque pression sur la touche <INFO> change les informations affichées. Les exemples d'écran suivants concernent les photos.

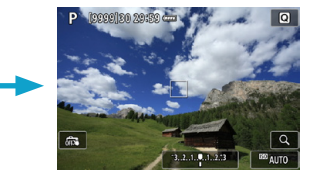

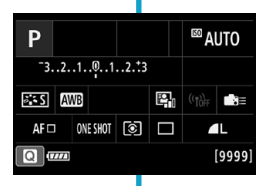

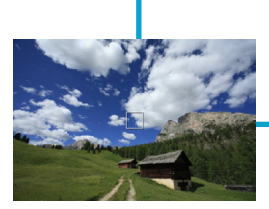

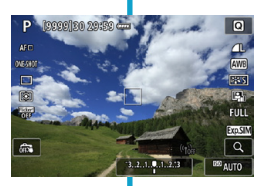

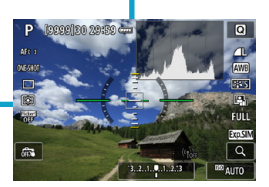

## **Opérations du menu et réglages**

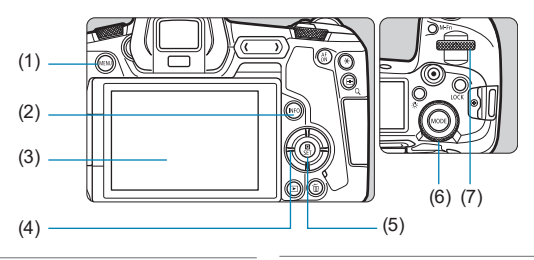

- $(1)$  Touche <MENU>
- $(2)$  Touche  $\leq$  INFO $\geq$
- $(3)$  Écran
- (4) Touches directionnelles  $\langle 4 \rangle$
- $(5)$  Touche <SET>
- (6) Molette de contrôle rapide
- (7) Molette principale

#### **Écran de menu du mode [**A**]**

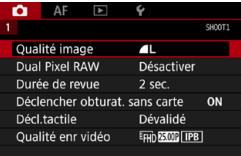

\* Dans le mode **[**A**]**, certains onglets et éléments de menu n'apparaissent pas.

#### **Écran dans les modes [Fv], [P], [Tv], [Av], [M] et <b>[ [BULB]**

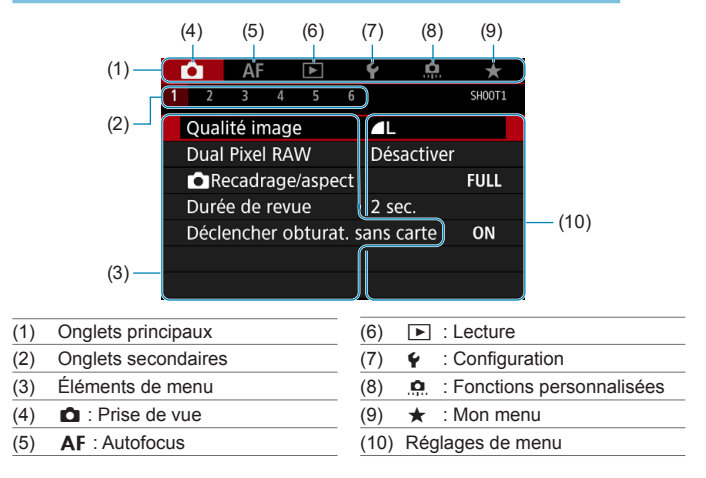

#### **Procédure de réglage des menus**

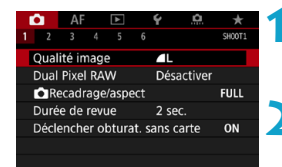

#### **1 Affichez l'écran du menu.**

**Appuyez sur la touche <MENU>.** 

#### **2 Sélectionnez un onglet.**

- Appuyez sur la touche <INFO > pour basculer entre les onglets principaux.
- Tournez la molette <<<<<<<>>
< sélectionner un onglet secondaire.
- Par exemple, dans ce mode d'emploi, l'onglet **[**z**4]** fait référence à l'écran affiché lorsque la quatrième case à partir de la gauche de l'onglet  $\bullet$ (prise de vue) **[ ]** est sélectionnée.

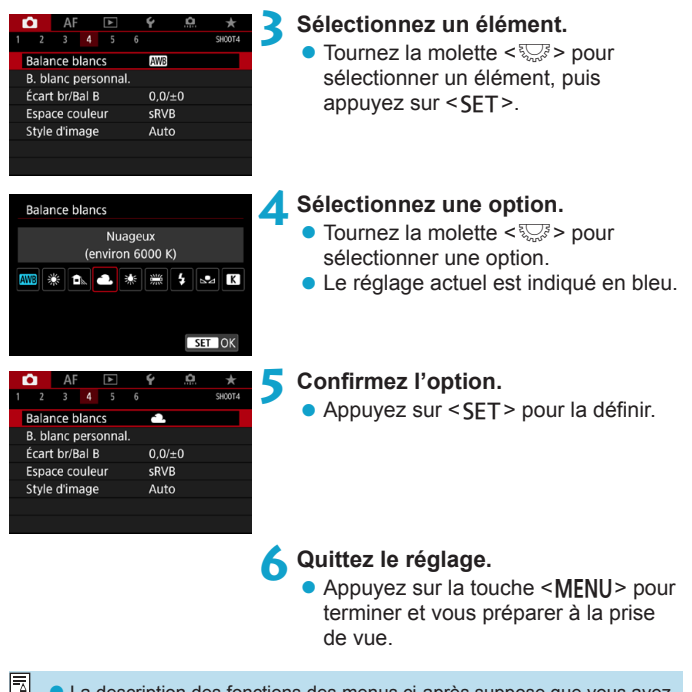

- $\Box$   $\bullet$  La description des fonctions des menus ci-après suppose que vous avez appuyé sur la touche <MENU> pour afficher l'écran du menu.
	- o Vous pouvez également tapoter sur l'écran du menu ou appuyer sur les touches directionnelles < $\Leftrightarrow$  > pour utiliser le menu.
	- Pour annuler l'opération, appuyez sur la touche <MENU>.

#### **Éléments de menu grisés**

Exemple : Priorité hautes lumières

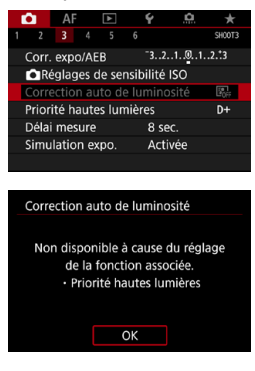

Les éléments de menu grisés ne peuvent pas être réglés. L'élément de menu est grisé si un autre réglage de fonction est prioritaire.

Vous pouvez voir la fonction prioritaire en sélectionnant l'élément de menu grisé et en appuyant sur <SET >. Si vous annulez le réglage de la fonction prioritaire, l'élément de menu grisé deviendra réglable.

Il se peut que vous ne soyez pas en mesure de voir la fonction prioritaire avec certains éléments de menu grisés.

Avec **[**5**6 : Réinitialiser tous réglages]**, vous pouvez ramener les fonctions de menu à leurs réglages par défaut (p. [419](#page-418-0)).

## <span id="page-66-0"></span>A Fonctionnement de l'écran tactile

Vous pouvez utiliser l'appareil photo en tapotant ou en glissant sur l'écran (panneau tactile) avec le doigt.

#### **Tapoter**

#### **Exemple d'écran (contrôle rapide)**

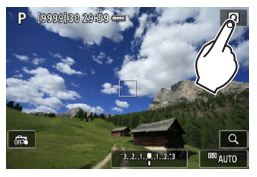

- Utilisez votre doigt pour tapoter (touchez brièvement, puis retirez votre doigt) sur l'écran.
- Par exemple, lorsque vous tapotez sur **[**Q**]**, l'écran de contrôle rapide apparaît. En tapotant sur **[**2**]**, vous pouvez revenir à l'écran précédent.

#### **Faire glisser**

 $\overline{\mathbb{E}}$ 

#### **Exemple d'écran (Écran du menu)**

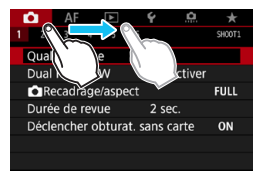

• Faites glisser votre doigt tout en touchant l'écran.

**■ Si [43 : Signal sonore]** est réglé sur **[Tactile**  $\Lambda$ ], le signal sonore ne sera pas émis pour les opérations tactiles (p. [386\)](#page-385-0).

o La réactivité de la commande tactile peut être ajustée (p. [385\)](#page-384-0).

## Q **Contrôle rapide**

Vous pouvez sélectionner et régler directement les réglages affichés sur l'écran. Il s'agit du contrôle rapide.

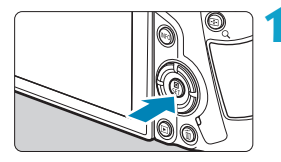

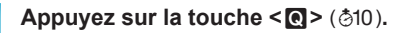

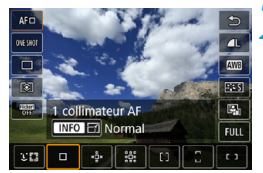

 $-3...2...1...0...1...2...3$ 

 $F-S$  AWB  $W_B$  We  $W_B$ 

ONE SHOT GO I I

Correction expo./réglage AEB

<sup>⊠</sup> AUTO

 $43 + 0$ 

71

 $\left| \left( \mathbf{q} \right) \right|$ 

#### **2 Sélectionnez un élément de réglage.**

- $\bullet$  Appuyez sur les touches  $\leq \blacktriangle > \blacktriangledown > \blacktriangledown$ pour sélectionner un élément.
- **Lorsque l'écran de gauche s'affiche.** appuyez sur les touches  $\leq$   $\blacktriangle$   $>$   $\lt$   $\nabla$   $>$ <<>>> > pour procéder à la sélection.

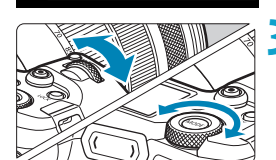

#### **3 Sélectionnez une option.**

- $\bullet$  Tournez la molette < $\frac{2}{3}$ > ou < $\frac{1}{3}$ >. ou appuyez sur les touches  $\leq$   $\blacktriangleleft$  > < $\blacktriangleright$  > pour changer le réglage. Certaines fonctions sont également réglables en appuyant sur une touche après ces opérations.
- Appuyez sur <SET > pour valider le réglage et revenir à l'écran précédent.

Vous pouvez également tapoter sur l'écran pour les réglages du Contrôle rapide (p. [67](#page-66-0)).

P

 $\Delta F \Box$ 

c.

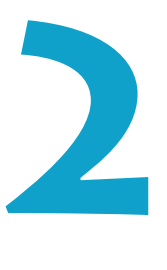

# **Prise de vue**

Ce chapitre décrit la prise de vue et présente les réglages de menu sur l'onglet de prise de vue (**[**z**]**).

 $\bullet$  Une icône  $\star$  à droite du titre de la page indique que la fonction est disponible uniquement dans le mode **[Fy]**, **[P]**, **[**s**]**, **[**f**]**, **[**a**]** ou **[BULB]**.

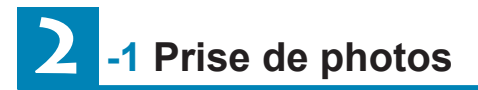

#### **[Mode d'expo] Réglages pour les photos**

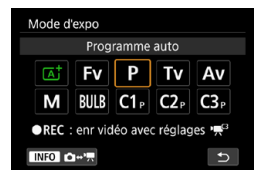

Pour préparer la prise de photos, appuyez sur la touche <MODF>, puis appuyez sur la touche <INFO > afin d'accéder à l'écran **[Mode d'expo]** de gauche.

- **[**A**] : Scène intelligente auto** (p. [123](#page-122-0))
- **[**t**] : Priorité flexible** (p. [140](#page-139-0))
- **[**d**] : Programme d'exposition automatique** (p. [132](#page-131-0))
- **[Tv]: Priorité Vitesse AE** (p. [134\)](#page-133-0)
- **[**f**] : Priorité à l'ouverture** (p. [136\)](#page-135-0)
- **[M]** : Exposition manuelle (p. [138](#page-137-0))<br>**[BULB]** : Pose Bulb (p. 158)
- **[BULB] : Pose Bulb** (p. [158\)](#page-157-0)
- **[**w**/**x**/**y**] : Mode de prise de vue**

**personnalisée** (p. [417](#page-416-0))

## **Menus de l'onglet : prise de photos**

#### z **Prise de vue 1**

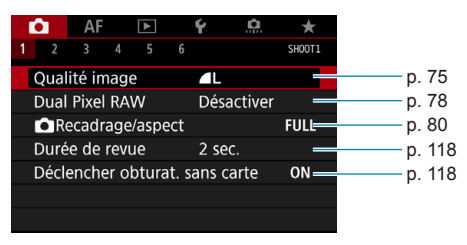

#### z **Prise de vue 2**

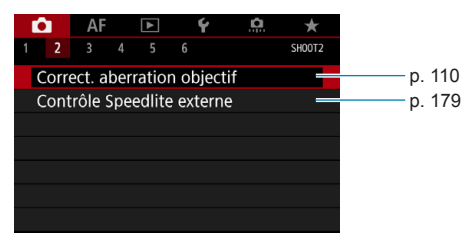

#### z **Prise de vue 3**

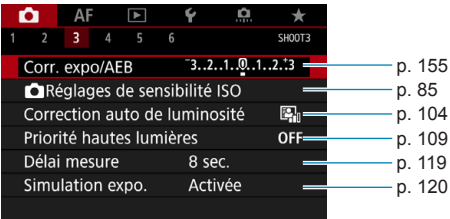

z **Prise de vue 4**

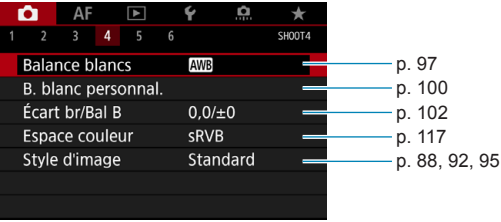

#### z **Prise de vue 5**

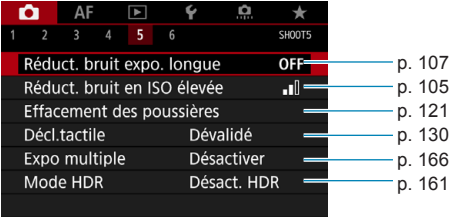

z **Prise de vue 6**

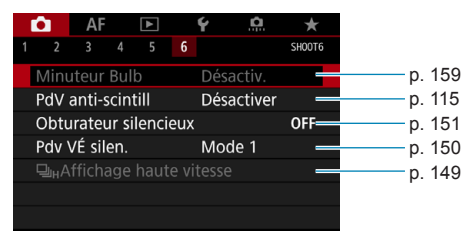
#### **En mode [**A**], l'écran suivant s'affiche.**

#### z **Prise de vue 1**

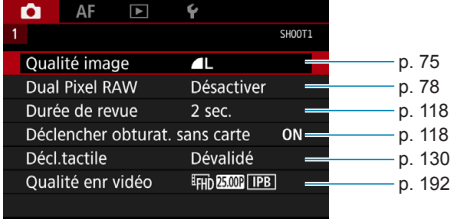

## **Index des fonctions : prise de photos**

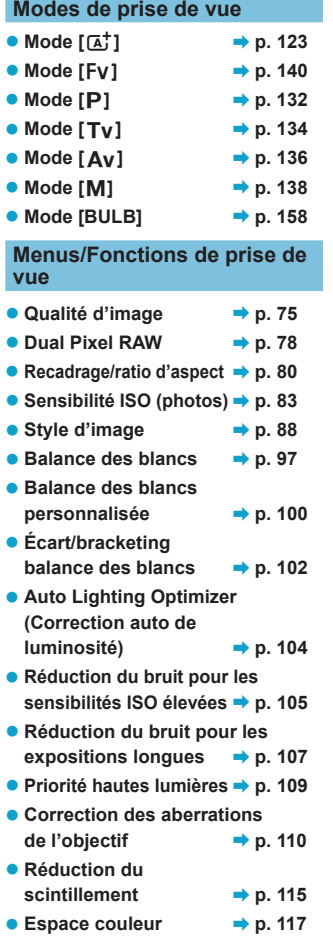

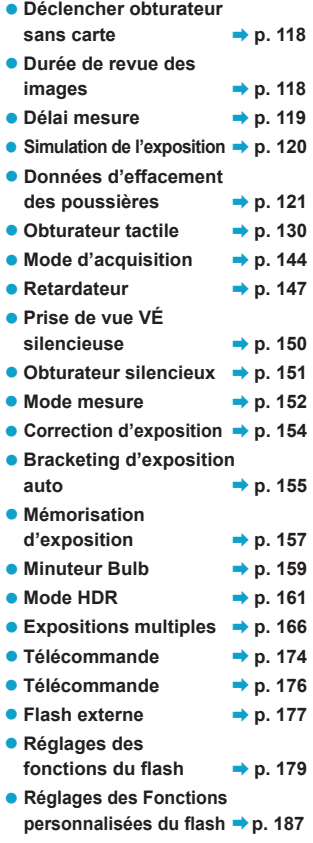

## <span id="page-74-0"></span>**Réglage de la qualité d'image**

Vous pouvez sélectionner le nombre de pixels et la qualité d'image. Les options de qualité d'image JPEG comprennent  $\blacksquare L$ ,  $\blacksquare L$ ,  $\blacksquare M$ ,  $\blacksquare M$ , **4 S1. ■ S1** et S2. Les options de qualité d'image RAW comprennent RAW et CRAW

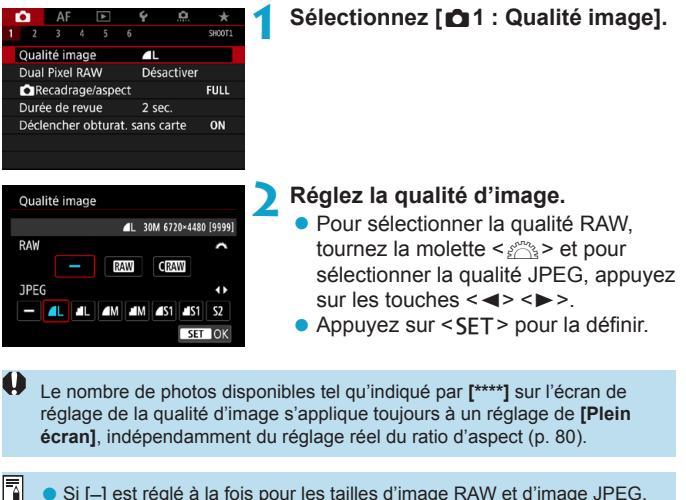

- o Si [–] est réglé à la fois pour les tailles d'image RAW et d'image JPEG, **41** sera réglé.
- Si vous sélectionnez à la fois les options RAW et JPEG, chaque fois que vous photographiez, la même image est enregistrée simultanément sur la carte, sous le format RAW et JPEG selon les qualités d'enregistrement des images définies. Les deux images seront enregistrées sous le même numéro de fichier (extension de fichier : .JPG pour l'image JPEG et extension de fichier .CR3 pour l'image RAW).
- $\bullet$  S<sub>2</sub> correspond à la qualité  $\bullet$  (Fine).
- Signification des icônes de qualité d'image : **RAW, RAW, CRAW, RAW** compact, JPEG, **4** Fine, **4** Normale, L Grande, M Moyenne, S Petite.

#### **Images RAW**

Les images RAW correspondent aux données brutes émises par le capteur d'image et converties en données numériques. Elles sont enregistrées sur la carte telles quelles et vous pouvez sélectionner la qualité comme suit : **RAW** ou CRAW CRAW produit des images RAW ayant une taille de fichier plus petite que **17.00**.

Les images RAW peuvent être traitées avec **[**3**1 : Traitement des images RAW]** (p. [339](#page-338-0)) et sauvegardées en tant qu'images JPEG. (Tout comme pour **RW**, toutes les options de taille JPEG sont disponibles pour CRAW.) Étant donné que l'image RAW en elle-même n'est pas modifiée, vous pouvez traiter l'image RAW afin de créer plusieurs images JPEG avec différentes conditions de traitement. Vous pouvez utiliser Digital Photo Professional (logiciel EOS) pour traiter les images RAW. Vous pouvez réaliser divers réglages sur les images selon leur utilisation et générer des images JPEG ou d'autres types d'image reflétant les effets de ces réglages.

#### 同

#### **Logiciel de traitement des images RAW**

- o Pour afficher des images RAW sur un ordinateur, il est recommandé d'utiliser Digital Photo Professional (ci-après, DPP, logiciel EOS).
- o Les versions précédentes de DPP Ver.4.x ne peuvent pas traiter les images RAW prises avec cet appareil photo. Si une version antérieure à DPP Ver.4.x est installée sur votre ordinateur, obtenez et installez la version la plus récente de DPP du site Web de Canon pour la mettre à jour (p. [572](#page-571-0)). (La version précédente sera écrasée.) Veuillez noter que les versions 3.x ou antérieures de DPP ne peuvent pas traiter les images RAW prises avec cet appareil photo.
- o Il se peut que les logiciels en vente dans le commerce ne puissent pas afficher les images RAW prises avec cet appareil photo. Pour des informations sur la compatibilité, consultez le fabricant des logiciels.

#### **Directives pour choisir la qualité d'image**

Reportez-vous à la page [609](#page-608-0) pour obtenir des directives sur les tailles de fichier, le nombre de prises de vue possibles et la rafale maximum.

#### **Rafale maximum pour la prise de vue en continu**

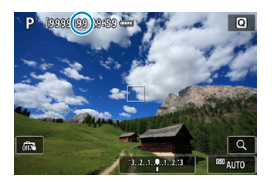

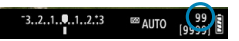

Ħ

La rafale maximum approximative s'affiche en haut à gauche de l'écran de prise de vue et en bas à droite du viseur. Si la rafale maximum pour la prise de vue en continu est de 99 ou plus, « 99 » s'affichera.

Si la rafale maximum s'affiche en tant que « **99** », cela indique que vous pouvez prendre 99 photos ou plus en continu. La valeur commence à décroître une fois qu'elle atteint 98 ou moins. **[BUSY]** sur l'écran et du panneau LCD indique que la mémoire tampon interne est saturée et que la prise de vue s'arrêtera provisoirement. Si vous arrêtez la prise de vue en continu, la rafale maximum augmente. Une fois toutes les images capturées enregistrées sur la carte, vous pouvez reprendre la prise de vue en continu et photographier jusqu'à la rafale maximum indiquée dans le tableau de la page [609.](#page-608-0)

## <span id="page-77-0"></span>**Configuration de la prise de vue Dual Pixel RAW**

La prise de vue d'images **1700** ou CRAW avec cette fonction activée produit des images Dual Pixel RAW spéciales contenant des informations Dual Pixel en provenance du capteur d'image. C'est ce qu'on appelle la prise de vue Dual Pixel RAW.

Lorsque vous traitez ces images dans le logiciel Digital Photo Professional pour appareils photo EOS, vous pouvez tirer parti des données Dual Pixel pour régler avec précision la netteté (au moyen des informations de profondeur), décaler légèrement la perspective de l'appareil photo et réduire les images fantômes.

**Les résultats variant selon les conditions de prise de vue, avant d'utiliser cette fonction, consultez le mode d'emploi de Digital Photo Professional pour en savoir plus sur les caractéristiques de Dual Pixel RAW et le traitement d'image.**

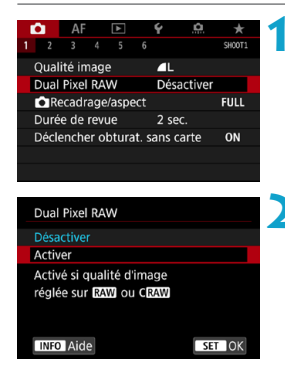

#### **1 Sélectionnez [**z**<sup>1</sup> : Dual Pixel RAW].**

#### **2 Sélectionnez [Activer].**

 $\bullet$  Appuyez sur la touche  $\leq$ INFO $\geq$  et lisez l'écran Aide (p. [405](#page-404-0)) avant de continuer.

#### **3 Réglez la qualité d'image sur** <sup>1</sup> **ou CRAW**.

Réglez la qualité d'image sur RAW. RAW+JPEG. CRAW ou CRAW+JPEG.

#### **4 Prenez la photo.**

g Une image RAW contenant des données Dual Pixel (image Dual Pixel RAW) est capturée.

o Le démarrage prend plus de temps lorsque le commutateur d'alimentation est placé sur <0N> ou que l'appareil photo reprend la prise de vue depuis l'extinction automatique. o La vitesse de la prise de vue en continu est plus lente lorsque vous photographiez avec Dual Pixel RAW (p. [144](#page-143-0)). La rafale maximum diminue également.  $\bullet$  Le mode d'acquisition < $\Box$ H > n'est pas disponible. Régler le mode sur  $\leq$  $\Box$ <sub>I</sub> $\vdash$  revient à le régler sur  $\leq$  $\Box$ <sub>I</sub> $\geq$ . ● Le bruit peut être plus perceptible dans les images RAW ou RAW+JPEG. o Le réglage de qualité d'image une pression n'est pas disponible. **Amplitude et effet de la correction Dual Pixel RAW** o Les ouvertures d'objectif plus grandes augmentent l'amplitude et l'effet de la correction. o L'amplitude et l'effet de la correction peuvent ne pas être suffisants avec certains objectifs et dans certaines scènes de prise de vue. o L'amplitude et l'effet de la correction dépendent de l'orientation de l'appareil photo (verticale ou horizontale). o L'amplitude et l'effet de la correction peuvent ne pas être suffisants dans certaines conditions de prise de vue.

## <span id="page-79-0"></span>Réglage du recadrage/ratio d'aspect<sup>\*</sup>

En principe, avec les objectifs RF ou EF, les images sont capturées à une taille de capteur d'environ 36,0 x 24,0 mm en prise de vue plein format, mais en prise de vue recadrée, vous pouvez isoler et agrandir le centre de l'image d'environ 1,6x (taille APS-C) comme si vous utilisiez un téléobjectif ou vous pouvez régler un ratio d'aspect selon votre type de prise de vue avant la prise de vue.

Pour les objectifs EF-S, un ratio d'aspect 3:2 au centre est capturé, agrandi d'environ 1,6x (taille APS-C).

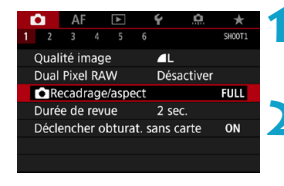

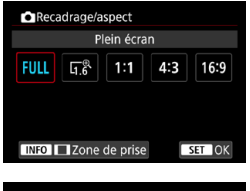

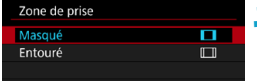

#### **1 Sélectionnez [**z**<sup>1</sup> :** z**Recadrage/ aspect].**

#### **2 Sélectionnez un élément.**

- z Sélectionnez **[Plein écran]**, **[1,6x (recadrage)]**, **[1:1 (ratio d'aspect)]**, **[4:3 (ratio d'aspect)]** ou **[16:9 (ratio d'aspect)]**.
- z Avec les objectifs EF-S, **[1,6x (recadrage)]** est automatiquement réglé, et aucune autre option n'est disponible.
- Pour continuer sans modifier l'affichage de la zone de prise de vue, appuyez sur <SFT > et avancez à l'étape 4.

#### **3 Sélectionnez la manière dont la zone de prise de vue est affichée.**

- Sur l'écran à l'étape 2, appuyez sur la touche <INFO>.
- Sélectionnez la méthode d'affichage. puis appuyez sur <SET>.

Les options de qualité d'image  $\triangle M/\triangle M/\triangle S1/\triangle S1$  ne sont pas disponibles lorsque **[1,6x (recadrage)]** est réglé, ou avec les objectifs EF-S.

o La prise de vue recadrée avec la qualité d'image réglée sur  $AM/M/4$  S1/ $\overline{a}$  S1 produit des images  $A/L/4/L/52/52$ , respectivement.

o La prise de vue avec un objectif EF-S lorsque **[1:1 (ratio d'aspect)]**, **[4:3 (ratio d'aspect)]** ou **[16:9 (ratio d'aspect)]** est réglé automatiquement efface le réglage et prend la photo avec **[1,6x (recadrage)]** à un ratio d'aspect de 3:2.

#### **Exemples de réglage FULL réglé**

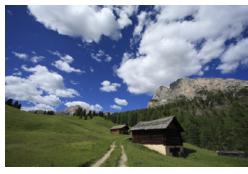

#### $\overline{u_1}$  réglé ou objectif **EF-S utilisé**

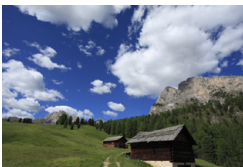

#### 1:1 et **∏** réglés

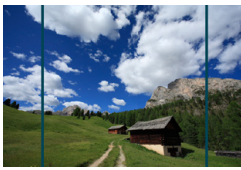

#### 4:3 et **Π** réglés

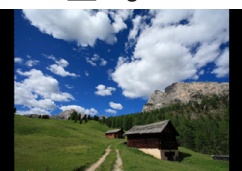

#### **4 Prenez la photo.**

- z Lorsque **[1,6x (recadrage)]** est réglé ou qu'un objectif EF-S est utilisé, une image agrandie d'environ 1,6x est affichée.
- z Lorsque **[1:1 (ratio d'aspect)]**, **[4:3 (ratio d'aspect)]** ou **[16:9 (ratio d'aspect)]** est réglé, l'image à l'intérieur de la zone masquée en noir ou entourée est capturée.
- o **Les zones en dehors de la partie recadrée ne sont pas enregistrées dans la prise de vue RAW lorsque [1,6x (recadrage)] est réglé ou avec les objectifs EF-S.**
	- o **[Zone de prise]** n'a pas d'effet sur l'affichage lorsque **[1,6x (recadrage)]** est réglé ou avec les objectifs EF-S.
	- o **[**8**5 : Ajout d'info. de recadrage]** est disponible uniquement lorsque **[Plein écran]** est réglé.
	- **Le réglage [∂1 : ∂ Recadrage/aspect]** n'est pas utilisé comme base du zoom avec flash automatique (réglage de couverture du flash automatique) par un flash Speedlite externe.
	- Reportez-vous à la page [610](#page-609-0) pour en savoir plus sur le nombre de pixels lorsque le recadrage ou le ratio d'aspect est réglé.
	- o Presque 100 % de la couverture du champ visuel est conservée verticalement et horizontalement lors du recadrage ou lorsqu'un ratio d'aspect est réglé.
	- o Les informations sur le ratio d'aspect sont ajoutées aux images RAW qui sont capturées en pleine grandeur lorsqu'un ratio d'aspect est réglé. Lorsque les images RAW sont lues, la zone d'image utilisée pour la prise de vue est indiquée par des lignes. Veuillez noter que seule la zone d'image de la prise de vue est indiquée dans les diaporamas (p. [331](#page-330-0)).

同

## <span id="page-82-0"></span>**ISO**: Réglage de la sensibilité ISO pour les photos  $\star$

Réglez une sensibilité ISO (sensibilité du capteur d'image à la lumière) convenant au niveau de la lumière ambiante. En mode **[**A**]**, la sensibilité ISO est automatiquement réglée (p. [608\)](#page-607-0).

En ce qui concerne la sensibilité ISO pendant l'enregistrement vidéo, voir la page [614](#page-613-0).

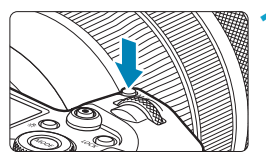

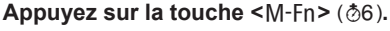

Appuyez sur la touche <M-Fn> alors qu'une image est affichée sur l'écran.

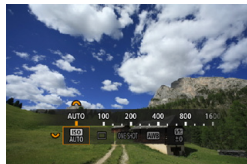

#### **2 Sélectionnez l'élément de la sensibilité ISO.**

● Tournez la molette <<<<<<<<>>>>>> sélectionner l'élément de la sensibilité ISO.

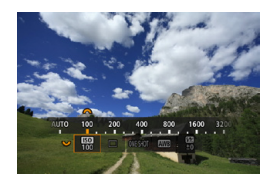

#### **3 Réglez la sensibilité ISO.**

- $\bullet$  Tournez la molette  $\leq$   $\approx$   $\approx$  pour la régler.
- La sensibilité ISO peut être réglée entre 100 et 40000 ISO par paliers d'un tiers de valeur.
- **Sélectionnez [AUTO]** pour régler automatiquement la sensibilité ISO.
- Reportez-vous à la page [608](#page-607-0) pour en savoir plus sur la plage d'ISO auto.

Pour élargir la plage de sensibilité ISO disponible de L (équivalent à 50 ISO) à H1 (équivalent à 51200 ISO) ou H2 (équivalent à 102400 ISO), ajustez **[Plage ISO]** sous **[**z**3 :** z**Réglages de sensibilité ISO]** (p. [85](#page-84-0)).

#### **Guide de sensibilité ISO**

- z Une sensibilité ISO basse réduit le bruit d'image, mais peut augmenter le risque de bougé de l'appareil photo ou du sujet ou bien réduire la zone nette (profondeur de champ plus étroite), dans certaines conditions de prise de vue.
- Une sensibilité ISO élevée permet la prise de vue sous un faible éclairage, une plus grande zone nette (profondeur de champ plus ample) et une portée du flash plus grande, mais le bruit d'image peut augmenter.
- $\mathbf{0}$ o Étant donné que H1 (équivalent à 51200 ISO) et H2 (équivalent à 102400 ISO) sont des réglages de sensibilité ISO élargis, du bruit (points de lumière, effet de bande, etc.) et des couleurs irrégulières seront plus visibles, et la résolution plus faible par rapport au réglage standard.
	- o Étant donné que L (équivalent à 50 ISO) est un réglage de sensibilité ISO élargie, la gamme dynamique sera légèrement plus étroite par rapport au réglage standard.
	- o Si **[**z**3 : Priorité hautes lumières]** est réglé sur **[Activée]** ou **[Optimisé]** (p. [109](#page-108-0)), L (équivalent à 50 ISO), 100/125/160 ISO, H1 (équivalent à 51200 ISO) et H2 (équivalent à 102400 ISO) ne peuvent pas être sélectionnés.
	- o Lors de la prise de vue avec une sensibilité ISO élevée, une température élevée, une exposition longue ou des expositions multiples, le bruit d'image (grain grossier, points lumineux, effet de bande, etc.), des couleurs irrégulières ou une variation de couleurs peuvent être plus visibles.
	- o Lorsque vous photographiez dans des conditions produisant une quantité importante de bruit, par exemple en combinant une sensibilité ISO élevée, une température élevée et une exposition longue, il se peut que les images ne soient pas enregistrées correctement.
	- **Si vous utilisez une sensibilité ISO élevée et le flash pour photographier** un sujet proche, il peut en résulter une surexposition.

#### <span id="page-84-0"></span>**Réglage de la plage de sensibilité ISO réglable manuellement**

Vous pouvez régler la plage de sensibilité ISO réglable manuellement (limites minimale et maximale). Vous pouvez régler la limite minimale entre L (équivalent à 50 ISO) et H1 (équivalent à 51200 ISO) et la limite maximale entre 100 ISO et H2 (équivalent à 102400 ISO).

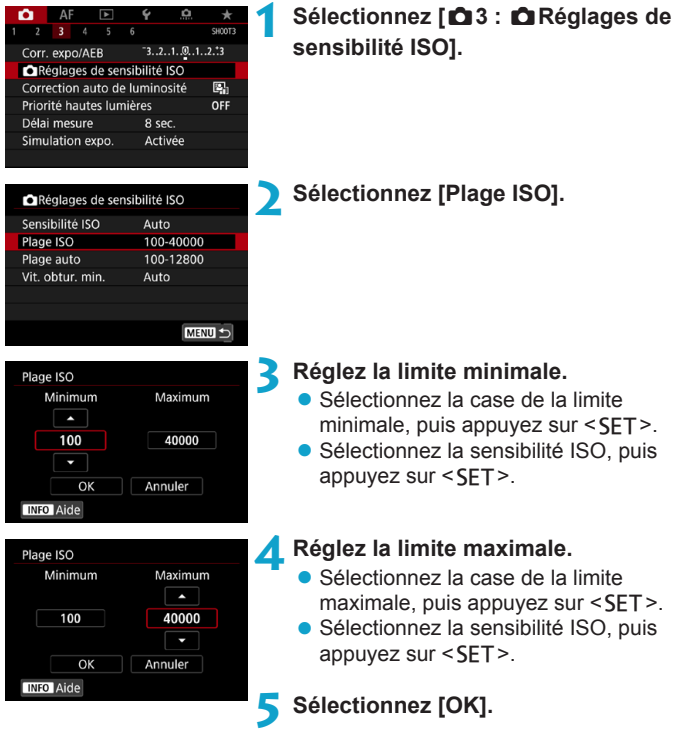

#### **Réglage de la plage de sensibilité ISO pour ISO auto**

Vous pouvez régler la plage de sensibilité ISO automatique pour ISO auto entre 100 et 40000 ISO. Vous pouvez régler la limite minimale entre 100 et 25600 ISO et la limite maximale entre 200 et 40000 ISO.

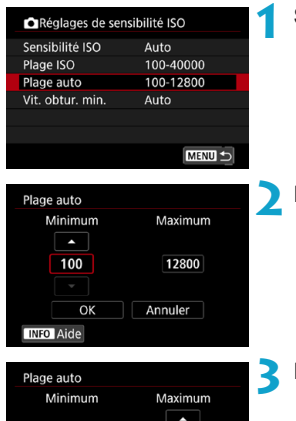

12800 ٠ Annuler

100

OK **INFO** Aide

#### **1 Sélectionnez [Plage auto].**

#### **2 Réglez la limite minimale.**

- Sélectionnez la case de la limite minimale, puis appuyez sur  $\leq$ SFT $\geq$ .
- Sélectionnez la sensibilité ISO, puis appuyez sur  $\leq$ SET $>$ .

#### **3 Réglez la limite maximale.**

- Sélectionnez la case de la limite maximale, puis appuyez sur  $\leq$ SET >.
- Sélectionnez la sensibilité ISO, puis appuyez sur <SET>.

**4 Sélectionnez [OK].**

RI. Les réglages **[Minimum]** et **[Maximum]** fonctionneront également comme sensibilité minimum et maximum pour le décalage de sécurité de la sensibilité ISO (p. [545\)](#page-544-0).

#### **Réglage de la vitesse d'obturation minimum pour ISO auto**

Vous pouvez régler la vitesse d'obturation minimum de sorte que la vitesse d'obturation réglée automatiquement ne soit pas trop lente lorsque ISO auto est réglé. Ce réglage est efficace dans les modes **[P]** et **[Av]** lorsque vous photographiez des sujets en mouvement avec un objectif à grand-angle ou lorsque vous utilisez un téléobjectif. Cela permet de réduire le flou de bougé et le flou des sujets.

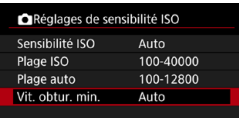

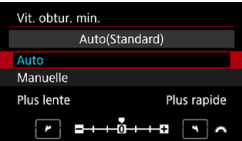

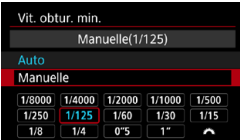

 $\mathbf{a}$ 

Ħ

### **1 Sélectionnez [Vit. obtur. min.].**

#### **Réglée automatiquement 2 Réglez la vitesse d'obturation minimum souhaitée.**

- z Sélectionnez **[Auto]** ou **[Manuelle]**.
- **Si vous sélectionnez [Auto]**, tournez la molette < $\frac{1}{2}$  > pour régler la vitesse souhaitée, plus lente ou plus rapide, par rapport  $\dot{a}$  la vitesse normale puis appuyez sur <SET >.
- **Réglée manuellement a** Si vous sélectionnez **[Manuelle]**, tournez la molette < $\frac{1}{2}$ > pour sélectionner la vitesse d'obturation, puis appuyez sur <SET>.

Si vous ne parvenez pas à obtenir une exposition correcte avec la limite maximale de sensibilité ISO réglée avec **[Plage auto]**, une vitesse d'obturation plus lente que **[Vit. obtur. min.]** sera réglée pour obtenir l'exposition standard.

o Cette fonction ne sera pas appliquée à la photographie avec flash et à l'enregistrement vidéo.

Avec **[Auto(Standard)]** réglé, la vitesse d'obturation minimum sera la réciproque de la distance focale de l'objectif. Un incrément de **[Plus lente]** à **[Plus rapide]** est équivalent à un palier de la vitesse d'obturation.

## <span id="page-87-0"></span>Sélection d'un style d'image<sup>\*</sup>

Il vous suffit de sélectionner un style d'image prédéfini pour obtenir des caractéristiques d'image s'harmonisant bien à votre expression photographique ou au sujet.

En mode **[**A**]**, **[**D**]** (Auto) est automatiquement réglé.

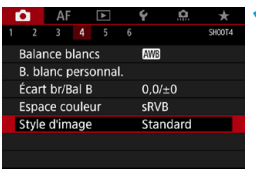

#### **1 Sélectionnez [**z**4 : Style d'image].**

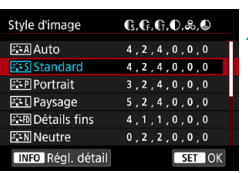

#### **2 Sélectionnez un style d'image.** ● Sélectionnez un style d'image, puis

appuyez sur <SET>.

#### **Caractéristiques du style d'image**

#### $\bullet$  [ $\Xi$   $\subset$  All Auto

La teinte couleur sera automatiquement ajustée en fonction de la scène. Les couleurs seront éclatantes pour le ciel bleu, la végétation et les couchers de soleil et tout particulièrement pour les scènes dans la nature, à l'extérieur ou à la tombée de la nuit.

**Si la teinte couleur souhaitée n'est pas obtenue avec [Auto]**, utilisez un autre style d'image.

#### **•** [*P*] Standard

L'image paraît vive, nette et lumineuse. Il s'agit d'un style d'image polyvalent convenant à la plupart des scènes.

#### **• [a] Portrait**

Pour des tons chair agréables. L'image paraît plus douce. Convient pour les portraits en gros-plan.

En changeant la **[Teinte couleur]** (p. [93\)](#page-92-0), vous pouvez modifier les tons chair.

#### $\bullet$  [ $\boxed{\approx 1}$ ] Paysage

Pour des bleus et des verts éclatants, ainsi que des images très nettes et lumineuses. Idéal pour des paysages saisissants.

#### **•** [ $\sqrt{2}$  **[**a] **Détails** fins

Convient pour une description du sujet avec un contour précis et une fine texture. Les couleurs seront légèrement éclatantes.

#### $\bullet$  [ $\Xi$  M] Neutre

Convient au traitement des images avec un ordinateur. Pour des couleurs naturelles et des images adoucies avec une luminosité et une saturation des couleurs modestes.

#### **•** [a] Fidèle

Convient au traitement des images avec un ordinateur. La couleur d'un sujet capturé à la lumière du soleil à une température de couleur de 5200 K sera ajustée pour correspondre à la couleur colorimétrique du sujet. Pour des images adoucies avec une luminosité et une saturation des couleurs modestes.

#### $\bullet$  **[** $\Xi$  **] Monochrome**

Crée des images en noir et blanc.

Il n'est pas possible de récupérer des images en couleur depuis des images JPEG prises avec le style d'image **[Monochrome]**.

#### z **[**W**] Défini par l'utilisateur 1-3**

Vous pouvez enregistrer un style élémentaire tel que **[Portrait]**, **[Paysage]**, un fichier de style d'image, etc., et le configurer à votre guise (p. [95](#page-94-0)). Avec l'un des styles d'image définis par l'utilisateur pas encore réglés, les images sont prises avec les mêmes réglages de caractéristiques que les réglages par défaut de **[Standard]**.

#### **Symboles**

L'écran de sélection du style d'image comporte des icônes pour **[Force]**, **[Finesse]** ou **[Seuil]** pour **[Netteté]**, ainsi que **[Contraste]** et d'autres réglages. Les nombres indiquent la valeur pour ces réglages spécifiés pour chaque style d'image.

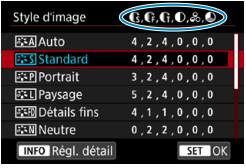

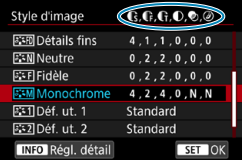

#### **Symboles**

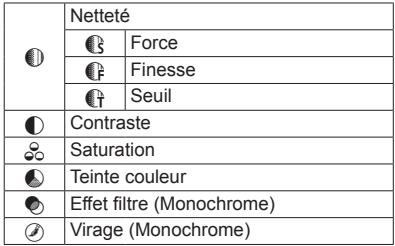

Pendant l'enregistrement vidéo, un astérisque « \* » s'affiche à la fois pour **[Finesse]** et **[Seuil]** pour **[Netteté]**. **[Finesse]** et **[Seuil]** ne s'appliqueront pas aux vidéos.

## <span id="page-91-0"></span>Personnalisation d'un style d'image<sup>\*</sup>

Vous pouvez personnaliser les styles d'image. Vous pouvez ajuster les réglages de style d'image comme **[Contraste]** ou **[Netteté]** (**[Force]**, **[Finesse]** et **[Seuil]**). Pour voir le résultat des effets, procédez à des essais de prise de vue. Pour personnaliser **[Monochrome]**, voir page [94.](#page-93-0)

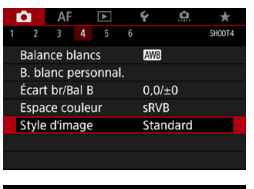

## **1 Sélectionnez [**z**4 : Style d'image].**

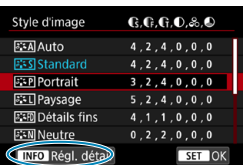

#### **2 Sélectionnez un style d'image.**

● Sélectionnez le style d'image à ajuster, puis appuyez sur la touche  $\leq$ INFO $\geq$ .

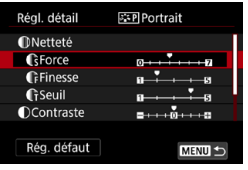

#### **3 Sélectionnez un élément.**

- Sélectionnez un élément (comme **[Force]** dans **[Netteté]**), puis appuyez  $s$ ur < $s$ FT>.
- Reportez-vous à la page suivante pour en savoir plus sur les réglages et les effets.

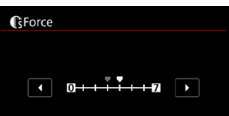

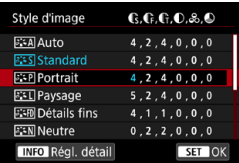

#### <span id="page-92-0"></span>**Réglages et effets**

#### **4 Réglez l'élément.**

- Réglez le niveau d'effet, puis appuyez  $sur <$ SFT $>$ .
- Appuyez sur la touche <MENU> pour sauvegarder le réglage ajusté et revenir à l'écran de sélection du style d'image.
- ▶ Tout réglage modifié par rapport aux valeurs par défaut s'affiche en bleu.

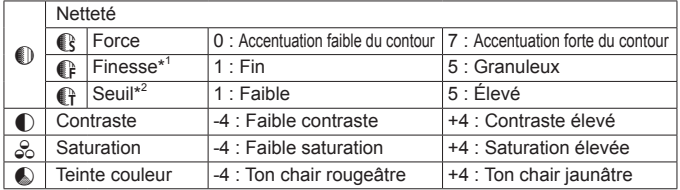

- \*1 : Indique la finesse des contours à accentuer. Plus le nombre est petit, plus fins seront les contours pouvant être accentués.
- \*2 : Règle le degré d'accentuation des contours d'après la différence de contraste entre le sujet et la zone environnante. Plus le nombre est petit et plus le contour sera accentué lorsque la différence de contraste est faible. Toutefois, le bruit a tendance à être plus perceptible lorsque le nombre est petit.
- 围 o Pour l'enregistrement vidéo, **[Finesse]** et **[Seuil]** pour **[Netteté]** ne peuvent pas être réglés (non affichés).
	- o En sélectionnant **[Rég. défaut]** à l'étape 3, vous pouvez ramener les réglages des paramètres du style d'image correspondant à leurs valeurs par défaut.
	- o Pour prendre des photos avec le style d'image que vous avez ajusté, sélectionnez-le d'abord, puis photographiez.

#### <span id="page-93-0"></span>**[**V**] Réglage Monochrome**

Outre les effets décrits à la page précédente comme **[Contraste]** ou **[Force]**, **[Finesse]** et **[Seuil]** pour **[Netteté]**, vous pouvez également régler **[Effet filtre]** et **[Virage]**.

#### **[**k**] Effet filtre**

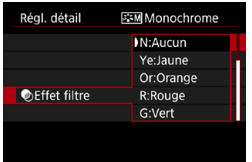

Avec un effet de filtre appliqué à une image monochrome, vous pouvez faire se détacher davantage les nuages blancs ou les arbres verts.

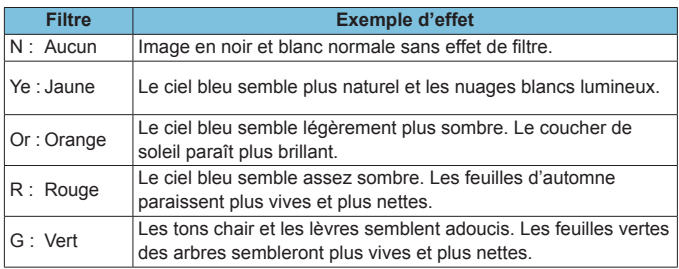

Augmenter le **[Contraste]** accentue l'effet du filtre.

#### **[**l**] Virage**

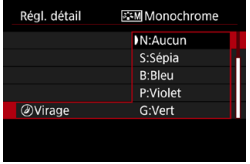

En appliquant le virage des couleurs, vous pouvez créer une image monochrome dans la couleur sélectionnée. Efficace si vous souhaitez créer des images plus impressionnantes.

## <span id="page-94-0"></span>Enregistrement d'un style d'image<sup>\*</sup>

Vous pouvez sélectionner un style d'image de base tel que **[Portrait]** ou **[Paysage]**, l'ajuster à votre guise et l'enregistrer sous **[Déf. ut. 1]**, **[Déf. ut. 2]** ou **[Déf. ut. 3]**. Pratique lors de la création de plusieurs styles d'image avec des réglages différents.

Les styles d'image que vous avez enregistrés sur l'appareil photo au moyen d'EOS Utility (logiciel EOS) peuvent également être modifiés ici.

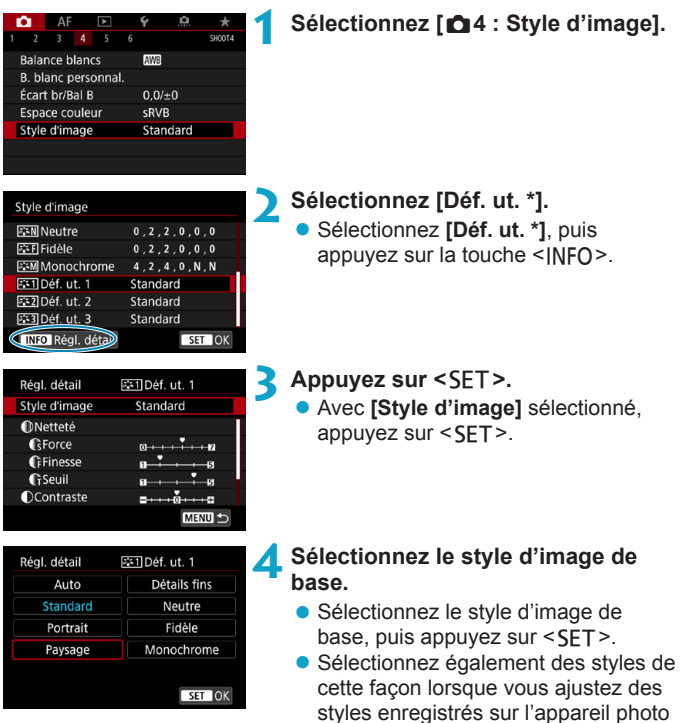

avec EOS Utility (logiciel EOS).

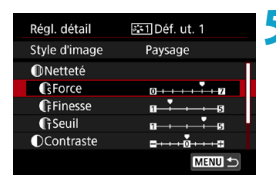

# **GForce** SET OK

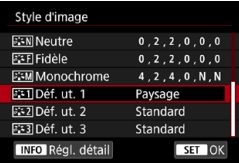

#### **5 Sélectionnez un élément.**

z Sélectionnez un élément (comme **[Force]** dans **[Netteté]**), puis appuyez  $sur <$ SFT $>$ .

#### **6 Ajustez l'élément.**

- z Réglez le niveau d'effet, puis appuyez  $sur <$ SFT $>$ .
- Pour des informations détaillées. consultez « Personnalisation d'un style d'image » (p. [92\)](#page-91-0).
- Appuyez sur la touche <MFNIJ> pour sauvegarder le réglage ajusté et revenir à l'écran de sélection du style d'image.
- ► Le style d'image de base apparaît à droite de **[Déf. ut. \*]**.
- Les noms de style en bleu indiquent que vous avez modifié les réglages par rapport à leurs valeurs par défaut.
- $\mathbf{0}$ o Si un style d'image est déjà enregistré dans **[Déf. ut. \*]**, la modification du style d'image de base annulera les réglages de paramètre du style d'image défini par l'utilisateur précédemment enregistré.
	- o Si vous exécutez **[**5**6 : Réinitialiser tous réglages]** (p. [419\)](#page-418-0), tous les réglages par défaut **[Déf. ut. \*]** seront rétablis.
- 围 o Pour photographier avec un style d'image enregistré, sélectionnez le paramètre **[Déf. ut. \*]** enregistré, puis photographiez.
	- o En ce qui concerne l'enregistrement d'un fichier de style d'image sur l'appareil photo, reportez-vous au mode d'emploi de « EOS Utility ».

## <span id="page-96-0"></span> $M$ B : Réglage de la balance des blancs  $\star$

La balance des blancs (WB) sert à rendre blanches les zones blanches. Généralement, le réglage Auto **[**Q**]** (priorité ambiance) ou **[** $\text{M}$  (priorité blanc) permet d'obtenir la bonne balance des blancs. Si vous ne parvenez pas à obtenir des couleurs naturelles avec Auto, vous pouvez sélectionner la balance des blancs correspondant à la source lumineuse ou la régler manuellement en photographiant un objet blanc.

En mode **[**A**]**, **[**Q**]** (priorité ambiance) est automatiquement réglé.

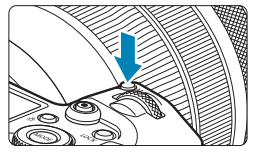

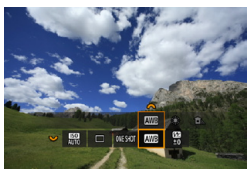

- **Appuyez sur la touche <M-Fn>**  $(66)$ **.** • Appuyez sur la touche <M-Fn> alors qu'une image est affichée sur l'écran.
- **2 Sélectionnez l'élément de balance des blancs.**
	- Tournez la molette <<<<<<<<>>>>>> sélectionner l'élément de réglage de la balance des blancs.

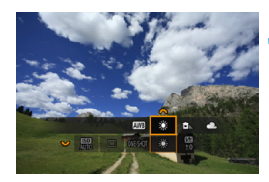

同

- **3 Sélectionnez un réglage de balance des blancs.**
	- Tournez la molette <<<<<<<>>
	<<<<<>>
	< procéder à la sélection.

Reportez-vous à la page [99](#page-98-0) pour des instructions sur le réglage **[** $\text{Q}$ <sup>1</sup>] et **[**Q**w]**.

o Pour régler votre température de couleur préférée, sélectionnez **[**P**]** dans **[** $\bullet$ **4 : Balance blancs]**, puis tournez la molette < $\leq$  \\sum

(Approx.)

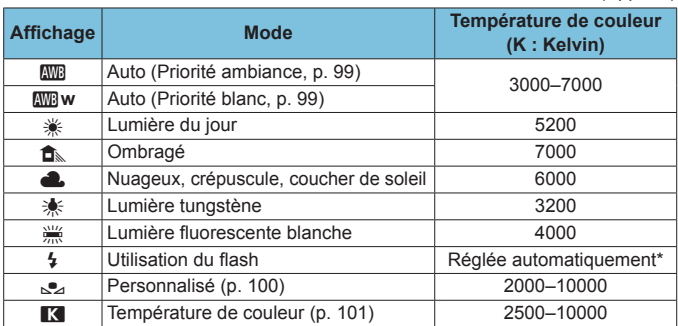

\* Applicable avec les flashes Speedlite pourvus d'une fonction de transmission de la température de couleur. À défaut, le réglage sera d'environ 6000 K.

#### **Balance des blancs**

Pour l'œil humain, un objet blanc semble blanc quel que soit le type d'éclairage. Avec un appareil photo numérique, le blanc servant de repère pour la correction des couleurs est déterminé en fonction de la température de couleur de l'éclairage, puis la couleur est ajustée avec un logiciel pour rendre blanches les zones blanches. Avec cette fonction, vous pouvez prendre des photos avec des teintes de couleur naturelles.

#### <span id="page-98-0"></span>**[**Q**] Balance des blancs automatique**

Avec **[***Q***W]** (priorité ambiance), vous pouvez augmenter légèrement l'intensité de la dominante des couleurs chaudes de l'image lorsque vous photographiez une scène éclairée par une lumière au tungstène. Si vous sélectionnez **[**Q**w]** (priorité blanc), vous pouvez réduire l'intensité de la dominante des couleurs chaudes de l'image. Si vous souhaitez égaler la balance des blancs automatique de modèles d'appareil photo EOS antérieurs, sélectionnez [*QMB*] (priorité ambiance).

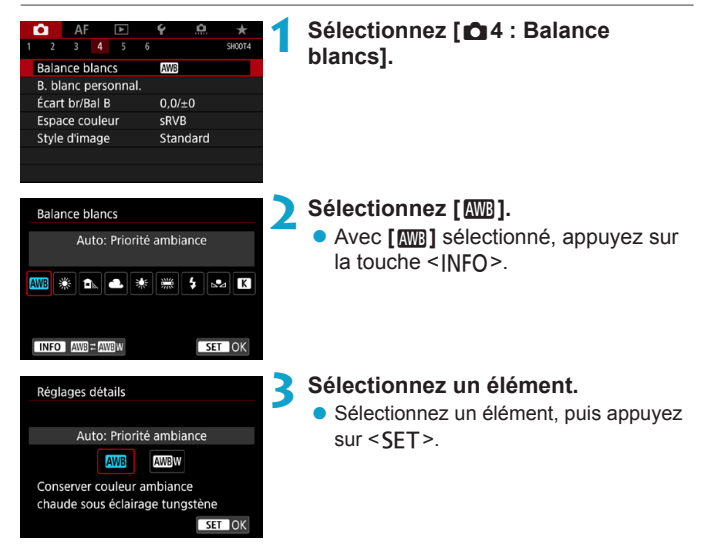

#### **Précautions à prendre lors du réglage de [**Q**w] (priorité blanc)**

- o La dominante des couleurs chaudes des sujets peut être moins intense.
- o Lorsque plusieurs sources lumineuses sont présentes sur la scène, l'intensité de la dominante des couleurs chaudes de l'image peut s'avérer impossible à réduire.
- o Lorsque vous utilisez le flash, la teinte couleur est la même qu'avec **[**Q**]** (priorité ambiance).

#### <span id="page-99-0"></span>**[**O**] Balance des blancs personnalisée**

Avec la balance des blancs personnalisée, vous pouvez manuellement régler la balance des blancs pour la source lumineuse propre à l'emplacement de la prise de vue. Veillez à exécuter cette procédure sous la source lumineuse à l'emplacement de prise de vue réel.

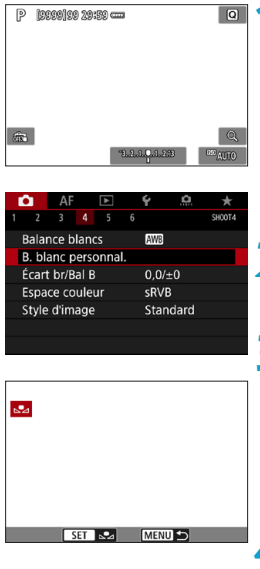

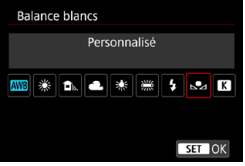

#### **1 Photographiez un objet blanc.**

- **Dirigez l'appareil photo sur un sujet** complètement blanc, de sorte que le blanc remplisse l'écran.
- **Procédez à la mise au point manuelle** et photographiez avec l'exposition normale définie pour l'objet blanc.
- Vous pouvez utiliser n'importe lequel des réglages de la balance des blancs.

#### **2 Sélectionnez [**z**4 : B. blanc personnal.].**

#### **3 Importez les données de balance des blancs.**

- $\bullet$  Appuyez sur les touches  $\lt \blacktriangle \gt \lt \blacktriangleright \gt$ pour sélectionner l'image capturée à l'étape 1, puis appuyez sur  $\leq$ SET >.
- ▶ Sélectionnez [OK] pour importer les données.

#### **4 Sélectionnez [**z**4 : Balance blancs].**

#### **5 Sélectionnez la balance des blancs personnalisée.**

Sélectionnez  $\lceil \frac{1}{2} \rceil$ , puis appuyez sur  $<$ SET $>$ .

Si l'exposition obtenue à l'étape 1 diffère considérablement de l'exposition standard, il se peut que la balance des blancs ne soit pas correcte. o Les images suivantes ne peuvent pas être sélectionnées : les images capturées

avec le style d'image réglé sur **[Monochrome]**, les images à exposition multiple, les images recadrées et les images prises avec un autre appareil photo.

Au lieu de photographier un objet blanc, vous pouvez également photographier une échelle de gris ou un réflecteur gris standard à 18 % (en vente dans le commerce).

#### <span id="page-100-0"></span>**[**P**] Réglage de la température de couleur**

Vous pouvez définir numériquement la température de couleur de la balance des blancs. Ce réglage est destiné aux utilisateurs avancés.

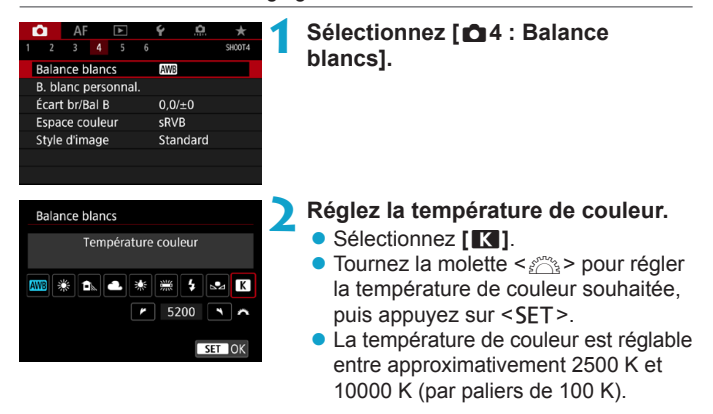

Lors du réglage de la température de couleur pour une source de lumière artificielle, réglez la correction de la balance des blancs (biais magenta ou vert) en fonction de vos besoins.

同

o Si vous réglez **[**P**]** sur la valeur obtenue à l'aide d'un appareil de mesure de température de couleur en vente dans le commerce, procédez à des prises de vue de test et réglez le paramètre afin de compenser la différence entre le relevé de température de couleur de l'appareil de mesure et celui de l'appareil photo.

### 102

## <span id="page-101-0"></span>W<sub>2</sub> Correction de la balance des blancs <sup>☆</sup>

Vous pouvez rectifier la balance des blancs qui a été réglée. Ce réglage aura le même effet que l'utilisation d'un filtre de conversion de température de couleur ou d'un filtre de correction de couleur en vente dans le commerce. Chaque couleur peut être corrigée sur neuf niveaux.

Cette fonction est destinée aux utilisateurs confirmés comprenant l'utilisation des filtres de conversion de température de couleur et de correction de couleur et leurs effets.

#### **Correction de la balance des blancs**

#### AF 3 4 5 **AW Balance blancs** B. blanc personnal. Écart br/Bal B  $0.0/10$ Espace couleur **CRVR** Style d'image Standard

# **1 Sélectionnez [**z**4 : Écart br/Bal B].**

#### **2 Définissez la correction de la balance des blancs.**

- Appuyez sur les touches directionnelles < $\Leftrightarrow$  > pour placer le repère « ■ » à l'emplacement adéquat.
- B signifie bleu, A ambre, M magenta et G vert. L'équilibre des couleurs de l'image sera ajusté vers la couleur dans le sens du déplacement.
- Dans l'angle droit de l'écran. « **Écart** » indique le sens et le degré de la correction, respectivement.
- $\bullet$  Une pression sur la touche  $\leq$   $\frac{1}{10}$  annulera tous les réglages **[Écart br/Bal B]**.
- Appuyez sur <SET > pour quitter le réglage.

F. Un niveau de correction bleu/ambre est égal à environ 5 mireds pour un filtre de conversion de température de couleur. (Mired : unité de mesure pour la température de couleur servant à indiquer des valeurs comme la densité d'un filtre de conversion de température de couleur.)

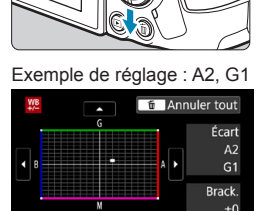

 $ightharpoonup$  Brack.  $ightharpoonup$ 

 $STON$ 

#### **Bracketing auto de la balance des blancs**

Avec une seule prise de vue, trois images ayant des teintes de couleur différentes peuvent être enregistrées simultanément. Selon la température de couleur du réglage actuel de la balance des blancs, l'image aura un bracketing avec une dominante bleu/ambre et magenta/vert. Cette fonction porte le nom de bracketing de la balance des blancs (WB Bkt.). Le bracketing de la balance des blancs est possible sur ±3 niveaux par paliers de 1 valeur.

ħ

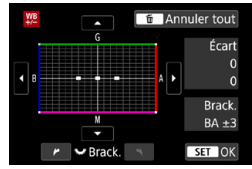

#### Biais B/A ±3 niveaux **Réglez la valeur de bracketing de la balance des blancs.**

- z À l'étape 2 pour « Correction de la balance des blancs », lorsque vous tournez la molette < $\frac{5}{2}$ >, le repère « ■ » à l'écran devient « ■ ■ ■ » (3 points).
- **Tourner la molette dans le sens des** aiguilles d'une montre permet de régler le bracketing B/A et la tourner dans le sens inverse des aiguilles d'une montre permet de régler le bracketing M/G.
- ▶ Sur la droite, « **Brack.** » indique la direction du bracketing et le degré de correction.
- $\bullet$  Une pression sur la touche  $\leq$   $\frac{1}{10}$  annulera tous les réglages **[Écart br/Bal B]**.
- $\bullet$  Appuyez sur  $\leq$ SET > pour quitter le réglage.
- $\mathbf{0}$ o Pendant le bracketing de la balance des blancs, la rafale maximum pour la prise de vue en continu est inférieure.
	- o Comme trois images sont enregistrées pour une seule photo, l'enregistrement de celle-ci sur la carte prend plus de temps.
	- Le bracketing des images se fera dans l'ordre suivant : 1. Balance des blancs standard, 2. Dominante bleu (B) et 3. Dominante ambre (A) ou bien 1. Balance des blancs standard, 2. Dominante magenta (M) et 3. Dominante vert (G).
	- o Vous pouvez également régler la correction de la balance des blancs et le bracketing d'exposition auto avec le bracketing de la balance des blancs. Si vous réglez le bracketing d'exposition auto avec le bracketing de la balance des blancs, un total de neuf images est enregistré par prise de vue.
	- o L'icône de la balance des blancs clignote lorsque le bracketing de la balance des blancs est réglé.
	- o « **Brack.** » signifie bracketing.

## <span id="page-103-0"></span>**Correction automatique de la luminosité et du contraste** $\star$

La luminosité et le contraste peuvent être corrigés automatiquement si les photos sont sombres ou si le contraste est trop faible ou trop élevé. Cette fonction s'appelle Auto Lighting Optimizer (Correction auto de luminosité). Le réglage par défaut est **[Standard]**. En mode **[**A**]**, **[Standard]** est automatiquement réglé.

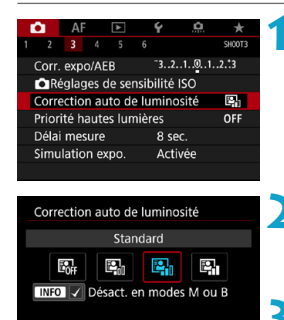

 $\sqrt{35}$ 

- **1 Sélectionnez [**z**3 : Auto Lighting Optimizer/**z**3 : Correction auto de luminosité].**
- **2 Réglez une option de correction. • Sélectionnez une option, puis** appuyez sur <SET>.

#### **3 Prenez la photo.**

- Si besoin, l'image est enregistrée avec la luminosité et le contraste corrigés.
- o Le bruit peut augmenter et la netteté changer dans certaines conditions de prise de vue.
	- Si l'effet de l'Auto Lighting Optimizer (Correction auto de luminosité) est trop important et que les résultats ne correspondent pas à votre luminosité préférée, optez pour le réglage **[Faible]** ou **[Désactivée]**.
	- o Si un réglage autre que **[Désactivée]** est sélectionné et que vous utilisez la correction d'exposition ou la correction d'exposition au flash pour assombrir l'exposition, il se peut que l'image paraisse toujours claire. Pour une exposition plus sombre, réglez cette fonction sur **[Désactivée]**.
	- o La rafale maximum est inférieure avec **[Élevée]**. L'enregistrement des images sur la carte prend également plus de temps.
- R À l'étape 2, si vous appuyez sur la touche <INFO > et décochez  $[\sqrt{}]$  le réglage **[Désact. en modes M ou B]**, l'option **[**z**3 : Auto Lighting Optimizer/** $\bigcirc$ **3 : Correction auto de luminosité]** peut également être réglée même dans les modes **[**a**]** et **[BULB]**.

## Réglage de la réduction du bruit  $\star$

#### <span id="page-104-0"></span>**Réduction du bruit en ISO élevée**

Cette fonction réduit le bruit généré sur l'image. Cela est particulièrement efficace à une sensibilité ISO élevée. Lorsque vous photographiez à une sensibilité ISO basse, le bruit dans les portions plus sombres de l'image (zones d'ombre) peut davantage être réduit.

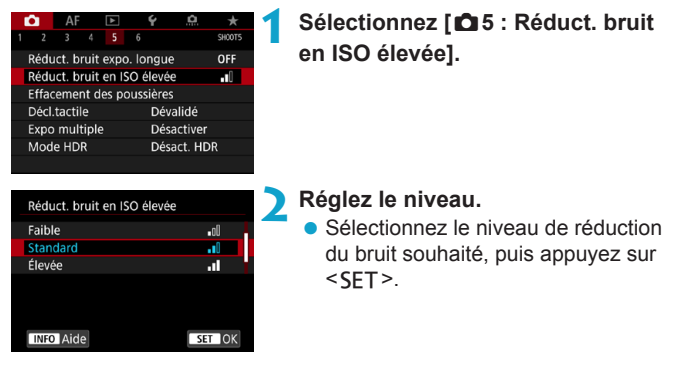

#### z **[**M**] Réduction du bruit multivues**

Applique la réduction du bruit avec une qualité d'image supérieure à **[Élevée]**. Quatre photos sont prises continuellement, puis automatiquement alignées et fusionnées en une image JPEG pour donner une photo.

Si la qualité d'image est réglée sur RAW ou sur RAW+JPEG, vous ne pouvez pas régler **[Réduct. bruit multivues]**.

**3 Prenez la photo.**

L'image est enregistrée avec la réduction du bruit appliquée.

## **Précautions relatives au réglage de la réduction du bruit multivues**

- o En cas de désalignement important sur l'image en raison du flou de bougé, l'effet de réduction du bruit peut être moindre.
- o Si vous tenez l'appareil photo en main, maintenez-le immobile pour empêcher le flou de bougé. L'utilisation d'un trépied est recommandée.
- Si vous photographiez un sujet en mouvement, celui-ci pourra laisser des images rémanentes.
- o L'alignement automatique des images peut ne pas fonctionner correctement avec des motifs répétitifs (treillis, rayures, etc.) ou des images monotones de tons uniformes.
- Si la luminosité du sujet change à mesure que les quatre photos consécutives sont prises, une exposition irrégulière peut affecter l'image.
- o Après la prise de vue, l'enregistrement d'une image sur la carte peut prendre un certain temps après avoir utilisé la réduction du bruit et fusionné des images. **[BUSY]** s'affiche pendant le traitement des images, et la prise de vue n'est pas possible tant que le traitement n'est pas terminé.
- o Le bracketing d'exposition auto n'est pas disponible.
- o **[Réduct. bruit multivues]** n'est pas disponible avec la prise de vue avec pose longue, AF Servo, l'obturateur silencieux, la prise de vue avec bracketing d'exposition auto ou bracketing de la balance des blancs, la prise de vue d'images RAW ou RAW+JPEG, ou avec des fonctions comme la réduction du bruit pour les expositions longues, les expositions multiples ou le mode HDR.
- o La photographie avec flash est impossible. Veuillez noter que le faisceau d'assistance autofocus des flashes Speedlite externes dédiés EOS est émis selon le réglage **[**2**4 : Faisceau d'assistance AF]**.
- o **[Réduct. bruit multivues]** n'est pas disponible (non affiché) pendant l'enregistrement de vidéos.
- o **[Standard]** sera automatiquement réglé si vous effectuez l'une des actions suivantes : placer le commutateur d'alimentation sur <0FF>. remplacer la carte ou régler le mode de prise de vue sur un autre mode que **[**t**]**, **[**d**]**, **[**s**]**, **[**f**]** ou **[**a**]**.

#### <span id="page-106-0"></span>**Réduction du bruit pour les expositions longues**

Pour les images exposées pendant 1 seconde ou plus, le bruit (points de lumière et effet de bande) typique des expositions longues peut être réduit.

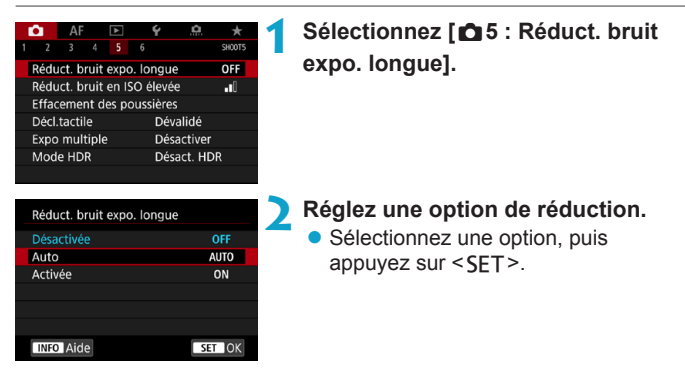

#### z **[AUTO] Auto**

La réduction du bruit s'effectue automatiquement pour les expositions d'une seconde ou plus si un bruit typique des longues expositions est détecté. Ce réglage **[Auto]** est suffisamment efficace dans la plupart des cas.

#### $\bullet$  **[ON] Activée**

La réduction du bruit s'effectue pour toutes les expositions d'une seconde ou plus. Le réglage **[Activée]** peut réduire le bruit impossible à détecter avec le réglage **[Auto]**.

#### **3 Prenez la photo.**

L'image est enregistrée avec la réduction du bruit appliquée.

- $\bullet$ o Avec **[Auto]** ou **[Activée]** réglé, une fois la photo prise, le processus de réduction du bruit peut durer aussi longtemps que pour l'exposition.
	- o Les images peuvent sembler plus granuleuses avec le réglage **[Activée]** qu'avec le réglage **[Désactivée]** ou **[Auto]**.
	- o **[BUSY]** s'affiche pendant la réduction du bruit, et l'écran de prise de vue n'apparaît pas tant que le traitement n'est pas terminé, lorsque vous pouvez reprendre la prise de vue.
## **Priorité hautes lumières**<sup>★</sup>

Vous pouvez réduire les hautes lumières écrêtées surexposées.

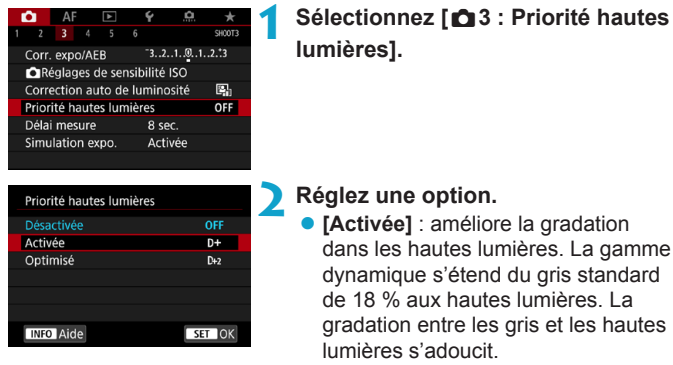

- **[Optimisé]** : réduit la surexposition des hautes lumières encore plus que **[Activée]** dans certaines conditions de prise de vue.
- **3 Prenez la photo.**
	- ► L'image est enregistrée avec la priorité hautes lumières appliquée.

**Le bruit peut légèrement augmenter.** 

- o La plage ISO disponible commence à 200 ISO. La sensibilité ISO élargie ne peut pas être réglée.
- o **[Optimisé]** n'est pas disponible (pas affiché) lors de l'enregistrement de vidéos.
- o Avec **[Optimisé]**, les résultats sur certaines scènes peuvent ne pas correspondre à ce que vous attendiez.

## **Correction des aberrations de l'objectif**  dues aux caractéristiques optiques<sup>★</sup>

Le vignetage périphérique se produit avec les objectifs dont les caractéristiques optiques rendent les coins de l'image plus sombres. La distorsion de l'image due aux caractéristiques optiques de l'objectif est appelée distorsion. La frange de couleur le long du contour du sujet est appelée une aberration chromatique. Et la diminution de la netteté de l'image en raison de l'ouverture est appelée phénomène de diffraction. Ces aberrations de l'objectif peuvent être corrigées. Vous pouvez également utiliser l'optimiseur objectif numérique pour corriger les aberrations de l'objectif, la diffraction et la perte de netteté due au filtre passe-bas.

Par défaut, **[Correction vignetage]** et **[Optim. objectif numérique]** (**[Corr. aberrat. chrom.]** et **[Correction diffraction]**) sont réglés sur **[Activer]** et **[Correction distorsion]** est réglé sur **[Désactiver]**. Même en mode  $\lceil \overline{A} \rceil$ , la correction du vignetage et l'optimiseur objectif numérique sont appliqués lorsque les données de correction de l'objectif sont enregistrées (sauvegardées) sur l'appareil photo.

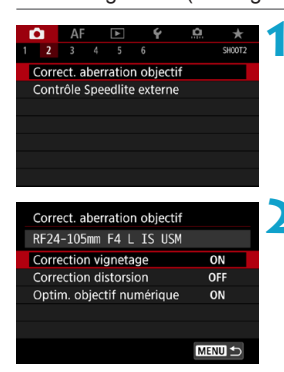

### **1 Sélectionnez [**z**<sup>2</sup> : Correct. aberration objectif].**

**2 Sélectionnez un élément.**

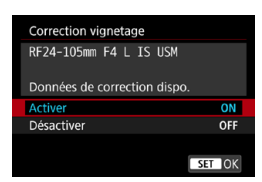

### **3 Sélectionnez [Activer].**

- z Confirmez que le nom de l'objectif fixé et (sauf pour la correction de la diffraction) **[Données de correction dispo.]** sont affichés.
- **Sélectionnez [Activer]**, puis appuyez  $sur <$ SFT $>$ .

### **4 Prenez la photo.**

Les aberrations de l'objectif sont corrigées sur l'image capturée.

### **Correction du vignetage**

- $\mathbf{0}$ o Du bruit peut apparaître sur la périphérie de l'image en fonction des conditions de prise de vue.
	- o Plus la sensibilité ISO est élevée, plus le degré de correction sera faible.

Le degré de la correction appliquée sera inférieur au degré de correction maximum appliqué avec Digital Photo Professional (logiciel EOS).

### **Correction de la distorsion**

û

- o Pour corriger la distorsion, l'appareil photo capture une zone d'image plus étroite que la zone vue pendant la prise de vue, ce qui recadre un peu l'image et diminue légèrement la résolution apparente.
	- o Régler la correction de la distorsion peut modifier légèrement l'angle de champ.
	- o Le degré d'image recadrée peut varier entre les photos et les vidéos.
	- o Lorsque vous agrandissez des images, la correction de la distorsion n'est pas appliquée aux images affichées.
	- o Les images avec correction de la distorsion appliquée n'auront pas de données d'effacement des poussières ajoutées (p. [121\)](#page-120-0).

 $\overline{S}$  Visitez le site Web de Canon pour en savoir plus sur les objectifs utilisables pour enregistrer des vidéos avec correction de la distorsion.

### **Optimiseur objectif numérique**

- O Selon les conditions de prise de vue, le bruit peut être intensifié par les effets de la correction. Les bords de l'image peuvent également être accentués. Réglez la netteté du style d'image ou réglez **[Optim. objectif numérique]** sur **[Désactiver]** au besoin avant la prise de vue.
	- o Plus la sensibilité ISO est élevée, plus le degré de correction sera faible.
	- o Pour l'enregistrement vidéo, **[Optim. objectif numérique]** n'apparaîtra pas. (La correction n'est pas possible.)

围 Si vous activez **[Optim. objectif numérique]**, l'aberration chromatique et la diffraction seront toutes deux corrigées, bien que ces options ne soient pas affichées.

### **Correction de l'aberration chromatique**

**[Corr. aberrat. chrom.]** ne s'affiche pas lorsque **[Optim. objectif numérique]** est activé.

### **Correction de la diffraction**

- $\bullet$ o Selon les conditions de prise de vue, le bruit peut être intensifié par les effets de la correction.
	- o Plus la sensibilité ISO est élevée, plus le degré de correction sera faible.
	- o Pour l'enregistrement vidéo, **[Correction diffraction]** n'apparaîtra pas. (La correction n'est pas possible.)
- R o Avec la « correction de la diffraction », la détérioration de la résolution due au filtre passe-bas ou autre est corrigée en plus de la diffraction. Par conséquent, la correction est efficace même avec une ouverture proche de l'ouverture la plus grande.

o **[Correction diffraction]** ne s'affiche pas lorsque **[Optim. objectif numérique]** est activé.

### **Données de correction de l'objectif**

Les données de correction de l'objectif pour la correction des aberrations de l'objectif sont enregistrées (stockées) dans l'appareil photo. Avec **[Activer]** sélectionné, la correction du vignetage, la correction de la distorsion, l'optimiseur objectif numérique, la correction de l'aberration chromatique et la correction de la diffraction sont automatiquement appliqués.

Pour les objectifs intégrant les données de correction, il n'est pas nécessaire d'enregistrer les données de correction sur l'appareil photo.

#### 0 **Précautions générales relatives à la correction des aberrations de l'objectif**

- o La correction du vignetage, la correction de l'aberration chromatique, la correction de la distorsion et la correction de la diffraction ne peuvent pas être appliquées aux images JPEG déjà prises.
- o Lorsque vous utilisez un objectif d'un fabricant autre que Canon, il est recommandé de régler les corrections sur **[Désactiver]** même si **[Données de correction dispo.]** est affiché.
- o L'agrandissement de la périphérie de l'image peut afficher des portions de l'image qui ne seront pas enregistrées.
- o Le degré de correction sera inférieur (sauf pour la correction de la diffraction) si l'objectif utilisé ne comporte pas d'informations de distance.

#### 틳. **Remarques générales sur la correction des aberrations de l'objectif**

- o L'effet de la correction des aberrations de l'objectif dépendra de l'objectif utilisé et des conditions de prise de vue. L'effet peut également être difficile à discerner en fonction de l'objectif utilisé, des conditions de prise de vue, etc.
- Si la correction est difficile à percevoir, nous vous recommandons d'agrandir et de vérifier l'image après la prise de vue.
- o Les corrections peuvent être appliquées même avec un multiplicateur de focale ou un convertisseur de focale grandeur nature en place.
- Si les données de correction pour l'objectif monté sur l'appareil ne sont pas enregistrées dans l'appareil, la photo sera prise comme si la correction était réglée sur **[Désactiver]** (sauf pour la correction de la diffraction).
- o Au besoin, consultez également le mode d'emploi d'EOS Utility.

## **Réduction du scintillement** $\hat{x}$

Si vous photographiez une image avec une vitesse d'obturation rapide sous une source lumineuse comme une lampe fluorescente, le clignotement de la source lumineuse peut entraîner un scintillement et l'image peut être exposée inégalement à la verticale. Si la prise de vue en continu est utilisée dans ces conditions, il peut en résulter une exposition ou des couleurs inégales dans l'ensemble des images. Cette fonction permet à l'appareil photo de détecter la fréquence du scintillement et de prendre des photos lorsque l'exposition et les couleurs sont moins affectées par le scintillement.

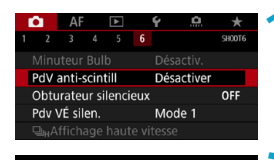

```
PdV anti-scintill
Désactiver
Activer
```
0

Si [Activer] validé, l'inertie au déclenchement rallonge. La vitesse de la prise de vue en continu peut ralentir

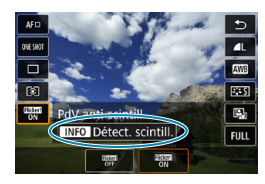

### **1 Sélectionnez [**z**6 : PdV antiscintill].**

### **2 Sélectionnez [Activer].**

#### **3 Prenez la photo.**

- **Pour détecter manuellement un** scintillement après avoir sélectionné le réglage **[Activer]** ou lorsque la source lumineuse change, avant la prise de vue, appuyez sur la touche  $\leq 0$  >. sélectionnez **[PdV anti-scintill]**, puis appuyez sur la touche  $\leq$ INFO $\geq$ .
- La photo sera prise en réduisant l'inégalité d'exposition ou de la teinte couleur provoquée par le scintillement.
- Avec **[Activer]** réglé, l'inertie au déclenchement de l'obturateur est plus longue lorsque vous photographiez sous une source lumineuse scintillante.
- Le scintillement à une fréquence autre que 100 Hz ou 120 Hz ne peut pas être détecté. En outre, si la fréquence de scintillement de la source lumineuse change pendant la prise de vue en continu, les effets du scintillement ne peuvent pas être réduits.

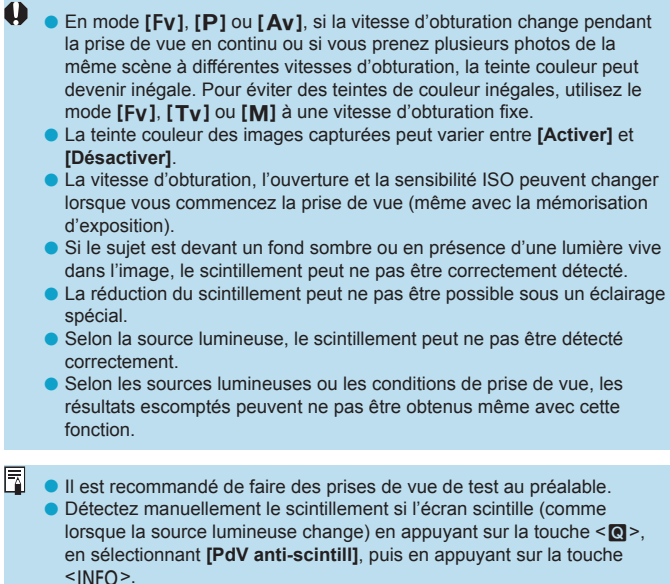

- o Le scintillement n'est pas réduit en mode **[**A**]**.
- o La réduction du scintillement fonctionne également avec la photographie avec flash. Toutefois, les résultats escomptés peuvent ne pas être obtenus pour la photographie avec flash sans fil.

## Réglage de l'espace couleur \*

La variété des couleurs reproductibles s'appelle l'« espace couleur ». Avec cet appareil, vous pouvez définir l'espace couleur des images capturées sur sRVB ou Adobe RVB. Pour la prise de vue normale, sRVB est recommandé.

En mode **[**A**]**, **[sRVB]** est automatiquement réglé.

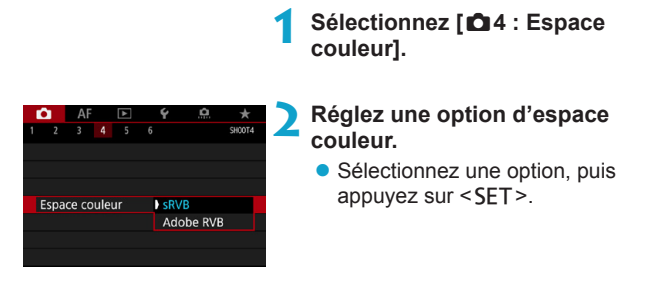

### **Adobe RVB**

Cet espace couleur est principalement utilisé pour l'impression commerciale et d'autres applications industrielles. Il n'est pas recommandé si vous n'êtes pas familiarisé avec le traitement des images, Adobe RVB et Design rule for Camera File System (système de format de fichiers propriétaire) 2.0 (Exif 2.21 ou supérieur). L'image apparaît très adoucie dans un environnement d'ordinateur sRVB et avec les imprimantes non compatibles avec Design rule for Camera File System 2.0 (Exif 2.21 ou supérieur). Son traitement logiciel sera donc nécessaire.

- 同 o Si la photo est prise dans l'espace couleur Adobe RVB, le premier caractère du nom de fichier est un trait de soulignement « \_ ».
	- o Le profil ICC n'est pas ajouté. Pour des descriptions du profil ICC, consultez le mode d'emploi de Digital Photo Professional (logiciel EOS).

## **Rappel de carte**

Vous pouvez régler l'appareil photo pour qu'il ne se déclenche pas tant qu'une carte n'est pas insérée. Le réglage par défaut est **[Activer]**.

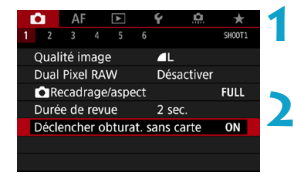

- **1 Sélectionnez [**z**<sup>1</sup> : Déclencher obturat. sans carte].**
- **2 Sélectionnez [Désactiver].** z Sélectionnez **[Désactiver]**, puis appuyez sur  $\leq$ SET $>$ .

### **Réglage de la durée de revue des images**

Vous pouvez définir la durée d'affichage de l'image sur l'écran juste après la prise de vue. Pour conserver l'image capturée affichée, définissez **[Maintien]**. Pour ne pas afficher l'image capturée, sélectionnez **[Arrêt]**.

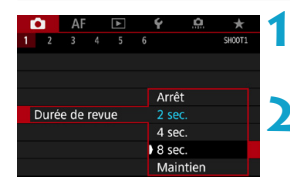

### **1 Sélectionnez [**z**1 : Durée de revue].**

### **2 Réglez une option de temps.**

Sélectionnez une option, puis appuyez sur <SET>.

F1. Lorsque **[Maintien]** est réglé, les images sont affichées aussi longtemps que la durée réglée dans **[**5**2 : Mode éco]**.

## **Réglage du délai mesure** \*

Vous pouvez régler la durée de fonctionnement du délai mesure (qui détermine la durée de l'affichage de l'exposition/mémorisation d'exposition) après qu'elle a été activée par une action comme l'enfoncement du déclencheur à mi-course.

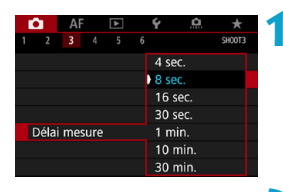

### **1 Sélectionnez [**z**3 : Délai mesure].**

#### **2 Réglez une option de temps.**

• Sélectionnez une option, puis appuyez sur <SET>.

## <span id="page-119-0"></span>**Simulation de l'exposition**<sup>★</sup>

La simulation de l'exposition permet de simuler et d'afficher la luminosité (exposition) de l'image réelle.

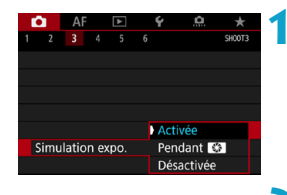

**1 Sélectionnez [**z**3 : Simulation expo.].**

**2 Réglez une option.** Sélectionnez une option, puis appuyez sur  $\leq$ SET $\geq$ .

### **• Activée (EXp.SIM)**

La luminosité de l'image affichée sera proche de la luminosité réelle (exposition) de l'image obtenue. Si vous réglez la correction d'exposition, la luminosité de l'image changera en conséquence.

### **e** Pendant

En principe, l'image s'affiche à une luminosité standard pour être facilement visible ( $\Box$ ). La luminosité de l'image sera proche de la luminosité réelle (exposition) de l'image obtenue uniquement pendant que vous maintenez enfoncée la touche que vous avez attribuée à **[Contrôle profondeur de champ]** au moyen de **[**8**4 : Personnaliser les touches].** (p. [555\)](#page-554-0) ( $(m, 500)$ ).

### z **Désactivée (**E**)**

L'image s'affiche à une luminosité standard pour être facilement visible. Même si vous avez réglé la correction d'exposition, l'image est affichée avec une luminosité standard.

### Ajout des données d'effacement des poussières<sup>\*</sup>

En principe, l'unité de capteur autonettoyante élimine la majorité de la poussière pouvant être visible sur les images capturées. Toutefois, au cas où une poussière visible persiste, vous pouvez ajouter des données d'effacement des poussières à l'image pour effacer ultérieurement les taches de poussière. Les données d'effacement des poussières sont utilisées par le programme Digital Photo Professional (logiciel EOS) pour effacer automatiquement les taches de poussière.

### **Préparatifs**

- **Utilisez un objectif RF ou EF.**
- **•** Préparez un objet blanc uni, une feuille de papier par exemple.
- Réglez la distance focale de l'objectif sur 50 mm ou plus.
- z Placez le sélecteur de mode de mise au point de l'objectif sur <**MF**> et réglez la mise au point sur l'infini (∞). Si l'objectif ne comprend pas d'échelle des distances, faites pivoter l'appareil photo pour qu'il soit tourné vers vous et tournez complètement la bague de mise au point dans le sens des aiguilles d'une montre.

### <span id="page-120-0"></span>**Obtention des données d'effacement des poussières**

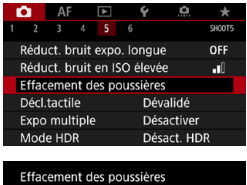

**1 Sélectionnez [**z**5 : Effacement des poussières].**

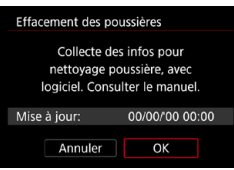

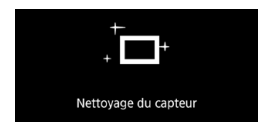

### **2 Sélectionnez [OK].**

Une fois le nettoyage automatique du capteur effectué, un message apparaît. Même si le bruit mécanique de l'obturateur se fait entendre pendant le nettoyage, aucune photo n'est prise.

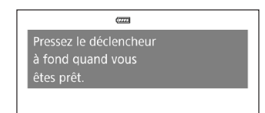

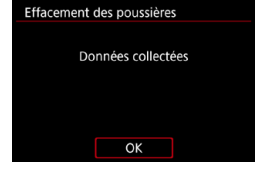

### **3 Photographiez un objet tout blanc.**

- z Placez-vous à une distance de 20–30 cm d'un objet complètement blanc sans motif qui remplit l'ensemble de l'écran et prenez la photo.
- $\bullet$  Étant donné que l'image ne sera pas sauvegardée, les données peuvent être collectées sans qu'une carte ne soit insérée dans l'appareil photo.
- **Lorsque la photo est prise, l'appareil** photo commence à recueillir les données d'effacement des poussières. Quand les données d'effacement des poussières ont été collectées, un message apparaît.
- Si les données ne sont pas obtenues correctement, un message d'erreur apparaît. Procédez comme indiqué dans « Préparatifs » à la page précédente, puis sélectionnez **[OK]**. Prenez à nouveau la photo.

### **Données d'effacement des poussières**

Une fois collectées, les données d'effacement des poussières sont attachées à toute image JPEG et RAW capturée par la suite. Il est recommandé de mettre à jour les données d'effacement des poussières en collectant à nouveau les données avant une prise de vue importante. Pour en savoir plus sur l'utilisation de Digital Photo Professional (logiciel EOS) pour automatiquement effacer les taches de poussière, voir le mode d'emploi de Digital Photo Professional. Les données d'effacement des poussières ajoutées à l'image sont infimes et n'affectent pratiquement pas la taille du fichier d'image.

L'effacement des poussières est impossible lorsque des objectifs EF-S sont utilisés ou lorsque  $\phi$ 1 :  $\phi$ Recadrage/aspect] est réglé sur **[1,6x (recadrage)]**.

o Utilisez toujours un objet complètement blanc, une feuille neuve de papier blanc par exemple. Si l'objet comporte des motifs ou des dessins, ils peuvent être reconnus comme de la poussière et la précision d'effacement des poussières par Digital Photo Professional (logiciel EOS) en sera affectée.

# A**Prise de vue entièrement automatique (Scène intelligente auto)**

**[**A**] est un mode entièrement automatique. L'appareil photo analyse la scène et sélectionne automatiquement les réglages optimaux.** Il peut également ajuster automatiquement la mise au point sur un sujet immobile ou en mouvement en détectant les mouvements du sujet (p. [126](#page-125-0)).

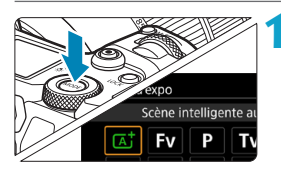

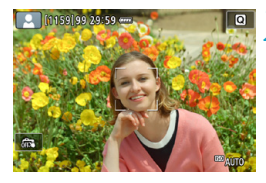

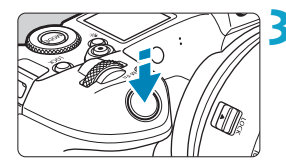

### **1 Réglez le mode de prise de vue sur**   $[\overline{A}^{\dagger}]$ .

- $\bullet$  Appuyez sur la touche  $\leq$ MODE $\geq$
- $\bullet$  Tournez la molette < $\mathcal{E}^*$ > pour sélectionner **[** $\overline{A}$ **]**, puis appuyez sur  $<$ SFT $>$

### **2 Dirigez l'appareil photo sur ce que vous photographierez (le sujet).**

- z Un cadre peut s'afficher autour du sujet dans certaines conditions de prise de vue.
- z Lorsqu'un collimateur AF s'affiche sur l'écran, placez-le sur le sujet.

### **3 Effectuez la mise au point sur le sujet.**

- **Enfoncez le déclencheur à mi-course** pour effectuer la mise au point.
- Vous pouvez également faire la mise au point en touchant le visage d'une personne ou un autre sujet sur l'écran (AF tactile).
- Sous un faible éclairage, le faisceau d'assistance autofocus (p. [264](#page-263-0)) est automatiquement activé si besoin est.
- $\blacktriangleright$  Pour les sujets immobiles, le collimateur AF s'affiche en vert lorsque le sujet est net, et l'appareil photo émet un bip. (Autofocus One-Shot)

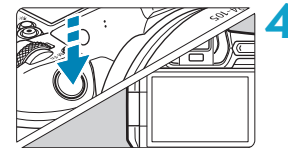

Pour les suiets en mouvement, le collimateur AF s'affiche en bleu et suit le déplacement du sujet. L'appareil photo n'émet pas de bip. (Autofocus Servo)

#### **4 Prenez la photo.**

- Enfoncez le déclencheur à fond pour prendre la photo.
- ► L'image qui vient d'être capturée s'affiche pendant environ 2 secondes sur l'écran.

Le mouvement du sujet (que le sujet soit immobile ou en mouvement) peut ne pas être détecté correctement pour certains sujets ou conditions de prise de vue.

- o Si vous préférez habituellement photographier avec Autofocus One-Shot, réglez **[AF1 :**  $\overline{A}$ **<sup>†</sup> Auto servo]** sur **[Désac.]**.
	- o Le fonctionnement de l'autofocus (AF One-Shot ou AF Servo) est réglée automatiquement lorsque vous enfoncez le déclencheur à mi-course. Veuillez noter que le fonctionnement de l'autofocus ne peut pas être permutée pendant la prise de vue.
	- o Le mode **[**A**]** rend les couleurs plus impressionnantes pour les scènes dans la nature, à l'extérieur et à la tombée de la nuit. Si vous préférez d'autres teintes de couleur, réglez le mode de prise de vue sur **[**t**]**, **[**d**]**, **[Tv], [Av]** ou **[M]** et sélectionnez un style d'image autre que < $\frac{3.54}{7.54}$ > avant la prise de vue (p. [88](#page-87-0)).

### **Réduire les photos floues**

- z Utilisez un trépied solide capable de supporter le poids de l'appareil de prise de vue. Montez solidement l'appareil photo sur le trépied.
- L'utilisation d'une télécommande (vendue séparément, p. [176](#page-175-0)) ou d'une télécommande sans fil (vendue séparément, p. [174](#page-173-0)) est recommandée.

Ħ

### **FAQ**

### **• La mise au point n'est pas possible (indiqué par un collimateur AF orange).**

Placez le collimateur AF sur une zone fortement contrastée, puis enfoncez le déclencheur à mi-course (p. [56](#page-55-0)). Si vous êtes trop près du sujet, éloignez-vous et reprenez la photo.

### z **Plusieurs collimateurs AF s'affichent simultanément.**

Si plusieurs collimateurs AF s'affichent simultanément, toutes ces positions sont nettes. Tant qu'un collimateur AF est affiché sur le sujet, vous pouvez prendre la photo.

### z **L'enfoncement du déclencheur à mi-course n'active pas la mise au point.**

Si le sélecteur de mode de mise au point de l'objectif est placé sur <**MF**> (mise au point manuelle), réglez-le sur <**AF**> (mise au point automatique).

#### z **L'affichage de la vitesse d'obturation clignote.**

Le sujet risque d'être flou en raison du flou de bougé, car il fait trop sombre. L'utilisation d'un trépied ou d'un flash Speedlite Canon de la série EL/EX (vendu séparément, p. [177\)](#page-176-0) est recommandée.

### z **Lorsque le flash externe a été utilisé, le bas de la photo était anormalement sombre.**

Si un pare-soleil est fixé sur l'objectif, il peut obstruer la lumière du flash. Si le sujet est proche, retirez le pare-soleil avant de prendre la photo avec le flash.

## <span id="page-125-0"></span>A **Techniques d'automatisme total (Scène intelligente auto)**

### **Recomposer l'image**

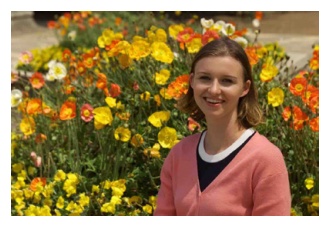

En fonction de la scène, positionner le sujet vers la gauche ou la droite pour inclure un arrièreplan équilibré permettra d'obtenir une photo avec une meilleure perspective.

En mode **[A<sup>†</sup>]**, si vous appuyez à mi-course sur le déclencheur pour faire la mise au point sur un sujet immobile, la mise au point sera verrouillée sur ce sujet. Recadrez la vue tout en maintenant enfoncé à mi-course le déclencheur, puis enfoncez complètement le déclencheur pour prendre la photo. C'est ce qu'on appelle le « verrouillage de la mise au point ».

### **Photographier un sujet en mouvement**

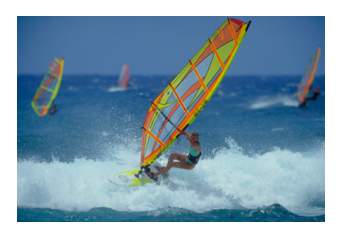

Avec **[AF1 :**  $\overline{A}$ **<sup>†</sup> Auto servo]** réglé sur **[Act.]**, la mise au point des sujets en mouvement est maintenue au moyen d'AF Servo lorsque vous cadrez une scène comportant un sujet en mouvement et enfoncez le déclencheur à mi-course. Tant que vous maintenez le collimateur AF sur le sujet tout en enfonçant le déclencheur à mi-course, l'appareil photo continue de faire la mise au point dessus, comme indiqué par un collimateur AF bleu qui suit le déplacement du sujet. Au moment décisif, appuyez à fond sur le déclencheur pour prendre la photo.

### **Icônes de scène**

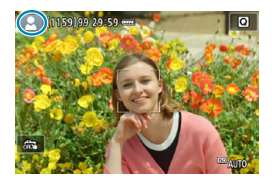

Dans le mode de prise de vue **[**A**]**, l'appareil photo détecte le type de scène et règle tout automatiquement selon la scène. Le type de scène détecté est indiqué dans le coin supérieur gauche de l'écran. Reportez-vous à la page [623](#page-622-0) pour en savoir plus sur les icônes.

### **Affichage des informations (prise de photos)**

Reportez-vous à la page [619](#page-618-0) pour en savoir plus sur les icônes affichées pour la prise de photos.

同 **C** Lorsque < **m/m** > est affiché en blanc, cela indique que l'image est affichée au niveau de luminosité le plus proche de l'image qui sera réellement capturée.

- Si <

simes avec une cliquote, cela indique que l'image est affichée avec une luminosité différente du résultat de la prise de vue réelle en raison d'un éclairage faible ou fort. L'image réelle enregistrée reflétera néanmoins le réglage d'exposition. Veuillez noter que le bruit peut être plus perceptible que sur l'image réellement enregistrée.
- o La simulation de l'exposition peut ne pas être effectuée sous certains réglages de prise de vue. L'icône < $\frac{1}{2}$ icos et l'histogramme s'affichent en gris. L'image s'affiche sur l'écran à la luminosité standard. Il se peut que l'histogramme ne s'affiche pas correctement sous un éclairage faible ou fort.
- o L'histogramme peut être affiché lorsque **[**z**3 : Simulation expo.]** est réglé sur **[Activée]** (p. [120](#page-119-0)).

### **Mises en garde pour la prise de photos**

- o Ne dirigez pas l'appareil photo vers une source lumineuse intense, par exemple le soleil ou une source lumineuse artificielle intense, sous peine d'endommager le capteur d'image ou les pièces internes de l'appareil photo.
- o **Vous trouverez des « Mises en garde générales sur la prise de photos » aux pages [142–](#page-141-0)[143.](#page-142-0)**

## **Remarques pour la prise de photos**

- o La couverture du champ visuel de l'image est d'environ 100 % (avec la qualité d'image réglée sur JPEG 4L).
- o Si l'appareil photo est inactif pendant une période prolongée, l'écran s'éteint automatiquement au bout du temps réglé dans **[Aff. désac.]** ou **[Viseur désact.]** sous **[**5**2 : Mode éco]**. L'appareil photo s'éteint ensuite automatiquement au bout du temps réglé dans **[Arrêt auto]** (p. [377\)](#page-376-0).
- o Avec le câble HDMI HTC-100 (vendu séparément), vous pouvez afficher l'image sur un téléviseur (p. [333](#page-332-0)). Veuillez noter qu'aucun son ne sera émis.
- o Vous pouvez également photographier avec une télécommande (vendue séparément, p. [176\)](#page-175-0) ou une télécommande sans fil (vendue séparément, p. [174](#page-173-0)).

## **Et Prise de vue avec l'obturateur tactile**

Il vous suffit de tapoter sur l'écran pour effectuer la mise au point et prendre automatiquement la photo.

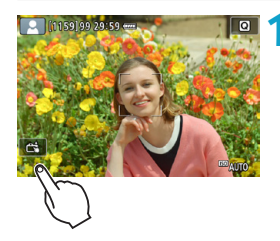

### **1 Activez l'obturateur tactile.**

- **Tapotez [** $\frac{2}{\sqrt{3}}$ **] dans le coin inférieur** gauche de l'écran. Chaque fois que vous tapotez sur l'icône, elle bascule entre **[**y**]** et
- **[**x**]**. **• [ra]** (Décl.tactile : Validé) L'appareil photo fera la mise au point sur le point que vous tapotez, puis la photo sera prise.
- **[ 震]** (Décl.tactile : Dévalidé) Vous pouvez tapoter un point pour effectuer la mise au point sur ce dernier. Enfoncez le déclencheur à fond pour prendre la photo.

### **2 Tapotez sur l'écran pour photographier.**

- **Tapotez sur le visage ou le sujet à** l'écran.
- ► L'appareil photo fera la mise au point (AF tactile) sur l'endroit où vous avez tapoté selon la méthode autofocus réglée (p. [265](#page-264-0)).
- **Execute**  $f \circ \mathbf{A}$  est réglé, le collimateur AF devient vert une fois la mise au point effectuée, puis la photo est automatiquement prise.
- $\triangleright$  Si la mise au point n'est pas effectuée, le collimateur AF devient orange et l'image ne peut pas être prise. Tapotez à nouveau sur le visage ou le sujet à l'écran.

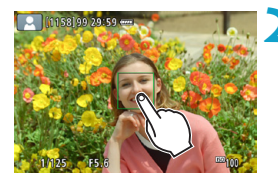

 $\bullet$  Même si vous réglez le mode d'acquisition sur  $\leq \Box_b H$  au  $\leq \Box_b$  l'appareil photo continuera de photographier en mode vue par vue. o Même si **[Opération AF]** est réglé sur **[AF Servo]**, en tapotant sur l'écran, l'image est mise au point avec **[AF One-Shot]**. o En tapotant sur l'écran en vue agrandie, la mise au point ne sera pas effectuée ou l'image ne sera pas prise. o Si vous photographiez en tapotant sur l'écran avec **[**z**1 : Durée de revue]** réglé sur **[Maintien]**, vous pouvez enfoncer le déclencheur à micourse pour prendre la photo suivante.  $\overline{P}$  Pour photographier avec la pose longue, tapotez deux fois sur l'écran.

Le premier tapotement sur l'écran lance la pose longue. Si vous tapotez à nouveau, la pose longue cesse. Soyez attentif à ne pas faire bouger l'appareil photo lorsque vous tapotez sur l'écran.

# d **: Programme d'exposition automatique**

L'appareil règle automatiquement la vitesse d'obturation et l'ouverture adaptées à la luminosité du sujet. Ce mode est appelé « programme d'exposition automatique ».

- **[P]** signifie « Program » (programme).
- AE signifie « Auto Exposure » (exposition automatique).

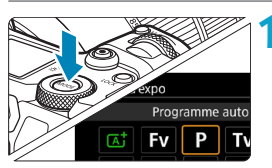

### **1 Réglez le mode de prise de vue sur [**d**].**

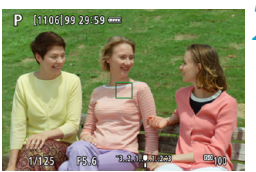

### **2 Effectuez la mise au point sur le sujet.**

- **Placez le collimateur AF sur le sujet et** enfoncez le déclencheur à mi-course.
- $\blacktriangleright$  Une fois que le sujet est net, ce collimateur AF devient vert (avec Autofocus One-Shot).
- g La vitesse d'obturation et l'ouverture sont automatiquement réglées.

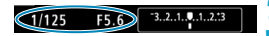

### **3 Vérifiez l'affichage.**

• Tant que la valeur d'exposition ne clignote pas, l'exposition est standard.

### **4 Prenez la photo.**

z Cadrez la vue et enfoncez le déclencheur à fond.

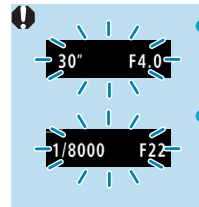

6

- o Si une vitesse d'obturation de « **30"** » et le nombre-f le plus bas clignotent, la photo sera sous-exposée. Augmentez la sensibilité ISO ou utilisez un flash.
- o Si une vitesse d'obturation de « **1/8000** » et le nombre-f le plus élevé clignotent, la photo sera surexposée. Diminuez la sensibilité ISO ou utilisez un filtre à densité neutre (vendu séparément) pour réduire la quantité de lumière pénétrant par l'objectif.

### **Différences entre les modes [P] et [** $\overline{A}$ **]**

o En mode **[**A**]**, de nombreuses fonctions comme le fonctionnement de l'autofocus et le mode mesure sont automatiquement réglées afin d'éviter de rater les photos. Les fonctions réglables par l'utilisateur sont limitées. D'un autre côté, avec le mode **[P]**, seules la vitesse d'obturation et l'ouverture sont réglées automatiquement. Vous pouvez librement régler le fonctionnement de l'autofocus, le mode mesure et d'autres fonctions.

### **Décalage de programme**

- **C** Le mode **[P]** vous permet de changer librement la combinaison de vitesse d'obturation et d'ouverture (Programme) déterminée automatiquement par l'appareil photo, tout en conservant la même exposition. Cette opération est appelée « décalage de programme ».
- o Pour changer de programme, enfoncez le déclencheur à mi-course, puis tournez la molette < $\ell \gg 1$  iusqu'à l'affichage de la vitesse d'obturation ou de l'ouverture souhaitée.
- o Le décalage de programme sera automatiquement annulé lorsque le délai mesure prend fin (l'affichage du réglage d'exposition s'éteint).
- o Le décalage de programme ne peut pas être utilisé avec le flash.

1/500

# **Ty: Priorité Vitesse AE**

Dans ce mode, vous réglez la vitesse d'obturation et l'appareil photo détermine automatiquement l'ouverture en vue d'obtenir l'exposition standard adaptée à la luminosité du sujet. Ce mode est appelé « priorité Vitesse AE ». Une vitesse d'obturation plus rapide permet de figer l'action d'un sujet en mouvement. Alors qu'une vitesse d'obturation plus lente permet de créer un effet de flou donnant une impression de mouvement. **[Tv]** signifie « Time value » (valeur temporelle).

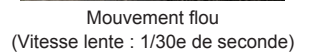

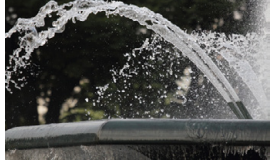

Mouvement figé (Vitesse rapide : 1/2000e de seconde)

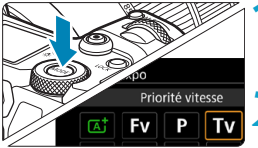

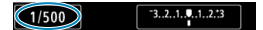

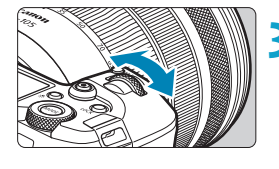

F4.0

 $-3...2...1...9...1...2...3$ 

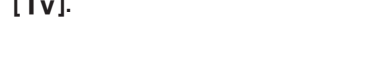

**1 Réglez le mode de prise de vue sur** 

### **2 Réglez la vitesse d'obturation souhaitée.**

 $\bullet$  Tournez la molette < $\frac{2}{3}$  > pour la régler.

### **3 Effectuez la mise au point sur le sujet.**

- **Enfoncez le déclencheur à mi-course.**
- **L'ouverture est réglée** automatiquement.

### **4 Vérifiez l'affichage et photographiez.**

**Tant que l'ouverture ne clignote pas,** l'exposition est standard.

**[**s**].**

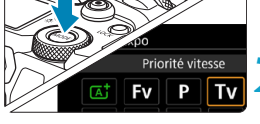

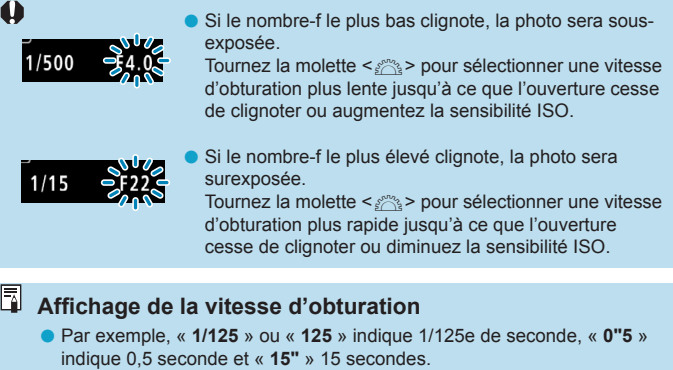

o Les vitesses d'obturation comprises entre « **8000** » et « **4** » sur du panneau LCD représentent le dénominateur de la vitesse d'obturation fractionnelle.

# f **: Priorité à l'ouverture**

Dans ce mode, vous réglez l'ouverture souhaitée et l'appareil photo détermine automatiquement la vitesse d'obturation en vue d'obtenir l'exposition standard correspondant à la luminosité du sujet. Ce mode est appelé « priorité à l'ouverture ». Un nombre-f supérieur (une ouverture plus petite) permettra de faire la mise au point sur une plus grande zone du premier plan à l'arrière-plan. À l'inverse, un nombre-f inférieur (une ouverture plus grande) permettra de faire la mise au point sur une zone moins importante du premier plan à l'arrière-plan. \* **[**f**]** signifie « Aperture value » (valeur d'ouverture).

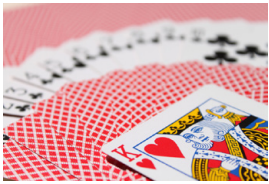

Arrière-plan flou (Avec un nombre-f d'ouverture faible : f/5.6)

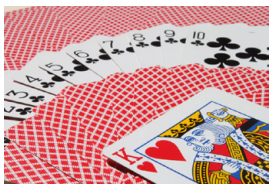

Premier plan et arrière-plan nets (Avec un nombre-f d'ouverture élevé : f/32)

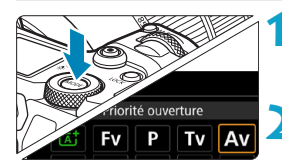

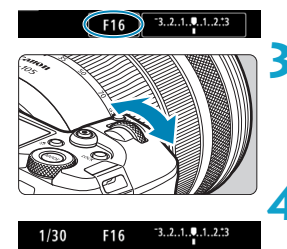

**1 Réglez le mode de prise de vue sur [**f**].**

### **2 Réglez l'ouverture souhaitée.**

● Tournez la molette < $\frac{2}{3}$  > pour la régler.

### **3 Effectuez la mise au point sur le sujet.**

- **Enfoncez le déclencheur à mi-course**
- l a vitesse d'obturation est définie automatiquement.

### **4 Vérifiez l'affichage et photographiez.**

• Tant que la vitesse d'obturation ne clignote pas, l'exposition est standard.

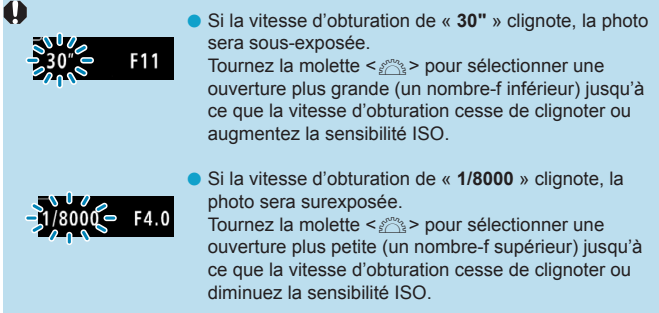

### **Affichage de la valeur d'ouverture**

Plus le nombre-f est élevé, plus l'ouverture est petite. Le nombre-f affiché varie selon l'objectif. Si aucun objectif n'est fixé à l'appareil photo, « **F00** » s'affiche comme ouverture.

### Contrôle de profondeur de champ  $\star$

Appuyez sur la touche que vous avez attribuée au contrôle de profondeur de champ (au moyen de **[**8**4 : Personnaliser les touches]**, (p. [555](#page-554-0))) pour redescendre à l'ouverture actuelle de l'objectif et vérifier la zone nette (profondeur de champ).

- 凮 o Plus la valeur d'ouverture est grande, plus la zone nette est large du premier plan à l'arrière-plan.
	- o L'effet de profondeur de champ est clairement visible sur les images quand vous changez d'ouverture et appuyez sur la touche de contrôle de profondeur de champ.

o L'exposition est verrouillée (mémorisation d'exposition) tant que vous maintenez enfoncée la touche attribuée au contrôle de profondeur de champ.

# **M** : Exposition manuelle

Dans ce mode, vous déterminez la vitesse d'obturation et l'ouverture selon vos besoins. Pour déterminer l'exposition, reportez-vous à l'indicateur de niveau d'exposition ou utilisez un posemètre en vente dans le commerce. Cette méthode est appelée « exposition manuelle ». \* **[**a**]** signifie « Manual » (Manuelle).

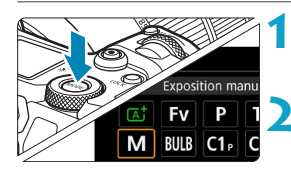

### **1 Réglez le mode de prise de vue sur [**a**].**

- **2 Réglez la sensibilité ISO** (p. [83](#page-82-0))**.**
	- **Avec ISO auto, vous pouvez régler la** correction d'exposition (p. [139](#page-138-0)).

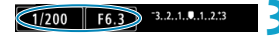

### **3 Réglez la vitesse d'obturation et l'ouverture.**

**• Pour régler la vitesse d'obturation,** tournez la molette < $\frac{6}{5}$ >. Pour régler la valeur d'ouverture, tournez la molette < $\sqrt{3}$ >.

### **4 Effectuez la mise au point sur le sujet.**

- **Enfoncez le déclencheur à mi-course**
- ► Le réglage d'exposition s'affiche.
- z Vérifiez le repère de niveau d'exposition <  $\bullet$  > pour voir où se situe le niveau d'exposition actuel par rapport au niveau d'exposition standard.
	- (1) Repère d'exposition standard
	- (2) Repère de niveau d'exposition

### **5 Réglez l'exposition et prenez la photo.**

● Vérifiez l'indicateur de niveau d'exposition, puis définissez la vitesse d'obturation et l'ouverture de votre choix.

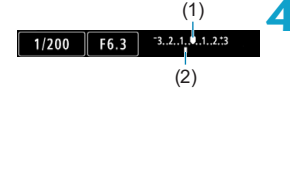

### <span id="page-138-0"></span>**Correction d'exposition avec ISO auto**

Si la sensibilité ISO est réglée sur **[AUTO]** pour la prise de vue avec exposition manuelle, vous pouvez régler la correction d'exposition (p. [154](#page-153-0)) comme suit :

- ●Toucher l'indicateur du niveau d'exposition
- ●**[**z**3 : Corr. expo/AEB]**
- ●Écran de contrôle rapide
- Si ISO auto est réglé, le réglage de sensibilité ISO changera afin d'obtenir l'exposition standard avec la vitesse d'obturation et l'ouverture réglées. Par conséquent, il se peut que vous n'obteniez pas l'effet d'exposition souhaité. Le cas échéant, réglez la correction d'exposition.
- 同 **O** Avec l'appareil photo réglé sur le mode  $[M]$  + ISO auto + < **a** > (mesure évaluative) et **[**8**2 : Md mesure,mémo expo après map]** réglé sur le réglage par défaut (p. [548\)](#page-547-0), si vous maintenez enfoncé le déclencheur à mi-course, la sensibilité ISO sera verrouillée après avoir obtenu la mise au point avec Autofocus One-Shot.
	- $\bullet$  Avec ISO auto réglé, vous pouvez appuyer sur la touche  $\leq$   $\neq$  > pour verrouiller la sensibilité ISO.
	- o Pour comparer l'exposition actuelle à l'exposition lorsque vous avez enfoncé la touche  $\leq$   $\neq$  > initialement avec une sensibilité ISO réglée manuellement, appuyez sur la touche  $\leq$   $\neq$  >, recadrez la scène et vérifiez l'indicateur du niveau d'exposition.
	- o Avec ISO auto réglé et **[**8**1 : Paliers de réglage d'expo.]** réglé sur **[Palier 1/2]**, n'importe quelle correction d'exposition d'une demivaleur sera mise en œuvre avec la sensibilité ISO (un tiers de valeur) et la vitesse d'obturation. Toutefois, la vitesse d'obturation affichée ne changera pas.

# t **: Priorité flexible**

Dans ce mode, vous pouvez régler la vitesse d'obturation, l'ouverture et la sensibilité ISO manuellement ou automatiquement, et combiner ces réglages avec la correction d'exposition de votre choix. La prise de vue dans le mode **[Fv]**, avec le contrôle de chacun de ces paramètres, est équivalente à la prise de vue en mode **[P]**, **[Tv]**, **[Av]** ou **[M]**. \* **[**t**]** signifie « Flexible Value » (Valeur flexible).

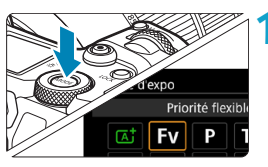

### **1 Réglez le mode de prise de vue sur [**t**].**

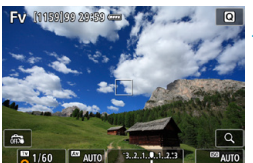

### **2 Réglez la vitesse d'obturation, l'ouverture et la sensibilité ISO.**

- $\bullet$  Tournez la molette  $\leq$   $\leq$   $\geq$   $\circ$  pour sélectionner un élément à régler. Une icône **[**6**]** apparaît à gauche de l'élément sélectionné.
- $\bullet$  Tournez la molette < $\frac{2}{3}$  > pour régler l'option.
- **Pour réinitialiser le réglage <b>[AUTO]**, appuyez sur la touche  $\leq \blacktriangle >$  ou  $\leq \blacktriangle <$ .

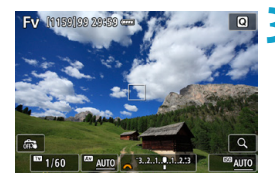

### **3 Réglez la valeur de la correction d'exposition.**

- Tournez la molette <<<<<<<< sélectionnez l'indicateur du niveau d'exposition. Une icône **[**6**]** apparaît à gauche de l'indicateur du niveau d'exposition.
- $\bullet$  Tournez la molette < $\frac{2}{3}$  > pour régler l'option.
- z Pour réinitialiser le réglage **[±0]**, appuyez sur la touche  $\leq \blacktriangle >$  ou  $\leq \blacktriangle >$ .

### **Combinaisons de fonctions en mode [Fv]**

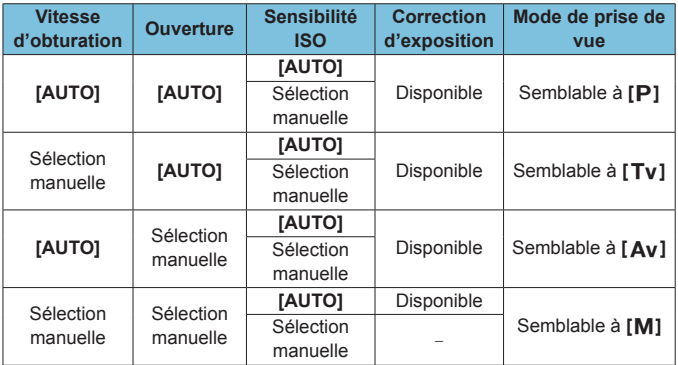

 $\bigcirc$  Les valeurs clignotantes indiquent que les valeurs réglées provoqueront une sous-exposition ou une surexposition. Ajustez l'exposition jusqu'à ce que la valeur cesse de clignoter.

o La synchronisation lente n'est pas utilisée sous un faible éclairage lorsque vous avez configuré le mode **[Fy]** pour qu'il ressemble au mode **[**f**]** ou **[**d**]**, même avec **[Synchro lente]** de **[**z**2 : Contrôle Speedlite externe]** réglé sur **[1/200-30sec. auto]**.

o Les valeurs pour la vitesse d'obturation, l'ouverture et la sensibilité ISO qui sont réglées sur **[AUTO]** sont soulignées.

凮

o Vous pouvez régler la vitesse d'obturation, l'ouverture et la sensibilité ISO sur **[AUTO]** et la correction d'exposition sur **[±0]** aux étapes 2 ou 3 en appuyant sur la touche  $\langle \nabla \rangle$  ou  $\langle \blacktriangleright \rangle$ .

#### <span id="page-141-0"></span> $\bullet$ **Mises en garde générales sur la prise de photos**

#### **Qualité d'image**

- o Lorsque vous prenez des photos avec une sensibilité ISO élevée, du bruit (comme un effet de bande et des points de lumière) peut être perceptible.
- o Si vous photographiez à une température élevée, du bruit et des couleurs irrégulières peuvent apparaître sur l'image.
- o La prise de vue en continu pendant une période prolongée peut provoquer une hausse de la température interne de l'appareil photo et affecter la qualité d'image. Arrêtez de temps en temps la prise de vue.
- o Si vous photographiez une exposition longue alors que la température interne de l'appareil photo est élevée, la qualité de l'image peut se dégrader. Arrêtez de photographier et patientez quelques minutes avant de reprendre la prise de vue.

### **À propos des icônes d'avertissement de température**  interne blanche <图> et rouge <图>

- o Si la température interne de l'appareil photo s'élève en raison d'une prise de vue prolongée ou de l'utilisation dans un endroit chaud, une icône blanche < $\blacksquare$  > ou rouge < $\blacksquare$  > apparaîtra.
- $\bullet$  L'icône blanche < $\bullet$  indique que la qualité d'image des photos se dégradera. Arrêtez la prise de vue pendant un moment et laissez l'appareil photo refroidir.
- L'icône rouge < <sub>1</sub> > indique que la prise de vue s'arrêtera bientôt automatiquement. La prise de vue n'étant plus possible tant que l'appareil photo n'a pas refroidi intérieurement, arrêtez provisoirement la prise de vue ou éteignez l'appareil photo et laissez-le refroidir un moment.
- o La prise de vue dans un endroit chaud pendant une période prolongée fera apparaître l'icône blanche <M> > ou rouge <M> > plus tôt. Lorsque vous ne prenez pas de photos, éteignez toujours l'appareil photo.
- o Si la température interne de l'appareil photo est élevée, la qualité des images prises à une sensibilité ISO élevée ou en exposition longue peut se dégrader même avant que l'icône blanche < $\blacksquare$  > s'affiche.

#### **Résultats de la prise de vue**

- o Si vous prenez la photo en vue agrandie, l'exposition risque de ne pas correspondre à ce que vous souhaitiez. Revenez à la vue normale avant de prendre la photo.
- o Même si vous prenez la photo en vue agrandie, l'image sera capturée avec la zone d'image de la vue normale.

# <span id="page-142-0"></span>**Mises en garde générales sur la prise de photos**

#### **Images et affichage**

- o Sous un éclairage faible ou très fort, il se peut que l'image affichée ne reflète pas la luminosité de l'image capturée.
- o Sous un faible éclairage, le bruit peut être plus perceptible dans l'affichage des images, même à une sensibilité ISO basse, mais le bruit affectera moins vos photos, car la qualité d'image varie entre l'affichage et les images capturées.
- o L'écran ou la valeur d'exposition peuvent scintiller si la source lumineuse (éclairage) change. Dans ce cas, cessez provisoirement la prise de vue et reprenez-la sous la source lumineuse que vous utiliserez.
- o En dirigeant l'appareil photo dans un sens différent, vous risquez d'empêcher momentanément l'affichage correct de la luminosité. Attendez que le niveau de luminosité se stabilise avant de prendre une photo.
- o En cas de source lumineuse extrêmement forte sur l'image, il se peut que la portion claire de l'image apparaisse noire sur l'écran. L'image capturée affichera néanmoins correctement cette portion.
- Si vous placez **[42 : Aff. luminosité]** sur un réglage clair sous un faible éclairage, un bruit ou des couleurs irrégulières peuvent affecter l'image. Toutefois, le bruit ou les couleurs irrégulières ne seront pas enregistrés sur l'image capturée.
- o Lorsque vous agrandissez l'image, sa netteté peut paraître plus prononcée que sur l'image réelle.

### **Objectif**

- o Si un objectif à Image Stabilizer (Stabilisateur d'image) est monté sur l'appareil photo et si vous placez le commutateur du Image Stabilizer (Stabilisateur d'image) (IS) sur <0N>, l'Image Stabilizer (Stabilisateur d'image) fonctionnera continuellement même si vous n'enfoncez pas le déclencheur à mi-course. L'Image Stabilizer (Stabilisateur d'image) est gourmand en batterie et le nombre de prises de vue possibles peut diminuer selon les conditions de prise de vue. Lorsque l'Image Stabilizer (Stabilisateur d'image) n'est pas nécessaire, quand vous utilisez un trépied par exemple, il est recommandé de placer le commutateur IS sur  $<$   $OFF$  $>$ .
- o Avec les objectifs EF, la présélection de mise au point pendant la prise de vue est uniquement disponible lorsque vous utilisez un (super) téléobjectif doté de cette fonction et commercialisé dans la deuxième moitié de 2011 et après.

# i **Sélection du mode d'acquisition**

Vous avez le choix entre des modes d'acquisition vue par vue et en continu. Vous pouvez sélectionner le mode d'acquisition convenant à la scène ou au sujet.

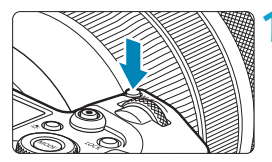

**Appuyez sur la touche <M-Fn>**  $(66)$ **.** • Appuyez sur la touche <M-Fn> alors qu'une image est affichée sur l'écran.

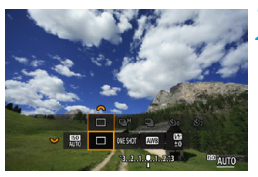

### **2 Sélectionnez l'élément du mode d'acquisition.**

 $\bullet$  Tournez la molette  $\lt \sqrt{3}$  pour sélectionner l'élément du mode d'acquisition.

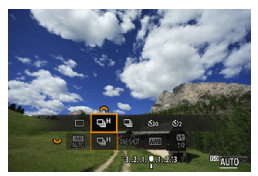

### **3 Sélectionnez le mode d'acquisition.**

 $\bullet$  Tournez la molette < $\epsilon \approx 5$  pour procéder à la sélection.

### $\bullet$  [□] Vue par vue

Lorsque vous enfoncez à fond le déclencheur, une seule photo est prise.

### z **[**o**] Prise de vue en continu à vitesse élevée**

Pendant que vous maintenez complètement enfoncé le déclencheur, vous pouvez photographier en continu à une vitesse **d'environ 8,0 photos par seconde maximum.**

Toutefois, la vitesse maximum de la prise de vue en continu peut devenir plus lente dans les conditions suivantes :

### **Lorsque la réduction du scintillement est réglée :**

La vitesse de la prise de vue en continu sera **d'environ 5,4 photos par seconde maximum.**
# **Lorsque la prise de vue Dual Pixel RAW est réglée :**

Bascule automatiquement sur la prise de vue en continu à faible vitesse.

#### **Avec la prise de vue AF Servo :**

Lorsque **[Opération AF]** est réglé sur **[AF Servo]**, la vitesse de prise de vue en continu **d'environ 5,0 photos par seconde maximum** aura priorité.

#### **Avec le déclenchement silencieux :**

Lorsque **[**z**6 : Obturateur silencieux]** est réglé sur **[Act.]**, la vitesse de la prise de vue en continu sera **d'environ 5,0 photos par seconde maximum.**

#### **Pour la photographie avec flash :**

Avec les flashes Speedlite de la série EL ou EX, la vitesse de la prise de vue en continu sera **d'environ 3,0 photos par seconde maximum.**

#### **■ [** $\Box$ <sub>i</sub>] Prise de vue en continu à faible vitesse

Pendant que vous maintenez complètement enfoncé le déclencheur, vous pouvez photographier en continu à une vitesse **d'environ 3,0 photos par seconde maximum.** Lorsque **[Opération AF]** est réglé sur **[AF Servo]**, le suivi du sujet avec une vitesse de prise de vue en continu **d'environ 3,0 photos par seconde maximum** aura priorité. Lorsque la prise de vue Dual Pixel RAW est réglée, il faut compter

**environ 2,2 photos par seconde max.**

#### z **[**m**] Retardateur : 10 sec./télécommande**

#### z **[**l**] Retardateur : 2 sec./télécommande**

Pour la prise de vue par retardateur, voir la page [147.](#page-146-0) Pour la prise de vue avec télécommande, voir la page [174.](#page-173-0)

Pendant la prise de vue en continu à vitesse élevée < $\Box$ H>, la vitesse maximum de la prise de vue en continu varie selon les conditions de prise de vue. Pour en savoir plus, reportez-vous à la page suivante.

- $\bullet$ o La vitesse maximum de la prise de vue en continu à vitesse élevée < $\Box$ <sub>I</sub>H > (p. [144\)](#page-143-0) est d'environ 8.0 photos par seconde dans ces conditions : photographier avec une batterie complètement chargée en mode Autofocus One-Shot à une vitesse d'obturation de 1/1000 de seconde ou plus rapide et une ouverture maximale (selon l'objectif<sup>\*</sup>). à température ambiante (23 °C), avec la réduction du scintillement, la prise de vue Dual Pixel RAW et l'obturateur silencieux désactivé.
	- En mode Autofocus One-Shot avec l'Image Stabilizer (Stabilisateur d'image) désactivé lors de l'utilisation de ces objectifs : EF300mm f/4L IS USM, EF28-135mm f/3.5-5.6 IS USM, EF75-300mm f/4-5.6 IS USM, EF100-400mm f/4.5-5.6L IS USM.
	- o La vitesse de la prise de vue en continu pour la prise de vue en continu à vitesse élevée <**□**<sub>I</sub>H > peut être inférieure selon des conditions, comme : niveau de la batterie, température, réduction du scintillement, prise de vue Dual Pixel RAW, prise de vue VÉ silencieuse, déclenchement silencieux, vitesse d'obturation, ouverture, conditions du sujet, luminosité, opération autofocus, type d'objectif, utilisation du flash et réglages de la prise de vue.
	- o Avec AF Servo, la vitesse maximum de la prise de vue en continu peut devenir plus lente selon les conditions du sujet ou l'objectif utilisé. Régler **[**z**6 : Pdv VÉ silen.]** sur **[Désactive]** lorsque AF Servo est réglé diminue également la vitesse maximum de la prise de vue en continu.
	- o Avec **[**z**6 : PdV anti-scintill]** réglé sur **[Activer]** (p. [115](#page-114-0)), la prise de vue sous un éclairage scintillant diminuera la vitesse maximum de la prise de vue en continu. Par ailleurs, l'intervalle de prise de vue en continu peut devenir irrégulier et l'inertie au déclenchement peut devenir plus longue.
	- o La vitesse maximum de la prise de vue en continu peut baisser à environ 6,0 photos par seconde si vous utilisez une batterie froide dans un environnement froid ou si le niveau de charge de la batterie est faible.
	- o Même avec une prise de vue en continu à faible vitesse, la vitesse de la prise de vue en continu peut devenir plus lente selon les conditions de prise de vue.
	- o Si la mémoire interne se sature pendant la prise de vue en continu, la vitesse de la prise de vue en continu peut baisser, car la prise de vue sera provisoirement désactivée (p. [77](#page-76-0)).

# <span id="page-146-0"></span>j **Utilisation du retardateur**

Utilisez le retardateur si vous souhaitez apparaître sur la photo, pour une photo-souvenir par exemple.

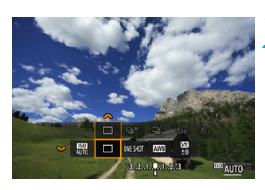

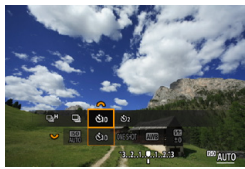

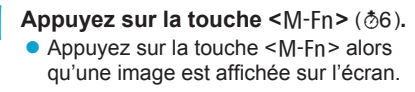

### **2 Sélectionnez l'élément du mode d'acquisition.**

 $\bullet$  Tournez la molette  $\lt \sqrt{3}$  pour sélectionner l'élément du mode d'acquisition.

# **3 Sélectionnez le retardateur.**<br> **•** Tournez la molette < $\leq$  > pour

- sélectionner le retardateur. m**: Prise de vue dans 10 secondes**
	- l**: Prise de vue dans 2 secondes**
- $\blacktriangleright$  < $\langle \xi \rangle$ > < $\langle \xi \rangle$ s'affichent lorsque l'appareil photo est synchronisé avec une télécommande sans fil (vendue séparément, p. [174\)](#page-173-0).

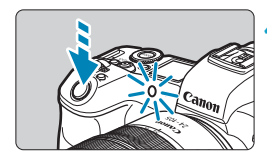

#### **4 Prenez la photo.**

- $\bullet$  Effectuez la mise au point sur le sujet. puis enfoncez le déclencheur à fond.
- ► Le voyant du retardateur, le signal sonore et l'affichage du compte à rebours (exprimé en secondes) sur du panneau LCD vous renseignent sur le fonctionnement du retardateur.
- ► Le clignotement du voyant du retardateur s'accélère et l'appareil photo émet des bips rapides environ 2 secondes avant que la photo soit prise.
- 同 stration vous permet de photographier sans toucher l'appareil monté sur trépied. Ce qui évite le flou de bougé si vous photographiez des natures mortes ou des expositions longues.
	- o Après avoir pris une photo avec le retardateur, il est recommandé d'afficher l'image (p. [304\)](#page-303-0) pour vérifier la mise au point et l'exposition.
	- o Pour vous prendre seul en photo avec le retardateur, utilisez le verrouillage de la mise au point (p. [126](#page-125-0)) sur un objet situé à la distance à laquelle vous vous tiendrez.
	- Pour annuler le retardateur après son démarrage, appuyez sur <SET >.
	- o Le délai avant l'extinction automatique peut être prolongé lorsque l'appareil photo est réglé pour la prise de vue à distance.

# <span id="page-148-0"></span>**Sélection de la vitesse d'affichage pour la**  prise de vue en continu à vitesse élevée<sup>\*</sup>

L'affichage grande vitesse qui bascule entre votre prise et l'image en direct est disponible lorsque vous photographiez avec un objectif RF, si **[**2**1 : Opération AF]** est réglé sur **[AF Servo]** et si le mode d'acquisition est réglé sur <**Q**IH> **[Hte vitesse en rafale]**. L'affichage est plus réactif, facilitant le suivi des sujets se déplaçant rapidement.

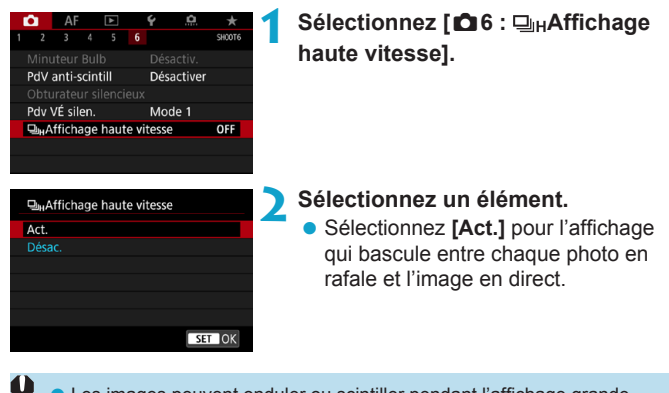

**D** Les images peuvent onduler ou scintiller pendant l'affichage grande vitesse. Cela se produit plus souvent à une vitesse d'obturation élevée. Toutefois, cela n'affecte pas les résultats de la prise de vue.

- o L'affichage grande vitesse n'apparaît pas dans les conditions suivantes. Il peut également s'arrêter pendant que vous photographiez.
	- Vitesse d'obturation plus lente que 1/30e de seconde, ouverture plus grande que f/11, conditions qui rendent la mise au point automatique plus difficile, photographie avec flash et extension de la sensibilité ISO

**[Act.]** est disponible lorsque toutes ces conditions s'appliquent.

围

• Avec un objectif RF, **[Opération AF]** réglé sur **[AF Servo]** (p. [262](#page-261-0)), le mode d'acquisition réglé sur **[Hte vitesse en rafale]** (p. [144\)](#page-143-0), **[PdV anti-scintill]** réglé sur **[Désactiver]** (p. [115](#page-114-0)), **[Simulation expo.]** réglé sur **[Activée]** (p. [120](#page-119-0)), **[Obturateur silencieux]** réglé sur **[Désac.]** (p. [151\)](#page-150-0)

# **Prise de vue avec Visée par l'écran silencieuse** \*

Vous pouvez ajuster les caractéristiques d'entraînement de l'appareil photo et de fonctionnement de l'obturateur selon les conditions de prise de vue ou l'objectif utilisé.

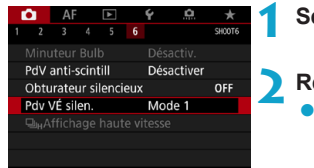

# **1 Sélectionnez [**z**<sup>6</sup> : Pdv VÉ silen.].**

**2 Réglez une option.** Sélectionnez une option, puis appuyez sur  $\leq$ SET $\geq$ .

**Mode 1** (Réglage par défaut)

#### z **Mode 2**

Lorsque vous enfoncez à fond le déclencheur, une seule photo est prise. Tant que vous maintenez enfoncé le déclencheur, l'appareil photo cesse de fonctionner. Cela permet une prise de vue plus silencieuse, et le fonctionnement reprend une fois que vous ramenez le déclencheur sur la position à mi-course. Même si la prise de vue en continu est sélectionnée, une seule photo est prise dans ce mode.

### z **Désactivé**

Veillez à régler cette option sur **[Désactivé]** si vous utilisez un objectif TS-E **pour décaler ou incliner l'objectif** ou si vous utilisez un tubeallonge. Si **[Mode 1]** ou **[Mode 2]** est réglé, l'exposition standard peut ne pas être obtenue ou une exposition irrégulière peut se produire.

Les zones d'image floues peuvent être incomplètes lorsque vous photographiez près de l'ouverture maximale à une vitesse d'obturation élevée. Si vous n'aimez pas l'aspect des zones d'image floues, photographier comme suit peut donner de meilleurs résultats.

- Photographier avec **[**z**6 : Pdv VÉ silen.]** réglé sur **[Désactive]**.
- Photographier avec l'obturateur silencieux.
- Diminuer la vitesse d'obturation.
- Augmenter la valeur d'ouverture.
- o Si **[Mode 2]** est réglé et si vous utilisez une télécommande sans fil (vendue séparément, p. [174\)](#page-173-0), le fonctionnement est identique à celui du **[Mode 1]**.

T

# <span id="page-150-0"></span>**Déclenchement silencieux** <sup>★</sup>

Vous pouvez photographier en silence, au moyen de la fonction d'obturateur électronique du capteur, au lieu de l'obturateur mécanique habituellement utilisé pour la prise de photos. La prise de vue en continu est également possible. Cette fonction se révèle utile lorsque vous photographiez dans un endroit où l'appareil photo doit être silencieux.

Disponible en mode d'acquisition  $\leq$   $\Box$ >,  $\leq$   $\Box$ H>,  $\leq$  $\&$ <sub>10</sub> > ou  $\leq$  $\&$ <sub>2</sub>>.

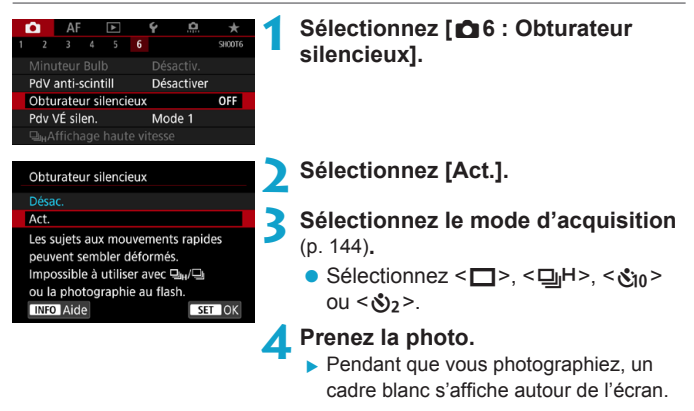

- Soyez responsable lorsque vous utilisez le déclenchement silencieux et respectez la vie privée du sujet et les droits de portrait.
	- o Avec des sujets se déplaçant rapidement, les photos du sujet peuvent être déformées ou, dans la prise de vue en continu avec AF Servo (p. [263\)](#page-262-0), les photos peuvent être floues.
	- o Avec certains objectifs et dans certaines conditions de prise de vue, la mise au point de l'objectif et le réglage de l'ouverture peuvent être perceptibles.
	- o La prise de vue AEB et la photographie avec flash ne sont pas disponibles.
	- o L'affichage grande vitesse (p. [149\)](#page-148-0) n'est pas utilisé dans le déclenchement silencieux, même lorsque le mode d'acquisition est réglé  $sur < \Box_0 H$

Si vous réglez **[**z**6 : Obturateur silencieux]** sur **[Désac.]**, le réglage initial de **[**z**6 : Pdv VÉ silen.]** est rétabli.

Ħ

# **<u>©</u> Sélection du mode mesure**<sup>☆</sup>

Vous avez le choix entre quatre méthodes pour mesurer la luminosité du sujet. En mode **[**A**]**, la mesure évaluative est automatiquement réglée.

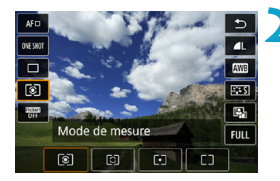

#### **Appuyez sur la touche <** $\textbf{Q}$  **> (** $\textcolor{blue}{\circ}10$ **).**  $\bullet$  Appuyez sur la touche  $\leq$   $\bullet$  > alors qu'une image est affichée.

## **2 Sélectionnez le mode mesure.**

- Appuyez sur les touches  $\leq \blacktriangle > \leq \blacktriangledown >$ pour sélectionner l'élément.
- $\bullet$  Appuyez sur les touches  $\lt \blacktriangle$   $\gt \gt \gt \gt$ pour sélectionner le mode mesure.
	- **[**q**] : Mesure évaluative**
	- **[**w**] : Mesure sélective**
	- **[**r**] : Mesure spot**
	- **[**e**] : Mesure moyenne à prépondérance centrale**

# **[**q**] Mesure évaluative**

Mode mesure polyvalent idéal même pour les sujets en contre-jour. L'appareil photo ajuste automatiquement l'exposition convenant à la scène.

# **[** $\odot$ ] Mesure sélective

Efficace en présence de lumières très vives autour du sujet en raison d'un contre-éclairage, etc. Couvre environ 6,1 % de la zone au centre de l'écran. La zone de la mesure sélective est indiquée sur l'écran.

# **[**r**] Mesure spot**

Efficace pour mesurer une partie spécifique du sujet ou de la scène. Couvre environ 2,7 % de la zone au centre de l'écran. La zone de la mesure spot est indiquée sur l'écran.

# **[** $\Box$ **] Mesure moyenne à prépondérance centrale**

La moyenne de cette mesure est calculée pour l'ensemble de la scène avec le centre de l'écran plus fortement pondéré.

- 同 Par défaut, l'appareil photo réglera l'exposition comme suit. Avec **[**q**]** (mesure évaluative), si vous maintenez enfoncé le déclencheur à mi-course, le réglage de l'exposition (mémorisation d'exposition) sera verrouillé après que la mise au point est obtenue avec Autofocus One-Shot. Dans les modes **[**w**]** (Mesure sélective), **[**r**]** (Mesure spot) et  $\lceil \lceil \cdot \rceil$ ] (Mesure moyenne à prépondérance centrale), l'exposition est réglée au moment où la photo est prise. (Si vous enfoncez le déclencheur à mi-course, l'exposition n'est pas verrouillée.)
	- o Avec **[**8**2 : Md mesure,mémo expo après map]**, vous pouvez régler de verrouiller ou non l'exposition (mémorisation d'exposition) lorsque la mise au point est obtenue avec Autofocus One-Shot (p. [548](#page-547-0)).

# $\mathbf{E}$  Réglage de la correction d'exposition souhaitée  $\dot{\mathbf{x}}$

La correction d'exposition peut rendre l'exposition standard définie par l'appareil photo plus claire (surexposition) ou plus sombre (sousexposition).

La correction d'exposition peut être réglée dans les modes de prise de vue **[**t**]**, **[**d**]**, **[**s**]**, **[**f**]** et **[**a**]**. La correction d'exposition peut être réglée jusqu'à ±3 valeurs, par paliers d'un tiers de valeur.

Pour en savoir plus sur la correction d'exposition lorsque le mode **[M]** et ISO auto sont tous deux réglés, reportez-vous à la page [139,](#page-138-0) et reportez-vous à la page [140](#page-139-0) pour le mode [Fv].

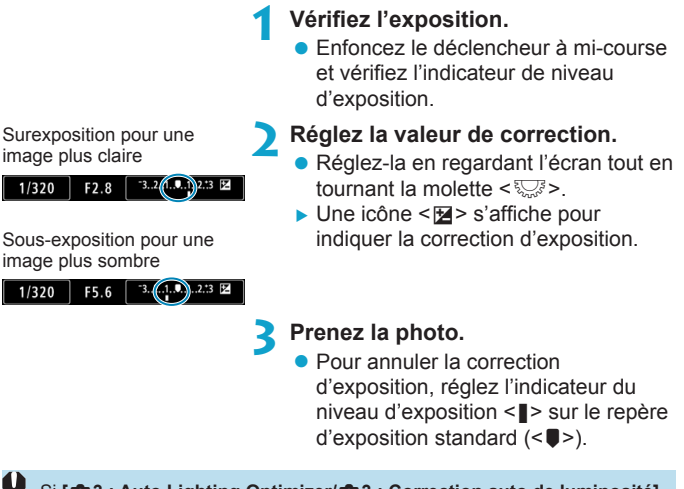

Si **[**z**3 : Auto Lighting Optimizer/**z**3 : Correction auto de luminosité]** (p. [104\)](#page-103-0) est placé sur un réglage autre que **[Désactivée]**, il est possible que l'image paraisse claire même si une correction de sous-exposition pour une image plus sombre est réglée.

RI. La valeur de correction d'exposition demeure valable même après avoir placé le commutateur d'alimentation sur <0FF>.

# **E.** Bracketing d'exposition auto (AEB)<sup>\*</sup>

En modifiant automatiquement la vitesse d'obturation, l'ouverture ou la sensibilité ISO, vous pouvez prendre une série de trois photos avec une exposition différente au sein de la plage réglée (jusqu'à ±3 valeurs par paliers d'un tiers de valeur). Cette fonction est appelée « AEB ». \* AEB signifie « Auto Exposure Bracketing » (Bracketing d'exposition auto).

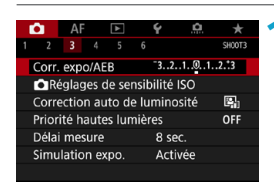

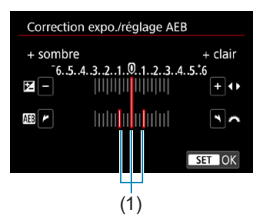

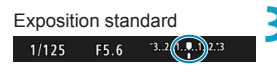

#### Sous-exposition

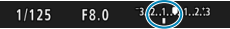

#### Surexposition

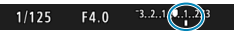

#### **1 Sélectionnez [**z**3 : Corr. expo/ AEB].**

### **2 Réglez la plage du bracketing d'exposition auto (AEB).**

- $\bullet$  Tournez la molette < $\frac{2}{3}$  > pour régler la plage du bracketing d'exposition auto (1). En appuyant sur les touches <<>>>>, vous pouvez régler la valeur de correction d'exposition.
- Appuyez sur <SET > pour la définir.
- Lorsque vous quittez le menu, la plage du bracketing d'exposition auto s'affiche sur l'écran.

#### **3 Prenez la photo.**

- **Trois photos sont prises selon le** mode d'acquisition réglé et dans l'ordre suivant : exposition standard, sous-exposition et surexposition.
- z Le bracketing d'exposition auto n'est pas annulé automatiquement. Pour annuler le bracketing d'exposition auto, suivez l'étape 2 pour désactiver l'affichage de la plage du bracketing d'exposition auto.

Si **[**z**3 : Auto Lighting Optimizer/**z**3 : Correction auto de luminosité]** (p. [104\)](#page-103-0) est placé sur un réglage autre que **[Désactivée]**, il se peut que l'effet du bracketing d'exposition auto soit diminué.

- 同  $\bullet$  <  $\angle$  > clignote dans le coin inférieur gauche de l'écran pendant la prise de vue AEB.
	- Si le mode d'acquisition est réglé sur <□>, appuyez à trois reprises sur le déclencheur pour chaque prise. Lorsque < $\Box$ H > ou < $\Box$  > est réglé et que vous maintenez enfoncé à fond le déclencheur, les trois photos sont prises à la suite, puis l'appareil photo s'arrête automatiquement. Lorsque < Šin > ou < Ši > est réglé, les trois photos seront prises à la suite après un délai de 10 ou 2 secondes.
	- o Vous pouvez régler le bracketing d'exposition auto en association avec la correction d'exposition.
	- o Le mode de prise de vue ne peut pas être modifié pendant la prise de vue AEB.
	- o Le bracketing d'exposition auto ne peut pas être utilisé avec le flash, la réduction du bruit multivues, ou en mode HDR.
	- o Le bracketing d'exposition auto sera automatiquement annulé si vous effectuez l'une des actions suivantes : placer le commutateur d'alimentation sur <0FF > ou lorsque le flash est complètement chargé.

# $\blacktriangleright$  Verrouillage de l'exposition pour la prise de vue (mémorisation d'exposition)<sup> $\Join$ </sup>

Vous pouvez verrouiller l'exposition lorsque vous souhaitez régler la mise au point et l'exposition séparément ou lorsque vous devez prendre plusieurs photos avec le même réglage d'exposition. Appuyez sur la touche  $\leq$   $\neq$  > pour mémoriser l'exposition, puis recomposez et prenez la photo. Cette fonction est appelée « mémorisation d'exposition ». Elle convient pour photographier des sujets en contre-jour, etc.

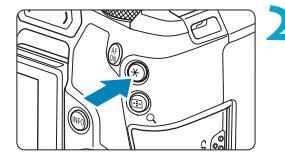

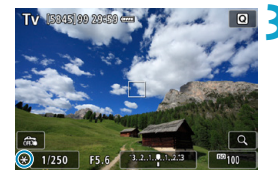

#### **1 Effectuez la mise au point sur le sujet.**

- **Enfoncez le déclencheur à mi-course**
- ► Le réglage d'exposition s'affiche.

## **Appuyez sur la touche <** $\angle$  **<**  $\angle$  **> (** $\Diamond$ **8).**

- $\blacktriangleright$  Une icône < $\blacktriangleright$  s'affiche dans le coin inférieur gauche de l'écran pour indiquer que l'exposition est verrouillée (mémorisation d'exposition).
- Chaque fois que vous appuyez sur la touche  $\leq$   $\neq$  >, le réglage d'exposition actuel est mémorisé.

#### **3 Recomposez l'image et prenez la photo.**

**Lorsque vous devez prendre** plusieurs photos tout en conservant la mémorisation d'exposition, continuez à maintenir enfoncée la touche  $\leq$  $\frac{1}{2}$ et appuyez sur le déclencheur pour prendre une autre photo.

#### **Effets de la mémorisation d'exposition**

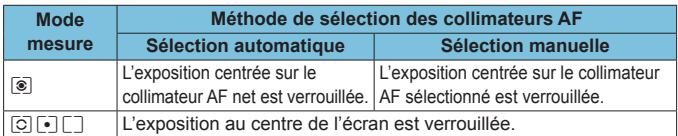

\* En mode **[**q**]** avec le sélecteur de mode de mise au point de l'objectif placé sur <**MF**>, l'exposition au centre de l'écran est verrouillée.

# **BULB : Expositions longues (Pose longue)**

Dans ce mode, l'obturateur reste ouvert tant que vous maintenez complètement enfoncé le déclencheur et se ferme lorsque vous le relâchez. Cette technique photographique est appelée « pose longue ». Utilisez les poses longues pour photographier des scènes de nuit, des feux d'artifice, le ciel et tout autre sujet qui nécessite une longue exposition.

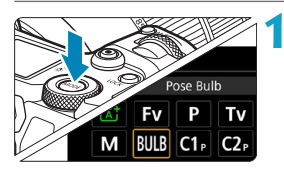

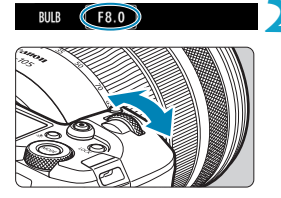

#### **1 Réglez le mode de prise de vue sur [BULB].**

**2 Réglez l'ouverture souhaitée.**

Tournez la molette  $\leq s$ <sup>2</sup> pour la régler.

**3 Prenez la photo.**

- L'exposition continuera tant que vous maintiendrez le déclencheur complètement enfoncé.
- Le temps d'exposition écoulé s'affiche sur du panneau LCD.
- Ne dirigez pas l'appareil photo vers une source lumineuse intense, par exemple le soleil ou une source lumineuse artificielle intense, sous peine d'endommager le capteur d'image ou les pièces internes de l'appareil photo.
	- o Les poses longues génèrent plus de bruit sur l'image que l'exposition normale.
	- o Si ISO auto est réglé, la sensibilité ISO sera de 400 ISO (p. [608\)](#page-607-0).
	- o Lors de poses longues avec le retardateur au lieu du minuteur Bulb, maintenez complètement enfoncé le déclencheur (pour la durée du retardateur et la durée de la pose longue).
- o Avec **[**z**5 : Réduct. bruit expo. longue]**, vous pouvez réduire le bruit généré pendant les expositions longues (p. [107](#page-106-0)).
	- o Pour les poses longues, il est recommandé d'utiliser un trépied et le minuteur Bulb.
	- o Vous pouvez également photographier des poses longues avec la télécommande RS-60E3 (vendue séparément, p. [176\)](#page-175-0).
	- o Vous pouvez également utiliser la télécommande sans fil BR-E1 (vendue séparément, p. [174](#page-173-0)) pour les poses longues. Lorsque vous appuyez sur le bouton de transmission de la télécommande, la pose longue démarre immédiatement ou 2 secondes plus tard. Appuyez à nouveau sur le bouton pour arrêter la pose longue.

### **Minuteur Bulb**

同

Vous pouvez prédéfinir la durée d'exposition de la pose longue. Le minuteur Bulb élimine le besoin de continuer à maintenir enfoncé le déclencheur pendant la pose longue. Ceci réduit le flou de bougé. Le minuteur Bulb peut être réglé uniquement dans le mode **[BULB]** (pose longue). Il ne peut pas être réglé (ou ne fonctionnera pas) dans un autre mode.

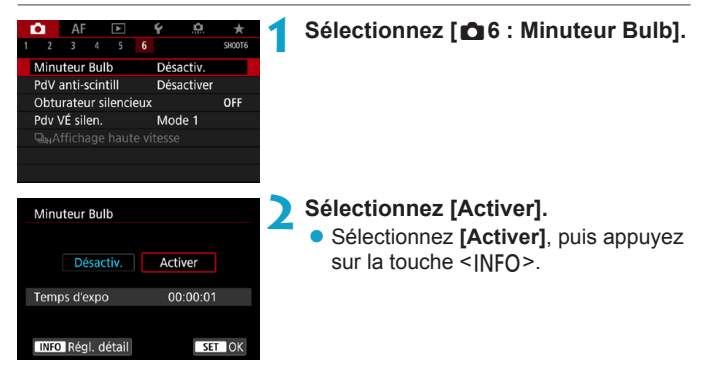

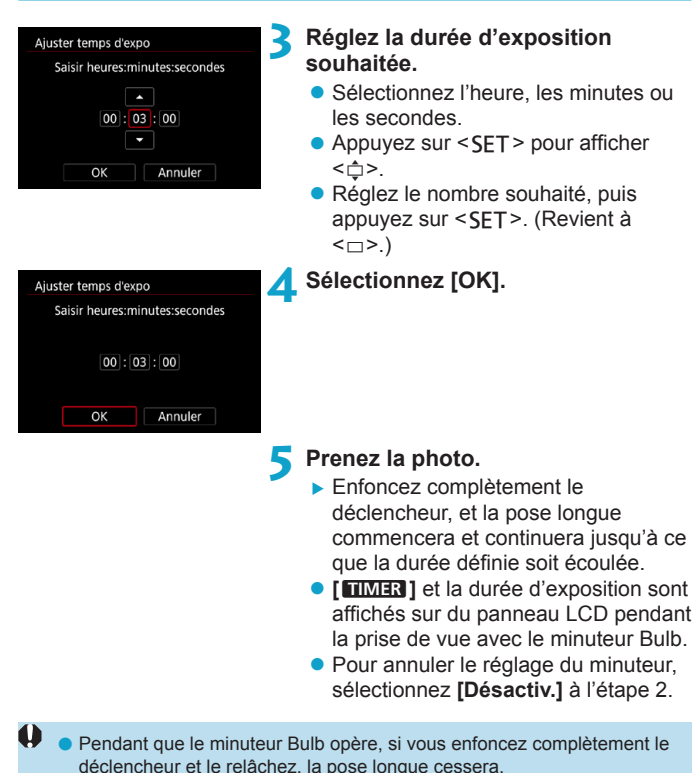

- o Si vous continuez à enfoncer complètement le déclencheur après le début de l'exposition, la pose longue continue même une fois le temps de pose défini écoulé. (La pose longue ne s'arrête pas automatiquement lorsque le temps de pose défini est écoulé.)
- o Si vous basculez sur un mode de prise de vue, le minuteur Bulb est annulé et le réglage est ramené à **[Désactiv.]**.

# **HDR**: Prise de vue HDR (gamme dynamique élevée)  $\star$

Vous pouvez prendre des photos avec des hautes lumières et des ombres écrêtées réduites pour une plage dynamique élevée de tons même dans des scènes au contraste élevé. La prise de vue HDR convient aux paysages et aux natures mortes.

**Avec la prise de vue HDR, trois images à différentes expositions (exposition standard, sous-exposition et surexposition) sont capturées à la suite pour chaque prise, puis fusionnées ensemble automatiquement. L'image HDR est enregistrée en tant qu'image JPEG.**

\* HDR signifie « High Dynamic Range » (gamme dynamique élevée).

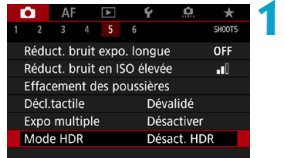

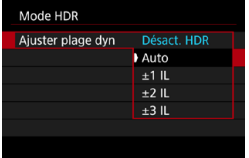

### **1 Sélectionnez [**z**5 : Mode HDR].**

## **2 Réglez [Ajuster plage dyn].**

- Sélectionnez la plage, puis appuyez  $sur <$ SFT $>$ .
- **Si vous sélectionnez [Auto].** la gamme dynamique est automatiquement réglée selon la plage tonale de l'ensemble de l'image.
- La gamme dynamique augmente proportionnellement au numéro.
- Pour quitter la prise de vue HDR. sélectionnez **[Désact. HDR]**.

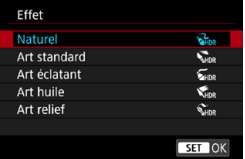

#### **3 Réglez [Effet].**

● Sélectionnez l'effet, puis appuyez sur  $<$ SFT $>$ .

#### **Effets**

# z **[**P**] Naturel**

Pour des images conservant une plage tonale ample où les détails dans les hautes lumières et les ombres seraient autrement perdus. Les hautes lumières et les ombres écrêtées sont réduites.

# **• [** $\sum_{i=1}^{\infty}$ ] Art standard

Bien que les hautes lumières et les ombres écrêtées soient davantage réduites qu'avec **[Naturel]**, le contraste est inférieur et la gradation adoucie pour que l'image ressemble à une peinture. Le contour du sujet aura des bords clairs (ou sombres).

## **•** [ $\sum_{n=1}^{\infty}$ ] Art éclatant

Les couleurs sont plus saturées qu'avec **[Art standard]**, et le faible contraste et la gradation adoucie créent un effet artistique graphique.

## $\bullet$  **[**  $\mathcal{F}_{\text{two}}$  **] Art huile**

Les couleurs sont les plus saturées, faisant ressortir le sujet, et l'image ressemble à une peinture à l'huile.

### **•**  $\int \mathbf{C}_{\text{abs}}$  **]** Art relief

La saturation des couleurs, la luminosité, le contraste et la gradation diminuent pour que l'image semble mate. L'image semble délavée et ancienne. Le contour du sujet aura des bords clairs (ou sombres).

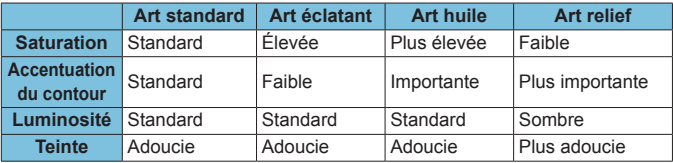

围 Chaque effet est appliqué en se basant sur les caractéristiques du style d'image actuellement défini (p. [88\)](#page-87-0).

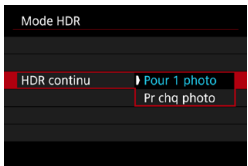

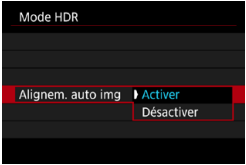

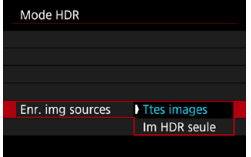

### **4 Réglez une option [HDR continu].**

- Sélectionnez une option, puis appuyez sur  $\leq$ SFT $>$ .
- **Avec <b>[Pour 1 photo]**, la prise de vue HDR est automatiquement annulée une fois la prise de vue terminée.
- **•** Avec **[Pr chq photo]**, la prise de vue HDR continue jusqu'à ce que le réglage de l'étape 2 soit réglé sur **[Désact. HDR]**.

## **5 Réglez [Alignem. auto img].**

● Pour la prise de vue à main levée. sélectionnez **[Activer]**. Si vous utilisez un trépied, sélectionnez **[Désactiver]**, puis appuyez sur <SET>.

# **6 Spécifiez les images à sauvegarder.**

- **Pour sauvegarder les trois images** capturées et l'image HDR obtenue, sélectionnez **[Ttes images]** et appuyez sur <SET>.
- Pour sauvegarder uniquement l'image HDR, sélectionnez **[Im HDR seule]** et appuyez sur  $\leq$ SET $>$ .

# **7 Prenez la photo.**

• Lorsque vous enfoncez complètement le déclencheur, trois images consécutives sont capturées, et l'image HDR est enregistrée sur la carte.

- Les images RAW HDR sont capturées avec la qualité d'image JPEG1L. Les images RAW+JPEG HDR sont capturées avec la qualité d'image JPEG spécifiée. Les trois images capturées pour créer une image HDR ont également la qualité d'image spécifiée.
	- o La prise de vue HDR n'est pas possible avec les sensibilités ISO élargies (L, H1, H2). La prise de vue HDR est possible entre 100 et 40000 ISO (dépend des réglages de **[Minimum]** et **[Maximum]** pour **[Plage ISO]**).
	- o Le flash ne se déclenchera pas en prise de vue HDR.
	- o Le bracketing d'exposition auto n'est pas disponible.
	- o Si vous photographiez un sujet en mouvement, celui-ci pourra laisser des images rémanentes.
	- o Avec la prise de vue HDR, trois images sont capturées avec des vitesses d'obturation différentes réglées automatiquement. Par conséquent, même dans les modes de prise de vue **[**t**]**, **[**s**]** et **[**a**]**, la vitesse d'obturation est décalée en fonction de la vitesse d'obturation réglée.
	- o Pour éviter le flou de bougé, il est possible de régler une sensibilité ISO élevée.
- o Si vous photographiez des images HDR avec **[Alignem. auto img]** réglé sur **[Activer]**, les informations d'affichage sur le collimateur AF (p. [309\)](#page-308-0) et les données d'effacement des poussières (p. [121](#page-120-0)) ne seront pas annexées à l'image.
	- o Si vous faites une prise de vue HDR à main levée avec **[Alignem. auto img]** réglé sur **[Activer]**, la périphérie de l'image sera légèrement recadrée et la résolution légèrement diminuée. Par ailleurs, si les images ne peuvent pas être alignées correctement en raison d'un flou de bougé ou autre, l'alignement automatique de l'image peut rester sans effet. Veuillez noter que si vous photographiez avec des réglages d'exposition trop clairs (ou trop foncés), l'alignement automatique des images peut ne pas fonctionner correctement.
	- Si vous effectuez la prise de vue HDR à main levée avec **[Alignem. auto img]** réglé sur **[Désactiver]**, les trois images peuvent ne pas être correctement alignées et l'effet HDR peut être réduit. L'utilisation d'un trépied est recommandée.
	- o L'alignement automatique des images peut ne pas fonctionner correctement avec des motifs répétitifs (treillis, rayures, etc.) ou des images monotones de tons uniformes.
	- o La gradation des couleurs du ciel ou de murs blancs peut ne pas être reproduite fidèlement. Du bruit, une exposition ou des couleurs irrégulières peuvent apparaître.
	- o La prise de vue HDR sous un éclairage fluorescent ou LED peut provoquer la reproduction peu naturelle des couleurs des zones éclairées.
	- o Avec la prise de vue HDR, les images étant fusionnées, puis sauvegardées sur la carte, cela peut prendre du temps. **[BUSY]** s'affiche sur l'écran et sur du panneau LCD pendant le traitement des images, et la prise de vue n'est pas possible tant que le traitement n'est pas terminé.

# **Expositions multiples**  $\star$

Alors que vous photographiez plusieurs expositions (2–9), vous pouvez voir comment les images sont fusionnées en une seule image.

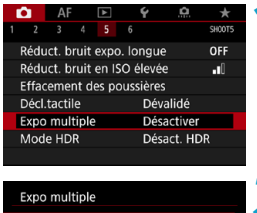

# **1 Sélectionnez [**z**5 : Expo multiple].**

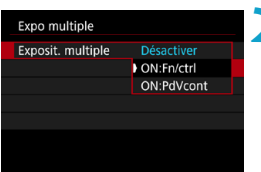

### **2 Réglez une option [Exposit. multiple].**

- Sélectionnez une option, puis appuyez sur <SET>.
- Pour quitter la prise de vue avec exposition multiple, sélectionnez **[Désactiver]**.

# **• ON:Fn/ctrl (Priorité aux fonctions et aux commandes)**

Pratique pour photographier des expositions multiples progressivement tout en vérifiant les résultats. Pendant la prise de vue en continu, la vitesse diminue considérablement.

# z **ON:PdVcont (Priorité à la prise de vue en continu)**

Utilisé pour les expositions multiples en continu de sujets en mouvement. La prise de vue en continu est possible sans les opérations suivantes : affichage du menu, vérification des images après la capture, lecture des images et annulation de la dernière image (p. [172](#page-171-0)). Les images capturées ne sont pas affichées fusionnées.

Veuillez noter que seule l'image à exposition multiple sera sauvegardée. (Les expositions simples utilisées pour l'image à exposition multiple sont rejetées.)

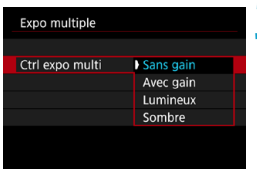

# **3 Réglez [Ctrl expo multi].**

z Sélectionnez la méthode de contrôle de l'exposition multiple souhaitée, puis appuyez sur <SFT>.

### **Sans gain**

L'exposition de chaque image capturée est ajoutée de manière cumulative. D'après le **[Nb d'expositions]**, réglez une correction d'exposition négative. Suivez le guide élémentaire ci-dessous pour régler la valeur de correction d'exposition.

#### **Guide de réglage de la correction d'exposition par le nombre d'expositions**

Deux expositions : -1 palier, trois expositions : -1,5 palier, quatre expositions : -2 paliers

#### **• Avec gain**

D'après le **[Nb d'expositions]**, une correction d'exposition négative est automatiquement réglée à mesure que vous photographiez plusieurs expositions. Si vous photographiez plusieurs expositions de la même scène, l'exposition de l'arrière-plan du sujet est automatiquement contrôlée pour obtenir l'exposition standard.

#### z **Lumineux/Sombre**

La luminosité (ou l'obscurité) de l'image de base et des images ajoutées est comparée au même emplacement, et les portions claires (ou sombres) sont conservées. Certaines couleurs se superposant peuvent être mélangées, selon la luminosité (ou l'obscurité) relative des images.

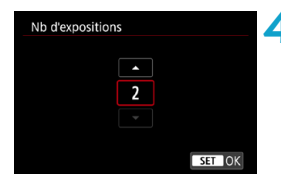

### **4 Réglez le [Nb d'expositions].**

- Sélectionnez le nombre d'expositions, puis appuyez sur <SET>.
- Vous pouvez le régler entre 2 et 9 expositions.

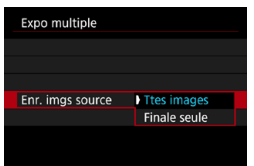

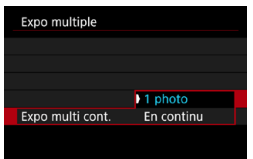

#### **5 Spécifiez les images à sauvegarder.**

- **Pour sauvegarder toutes les** expositions simples et l'image à exposition multiple, sélectionnez **[Ttes images1** et appuyez sur <SET>.
- **Pour sauvegarder uniquement l'image** à exposition multiple, sélectionnez **[Finale seule]** et appuyez sur <SET >.

## **6 Réglez une option [Expo multi cont.].**

- Sélectionnez une option, puis appuyez sur <SET >.
- **Avec [1 photo]**, la prise de vue avec exposition multiple est automatiquement annulée une fois la prise de vue terminée.
- **Avec [En continu]**, la prise de vue avec exposition multiple continue jusqu'à ce que le réglage de l'étape 2 soit réglé sur **[Désactiver]**.

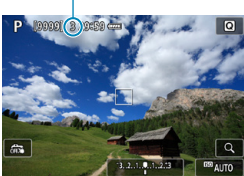

### (1) **7 Photographiez la première exposition.**

- Avec **[ON:Fn/ctrl]** réglé, l'image s'affiche après la capture.
- Vous pouvez vérifier les expositions restantes, lesquelles sont indiquées sur l'écran (1).
- Appuyez sur la touche  $\leq$   $\blacktriangleright$  > pour voir l'image capturée (p. [172\)](#page-171-0).

### **8Photographiez les expositions suivantes.**

- **Avec <b>[ON:Fn/ctrl]** réglé, les images capturées jusqu'ici s'affichent fusionnées. Pour afficher uniquement l'image actuelle, appuyez à plusieurs reprises sur la touche  $\leq$ INFO $\geq$ .
- $\bullet$  La prise de vue avec exposition multiple cesse lorsque le nombre prédéterminé d'expositions est atteint.
- 围 **O** Avec **[ON:Fn/ctrl]**, vous pouvez appuyer sur la touche <**F**> pour voir les images à expositions multiples jusqu'ici ou effacer l'exposition simple précédente (p. [172\)](#page-171-0).
	- o Les informations sur la prise de vue pour la dernière photo sont enregistrées et ajoutées à l'image à exposition multiple.
- o La qualité d'image, la sensibilité ISO, le style d'image, la réduction du bruit en ISO élevée, l'espace couleur, etc., réglés pour la première exposition simple sont également réglés pour les expositions suivantes.
	- o Si **[**z**4 : Style d'image]** est réglé sur **[Auto]**, **[Standard]** sera appliqué pour la prise de vue.
	- o Avec **[ON:Fn/ctrl]** et **[Sans gain]** réglés, le bruit, les couleurs irrégulières, l'effet de bande ou des problèmes similaires affectant les images affichées pendant que vous photographiez peuvent être différents dans l'image à exposition multiple finale.
	- o Avec les expositions multiples, plus les expositions sont nombreuses et plus le bruit, les couleurs irrégulières et l'effet de bande sont visibles.
	- o Si **[Sans gain]** est réglé, le traitement de l'image après les expositions multiples prend du temps. (Le voyant d'accès s'allume plus longtemps.)
	- o À l'étape 8, la luminosité et le bruit de l'image à exposition multiple affichée pendant la prise de vue sont différents de ceux de l'image à exposition multiple finale enregistrée.
	- o La prise de vue avec exposition multiple est annulée si vous placez le commutateur d'alimentation sur < OFF > ou remplacez les batteries ou les cartes.
	- Si vous basculez sur le mode de prise de vue  $[\overline{A}]$ , la prise de vue avec exposition multiple cesse.

#### <span id="page-170-0"></span>**Fusion de plusieurs expositions avec une image enregistrée sur la carte**

Vous pouvez sélectionner une image RAW enregistrée sur la carte comme première exposition simple. Les données d'image de l'image RAW sélectionnée restent intactes. **Seules les images <b>RAW** ou CRAW peuvent être utilisées. Les images JPEG ne peuvent pas être sélectionnées. Les images que vous pouvez spécifier dépendent également de l'objectif fixé. Pour en savoir plus, reportez-vous au tableau ci-dessous.

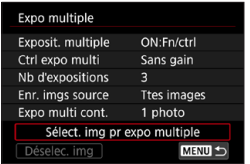

#### **1 Sélectionnez [Sélect. img pr expo multiple].**

### **2 Sélectionnez la première image.**

- Appuyez sur les touches <<**→** <**►** > pour sélectionner l'image à utiliser comme première exposition simple, puis appuyez sur  $\leq$  SET >.
- **Sélectionnez <b>[OK]**.
- ► Le numéro de fichier de l'image sélectionnée s'affiche en bas de l'écran.

# **3 Prenez la photo.**

**Lorsque vous sélectionnez la première** image, le nombre d'expositions restantes tel que défini avec **[Nb d'expositions]** diminue d'un chiffre.

#### $\bullet$  **Images sélectionnables**

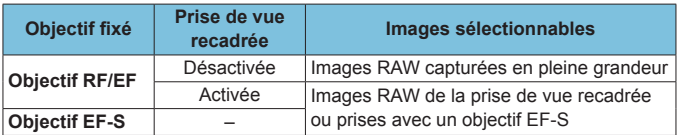

0 Ces images ne peuvent pas être sélectionnées comme première exposition simple : images capturées avec **[**z**3 : Priorité hautes lumières]** réglé sur **[Activée]** ou **[Optimisé]**, ou images capturées avec **[** $\Omega$ **1 :**  $\Omega$  **Recadrage/ aspect]** non réglé sur **[Plein écran]** ou **[1,6x (recadrage)]**.

o **[Désactiver]** est appliqué pour **[**z**2 : Correct. aberration objectif]** et **[**z**3 : Auto Lighting Optimizer/**z**3 : Correction auto de luminosité]** quels que soient les réglages de l'image sélectionnée comme première exposition simple.

- La sensibilité ISO, le style d'image, la réduction du bruit en ISO élevée l'espace couleur, etc., réglés pour la première image sont également appliqués pour les images suivantes.
	- o Si le style d'image est sur **[Auto]** pour l'image sélectionnée comme la première image, **[Standard]** sera appliqué pour la prise de vue.
	- o Vous ne pouvez pas sélectionner une image prise avec un autre appareil photo.
	- o **[Sélect. img pr expo multiple]** n'est pas disponible tant qu'un objectif n'est pas fixé.
- R o Vous pouvez également sélectionner une image RAW utilisée dans la prise de vue avec exposition multiple.
	- o Sélectionnez **[Déselec. img]** pour annuler la sélection d'images.

#### <span id="page-171-0"></span>**Vérification et suppression des expositions multiples pendant la prise de vue**

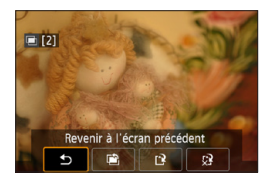

Avant que vous terminiez de photographier le nombre spécifié d'expositions au moyen de **[ON:Fn/ctrl]** (pas avec **[ON:PdVcont]**), vous pouvez appuyer sur la touche  $\leq$   $\blacktriangleright$  > pour voir l'image à exposition multiple jusqu'ici, vérifier l'exposition et voir comment les images sont superposées. Si vous appuyez sur la touche  $\leq$  m $>$  les opérations possibles s'affichent pendant la prise de vue avec exposition multiple.

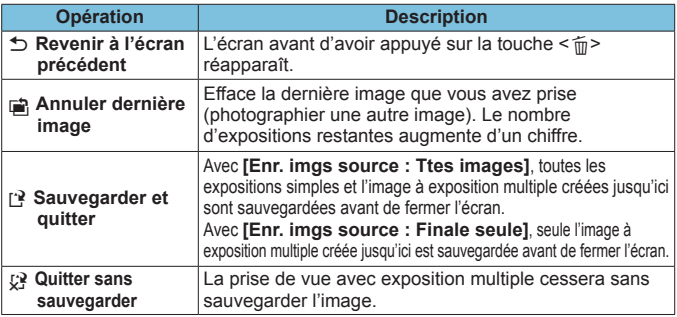

Pendant la prise de vue avec exposition multiple, vous ne pouvez lire que les images à exposition multiple.

# **FAQ**

#### z **Y a-t-il des restrictions quant à la qualité d'image ?**

Toutes les expositions simples et l'image à exposition multiple sont capturées à la qualité d'image que vous avez spécifiée. Tous les réglages de qualité d'image JPEG peuvent être sélectionnés.

#### **• Puis-ie fusionner les images enregistrées sur la carte ?** Avec **[Sélect. img pr expo multiple]**, vous pouvez sélectionner la première exposition simple parmi les images enregistrées sur la carte (p. [171\)](#page-170-0). Veuillez noter que vous ne pouvez pas fusionner plusieurs images déjà enregistrées sur la carte.

#### **• Comment les fichiers d'images à exposition multiple sontils numérotés ?**

Lorsque l'appareil photo est réglé pour sauvegarder toutes les images, les fichiers d'images à exposition multiple ont pour nom le nombre après la dernière exposition simple utilisée pour les créer.

#### z **L'extinction automatique est-elle appliquée pendant la prise de vue avec exposition multiple ?**

Tant que **[Arrêt auto]** sous **[**5**2 : Économie d'énergie]** n'est pas réglé sur **[Désactivée]**, l'appareil photo s'éteint automatiquement au bout de 30 minutes environ, ce qui met fin à la prise de vue avec exposition multiple et annule les réglages de l'exposition multiple.

# <span id="page-173-0"></span>**Prise de vue avec télécommande**

La télécommande sans fil BR-E1 (vendue séparément) compatible avec la technologie Bluetooth® Low Energy permet la prise de vue par télécommande jusqu'à 5 mètres environ à partir de l'appareil photo.

# **Synchronisation**

**Pour utiliser la BR-E1, vous devez d'abord synchroniser (connecter et enregistrer) l'appareil photo et la télécommande. Reportez-vous à la page [408](#page-407-0) pour les instructions de synchronisation.**

**Procédez comme suit une fois les appareils synchronisés.**

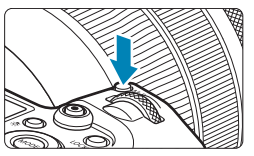

**Appuyez sur la touche <M-Fn> (** $\delta$ **6).** Appuyez sur la touche <M-Fn> alors qu'une image est affichée sur l'écran.

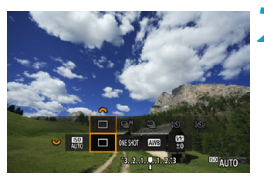

- **2 Sélectionnez l'élément du mode d'acquisition.** 
	- $\bullet$  Tournez la molette < $\sqrt[3]{s}$  > pour sélectionner l'élément du mode d'acquisition.

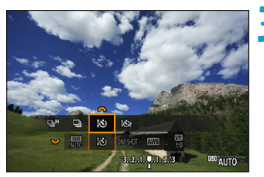

- **3 Sélectionnez le retardateur/la télécommande.**
	- $\bullet$  Tournez la molette  $\lt^{\text{max}}$  pour sélectionner < $\mathbf{S} > \text{ou} < \mathbf{S} > 0$ .

# **4 Prenez la photo.**

- z En appuyant sur la touche <**AF**> de la télécommande, vous pouvez également faire la mise au point automatique.
- Pour photographier, appuyez sur le bouton de déverrouillage sur la télécommande.
- z **Reportez-vous au mode d'emploi de la BR-E1 pour des instructions détaillées sur la prise de vue.**

Vous ne pouvez pas utiliser une télécommande infrarouge comme la RC-6.

o Si la mise au point n'est pas possible par autofocus, faites-la manuellement avant la prise de vue (p. [281](#page-280-0)).

围

- o Le délai avant l'extinction automatique peut être prolongé lorsque l'appareil photo est réglé pour la prise de vue à distance.
- o La télécommande peut également être utilisée pour l'enregistrement vidéo (p. [245](#page-244-0)).

# <span id="page-175-0"></span>**Utilisation d'une télécommande**

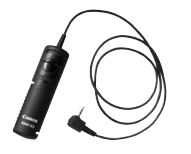

Vous pouvez photographier en connectant la télécommande RS-60E3 (vendue séparément).

Reportez-vous au mode d'emploi de la télécommande pour les instructions de fonctionnement.

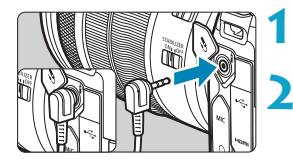

**1 Ouvrez le cache-connecteurs.**

**2 Branchez la fiche sur le récepteur de télécommande.**

# **4 Photographie au flash**

# **Flashes Speedlite de la série EL/EX pour les appareils photo EOS**

L'utilisation d'un flash Speedlite de la série EL/EX (vendu séparément) facilite la photographie avec flash.

**Pour les procédures de fonctionnement, consultez le mode d'emploi du flash Speedlite de la série EL/EX.** Cet appareil est un appareil photo de type A pouvant utiliser toutes les fonctions des flashes Speedlite de la série EL/EX. Pour régler les fonctions du flash et les fonctions personnalisées du flash sur l'écran de menu de l'appareil photo, reportez-vous à la page [179](#page-178-0).

#### **• Correction d'exposition au flash**

Vous pouvez ajuster la puissance du flash (correction d'exposition au flash). Avec une image affichée à l'écran, appuyez sur la touche <M-Fn>, tournez la molette <<serse >>>> pour sélectionner l'élément de correction d'exposition au flash, puis tournez la molette < $\frac{1}{2}$ > pour régler la correction d'exposition au flash. La correction d'exposition au flash peut être réglée jusqu'à ±3 valeurs, par paliers d'un tiers de valeur.

### z **Mémorisation d'exposition au flash**

同

Cette option vous permet d'obtenir une exposition au flash appropriée pour une portion spécifique du sujet. Dirigez le centre du viseur sur le sujet, puis appuyez sur la touche  $\leq$   $\neq$  > de l'appareil photo, cadrez alors la vue et prenez la photo.

Même si vous réglez une correction d'exposition au flash négative (pour conserver les images plus sombres), les images claires peuvent toujours être capturées à moins que **[○ 3 : Auto Lighting Optimizer/○ 3 : Correction auto de luminosité]** (p. [104\)](#page-103-0) ne soit réglé sur **[Désactivée]**.

- o Le flash Speedlite émettra automatiquement un faisceau d'assistance autofocus au besoin, si la mise au point automatique est difficile sous un faible éclairage.
	- o Vous pouvez régler la correction d'exposition au flash avec contrôle rapide (p. [68](#page-67-0)) ou avec **[Réglage fonctions flash]** sous **[**z**2 : Contrôle Speedlite externe]** (p. [182\)](#page-181-0).
- o L'appareil photo peut allumer automatiquement un flash Speedlite si l'appareil photo est sous tension. Pour en savoir plus, consultez le mode d'emploi des flashes Speedlite prenant en charge cette fonctionnalité.

#### **Flashes Speedlite Canon autres que ceux de la série EL/EX**

**• Avec un flash Speedlite de la série EZ/E/EG/ML/TL réglé sur le mode flash automatique A-TTL ou TTL, le flash ne peut être émis qu'à pleine puissance.**

Réglez le mode de prise de vue de l'appareil photo sur **[**a**]** exposition manuelle ou avec **[Av]** priorité à l'ouverture et réglez l'ouverture avant la prise de vue.

**• Lorsque vous utilisez un flash Speedlite offrant un mode de flash** manuel, prenez la photo dans ce mode.

#### **Flashes autres que Canon**

#### **• Vitesse de synchronisation**

L'appareil photo peut être synchrone avec des flashes compacts autres que Canon à des vitesses de 1/200e de seconde et plus lentes. Avec de grands flashes de studio, la durée du flash est plus longue qu'avec un flash compact et dépend du modèle. Vérifiez bien avant la prise de vue que la synchronisation du flash se fait correctement en faisant une prise de vue test avec une vitesse de synchronisation d'environ 1/60e à 1/30e de seconde.

- $\mathbf{a}$ Si l'appareil photo est utilisé avec un flash ou un accessoire de flash spécifique à une autre marque d'appareil photo, l'appareil photo peut non seulement ne pas fonctionner correctement, mais un dysfonctionnement peut se produire.
	- o Ne fixez pas un flash à haute tension sur la griffe porte flash de l'appareil photo. Il risquerait de ne pas être déclenché.
- 围. La photographie avec flash au moyen de la borne PC est possible avec le batterie grip BG-E22 (vendu séparément).

# <span id="page-178-0"></span>Réglage des fonctions du flash  $\dot{x}$

Avec un flash Speedlite de la série EL/EX pourvu de réglages de fonction du flash compatibles, vous pouvez utiliser l'écran du menu de l'appareil photo pour régler les fonctions et les fonctions personnalisées du flash Speedlite. **Fixez le flash Speedlite sur l'appareil photo et allumez-le avant de régler les fonctions du flash.**

Pour en savoir plus sur les fonctions du flash Speedlite, reportez-vous au mode d'emploi l'accompagnant.

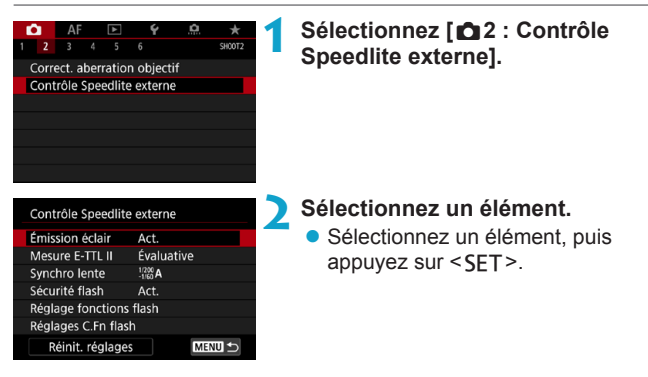

# **Émission éclair**

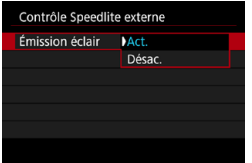

Pour activer la photographie avec flash, réglez sur **[Act.]**. Pour désactiver le déclenchement du flash ou activer uniquement le faisceau d'assistance autofocus, réglez sur **[Désac.]**.

Lorsqu'un flash Speedlite qui prend en charge le déclenchement automatique du flash est fixé, vous pouvez également configurer les réglages suivants pour activer le déclenchement automatique selon les conditions de prise de vue.

- ●Réglez **[Émission éclair]** sur **[Act.]**.
- ●Réglez le flash Speedlite sur le mode de flash automatique.

●Réglez le mode de prise de vue de l'appareil photo sur **[**A**]** ou **[**d**]**. Reportez-vous au mode d'emploi des flashes Speedlite prenant en charge le déclenchement automatique du flash pour des instructions détaillées sur la prise de vue.

### **Mesure au flash E-TTL II**

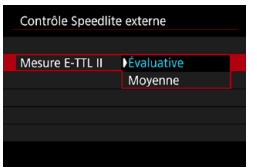

Pour des expositions au flash normales, réglez cette option sur **[Évaluative]**. Si **[Movenne]** est sélectionné, l'exposition au flash est calculée selon une moyenne pour l'ensemble de la scène mesurée. Selon la scène, la correction d'exposition au flash peut être nécessaire. Ce réglage est destiné aux utilisateurs avancés.
# **Synchronisation lente**

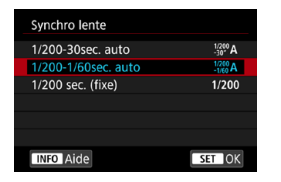

Vous pouvez régler la vitesse de synchronisation du flash pour la photographie au flash dans le mode de priorité à l'ouverture **[**f**]** ou le mode Programme d'exposition automatique **[**d**]**.

# z **[ ] 1/200-30sec. auto**

La vitesse de synchronisation du flash se réglera automatiquement entre 1/200e de seconde et 30 secondes pour convenir à la luminosité de la scène. La prise de vue avec synchronisation lente est utilisée dans certaines conditions de prise de vue, dans les endroits faiblement éclairés, et la vitesse d'obturation est automatiquement abaissée.

### z **[ ] 1/200-1/60sec. auto**

Empêche le réglage d'une vitesse d'obturation lente dans des conditions de faible éclairage. Ce réglage est utile pour éviter le flou du sujet et le flou de bougé. Néanmoins, même si l'exposition du sujet avec le flash sera correcte, l'arrière-plan peut paraître sombre.

### z **[ ] 1/200 sec. (fixe)**

La vitesse de synchronisation du flash est fixée à 1/200e de seconde. Cela évite plus efficacement le flou de sujet et le flou de bougé qu'avec **[1/200-1/60sec. auto]**. Cependant, sous un faible éclairage, l'arrière-plan du sujet paraîtra plus sombre qu'avec **[1/200- 1/60sec. auto]**.

- Ш o Par défaut, elle est réglée sur **[1/200-1/60sec. auto]**. Pour utiliser la synchronisation lente en mode **[Av]** ou **[P]**, réglez cette option sur **[1/200-30sec. auto]**.
	- o La synchronisation haute vitesse n'est pas disponible en mode **[**f**]** ou **[P]** si cette option est réglée sur **[1/200 sec. (fixe)]**.

#### **Sécurité flash**

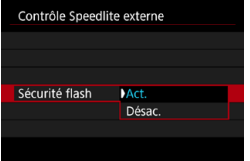

Pour éviter une surexposition en cas de déclenchement du flash dans la journée ou à courte portée, l'appareil photo peut automatiquement abaisser la sensibilité ISO et photographier avec une exposition standard du sujet lorsque ISO auto est sélectionné.

### **Réglages des fonctions du flash**

**Les informations affichées, l'emplacement de l'affichage et les options disponibles dépendent du modèle de flash Speedlite, des réglages de ses fonctions personnalisées, du mode de flash et d'autres facteurs.** Pour en savoir plus sur les fonctions du flash Speedlite, consultez le mode d'emploi l'accompagnant.

#### **Exemple d'affichage**

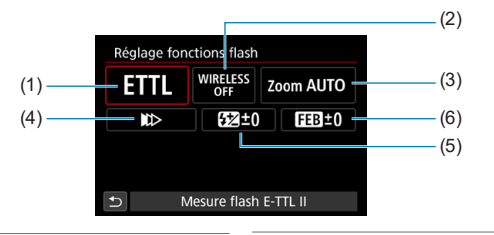

- (1) Mode flash
- (2) Fonctions sans fil/ Commande ratio flash
- (4) Mode de synchronisation
- (5) Correction d'exposition au flash
- (6) Bracketing d'exposition au flash

(3) Zoom avec flash (couverture du flash)

 $\mathbf{0}$ Les fonctions sont limitées lorsque vous utilisez un flash Speedlite de la série EX non compatible avec les réglages de fonctions du flash.

#### **Mode flash**

Vous pouvez sélectionner le mode du flash en fonction de la photographie avec flash souhaitée.

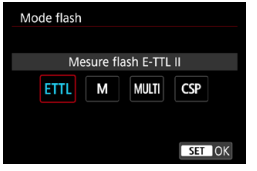

**[Mesure flash E-TTL II]** est le mode standard des flashes Speedlite de la série EL/EX pour la photographie avec flash automatique.

**[Flash manuel]** vous permet de régler vous-même le **[Niveau de puissance flash]** du flash Speedlite.

**[CSP]** (mode de priorité à la prise de vue en continu) diminue automatiquement la puissance du flash d'une valeur et augmente la sensibilité ISO d'une valeur. Pratique pour la prise de vue en continu, et permet d'économiser la batterie du flash.

Pour les autres modes de flash, consultez le mode d'emploi d'un flash Speedlite compatible avec le mode de flash correspondant.

û. Ajustez la correction d'exposition (p. [154\)](#page-153-0) au besoin en cas de surexposition due à la photographie avec flash avec **[CSP]** en mode **[**t**]**, **[**s**]** ou **[**a**]**.

凮 Avec **[CSP]**, la sensibilité ISO est automatiquement réglée sur **[Auto]**. **[Sécurité flash]** est également réglé sur **[Act.]** automatiquement. Après avoir annulé **[CSP]**, vérifiez la sensibilité ISO et le réglage **[Sécurité flash]**.

#### z **Fonctions sans fil / Commande ratio flash**

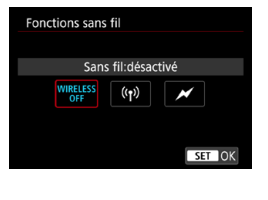

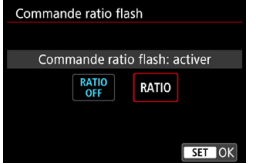

La photographie avec flash sans fil (multiple) est possible avec la transmission radio ou optique. Pour en savoir plus sur le flash sans fil, consultez le mode d'emploi d'un flash Speedlite compatible avec la photographie avec flash sans fil.

Avec un flash macro (MR-14EX II, etc.) compatible avec les réglages de fonction du flash, vous pouvez régler le ratio de flash entre les tubes flash ou les têtes de flash A et B, ou encore utiliser le flash sans fil avec des flashes récepteurs supplémentaires.

Reportez-vous au mode d'emploi du flash macro pour en savoir plus sur la commande de ratio du flash.

#### **• Zoom avec flash (couverture du flash)**

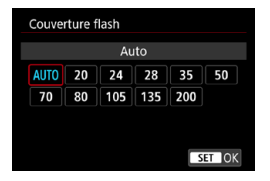

Avec les flashes Speedlite pourvus d'une tête de flash zoom, vous pouvez régler la couverture du flash. En règle générale, réglez cette option sur **[AUTO]** pour que l'appareil photo règle automatiquement la couverture du flash en fonction de la distance focale de l'objectif.

# **• Mode de synchronisation**

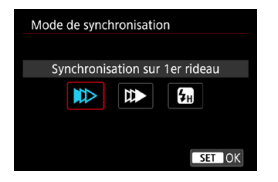

En règle générale, réglez cette option sur **[Synchronisation sur 1er rideau]** de sorte que le flash se déclenche juste après le début de l'exposition.

Si **[Synchronisation sur 2e rideau]** est réglé, le flash sera déclenché juste avant que l'obturateur ne se ferme. En association à une vitesse d'obturation lente, cette fonction vous permet de créer une traînée de lumière, comme celle des phares de voiture la nuit avec une apparence plus naturelle. Lorsque la synchronisation sur le deuxième rideau est réglée avec **[Mesure flash E-TTL II]**, le flash sera déclenché deux fois de suite : une fois lorsque vous enfoncez le déclencheur à fond et une autre fois juste avant la fin de l'exposition.

Si **[Synchronisation haute vitesse]** est réglé, le flash peut être utilisé avec toutes les vitesses d'obturation. Ceci se révèle pratique si vous souhaitez photographier avec un arrière-plan flou (ouverture plus grande) dans des endroits comme en extérieur en plein jour.

 $\mathbf{0}$ Lorsque vous utilisez la synchronisation sur le deuxième rideau, réglez la vitesse d'obturation sur 1/80e de seconde ou inférieure. Si la vitesse d'obturation est 1/90e de seconde ou plus rapide, la synchronisation sur le premier rideau est automatiquement appliquée même si **[Synchronisation sur 2e rideau]** est réglé.

#### **Correction d'exposition au flash**

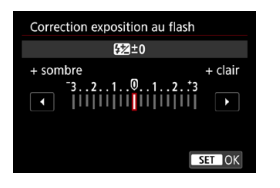

La correction d'exposition au flash peut être réglée jusqu'à ±3 valeurs, par paliers d'un tiers de valeur. Pour en savoir plus, reportez-vous au mode d'emploi du flash Speedlite.

Si la correction d'exposition au flash est réglée avec le flash Speedlite, vous ne pouvez pas régler la correction d'exposition au flash avec l'appareil photo. Si elle est réglée à la fois sur l'appareil photo et le flash Speedlite, les réglages du Speedlite ont priorité sur ceux de l'appareil photo.

#### z **Bracketing d'exposition au flash**

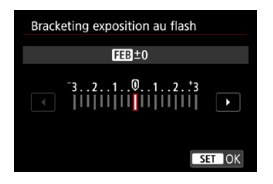

Trois photos seront prises en changeant automatiquement la puissance du flash. Pour en savoir plus, consultez le mode d'emploi d'un flash Speedlite pourvu du bracketing d'exposition au flash.

# **Réglages des Fonctions personnalisées du flash**

Pour en savoir plus sur les fonctions personnalisées du flash Speedlite (vendu séparément), reportez-vous au mode d'emploi l'accompagnant.

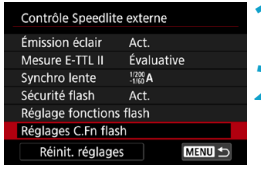

Réglages C.Fn flash Coupure alim auto 0:Activée 1:Désactivée

T

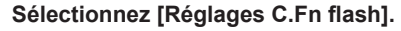

### **2 Réglez les fonctions de votre choix.**

- Sélectionnez le numéro, puis appuyez  $s$ ur  $<$ SFT $>$
- Sélectionnez une option, puis appuyez sur <SET>.

- o Avec un flash Speedlite de la série EL/EX, le Speedlite se déclenche toujours à pleine puissance si la fonction personnalisée **[Mode mesure flash]** est réglée sur **[TTL]** (flash automatique).
- **D** Les fonctions personnelles du flash Speedlite (P.Fn) ne peuvent pas être réglées ou annulées avec l'écran **[**z**2 : Contrôle Speedlite externe]** de l'appareil photo. Réglez-les directement depuis le flash Speedlite.

#### **Effacement des réglages des fonctions du flash/réglages C.Fn flash**

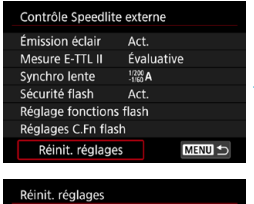

Réinitialiser réglages flash Réinit toutes C.Fn Speedlite **1 Sélectionnez [Réinit. réglages].**

- **2 Sélectionnez les réglages à réinitialiser.**
	- z Sélectionnez **[Réinitialiser réglages flash]** ou **[Réinit toutes C.Fn Speedlite]**, puis appuyez sur <SET>.
	- z Dans la boîte de dialogue de confirmation, sélectionnez **[OK]**. Alors les réglages du flash ou les réglages de fonction personnalisée seront tous supprimés.

# **-2 Enregistrement de vidéos 2**

# **[Mode d'expo] Réglages pour les vidéos**

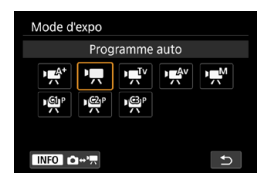

Pour préparer l'enregistrement vidéo, appuyez sur la touche <MODE >, puis appuyez sur la touche <INFO > afin d'accéder à l'écran **[Mode d'expo]** de gauche.

- [' $\Psi$ <sup>r</sup>] : Scène intelligente auto (p. [209](#page-208-0))<br>['**興]** : Programme d'exposition
	- **[**k**] : Programme d'exposition automatique** (p. [209](#page-208-1))
- **[**t**] : Priorité Vitesse AE** (p. [210\)](#page-209-0)
- **[**v**] : Priorité à l'ouverture** (p. [211](#page-210-0))
- **[**M**] : Exposition manuelle** (p. [213\)](#page-212-0)
- **[ / / ] : Mode de prise de vue**

**personnalisée** (p. [417](#page-416-0))

 $\overline{\bullet}$  Vous pouvez également enregistrer des vidéos en appuyant sur la touche d'enregistrement vidéo pendant la prise de photos. Procéder de la sorte dans le mode **[**A**]** enregistre des vidéos en mode **[**A**]** avec les réglages spécifiés dans **[**z**1 : Qualité enr vidéo]**. Dans d'autres modes de prise de vue, les vidéos sont enregistrées au moyen des réglages de mode **[ ]** (vidéo C3).

# **Menus de l'onglet : enregistrement vidéo**

z **Prise de vue 1**

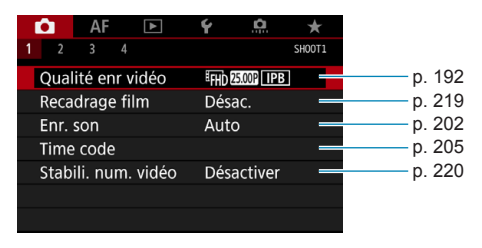

#### z **Prise de vue 2**

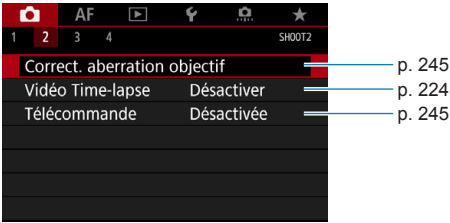

#### z **Prise de vue 3**

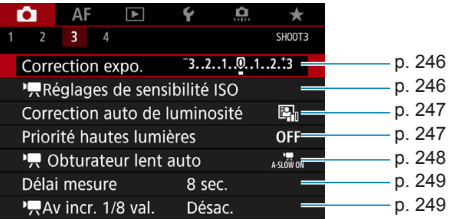

z **Prise de vue 4**

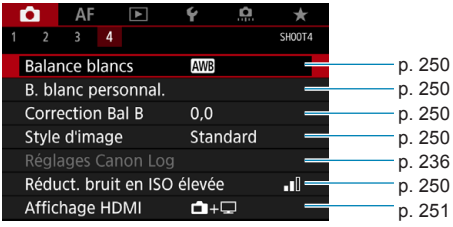

# **En mode [**y**], les écrans suivants s'affichent.**

z **Prise de vue 1**

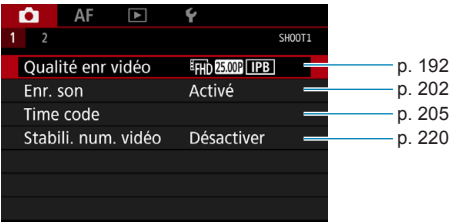

### z **Prise de vue 2**

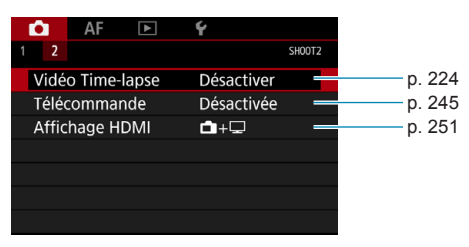

# **Index des fonctions : enregistrement vidéo**

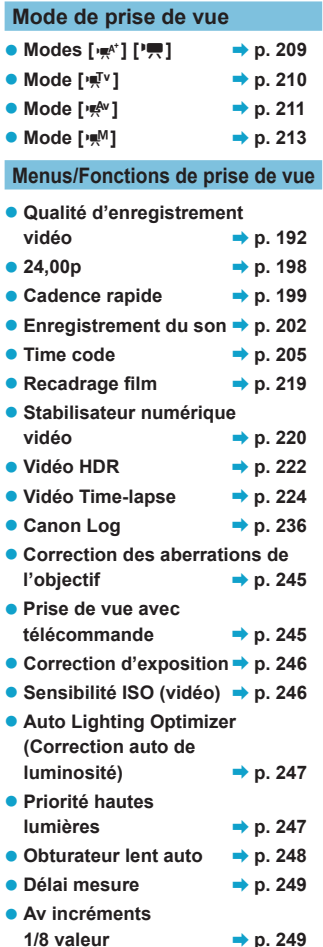

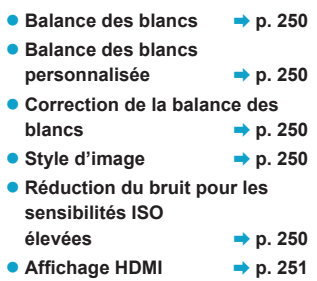

# <span id="page-191-0"></span>**Réglage de la qualité de l'enregistrement vidéo**

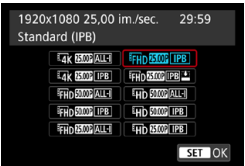

Sous l'onglet **[**z**1 : Qualité enr vidéo]**, sélectionnez **[Taille enr. vidéo]** pour régler la taille d'image, la cadence d'enregistrement des images et la méthode de compression. La vidéo sera enregistrée en tant que fichier MP4. La cadence d'enregistrement des images affichées sur l'écran **[Taille enr. vidéo]** change automatiquement selon le réglage **[**5**3 : Système vidéo]**  $(n, 384)$  $(n, 384)$ 

**Les vitesses d'écriture et de lecture de la carte nécessaires à l'enregistrement de vidéos (exigences de performance de la carte) dépendent de la qualité de l'enregistrement vidéo. Avant de filmer des vidéos, voir page [611](#page-610-0) pour vérifier les exigences de performance de la carte.**

# **Taille de l'enregistrement vidéo**

# **• Taille d'image**

**[**H**] 3840x2160**

La vidéo est enregistrée dans la qualité 4K. Le ratio d'aspect est de 16:9. Lorsque vous filmez des vidéos <sup>F</sup>4K ALL-1, utilisez une **carte SD UHS-II** (p. [611\)](#page-610-1).

# **[**L**] 1920x1080**

La vidéo est enregistrée en qualité Full-HD (Full High-Definition). Le ratio d'aspect est de 16:9.

# **[**w**] 1280x720**

La vidéo est enregistrée en qualité HD (High-Definition). Le ratio d'aspect est de 16:9.

- o Si vous modifiez le réglage **[**5**3 : Système vidéo]**, réglez également **[**z**1 : Qualité enr vidéo]** à nouveau.
	- $\bullet$  La lecture normale de vidéos 4K,  $F_{\text{HID}}$   $F_{\text{MMD}}$  et HFR, par exemple, peut s'avérer impossible sur d'autres appareils, car la lecture est un traitement intensif.
	- o La netteté et le bruit dépendent légèrement de la qualité de l'enregistrement vidéo, des réglages de la prise de vue recadrée et de l'objectif utilisé.
	- o Pour obtenir une meilleure performance de la carte, nous vous recommandons de la formater avec l'appareil photo avant de filmer des vidéos (p. [373\)](#page-372-0).
		- o Les options de cadence d'enregistrement des images sur l'écran pour la taille de l'enregistrement vidéo varient selon que **[**5**3 : Système vidéo]** est réglé sur **[Pour NTSC]** ou **[Pour PAL]**.
		- o Les vidéos ne peuvent pas être enregistrées avec la qualité VGA.

# **Enregistrement vidéo 4K**

Ħ

- L'enregistrement de vidéos 4K nécessite une carte aux performances élevées. Reportez-vous à « Cartes capables d'enregistrer des vidéos » à la page [611](#page-610-1) pour en savoir plus.
- z L'enregistrement de vidéos 4K ou de vidéos HFR augmente considérablement la charge de traitement, ce qui peut provoquer une hausse plus rapide de la température interne de l'appareil photo ou une hausse plus élevée que pour les films standards. Si une icône **B** rouge apparaît pendant l'enregistrement vidéo, il se peut que la carte soit chaude. Dans ce cas, arrêtez l'enregistrement et laissez l'appareil photo refroidir avant de retirer la carte. (Ne retirez pas immédiatement la carte.)
- Vous pouvez sélectionner une image à partir d'une vidéo 4K pour la sauvegarder comme image fixe JPEG d'environ 8,3 mégapixels (3840×2160) sur la carte (p. [329](#page-328-0)).

# **Couverture de l'enregistrement vidéo**

La couverture du capteur d'image pour les vidéos dépend de la qualité de l'enregistrement vidéo et des réglages de la prise de vue recadrée, ainsi que de l'objectif utilisé.

Avec les objectifs EF-S, les vidéos sont recadrées autour du centre de l'image.

z **Objectifs RF ou EF : avec [**z**1 : Recadrage film] réglé sur [Désac.]**

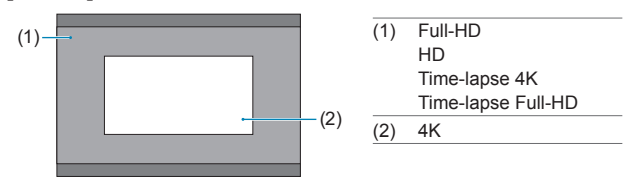

- Objectifs RF ou EF : avec [**c**1 : Recadrage film] réglé sur **[Act.]**
- **D** Objectifs EF-S

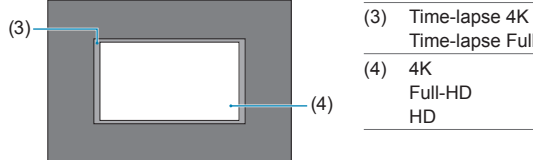

- Time-lapse Full-HD  $(4)$  4K Full-HD HD
- $\bullet$ Les vidéos EFHI)  $5999$   $\overline{ALI}$ , EFHI)  $5999$   $\overline{IPB}$ , EFHI)  $5000$   $\overline{ALI}$ , EFHI)  $5000$   $\overline{IPB}$  et HFR ne peuvent pas être filmées avec des objectifs EF-S ou avec **[**z**1 : Recadrage film]** réglé sur **[Act.]**.
	- o L'enregistrement avec le stabilisateur numérique vidéo (p. [220](#page-219-0)) recadre encore plus l'image autour du centre de l'écran.

z **Cadence d'enregistrement des images** (im/s : image par seconde)

#### **[**2**] 119,9 im/s/[**8**] 59,94 im/s/[**6**] 29,97 im/s**

Pour les régions dont le système TV est NTSC (Amérique du Nord, Japon, Corée du Sud, Mexique, etc.). Pour **1000**, reportez-vous à la page [199](#page-198-0).

#### **[**3**] 100,0 im/s/[**7**] 50,00 im/s/[**5**] 25,00 im/s**

Pour les régions dont le système TV est PAL (Europe, Russie, Chine, Australie, etc.). Pour **1000**, reportez-vous à la page [199.](#page-198-0)

#### **[**4**] 23,98 im/s/[**B**] 24,00 im/s**

Principalement pour les films. **4 (23,98 im/s)** est disponible lorsque **[43 : Système vidéo]** est réglé sur **[Pour NTSC]**. Pour **Z400P**, reportez-vous à la page [198](#page-197-0).

#### **• Méthode de compression**

**[**W**] ALL-I** (Pour édition/I seulement)

Chaque image est comprimée une à la fois pour l'enregistrement. Bien que les tailles de fichier soient plus grandes qu'avec IPB (Standard), les vidéos sont mieux adaptées à l'édition.

#### **•** [[**IPB**] **IPB** (Standard)

Plusieurs images à la fois sont comprimées de manière efficace pour l'enregistrement. Les tailles de fichier sont plus petites qu'avec ALL-I (Pour édition), ce qui permet un enregistrement vidéo sur une plus longue période (avec une carte de même capacité).

#### **[ ] IPB** (Légère)

Étant donné que la vidéo est enregistrée à un débit binaire plus faible qu'avec IPB (Standard), la taille de fichier est plus petite qu'avec IPB (Standard) et la compatibilité de lecture plus élevée. Cela rendra la durée d'enregistrement possible plus longue qu'avec IPB (Standard) (avec une carte de même capacité).

### z **Format d'enregistrement vidéo**

#### **•** [MP4] MP4

Toutes les vidéos que vous filmez avec l'appareil photo sont enregistrées en tant que fichiers vidéo au format MP4 (extension de fichier « .MP4 »). Ce format de fichier offre une meilleure compatibilité pour la lecture que MOV.

# **Cartes capables d'enregistrer des vidéos**

 $\mathbf{0}$ 

同

Reportez-vous à la page [611](#page-610-0) pour en savoir plus sur les cartes pouvant enregistrer à chaque niveau de qualité d'enregistrement vidéo. Pour enregistrer des vidéos, optez pour une carte haute capacité ayant une des vitesses d'écriture/lecture (tel que spécifié dans les exigences de performance de la carte) indiquées dans le tableau à la page [611](#page-610-0)  ou supérieures aux spécifications standard. Testez la carte en filmant quelques vidéos à la qualité souhaitée (p. [192](#page-191-0)) et assurez-vous que la carte peut enregistrer correctement la vidéo.

- o Formatez les cartes avant d'enregistrer des vidéos 4K (p. [373](#page-372-0)). o Pour enregistrer des vidéos, si vous utilisez une carte dont la vitesse d'écriture est lente, la vidéo risque de ne pas être correctement enregistrée. De plus, si vous lisez une vidéo sur une carte dont la vitesse de lecture est lente, celle-ci risque de ne pas être lue correctement.
- o Pour enregistrer des vidéos, utilisez des cartes aux performances élevées avec une vitesse d'écriture suffisamment plus élevée que le débit binaire.
- o Si les vidéos ne peuvent pas être enregistrées normalement, formatez la carte et réessayez. Si le formatage de la carte ne résout pas le problème, consultez le site Web du fabricant de la carte, etc.
- o Pour obtenir une meilleure performance de la carte, nous vous recommandons de la formater avec l'appareil photo avant de filmer des vidéos (p. [373\)](#page-372-0).
	- o Pour vérifier la vitesse d'écriture/lecture de la carte, consultez le site Web du fabricant de la carte, etc.

# <span id="page-197-0"></span>**24,00p**

Enregistre des vidéos à une cadence d'enregistrement des images de 24,00 im/s.

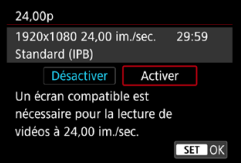

Avec **[Activer]** réglé, vous pouvez sélectionner la qualité de l'enregistrement vidéo comme suit :  $H$ <sub>4</sub>K, 24,00P  $H$ <sub>4</sub>K, 24,00P  $H$ <sub>5</sub>  $H$ <sub>5</sub>  $H$ <sub>5</sub>  $H$ <sub>5</sub>  $H$ <sub>4</sub>,00P  $H$ <sub>5</sub>  $H$ <sub>5</sub>  $H$  $ou$   $FHD$   $24.00P$   $IPB$ . Si vous avez réglé **[Taille enr. vidéo]** avant de régler **[24,00p]** sur **[Activer]**, réglez à nouveau **[Taille enr. vidéo]**.

### **Précautions relatives à [24,00p : Activer]**

- o La sortie vidéo HDMI est de 2160/24,00p ou 1080/24,00p, selon la qualité d'enregistrement vidéo que vous avez spécifiée. Les vidéos peuvent ne pas s'afficher tant que l'appareil photo n'est pas connecté via HDMI à un téléviseur ou autre appareil compatible avec les signaux 1080/24,00p.
- o Vérifiez le réglage **[Taille enr. vidéo]** si vous ramenez ce réglage sur **[Désactiver]**.

#### <span id="page-198-0"></span>**Cadence rapide**

Vous pouvez filmer des vidéos HD à une cadence rapide (High Frame Rate, HFR) de 119,9 ou 100,0 im/s. Cette option est idéale pour enregistrer des vidéos qui seront lues au ralenti. La durée d'enregistrement maximum par vidéo est de 7 minutes 29 secondes.

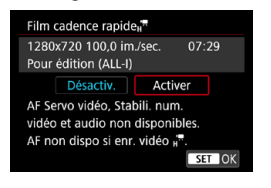

Les vidéos sont enregistrées en tant que EHD 199P ALL-I OU EHD 100.0P ALL-I. AF Servo vidéo et Stabilisateur numérique vidéo sont sans effet lorsque vous filmez des vidéos HFR. Par ailleurs, pendant l'enregistrement vidéo HFR, l'autofocus n'est pas utilisé pendant la mise au point.

Le son n'est pas enregistré dans les vidéos HFR.

L'affichage du time code vidéo pendant l'enregistrement avance de 4 secondes par seconde.

Étant donné que les vidéos HFR sont enregistrées en tant que fichiers vidéo de 29,97 im/s ou de 25,00 im/s, elles sont lues au ralenti à un quart de la vitesse.

### **Précautions relatives à [Cadence rapide : Activer]**

- o Les time codes ne sont pas enregistrés lorsque **[Progressif]** est réglé sur **[Défil. libre]** sous **[**z**1 : Time code]** (p. [205](#page-204-0)).
- o Vérifiez le réglage **[Taille enr. vidéo]** si vous ramenez ce réglage sur **[Désactiver]**.
- o L'écran risque de scintiller si vous filmez des vidéos HFR sous un éclairage fluorescent ou LED.
- o Pendant un instant, lorsque vous commencez ou arrêtez de filmer des vidéos HFR, la vidéo n'est pas actualisée, et l'image s'arrête momentanément. Pensez-y lorsque vous enregistrez des vidéos sur des appareils externes via HDMI.
- o Les cadences des vidéos indiquées sur l'écran à mesure que vous filmez des vidéos HFR ne correspondent pas à la cadence de la vidéo enregistrée.
- o Un casque ne peut pas être utilisé, car aucun son n'est audible.

# **Fichiers vidéo dépassant 4 Go**

Même si vous filmez une vidéo dépassant 4 Go, vous pouvez continuer à filmer sans interruption.

### z **Utilisation de cartes SD/SDHC formatées avec l'appareil photo**

Si vous utilisez l'appareil photo pour formater une carte SD/SDHC, l'appareil la formatera en FAT32.

Avec une carte formatée en FAT32, si vous filmez une vidéo et que la taille de fichier dépasse 4 Go, un nouveau fichier vidéo est automatiquement créé.

Lors de la lecture de la vidéo, il vous faudra lire chaque fichier vidéo séparément. Les fichiers vidéo ne peuvent pas être lus automatiquement à la suite. Une fois la lecture vidéo terminée, sélectionnez la prochaine vidéo et lisez-la.

### z **Utilisation de cartes SDXC formatées avec l'appareil photo**

Si vous utilisez l'appareil photo pour formater une carte SDXC, l'appareil la formatera en exFAT.

Lorsque vous utilisez une carte formatée en exFAT, même si la taille de fichier dépasse 4 Go pendant l'enregistrement vidéo, la vidéo sera sauvegardée comme un seul fichier (plutôt que d'être divisée en plusieurs fichiers).

Si vous importez des fichiers vidéo dépassant 4 Go sur un ordinateur, utilisez EOS Utility ou un lecteur de carte (p. [575\)](#page-574-0). Il peut s'avérer impossible de sauvegarder des fichiers vidéo dépassant 4 Go si vous utilisez les fonctionnalités standard du système d'exploitation de l'ordinateur pour ce faire.

#### **Durée totale d'enregistrement vidéo et taille de fichier par minute**

Pour en savoir plus sur les tailles de fichier et la durée d'enregistrement disponible à chaque niveau de qualité d'enregistrement, reportez-vous à la page [612.](#page-611-0)

#### **Limite de durée de l'enregistrement vidéo**

#### $\bullet$  **Lors de l'enregistrement de vidéos autres que HFR**

La durée d'enregistrement maximum par vidéo est de 29 minutes 59 secondes. Une fois que 29 minutes 59 secondes est atteint, l'enregistrement s'arrête automatiquement. Vous pouvez reprendre l'enregistrement vidéo en appuyant sur la touche d'enregistrement vidéo (laquelle enregistre la vidéo dans un nouveau fichier).

#### z **Lors de l'enregistrement de vidéos HFR**

La durée d'enregistrement maximum par vidéo est de 7 minutes 29 secondes. Une fois atteint 7 minutes 29 secondes, l'enregistrement s'arrête automatiquement. Vous pouvez reprendre l'enregistrement vidéo HFR en appuyant sur la touche d'enregistrement vidéo (laquelle enregistre la vidéo dans un nouveau fichier).

# <span id="page-201-0"></span>**Réglage de l'enregistrement du son**

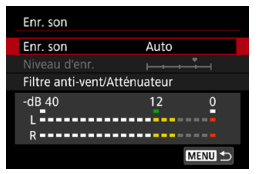

Vous pouvez filmer des vidéos tout en enregistrant le son avec le microphone stéréo intégré ou un microphone stéréo externe. Vous pouvez également ajuster librement le niveau d'enregistrement du son. Utilisez **[**z**1 : Enr. son]** pour régler les fonctions d'enregistrement du son.

Le son est enregistré au format LPCM pour les vidéos avec la compression ALL-I et AAC pour les vidéos avec la compression IPB.

# **Enregistrement du son/Niveau d'enregistrement du son**

#### z **Auto**

Le niveau d'enregistrement du son est ajusté automatiquement. Le contrôle automatique du niveau entre automatiquement en vigueur en réponse au niveau sonore.

#### z **Manuel**

Pour utilisateurs avancés. Vous pouvez ajuster le niveau d'enregistrement du son au besoin.

Sélectionnez **[Niveau d'enr.]** et appuyez sur les touches <<>> tout en regardant le compteur du niveau pour régler le niveau de l'enregistrement du son. Regardez l'indicateur de retenue de crête et procédez au réglage de sorte que le compteur du niveau illumine la droite du repère « 12 » (-12 dB) pour les sons les plus forts. S'il dépasse « 0 », le son sera déformé.

# z **Désactivé**

Le son ne sera pas enregistré.

# **Filtre anti-vent**

Sélectionnez **[Auto]** pour réduire le bruit du vent en présence de vent à l'extérieur. Uniquement activé lorsque le microphone intégré de l'appareil photo est utilisé. Lorsque la fonction de filtre anti-vent s'active, les sons graves bas sont également partiellement réduits.

# **Atténuateur**

Supprime automatiquement la distorsion sonore provoquée par les bruits forts. Même si **[Enr. son]** est réglé sur **[Auto]** ou **[Manuel]** pour l'enregistrement, une distorsion du son peut encore se produire en présence de sons très forts. Le cas échéant, il est recommandé de le régler sur **[Activer]**.

#### $\bullet$  **Utilisation du microphone**

En principe, le microphone intégré de l'appareil photo enregistre en stéréo.

Si un microphone stéréo externe pourvu d'une fiche stéréo miniature (3,5 mm de diamètre) est raccordé à la borne d'entrée pour microphone externe de l'appareil photo, le microphone externe aura la priorité. Il est recommandé d'utiliser le microphone stéréo directionnel DM-E1 (vendu séparément).

#### $\bullet$  **Utilisation du casque**

En branchant un casque en vente dans le commerce pourvu d'une mini-fiche de 3,5 mm sur le connecteur pour casque, vous pouvez écouter le son à mesure que la vidéo est enregistrée. Vous pouvez écouter le son en stéréo avec le microphone intégré ou un microphone stéréo externe. Pour régler le volume du casque, appuyez sur la touche <Q>, sélectionnez **[**n**]**, puis tournez la molette < $m$ <sup>2</sup> > pour procéder au réglage.

Vous pouvez également utiliser le casque pendant la lecture vidéo.

- Les bruits du fonctionnement Wi-Fi peuvent être capturés avec le microphone intégré ou externe. Pendant l'enregistrement du son, il est déconseillé d'utiliser la fonction de communication sans fil.
	- o Lors du raccordement d'un microphone externe ou d'un casque à l'appareil photo, veillez à insérer à fond la fiche.
- o Le microphone intégré de l'appareil photo enregistrera également le bruit de fonctionnement et le bruit mécanique de l'appareil photo pendant la prise de vue. Si vous utilisez le microphone stéréo directionnel DM-E1 (vendu séparément), de tels bruits dans la vidéo peuvent être réduits.
- o Ne raccordez rien d'autre qu'un microphone externe à la borne d'entrée pour microphone externe de l'appareil.
- o La réduction du bruit n'est pas appliquée au son lu par le casque. Par conséquent, le son enregistré avec la vidéo sera différent.
- o Ne modifiez pas les réglages **[Enr. son]** lorsque vous écoutez avec un casque. Cela pourrait provoquer une brusque sortie de sons stridents susceptible d'endommager votre ouïe.
- 同 o En mode **[**A**]**, les réglages disponibles pour **[Enr. son]** sont **[Activé]** ou **[Désactivé]**. Sélectionnez **[Activé]** pour le réglage automatique du niveau d'enregistrement.
	- o Le son est également émis lorsque l'appareil photo est connecté à un téléviseur via HDMI, sauf si **[Enr. son]** est réglé sur **[Désactivé]**.
	- o L'équilibre du volume sonore entre L (gauche) et R (droite) n'est pas réglable.
	- o Le son est enregistré à un taux d'échantillonnage de 48 kHz/16 bits.

# <span id="page-204-0"></span>**Réglage du time code**

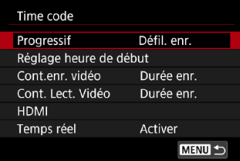

Pendant l'enregistrement vidéo, un time code est également enregistré automatiquement pour suivre la durée pour la synchronisation. Les time codes sont constamment enregistrés en heures. minutes, secondes et images. Ils servent principalement lors de l'édition des vidéos. Pour configurer le time code, utilisez **[**z**1 : Time code]**.

# **Progressif**

#### z **Défil. enr.**

Le time code avance uniquement pendant que vous filmez des vidéos. La valeur initiale du time code dans chaque fichier vidéo capturé continue depuis la valeur dans le fichier précédent.

#### z **Défil. libre**

Le time code avance même lorsque vous ne filmez pas de vidéos.

# **Réglage heure de début**

Vous pouvez régler l'heure de début initiale du time code.

#### **• Réglage saisie manuelle**

Vous permet de régler n'importe quelles heure, minute, seconde et image de départ.

### z **Réinitialiser**

Réinitialise l'heure réglée avec **[Réglage saisie manuelle]** ou **[Réglé sur heure appareil]** à « 00:00:00. » ou « 00:00:00: » (p. [208\)](#page-207-0).

# **• Réglé sur heure appareil**

Fait correspondre l'heure, les minutes et les secondes réglées à l'heure sur l'appareil photo. Règle la valeur de l'image à « 00 ».

- 0
- o Avec **[Défil. libre]** réglé, les time codes ne sont pas ajoutés aux vidéos HFR que vous filmez.
- o Avec **[Défil. libre]** réglé, les time codes seront affectés par tout changement apporté aux réglages pour l'heure, la zone ou l'heure d'été (p. [380](#page-379-0)).
- o Les time codes peuvent ne pas s'afficher correctement si vos vidéos sont lues sur des appareils autres que l'appareil photo.

# **Compteur d'enregistrement vidéo**

Vous pouvez sélectionner la manière dont l'heure est affichée sur l'écran d'enregistrement vidéo.

#### z **Durée enr.**

Affiche la durée écoulée depuis que vous avez commencé à filmer la vidéo.

#### **a** Time code

Affiche le time code pendant l'enregistrement vidéo.

# **Compteur de lecture vidéo**

Vous pouvez sélectionner la manière dont l'heure est affichée sur l'écran de lecture vidéo.

#### **• Durée enr.**

Affiche la durée d'enregistrement ou de lecture pendant la lecture vidéo.

#### **• Time code**

Affiche le time code pendant la lecture vidéo.

# **Avec [Time code] réglé**

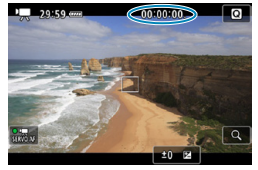

**Pendant l'enregistrement vidéo Pendant la lecture vidéo**

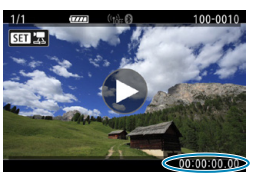

- ħ o Les time codes sont toujours enregistrés sur les fichiers vidéo (sauf pour les vidéos HFR réglées sur **[Défil. libre]**), quel que soit le réglage **[Cont. enr. vidéo]**.
	- o Le réglage **[Cont. Lect. Vidéo]** sous **[**z**1 : Time code]** est lié au réglage **[**x**3 : Cont. Lect. Vidéo]**, de sorte que ces réglages correspondent toujours.
	- o Le nombre d'« images » ne s'affiche pas pendant l'enregistrement ou la lecture vidéo.

## **HDMI**

#### **Time code**

Les time codes peuvent être ajoutés aux vidéos à mesure que vous les enregistrez sur un appareil externe via HDMI.

#### **Désactiver**

Aucun time code n'est ajouté à la sortie vidéo HDMI.

#### **Activer**

Ajoute un time code à la sortie vidéo HDMI. Avec **[Activer]** réglé, **[Commande enreg.]** s'affiche.

#### **Commande d'enregistrement**

Pour la sortie vidéo HDMI enregistrée sur un appareil externe, vous pouvez synchroniser l'enregistrement au moment où vous démarrez et arrêtez de filmer la vidéo sur l'appareil photo.

#### **Désactiver**

L'enregistrement est démarré et arrêté par l'appareil externe.

#### **Activer**

L'enregistrement sur un appareil externe est synchronisé au moment où vous démarrez et arrêtez de filmer une vidéo.

 $\mathbf{0}$ 

o Les time codes ne sont pas ajoutés à une sortie vidéo HDMI lorsque vous filmez des vidéos HFR avec **[Progressif]** dans **[Time code]** réglé sur **[Défil. libre]**.

- o Pour déterminer si votre enregistreur externe est compatible avec les fonctions **[Time code]** et **[Commande enreg.]**, vérifiez auprès du fabricant de l'appareil.
- o Même si **[Time code]** est réglé sur **[Désactiver]**, les enregistreurs externes peuvent ajouter des time codes aux vidéos, selon leurs spécifications. Pour en savoir plus sur les spécifications de l'appareil pertinentes à l'ajout de time codes sur l'entrée HDMI, vérifiez auprès du fabricant de l'appareil.

o Selon la prise en charge par les enregistreurs externes, **[Commande enreg.]** peut ne pas fonctionner correctement si vous lancez l'enregistrement de vidéos en appuyant sur la touche d'enregistrement vidéo pendant la prise de photos.

#### <span id="page-207-0"></span>**Temps réel**

Le time code ne correspondra pas au temps réel lorsque les images sont comptées dans le time code si la cadence d'enregistrement des images est réglée sur  $\overline{119.9}$  (119.9 im/s),  $\overline{59.94}$  im/s) ou  $\overline{29.97}$ (29,97 im/s). L'écart est automatiquement corrigé lorsque **[Activer]** est sélectionné. Cette fonction de correction s'appelle « Temps réel ». Elle est prévue pour l'édition vidéo ou d'autres applications des utilisateurs confirmés.

#### z **Activer**

Corrige automatiquement l'écart en sautant les numéros du time code (DF : drop frame, Temps réel).

#### **• Désactiver**

L'écart n'est pas corrigé (NDF : non-drop frame).

Les time codes sont affichés comme suit.

#### **Activer (DF)**

00:00:00. (Lecture : 00:00:00.00)

#### **Désactiver (NDF)**

00:00:00: (Lecture : 00:00:00:00)

La fonction Temps réel n'est pas utilisée lorsque la cadence d'enregistrement des images est de **1000** (100,0 im/s), 5000 (50,00 im/s), 5 (25,00 im/s), B (24,00 im/s) ou 4 (23,98 im/s). (L'élément **[Temps**  réel] ne s'affiche pas lorsque  $1000$ <sup>1</sup>/5000 / 2000 / 2000 / 23,890 est réglé ou lorsque **[**5**3 : Système vidéo]** est réglé sur **[Pour PAL]**.)

# <span id="page-208-0"></span>**K Enregistrement de vidéos**

# <span id="page-208-1"></span>y**/**k **Prise de vue avec exposition automatique**

Lorsque le mode de prise de vue est réglé sur [ $\psi$ <sup>\*</sup>] ou [ $\psi$ <sup>\*</sup>], le contrôle de l'exposition automatique s'active selon la luminosité actuelle de la scène.

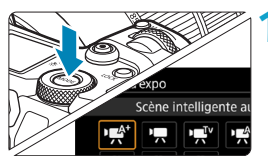

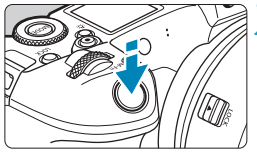

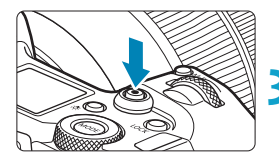

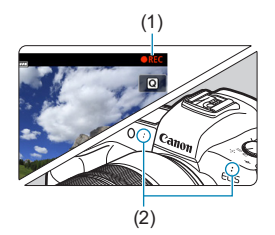

# **1 Réglez le mode de prise de vue sur [**y**] ou [**k**].**

- Appuyez sur la touche <MODE>.
- $\bullet$  Tournez la molette  $\lt \mathcal{E}$  > pour sélectionner **[** $\neq$ <sup>\*</sup>**]** ou **['** $\neq$ **]**.

# **2 Effectuez la mise au point sur le sujet.**

- Avant d'enregistrer une vidéo, faites la mise au point manuellement ou automatiquement (p. [268–](#page-267-0)[275](#page-274-0), [281](#page-280-0)).
- **Par défaut, [AF1 : AF Servo vidéo]** est réglé sur **[Activer]** de sorte que l'appareil photo continue à faire la mise au point (p. [286\)](#page-285-0).
- **Lorsque vous enfoncez le** déclencheur à mi-course, l'appareil photo effectue la mise au point selon la méthode AF sélectionnée.

# **3 Enregistrez la vidéo.**

- Appuyez sur la touche d'enregistrement vidéo pour commencer à filmer une vidéo.
- Ele symbole «  $\bigcirc$  REC » (1) s'affiche dans le coin supérieur droit de l'écran pendant que vous filmez la vidéo.
- ► Le son est enregistré par les microphones aux emplacements indiqués (2).
- Pour arrêter de filmer la vidéo. appuyez à nouveau sur la touche d'enregistrement vidéo.

# <span id="page-209-0"></span>**université Vitesse AE**

Le mode **[**t**]** vous permet de régler votre vitesse d'obturation préférée pour les vidéos. La sensibilité ISO et l'ouverture sont automatiquement réglées selon la luminosité pour obtenir l'exposition standard.

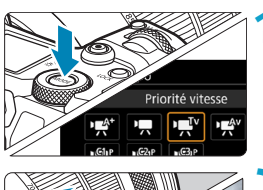

**1 Réglez le mode de prise de vue sur [**t**].**

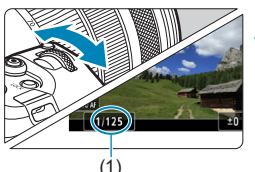

#### **2 Réglez la vitesse d'obturation souhaitée (1).**

- $\bullet$  Tournez la molette  $\leq$   $\leq$  tout en regardant l'écran.
- **Les vitesses d'obturation réglables** dépendent de la cadence d'enregistrement des images.

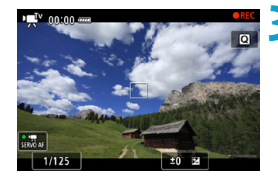

#### **3 Faites la mise au point et enregistrez la vidéo.**

- La procédure est identique à celle des étapes 2 et 3 pour « Prise de vue avec exposition automatique » (p. [209\)](#page-208-1).
- $\boxdot$ Évitez d'ajuster la vitesse d'obturation pendant qu'une vidéo est en cours d'enregistrement, ce qui pourrait enregistrer des changements dans l'exposition.
	- o Il est recommandé d'utiliser une vitesse d'obturation d'environ 1/25e à 1/125e de seconde pour enregistrer une vidéo d'un sujet en mouvement. Plus la vitesse d'obturation est rapide et moins les mouvements du sujet auront l'air réguliers.
	- o Si vous modifiez la vitesse d'obturation pendant que vous enregistrez sous un éclairage fluorescent ou LED, un scintillement d'image peut être enregistré.

# <span id="page-210-0"></span>v **Priorité à l'ouverture**

Le mode **[**v**]** vous permet de régler votre ouverture préférée pour les vidéos. La sensibilité ISO et la vitesse d'obturation sont automatiquement réglées selon la luminosité pour obtenir l'exposition standard.

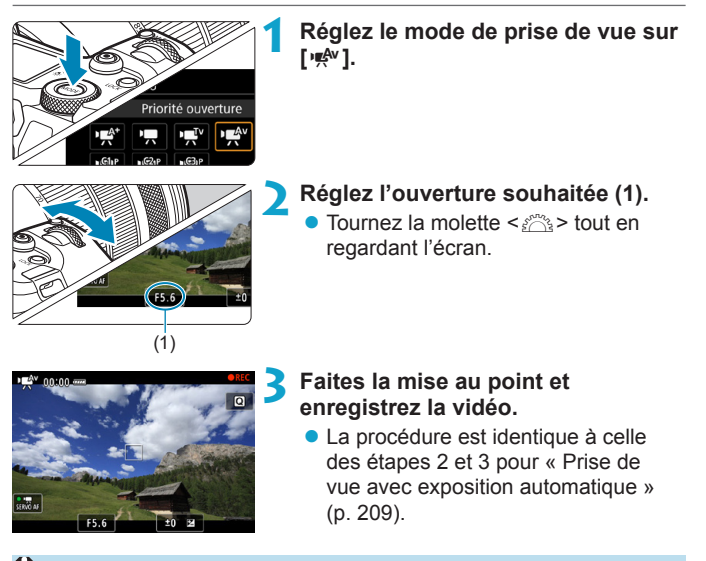

Évitez d'ajuster l'ouverture pendant qu'une vidéo est en cours d'enregistrement, ce qui pourrait enregistrer des changements dans l'exposition dus au réglage de l'ouverture.

#### Ħ **Remarques pour les modes [** $\nu \neq \n\pi$ **], [** $\nu \neq \n\pi$ **] et [** $\nu \neq \n\pi$ **]**

- o En mode **[**y**]**, l'icône de scène pour la scène détectée par l'appareil photo s'affiche dans le coin supérieur gauche de l'écran (p. [623](#page-622-0)).
- o Vous pouvez verrouiller l'exposition (mémorisation d'exposition) en appuyant sur la touche < $\angle$  < sauf en mode  $\sqrt{A}$ , p. [157](#page-156-0)). Vous pouvez annuler la mémorisation d'exposition appliquée pendant l'enregistrement vidéo en appuyant sur la touche <**seluentent** (Le réglage de mémorisation d'exposition est conservé jusqu'à ce que vous appuyiez sur la touche  $\leq$ FFI $\geq$ .)
- o La correction d'exposition peut être réglée dans une plage allant jusqu'à ±3 valeurs (sauf en mode **[**A**]**).
- o La sensibilité ISO, la vitesse d'obturation et l'ouverture ne sont pas enregistrées dans les informations Exif de la vidéo en mode  $\int_{\mathbb{R}} f(x) dx$ **[**k**]**.
- o L'appareil photo est compatible avec la fonctionnalité du Speedlite permettant d'allumer automatiquement la lampe LED dans de faibles conditions d'éclairage pendant l'enregistrement de vidéos en mode  $[\cdot \neq^k]$ , **[**k**]**, **[**t**]** ou **[**v**]**. Pour en savoir plus, consultez le mode d'emploi du flash Speedlite pourvu d'une lampe LED.

# **Sensibilité ISO dans les modes [** $\psi$ **<sup>\*</sup>], [** $\psi$ **<sup>\*</sup>,], [** $\psi$ **<sup>\*</sup>,] et [** $\psi$ **<sup>\*</sup>,]**

La sensibilité ISO est automatiquement réglée dans les modes  $[\cdot \bullet]^T$ , **[**k**]**, **[**t**]** et **[**v**]**. Reportez-vous à la page [614](#page-613-0) pour en savoir plus sur la sensibilité ISO.

# **Icônes de scène**

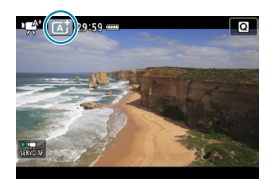

Dans le mode de prise de vue  $\left[\right]$ <sub>y</sub><sup>{\*</sup>], l'appareil photo détecte le type de scène et règle tout automatiquement selon la scène. Le type de scène détecté est indiqué dans le coin supérieur gauche de l'écran. Reportez-vous à la page [623](#page-622-0) pour en savoir plus sur les icônes.

# <span id="page-212-0"></span>M **Prise de vue avec exposition manuelle**

Vous pouvez régler manuellement la vitesse d'obturation, l'ouverture et la sensibilité ISO pour l'enregistrement vidéo. L'utilisation de l'exposition manuelle pour enregistrer des vidéos est réservée aux utilisateurs avancés.

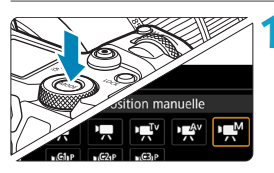

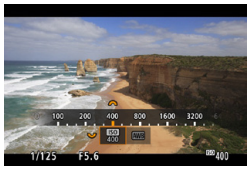

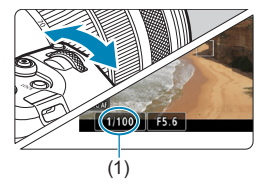

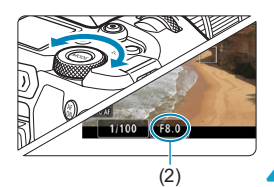

**1 Réglez le mode de prise de vue sur [**M**].**

# **2 Réglez la sensibilité ISO.**

- **Appuyez sur la touche <M-Fn>.**
- $\bullet$  Tournez la molette < $\sqrt{3}$  > pour sélectionner l'élément de la sensibilité ISO.
- $\bullet$  Tournez la molette < $\frac{2}{3}$  > pour la régler.

### **3 Réglez la vitesse d'obturation (1) et l'ouverture (2).**

- **Enfoncez le déclencheur à mi-course et** vérifiez l'indicateur de niveau d'exposition.
- **Pour régler la vitesse d'obturation.** tournez la molette < $\mathcal{E}^{\text{max}}$ >. Pour régler la valeur d'ouverture, tournez la molette < $\sqrt{3}$ >.
- **Les vitesses d'obturation réglables** dépendent de la cadence d'enregistrement des images.

### **4Faites la mise au point et enregistrez la vidéo.**

• La procédure est identique à celle des étapes 2 et 3 pour « Prise de vue avec exposition automatique » (p. [209\)](#page-208-1).

- 1 o Pour l'enregistrement vidéo, la sensibilité ISO ne peut pas être élargie à L (équivalent à 50 ISO).
	- o Lorsque vous passez de la prise de photos à l'enregistrement vidéo, vérifiez à nouveau les réglages de l'appareil photo avant de filmer des vidéos.
	- o Pendant l'enregistrement vidéo, évitez de changer la vitesse d'obturation ou l'ouverture. Vous risqueriez d'enregistrer les changements dans l'exposition ou de créer plus de bruit à des sensibilités ISO élevées.
	- o Il est recommandé d'utiliser une vitesse d'obturation d'environ 1/25e à 1/125e de seconde pour enregistrer une vidéo d'un sujet en mouvement. Plus la vitesse d'obturation est rapide et moins les mouvements du sujet auront l'air réguliers.
	- o Si vous modifiez la vitesse d'obturation pendant que vous enregistrez sous un éclairage fluorescent ou LED, un scintillement d'image peut être enregistré.
- 同 o Avec ISO auto, la correction d'exposition peut être réglée dans une plage de ±3 valeurs.
	- $\bullet$  Avec ISO auto réglé, vous pouvez appuyer sur la touche < $\angle\neq$  > pour verrouiller la sensibilité ISO. Après avoir verrouillé la sensibilité ISO pendant l'enregistrement vidéo, vous pouvez l'annuler en appuyant sur la touche < $F =$ >. (Le verrouillage de la sensibilité ISO est maintenu iusqu'à ce que vous appuviez sur la touche  $\leq$ FFI $\geq$ .)
	- $\bullet$  Si vous appuyez sur la touche  $\leq$   $\neq$  >, puis recadrez la photo, vous pouvez voir la différence du niveau d'exposition sur l'indicateur de niveau d'exposition par rapport au moment où vous avez appuyé sur la touche  $\leq$   $\neq$   $>$ .
	- **O** Avec l'appareil photo prêt à photographier en mode  $[\cdot \cdot \cdot M]$ , vous pouvez afficher l'histogramme en appuyant sur la touche <INFO>.
	- o Vous pouvez régler la sensibilité ISO tout en enregistrant une vidéo en appuyant sur la touche  $\leq M-Fn$  et en utilisant la molette  $\leq s$ .

### **Sensibilité ISO dans le mode [** $M$ **]**

En mode **[**M**]**, vous pouvez régler manuellement la sensibilité ISO ou sélectionner **[AUTO]** pour la régler automatiquement. Reportez-vous à la page [614](#page-613-0) pour en savoir plus sur la sensibilité ISO.

#### **Vitesse d'obturation**

Les vitesses d'obturation disponibles dans les modes [ $\psi$ ] (exposition automatique avec priorité Vitesse AE) et  $[\text{M} \cdot \text{M}]$  (exposition manuelle) dépendent de la cadence d'enregistrement des images de la qualité d'enregistrement vidéo que vous avez spécifiée.

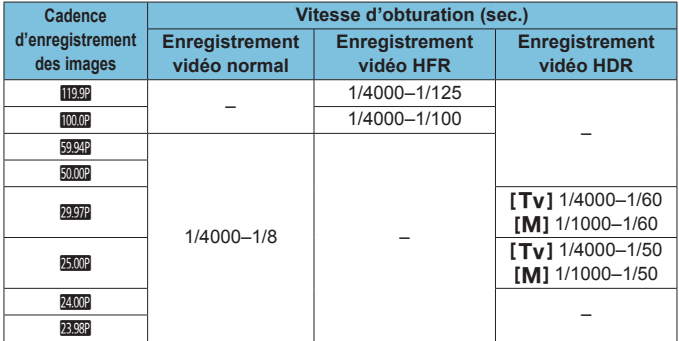

#### **Prise de vue de photos**

**Les photos ne peuvent pas être prises pendant l'enregistrement vidéo.** Pour prendre des photos, arrêtez l'enregistrement et changez d'abord le réglage **[Mode d'expo]** sur photos (p. [70\)](#page-69-0).

#### **Affichage des informations (enregistrement vidéo)**

Reportez-vous à la page [621](#page-620-0) pour en savoir plus sur les icônes affichées pour l'enregistrement vidéo.
# **Précautions relatives à l'enregistrement vidéo**

- o Ne dirigez pas l'appareil photo vers une source lumineuse intense, par exemple le soleil ou une source lumineuse artificielle intense, sous peine d'endommager le capteur d'image ou les pièces internes de l'appareil photo.
- o Si vous enregistrez un sujet aux détails fins, un moirage et des fausses couleurs peuvent se produire.
- **Si < WIE > ou < WIE w> est réglé et que la sensibilité ISO ou la valeur** d'ouverture est modifiée pendant l'enregistrement vidéo, la balance des blancs peut aussi être modifiée.
- Si vous filmez une vidéo sous un éclairage fluorescent ou LED, l'image vidéo risque de scintiller.
- o Si vous effectuez l'autofocus avec un objectif USM pendant l'enregistrement vidéo sous un faible éclairage, un effet de bande horizontale parasite peut être enregistré dans la vidéo. Le même type de bruit peut se produire si vous faites manuellement la mise au point avec certains objectifs pourvus d'une bague de mise au point électronique.
- o Il est recommandé de filmer quelques vidéos d'essai si vous prévoyez de zoomer pendant l'enregistrement vidéo. Si vous zoomez pendant que vous filmez des vidéos, les changements d'exposition ou les bruits de l'objectif peuvent être enregistrés, ou bien le niveau sonore peut être irrégulier ou la mise au point perdue.
- o Une grande valeur d'ouverture peut retarder ou empêcher une mise au point précise.
- o Pendant l'enregistrement vidéo, si vous utilisez l'autofocus, il peut se produire ce qui suit : la mise au point est provisoirement considérablement faussée, les changements de la luminosité de la vidéo sont enregistrés, l'enregistrement vidéo s'arrête momentanément et le bruit mécanique de l'objectif est enregistré.
- o Évitez de recouvrir les microphones intégrés (p. [209](#page-208-0)) avec vos doigts ou autres objets.
- o **Vous trouverez des « Mises en garde générales sur l'enregistrement vidéo » à la page [253.](#page-252-0)**
- o **Lisez également, au besoin, les « Mises en garde générales sur la prise de photos » à la page [142.](#page-141-0)**

# **Remarques sur l'enregistrement vidéo**

- o Chaque fois que vous filmez une vidéo, un nouveau fichier vidéo est créé sur la carte.
- o La couverture du champ visuel de la vidéo pour l'enregistrement de vidéos 4K, Full-HD et HD est d'environ 100 %.
- $\bullet$  La mise au point est également possible en appuyant sur la touche  $\leq \frac{AF}{10}$ .
- o Pour activer le lancement ou l'arrêt de l'enregistrement vidéo en enfonçant complètement le déclencheur, vous pouvez régler **[À fond]** pour **[**5**4 : Fonct. touche** V**]** sur **[Lancer/arrêter enr.]**.
- o Le son est enregistré en stéréo par le microphone intégré de l'appareil photo (p. [209\)](#page-208-0).
- o Tout microphone externe comme le microphone stéréo directionnel DM-E1 (vendu séparément) connecté à la borne d'entrée pour microphone externe de l'appareil photo est utilisé à la place des microphones intégrés (p. [203](#page-202-0)).
- o La plupart des microphones externes pourvus d'une mini-fiche de 3,5 mm de diamètre peuvent être utilisés.
- o Avec les objectifs EF, la présélection de mise au point pendant l'enregistrement vidéo est disponible lorsque vous utilisez un (super) téléobjectif doté de cette fonction et commercialisé dans la deuxième moitié de 2011 et après.
- o L'échantillonnage de couleur YCbCr 4:2:0 (8 bits) et l'espace couleur Enr. ITU-R BT.709 sont utilisés pour les vidéos 4K, Full-HD et HD.

# <span id="page-218-0"></span>Recadrage film  $\chi$

Avec les objectifs RF ou EF, les vidéos peuvent être recadrées autour du centre de l'image, comme si vous utilisiez un téléobjectif. Enregistrer des vidéos avec des objectifs EF-S revient à utiliser cette fonction de recadrage film.

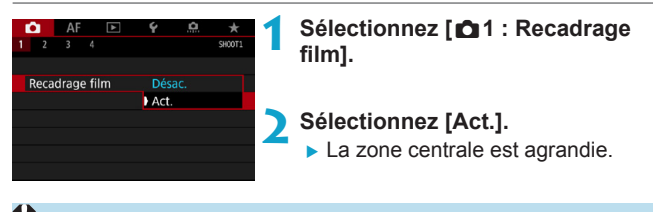

- $\bigoplus$  o Les vidéos EFH) 52000 (ALL-1), EFH) 52000 [PB], EFH) 50000 (ALL-1), EFH) 50000 [PB] et HFR ne peuvent pas être filmées avec le recadrage film. o Le centre de l'écran est davantage recadré, réduisant la zone de prise
	- de vue, lorsque **[**z**1 : Stabili. num. vidéo]** est réglé sur **[Activé]** ou **[Optimisé]**.
- 围 o La zone de prise de vue disponible avec le recadrage film est la même que celle lors de l'enregistrement de vidéos avec des objectifs EF-S.
	- o Les vidéos 4K sont toujours filmées avec le centre de l'écran de prise de vue recadré, et l'activation de **[**z**1 : Recadrage film]** ne change pas l'angle de champ de la prise de vue.
	- o Reportez-vous à la page [194](#page-193-0) pour en savoir plus sur la zone de prise de vue.

# <span id="page-219-0"></span>**Stabilisateur numérique vidéo**

La stabilisation d'image intégrée à l'appareil photo corrige électroniquement le flou de bougé pendant l'enregistrement vidéo. Cette fonction est appelée « Stabilisateur numérique vidéo ». Avec le stabilisateur numérique vidéo, les images peuvent être stabilisées même si vous utilisez un objectif sans Image Stabilizer (Stabilisateur d'image). Lorsque vous utilisez un objectif avec un Image Stabilizer (Stabilisateur d'image) optique intégré, placez le commutateur du Image Stabilizer (Stabilisateur d'image) de l'objectif sur <0N>.

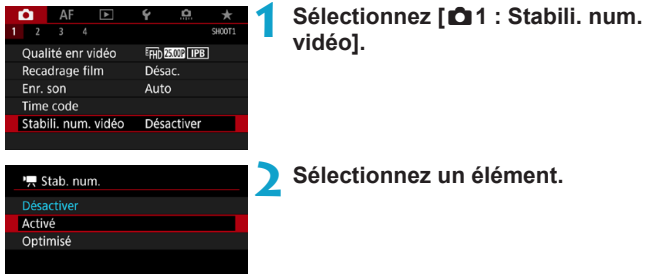

# **• Désactiver (
<b>(**

La stabilisation d'image avec le stabilisateur numérique vidéo est désactivée.

## **a** Activé ((www.n)

Le flou de bougé est corrigé. L'image sera légèrement agrandie.

# **a** Optimisé (( $\text{W}$ )

Par rapport au réglage **[Activé]**, un flou de bougé plus important peut être corrigé. L'image sera plus agrandie.

# **Stabilisation d'image combinée**

 $\mathbf \Omega$ 

Vous pouvez obtenir une correction encore plus efficace en filmant des vidéos avec le stabilisateur numérique vidéo et un objectif compatible avec la stabilisation d'image combinée, ce qui combinera à la fois la stabilisation d'image optique et numérique de l'objectif et de l'appareil photo.

- o Le stabilisateur numérique vidéo ne fonctionnera pas si le commutateur du Image Stabilizer (Stabilisateur d'image) optique de l'objectif est placé  $s$ ur  $\le$   $\cap$ FF $>$ .
	- o Même si des vidéos peuvent être enregistrées avec le stabilisateur numérique vidéo lors de l'utilisation d'objectifs EF-S ou du recadrage film, la zone de prise de vue est davantage réduite.
- o Avec les objectifs dont la distance focale est supérieure à 800 mm, le stabilisateur numérique vidéo est inopérant.
- o La stabilisation au moyen du stabilisateur numérique vidéo peut être moins efficace sous certains réglages de qualité d'enregistrement vidéo.
- o Plus l'angle de champ est élargi (grand-angle), plus efficace est la stabilisation d'image. Plus l'angle de champ est étroit (téléobjectif), moins efficace est la stabilisation d'image.
- o Il est recommandé de régler le stabilisateur numérique vidéo sur **[Désactiver]** lorsque vous utilisez un trépied.
- o Selon le sujet et les conditions de prise de vue, le sujet peut être visiblement flou (le sujet est momentanément pas net) en raison des effets du stabilisateur numérique vidéo.
- o Il est recommandé de régler le stabilisateur numérique vidéo sur **[Désactiver]** lorsque vous utilisez un objectif TS-E, un objectif fish-eye ou un objectif d'une autre marque que Canon.
- o Étant donné que le stabilisateur numérique vidéo agrandit l'image, celleci semblera plus granuleuse. Du bruit, des points lumineux, etc. peuvent également être perceptibles.
- $\overline{\bullet}$  visitez le site Web de Canon pour en savoir plus sur les objectifs compatibles avec la stabilisation d'image combinée.
	- « + » est ajouté à l'icône de stabilisateur numérique vidéo (voir p. [220](#page-219-0)) lorsqu'un objectif compatible avec stabilisation d'image combinée est utilisé.

# **Enregistrement de vidéos HDR**

Vous pouvez enregistrer des vidéos à gamme dynamique élevée qui conservent les détails dans les hautes lumières des scènes fortement contrastées.

Vous pouvez spécifier de enregistrer des vidéos HDR à partir de l'écran de contrôle rapide lors de l'utilisation d'objectifs RF ou EF avec **[Taille enr. vidéo]** sous **[** $\bullet$ **1 : Qualité enr vidéo]** réglé sur Eun ESP [PB] (NTSC) ou FERD **EXALE** (PAL), ou lors de l'utilisation d'objectifs EF-S ou du recadrage film avec ce réglage sur **IHD 2007** [IPB] (NTSC) ou  $E$ HD  $25.00$ P  $\P$ IPB $\P$  (PAL).

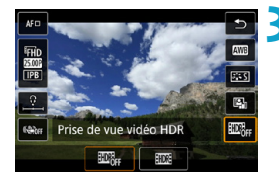

## **1 Vérifiez [Taille enr. vidéo].**

z Vérifiez que **[Taille enr. vidéo]** sous **[**z**1 : Qualité enr vidéo]** est réglé sur une des tailles indiquées cidessus.

**2 Appuyez sur la touche <** $\textbf{Q}$  **> (** $\textcolor{blue}{\circ}$ **10).** 

## **3 Sélectionnez [**4**].**

 $\bullet$  Appuyez sur les touches  $\leq \blacktriangle > \blacktriangledown >$ pour sélectionner **[**4**]** (Prise de vue vidéo HDR) en bas à droite de l'écran.

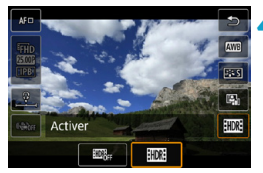

### **4 Sélectionnez [**5**] (Activer).**

 $\bullet$  Appuyez sur les touches  $\lt \blacktriangle$   $\gt \gt \gt \gt$ pour sélectionner **[**5**]** (Activer).

## **5 Enregistrez une vidéo HDR.**

- **Enregistrez la vidéo comme vous le** feriez pour l'enregistrement vidéo normal.
- Reportez-vous au tableau en page [612](#page-611-0) pour en savoir plus sur les tailles de fichier et la durée d'enregistrement disponible.
- o Les vidéos sont enregistrées en HD (Full-HD n'est pas disponible) lorsque des objectifs EF-S ou le recadrage film sont utilisés.
	- o La sensibilité ISO pour les vidéos HDR présente une plage de réglage comprise entre 100 et 25600 ISO, qu'elle soit réglée automatiquement ou manuellement. L'extension de la sensibilité ISO n'est pas disponible.
	- o Reportez-vous à la page [215](#page-214-0) pour en savoir plus sur les vitesses d'obturation.
	- **C** La sensibilité ISO minimum en mode  $[\psi]$ <sup> $\psi$ </sup> est de 400 ISO.
	- o La prise de vue vidéo HDR n'est pas disponible avec **[**z**1 : Stabili. num. vidéo]**, **[**z**2 : Vidéo Time-lapse]**, **[**z**3 : Priorité hautes lumières]** ou **[Canon Log]**.
	- o Les images peuvent toujours scintiller avec la prise de vue vidéo HDR même si une vitesse d'obturation adéquate est réglée.
	- o Étant donné que plusieurs images sont fusionnées pour créer une vidéo HDR, certaines portions de la vidéo peuvent être déformées. Pendant la prise de vue à main levée, le flou de bougé peut rendre la distorsion plus visible. L'utilisation d'un trépied est recommandée. Veuillez noter que même si vous utilisez un trépied pour la prise de vue, des images rémanentes ou du bruit peuvent être plus visibles pendant la lecture image par image ou au ralenti de la vidéo HDR par rapport à la lecture normale.
	- La couleur et la luminosité des images peuvent changer considérablement pendant un instant si vous modifiez les réglages pour la prise de vue vidéo HDR. De plus, la vidéo ne sera pas actualisée pendant un instant, et l'image s'arrête momentanément. Pensez-y lorsque vous enregistrez des vidéos sur des appareils externes via HDMI.

# <span id="page-223-0"></span>**R Enregistrement de vidéos Time-lapse**

Les photos prises à un intervalle donné peuvent être assemblées automatiquement pour créer une vidéo Time-lapse 4K ou Full-HD. Une vidéo Time-lapse montre comment un sujet change dans un laps de temps beaucoup plus court que le temps réel qui a été nécessaire. Cette fonction est efficace pour l'observation d'un point précis de paysage changeant, de plantes qui poussent, de mouvement des planètes, etc. Les vidéos Time-lapse sont enregistrées au format MP4 avec la qualité suivante : LAK **WW ALL-II** (NTSC)/LAK **MOP ALL-II** (PAL) pour l'enregistrement 4K et FHD **WW ALL** (NTSC)/FHD **5.00 ALL** (PAL) pour l'enregistrement Full-HD.

Veuillez noter que la cadence d'enregistrement des images changera automatiquement selon le réglage **[**5**3 : Système vidéo]** (p. [384](#page-383-0)).

> **1 Sélectionnez un mode de prise de vue.**

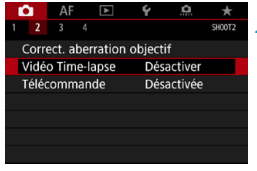

**2 Sélectionnez [**z**2 : Vidéo Timelapse].**

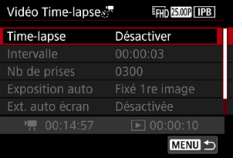

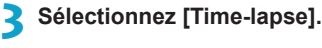

Time-lapse **Désactiver** Activer 4k (3840x2160) Activer啊 (1920x1080) **SET OK** 

**4 Sélectionnez la taille d'enregistrement vidéo souhaitée.**

● Sélectionnez la taille, puis appuyez sur <SET>.

## **• Activer IAK (3840x2160)**

La vidéo est enregistrée dans la qualité 4K. Le ratio d'aspect est de 16:9. La cadence d'enregistrement des images est de 29,97 im/ s (**DDP)** pour NTSC et 25,00 im/s (**BLOP**) pour PAL, et les vidéos sont enregistrées au format MP4 (MP4) avec une compression ALL-I  $(\overline{\text{ALL-1}})$ .

# **• Activer** *FHD* (1920x1080)

La vidéo sera enregistrée en qualité Full-HD (Full High-Definition). Le ratio d'aspect est de 16:9. La cadence d'enregistrement des images est de 29,97 im/s  $(\sqrt{2900})$  pour NTSC et 25,00 im/s  $(\sqrt{2000})$  pour PAL, et les vidéos sont enregistrées au format MP4 (M2) avec une compression ALL-I (ALL-II).

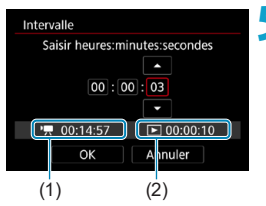

# **5 Réglez l'intervalle de prise de vue.**

- z Sélectionnez **[Intervalle]**.
- Reportez-vous à **P**<sup>2</sup> : Durée **requise]** (1) et **[**3 **: Durée de lecture]** (2) pour régler le numéro.
- Sélectionnez l'heure, les minutes ou les secondes.
- Appuyez sur <SET > pour afficher <c)>.
- Réglez le nombre souhaité, puis appuyez sur <SET>. (Revient à  $\leq$   $\sqcap$ >.)
- **Peut être réglé dans une plage** comprise entre **[00:00:02]** et **[99:59:59]**. (Un intervalle d'une fois par seconde n'est pas disponible.)
- **Sélectionnez ensuite <b>[OK]** pour enregistrer le réglage.

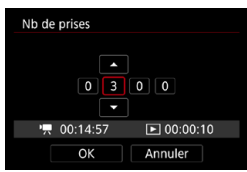

## **6 Réglez le nombre de photos.**

- z Sélectionnez **[Nb de prises]**.
- Reportez-vous à **['**, : Durée **requise]** et **[**3 **: Durée de lecture]** pour régler le numéro.
- Sélectionnez le chiffre.
- $\bullet$  Appuyez sur <SET > pour afficher <c)>.
- Réglez le nombre souhaité, puis appuyez sur <SET>. (Revient à  $<\sqsupset$ .)
- **Peut être réglé dans une plage** comprise entre **[0002]** et **[3600]**.
- Vérifiez que **[** $\blacktriangleright$ ] : Durée de lecture] ne s'affiche pas en rouge.
- **Sélectionnez ensuite [OK] pour** enregistrer le réglage.
- 围 Reportez-vous à la page [611](#page-610-0) pour en savoir plus sur les cartes pouvant enregistrer des vidéos Time-lapse (exigences de performance de la carte).
	- o Si le nombre de photos est réglé sur 3600, la vidéo Time-lapse sera d'environ 2 minutes en NTSC et d'environ 2 minutes, 24 secondes en PA<sub>I</sub>

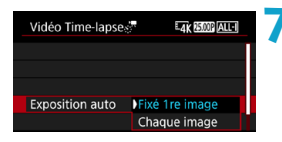

### **7 Sélectionnez la méthode de réglage de l'exposition.**

- **Sélectionnez [Exposition auto].**
- Sélectionnez une option, puis appuyez sur <SET>.

## **• Fixé 1re image**

Lorsque vous prenez la première photo, la mesure est exécutée pour régler automatiquement l'exposition selon la luminosité. Le réglage d'exposition pour la première image s'appliquera aux images suivantes. Les autres réglages liés à la prise de vue pour la première photo seront également appliqués aux photos ultérieures.

## **• Chaque image**

La mesure est également exécutée pour chaque photo ultérieure afin de régler automatiquement l'exposition en fonction de la luminosité. Veuillez noter que si les fonctions comme le style d'image et la balance des blancs sont réglées sur **[Auto]**, elles seront automatiquement réglées pour chaque photo ultérieure.

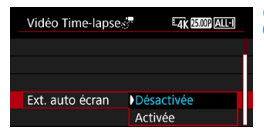

- **8 Réglez d'afficher ou non l'image.**
	- z Sélectionnez **[Ext. auto écran]**.
	- Sélectionnez une option, puis appuyez sur  $\leq$ SET $>$ .

# z **Désactivée**

Même pendant l'enregistrement vidéo Time-lapse, l'image sera affichée. (L'écran s'éteint uniquement au moment de la prise de vue.) Veuillez noter que l'écran s'éteindra lorsqu'environ 30 minutes se seront écoulées après le démarrage de la prise de vue.

### z **Activée**

Veuillez noter que l'écran s'éteindra lorsqu'environ 10 secondes se seront écoulées après le démarrage de la prise de vue.

 $\overline{P}$  Pendant l'enregistrement vidéo Time-lapse, vous pouvez appuyer sur la touche <INFO > pour allumer ou éteindre l'écran.

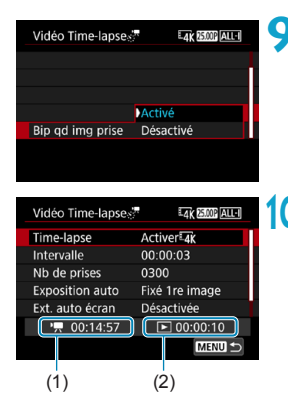

# **9 Réglez le signal sonore.**

z Sélectionnez **[Bip qd img prise]**. z Si **[Désactivé]** est réglé, le signal sonore ne sera pas émis pour la prise de vue.

## **10Vérifiez les réglages.**

# **(1) Durée requise**

Indique le temps nécessaire pour prendre le nombre défini de photos à l'intervalle donné. S'il dépasse 24 heures, « \*\*\* jours » s'affiche.

## **(2) Durée de lecture**

Indique la durée de l'enregistrement vidéo (temps requis pour lire la vidéo) lors de la création de la vidéo Time-lapse en vidéo 4K ou Full-HD à partir des photos prises avec les intervalles définis.

# **11 Quittez le menu.**

• Appuyez sur la touche <MENU> pour éteindre l'écran du menu.

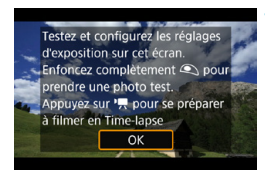

ħ

# **12 Lisez le message.**

z Lisez le message et sélectionnez **[OK]**.

# **13 Faites des prises de vue de test.**

- $\bullet$  Comme avec la prise de photos. réglez l'exposition et les fonctions de prise de vue, puis enfoncez le déclencheur à mi-course pour faire la mise au point.
- **•** Enfoncez complètement le déclencheur pour faire des prises de vue de test. Les photos seront enregistrées sur la carte.
- Si les prises de vue de test ne présentent pas de problèmes, passez à l'étape suivante.
- Pour refaire des prises de vue de test. répétez cette étape.
- $\bullet$  Les photos tests sont capturées dans la qualité JPEG  $\blacktriangleleft$ L.
- o Dans le mode **[**t**]** ou **[**M**]**, vous pouvez régler la vitesse d'obturation dans une plage comprise entre 1/4000e seconde et 30 secondes.
- o Vous pouvez régler la limite maximale pour ISO auto dans le mode **[**k**]**, **[**t**]** ou **[**v**]** ou en mode **[**M**]** avec ISO auto, dans **[**a**ISO auto]** sous **[**z**3 :** k**Réglages de sensibilité ISO]** (p. [246\)](#page-245-0).
- o Lors de la prise de vue avec exposition manuelle, si vous réglez **[Maximum]** pour **[Plage ISO]** ou **[Plage pour**  $\overline{4}$ **k**] sous **[** $\Omega$  3 : **Réglages de sensibilité ISO]** sur [H2(102400)], la limite maximale de la plage de réglage manuel est élargie à H2 (équivalent à 102400 ISO).
- **Si vous avez réglé <b>[Mi-course]** sous **[44 : Fonct. touche Q** ] sur **[Mesure+AF Servo**  $\bullet$ **]**, il bascule automatiquement sur **[Mesure+AF One-Shot]** lorsque vous configurez l'enregistrement vidéo Time-lapse.

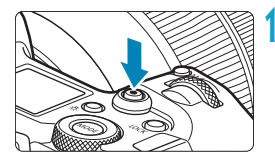

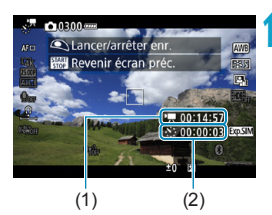

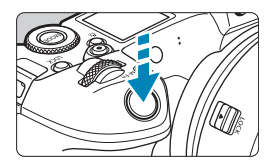

# <span id="page-229-0"></span>**14 Appuyez sur la touche d'enregistrement vidéo.**

- ► L'appareil photo sera prêt pour l'enregistrement d'une vidéo Timelapse.
- **Pour revenir à l'étape 13.** appuyez à nouveau sur la touche d'enregistrement vidéo.

# **15 Enregistrez la vidéo Time-lapse.**

- $\bullet$  Appuyez sur la touche  $\leq$ INFO $\geq$ et vérifiez à nouveau la « Durée requise (1) » et l'« Intervalle (2) » affichés à l'écran.
- **Enfoncez complètement le déclencheur pour lancer l'enregistrement de la vidéo Timelapse.**
- L'autofocus sera inopérant pendant l'enregistrement vidéo Time-lapse.
- **Pendant l'enregistrement de la vidéo** Time-lapse, « ● REC » s'affiche dans le coin supérieur droit de l'écran.
- **Étant donné que l'obturateur** électronique est utilisé pour la prise de vue, l'obturateur n'émet pas de bruit mécanique pendant l'enregistrement vidéo Time-lapse.
- Lorsque le nombre prédéterminé de photos est pris, l'enregistrement vidéo Time-lapse s'arrête.
- **Pour annuler l'enregistrement des** vidéos Time-lapse, réglez **[Timelapse]** sur **[Désactiver]**.

o L'utilisation d'un trépied est recommandée.

围

- o Il est recommandé de faire des prises de vue de test comme à l'étape 13 et de filmer des vidéos de test pour les vidéos Time-lapse au préalable.
- o Quel que soit le réglage **[Taille enr. vidéo]** sous **[**z**1 : Qualité enr**  vidéo], les vidéos Time-lapse 4K sont enregistrées en EAK ELPIR ALL-I (NTSC)/HK (BION ALL-II (PAL), tandis que les vidéos Time-lapse Full-HD sont enregistrées en FERIN ROOP ALLE (NTSC)/FERIN ROOP ALLE (PAL).
- o La couverture du champ visuel de la vidéo pour l'enregistrement vidéo Time-lapse 4K et Full-HD est d'environ 100 %.
- o Pour annuler l'enregistrement vidéo Time-lapse en cours, enfoncez complètement le déclencheur ou appuyez sur la touche d'enregistrement vidéo. La vidéo Time-lapse filmée jusque-là sera enregistrée sur la carte.
- o Si la durée nécessaire à l'enregistrement est de plus de 24 heures, mais moins de 48 heures, « 2 jours » sera indiqué. Si plus de trois jours sont nécessaires, le nombre de jours sera indiqué par tranche de 24 heures.
- o Même si la durée de lecture de la vidéo Time-lapse est inférieure à une seconde, un fichier vidéo sera quand même créé. Pour **[Durée de lecture]**, « 00:00:00 » s'affichera.
- o Si la durée d'enregistrement est longue, il est recommandé d'utiliser les accessoires pour prise secteur (vendus séparément).
- o L'échantillonnage de couleur YCbCr 4:2:0 (8 bits) et l'espace couleur Enr. ITU-R BT.709 sont utilisés pour les vidéos Time-lapse 4K/Full-HD.
- $\bullet$ Si la carte n'a pas assez d'espace libre pour enregistrer le nombre défini de photos, **[Durée de lecture]** s'affiche en rouge. Bien que l'appareil photo puisse continuer la prise de vue, celle-ci s'arrêtera lorsque la carte est pleine.
	- o Si la taille du fichier vidéo dépasse 4 Go avec les réglages de **[Nb de prises]** et que la carte n'est pas formatée en exFAT (p. [374\)](#page-373-0), **[Durée de lecture]** s'affichera en rouge. Si vous poursuivez la prise de vue dans ces conditions et que la taille du fichier vidéo atteint 4 Go, l'enregistrement vidéo Time-lapse cessera.
- $\bullet$ o Ne dirigez pas l'appareil photo vers une source lumineuse intense, par exemple le soleil ou une source lumineuse artificielle intense, sous peine d'endommager le capteur d'image ou les pièces internes de l'appareil photo.
	- o Si l'appareil photo est raccordé à un ordinateur avec le câble d'interface, ou si un câble HDMI est branché sur l'appareil photo, vous ne pouvez pas sélectionner **[Activer]**.
	- **O** AF Servo vidéo sera inopérant.
	- **O** Pour les vidéos Time-lapse en mode [ $\psi$ ] (exposition automatique avec priorité Vitesse AE), l'ouverture est fixe et l'exposition est contrôlée au moyen de la sensibilité ISO.
	- o Si la vitesse d'obturation est de 1/30e de seconde ou moins, l'exposition de la vidéo affichée peut ne pas s'afficher correctement (elle peut différer de celle de la vidéo obtenue).
	- o Ne zoomez pas avec l'objectif pendant l'enregistrement vidéo Time-lapse. Autrement, l'image risquerait d'être floue, l'exposition serait modifiée ou la correction des aberrations de l'objectif pourrait ne pas fonctionner correctement.
	- o Lorsque vous filmez une vidéo Time-lapse sous un éclairage scintillant, un scintillement de l'image, des bandes horizontales (bruit) ou une exposition irrégulière peuvent être perceptibles dans l'enregistrement.
	- o Les images affichées alors que des vidéos Time-lapse sont enregistrées peuvent sembler différentes de la vidéo obtenue (dans les détails comme une luminosité irrégulière des sources lumineuses scintillantes ou du bruit de la sensibilité ISO élevée).
	- o Lorsque vous enregistrez une vidéo Time-lapse sous un faible éclairage, l'image affichée pendant la prise de vue peut sembler différente de ce qui est réellement enregistré dans la vidéo. Le cas échéant, l'icône <lsom> clignotera.
	- o Si vous déplacez l'appareil photo de gauche à droite (filé) ou filmez un sujet en mouvement pendant l'enregistrement vidéo Time-lapse, il se peut que l'image paraisse considérablement déformée.
	- o Pendant l'enregistrement vidéo Time-lapse, l'extinction automatique est inopérante. Par ailleurs, vous ne pouvez pas ajuster la fonction de prise de vue et les réglages de fonction de menu, ni afficher des images, etc.
	- o Aucun son ni time code ne sont enregistrés pour les vidéos Time-lapse.
	- o Avec l'enregistrement vidéo Time-lapse, vous pouvez enfoncer complètement le déclencheur pour lancer ou arrêter l'enregistrement vidéo quel que soit le réglage **[44 : Fonct. touche** (2).
	- o Avec **[Intervalle]** réglé sur moins de 3 secondes et **[Exposition auto]** réglé sur **[Chaque image]**, si la luminosité diffère considérablement de la prise de vue précédente, l'appareil photo pourra ne pas photographier à l'intervalle prédéterminé.
- o Si la vitesse d'obturation dépasse l'intervalle de prise de vue (comme pour les expositions longues), ou si une vitesse d'obturation lente est automatiquement réglée, il se peut que l'appareil photo ne puisse pas photographier à l'intervalle prédéterminé. La prise de vue peut également être empêchée par des intervalles de prise de vue presque identiques à la vitesse d'obturation.
	- o Si la prise prévue ensuite n'est pas possible, elle sera sautée. Ceci peut raccourcir la durée d'enregistrement de la vidéo Time-lapse créée.
	- o Si la durée nécessaire à l'enregistrement sur la carte dépasse l'intervalle de prise de vue en raison des fonctions de prise de vue définies ou de la performance de la carte, certaines des photos peuvent ne pas être prises avec les intervalles définis.
	- o Même si **[Ext. auto écran]** est réglé sur **[Désactivée]**, l'écran s'éteindra pendant l'exposition.
	- o Même si **[Ext. auto écran]** est réglé sur **[Désactivée]**, l'image peut ne pas s'afficher pendant le bref intervalle avant la prise suivante.
	- o Si la durée nécessaire à l'enregistrement sur la carte dépasse l'intervalle de prise de vue en raison des fonctions de prise de vue définies ou de la performance de la carte, certaines des photos peuvent ne pas être prises avec les intervalles définis.
	- o Les images capturées ne sont pas enregistrées comme des photos. Même si vous annulez l'enregistrement vidéo Time-lapse après une seule prise, elle sera enregistrée comme fichier vidéo.
	- o Si vous raccordez l'appareil photo à un ordinateur au moyen du câble d'interface et utilisez EOS Utility (logiciel EOS), réglez **[**z**2 : Vidéo Time-lapse]** sur **[Désactiver]**. Si vous réglez **[Activer]**, l'appareil photo ne pourra pas communiquer avec l'ordinateur.
	- o Pendant l'enregistrement vidéo Time-lapse, l'Image Stabilizer (Stabilisateur d'image) de l'objectif est inopérant.
	- o L'enregistrement vidéo Time-lapse prend fin si le commutateur d'alimentation est placé sur <0FF>, par exemple, et si le réglage est basculé sur **[Désactiver]**.
	- o Même si un flash est utilisé, il ne se déclenchera pas.
	- o Les opérations suivantes annulent la veille pour l'enregistrement vidéo Time-lapse et ramènent le réglage sur **[Désactiver]**.
		- Si vous sélectionnez **[Nettoyage immédiat**  $\uparrow$  ] ou **[Nettoyage manuel]** sous **[**5**3 : Nettoyage du capteur]** ou sélectionnez **[**5**6 : Réinitialiser tous réglages]**.
- Si vous commencez l'enregistrement vidéo Time-lapse alors que l'avertissement de température <<a>
8</a>lest affiché, la blanc (p. [253\)](#page-252-1) est affiché, la qualité d'image de la vidéo Time-lapse peut se dégrader. Nous vous recommandons de démarrer l'enregistrement vidéo Time-lapse une fois que le <<a> blanc disparaît (la température interne de l'appareil photo diminue).
	- o Avec **[Exposition auto]** réglé sur **[Chaque image]**, la sensibilité ISO, la vitesse d'obturation et l'ouverture peuvent ne pas être enregistrées dans les informations Exif de la vidéo Time-lapse dans certains modes.

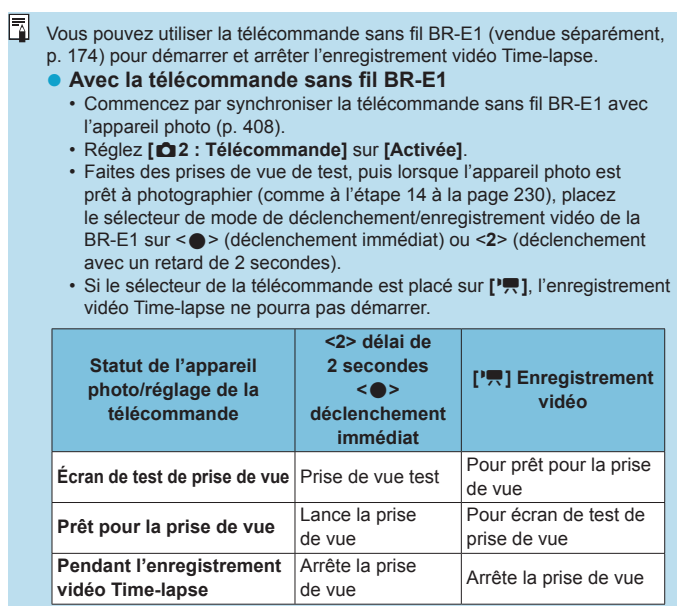

### <span id="page-234-0"></span>**Durée approximative disponible pour l'enregistrement des vidéos Time-lapse**

Reportez-vous à la page [613](#page-612-0) pour des directives sur la durée possible d'enregistrement des vidéos Time-lapse (jusqu'à l'épuisement de la batterie).

# <span id="page-235-0"></span>**Enregistrement de vidéos réglées sur Canon Log**<sup>☆</sup>

La courbe gamma Canon Log tire parti des caractéristiques du capteur d'image pour capturer une gamme dynamique élargie pour les vidéos qui seront traitées ultérieurement en post-production. Avec une perte minimale des détails dans les ombres et les hautes lumières, les vidéos conservent plus d'informations visuelles sur toute la gamme dynamique.

Pour travailler avec les vidéos Canon Log en post-production, vous pouvez appliquer des tables de conversion (LUT). Les données LUT peuvent être téléchargées du site Web de Canon.

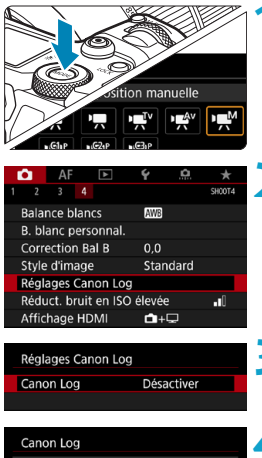

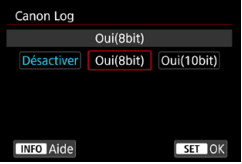

- **1 Réglez le mode de prise de vue sur [**M**].**
	- z Les réglages après l'étape 3 sont uniquement disponibles en mode de  $prise$  de vue  $|\mathbf{H}^{\mathsf{M}}|$ .
- **2 Sélectionnez [**z**<sup>4</sup> : Réglages Canon Log].**

- **3 Sélectionnez [Canon Log].** • Appuyez sur <SET>.
- **4 Sélectionnez [[Oui](#page-237-0)(8bit)] ou [Oui(10bit)]** (p. 238)**.**
	- **Sélectionnez [Oui(8bit)]** lorsque vous enregistrez des vidéos sur la carte.
	- z Sélectionnez **[Oui(8bit)]** ou **[Oui(10bit)]** lorsque vous enregistrez sur un appareil externe via HDMI.

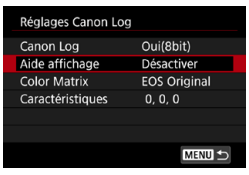

# **5 Réglez les options souhaitées.**

z Réglez **[Aide affichage]**, **[Color Matrix]**, **[Caractéristiques]** et **[Esp. couleur HDMI]**. Voir pages [239](#page-238-0) à [241](#page-240-0) pour plus de détails.

## **6 Configurez la prise de vue.**

- Réglez manuellement la sensibilité ISO (p. [242\)](#page-241-0).
- z Réglez la vitesse d'obturation et l'ouverture.

# **7 Enregistrez la vidéo.**

- Reportez-vous à la page [611](#page-610-1) avant d'enregistrer des vidéos sur une carte.
- Lorsque vous enregistrez des vidéos sur un appareil externe via HDMI, raccordez les appareils avec un câble HDMI.
- Pour des instructions sur l'enregistrement externe via HDMI, consultez le mode d'emploi de l'appareil externe.

## <span id="page-237-0"></span>**Canon Log**

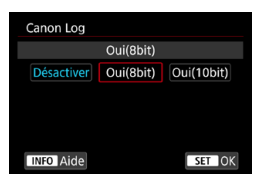

### **Oui(8bit)**

Sélectionnez cette option lorsque vous enregistrez des vidéos avec Canon Log sur la carte. Vous permet également d'enregistrer sur un appareil externe via HDMI. La qualité d'enregistrement via HDMI change automatiquement selon le réglage de **[**z**1 : Qualité enr vidéo]**.

### **Oui(10bit)**

Sélectionnez cette option pour l'enregistrement 4K 10 bits (3840×2160) via HDMI sur un appareil externe qui prend en charge l'enregistrement 10 bits en 4K. Les vidéos ne peuvent pas être enregistrées sur la carte. **[**z**4 : Affichage HDMI]** est automatiquement réglé sur  $[\uparrow \uparrow + \Box]$ .

 $\mathbf{0}$ o Aucune sortie HDMI n'est produite par l'appareil photo lorsque **[Oui(10bit)]** est réglé si l'enregistreur externe ne prend pas en charge l'enregistrement 10 bits en 4K. En l'absence de sortie vidéo, confirmez que l'enregistreur externe prend en charge les signaux.

o La sortie Full-HD et HD n'est pas disponible si **[Oui(10bit)]** est réglé.

o Une pression sur la touche l'enregistrement vidéo (p. [209](#page-208-1)) ne démarrera pas l'enregistrement vidéo si vous prenez des photos dans un mode autre que  $[\overline{A}^{\dagger}]$  et si  $[\text{Oui}(10\text{bit})]$  est réglé pour le mode  $[\overline{A}^{\otimes}]$ (vidéo C3).

围. L'échantillonnage de couleur YCbCr 4:2:0 (8 bits) et l'espace couleur Enr. ITU-R BT.709 sont utilisés lors de l'enregistrement avec Canon Log sur la carte, comme avec un enregistrement vidéo habituel.

# <span id="page-238-0"></span>**• Aide affichage**

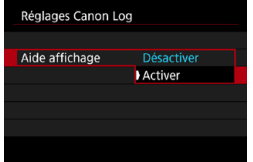

Lorsqu'elles sont lues sur l'appareil photo, ces vidéos peuvent sembler sombres et présenter un contraste plus faible par rapport aux vidéos filmées avec un style d'image appliqué en raison des caractéristiques d'image de Canon Log, qui sont prévues pour garantir une gamme dynamique élargie. Pour un affichage plus clair facilitant la vérification des détails, réglez **[Aide affichage]** sur **[Activer]**.

- ●Le réglage de cette fonction sur **[Activer]** n'affecte pas les vidéos enregistrées sur la carte, lesquelles sont enregistrées au moyen de Canon Log. De même, la sortie vidéo HDMI présente des caractéristiques Canon Log, et l'aide affichage n'est pas utilisé pour cette dernière.
- 凮 o **[V.Assist]** s'affiche sur l'écran d'affichage des informations lorsque l'aide affichage est utilisé.
	- o Si **[Activer]** est réglé, l'aide affichage est également utilisé avec l'affichage agrandi.

# z **Color Matrix**

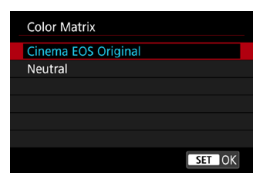

L'utilisation d'une matrice couleur vous permet de spécifier comment les couleurs sont reproduites afin de planifier le traitement postproduction.

### **Cinema EOS Original**

Reproduit les couleurs **[Cinema EOS Original]** telles qu'elles sont utilisées sur les caméras Cinema EOS professionnelles.

### **Neutral**

Reproduit les couleurs **[Neutral]** telles qu'elles sont utilisées sur les caméras Cinema EOS professionnelles. Semblable aux couleurs réelles du sujet.

# <span id="page-240-0"></span>z **Caractéristiques**

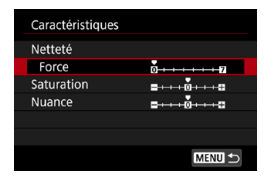

Ajustez au besoin. Sélectionnez un élément (**[Netteté : Force]**, **[Saturation]** ou **[Nuance]**), réglez le niveau d'effet, puis appuyez sur <SET>.

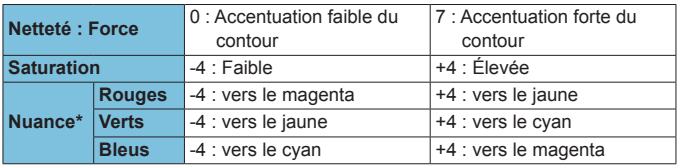

\* Les rouges, verts et bleus ne peuvent pas être ajustés séparément.

### $\bullet$  **Espace couleur HDMI**

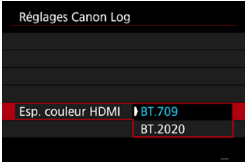

**[Esp. couleur HDMI]** peut être réglé lorsque **[Canon Log]** est réglé sur **[Oui(10bit)]** et **[Color Matrix]** sur **[Neutral]**.

Choisissez **[BT.709]** ou **[BT.2020]** comme espace couleur pour la sortie HDMI.

### <span id="page-241-0"></span>**Réglages de prise de vue**

- La prise de vue avec ISO auto n'est pas possible, et si ISO auto était sélectionné lorsque Canon Log est spécifié, le réglage bascule sur 400 ISO. Réglez la sensibilité ISO manuellement.
- En réglant manuellement la sensibilité ISO à 100–320 ISO, la gamme dynamique devient plus étroite.
- Canon Log offre une gamme dynamique d'environ 800 % à une sensibilité ISO de 400 ISO ou plus.
- $\bullet$  Avec Canon Log, la mise au point automatique peut s'avérer plus difficile pour les sujets sous un faible éclairage ou faiblement contrastés.

 $\overline{\mathbb{E}}$  Les sensibilités ISO élargies lors de la prise de vue avec Canon Log sont de 100, 125, 160, 200, 250 et 320 ISO. **[L]** s'affiche lorsqu'une sensibilité ISO est réglée.

# **Qualité d'image Canon Log**

- $\bullet$  Avec Canon Log, les vidéos peuvent être affectées par un effet de bande horizontale selon le sujet ou les conditions de prise de vue. Faites quelques vidéos de test et vérifiez les résultats au préalable. Le bruit peut en particulier être plus visible si vous améliorez le contraste lorsque vous étalonnez vos vidéos.
- $\bullet$  Avec Canon Log, les ciels, les murs blancs et les sujets semblables peuvent être affectés par le bruit ou une gradation, une exposition ou des couleurs irrégulières.
- Un effet de bande horizontale est plus susceptible de se produire lorsque vous filmez des sujets plats un peu sombres. Ce bruit d'image peut même se produire à une sensibilité ISO relativement faible autour de 400 ISO.
- Si le bruit est perceptible, essayez de filmez dans des conditions plus claires et de régler la luminosité pendant le classement des couleurs. Le bruit peut également être réduit en filmant à une sensibilité ISO plus basse que 400 ISO, bien que la gamme dynamique soit plus étroite.

# **Précautions générales de prise de vue avec Canon Log**

- o Les vidéos HDR ne sont pas disponibles si Canon Log est réglé.
- Si vous spécifiez Canon Log, **[Correction vignetage]** sous **[**○2 : **Correct. aberration objectif]** sera réglé sur **[Désactiver]**.
- o Canon Log 2 et Canon Log 3 ne sont pas pris en charge.

# **Lecture des vidéos enregistrées avec Canon Log**

L'aide affichage n'est pas utilisé pendant la lecture vidéo.

# **Réglages des fonctions du menu**

Cette section décrit les menus utilisés pour l'enregistrement de vidéos.

# **[**z**1]**

### z **Qualité de l'enregistrement vidéo**

Reportez-vous à la page [192](#page-191-0) pour en savoir plus sur la qualité d'enregistrement des vidéos.

### **• Recadrage film**  $\star$

Reportez-vous à la page [219](#page-218-0) pour en savoir plus sur le recadrage film.

### z **Enregistrement du son**

Reportez-vous à la page [202](#page-201-0) pour en savoir plus sur l'enregistrement du son.

### **a** Time code

Reportez-vous à la page [205](#page-204-0) pour en savoir plus sur les time codes.

### **• Stabilisateur numérique vidéo**

Reportez-vous à la page [220](#page-219-0) pour en savoir plus sur le stabilisateur numérique vidéo.

# **[**z**2]**

### $\bullet$  Correction des aberrations de l'objectif  $\star$

Le vignetage, la distorsion et l'aberration chromatique peuvent être corrigés pendant que vous filmez les vidéos. Reportez-vous à la page [110](#page-109-0) pour en savoir plus sur la correction des aberrations de l'objectif.

### z **Vidéo Time-lapse**

Reportez-vous à la page [224](#page-223-0) pour en savoir plus sur l'enregistrement de vidéos Time-lapse.

### z **Prise de vue avec télécommande**

Avec **[Activée]** réglé, vous pouvez démarrer ou arrêter l'enregistrement vidéo au moyen de la télécommande sans fil BR‑E1 (vendue séparément, p. [174\)](#page-173-0). Commencez par synchroniser la BR-E1 avec l'appareil photo (p. [408\)](#page-407-0).

### **Avec la télécommande sans fil BR-E1**

Placez le sélecteur de mode de déclenchement/enregistrement vidéo sur la position  $\leq$ , puis appuyez sur le déclencheur. Reportez-vous à la page [235](#page-234-0) pour en savoir plus sur l'enregistrement vidéo Time-lapse.

# $\lbrack 23]$  $\star$

### **• Correction exposition**  $\star$

La correction d'exposition est disponible dans une plage de ±3 valeurs par paliers d'un tiers de valeur. Reportez-vous à la page [154](#page-153-0) pour en savoir plus sur la correction d'exposition.

### <span id="page-245-0"></span>**■ '只 Réglages de la sensibilité ISO**

### **Sensibilité ISO**

Dans le mode **[**M**]**, vous pouvez régler manuellement la sensibilité ISO. Vous pouvez également sélectionner ISO auto.

### **Plage ISO**

Lors de l'enregistrement de vidéos HD/Full-HD ou de vidéos Time-lapse Full-HD, vous pouvez régler la plage de réglage de la sensibilité ISO (minimum et maximum). Par défaut, elle est réglée sur 100 à 25600 ISO. Vous pouvez régler la limite minimale entre 100 ISO et H1 (équivalent à 51200 ISO) et la limite maximale entre 200 ISO et H2 (équivalent à 102400 ISO).

### **• Plage pour**  $\overline{4k}$

Lors de l'enregistrement de vidéos 4K ou de vidéos Time-lapse 4K, vous pouvez régler la plage de réglage de la sensibilité ISO (minimum et maximum). Par défaut, elle est réglée sur 100 à 12800 ISO. Vous pouvez régler la limite minimale entre 100 ISO et H1 (équivalent à 51200 ISO) et la limite maximale entre 200 ISO et H2 (équivalent à 102400 ISO).

### **ISO auto**

Vous pouvez régler la limite maximale pour ISO auto dans l'enregistrement vidéo HD ou Full-HD dans les modes **[**k**]**, **[**t**]** et **[**v**]** ou dans le mode **[**M**]** avec ISO auto. Par défaut, elle est réglée sur **[Max.:25600]**. Vous pouvez régler la limite maximale entre **[Max.:6400]** et **[Max.:H2(102400)]**.

### **HIR ISO auto**

Vous pouvez régler la limite maximale pour ISO auto dans l'enregistrement vidéo 4K dans le mode **[**k**]**, **[**t**]** ou **[**v**]** ou dans le mode **[**M**]** avec ISO auto. Par défaut, elle est réglée sur **[Max.:12800]**. Vous pouvez régler la limite maximale entre **[Max.:6400]** et **[Max.:H2(102400)]**.

### **RISO** auto

Vous pouvez régler la limite maximale pour ISO auto dans l'enregistrement vidéo Time-lapse 4K/Full-HD dans les modes **[**k**]**, **[**t**]** et **[**v**]** ou dans le mode **[**M**]** avec ISO auto. Par défaut, elle est réglée sur **[Max.:12800]**. Vous pouvez régler la limite maximale entre **[Max.:400]** et **[Max.:25600]**.

RI. Les sensibilités ISO élargies (indiquées par **[H]**) sont de 32000/40000 ISO pour les vidéos HD/Full-HD et de 16000/20000/25600/32000/40000 ISO pour les vidéos 4K.

## **• Auto Lighting Optimizer (Correction auto de luminosité)**

La luminosité et le contraste peuvent être corrigés automatiquement. Reportez-vous à la page [104](#page-103-0) pour en savoir plus sur l'Auto Lighting Optimizer (Correction auto de luminosité).

### **• Priorité hautes lumières**  $\star$

0

Vous pouvez réduire les hautes lumières surexposées et écrêtées pendant que vous filmez des vidéos. Reportez-vous à la page [109](#page-108-0) pour en savoir plus sur la priorité hautes lumières.

**[Optimisé]** n'est pas disponible (non affiché) lors de l'enregistrement de vidéos avec **[**z**3 : Priorité hautes lumières]** réglé.

# **2. Obturateur lent auto**

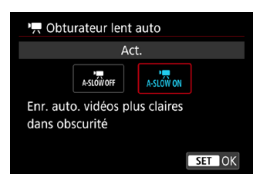

Vous pouvez choisir de filmer des vidéos avec plus d'éclat et moins de bruit que lorsque cette option est réglée sur **[Désac.]** en ralentissant automatiquement la vitesse d'obturation sous un faible éclairage. Disponible dans les modes de prise de vue **[**k**]** et **[**v**]**. S'applique aux vidéos enregistrées avec une cadence d'enregistrement des images de 5000 ou 59.94P

### **Désac.**

Vous permet de filmer des vidéos avec un mouvement plus fluide et plus naturel, moins affectées par le bougé du sujet que si cette option est réglée sur **[Act.]**. Veuillez noter que sous un faible éclairage, les vidéos peuvent être plus sombres que si cette option est réglée sur **[Act.]**.

#### **Act.**

Vous permet de filmer des vidéos avec plus d'éclat et moins de bruit que si cette option est réglée sur **[Désac.]** en réduisant automatiquement la vitesse d'obturation à un maximum de 1/30e de seconde (NTSC) ou 1/25e de seconde (PAL) sous un faible éclairage.

围. Il est recommandé de sélectionner **[Désac.]** lorsque vous photographiez des sujets en mouvement sous un faible éclairage ou si des images rémanentes comme des traînées peuvent se produire.

### **• Délai mesure**

Reportez-vous à la page [119](#page-118-0) pour en savoir plus sur le délai mesure.

### **PIE Av incréments 1/8 valeur** <del>☆</del>

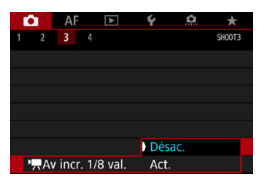

Vous pouvez régler les valeurs d'ouverture sur une échelle plus précise lorsque vous filmez des vidéos avec un objectif RF.

Sélectionnez **[Act.]** pour changer le palier d'ouverture d'un tiers de valeur (ou d'une demi-valeur) à un huitième de valeur en mode **[**v**]** ou **[**M**]**.

- $\mathbf{0}$ **I** [<sup>p</sup>**Av incr. 1/8 val.]** n'est pas disponible (non affiché) lorsque des objectifs EF ou EF-S sont utilisés.
	- o Même avec **[Act.]** réglé, l'ouverture ne peut pas être réglée par paliers d'1/8 de valeur avec les objectifs EF ou EF-S.
	- o Avec **[Act.]** réglé, les options de réglage dans **[**8**1 : Paliers de réglage d'expo.]** sont désactivées et sont sans effet.

# **[**z**4]**M

### **Balance des blancs**

Reportez-vous à la page [97](#page-96-0) pour en savoir plus sur la balance des blancs.

### **• Balance des blancs personnalisée**  $\star$

Reportez-vous à la page [100](#page-99-0) pour en savoir plus sur la balance des blancs personnalisée.

### **Correction de la balance des blancs**

Reportez-vous à la page [102](#page-101-0) pour en savoir plus sur la correction de la balance des blancs.

### ● Style d'image  $\star$

Reportez-vous à la page [88](#page-87-0) pour en savoir plus sur les styles d'image.

### ● Réglages de Canon Log  $\star$

Reportez-vous à la page [236](#page-235-0) pour en savoir plus sur Canon Log.

### ● Réduction du bruit en ISO élevée **☆**

Reportez-vous à la page [105](#page-104-0) pour en savoir plus sur la réduction du bruit en ISO élevée.

## **• Affichage HDMI**

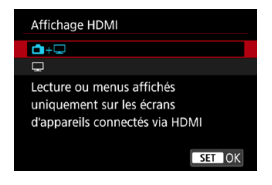

Vous pouvez spécifier comment les vidéos sont affichées à mesure qu'elles sont enregistrées via HDMI sur un appareil externe. La sortie vidéo est 4K (3840×2160) ou Full-HD (1920×1080), en fonction du réglage **[Taille enr. vidéo]**.

Le réglage par défaut pour l'affichage  $HDM$  est  $\boxed{A} + \boxed{1}$ .

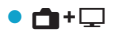

- ●Active l'affichage de la vidéo à la fois sur l'écran de l'appareil photo et sur l'autre appareil, via la sortie HDMI.
- ●Les opérations de l'appareil photo comme la lecture des images ou l'affichage des menus sont montrées sur l'autre appareil via HDMI, pas sur l'appareil photo.

### $\bullet$   $\Box$

- ●Désactive l'écran de l'appareil photo pendant la sortie via HDMI, de sorte que l'écran est vide.
- ●Les informations de prise de vue, les collimateurs AF et d'autres informations sont indiqués sur l'autre appareil via HDMI, mais lorsque vous regardez un écran externe ou un autre appareil connecté à l'enregistreur, vous pouvez arrêter la sortie de ces informations en appuyant sur la touche  $\leq$  INFO $\geq$ .
- ●Avant d'enregistrer des vidéos sur un appareil externe, confirmez qu'aucune information n'est envoyée par l'appareil photo afin qu'aucune information de prise de vue, aucun collimateur AF, etc. ne soient affichés sur l'écran externe ou l'autre appareil.

# **Pour une sortie HDMI plus longue**

Pour continuer la sortie HDMI pendant plus de 30 minutes,  $\text{Sélectionnez}$  [ $\text{A} + \text{I}$ ], puis réglez [Arrêt auto] sous [ $\text{F}2$  : Mode éco] sur **[Désactiver]** (p. [377](#page-376-0)). La sortie HDMI continue après l'extinction de l'écran lorsque le temps réglé dans **[Aff. désac.]** est écoulé.

- $\mathbf u$ o La sortie HDMI sans informations empêche l'affichage des avertissements sur l'espace de la carte, le niveau de la batterie ou la température interne élevée (p. [253](#page-252-1)) via HDMI.
	- o Pendant la sortie HDMI, l'affichage de l'image suivante peut prendre un certain temps si vous basculez entre les vidéos ayant des qualités d'enregistrement ou des cadences différentes.
	- o Évitez d'utiliser l'appareil photo pendant l'enregistrement de vidéos sur un appareil externe, sous peine d'afficher les informations dans la sortie vidéo HDMI.
	- o La luminosité et la couleur des vidéos enregistrées avec l'appareil photo peuvent sembler différentes de celle de la sortie vidéo HDMI enregistrée par un enregistreur externe selon l'environnement de visionnement.
- **o** Vous pouvez changer les informations affichées en appuyant sur la touche <INFO>.
	- o Les time codes peuvent être ajoutés à la sortie vidéo HDMI (p. [207\)](#page-206-0).
	- o Le son est également émis via HDMI, sauf si **[Enr. son]** est réglé sur **[Désactivé]**.
## **Mises en garde générales sur l'enregistrement vidéo**

#### **Icône rouge <**E**> d'avertissement de température interne**

- o Si la température interne de l'appareil photo augmente en raison de l'utilisation prolongée de l'enregistrement vidéo ou d'une température ambiante élevée, une icône rouge <M>
apparaîtra.
- L'icône rouge <R > indique que l'enregistrement vidéo sera bientôt automatiquement arrêté. Si cela se produit, vous ne pourrez pas enregistrer de vidéo tant que la température interne de l'appareil photo n'aura pas diminué. Mettez l'appareil photo hors tension pour lui laisser le temps de refroidir.
- o Enregistrer une vidéo à une température élevée pendant une période prolongée provoquera l'apparition prématurée de l'icône rouge <圖>. Lorsque vous n'enregistrez pas de vidéos, éteignez toujours l'appareil photo.

#### **Enregistrement et qualité d'image**

- o Si un objectif à Image Stabilizer (Stabilisateur d'image) est monté sur l'appareil photo et si vous placez le commutateur du Image Stabilizer (Stabilisateur d'image) (IS) sur <0N>, l'Image Stabilizer (Stabilisateur d'image) fonctionnera continuellement même si vous n'enfoncez pas le déclencheur à mi-course. L'Image Stabilizer (Stabilisateur d'image) est gourmand en batterie et la durée totale de l'enregistrement vidéo peut diminuer selon les conditions de prise de vue. Lorsque l'Image Stabilizer (Stabilisateur d'image) n'est pas nécessaire, quand vous utilisez un trépied par exemple, il est recommandé de placer le commutateur IS  $sur <$  OFF $>$ .
- Si la luminosité change à mesure que vous enregistrez une vidéo avec l'exposition automatique ou l'exposition automatique avec priorité à la vitesse, la vidéo peut sembler s'arrêter momentanément. Le cas échéant, filmez les vidéos avec exposition manuelle.
- **•** En cas de source lumineuse extrêmement forte sur l'image, il se peut que la portion claire de l'image apparaisse noire sur l'écran. La vidéo sera enregistrée presque exactement comme elle apparaît sur l'écran.
- o Les vidéos sont enregistrées pratiquement comme elles apparaissent sur l'écran, sauf pendant l'enregistrement vidéo Time-lapse ou avec l'aide affichage de Canon Log.
- o Si vous lisez une vidéo avec un autre appareil, la qualité audio ou vidéo peut se dégrader ou la lecture peut être impossible (même si l'appareil prend en charge le format MP4).

## **Mises en garde générales sur l'enregistrement vidéo**

### **Enregistrement et qualité d'image**

o Si vous utilisez une carte dont la vitesse d'écriture est lente, un indicateur peut apparaître sur la droite de l'écran pendant l'enregistrement vidéo. Il indique la quantité de données non encore écrites sur la carte (capacité restante de la mémoire tampon interne). Plus la carte est lente, plus l'indicateur affiche de niveaux. Lorsque l'indicateur (1) est saturé, l'enregistrement vidéo s'arrête automatiquement.

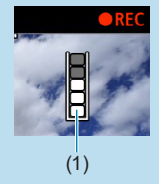

- o Si la vitesse d'écriture de la carte est rapide, soit l'indicateur n'apparaît pas, soit le niveau (s'il est affiché) augmente à peine. Commencez par enregistrer quelques vidéos d'essai pour voir si la vitesse d'écriture de la carte est suffisamment rapide.
- o Si l'indicateur indique que la carte est pleine et si l'enregistrement vidéo s'arrête automatiquement, il se peut que le son à la fin de la vidéo ne soit pas correctement enregistré.
- o Si la vitesse d'écriture de la carte est lente (en raison de la fragmentation) et si l'indicateur apparaît, le formatage de la carte peut rendre la vitesse d'écriture plus rapide.

## **Restrictions de l'enregistrement IPB**

Veuillez noter que les restrictions suivantes s'appliquent lorsque la méthode de compression pour la qualité d'enregistrement vidéo est <u>∏PB</u>] ou <u>[IPB</u>]≛ (audio : AAC).

- o Le son ne sera pas enregistré pour les deux dernières images approximativement.
- o Lorsque vous lisez des vidéos sous Windows, les images vidéo et le son peuvent être légèrement désynchronisés.

# **AF**

**3**

Ce chapitre décrit le fonctionnement de l'autofocus et présente les réglages de menu sur l'onglet AF (**[**2**]**).

 $\bullet$  Une icône  $\star$  à droite du titre de la page indique que la fonction est disponible uniquement dans le mode **[Fy]**, **[P]**, **[**s**]**, **[**f**]**, **[**a**]** ou **[BULB]**.

<**AF**> signifie autofocus. <**MF**> signifie mise au point manuelle.

## **Menus de l'onglet : AF (photos)**

## **• AF1**

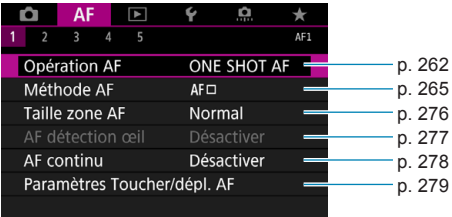

### **• AF2**

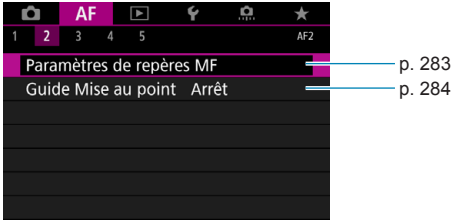

#### **• AF3**

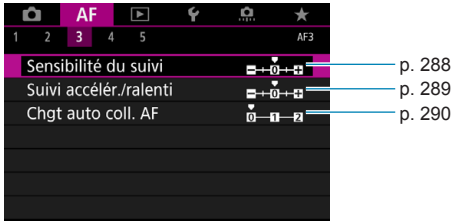

#### **• AF4**

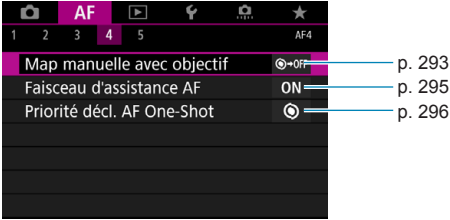

#### **• AF5**

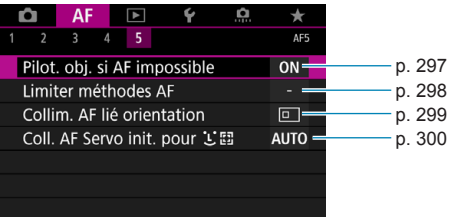

Les caractéristiques dans les menus **[**2**3]**, **[**2**4]** et **[**2**5]** sont décrites dans le système d'Aide de l'appareil photo (p. [405](#page-404-0)).

### **En mode [**A**], l'écran suivant s'affiche.**

#### **• AF1**

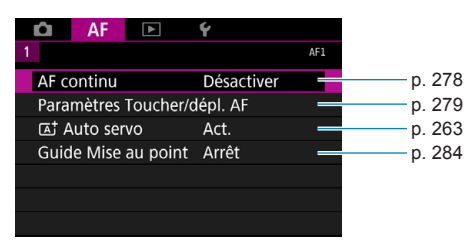

## **Menus de l'onglet : AF (vidéos)**

#### **• AF1**

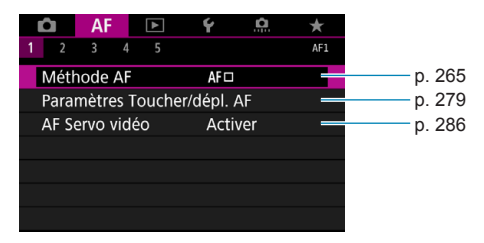

#### **• AF2**

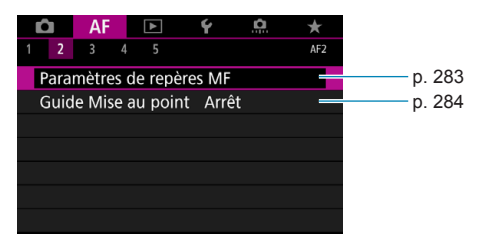

### z **AF3**

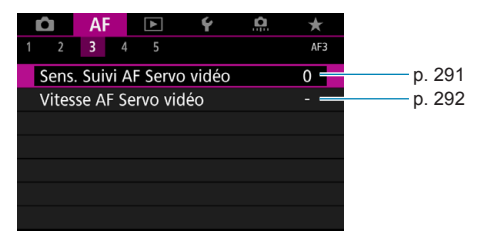

#### **a** AF4

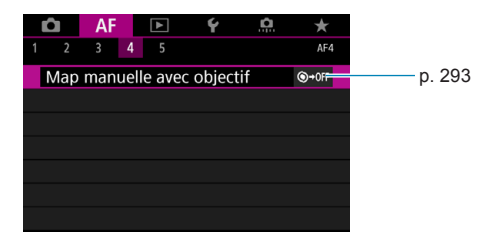

### **• AF5**

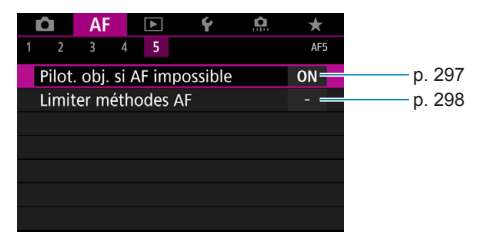

Les caractéristiques dans les menus **[**2**3]**, **[**2**4]** et **[**2**5]** sont décrites dans le système d'Aide de l'appareil photo (p. [405](#page-404-0)).

En mode [ $\nu$ <sup>\*</sup>], l'écran suivant s'affiche.

#### **• AF1**

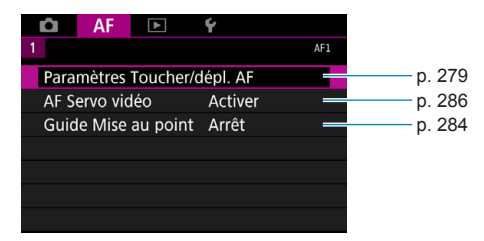

## <span id="page-261-0"></span>**Sélection du fonctionnement de l'autofocus** <sup>★</sup>

Vous pouvez sélectionner les caractéristiques du fonctionnement de l'autofocus en fonction des conditions de prise de vue ou du sujet.

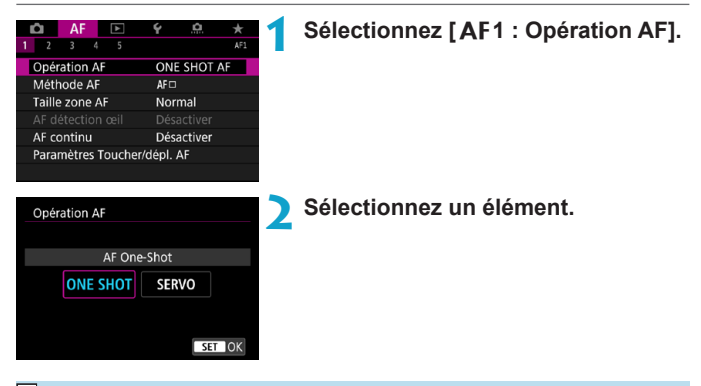

 $\overline{S}$  Si la mise au point n'est pas possible, le collimateur AF devient orange. Dans ce cas, vous ne pouvez pas prendre la photo, même si vous enfoncez à fond le déclencheur. Recomposez l'image et essayez à nouveau d'effectuer la mise au point. Ou voir « Conditions de prise de vue compliquant la mise au point » (p. [275](#page-274-0)).

## <span id="page-262-1"></span>**Autofocus One-Shot pour les sujets immobiles (ONE SHOT)**

#### **Convient aux sujets immobiles. Lorsque vous enfoncez le déclencheur à mi-course, l'appareil photo effectue la mise au point une seule fois.**

- Lorsque la mise au point est effectuée, le collimateur AF devient vert et le signal sonore retentit.
- La mise au point reste verrouillée pendant que vous maintenez enfoncé à mi-course le déclencheur, ce qui vous permet de recadrer l'image avant de prendre la photo.
- Reportez-vous à la page [144](#page-143-0) pour en savoir plus sur la vitesse de la prise de vue en continu.

Si **[**5**3 : Signal sonore]** est réglé sur **[Désactivé]**, aucun son n'est émis après que la mise au point est effectuée.

## <span id="page-262-0"></span>**AF Servo pour les sujets en mouvement (SERVO)**

**Cette fonctionnement de l'autofocus convient pour les sujets en mouvement. Pendant que vous maintenez enfoncé le déclencheur à micourse, l'appareil photo continuera de faire la mise au point sur le sujet.**

- Lorsque la mise au point est effectuée, le collimateur AF devient bleu.
- L'exposition est réglée au moment où la photo est prise.
- Reportez-vous à la page [144](#page-143-0) pour en savoir plus sur la vitesse de la prise de vue en continu.
- $\bullet$ o Suivant l'objectif utilisé, la distance du sujet et la vitesse du sujet, il se peut que l'appareil photo n'arrive pas à obtenir la bonne mise au point.
	- o Le zoom pendant la prise de vue en continu peut fausser la mise au point. Zoomez d'abord, puis recadrez et photographiez.
	- o Lorsque **[AF Servo]** est réglé et que **[Réduct. bruit multivues]** est réglé (p. [105\)](#page-104-0), **[**z**5 : Réduct. bruit en ISO élevée]** bascule automatiquement sur **[Standard]**.
- 围 o Avec AF Servo, aucun signal sonore n'est émis même après que la mise au point est effectuée.
	- **C** En mode  $\overline{A}$ , **l**, par défaut, l'appareil photo bascule automatiquement sur AF Servo en réponse aux mouvements du sujet. Si vous préférez habituellement photographier avec Autofocus One-Shot, réglez [AF1 : A **Auto servo]** sur **[Désac.]**.

### **Faisceau d'assistance autofocus**

Sous un faible éclairage, lorsque vous enfoncez le déclencheur à mi-course, le faisceau d'assistance autofocus peut être allumé continuellement. Cela facilite la mise au point par autofocus.

- $\bf{0}$ o Le faisceau d'assistance autofocus ne se déclenche pas lorsque **[**2**1 : Opération AF]** est réglé sur **[AF Servo]**.
	- o Le faisceau d'assistance autofocus ne se déclenche pas si AF tactile est utilisé (lorsque **[**z**5 : Décl. tactile]** est réglé sur **[Dévalidé]**).
	- o Une série de petits éclairs est déclenchée par les flashes externes pourvus d'un faisceau d'assistance autofocus infrarouge. Toutefois, le faisceau n'est pas émis si vous utilisez un Speedlite 90EX, un Macro Ring Lite ou un Macro Twin Lite, ou en prise de vue avec flash sans fil au moyen de la transmission optique ou radio.

o Une série de petits éclairs est déclenchée si vous réglez la méthode d'émission du faisceau d'assistance autofocus du flash externe dans les fonctions personnelles sur Faisceau d'assistance AF infrarouge. Pour désactiver le déclenchement du faisceau d'assistance autofocus, réglez **[**2**4 : Faisceau d'assistance AF]** sur **[Désactiver]** (p. [295](#page-294-0)).

o La plage de mise au point avec le faisceau d'assistance autofocus n'est généralement pas plus de 4 mètres.

o Le déclenchement du faisceau d'assistance autofocus dans les modes **[**t**]**, **[**d**]**, **[**s**]**, **[**f**]**, **[**a**]** et **[BULB]** dépend du réglage dans **[**2**4 : Faisceau d'assistance AF]** (p. [295](#page-294-0)).

Ħ

## <span id="page-264-0"></span>**Sélection de la méthode autofocus**

Vous pouvez sélectionner la méthode autofocus convenant aux conditions de prise de vue ou au sujet. L'appareil photo tente de faire la mise au point sur le visage de toute personne présente dans un collimateur AF ou un cadre Zone AF. En mode **[**A**]**, **[**u**+Suivi]** est automatiquement réglé.

Reportez-vous à la page [268](#page-267-0) pour des instructions sur la sélection d'une méthode autofocus.

### **Méthode autofocus**

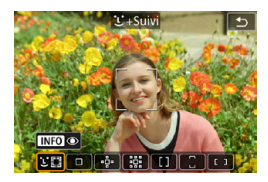

#### **: Visage+Suivi**

L'appareil photo détecte et fait la mise au point sur les visages humains. Le collimateur  $AF <$  > apparaît sur un visage détecté, lequel est ensuite suivi.

Si aucun visage n'est détecté, l'intégralité de la zone AF est utilisée pour la sélection auto AF.

Avec AF Servo, vous pouvez régler la position initiale pour AF Servo (p. [270](#page-269-0)).

Tant que le cadre de la zone AF peut suivre le sujet pendant la prise de vue, la mise au point se poursuit.

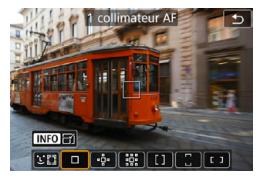

### **: 1 collimateur AF**

L'appareil photo fait la mise au point au moyen d'un seul collimateur  $AF < \square$ .

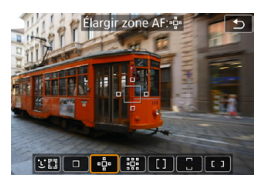

## **: Élargir zone AF (**Z**)**

La mise au point utilise un collimateur AF < $\Box$ > et les collimateurs au-dessus, en dessous et à gauche et à droite <a>. Efficace pour les sujets en mouvement, qui sont difficiles à suivre avec un seul collimateur AF.

Même si AF Servo nécessite que vous fassiez la mise au point sur un sujet initialement avec un collimateur  $AF < \Box$ , la mise au point est plus facile avec cette méthode autofocus qu'avec la Zone AF.

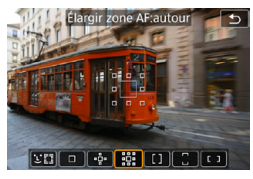

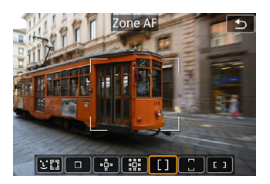

## **: Élargir zone AF : autour**

La mise au point utilise un collimateur AF  $\leq$   $\Box$  > et les collimateurs environnants  $\leq$   $\Box$  >. Permet la mise au point sur une zone plus vaste que « Extension du collimateur AF. Efficace pour les sujets en mouvement, qui sont difficiles à suivre avec un seul collimateur AF. L'opération AF Servo est la même que pour  $\Phi$  Extension du collimateur AF.

#### **: Zone AF**

Utilise la Sélection auto AF dans les cadres Zone AF pour couvrir une zone plus grande que l'extension du collimateur AF, ce qui rend la mise au point plus facile qu'avec un collimateur AF ou l'extension du collimateur AF et également efficace pour les sujets en mouvement.

Fait généralement la mise au point sur le sujet le plus proche. Veuillez noter que l'appareil photo tente de faire la mise au point sur le visage de toute personne présente dans le cadre Zone AF.

Les collimateurs AF nets sont affichés avec  $\leq$   $\Box$ >.

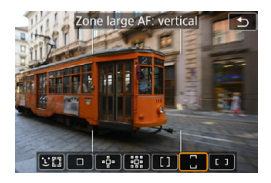

## **: Zone large AF : vertical**

Utilise la Sélection auto AF dans un Cadre Zone large AF vertical pour couvrir une zone plus grande que Zone AF, ce qui rend la mise au point plus facile qu'avec un collimateur AF ou l'extension du collimateur AF et également efficace pour les sujets en mouvement.

Fait généralement la mise au point sur le sujet le plus proche. Veuillez noter que l'appareil photo tente de faire la mise au point sur le visage de toute personne présente dans le cadre Zone AF. Les collimateurs AF nets sont affichés avec  $\leq$   $\Box$ >.

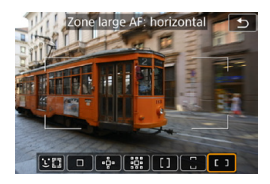

**: Zone large AF : horizontal** Utilise la Sélection auto AF dans un Cadre Zone large AF horizontal pour couvrir une zone plus grande que Zone AF, ce qui rend la mise au point plus facile qu'avec un collimateur AF ou l'extension du collimateur AF et également efficace pour les sujets en mouvement.

Fait généralement la mise au point sur le sujet le plus proche. Veuillez noter que l'appareil photo tente de faire la mise au point sur le visage de toute personne présente dans le cadre Zone AF.

Les collimateurs AF nets sont affichés avec  $\leq$   $\Box$ >.

### <span id="page-267-0"></span>Sélection de la méthode autofocus  $\star$

Vous pouvez sélectionner la méthode autofocus convenant aux conditions de prise de vue ou au sujet.

Reportez-vous à la page [281](#page-280-0) si vous préférez faire manuellement la mise au point.

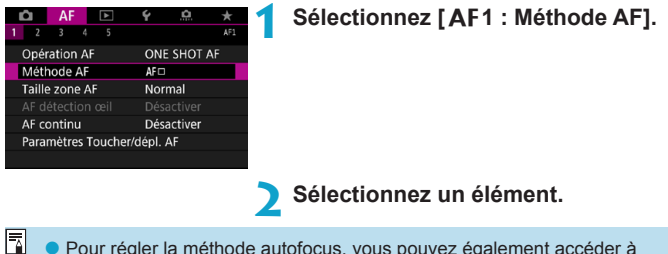

- o Pour régler la méthode autofocus, vous pouvez également accéder à l'écran de la méthode autofocus en appuyant sur la touche  $\leq \frac{1}{2}$  puis sur la touche <M-Fn>.
	- o Les descriptions aux pages [269](#page-268-0)[–272](#page-271-0) supposent que **[**2**1 : Opération AF]** est réglé sur **[AF One-Shot]** (p. [263\)](#page-262-1). Avec **[AF Servo]** (p. [263](#page-262-0)) réglé, le collimateur AF devient bleu une fois la mise au point effectuée.
	- o Reportez-vous à la page [130](#page-129-0) pour l'obturateur tactile (autofocus et déclenchement de l'obturateur par opérations tactiles).

## <span id="page-268-0"></span>**b u** (visage)+Suivi :  $\Sigma$

L'appareil photo détecte et fait la mise au point sur les visages humains. Si un visage bouge, le collimateur AF <
[Jeggin] se déplace également pour le suivre.

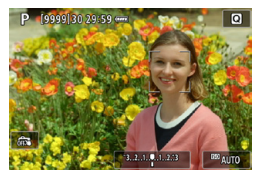

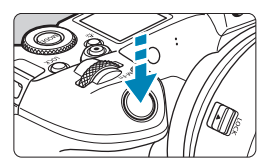

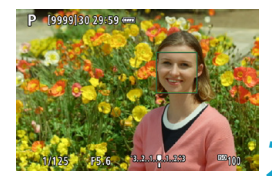

## **1 Vérifiez le collimateur AF.**

- $\blacktriangleright$  <  $\ddot{\blacktriangleright}$  (un collimateur AF) apparaît sur tout visage détecté.
- Pour choisir un visage différent. appuyez d'abord sur la touche  $\leq$ FFI $>$ . après quoi  $\lt \sqrt{n}$  > apparaît lorsque plusieurs visages sont détectés. Utilisez  $les$  touches  $\langle \blacktriangle \rangle$   $\langle \blacktriangleright \rangle$  pour déplacer << \* \*> sur le visage sur lequel vous souhaitez faire la mise au point.
- **Pour faire basculer <b>[AF détection œil]** entre **[Activer]** et **[Désactiver]**, appuyez à plusieurs reprises sur la touche <INFO> après avoir appuyé sur la touche  $\leq M-Fn \geq (p. 277)$  $\leq M-Fn \geq (p. 277)$ .
- Vous pouvez également tapoter sur l'écran pour sélectionner le visage ou le sujet. Si vous tapotez l'écran, le collimateur AF devient  $\leq$   $\geq$ .

## **2 <sup>E</sup>ffectuez la mise au point sur le sujet.**

- z Enfoncez le déclencheur à mi-course pour effectuer la mise au point.
- $\blacktriangleright$  Lorsque la mise au point est effectuée, le collimateur AF devient vert et le signal sonore retentit.
- ▶ Un collimateur AF orange s'affiche si l'appareil photo ne peut pas faire la mise au point.

## **3 Prenez la photo.**

R. Lorsque des yeux sont détectés à l'étape 1, permutez entre eux et le visage du sujet au moven des touches  $\langle \blacktriangle \rangle \langle \blacktriangleright \rangle$ .

## **Spécification d'un sujet à mettre au point**

Sur l'écran, tapotez là où vous souhaitez faire la mise au point, que ce soit sur un sujet ou à un emplacement donné.

Une fois que le collimateur AF <  $\geq$  > obtient la mise au point, il se déplace également pour suivre le sujet si vous modifiez la composition ou si le sujet bouge.

- T Si le visage du sujet est considérablement flou, la détection de visage ne sera pas possible. Réglez manuellement la mise au point (p. [281](#page-280-0)) de sorte que le visage puisse être détecté, puis exécutez l'autofocus.
	- o Il se peut qu'un objet autre qu'un visage humain soit détecté comme visage.
	- o La détection de visage est inopérante si le visage est très petit ou très grand sur l'image, trop clair ou trop sombre ou encore partiellement masqué.
	- $\bullet$  Il se peut que le  $\leq$   $\geq$  ne couvre que partiellement le visage, pas le visage entier.
- 围 o L'autofocus ne peut pas détecter les sujets ou les visages des personnes aux bords de l'écran. Recadrez la scène pour centrer le sujet ou approchez le sujet du centre. o La taille du collimateur AF change selon le sujet.

## <span id="page-269-0"></span>**Réglage de la position initiale de AF Servo**

- 1. Réglez **[AF5 : Coll. AF Servo init. pour**  $\mathcal{L}$ **]** sur une autre option que **[Automatique]**.
- 2. Un cadre de la zone AF (1) et un collimateur AF (2) sont affichés.

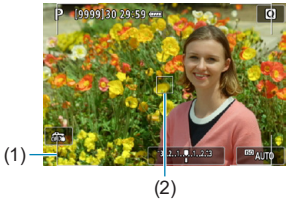

- 3. Appuyez sur la touche < $\frac{1}{2}$ >, puis tournez la molette < $\frac{1}{2}$ > ou < $\frac{1}{2}$ > ou < $\frac{1}{2}$ pour déplacer le collimateur AF sur la position à mettre au point. Vous pouvez également déplacer le collimateur AF en touchant l'écran ou en appuyant sur les touches directionnelles < $\diamondsuit$  >. Si vous appuyez sur la touche < $m$ >, le collimateur AF revient au centre de l'écran.
- 4. Appuyez sur <SET > pour régler la position actuelle comme position de départ pour AF Servo.

## **• 1 collimateur AF/Élargir zone AF (** $\cdot$ **<sup>5</sup>)/Élargir zone AF : autour/Zone AF/Zone large AF : vertical/Zone large AF : horizontal**

Vous pouvez régler manuellement le collimateur AF ou le cadre Zone AF. Ici, les écrans pour un collimateur AF sont fournis en exemple.

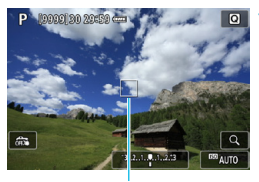

(1)

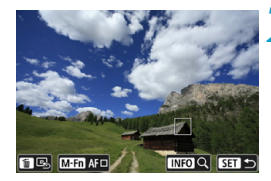

### **1 Vérifiez le collimateur AF.**

- $\blacktriangleright$  Le collimateur AF (1) apparaît.
- **Avec Élargir zone AF (** $\theta$ ) ou Élargir zone AF : autour, les collimateurs AF adjacents sont également affichés.
- Avec Zone AF, Zone large AF (vertical) ou Zone large AF (horizontal), le cadre Zone AF spécifié s'affiche.

## **2 Déplacez le collimateur AF.**

- Appuyez sur la touche  $\leq$ FFI $\geq$ .
- Déplacez le collimateur AF sur l'endroit sur lequel vous souhaitez faire la mise au point en tournant la molette <<br >> pour le déplacer horizontalement ou la molette  $\langle \sqrt{5} \rangle$ pour le déplacer verticalement. (Avec certains objectifs, il se peut qu'il n'aille pas au bord de l'écran.)
- Vous pouvez également déplacer le collimateur AF en touchant l'écran ou en appuyant sur les touches directionnelles  $\leq$   $\triangle$  >.
- **Pour centrer le collimateur AF ou le** cadre Zone AF, appuyez sur la touche <而>.
- Pour agrandir l'affichage, appuyez sur la touche <INFO>. Chaque pression sur la touche <INFO > change le ratio d'agrandissement.

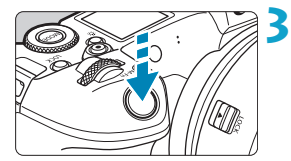

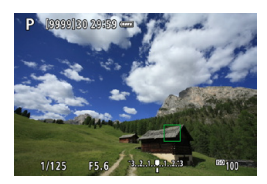

### **3 Effectuez la mise au point sur le sujet.**

- Placez le collimateur AF sur le sujet et enfoncez le déclencheur à mi-course.
- **Lorsque la mise au point est** effectuée, le collimateur AF devient vert et le signal sonore retentit.
- $\triangleright$  Si la mise au point n'est pas effectuée, le collimateur AF devient orange.

## <span id="page-271-0"></span>**4 Prenez la photo.**

- L'appareil photo continuera de déplacer le collimateur AF actif  $\leq \square$ pour suivre les sujets pour Zone AF, Zone large AF : vertical ou Zone large AF : horizontal lorsque AF Servo est utilisé, mais dans certaines conditions de prise de vue (avec un petit sujet par exemple), il peut s'avérer impossible de suivre le sujet.
	- o La mise au point avec un faisceau d'assistance autofocus peut se révéler difficile lorsque vous utilisez un collimateur AF périphérique. Dans ce cas, sélectionnez un collimateur AF au centre.

Avec **[**2**5 : Collim. AF lié orientation]**, vous pouvez régler des collimateurs AF distincts pour la prise de vue verticale et horizontale (p. [299\)](#page-298-0).

## **Vue agrandie**

 $\mathbf{u}$ 

Vous pouvez vérifier la mise au point en agrandissant l'affichage d'environ 5× ou 10×.

La vue agrandie n'est pas possible avec ['L'+Suivi].

- z L'agrandissement est centré sur le collimateur AF pour **[1 collimateur AF]**, **[Élargir zone AF (**Z**)]** et **[Élargir zone AF: autour]** tandis qu'il est centré sur le cadre Zone AF pour **[Zone AF]**, **[Zone large AF: vertical]**, et **[Zone large AF: horizontal]**.
- La mise au point automatique est effectuée avec l'affichage agrandi si vous enfoncez le déclencheur à mi-course avec **[1 collimateur AF]** réglé. Si d'autres méthodes autofocus sont réglées, la mise au point automatique est effectuée après avoir rétabli l'affichage normal.
- Avec AF Servo, si vous enfoncez le déclencheur à mi-course dans la vue agrandie, l'appareil photo retourne à la vue normale pour la mise au point.
	- o Si la mise au point s'avère difficile avec la vue agrandie, revenez à la vue normale et exécutez l'autofocus.
	- o Si vous effectuez l'autofocus dans la vue normale, puis utilisez la vue agrandie, une mise au point précise peut ne pas être obtenue.
	- o La vitesse de l'autofocus est différente en vue normale et en vue agrandie.
	- o AF en continu et AF Servo vidéo ne sont pas disponibles lorsque l'affichage est agrandi.
	- o Avec la vue agrandie, la mise au point est plus difficile à effectuer en raison du flou de bougé. L'utilisation d'un trépied est recommandée.

## **Remarques sur l'autofocus**

#### **Fonctionnement de l'autofocus**

- z Même lorsque la mise au point est effectuée, si vous enfoncez à nouveau le déclencheur à mi-course, elle s'effectue une nouvelle fois.
- La luminosité de l'image peut changer pendant la mise au point automatique.
- Selon le sujet et les conditions de prise de vue, la mise au point peut prendre plus de temps ou la vitesse de la prise de vue en continu peut diminuer.
- Si la source lumineuse change pendant que vous photographiez, l'écran peut scintiller et la mise au point être difficile. Dans ce cas, redémarrez l'appareil photo et reprenez la prise de vue par autofocus sous la source lumineuse que vous utiliserez.
- 围 o Si la mise au point n'est pas possible par autofocus, faites-la manuellement (p. [281](#page-280-0)).
	- o Pour les sujets au bord de l'écran qui sont légèrement flous, essayez de centrer le sujet (ou le collimateur AF ou le cadre Zone AF) pour les rendre nets, puis recadrez la scène avant la prise de vue.
	- o Avec certains objectifs, la mise au point par autofocus peut prendre plus de temps ou une mise au point précise peut ne pas être obtenue.

#### <span id="page-274-0"></span>**Conditions de prise de vue compliquant la mise au point**

- Sujets à faible contraste comme le ciel bleu, des surfaces planes unies ou lorsque les hautes lumières ou les ombres sont écrêtées.
- Sujets insuffisamment éclairés.
- Rayures et autres motifs où le contraste est uniquement dans le sens horizontal.
- Sujets ayant des motifs répétitifs (Exemple : fenêtres de gratte-ciel, claviers d'ordinateur, etc.).
- Lignes fines et contours du sujet.
- z Sous une source lumineuse dont la luminosité, la couleur ou le motif ne cesse de changer.
- Scènes nocturnes ou lumière en pointillé.
- L'image scintille sous un éclairage fluorescent ou LED.
- $\bullet$  Sujets minuscules.
- Suiets au bord de l'écran.
- Sujets en contre-jour violent ou avec forte réflexion (Exemple : voiture avec une carrosserie à fort pouvoir réfléchissant, etc.).
- Sujets proches et distants recouverts par les collimateurs AF (Exemple : animaux en cage, etc.).
- Sujets continuellement en mouvement empêchant l'immobilité du collimateur AF en raison d'un flou de bougé ou flou du sujet.
- Lors de l'autofocus sur le sujet extrêmement flou.
- Prise d'une photo en flou artistique avec un objectif à portrait.
- z Utilisation d'un filtre pour effet spécial.
- z Du bruit (points de lumière, effet de bande, etc.) apparaît à l'écran pendant l'autofocus.

### <span id="page-274-1"></span>**Plage AF**

La plage autofocus disponible dépend de l'objectif et du ratio d'aspect utilisés et si vous filmez des vidéos 4K ou utilisez des fonctions comme le recadrage film ou le stabilisateur numérique vidéo.

## <span id="page-275-0"></span>Réglage de la taille du collimateur AF $\star$

Pour obtenir une mise au point précise, vous pouvez régler **[Taille zone AF]** sur **[Petit]**.

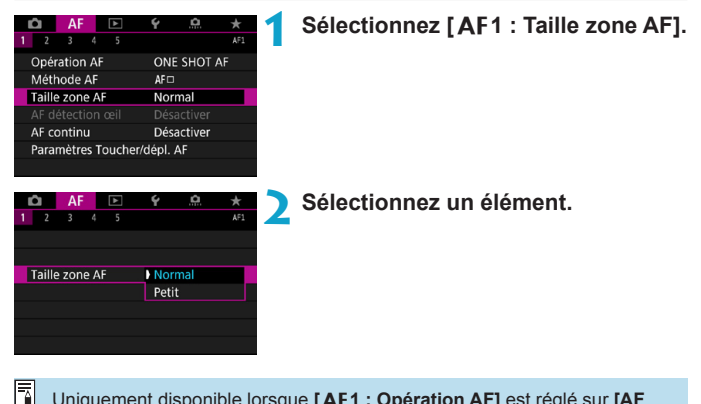

Uniquement disponible lorsque **[**2**1 : Opération AF]** est réglé sur **[AF One-Shot]** et **[**2**1 : Méthode AF]** est réglé sur **[1 collimateur AF]**.

## <span id="page-276-0"></span>Mise au point sur les yeux des personnes  $*$

Vous pouvez photographier avec les yeux du sujet nets.

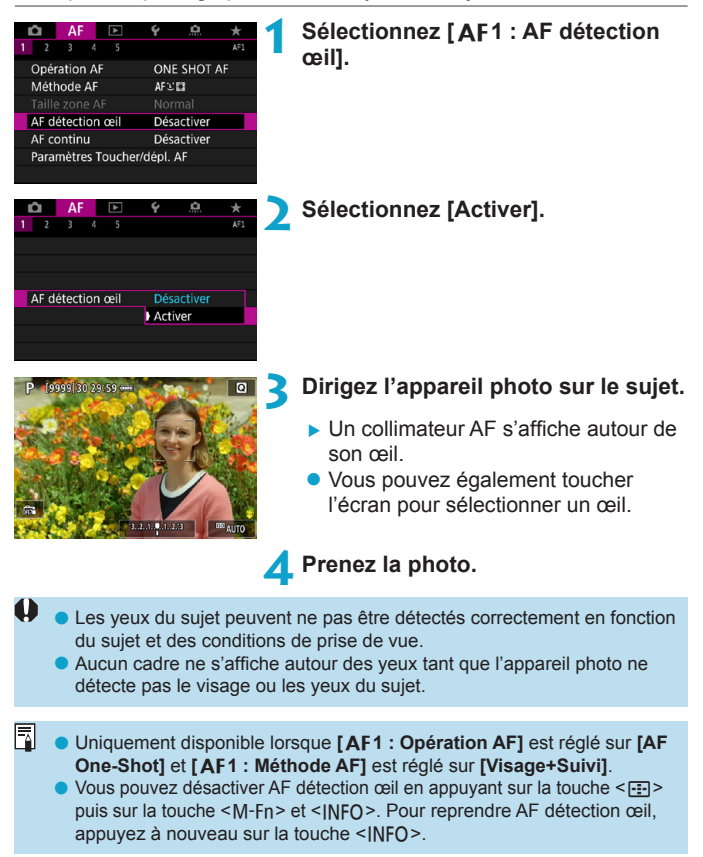

## <span id="page-277-0"></span>**Réglage d'AF en continu**

l'appareil photo sur <0FF>.

Cette fonction maintient généralement les sujets nets. L'appareil photo est prêt à faire la mise au point immédiatement lorsque vous enfoncez le déclencheur à mi-course.

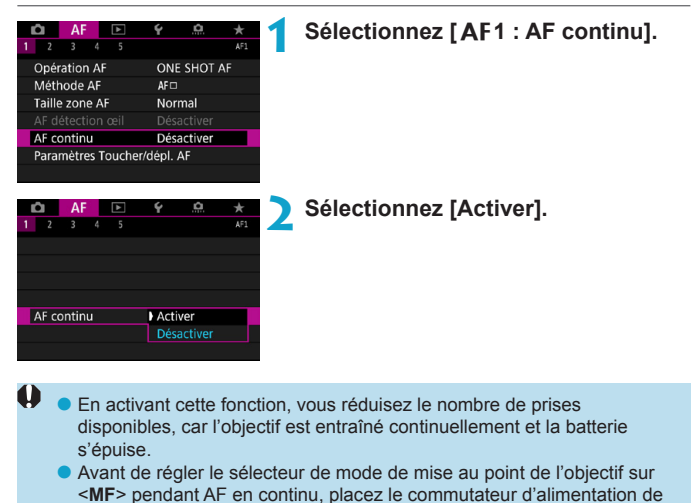

## <span id="page-278-0"></span>**Réglage de Toucher/déplacer AF**

Vous pouvez déplacer le collimateur AF ou le cadre Zone AF en touchant ou faisant glisser l'écran alors que vous regardez par le viseur.

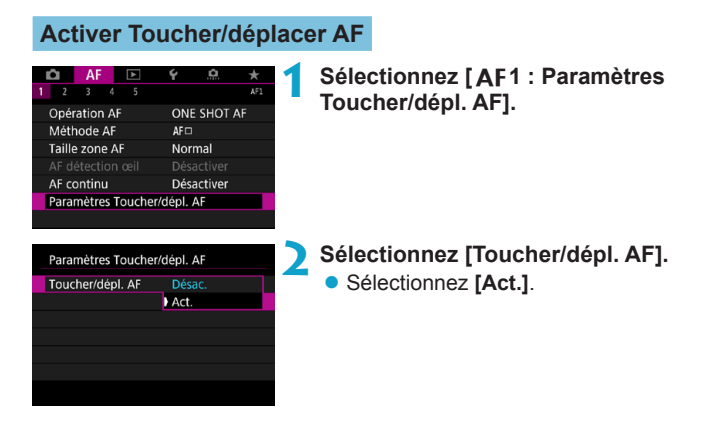

## **Méthode de positionnement**

Vous pouvez régler la manière dont les positions sont spécifiées en touchant ou en faisant glisser l'écran.

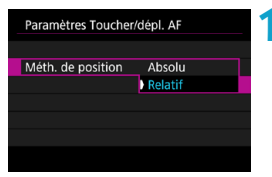

#### **1 Réglez la méthode de positionnement.**

● Sélectionnez un élément.

## $\bullet$  [Absolu]

Le collimateur AF se déplace sur la position touchée ou glissée sur l'écran.

### **• [Relatif]**

Le collimateur AF se déplace dans le sens du glissement de l'étendue correspondant à l'étendue à laquelle vous faites glisser votre doigt, peu importe où vous touchez l'écran.

## **Zone tactile active**

Vous pouvez spécifier la zone de l'écran utilisée pour les opérations de toucher et déplacer.

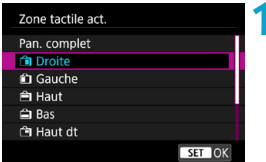

## **1 Réglez la zone tactile active.**

**• Sélectionnez un élément** 

Si vous touchez l'écran lorsque **[Util + Suivi]** est réglé, un rond orange < (>> s'affiche. Après que vous soulevez le doigt à l'emplacement sur lequel vous souhaitez déplacer le collimateur AF,  $\leq$   $\frac{1}{n}$  > s'affiche et ce sujet est suivi. Pour annuler la sélection du sujet, appuyez sur la touche  $\leq m$ .

## <span id="page-280-0"></span>**MF : Mise au point manuelle**

Si la mise au point est impossible avec l'autofocus, vous pouvez agrandir l'image et faire manuellement la mise au point.

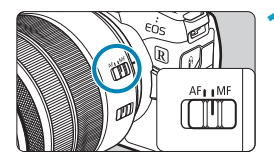

#### **1 Placez le sélecteur de mode de mise au point de l'objectif sur <MF>.**

**• Tournez la baque de mise au point de** l'objectif pour effectuer grossièrement la mise au point.

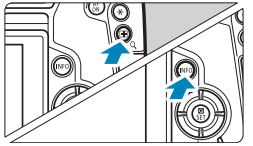

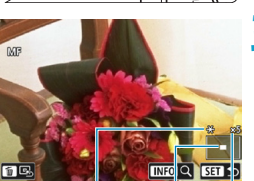

 $(1)$   $(2)$   $(3)$ 

(1) Mémorisation d'exposition

- (2) Emplacement de la zone agrandie
- (3) Agrandissement (approx.)

## **2 Agrandissez l'image.**

Appuyez sur la touche  $Q$  >, puis sur la touche <INFO>.

### **3 Déplacez la zone agrandie.**

- Déplacez la zone horizontalement en tournant la molette  $\langle \mathcal{E} \rangle$  > ou verticalement en tournant la molette <5>. Vous pouvez également déplacer la zone en appuyant sur les touches directionnelles  $\leq$   $\triangle$   $\geq$ .
- **Pour centrer à nouveau la zone** agrandie, appuyez sur la touche <而>.

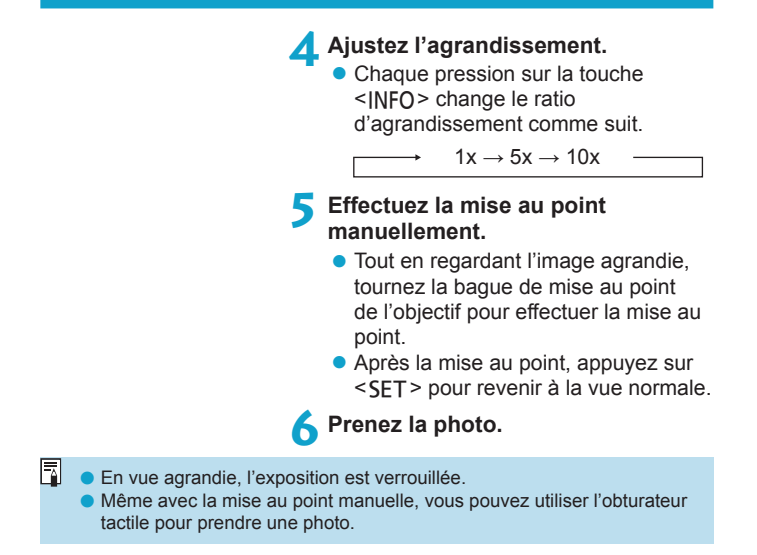

### <span id="page-282-0"></span>**Réglage de repère MF (accentuation du contour)**  $\star$

Les bords des sujets nets peuvent être affichés en couleur pour faciliter la mise au point. Vous pouvez régler la couleur du contour et ajuster la sensibilité (degré) de détection des bords.

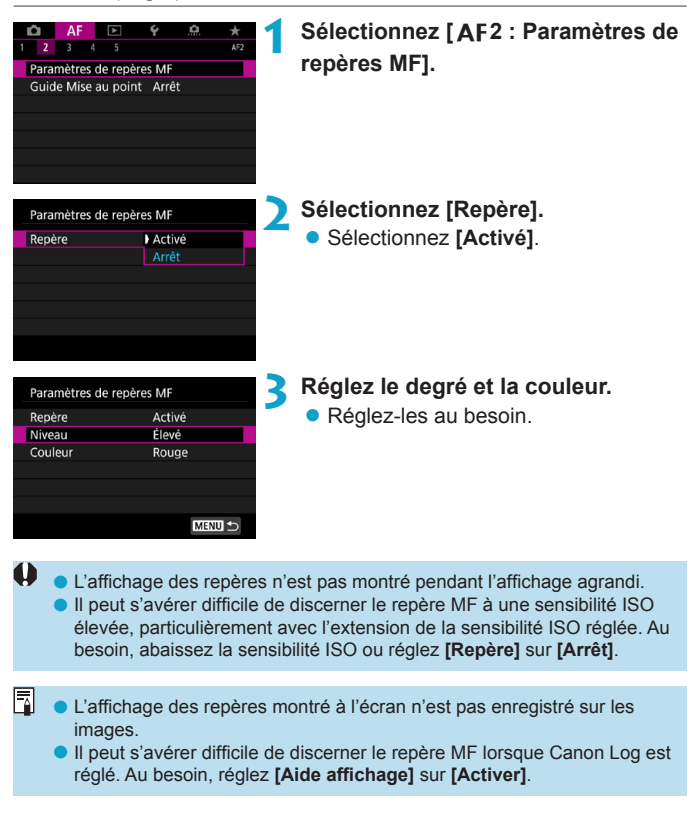

### <span id="page-283-0"></span>**Guide de mise au point**

Si vous réglez **[Guide Mise au point]** sur **[Activé]**, un guide visuel vous indique dans quel sens ajuster la mise au point et l'ampleur du réglage nécessaire. Le cadre du guide s'affiche près des yeux détectés pour le sujet principal lorsque **[**2**1 : Méthode AF]** est réglé sur **[**u**+Suivi]** et que **[**2**1 : AF détection œil]** est réglé sur **[Activer]**.

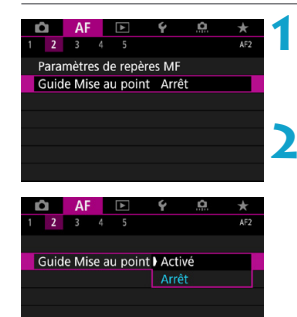

### **1 Sélectionnez [**2**<sup>2</sup> : Guide Mise au point].**

- **En mode [A<sup>+</sup>]**, il apparaît sur l'onglet **[**2**1]**.
- **2 Sélectionnez [Activé].**
	- **Pour déplacer le cadre du guide.** appuyez sur la touche  $\leq$ FFI $\geq$ , puis appuyez sur les touches directionnelles  $\leq$   $\spadesuit$  >.
	- Vous pouvez également toucher l'écran pour déplacer le cadre du guide.
- Pour centrer le cadre du guide. appuyez sur la touche  $\leq \widehat{m}$  >.

Le cadre du guide indique le sens et l'ampleur du réglage comme suit.

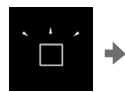

Considérablement flou vers l'infini

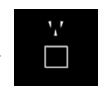

Légèrement flou vers l'infini

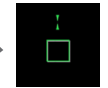

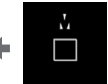

Net Légèrement flou à courte portée

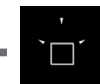

Considérablement flou à courte portée

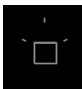

Informations de réglage non détectées

- **O** Dans des conditions de prise de vue difficiles pour l'autofocus (p. [275\)](#page-274-1), le cadre du guide peut ne pas s'afficher correctement.
	- o Aucun collimateur AF n'est affiché pendant que le cadre du guide s'affiche.
	- o Aucune information de réglage n'est détectée pour les ouvertures plus sombres que f/8 lorsqu'un MP-E 65mm f/2.8 1-5x Macro Photo est utilisé ou plus sombres que f/11 pour les autres objectifs, comme indiqué par l'aspect du guide de mise au point.
	- o Le cadre du guide ne s'affiche pas dans ces situations.
		- Lorsque le sélecteur de mode de mise au point de l'objectif est réglé  $sur <\Delta F$
		- Lorsque l'affichage est agrandi
		- Lorsque vous filmez des vidéos HFR
	- o Le cadre du guide ne s'affiche pas correctement après décalage ou inclinaison d'un objectif TS-E.

 $\overline{R}$  Le compteur de la fonction d'extinction automatique de l'appareil photo ne compte pas le temps passé à ajuster la mise au point avec la bague de mise au point électronique d'un objectif.

## <span id="page-285-0"></span>**Réglage de AF Servo vidéo**

Avec cette fonction activée, l'appareil photo fait continuellement la mise au point sur le sujet pendant l'enregistrement vidéo.

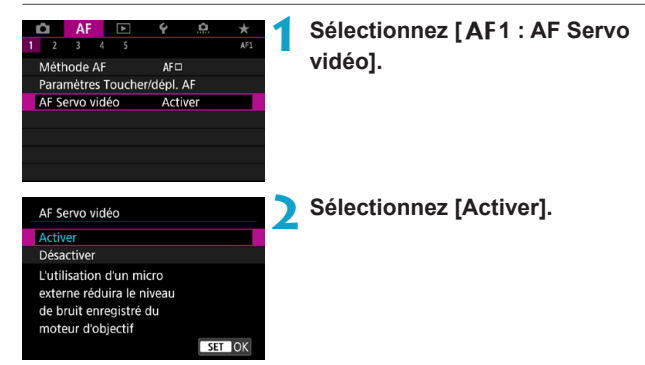

## z **Lorsque [Activer] est réglé :**

- ●L'appareil photo fait la mise au point sur le sujet en continu même lorsque vous n'enfoncez pas le déclencheur à mi-course.
- ●Pour maintenir la mise au point à un emplacement spécifique, ou si vous préférez ne pas enregistrer de bruits mécaniques de l'objectif, vous pouvez provisoirement arrêter AF Servo vidéo en touchant **[**Z**]** dans le coin inférieur gauche de l'écran.
- ●Lorsque AF Servo vidéo est suspendu, si vous revenez à l'enregistrement vidéo après des opérations comme appuyer sur la touche <MFNU> ou < $\boxed{\rightarrow}$  ou changer de méthode autofocus, AF Servo vidéo reprendra.

## z **Lorsque [Désactiver] est réglé :**

●Enfoncez le déclencheur à mi-course ou appuyez sur la touche  $\leq_{0N}^{AF}$  pour faire la mise au point.

## **Précautions lorsque [AF Servo vidéo] est réglé sur [Activer]**

- o **Conditions de prise de vue compliquant la mise au point**
	- Un sujet se déplaçant rapidement s'approchant ou s'éloignant de l'appareil photo.
	- Un sujet se déplaçant à une distance proche de l'appareil photo.
	- Lors de la prise de vue avec un nombre-f supérieur.
	- Voir également « Conditions de prise de vue compliquant la mise au point » à la page [275](#page-274-0).
- o Étant donné que l'objectif est entraîné en continu et que la batterie se vide, la durée d'enregistrement vidéo possible (p. [612\)](#page-611-0) en sera raccourcie.
- o Avec certains objectifs, le bruit mécanique pour la mise au point peut être enregistré. Le cas échéant, si vous utilisez le microphone stéréo directionnel DM-E1 (vendu séparément), de tels bruits dans la vidéo peuvent être réduits.
- o AF Servo vidéo sera suspendu pendant le zoom ou la vue agrandie.
- o Pendant l'enregistrement vidéo, si un sujet s'approche ou s'éloigne, ou si l'appareil photo est déplacé verticalement ou horizontalement (filé), l'image vidéo enregistrée peut momentanément s'élargir ou se contracter (modification de l'agrandissement de l'image).
- o Avant de régler le sélecteur de mode de mise au point de l'objectif sur <**MF**> pendant AF Servo vidéo, placez le commutateur d'alimentation de l'appareil photo sur <0FF>.

## <span id="page-287-0"></span>**Personnalisation des fonctions**  $\Delta F^{\star}$

## **[**2**3]**

## z **Sensibilité du suivi**

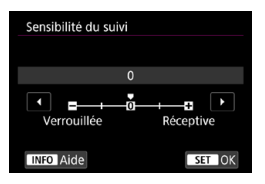

Vous pouvez régler la sensibilité de suivi du sujet, laquelle affecte la réactivité aux obstacles qui se déplacent en travers des collimateurs AF ou aux sujets qui s'éloignent des collimateurs AF pendant AF Servo.

**0**

Réglage standard. Convient en général aux sujets en mouvement.

### **Verrouillée : -2 / Verrouillée : -1**

L'appareil photo essaiera de continuer à faire la mise au point sur le sujet même si un obstacle traverse les collimateurs AF ou si le sujet s'éloigne des collimateurs AF. Avec le réglage -2, l'appareil photo continue à suivre le sujet visé plus longtemps qu'avec le réglage -1.

Cependant, si l'appareil photo fait la mise au point sur le mauvais sujet, le passage de la mise au point sur le sujet visé peut prendre un peu plus de temps.

#### **Réceptive : +2 / Réceptive : +1**

L'appareil photo peut faire la mise au point sur des sujets consécutifs à différentes distances, qui sont couverts par les collimateurs AF. Également utile lorsque vous souhaitez toujours faire la mise au point sur le sujet le plus proche. Le réglage +2 est plus réceptif que le réglage +1 pour la mise au point sur le sujet suivant.

Toutefois, l'appareil photo aura tendance à faire la mise au point sur un sujet imprévu.
#### z **Suivi d'accélération/ralentissement**

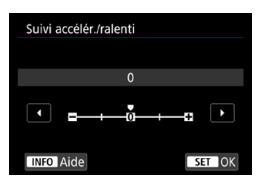

Règle la sensibilité du suivi AF Servo pour les sujets qui changent brusquement de vitesse, en se déplaçant ou s'arrêtant brusquement par exemple.

#### **0**

Convient aux sujets se déplaçant à une vitesse stable (changements mineurs de la vitesse de déplacement).

#### **-2 / -1**

Convient aux sujets se déplaçant à une vitesse stable (changements mineurs de la vitesse de déplacement). Efficace lorsqu'un réglage de 0 rend la mise au point instable, en raison d'un léger mouvement du sujet ou d'un obstacle devant le sujet.

#### $+2/1+1$

Utile pour les sujets aux mouvements brusques, accélérant/ ralentissant brusquement ou s'arrêtant soudainement. Même si la vitesse du sujet en mouvement change brusquement et considérablement, l'appareil photo maintient la mise au point sur le sujet visé. Par exemple, l'appareil photo est moins susceptible de faire la mise au point derrière un sujet qui se met brusquement à s'approcher de vous ou devant un sujet approchant qui s'arrête tout à coup de bouger. Le réglage +2 permet de mieux suivre les brusques changements de vitesse du sujet en mouvement qu'avec +1.

Toutefois, étant donné que l'appareil photo est sensible aux mouvements les plus infimes du sujet, la mise au point peut devenir instable par intervalles.

#### z **Changement automatique de collimateur AF**

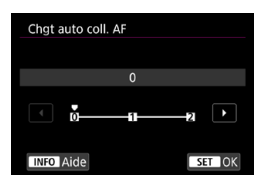

Vous permet de régler la sensibilité changeante des collimateurs AF à mesure qu'ils suivent le sujet bougeant beaucoup en haut, en bas, à gauche ou à droite.

Entre en vigueur lorsque **[AF1** : **Méthode AF]** est réglé sur **[Visage+Suivi]**, **[Élargir zone AF :** Z**]**, **[Élargir zone AF : autour]**, **[Zone AF]**, **[Zone large AF : vertical]** ou **[Zone large AF : horizontal]**.

#### **0**

Réglage standard pour le changement progressif des collimateurs AF.

#### **+2 / +1**

Même si le sujet visé bouge beaucoup en haut, en bas, à gauche ou à droite et s'éloigne du collimateur AF, l'appareil photo bascule la mise au point sur les collimateurs AF voisins pour continuer la mise au point sur le sujet. L'appareil photo bascule sur le collimateur AF le plus apte à faire la mise au point sur le sujet d'après le mouvement incessant du sujet, le contraste, etc. Avec le réglage +2, l'appareil photo est plus susceptible de changer de collimateur AF qu'avec +1.

Toutefois, avec un objectif à grand-angle dont la profondeur de champ est large ou si le sujet est trop petit dans le cadre, l'appareil photo peut faire la mise au point avec un collimateur AF non voulu.

#### z **Sensibilité du suivi AF Servo vidéo**

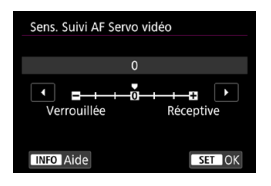

Vous pouvez ajuster la sensibilité du suivi (parmi sept niveaux), laquelle affecte la réactivité si le sujet s'éloigne du collimateur AF pendant AF Servo vidéo, lorsque des objets se déplacent en travers des collimateurs AF par exemple ou lorsque vous faites un panorama.

Cette fonction est sélectionnable lorsque **[**2**1 : AF Servo vidéo]** est réglé sur **[Activer]** et **[**2**1 : Méthode AF]** sur **[1 collimateur AF]**.

#### **Verrouillée : -3/-2/-1**

Avec ce réglage, l'appareil photo est moins susceptible de suivre un sujet différent si le sujet principal s'éloigne du collimateur AF. Plus le réglage est proche du symbole moins (-), moins l'appareil photo est enclin à suivre un sujet différent. Ceci est efficace lorsque vous voulez empêcher les collimateurs AF de suivre brusquement quelque chose ne correspondant pas au sujet voulu pendant le filé ou lorsqu'un obstacle traverse les collimateurs AF.

#### **Réceptive : +1/+2/+3**

Ce réglage fait que l'appareil photo est plus susceptible de suivre un sujet recouvrant le collimateur AF. Plus le réglage est proche du symbole plus (+), plus l'appareil photo est réactif. Ceci est efficace lorsque vous voulez continuer à suivre un sujet en mouvement alors que sa distance par rapport à l'appareil photo change ou pour faire rapidement la mise au point sur un autre sujet.

Ħ

L'opération lorsque **[**2**1 : Méthode AF]** est réglé sur une autre option que **[1 collimateur AF]** revient à un réglage de **[0]**.

#### z **Vitesse AF Servo vidéo**

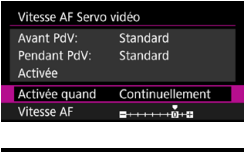

Standard

Standard  $+6 + +$ 

Rapide

Vitesse AF Avant PdV:

Pendant PdV:

 $5 + 1$ Lente

Vous pouvez régler la vitesse de l'autofocus pour AF Servo vidéo et ses conditions de fonctionnement.

#### Cette fonction est sélectionnable lorsque **[**2**1 : AF Servo vidéo]** est réglé sur **[Activer]** et **[**2**1 : Méthode AF]** sur **[1 collimateur AF]**.

De plus, la fonction est activée si vous utilisez un objectif prenant en charge la transition lente de la mise au point pendant l'enregistrement vidéo\*.

**Activée quand :**

Vous pouvez régler **[Continuellement]** pour que la vitesse de l'autofocus soit tout le temps active pour l'enregistrement vidéo (avant et pendant l'enregistrement vidéo) ou régler **[Pendant la PdV]** pour que la vitesse de l'autofocus ne soit active que pendant l'enregistrement vidéo.

**Vitesse AF :**

Vous pouvez régler la vitesse de l'autofocus (vitesse de transition de la mise au point) de la vitesse standard (0) à lente (parmi sept niveaux) ou rapide (parmi deux niveaux) afin d'obtenir l'effet souhaité pour la création de la vidéo.

#### **\* Objectifs prenant en charge la transition lente de la mise au point pendant l'enregistrement vidéo**

Les objectifs USM et STM commercialisés en 2009 et après sont compatibles. Pour en savoir plus, consultez le site Web de Canon.

Avec certains objectifs, même si la vitesse de l'autofocus est ajustée, la vitesse peut ne pas changer.

- 囨 o L'opération lorsque **[**2**1 : Méthode AF]** est réglé sur une autre option que **[1 collimateur AF]** revient à régler **[Vitesse AF]** sur **[Standard (0)]**.
	- o Un astérisque à droite de **[**2**3 : Vitesse AF Servo vidéo]** indique que le réglage par défaut a été modifié.

### **[**2**4]**

#### **• Mise au point manuelle électronique avec objectif**

Avec les objectifs USM et STM pourvus de la mise au point manuelle électronique, vous pouvez choisir d'utiliser ou non la mise au point manuelle électronique après la mise au point automatique en mode Autofocus One-Shot.

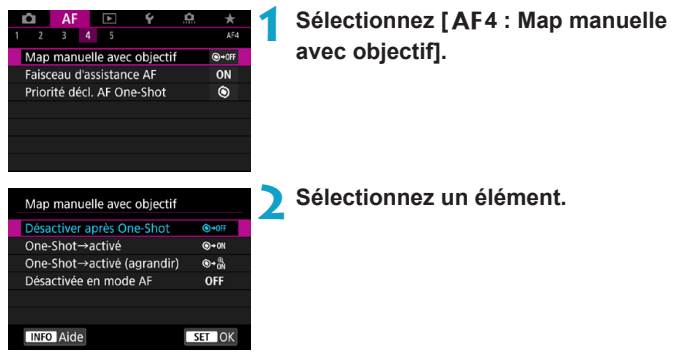

#### **[ ] Désactiver après One-Shot**

Le réglage manuel de la mise au point après le fonctionnement de l'autofocus est désactivé.

#### **[ ] One-Shot→activé**

Vous pouvez manuellement régler la mise au point après le fonctionnement de l'autofocus si vous maintenez enfoncé le déclencheur à mi-course.

#### **[ ] One-Shot→activé (agrandir)**

Vous pouvez régler manuellement la mise au point après le fonctionnement de l'autofocus si vous continuez à enfoncer le déclencheur à mi-course et vous pouvez agrandir la zone nette en tournant la bague de mise au point de l'objectif pendant que la touche est enfoncée à mi-course.

#### **[ ] Désactivée en mode AF**

Le réglage de mise au point manuelle est désactivé lorsque le sélecteur de mode de mise au point de l'objectif est réglé sur  $<$ AF $>$ 

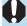

Avec **[One-Shot→activé (agrandir)]**, il se peut que l'affichage ne soit pas agrandi même si vous tournez la bague de mise au point de l'objectif tout en enfonçant le déclencheur à mi-course immédiatement après la prise de vue. Le cas échéant, vous pouvez agrandir l'affichage en relâchant le déclencheur, attendant l'affichage < Q >, puis enfoncant le déclencheur à mi-course tout en tournant la bague de mise au point de l'objectif.

 $\overline{\mathbb{R}}$  Pour savoir si votre objectif prend en charge la mise au point manuelle électronique, consultez son mode d'emploi.

#### z **Faisceau d'assistance AF**

Active ou désactive le faisceau d'assistance autofocus de l'appareil photo ou d'un flash Speedlite externe pour les appareils photo EOS.

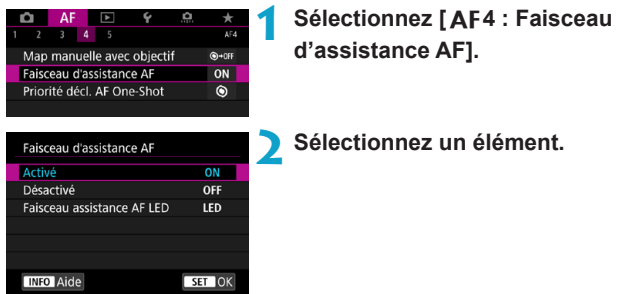

#### **[ON] Activé**

Active le déclenchement du faisceau d'assistance autofocus, au besoin.

#### **[OFF] Désactivé**

Désactive le déclenchement du faisceau d'assistance autofocus. À régler si vous préférez ne pas déclencher le faisceau d'assistance autofocus depuis l'appareil photo et les flashes externes.

#### **[LED] Faisceau d'assistance autofocus LED uniquement**

Un faisceau d'assistance autofocus LED est émis par les flashes externes pourvus de LED. Si votre flash externe n'est pas pourvu de LED, le faisceau d'assistance autofocus de l'appareil photo est émis à la place.

Si la fonction personnalisée **[Faisceau d'assistance AF]** d'un flash Speedlite externe est réglée sur **[Désactivé]**, le réglage de cette fonction n'aura pas la priorité et le faisceau d'assistance autofocus ne sera pas émis.

#### z **Priorité au déclenchement AF One-Shot**

Vous pouvez spécifier de donner la priorité à la mise au point ou au délai de déclenchement pour Autofocus One-Shot (sauf lorsque vous photographiez avec l'obturateur tactile).

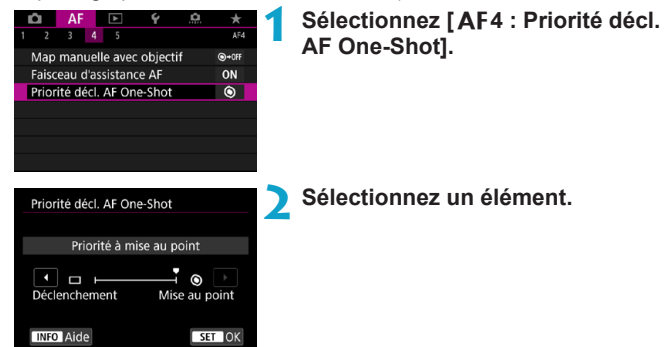

#### **[ ] Priorité à mise au point**

La photo n'est pas prise tant que la mise au point n'a pas été effectuée. Utile lorsque vous souhaitez obtenir la mise au point avant de capturer l'image.

#### **[ ] Priorité au déclenchement**

Le moment du déclenchement de l'obturateur a priorité sur la mise au point. Pratique pour capturer le moment décisif le plus important.

#### **Veuillez noter que les images sont prises que le sujet soit net ou pas.**

### **[**2**5]**

#### z **Pilotage d'objectif si AF impossible**

Si la mise au point n'est pas obtenue avec l'autofocus, l'appareil photo peut continuer à chercher la mise au point précise ou arrêter la recherche.

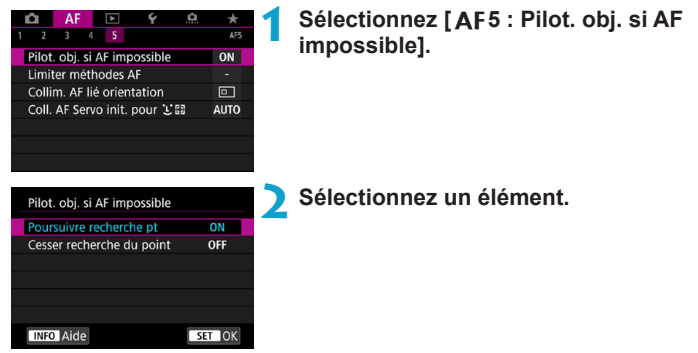

#### **[ON] Poursuivre recherche pt**

Si la mise au point n'est pas obtenue avec l'autofocus, l'objectif est incité à rechercher la mise au point précise.

#### **[OFF] Cesser recherche du point**

Si l'autofocus démarre et la mise au point est décalée ou ne peut être obtenue, le pilotage d'objectif ne sera pas exécuté. Ceci évite que l'objectif devienne complètement flou en raison de la commande de recherche de la mise au point.

Lorsque la commande de recherche de la mise au point est effectuée au moyen d'un super-téléobjectif ou d'un objectif avec une large plage de commande de mise au point, il se peut que l'objectif devienne complètement flou, et l'obtention de la mise au point pourra prendre plus de temps la fois suivante. Il est recommandé de régler **[Cesser recherche du point]**.

#### z **Limiter méthodes AF**

Vous pouvez limiter les méthodes autofocus disponibles à celles que vous utiliserez.

Reportez-vous à la page [265](#page-264-0) pour en savoir plus sur les méthodes autofocus.

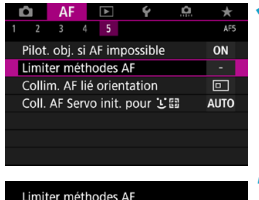

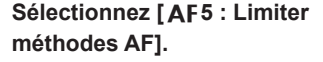

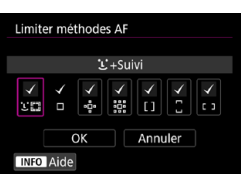

**2 Pour limiter les méthodes autofocus disponibles, cochez [**X**] celles à afficher.**

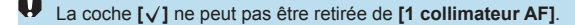

RI.

Un astérisque à droite de **[**2**5 : Limiter méthodes AF]** indique que le réglage par défaut a été modifié.

#### z **Collimateur AF lié orientation**

Vous pouvez attribuer des collimateurs AF ou des cadres Zone AF à des emplacements différents selon que vous photographiez à la verticale ou à l'horizontale.

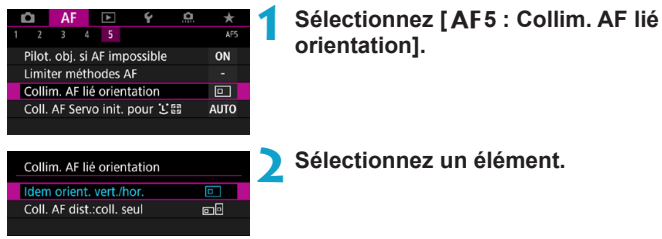

#### **[ ] Idem orient. vert./hor.**

Les collimateurs AF ou les cadres Zone AF au même emplacement servent à la fois pour la prise de vue verticale et horizontale.

#### **[ ] Coll. AF dist.:coll. seul**

Des emplacements distincts pour le collimateur AF ou le cadre Zone AF peuvent être attribués pour chaque orientation de l'appareil photo (1. Horizontale, 2. Verticale avec la poignée de l'appareil photo au-dessus, 3. Verticale avec la poignée de l'appareil photo en dessous).

Pratique lorsque vous basculez automatiquement sur les collimateurs AF ou les cadres Zone AF à d'autres emplacements en fonction de l'orientation de l'appareil photo.

Les collimateurs AF ou les cadres Zone AF attribués à chacune des trois orientations de l'appareil photo sont conservés.

 $\mathbf{0}$ Si vous effacez tous les réglages de l'appareil photo (p. [419\)](#page-418-0), le réglage **[Idem orient. vert./hor.]** est rétabli. Les réglages pour les orientations 1 à 3 sont effacés, et l'appareil photo est réglé pour utiliser le collimateur AF central dans 1 collimateur AF.

#### **• Coll. AF Servo init. pour**  $\Sigma$ **.**

Vous pouvez régler le collimateur AF initial pour AF Servo lorsque la méthode autofocus est réglée sur **[Visage+Suivi]**.

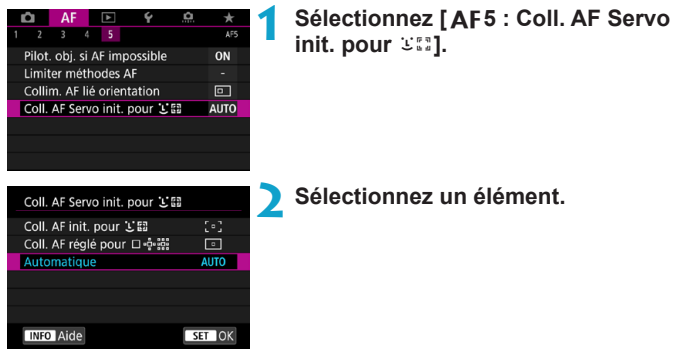

**• [ · ] Coll. AF init. pour**  $\leq$  **2** 

AF Servo démarre depuis le collimateur AF réglé manuellement lorsque le fonctionnement de l'autofocus est réglée sur **[AF**  Servo] et la méthode autofocus sur [[u]+Suivi].

#### **• [**  $\bullet$  **]** Coll. AF réglé pour  $\Box$   $\phi$   $\ddot{\phi}$

Si vous passez de 1 collimateur AF, Élargir zone AF (Z) ou Élargir zone AF : autour à **[**u**+Suivi]**, AF Servo démarre depuis le collimateur AF réglé manuellement. Pratique pour démarrer AF Servo depuis le collimateur AF spécifié avant de basculer sur **[**u**+Suivi]**.

#### **[AUTO] Automatique**

Le collimateur AF initial de AF Servo pour **[**u**+Suivi]** est réglé automatiquement selon les conditions de prise de vue.

# **Lecture**

**4**

Ce chapitre couvre des sujets en lien avec la lecture (lecture des photos et vidéos capturées) et présente les réglages des menus sur l'onglet Lecture (**[**x**]**).

#### **Images prises et sauvegardées à l'aide d'un autre appareil**

L'affichage normal ou la sélection sur cet appareil photo peut se révéler impossible pour les images capturées sur d'autres appareils photo, ou pour les images de cet appareil photo qui ont été éditées ou renommées sur un ordinateur.

### **Menus de l'onglet : lecture**

#### z **Lecture 1**

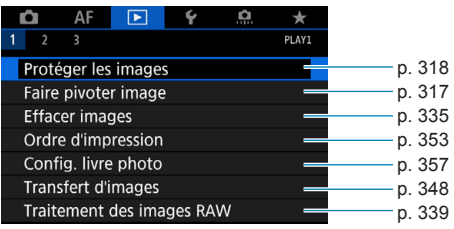

#### z **Lecture 2**

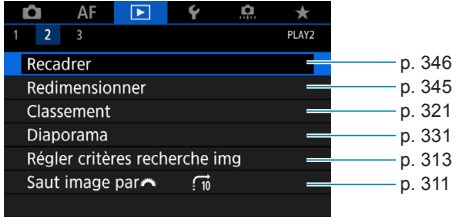

#### z **Lecture 3**

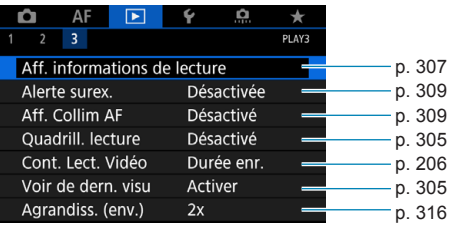

**[**3**1 : Traitement des images RAW]** n'est pas indiqué en mode **[**A**]** ou **[**y**]**.

### **Index des fonctions : lecture et opérations connexes**

#### **Lecture**

- **Affichage d'une image**  $unique$   $\rightarrow p. 304$  $\rightarrow p. 304$
- **Affichage des informations de**  $prise de vue$   $\rightarrow p. 305$  $\rightarrow p. 305$
- Affichage du quadrillage → p. [305](#page-304-0)
- Lecture tactile → p. [306](#page-305-0)
- **Affichage des informations de**  $\neq$  **p.** [307](#page-306-0)
- $\bullet$  Affichage de l'index  $\rightarrow$  p. [310](#page-309-0)
- **Parcourir les images**  $(affichage de saut)$   $\Rightarrow$  p. [311](#page-310-0)
- z **Réglage des critères de recherche des images → p. [313](#page-312-0)**  $\bullet$  Vue agrandie  $\bullet$  p. [315](#page-314-0)
- $\bullet$  Rotation de l'image  $\rightarrow$  p. [317](#page-316-0)
- $\bullet$  Protéger  $\bullet$  p. [318](#page-317-0)
- Classement → p. [321](#page-320-0)
- Lecture de vidéos → p. [325](#page-324-0)
- z **Édition des première et dernière**  scènes d'une vidéo **→** p. [327](#page-326-0)
- **Extraction d'image (4K)** → p. [329](#page-328-0)
- $\bullet$  Diaporama  $\bullet$  p. [331](#page-330-0)
- **Affichage des images sur un téléviseur**  $\rightarrow$  **p.** [333](#page-332-0)
- $\bullet$  **Effacement**  $\bullet$  **p.** [335](#page-334-0)

#### **Édition d'image**

- **Traitement des images RAW**  $\rightarrow$  **p.** [339](#page-338-0) z **Redimensionnement**  des images JPEG **→ p.** [345](#page-344-0) **e** Recadrage des
- **images JPEG**  $\rightarrow$  **p.** [346](#page-345-0)

#### **Transfert d'images**

- **Transfert d'images sur un ordinateur/serveur FTP → p. [348](#page-347-0)**
- $\bullet$  **Ordre d'impression (DPOF)** B**p. [353](#page-352-0) • Configuration du**
- $liver-photo$   $\rightarrow p. 357$  $\rightarrow p. 357$

### **Example 2 Lecture des images**

#### <span id="page-303-0"></span>**Affichage d'une image unique**

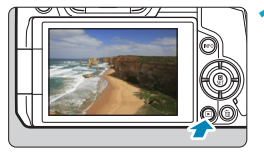

#### **1 Affichez l'image.**

Appuyez sur la touche  $\leq$   $\blacktriangleright$   $\geq$ .

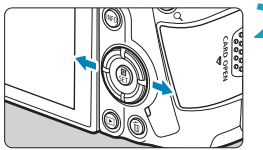

#### **2 Sélectionnez une image.**

- Pour lire des images plus récentes. appuyez sur la touche < $\blacktriangleright$  > et pour lire des images plus anciennes, appuyez sur la touche  $\leq \blacktriangleleft$  >.
- Chaque fois que vous appuyez sur la touche <INFO>, l'affichage change.

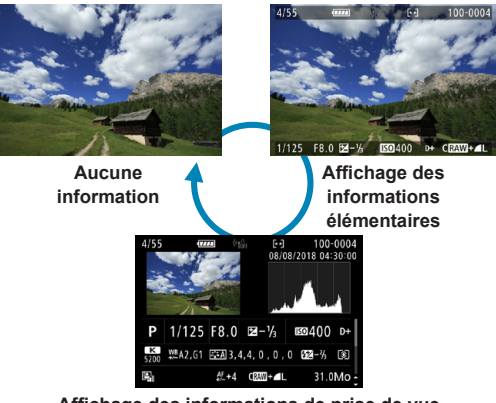

**Affichage des informations de prise de vue**

- **3 Quittez le mode de lecture d'images.**
	- $\bullet$  Appuyez sur la touche  $\leq$   $\blacktriangleright$  > pour quitter la lecture des images.

#### <span id="page-304-2"></span>**Affichage des informations de prise de vue**

Avec l'écran des informations de prise de vue affiché, vous pouvez appuyer sur les touches  $\langle A \rangle \langle \nabla \rangle$  pour changer les informations affichées. Vous pouvez également personnaliser les informations affichées dans **[**x**3 : Aff. informations de lecture]** (p. [307\)](#page-306-0).

#### <span id="page-304-1"></span>**Spécification de l'image affichée initialement en début de lecture**

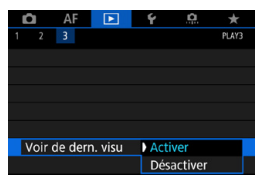

Vous pouvez spécifier quelle image sera affichée en premier lorsque vous lancez la lecture des images.

La lecture reprend depuis la dernière image lue (sauf si vous venez de terminer la prise de vue) lorsque **[**x**3 : Voir de dern. visu]** est réglé sur **[Activer]**. Pour reprendre la lecture depuis la photo la plus récente, sélectionnez **[Désactiver]** et redémarrez l'appareil photo.

#### <span id="page-304-0"></span>**Affichage du quadrillage**

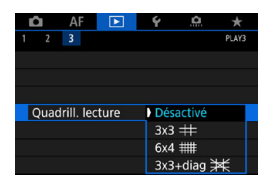

ħ

Dans l'affichage d'une image unique, vous pouvez afficher un quadrillage sur les images que vous visionnez. Vous pouvez choisir le type de quadrillage dans **[**3**3 : Quadrill. lecture]**.

Cette fonction est pratique pour vérifier l'inclinaison verticale ou horizontale de l'image ainsi que le cadrage.

Le quadrillage ne s'affiche pas pendant la lecture vidéo.

#### <span id="page-305-0"></span>**Lecture tactile**

L'appareil photo comporte un panneau tactile que vous pouvez toucher pour commander la lecture. Les opérations tactiles prises en charge sont identiques à celles utilisées avec les smartphones et appareils similaires. Appuyez d'abord sur la touche  $\leq$  > pour vous préparer à la lecture tactile.

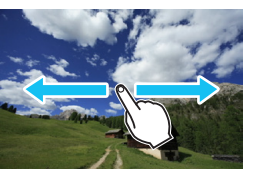

**Parcours des images**

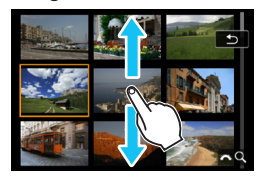

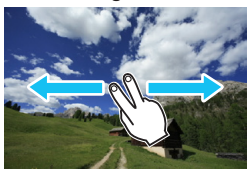

**Affichage de saut Affichage de l'index**

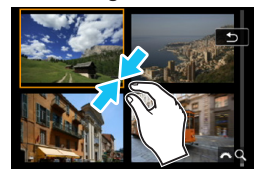

**Vue agrandie**

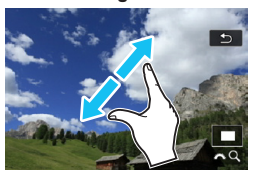

R Vous pouvez également agrandir l'affichage par un double tapotement d'un doigt.

### <span id="page-306-0"></span>**Personnalisation de l'affichage des informations de lecture**

Vous pouvez spécifier les écrans et les informations les accompagnant affichés pendant la lecture des images.

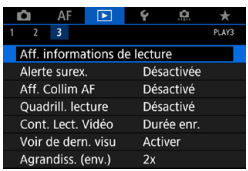

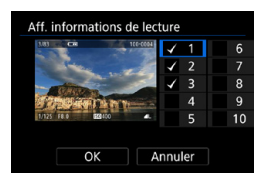

#### **1 Sélectionnez [**3**<sup>3</sup> : Aff. informations de lecture].**

#### **2 Cochez [**X**] les cases du nombre d'écrans à afficher.**

- $\bullet$  Appuyez sur les touches  $\lt\blacktriangle$   $\lt\blacktriangledown$ pour sélectionner un numéro.
- **Appuyez sur <SFT> pour cocher**  $\lceil \sqrt{1} \rceil$ **.**
- Répétez ces étapes pour cocher  $\lceil\sqrt{1}\rceil$ chaque case du nombre d'écrans à afficher, puis sélectionnez **[OK]**.
- $\blacktriangleright$  Les informations que vous avez sélectionnées sont accessibles en appuyant sur la touche  $\leq$ INFO $>$ pendant la lecture ou en appuyant sur les touches  $\langle \blacktriangle \rangle \langle \blacktriangledown \rangle$  lorsque les informations de prise de vue sont affichées.

### **Histogramme**

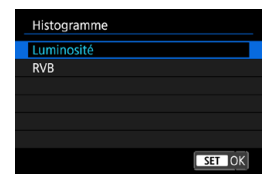

L'histogramme de luminosité indique la distribution du niveau d'exposition et la luminosité générale. L'affichage de l'histogramme RVB permet de vérifier la saturation et la gradation des couleurs. Vous pouvez changer l'histogramme affiché en appuyant sur la touche <INFO > lorsque < $\overline{mn}$  > est affiché dans le coin inférieur gauche de l'écran **[**▶3 : **Aff. informations de lecture]**.

#### **• Affichage [Luminosité]**

Cet histogramme est un graphique qui indique **Exemples d'histogrammes**

la distribution du niveau de luminosité de l'image. L'axe horizontal indique le niveau de luminosité (plus sombre à gauche et plus clair à droite) tandis que l'axe vertical indique le nombre de pixels existant pour chaque niveau de luminosité. Plus il y a de pixels vers la gauche, plus l'image est sombre. Plus il y a de pixels vers la droite, plus l'image est claire. Si le nombre de pixels sur la gauche est trop élevé, les détails d'ombre sont perdus. Si le nombre de pixels sur la droite est trop élevé, les détails en pleine lumière sont perdus. La gradation intermédiaire est reproduite. En vérifiant l'image et son histogramme de luminosité, vous pouvez déterminer la tendance du niveau d'exposition ainsi que la gradation générale.

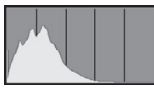

Image sombre

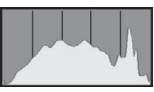

Luminosité normale

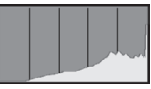

Image claire

#### **• Affichage [RVB]**

Cet histogramme est un graphique qui indique la distribution du niveau de luminosité de chaque couleur primaire dans l'image (RVB ou rouge, vert et bleu). L'axe horizontal indique le niveau de luminosité de la couleur (plus sombre à gauche et plus clair à droite), tandis que l'axe vertical indique le nombre de pixels existant pour chaque niveau de luminosité de la couleur. Plus il y a de pixels vers la gauche, plus l'image est sombre et moins la couleur est marquante. Plus il y a de pixels vers la droite, plus l'image est claire et plus la couleur est dense. Si le nombre de pixels sur la gauche est trop élevé, les informations des couleurs respectives manquent. Si le nombre de pixels sur la droite est trop élevé, la couleur sera trop saturée sans aucune gradation. En vérifiant l'histogramme RVB de l'image, vous pouvez voir les conditions de saturation et gradation de la couleur, ainsi que la tendance de la balance des blancs.

#### <span id="page-308-0"></span>**Alerte de surexposition**

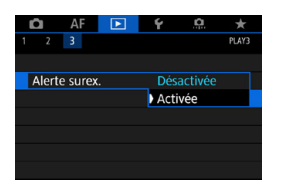

Lorsque **[**3**3 : Alerte surex.]** est réglé sur **[Activée]**, les hautes lumières écrêtées surexposées clignotent. Pour obtenir une gradation plus détaillée dans les zones clignotantes où vous souhaitez que la gradation soit fidèlement reproduite, réglez la correction d'exposition sur une valeur négative et reprenez la photo pour un meilleur résultat.

#### <span id="page-308-1"></span>**Affichage du collimateur AF**

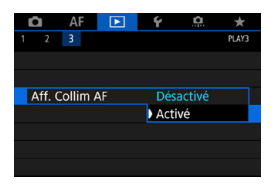

Lorsque **[**3**3 : Aff. Collim AF]** est réglé sur **[Activé]**, le collimateur AF qui a effectué la mise au point apparaît en rouge. Veuillez noter que plusieurs collimateurs AF peuvent s'afficher si les collimateurs AF sont sélectionnés automatiquement.

### <span id="page-309-0"></span>**H** Affichage de l'index (affichage de **plusieurs images)**

Recherchez rapidement des images grâce à l'affichage de l'index affichant 4, 9, 36 ou 100 images sur un écran.

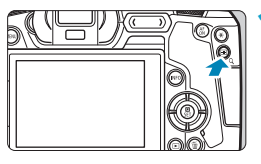

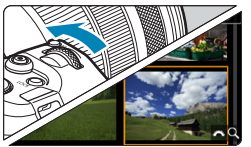

#### Appuyez sur la touche  $<\,Q>$ .

- Pendant la lecture des images, appuyez sur la touche  $\leq$   $\cap$   $>$
- $\blacktriangleright$  [ $\frac{1}{2}$ ]  $\Diamond$  ] s'affiche dans le coin inférieur droit de l'écran.

#### **2 Affichez l'index.**

- Tournez la molette < $\frac{2}{3}$ > dans le sens inverse des aiguilles d'une montre.
- ► L'affichage de l'index à 4 images apparaît. L'image sélectionnée est mise en surbrillance avec un cadre orange.
- Si vous tournez davantage la molette < $\frac{1}{6}$  > dans le sens inverse des aiguilles d'une montre, l'affichage passera de 9 à 36 et à 100 images. Si vous tournez la molette dans le sens des aiguilles d'une montre, il passera de 100, 36, 9, 4 images à l'affichage d'une image unique.

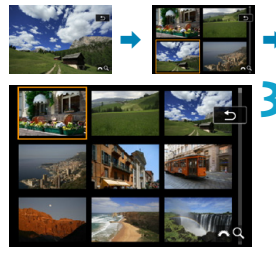

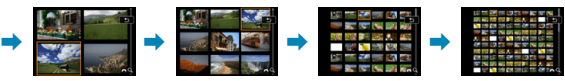

#### **3 Sélectionnez une image.**

- Appuyez sur les touches directionnelles < $\leftrightarrow$  pour déplacer le cadre orange et sélectionner l'image.
- Appuyez sur <SET > dans l'affichage de l'index pour afficher l'image sélectionnée dans l'affichage d'une image unique.

### <span id="page-310-0"></span>**G** Affichage de saut (saut des images)

Dans l'affichage d'une image unique, vous pouvez tourner la molette s solut sauter en avant ou en arrière entre les images selon la méthode de saut sélectionnée.

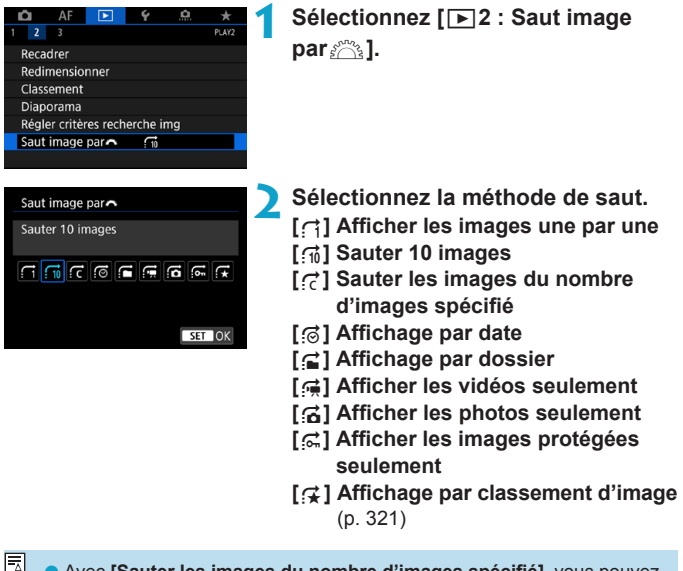

**Cal •** Avec **[Sauter les images du nombre d'images spécifié]**, vous pouvez tourner la molette < $\mathcal{E}^*$ > pour sélectionner le nombre d'images à sauter. o Lorsque vous sélectionnez **[Affichage par classement d'image]**, tournez la molette < $\frac{1}{5}$ > pour spécifier le classement. Si vous parcourez des images avec  $\star$  sélectionné, toutes les images classées s'affichent.

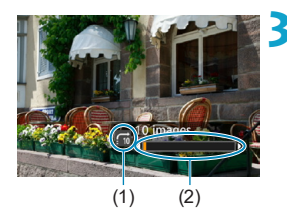

#### **3 Parcourez les images par sauts.**

- $\bullet$  Appuyez sur la touche  $\leq$   $\blacktriangleright$   $\geq$ .
- **En mode d'affichage d'une image** unique, tournez la molette < $\mathcal{E}$  >.
- $\blacktriangleright$  Vous pouvez parcourir les images selon la méthode choisie.
	- (1) Méthode de saut
	- (2) Position de lecture
- 同 **o** Pour rechercher des images par date de prise de vue, sélectionnez  $\left[\mathbf{G}\right]$ : **Date]**.
	- **O** Pour rechercher des images par dossier, sélectionnez  $[\cdot]$ : Dossier].
	- Si la carte contient à la fois des vidéos et des photos, sélectionnez  $\vec{f}$  : **Vidéos]** ou  $[a]$  : Photos] pour afficher les unes ou les autres.

### <span id="page-312-0"></span>**At Filtrage des images pour la lecture**

Vous pouvez filtrer l'affichage des images selon vos critères de recherche. Après avoir réglé les critères de recherche, vous pouvez lire et afficher uniquement les images trouvées.

Vous pouvez également protéger, donner un classement, effacer, lire un diaporama et appliquer d'autres opérations aux images filtrées.

Cette fonction vous permet de rapidement faire une tâche spécifique sur les images trouvées dans un lot.

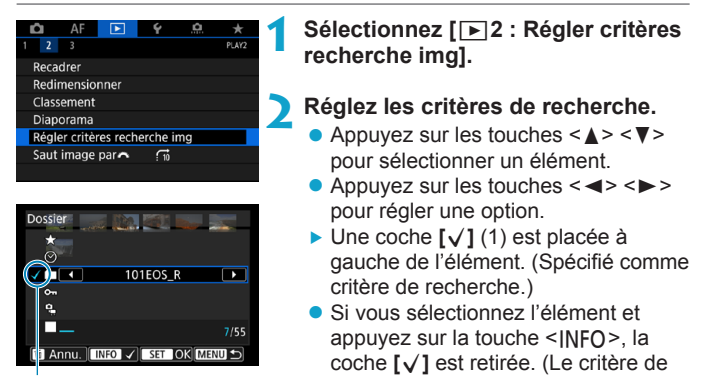

(1)

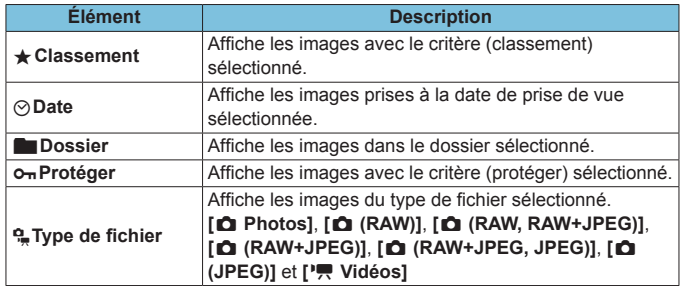

recherche est annulé.)

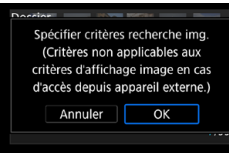

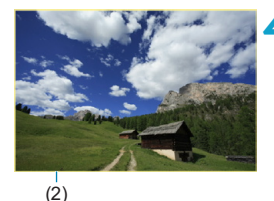

#### **3 Appliquez les critères de recherche.**

- Appuyez sur <SET > et lisez le message affiché.
- **Sélectionnez [OK].**
- Le critère de recherche est spécifié.

#### **4 Affichez les images trouvées.**

- $\bullet$  Appuyez sur la touche  $\leq$   $\blacktriangleright$   $\geq$ .
- $\blacktriangleright$  Seules les images correspondant aux critères définis (filtrées) seront lues.
- **Lorsque les images sont filtrées pour** l'affichage, l'écran présente un cadre externe jaune (2).

#### **Effacement des critères de recherche**

Affichez l'écran à l'étape 2, puis appuyez sur la touche <  $m$  > pour décocher toutes les cases **[√]**. Appuyez sur <SET > pour effacer les critères de recherche.

- Œ Si aucune image ne correspond aux critères de recherche, **[OK]** n'est pas disponible sur l'écran à l'étape 2.
- 围 o Les critères de recherche peuvent être effacés si vous effectuez des opérations d'alimentation, de carte ou d'édition d'images.
	- o Le délai avant l'extinction automatique peut être rallongé pendant l'affichage de l'écran **[**3**2 : Régler critères recherche img]**.

## <span id="page-314-0"></span>u **Agrandissement des images**

Vous pouvez agrandir les images que vous avez capturées.

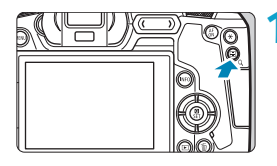

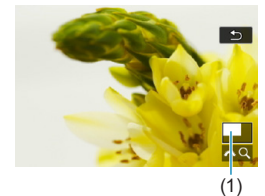

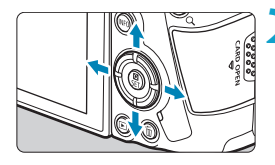

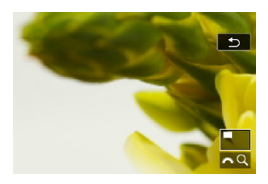

#### **1 Agrandissez l'image.**

- Pendant la lecture des images, appuyez</u> sur la touche  $Q > 0$ .
- ► La vue agrandie apparaît. La zone d'agrandissement (1) et **[**6u**]** s'affichent dans le coin inférieur droit de l'écran.
- **Pour agrandir les images, tourneze** la molette <<br/> $\leq$  dans le sens des aiguilles d'une montre.
- **Pour réduire l'agrandissement,** tournez la molette < $\mathcal{E} \gg$  dans le sens inverse des aiguilles d'une montre. Pour l'affichage de l'index (p. [310](#page-309-0)), continuez à tourner la molette.

#### **2 Faites défiler l'image.**

- **Appuyez sur les touches** directionnelles  $\leq$   $\Diamond$  > pour faire défiler l'image verticalement ou horizontalement.
- **Pour annuler la vue agrandie,** appuyez</u> sur la touche  $Q$  >.

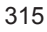

#### <span id="page-315-0"></span>**Réglage du ratio d'agrandissement initial et de la position**

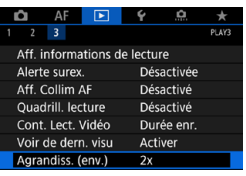

Agrandiss. (env.) 1x (sans agrandissement) 2x (agrandissement du centre) 4x (agrandissement du centre) 8x (agrandissement du centre) 10x (agrandissement du centre) Taille réelle (depuis col. sél)

Si vous sélectionnez **[**3**3 : Agrandiss. (env.)]**, vous pouvez régler le ratio d'agrandissement initial et la position pour la vue agrandie.

#### **1x (sans agrandissement)**

SET OK

L'image n'est pas agrandie. La vue agrandie commence avec l'affichage d'une image unique.

#### ● 2x, 4x, 8x, 10x (agrandissement du centre)

La vue agrandie débute au centre de l'image selon l'agrandissement sélectionné.

#### **• Taille réelle (depuis col. sél)**

Les pixels de l'image enregistrée s'affichent à environ 100 %. La vue agrandie commence sur le collimateur AF ayant obtenu la mise au point. Si la photo a été prise avec la mise au point manuelle, la vue agrandie commence au centre de l'image.

#### **• Idem dernier agrand. (centré)**

L'agrandissement correspond à celui affiché lorsque vous avez quitté la vue agrandie avec la touche  $Q > 0$ . La vue agrandie commence au centre de l'image.

Sous certains réglages de la méthode autofocus, la vue agrandie part du centre des images même si **[Taille réelle (depuis col. sél)]** est réglé.

### <span id="page-316-0"></span>b **Rotation des images**

Vous pouvez utiliser cette fonction pour faire pivoter l'image affichée dans le sens de votre choix.

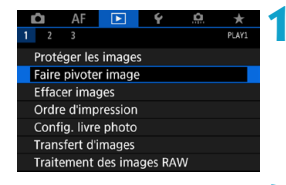

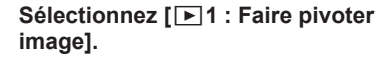

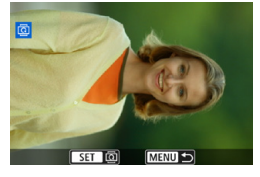

#### **2 Sélectionnez une image.**

Appuyez sur les touches  $\langle \blacktriangle \rangle$ pour sélectionner l'image à faire pivoter.

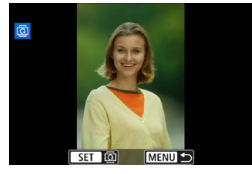

同

#### **3 Faites pivoter l'image.**

- Chaque fois que vous appuyez sur <SET>, l'image pivote dans le sens des aiguilles d'une montre comme suit : 90 $^{\circ} \rightarrow 270^{\circ} \rightarrow 0^{\circ}$ .
- **Pour faire pivoter une autre image.** répétez les étapes 2 et 3.
- o Si vous réglez **[**5**1 : Rotation auto]** sur **[Oui**zD**]** (p. [372\)](#page-371-0) avant de prendre des photos verticales, il ne sera pas nécessaire de faire pivoter l'image avec cette fonction.
	- o Si l'image pivotée ne s'affiche pas selon l'orientation pivotée pendant la lecture des images, réglez **[**5**1 : Rotation auto]** sur **[Oui**zD**]**.

### <span id="page-317-0"></span>**K** Protection des images

**MENU C** 

Vous pouvez éviter l'effacement accidentel des images importantes.

#### **Protection d'une seule image**

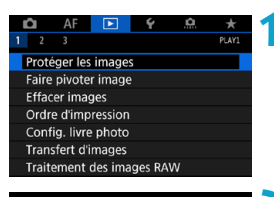

o<sub>n</sub>Protéger les images Sélectionner les images Sélectionner série Toutes les images du dossier Déprotéger ttes im, du dossier Toutes les images de la carte Déprotéger ttes im, de la carte

**1 Sélectionnez [**3**1 : Protéger les images].**

**2 Sélectionnez [Sélectionner les images].**

- **3 Sélectionnez une image.**
	- $\bullet$  Appuyez sur les touches  $\lt \blacktriangle$   $\gt \gt \gt \gt$ pour sélectionner l'image à protéger.

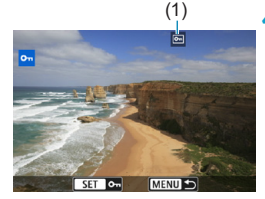

# (1) **4 Protégez l'image.**

- Appuyez sur <SET > pour protéger l'image sélectionnée. L'icône <[,] > (1) apparaîtra en haut de l'écran.
- Pour annuler la protection d'image, appuyez à nouveau sur <SFT>.  $L'icône  $|m|$  disparaît.$
- $\bullet$  Pour protéger une autre image, répétez les étapes 3 et 4.

#### **Spécification d'une série d'images à protéger**

Tout en regardant les images dans l'affichage de l'index, vous pouvez spécifier la première et la dernière image pour une série afin de protéger toutes les images spécifiées en une seule opération.

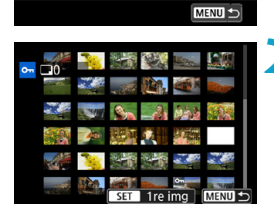

OnProtéger les images Sélectionner les images Sélectionner série Toutes les images du dossier Déprotéger ttes im. du dossier Toutes les images de la carte Déprotéger ttes im. de la carte **1 Sélectionnez [Sélectionner série].** z Sélectionnez **[Sélectionner série]** dans **[**3**1 : Protéger les images]**.

#### **2 Spécifiez la série d'images.**

- z Sélectionnez la première image (point  $de$  de départ), puis appuyez sur  $\leq$ SET  $\geq$ .
- Sélectionnez ensuite la dernière image (point de fin), puis appuyez sur  $<$ SFT $>$ .
- ► Les images dans la série spécifiée seront protégées et l'icône <oapparaîtra.
- **Pour sélectionner une autre image à** protéger, répétez les opérations de l'étape 2.

#### **Protection de toutes les images dans un dossier ou sur une carte**

Vous pouvez protéger toutes les images dans un dossier ou sur une carte en une seule opération.

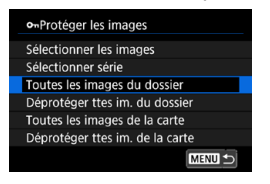

Lorsque vous sélectionnez **[Toutes les images du dossier]** ou **[Toutes les images de la carte]** sous **[**3**1 : Protéger les images]**, toutes les images dans le dossier ou sur la carte seront protégées.

Pour annuler la sélection, sélectionnez **[Déprotéger ttes im. du dossier]** ou **[Déprotéger ttes im. de la carte]**.

Si les critères de recherche sont définis avec **[**3**2 : Régler critères recherche img]** (p. [313](#page-312-0)), l'affichage basculera sur **[Ttes imgs trouvées]** et **[Déprotég tt trouvé]**.

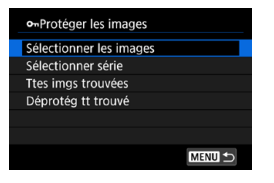

Si vous sélectionnez **[Ttes imgs trouvées]**, toutes les images filtrées par les critères de recherche seront protégées.

Si vous sélectionnez **[Déprotég tt trouvé]**, la protection de toutes les images filtrées sera annulée.

#### **Lorsque vous formatez la carte** (p. [373](#page-372-0))**, les images protégées sont également effacées.**

同 o Une image protégée ne peut pas être effacée par la fonction d'effacement de l'appareil photo. Pour effacer une image protégée, vous devez d'abord annuler la protection.

o Si vous effacez toutes les images (p. [338](#page-337-0)), seules les images protégées sont conservées. Cela peut être utile si vous souhaitez effacer toutes les images superflues simultanément.

### <span id="page-320-0"></span>p **Réglage des classements**

Vous pouvez classer les images sur une échelle de 1 à 5 ( $\lceil r \rceil / \lceil r \rceil / (m \rceil)$ [\*\*]/[\*\*]). Cette fonction est appelée classement.

#### **Attribution d'un classement à une image unique**

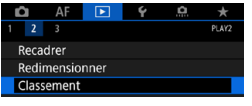

Classement Sélectionner les images Sélectionner série Toutes les images du dossier Toutes les images de la carte

#### **1 Sélectionnez [**3**2 : Classement].**

**2 Sélectionnez [Sélectionner les images].**

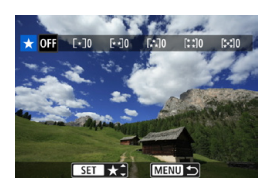

#### **3 Sélectionnez l'image à classer.**

Appuyez sur les touches  $\langle \blacktriangle \rangle$ pour sélectionner l'image à classer.

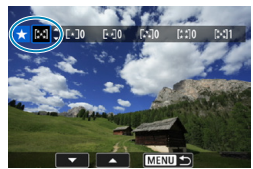

#### **4 Attribuez un classement à l'image.**

- Appuyez sur <SET > et un cadre bleu apparaîtra comme illustré sur l'écran de gauche.
- $\bullet$  Appuyez sur les touches  $\lt\blacktriangle\gt\lt\blacktriangledown\gt$ pour sélectionner une marque de  $classement$ , puis appuyez sur < $SET$  >.
- $\blacktriangleright$  Lorsque vous apposez une marque de classement à l'image, le numéro à côté du classement défini augmente de un.
- **Pour classer une autre image, répétez** les étapes 3 et 4.

#### **Classement en spécifiant la série**

Tout en regardant les images dans l'affichage de l'index, vous pouvez spécifier la première et la dernière image pour une série afin de classer toutes les images spécifiées en une seule opération.

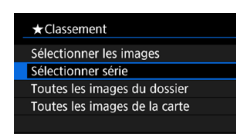

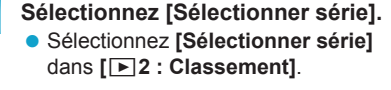

#### **2 Spécifiez la série.**

- Sélectionnez la première image (point  $de$  de départ), puis appuyez sur  $\leq$ SET >.
- z Sélectionnez ensuite la dernière image (point de fin), puis appuyez sur  $<$ SFT $>$ .
- Toutes les images dans la série comprises entre la première et la dernière image seront cochées **[**X**]**.

### **Appuyez sur la touche <MENU>.**

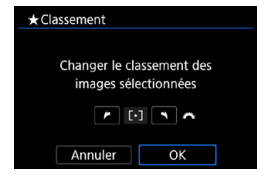

#### **4 Attribuez un classement à l'image.**

- Tournez la molette < $\mathcal{E}^*$  > pour sélectionner un classement, puis sélectionnez **[OK]**.
- ▶ Toutes les images dans la série spécifiée seront classées (classement identique) en une opération.

#### **Attribution d'un classement à toutes les images dans un dossier ou sur une carte**

Vous pouvez classer toutes les images dans un dossier ou sur une carte en une seule opération.

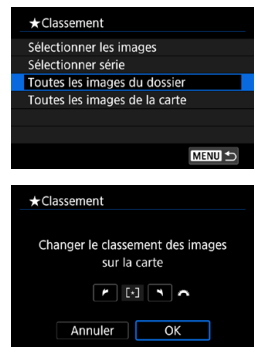

Sous **[**3**2 : Classement]**, lorsque vous sélectionnez **[Toutes les images du dossier]** ou **[Toutes les images de la carte]**, toutes les images dans le dossier ou sur la carte sont classées.

Tournez la molette < $\frac{1}{2}$ > pour sélectionner une marque de classement. puis sélectionnez **[OK]**. Lorsque vous ne classez pas d'images ou annulez le classement, sélectionnez **[OFF]**.

Si les critères de recherche sont définis avec **[**3**2 : Régler critères recherche img]** (p. [313\)](#page-312-0), l'affichage basculera sur **[Ttes imgs trouvées]**.

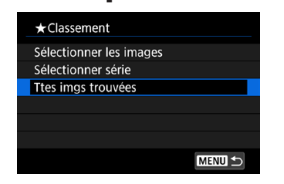

围

Si vous sélectionnez **[Ttes imgs trouvées]**, toutes les images filtrées par les critères de recherche seront classées comme spécifié.

o Les valeurs à côté des classements sont affichées comme **[###]** si plus de 1 000 images ont ce classement.

o Avec **[**3**2 : Régler critères recherche img]** et **[**3**2 : Saut image par** $6\%$ ], vous ne pouvez afficher que les images ayant reçu un classement spécifique.

### k **Visionnage des vidéos**

Vous pouvez lire et regarder les vidéos capturées principalement avec les trois méthodes suivantes.

#### **Lecture sur un téléviseur** (p. [333](#page-332-0))

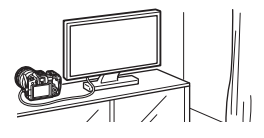

En raccordant l'appareil photo à un téléviseur avec un câble HDMI, vous pouvez lire les vidéos et les photos capturées sur le téléviseur. L'utilisation du câble HDMI HTC-100 (vendu séparément) est recommandée.

Même si l'appareil photo est raccordé à un enregistreur à disque dur au moyen d'un câble d'interface, les vidéos et photos ne pourront pas être lues ou sauvegardées.

#### **Lecture sur l'écran de l'appareil photo** (p. [325](#page-324-0))

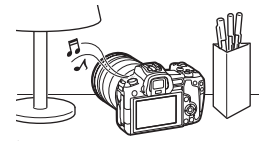

Vous pouvez lire des vidéos sur l'écran de l'appareil photo. Vous pouvez également couper la première et la dernière scène d'une vidéo, et lire les photos ou les vidéos sur la carte sous la forme d'un diaporama automatique.

#### **Visionnage et édition sur un ordinateur**

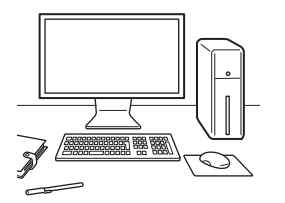

Les fichiers vidéo enregistrés sur la carte peuvent être importés sur un ordinateur et lus ou édités avec des logiciels préinstallés ou généraux.

Pour lire ou éditer des vidéos avec un logiciel en vente dans le commerce, utilisez un logiciel compatible avec le format de fichier de vos vidéos. Pour en savoir plus sur les logiciels en vente dans le commerce, contactez le fabricant de logiciels.
# <span id="page-324-0"></span>**k Lecture des vidéos**

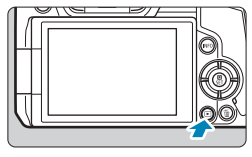

## **1 Affichez l'image.**

Appuyez sur la touche  $\leq$   $\blacktriangleright$   $\geq$ .

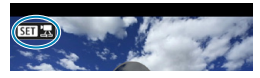

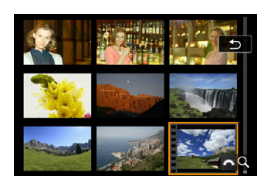

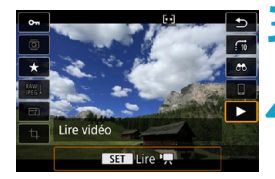

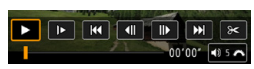

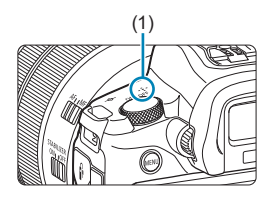

#### **2 Sélectionnez une vidéo.**

- Appuyez sur les touches  $\langle \blacktriangle \rangle$ pour sélectionner la vidéo à lire.
- Dans l'affichage d'une image unique. l'icône < $\sin$   $\sqrt{7}$  > affichée dans le coin supérieur gauche indique une vidéo.
- Sur l'affichage de l'index, les perforations sur le contour gauche d'une vignette indiquent une vidéo. **Étant donné qu'il est impossible de lire les vidéos depuis l'affichage**  de l'index, appuyez sur <SFT> **pour basculer sur l'affichage d'une image unique.**

**3 Dans l'affichage d'une image**   $unique, appuvez sur <sub>SET</sub>.$ 

### **4** Appuyez sur <SET> pour lire la vidéo.

- La lecture de la vidéo commence.
- **Vous pouvez suspendre la lecture et** afficher le panneau de lecture vidéo en appuyant sur <SET >. Appuyez à nouveau sur la touche pour reprendre la lecture.
- Vous pouvez régler le volume sonore même pendant la lecture vidéo en tournant la molette < $\leq$ 
	- (1) Haut-parleur

### <span id="page-325-0"></span>**Panneau de lecture vidéo**

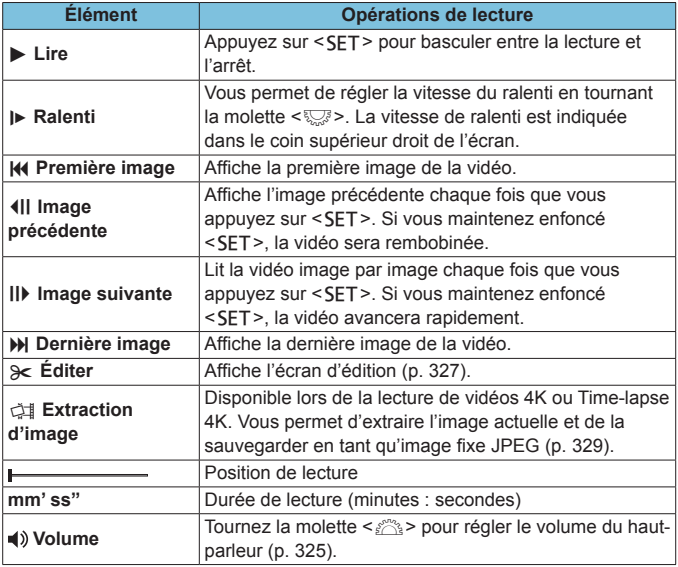

- $\bigoplus$  Il se peut que l'appareil photo ne soit pas en mesure de lire les vidéos enregistrées avec un autre appareil photo.
	- o Si vous connectez l'appareil photo à un téléviseur pour lire une vidéo (p. [333](#page-332-0)), réglez le volume sonore sur le téléviseur. (Si vous tournez la molette  $\langle\langle\hat{\mathcal{L}}\rangle\rangle$ . le volume sonore ne sera pas modifié.)
	- o La lecture vidéo peut s'arrêter si la vitesse de lecture de la carte est trop lente ou si les fichiers vidéo contiennent des images altérées.

# <span id="page-326-0"></span>X **Édition des première et dernière scènes d'une vidéo**

Vous pouvez couper les première et dernière scènes d'une vidéo par paliers d'environ 1 seconde.

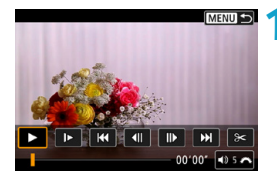

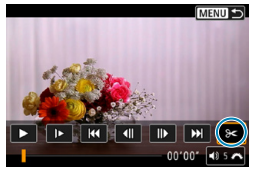

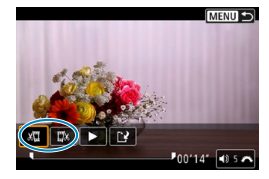

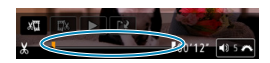

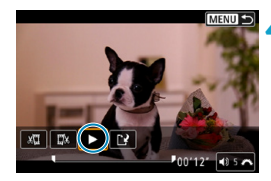

**2 Sur le panneau de lecture vidéo,**  sélectionnez [ $\approx$ ].

**1 Suspendez la lecture vidéo.**

Le panneau de lecture vidéo apparaît.

# **3 Indiquez la portion à couper.**

- Sélectionnez [ $\sqrt{u}$ ] (couper le début) ou **[**V**]** (couper la fin), puis appuyez  $sur <$ SET $>$ .
- $\bullet$  Appuyez sur les touches  $\lt \blacktriangle$   $\gt \gt \gt \gt$ pour voir les images précédentes ou suivantes. Maintenez enfoncée la touche pour faire avancer ou reculer rapidement les images. Tournez la molette < $5/2$  pour la lecture image par image.
- Après avoir décidé quelle partie couper, appuyez sur <SET >. La portion indiquée par une ligne en bas de l'écran demeure.

#### **4 Vérifiez la vidéo éditée.**

- Sélectionnez **[**▶] et appuyez sur <SET > pour visionner la vidéo éditée.
- Pour changer de portion éditée, revenez à l'étape 3.
- **Pour annuler l'édition, appuyez sur la** touche <MENU>.

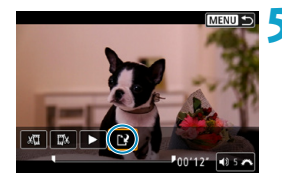

#### **5 Sauvegardez la vidéo éditée.**

- **Sélectionnez <b>[**N], puis appuyez sur  $<$ SFT $>$ .
- L'écran de sauvegarde apparaît.
- Pour sauvegarder la vidéo éditée en tant que nouveau fichier, sélectionnez **[Nouv. fichier]**. Pour la sauvegarder en écrasant le fichier vidéo original, sélectionnez **[Écraser]**, puis appuyez  $sur <$ SFT $>$ .
- Dans la boîte de dialogue de confirmation, sélectionnez **[OK]** pour sauvegarder la vidéo éditée et revenir à l'écran de lecture vidéo.
- $\mathbf 0$ o Étant donné que l'édition est effectuée par paliers d'une seconde environ (à la position indiquée par **[ ]** en bas de l'écran), la position réelle où les vidéos sont coupées peut être différente de la position spécifiée.
	- o Les vidéos enregistrées avec un autre appareil photo ne peuvent pas être éditées avec cet appareil.
	- o Vous ne pouvez pas éditer une vidéo si l'appareil photo est connecté à un ordinateur.

# <span id="page-328-0"></span>I **Extraction d'une image à partir de vidéos 4K ou de vidéos Time-lapse 4K**

À partir des vidéos 4K ou des vidéos Time-lapse 4K, vous pouvez sélectionner des images individuelles pour les sauvegarder en tant qu'images fixes JPEG d'environ 8,3 mégapixels (3840×2160). Cette fonction est appelée « Extraction d'image (capture d'images 4K) ».

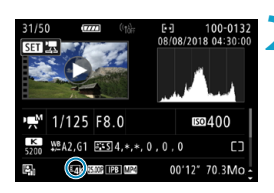

# **1 Affichez l'image.**

 $\bullet$  Appuyez sur la touche  $\leq$   $\blacktriangleright$   $\geq$ .

#### **2 Sélectionnez une vidéo 4K.**

- Appuyez sur les touches  $\langle \blacktriangle \rangle$ pour sélectionner une vidéo 4K ou une vidéo Time-lapse 4K.
- Sur l'écran des informations de prise de vue, les vidéos 4K et les vidéos Time-lapse 4K sont indiquées par une icône **[**H**]**.
- Dans l'affichage de l'index, appuyez sur <SET > pour passer à l'affichage d'une image unique.
- **3 Dans l'affichage d'une image**   $unique, appuyez sur <5E$

### **4Lisez et mettez en pause la vidéo.**

► Le panneau de lecture vidéo apparaît.

#### **5 Sélectionnez une image à extraire.**

- Servez-vous du panneau de lecture vidéo pour sélectionner l'image à extraire comme photo.
- Pour des instructions sur le panneau de lecture vidéo, reportez-vous à la page [326](#page-325-0).

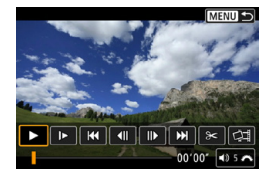

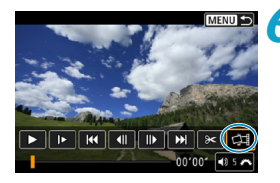

### **6 Sélectionnez [**I**].**

 $\bullet$  Appuyez sur les touches  $\lt \blacktriangle \gt \lt \blacktriangleright \gt$ pour sélectionner **[**I**]**, puis appuyez  $sur <$ SFT $>$ .

#### **7 Sauvegardez l'image.**

**• Sélectionnez <b>[OK]** pour sauvegarder l'image actuelle en tant qu'image fixe JPEG.

### **8Sélectionnez l'image à afficher.**

- z Vérifiez le dossier de destination et le numéro du fichier d'image.
- **Sélectionnez [Afficher vidéo d'origine]** ou **[Afficher photo extraite]**.
- L'image sélectionnée est affichée.
- L'extraction d'image n'est pas possible avec les vidéos Full-HD, les vidéos Time-lapse Full-HD ou avec les vidéos 4K ou les vidéos Time-lapse 4K prises avec un appareil photo différent.

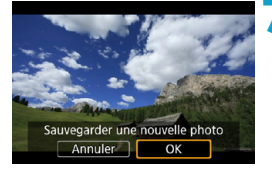

# **Diaporama (lecture automatique)**

Vous pouvez visionner les images enregistrées sur la carte en tant que diaporama automatique.

#### **1 Spécifiez les images à lire.** • Pour lire toutes les images sur la carte, allez à l'étape 2. • Si vous souhaitez spécifier les images à lire dans le diaporama, filtrezles avec **[**3**2 : Régler critères recherche img]** (p. [313](#page-312-0)). **2 Sélectionnez [**3**2 : Diaporama].** Recadrer Redimensionner Classement Diaporama Régler critères recherche img Saut image par  $\sqrt{10}$ **3 Réglez la lecture à votre guise.** 1 images Ttes images **• Sélectionnez [Régler]**, puis appuyez  $sur <$ SFT $>$ . Régler Commencer z Réglez **[Durée d'affichage]**,

- **[Répéter]** (lecture en boucle), **[Effet transition]** (effet lors du changement d'images) pour les photos.
- **Une fois les réglages terminés,** appuyez sur la touche <MFNIJ>.

#### **Durée d'affichage Répéter Effet transition**

MENU S

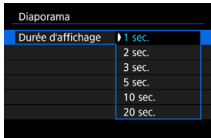

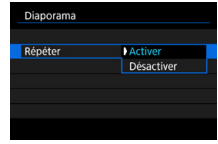

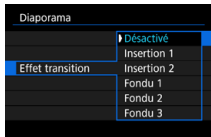

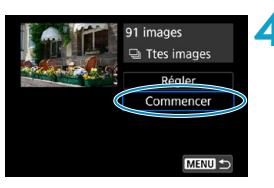

#### **4Lancez le diaporama.**

- **Sélectionnez <b>[Commencer]**, puis appuyez sur <SET>.
- Après l'affichage du message **[Chargement de l'image...]**, le diaporama commence.

# **5 Quittez le diaporama.**

- Appuyez sur la touche <MFNIJ> pour quitter le diaporama et revenir à l'écran de réglage.
- Pour suspendre le diaporama, appuyez sur <SET>. Pendant la pause, l'indicateur **[**G**]** apparaît dans l'angle supérieur gauche de l'image. Appuyez à nouveau sur <SET > pour reprendre le diaporama.
	- o Pendant la lecture automatique des photos, vous pouvez appuyer sur la touche <INFO > pour changer de format d'affichage (p. [304\)](#page-303-0).
	- o Pendant la lecture vidéo, vous pouvez ajuster le volume sonore en tournant la molette  $\langle \mathcal{E}^{\text{max}} \rangle$
	- o Pendant la lecture automatique ou la pause, vous pouvez appuyer sur les touches <<>> > <<<<>>>>>> pour voir une autre image.
	- o Pendant la lecture automatique, l'extinction automatique n'entre pas en vigueur.
	- o La durée d'affichage peut être différente selon l'image.

Ħ

# <span id="page-332-0"></span>**Affichage des images sur un téléviseur**

En raccordant l'appareil photo à un téléviseur avec un câble HDMI, vous pouvez lire les vidéos et les photos capturées sur le téléviseur. L'utilisation du câble HDMI HTC-100 (vendu séparément) est recommandée.

Si l'image n'apparaît pas sur l'écran du téléviseur, vérifiez si **[**5**3 : Système vidéo]** est bien réglé sur **[Pour NTSC]** ou **[Pour PAL]** (selon le système vidéo de votre téléviseur).

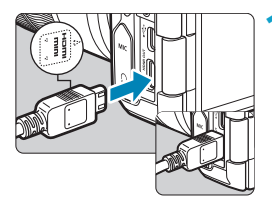

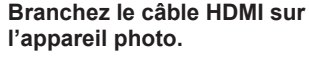

- Insérez la fiche avec le logo <**AHDMI MINI**> tourné vers l'avant de l'appareil photo dans la borne <HDMI OUT>.
- **2 Branchez le câble HDMI sur le téléviseur.**
	- Branchez le câble HDMI sur le port d'entrée HDMI du téléviseur.
	- **3 Allumez le téléviseur et réglez l'entrée vidéo du téléviseur pour sélectionner le port connecté.**
	- **4 Placez le commutateur d'alimentation de l'appareil photo sur <** $0N$ **>.**

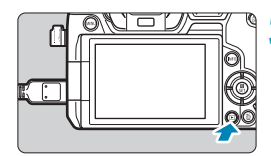

# **Appuyez sur la touche <** $\boxed{\blacktriangleright}$  **>.**

- g L'image apparaît sur l'écran du téléviseur. (Rien ne s'affiche sur l'écran de l'appareil photo.)
- **•** Les images apparaissent automatiquement avec la résolution optimale correspondant au téléviseur connecté.
- Ħ o Réglez le volume sonore de la vidéo avec le téléviseur. Le volume sonore ne peut pas être réglé sur l'appareil photo.
	- o Avant de brancher ou débrancher le câble entre l'appareil photo et le téléviseur, éteignez-les.
	- o Selon le téléviseur, certaines portions de l'image affichée peuvent être coupées.
	- $\bullet$  Ne raccordez la sortie d'aucun autre appareil à la borne <HDMI OUT> de l'appareil photo. Ceci pourrait provoquer un dysfonctionnement.
	- o Certains téléviseurs peuvent ne pas afficher les images en raison d'une incompatibilité.
	- o L'affichage des images peut prendre un certain temps. Pour éviter les retards, réglez **[**5**3 : Résolution HDMI]** sur **[1080p]** (p. [395](#page-394-0)).
	- o Les opérations sur l'écran tactile ne sont pas prises en charge pendant que l'appareil photo est connecté à un téléviseur.

# L **Effacement des images**

Vous pouvez choisir de sélectionner et d'effacer les images inutiles une par une ou de les effacer par lot. Les images protégées (p. [318](#page-317-0)) ne seront pas effacées.

**Une image effacée ne peut plus être récupérée. Assurez-vous que vous n'avez plus besoin de l'image avant de l'effacer. La protection d'une image importante empêche tout effacement accidentel de celle-ci.**

#### **Effacement d'une image unique**

#### **1 Sélectionnez l'image à effacer.**

- $\bullet$  Appuyez sur la touche  $\leq$   $\blacktriangleright$   $\geq$ .
- $\bullet$  Appuyez sur les touches  $\lt \blacktriangle$   $\lt \blacktriangleright$ pour sélectionner l'image à effacer.

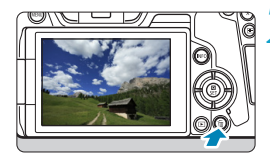

#### **2 Appuyez sur la touche <**L**>.**

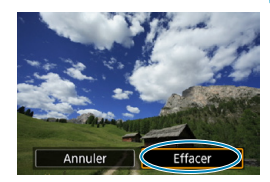

### **3 Effacez l'image.**

#### **Images JPEG ou RAW ou vidéos**

**• Sélectionnez [Effacer]**, puis appuyez  $sur <$ SFT $>$ .

# EffacerJPEG Effacer Annuler Effacer 200+P

#### **Images RAW+JPEG**

● Sélectionnez un élément, puis appuyez sur <SET>.

## **Sélection [**X**] d'images à effacer par lot**

En cochant les images à effacer, vous pouvez effacer toutes ces images en une fois.

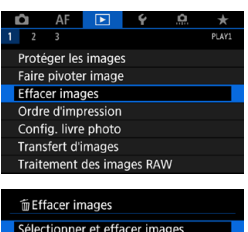

Sélectionner série Toutes les images du dossier Toutes les images de la carte

### **1 Sélectionnez [**3**1 : Effacer images].**

**2 Sélectionnez [Sélectionner et effacer images].**

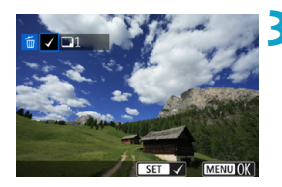

MENU S

#### **3 Sélectionnez une image.**

- $\bullet$  Appuyez sur les touches  $\lt \blacktriangle$   $\gt \lt \blacktriangleright$ pour sélectionner l'image à effacer, puis appuyez sur <SET>.
- ▶ Une coche **[** $\sqrt{ }$ ] apparaît dans le coin supérieur gauche de l'écran.
- Pour sélectionner une autre image à effacer, répétez les opérations de l'étape 3.

# m Effacer images Effacer images sélectionnées Annuler OK

#### **4 Effacez les images.**

- Appuyez sur la touche <MFNIJ>, puis appuyez sur **[OK]**.
- **Les images sélectionnées seront** effacées en une seule fois.

### **Spécification d'une série d'images à effacer**

Tout en regardant les images dans l'affichage de l'index, vous pouvez spécifier la première et la dernière image pour une série afin d'effacer toutes les images spécifiées en une seule opération.

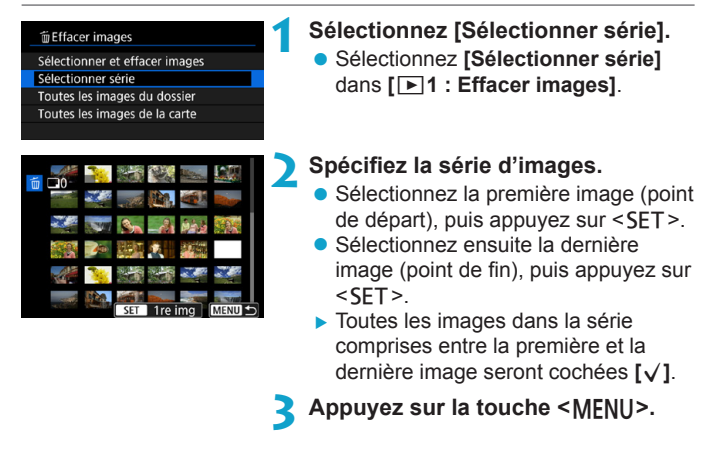

# **mEffacer images** Effacer les images sélectionnées (excepté images 图) Annuler OK

#### **4 Effacez les images.**

- **B** Sélectionnez **[OK]**.
- Les images dans la série spécifiée seront effacées.

#### **Effacement de toutes les images dans un dossier ou sur une carte**

Vous pouvez effacer toutes les images dans un dossier ou sur une carte en une seule opération.

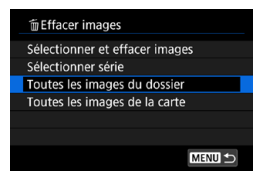

Lorsque **[**3**1 : Effacer images]** est réglé sur **[Toutes les images du dossier]** ou **[Toutes les images de la carte]**, toutes les images dans le dossier ou sur la carte sont effacées.

Si les critères de recherche sont définis avec **[**3**2 : Régler critères recherche img]** (p. [313](#page-312-0)), l'affichage basculera sur **[Ttes imgs trouvées]**.

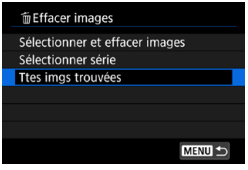

Si vous sélectionnez **[Ttes imgs trouvées]**, toutes les images filtrées par les critères de recherche seront effacées.

 $\overline{\mathbb{F}}$  Pour effacer toutes les images, y compris les images protégées, formatez la carte (p. [373\)](#page-372-0).

# RAW<sub>1</sub> Traitement des images RAW sur l'appareil photo<sup>\*</sup>

Vous pouvez traiter les images **RW** ou CRW sur l'appareil photo et les sauvegarder en tant qu'images JPEG. Étant donné que l'image RAW en elle-même n'est pas modifiée, vous pouvez appliquer différentes conditions de traitement afin de créer plusieurs images JPEG à partir de celle-ci.

Vous pouvez également utiliser Digital Photo Professional (logiciel EOS) pour traiter les images RAW.

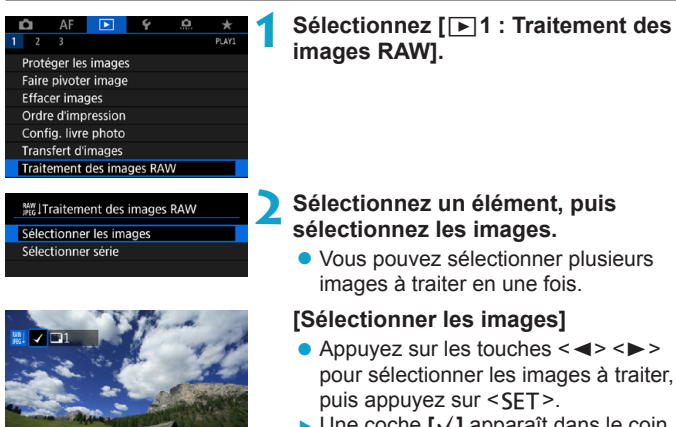

**MENULOK** 

**MENII** 

- ▶ Une coche **[** $\sqrt{}$ ] apparaît dans le coin supérieur gauche de l'écran.
- Appuyez sur la touche <MFNU>.

#### **[Sélectionner série]**

- Sélectionnez la première image (point de départ), puis appuyez sur <SET >.
- Sélectionnez ensuite la dernière image (point de fin), puis appuyez sur  $<$ SFT $>$ .
- ▶ Toutes les images dans la série comprises entre la première et la dernière image seront cochées **[**X**]**.
- Appuyez sur la touche <MENU>.

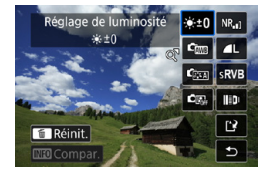

#### **3 Réglez les conditions de traitement souhaitées.**

#### **[Utiliser réglages de pdv]**

**• Les images sont traitées au moyen** des réglages d'image au moment de la capture.

#### **[Traitement RAW perso]**

- $\bullet$  Appuyez sur les touches  $\leq \blacktriangle > \blacktriangledown >$ <<>>> > pour sélectionner un élément.
- $\bullet$  Tournez la molette < $\mathcal{E} \gg 0$ u < $\overline{\mathbb{S}}$ > pour changer de réglage.
- $\bullet$  Appuyez sur <SET > pour accéder à l'écran de réglage des fonctions.
- **Pour revenir aux paramètres de** l'image au moment de la prise de vue, appuyez sur la touche  $\leq$  m $>$ .

### **Écran de comparaison**

- Vous pouvez basculer entre les écrans **[Après modif.]** et **[Réglages prise de vue]** en appuyant sur la touche <INFO > et en tournant la molette <∑
- Les éléments en orange sur l'écran **[Après modif.]** ont été modifiés depuis le moment de la capture.
- Appuyez sur la touche <MFNU>.

### **4 Sauvegardez l'image.**

- z Si vous utilisez **[Traitement RAW perso]**, sélectionnez  $[1, 2]$ (Sauvegarder).
- **Lisez le message et sélectionnez <b>[OK]**.
- **Pour traiter d'autres images.** sélectionnez **[Oui]** et répétez les étapes 2 à 4.

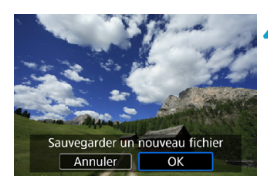

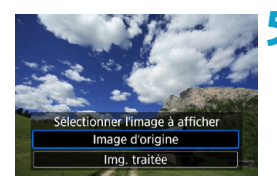

- **5 Sélectionnez l'image à afficher.** z Sélectionnez **[Image d'origine]** ou **[Img. traitée]**.
	- ▶ L'image sélectionnée est affichée.

### <span id="page-340-0"></span>**Vue agrandie**

Vous pouvez agrandir les images affichées pour **[Traitement RAW perso]**</u> en appuyant sur la touche < Q > L'agrandissement dépend du réglage **[Qualité image]**. Avec les touches directionnelles <  $\triangle$  >, vous pouvez faire défiler l'image agrandie verticalement et horizontalement. Pour annuler la vue agrandie, appuyez à nouveau sur la touche < Q >.

### **Images avec réglages du ratio d'aspect**

La zone d'image à l'intérieur des lignes du ratio d'aspect est traitée pour les images capturées avec **[**z**1 :** z**Recadrage/aspect]** (p. [80\)](#page-79-0) réglé sur **[1:1 (ratio d'aspect)]**, **[4:3 (ratio d'aspect)]** ou **[16:9 (ratio d'aspect)]**. Les images JPEG générées à partir d'images RAW sont sauvegardées avec le ratio d'aspect que vous avez spécifié.

#### **Images Dual Pixel RAW**

Même si vous pouvez également utiliser l'appareil photo pour traiter les images RAW prises avec **[**z**1 : Dual Pixel RAW]** réglé sur **[Activer]** (p. [78\)](#page-77-0), l'appareil photo ne peut pas tirer parti des données Dual Pixel pour le traitement.

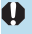

Lorsque vous traitez des images à exposition multiple **RAW** ou CRAW. certains réglages ne peuvent pas être modifiés.

### **Options de traitement des images RAW**

#### z **[ ] Réglage de la luminosité**

Vous pouvez ajuster la luminosité de l'image jusqu'à ±1 valeur par paliers d'un tiers de valeur.

#### **• [C<sub>rua</sub>] Balance des blancs** (p. [97](#page-96-0))

Vous pouvez sélectionner la balance des blancs. Si vous sélectionnez **[**Q**]**, vous pouvez sélectionner **[Auto : Priorité ambiance]** ou **[Auto : Priorité blanc]**. Si vous sélectionnez **[**P**]**, vous pouvez régler la température de couleur.

### z **[ ] Style d'image** (p. [88](#page-87-0))

Vous pouvez sélectionner le style d'image. Vous pouvez régler la netteté, le contraste et d'autres paramètres.

**• [2] Auto Lighting Optimizer (Correction auto de luminosité)** (p. [104\)](#page-103-0)

Vous pouvez régler l'Auto Lighting Optimizer (Correction auto de luminosité).

#### z **[ ] Réduction du bruit en ISO élevée** (p. [105](#page-104-0))

Vous pouvez régler le processus de réduction du bruit en ISO élevée. Si l'effet est presque imperceptible, agrandissez l'image (p. [341](#page-340-0)).

#### z **[**73**] Qualité d'image** (p. [75](#page-74-0))

Vous pouvez régler la qualité d'image lorsque vous créez une image JPEG. Veuillez noter que seuls  $\triangle$  L/ $\triangleq$  L/S<sub>2</sub> sont disponibles pour les images RAW capturées dans la prise de vue recadrée ou avec les objectifs EF-S.

#### **• [**  $\epsilon$  **[**  $\epsilon$  **Espace couleur** (p. [117\)](#page-116-0)

Vous pouvez sélectionner sRVB ou Adobe RVB. Étant donné que l'écran de l'appareil photo n'est pas compatible avec Adobe RVB, la différence sur l'image sera pratiquement imperceptible lors de la sélection de l'un ou l'autre des espaces colorimétriques.

#### z **[ ] Correction des aberrations de l'objectif**

#### **•**  $\Box$  **Correction du vignetage** (p. [111](#page-110-0))

Un phénomène assombrissant les coins de l'image en raison des caractéristiques de l'objectif peut être corrigé. Si vous sélectionnez **[Activer]**, l'image corrigée s'affiche. Si l'effet est presque imperceptible, agrandissez l'image (p. [341\)](#page-340-0) et vérifiez les quatre coins. La correction du vignetage appliquée avec l'appareil photo sera moins prononcée que celle appliquée avec Digital Photo Professional (logiciel EOS) au degré de correction maximum. Si l'effet de la correction n'est pas visible, utilisez Digital Photo Professional pour appliquer la correction du vignetage.

#### **• [** $\bigoplus$   $\bigoplus$ <sub>0FF</sub>] Correction de la distorsion (p. [111](#page-110-1))

La distorsion de l'image due aux caractéristiques de l'objectif peut être corrigée. Si vous sélectionnez **[Activer]**, l'image corrigée s'affiche. La périphérie de l'image sera recadré sur l'image corrigée.

La résolution de l'image pouvant sembler légèrement inférieure, réglez la netteté avec le paramètre **[Netteté]** du style d'image si nécessaire.

#### **[ ] Optimiseur objectif numérique** (p. [112](#page-111-0))

Corrigez l'aberration de l'objectif, la diffraction et la perte de netteté provoquée par le filtre passe-bas en appliquant les valeurs de conception optique. Agrandissez les images (p. [341\)](#page-340-0) pour vérifier les effets du réglage de cette option sur **[Activer]**. Sans l'agrandissement, l'effet de l'optimiseur objectif numérique ne s'affiche pas. Si vous sélectionnez **[Activer]**, l'aberration chromatique et la diffraction seront toutes deux corrigées, bien que ces options ne soient pas affichées.

#### **[ ] Correction de l'aberration chromatique** (p. [113\)](#page-112-0)

Les aberrations chromatiques (frange de couleur le long du contour du sujet) dues aux caractéristiques de l'objectif peuvent être corrigées. Si vous sélectionnez **[Activer]**, l'image corrigée s'affiche. Si l'effet est presque imperceptible, agrandissez l'image (p. [341](#page-340-0)).

#### **•**  $[\alpha_{\text{max}}]$  Correction diffraction (p. [113](#page-112-1))

La diffraction due à l'ouverture de l'objectif détériorant la netteté de l'image peut être corrigée. Si vous sélectionnez **[Activer]**, l'image corrigée s'affiche. Si l'effet est presque imperceptible, agrandissez l'image (p. [341](#page-340-0)).

- o Le traitement des images RAW par l'appareil photo ne donnera pas exactement le même résultat que le traitement des images RAW avec Digital Photo Professional (logiciel EOS).
	- o Si vous exécutez **[Réglage de luminosité]**, il se peut que le bruit, l'effet de bande ou autre s'intensifient suite aux effets du réglage.
	- o Avec **[Optim. objectif numérique]** réglé, le bruit peut être intensifié par l'effet de la correction. Les bords de l'image peuvent également être accentués. Réglez la netteté du style d'image ou réglez **[Optim. objectif numérique]** sur **[Désactiver]** au besoin.
- Ħ o Les données de correction de l'objectif pour la correction des aberrations de l'objectif sont enregistrées (stockées) dans l'appareil photo.
	- o L'effet de la correction des aberrations de l'objectif dépendra de l'objectif utilisé et des conditions de prise de vue. L'effet peut également être difficile à discerner en fonction de l'objectif utilisé, des conditions de prise de vue, etc.
	- o Reportez-vous à la page [112](#page-111-0) pour en savoir plus sur les données de correction utilisées avec l'optimiseur objectif numérique.

# <span id="page-344-0"></span>**Redimensionnement des images JPEG**

Vous pouvez redimensionner une image JPEG pour diminuer le nombre de pixels et la sauvegarder en tant que nouvelle image. Seules les images JPEG L, M et S1 peuvent être redimensionnées. Il est **impossible de redimensionner les images JPEG S7 et RAW.** 

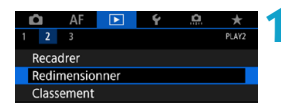

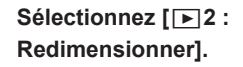

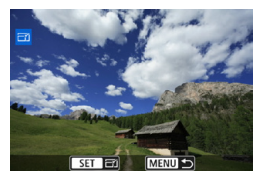

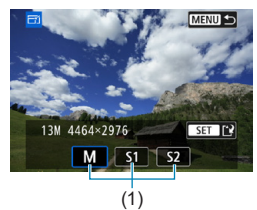

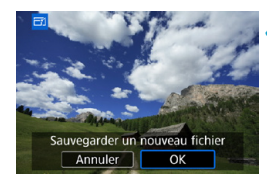

Ħ

#### **2 Sélectionnez une image.**

Appuyez sur les touches  $\langle \blacktriangle \rangle \langle \blacktriangleright \rangle$ pour sélectionner l'image que vous souhaitez redimensionner.

#### **3 <sup>S</sup>électionnez la taille d'image désirée.**

- Appuyez sur <SET > pour afficher les tailles d'image.
- z Sélectionnez la taille d'image souhaitée  $(1)$ , puis appuyez sur < $SET$  >.
- Seul le redimensionnement en S<sub>7</sub> est disponible pour les images JPEG capturées dans la prise de vue recadrée ou avec les objectifs EF-S.

#### **4 Sauvegardez l'image.**

- **Sélectionnez <b>[OK]** pour sauvegarder l'image redimensionnée.
- z Vérifiez le dossier de destination et le numéro du fichier d'image, puis sélectionnez **[OK]**.
- **Pour redimensionner une autre** image, répétez les étapes 2 à 4.

Reportez-vous à la page [616](#page-615-0) pour en savoir plus sur les tailles d'image des images redimensionnées.

# N **Recadrage des images JPEG**

Vous pouvez recadrer une image JPEG capturée et la sauvegarder en tant qu'image différente. Le recadrage d'une image est possible uniquement avec des images JPEG. **Les images prises au format RAW ne peuvent pas être recadrées.**

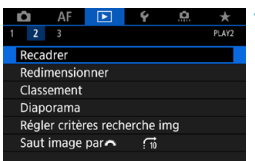

## **1 Sélectionnez [**x**2 : Recadrer].**

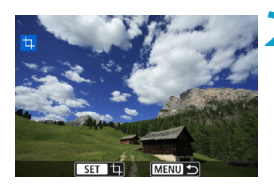

#### **2 Sélectionnez une image.**

Appuyez sur les touches  $\langle \blacktriangle \rangle$ pour sélectionner l'image que vous souhaitez recadrer.

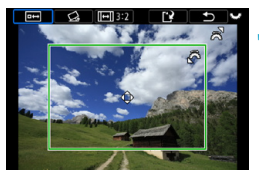

#### **3 Réglez le cadre de recadrage.**

- Appuyez sur <SFT > pour afficher le cadre de recadrage.
- La zone d'image située dans le cadre de recadrage est recadrée.

#### **Modification de la taille du cadre de recadrage**

Tournez la molette  $\leq$   $\leq$   $\geq$   $\geq$  pour changer la taille du cadre de recadrage. Plus le cadre de recadrage est petit, plus l'image recadrée semblera agrandie.

#### **• Modification du ratio d'aspect et de l'orientation**

Tournez la molette < $\sqrt{3}$  > pour sélectionner < $\sqrt{1}$  >. Appuyez sur <SFT> pour changer le ratio d'aspect du cadre de recadrage. Vous pouvez sélectionner le ratio d'aspect comme suit : **[3:2]**, **[16:9]**, **[4:3]**, **[1:1]**, **[2:3]**, **[9:16]** ou **[3:4]**.

#### **Déplacement du cadre de recadrage**

Appuyez sur les touches directionnelles  $\langle \cdot \rangle$  pour déplacer le cadre verticalement ou horizontalement. Déplacez le cadre de recadrage sur la zone de l'image souhaitée.

#### z **Correction de l'inclinaison**

Vous pouvez corriger l'inclinaison de l'image de ±10 °. Tournez la molette < $\sqrt{3}$  pour sélectionner < $\ll$  >, puis appuyez sur <SET >. Tout en vérifiant l'inclinaison par rapport au quadrillage, tournez la molette < $\sqrt{3}$  (par incréments de 0,1 °) ou tapotez le coin gauche ou droit (par incréments de 0,5 °) sur le coin supérieur gauche de l'écran pour corriger l'inclinaison. Après avoir terminé la correction d'inclinaison, appuyez sur <SET>.

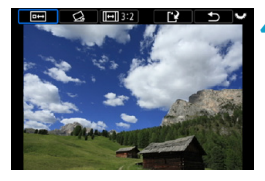

Sauvegarder un nouveau fichier Annuler

 $\overline{OK}$ 

#### **4 Vérifiez la zone d'image à recadrer.**

- $\bullet$  Tournez la molette < $\sqrt{3}$  > pour sélectionner  $\leq$   $\overline{P}$  >.
- ► La zone d'image à recadrer s'affichera.

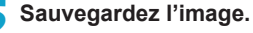

- $\bullet$  Tournez la molette  $\leq$   $\sqrt{3}$  pour sélectionner <r $\rightarrow$ .
- **Sélectionnez [OK] pour sauvegarder** l'image recadrée.
- z Vérifiez le dossier de destination et le numéro du fichier d'image, puis sélectionnez **[OK]**.
- Pour recadrer une autre image. répétez les étapes 2 à 5.
- $\bigoplus$  **La position et la taille du cadre de recadrage peuvent changer selon** l'angle réglé pour la correction de l'inclinaison.
	- o Une fois qu'une image recadrée est sauvegardée, elle ne peut pas être recadrée à nouveau ou redimensionnée.
	- o Les informations d'affichage du collimateur AF (p. [309\)](#page-308-0) et les données d'effacement des poussières (p. [121\)](#page-120-0) ne sont pas ajoutées aux images recadrées.

# **The Transfert d'images sur un ordinateur/serveur FTP**

Vous pouvez connecter l'appareil photo à un ordinateur et utiliser l'appareil photo pour transférer les images depuis la carte vers l'ordinateur. Vous pouvez également connecter l'appareil photo à un transmetteur sans fil (vendu séparément) et transférer les images vers un serveur FTP. Cette fonction est appelée transfert direct des images.

**Le transfert direct des images est effectué depuis l'appareil photo, alors que vous regardez l'écran de l'appareil photo.**

Cette section décrit comment transférer des images en connectant l'appareil photo à un ordinateur avec un câble d'interface. Pour en savoir plus sur le transfert d'images vers un serveur FTP, consultez le mode d'emploi du transmetteur sans fil. Les images transférées vers un ordinateur sont sauvegardées dans des dossiers par date de prise de vue, au sein du dossier **[Images]** ou **[Mes images]**.

 $\mathbf{0}$ **Avant de connecter l'appareil photo à l'ordinateur, installez EOS Utility (logiciel EOS) sur l'ordinateur** (p. [572\)](#page-571-0)**.**

#### **Préparatifs pour le transfert d'images**

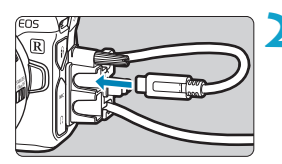

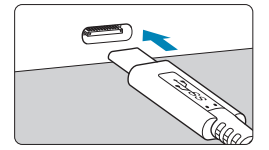

**1 Placez le commutateur d'alimentation**  de l'appareil photo sur <0FF>.

- **2 Connectez l'appareil photo à l'ordinateur.**
	- **Utilisez le câble d'interface inclus** avec l'appareil photo.
	- **Lors du branchement du câble sur** l'appareil photo, utilisez le protecteur de câble (p. [37\)](#page-36-0) et insérez la fiche dans la borne numérique.
	- **·** Insérez l'autre extrémité du câble dans la borne USB de l'ordinateur (type C).

Pour le câble d'interface, utilisez le câble d'interface inclus ou un câble Canon d'origine.

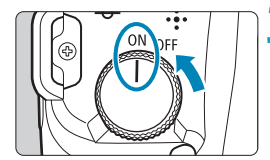

#### **3 Placez le commutateur**  d'alimentation sur < $0N$ .

- $\bullet$  À l'affichage d'un message permettant de sélectionner un programme sur l'ordinateur, sélectionnez **[EOS Utility]**.
- ► L'écran EOS Utility s'affiche sur l'ordinateur.

**Une fois que l'écran d'EOS Utility apparaît, n'utilisez pas EOS Utility. [Transfert direct]** de l'étape 6 à la page [351](#page-350-0) ne s'affiche pas tant que l'écran principal d'EOS Utility n'est pas affiché, ce qui empêchera le transfert des images vers l'ordinateur.

- o Si l'écran d'EOS Utility n'apparaît pas, consultez le mode d'emploi d'EOS Utility.
	- o Éteignez l'appareil photo avant de débrancher le câble et tenez le câble par sa fiche lorsque vous le débranchez.

#### <span id="page-348-0"></span>**Transfert des images RAW+JPEG**

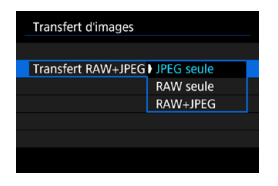

同

Pour les images RAW+JPEG, vous pouvez spécifier quelles images seront transférées.

À l'étape 2 de la page suivante, sélectionnez **[Transfert RAW+JPEG]**, puis spécifiez le type d'image à transférer.

#### **Sélection des images à transférer**

#### **• Sélection des images**

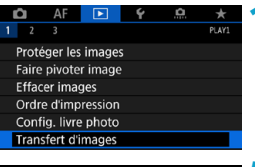

**Transfert d'images** Sél./transf. Image Transfert RAW+JPEG JPEG seule

Sél./transf. Image **Transfert direct Transfert FTP** 

- **1 Sélectionnez [**x**<sup>1</sup> : Transfert d'images].**
- **2 Sélectionnez [Sél./transf. Image].**

#### **3 Sélectionnez une méthode de transfert.**

**• Sélectionnez [Transfert direct]** pour le transfert d'images vers un ordinateur.

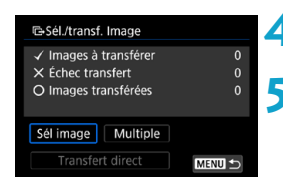

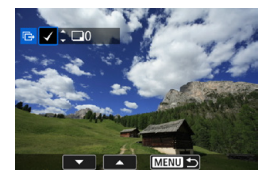

#### **4 Sélectionnez [Sél image].**

#### **5 <sup>S</sup>électionnez les images à transférer.**

- $\bullet$  Appuyez sur les touches  $\lt \blacktriangle$   $\gt \gt \gt \gt$ pour sélectionner les images à transférer, puis appuyez sur  $\leq$ SET >.
- Appuyez sur les touches  $\langle \blacktriangle \rangle \langle \blacktriangledown \rangle$ pour cocher **[**X**]** la case dans le coin supérieur gauche de l'écran, puis appuyez sur  $\leq$ SET $>$ .
- z Pour sélectionner d'autres images à transférer, répétez l'étape 5.
- Après avoir fini de choisir les images, appuyez sur <MENU>.

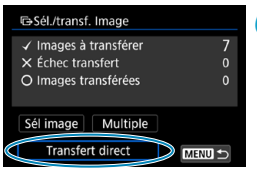

Ħ

#### **6Transférez l'image.**

- <span id="page-350-0"></span>z Confirmez que l'écran principal d'EOS Utility s'affiche sur l'ordinateur.
- **Sélectionnez <b>[Transfert direct]**, puis appuyez sur  $\leq$ SET $>$ .
- **Sélectionnez <b>[OK]** dans la boîte de dialogue de confirmation pour transférer les images vers l'ordinateur.
- **Vous pouvez également transférer les** images sélectionnées avec **[Multiple]** de cette façon.
- Avec **[Sél image]** sélectionné, vous pouvez vérifier le statut de transfert des images dans le coin supérieur gauche de l'écran : Pas de marque : pas sélectionné.  $\sqrt{\cdot}$  : sélectionné pour le transfert.  $\times$  : échec du transfert.  $\bigcirc$  : réussite du transfert.
	- **Vous pouvez également suivre les instructions pour ITransfert RAW+JPEG]** (p. [349](#page-348-0)) et les étapes 1 à 5 de la page précédente lorsque l'appareil photo n'est pas connecté à un ordinateur.

#### z **Sélection de plusieurs images**

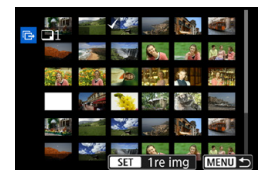

z **Sélectionner série** Sous **[Multiple]**, sélectionnez **[Sélectionner série]**. Si vous sélectionnez la première et la dernière image de la série, toutes les images de la série sont cochées **[**X**]**, et une copie de chaque image est envoyée.

#### **Dans un dossier**

Si vous sélectionnez **[Dossier images non transf.]**, toutes les images non envoyées sont sélectionnées dans le dossier. Si vous sélectionnez **[Dossier images échec transf.]**, toutes les images dont le transfert a échoué sont sélectionnées dans le dossier.

Si vous sélectionnez **[Réinit. hist transf. dossier]**, l'historique du transfert des images est effacé dans le dossier. Après avoir effacé l'historique du transfert, vous pouvez sélectionner **[Dossier images non transf.** Let transférer à nouveau toutes les images dans le dossier.

#### **Sur une carte**

Pour une description de **[Images carte non transférées]**, **[Images carte échec transf.]** et **[Réinit. histo transf. Carte]**, reportezvous à « ● Dans un dossier ».

- $\mathbf{0}$ o **[Transfert direct]** ne s'affiche pas tant que l'écran principal d'EOS Utility n'est pas affiché sur l'ordinateur.
	- o Certains éléments du menu ne sont pas disponibles pendant le transfert d'images.
- 围 o Vous pouvez également transférer des vidéos.
	- o La prise de vue est également possible pendant le transfert d'images.
	- Pour en savoir plus sur **[Transfert avec légende]** sous **[**▶ 1 : Transfert **d'images]**, consultez le mode d'emploi du transmetteur sans fil WFT-E7 (Ver. 2) (vendu séparément).

# <span id="page-352-0"></span>W **Digital Print Order Format (DPOF)**

DPOF (Digital Print Order Format) vous permet d'imprimer des images enregistrées sur la carte d'après vos instructions d'impression, à savoir la sélection des images, la quantité à imprimer, etc. Vous pouvez imprimer plusieurs images par lot ou créer un ordre d'impression pour un magasin photo.

Vous pouvez définir les réglages d'impression comme le type d'impression, l'impression de la date, l'impression du numéro de fichier, etc. Les réglages d'impression seront appliqués à toutes les images spécifiées pour l'impression. (Ils ne peuvent pas être définis différemment pour chaque image.)

#### **Réglage des options d'impression**

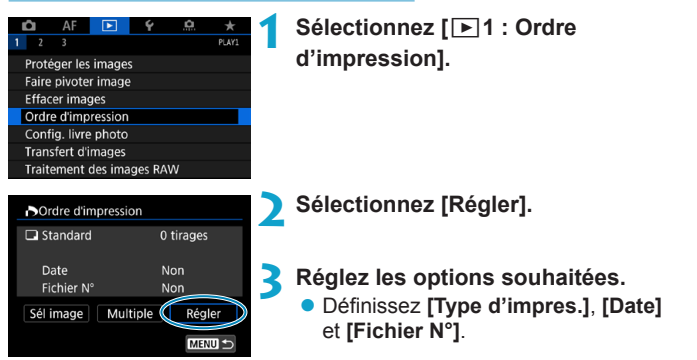

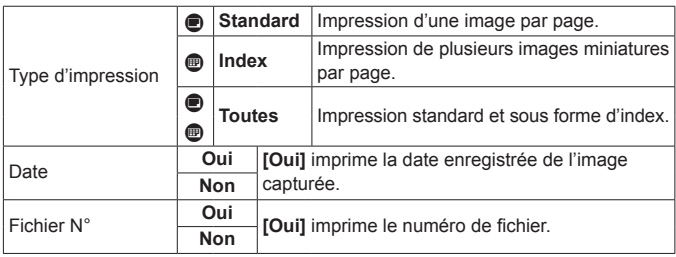

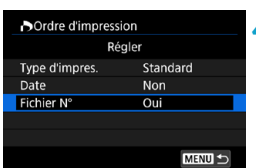

#### **4 Quittez le réglage.**

• Appuyez sur la touche <MFNU>.

z Ensuite, sélectionnez **[Sél image]** ou **[Multiple]** pour spécifier les images à imprimer.

 $\bullet$ o Les images RAW ou les vidéos ne peuvent pas être spécifiées pour l'impression.

o Si vous imprimez une image avec une grande taille d'image au moyen du réglage **[Index]** ou **[Toutes]** (p. [353](#page-352-0)), l'impression de l'index peut ne pas être possible avec certaines imprimantes. Dans ce cas, redimensionnez l'image (p. [345\)](#page-344-0), puis imprimez l'impression d'index.

o Même si **[Date]** et **[Fichier N°]** sont réglés sur **[Oui]**, il se peut que la date ou le numéro de fichier ne soit pas imprimé en fonction du réglage du type d'impression et d'imprimante.

o Si vous avez sélectionné une impression de type **[Index]**, **[Date]** et **[Fichier N°]** ne peuvent pas être définis sur **[Oui]** simultanément.

o Si vous imprimez avec DPOF, utilisez la carte sur laquelle les spécifications de l'ordre d'impression sont définies. Vous ne pourrez pas imprimer avec l'ordre d'impression spécifié si vous extrayez seulement les images de la carte pour les imprimer.

● Certaines imprimantes compatibles DPOF et certains magasins photos risquent de ne pas pouvoir imprimer les images comme vous l'avez spécifié. Consultez le mode d'emploi de l'imprimante avant l'impression ou vérifiez auprès de votre magasin photo la compatibilité lors de la commande d'impressions.

o N'utilisez pas cet appareil photo pour configurer des réglages d'impression pour les images dont les réglages DPOF ont été configurés sur un autre appareil photo. Tous les ordres d'impression peuvent être écrasés par inadvertance. Par ailleurs, l'ordre d'impression peut ne pas être possible selon le type d'image.

Vous pouvez envoyer par Wi-Fi des images depuis l'appareil photo à une imprimante compatible PictBridge (LAN sans fil) et imprimer les images (impression directe) (p. [469](#page-468-0)).

RI.

# **Spécification des images à imprimer**

# **• Sélection des images**

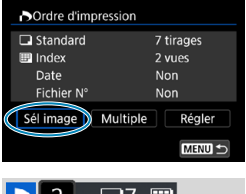

77 A  $(1)$   $(2)$ 

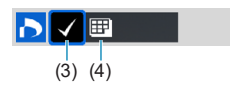

Sélectionnez et spécifiez les images une par une.

Appuyez sur la touche <MFNIJ> pour sauvegarder l'ordre d'impression sur la carte.

#### **Standard / Toutes**

Appuyez sur <SET > pour imprimer un exemplaire de l'image affichée. En appuyant sur les touches  $\leq$   $\blacktriangle$   $\geq$   $\leq$   $\blacktriangledown$   $\geq$ . vous pouvez régler le nombre de copies à imprimer jusqu'à 99.

- (1) Nombre
- (2) Nombre total d'images sélectionnées

#### **Index**

Appuyez sur <SET > pour cocher la case **[**X**]**. L'image sera incluse dans l'impression de l'index.

- (3) Coche
- (4) Icône de l'index

#### **• Sélection de plusieurs images**

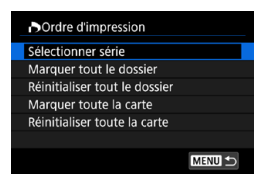

#### **Sélectionner série**

Sous **[Multiple]**, sélectionnez **[Sélectionner série]**. Si vous sélectionnez la première et la dernière image de la série, toutes les images de la série sont cochées **[**X**]**, et une copie de chaque image est imprimée.

#### **Toutes les images d'un dossier**

Sélectionnez **[Marquer tout le dossier]**, puis sélectionnez le dossier. Un ordre d'impression pour une copie de toutes les images dans le dossier est spécifié.

Si vous sélectionnez **[Réinitialiser tout le dossier]** et un dossier, l'ordre d'impression sera annulé pour toutes les images dans ce dossier.

#### **Toutes les images sur une carte**

Si vous sélectionnez **[Marquer toute la carte]**, un exemplaire de toutes les images sur la carte sera spécifié pour l'impression. Si vous sélectionnez **[Réinitialiser toute la carte]**, l'ordre d'impression pour toutes les images sur la carte sera annulé.

Si les critères de recherche sont définis avec **[**3**2 : Régler critères recherche img]** (p. [313](#page-312-0)) et que vous sélectionnez **[Multiple]**, l'affichage basculera sur **[Marquer toutes images trouvées]** et **[Réinitialiser ttes imgs trouvées]**.

#### **Toutes images trouvées**

Si vous sélectionnez **[Marquer toutes images trouvées]**, une copie de toutes les images filtrées par les critères de recherche sera spécifiée pour l'impression.

Si vous sélectionnez **[Réinitialiser ttes imgs trouvées]**, tout l'ordre d'impression des images filtrées sera effacé.

- $\bullet$ o Les images RAW ou les vidéos ne peuvent pas être spécifiées pour l'impression. Veuillez noter que les images RAW ou les vidéos ne seront pas spécifiées pour l'impression même si vous spécifiez toutes les images avec **[Multiple]**.
	- o Lorsque vous utilisez une imprimante compatible PictBridge, ne spécifiez pas plus de 400 images par ordre d'impression. Si vous en spécifiez plus, toutes les images ne seront peut-être pas imprimées.

# **■** Spécification des images d'un livre-photo

Vous pouvez spécifier un nombre maximum de 998 images à imprimer dans un livre-photo. Lorsque vous utilisez EOS Utility (logiciel EOS) pour importer des images sur un ordinateur, les images spécifiées pour un livre-photo sont copiées vers un dossier spécial. Cette fonction est pratique pour passer des commandes en ligne de livres-photos.

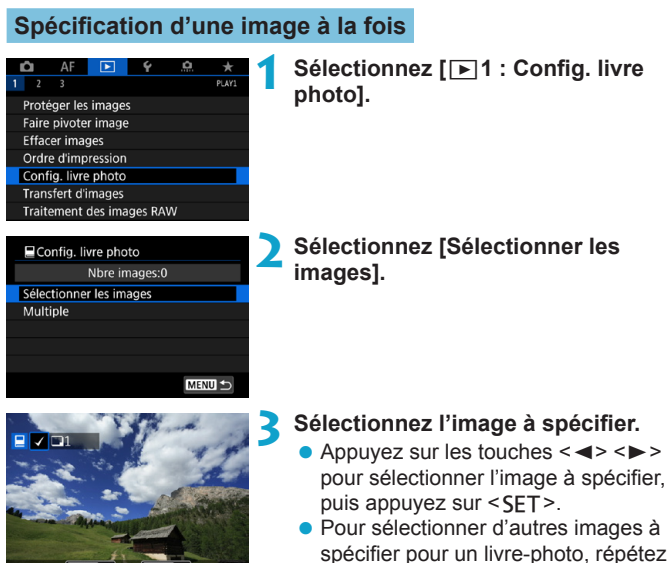

SET V MENUS

les opérations de l'étape 3.

### **Spécification de la série d'images pour un livre-photo**

Tout en regardant les images dans l'affichage de l'index, vous pouvez spécifier la série (point de départ à point de fin) d'images à spécifier pour un livre-photo en une fois.

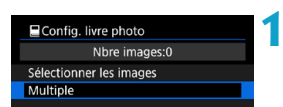

# **1 Sélectionnez [Multiple].**

**■ Sous [** $\blacktriangleright$ ]1 : Config. livre photo], sélectionnez **[Multiple]**.

### **2 Sélectionnez [Sélectionner série].**

Sélectionner série Toutes les images du dossier Réinitialiser tout le dossier

Config. livre photo

Toutes les images de la carte Réinitialiser toute la carte

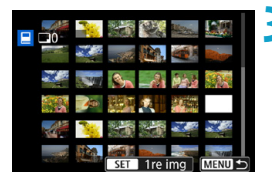

#### **3 Spécifiez la série d'images.**

- Sélectionnez la première image (point  $de$  de départ), puis appuyez sur  $\leq$ SFT $\geq$ .
- **Sélectionnez ensuite la dernière** image (point de fin), puis appuyez sur  $<$ SFT $>$ .
- ▶ Toutes les images dans la série comprises entre la première et la dernière image seront cochées **[**X**]**.

#### **Spécification de toutes les images dans un dossier ou sur une carte**

Vous pouvez spécifier toutes les images dans un dossier ou sur une carte en une seule opération pour un livre-photo.

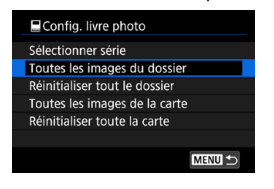

Sous **[**x**1 : Config. livre photo]**, vous pouvez régler **[Multiple]** sur **[Toutes les images du dossier]** ou **[Toutes les images de la carte]** pour spécifier toutes les images dans le dossier ou sur la carte pour un livre-photo. Pour annuler la sélection, sélectionnez **[Réinitialiser tout le dossier]** ou **[Réinitialiser toute la carte]**.

Si les critères de recherche sont définis avec **[**3**2 : Régler critères recherche img]** (p. [313\)](#page-312-0) et que vous sélectionnez **[Multiple]**, l'affichage basculera sur **[Ttes imgs trouvées]** et **[Réinitialiser ttes imgs trouvées]**.

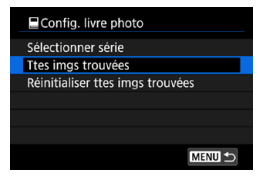

Si vous sélectionnez **[Ttes imgs trouvées]**, toutes les images filtrées par les critères de recherche seront spécifiées pour le livre-photo. Si vous sélectionnez **[Réinitialiser ttes imgs trouvées]**, toute la commande du livre-photo des images filtrées sera effacée.

 $\mathbf{u}$ Les images RAW ou les vidéos ne peuvent pas être spécifiées pour le livre-photo. Veuillez noter que les images RAW ou les vidéos ne seront pas spécifiées pour le livre-photo même si vous spécifiez toutes les images avec **[Multiple]**.

N'utilisez pas cet appareil photo pour configurer des réglages de livrephoto pour les images dont les réglages de livre-photo ont été configurés sur un autre appareil photo. Tous les réglages du livre-photo peuvent être écrasés par inadvertance.

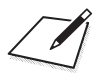
# **5**

# **Configuration**

Ce chapitre décrit les réglages des menus sur l'onglet de configuration (**[**5**]**).

 $\bullet$  Une icône  $\star$  à droite du titre de la page indique que la fonction est disponible uniquement dans le mode **[Fy]**, **[P]**, **[**s**]**, **[**f**]**, **[**a**]** ou **[BULB]**.

# **Menus de l'onglet : configuration**

# **• Configuration 1**

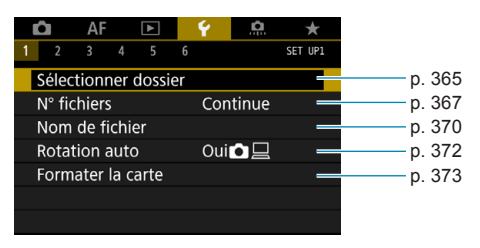

# **• Configuration 2**

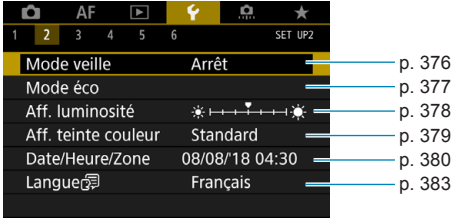

# **• Configuration 3**

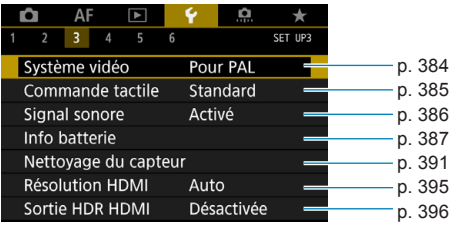

### **• Configuration 4**

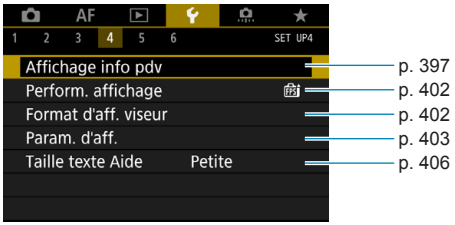

# **• Configuration 5**

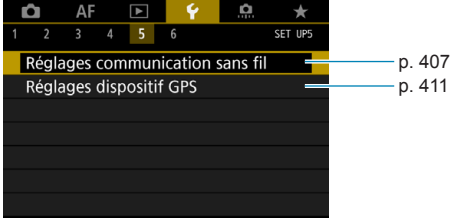

# **• Configuration 6**

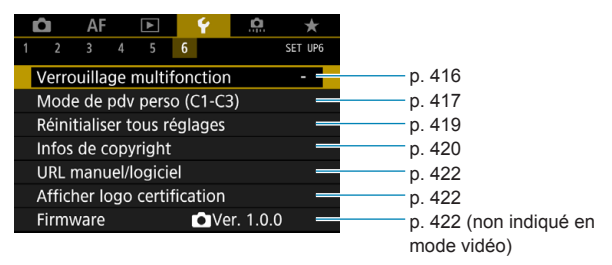

**Lorsque vous filmez des vidéos, l'écran suivant s'affiche pour [**5**4].**

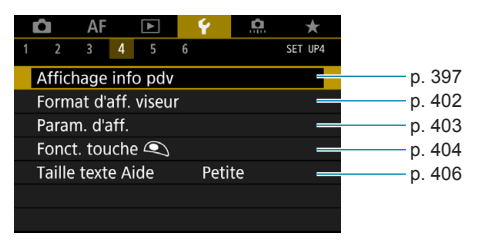

**Dans les modes [**A**] et [**y**], l'écran suivant s'affiche pour [**5**6].**

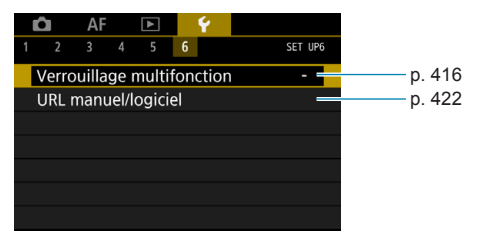

# <span id="page-364-0"></span>**Création et sélection d'un dossier**

Vous pouvez créer et sélectionner à votre guise le dossier où vous souhaitez sauvegarder les images capturées.

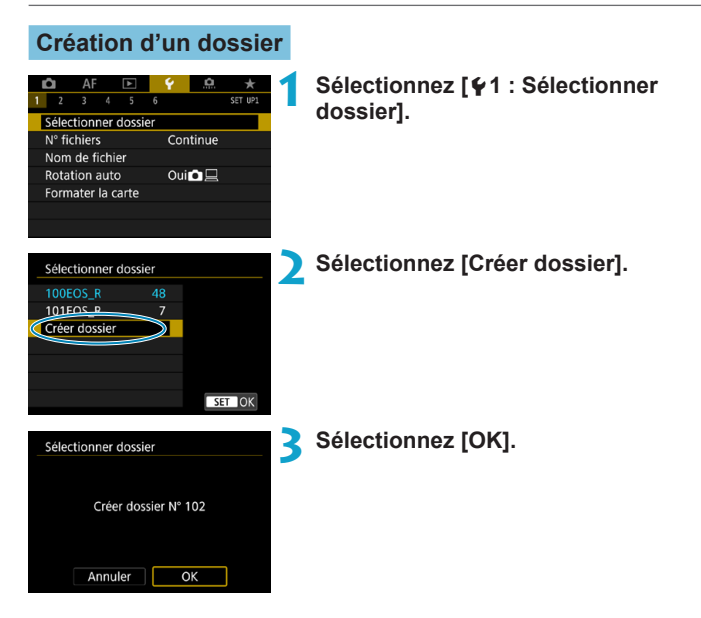

# **Sélection d'un dossier**

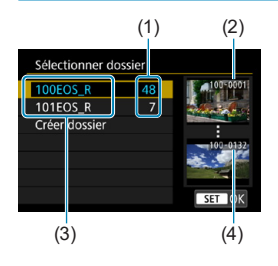

- Sélectionnez un dossier sur l'écran de sélection de dossiers.
- Les images capturées sont stockées dans le dossier que vous avez sélectionné.
	- (1) Nombre d'images dans le dossier
	- (2) Plus petit numéro de fichier
	- (3) Nom de dossier
	- (4) Plus grand numéro de fichier

# **Dossiers**

Un dossier peut contenir un maximum de 9999 images (numéro de fichier 0001 à 9999). Lorsqu'un dossier est plein, un nouveau dossier avec un numéro de dossier supérieur d'un chiffre est automatiquement créé. En outre, en cas de réinitialisation manuelle (p. [369\)](#page-368-0), un nouveau dossier est automatiquement créé. Des dossiers numérotés de 100 à 999 peuvent être créés.

### **Création de dossiers avec un ordinateur**

Avec la carte ouverte sur l'écran, créez un nouveau dossier intitulé « **DCIM** ». Ouvrez le dossier DCIM et créez autant de dossiers que nécessaire pour sauvegarder et organiser vos images. Le nom du dossier doit suivre le format « **100ABC\_D** ». Les trois premiers chiffres correspondent toujours au numéro de dossier, de 100 à 999. Les cinq derniers caractères peuvent combiner des lettres minuscules et majuscules de A à Z, des nombres et un caractère de soulignement « \_ ». L'espace ne peut pas être utilisé. Veuillez également noter que deux noms de dossier ne peuvent pas partager le même numéro de dossier à trois chiffres (par exemple, « 100ABC\_D » et « 100W\_XYZ ») même si les cinq autres caractères restants de chaque nom sont différents.

# <span id="page-366-0"></span>**Méthodes de numérotation des fichiers**

Les images capturées sauvegardées dans un dossier se voient attribuer un numéro de fichier allant de 0001 à 9999. Vous pouvez modifier la façon dont les fichiers d'images sont numérotés.

(Exemple) **BE3B0001.JPG**

Numéro de fichier

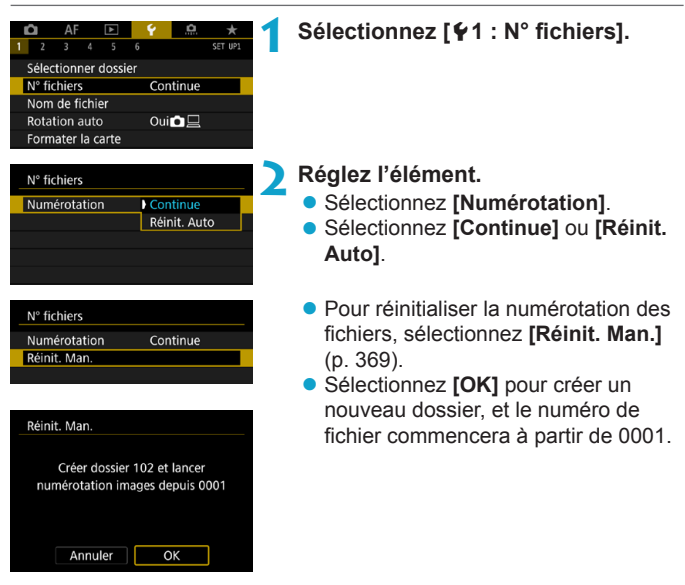

Si le numéro de fichier dans le dossier 999 atteint 9999, la prise de vue ne sera pas possible, même si la carte a suffisamment de capacité de stockage. L'écran affichera un message vous demandant de remplacer la carte. Remplacez la carte par une neuve.

# **Continue**

### **Si vous souhaitez poursuivre la numérotation des fichiers dans l'ordre même après le remplacement de la carte ou la création d'un nouveau dossier.**

Même si vous remplacez la carte ou créez un nouveau dossier, la numérotation des fichiers se poursuit dans l'ordre jusqu'à 9999. Cette option s'avère utile lorsque vous souhaitez sauvegarder les images numérotées entre 0001 et 9999 sur plusieurs cartes ou dans plusieurs dossiers dans un seul et même dossier sur un ordinateur. Si la carte de remplacement ou le dossier existant comprend des

images enregistrées précédemment, il se peut que la numérotation des fichiers des nouvelles images se poursuive à partir de la numérotation des fichiers des images présentes sur la carte ou dans le dossier. Si vous souhaitez utiliser la numérotation continue des fichiers, il est recommandé d'utiliser à chaque fois une carte qui vient d'être formatée.

Numérotation de fichier après remplacement de la carte

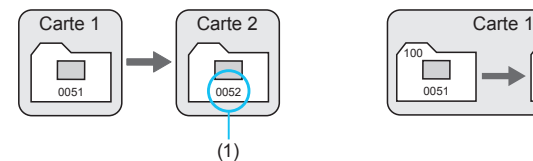

Numérotation de fichier après création d'un dossier

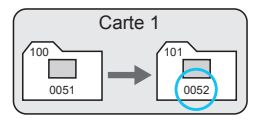

(1) Le numéro de fichier suit le dernier numéro

# **Réinitialisation automatique**

**Si vous souhaitez redémarrer la numérotation des fichiers de 0001 à chaque remplacement de la carte ou création d'un nouveau dossier.** Lorsque vous remplacez la carte ou créez un dossier, la numérotation des fichiers redémarre à partir de 0001 pour les nouvelles images sauvegardées. Cette option s'avère utile lorsque vous souhaitez organiser les images par cartes ou dossiers.

Si la carte de remplacement ou le dossier existant comprend des images enregistrées précédemment, il se peut que la numérotation des fichiers des nouvelles images se poursuive à partir de la numérotation des fichiers des images présentes sur la carte ou dans le dossier. Si vous souhaitez sauvegarder des images avec la numérotation des fichiers commençant à partir de 0001, utilisez à chaque fois une carte qui vient d'être formatée.

Numérotation de fichier après remplacement de la carte

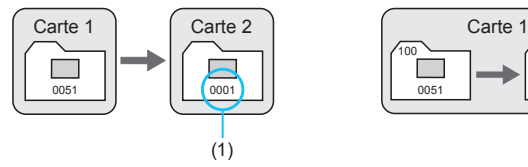

Numérotation de fichier après création d'un dossier

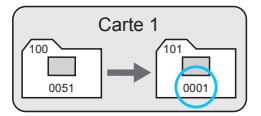

(1) La numérotation des fichiers est réinitialisée

# <span id="page-368-0"></span>**Réinitialisation manuelle**

**Si vous souhaitez ramener la numérotation des fichiers à 0001 ou démarrer à partir du numéro de fichier 0001 dans un nouveau dossier.** Lorsque vous réinitialisez manuellement la numérotation des fichiers, un nouveau dossier est automatiquement créé et la numérotation des fichiers des images sauvegardées sur ce dossier redémarre à partir de 0001. Cette option s'avère utile, par exemple, lorsque vous souhaitez utiliser des dossiers différents pour les photos prises hier et celles prises aujourd'hui.

# <span id="page-369-0"></span>**Comment renommer les fichiers**

Les noms de fichier se composent de quatre caractères alphanumériques suivis (Exemple) **BE3B0001.JPG**d'un numéro d'image de quatre chiffres (p. [367\)](#page-366-0) et de l'extension de fichier. Vous pouvez modifier les quatre premiers caractères.

# **Enregistrement/Modification des noms de fichier**

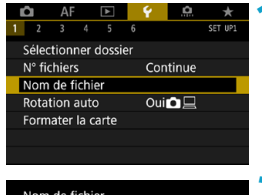

**1 Sélectionnez [**5**1 : Nom de fichier].**

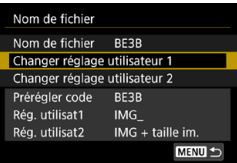

# **2 Sélectionnez [Changer réglage utilisateur \*].**

**• [Rég. utilisat1]** 

Vous pouvez enregistrer les quatre caractères de votre choix.

# **• [Rég. utilisat2]**

Vous pouvez enregistrer les trois caractères de votre choix. Le quatrième caractère (pour la qualité d'image, p. [371\)](#page-370-0) est automatiquement attribué.

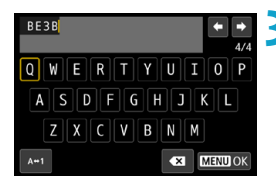

# **3 Saisissez les lettres et les numéros de votre nom de fichier préféré.**

● Utilisez **[<** $\mathbb{Z}$ **]** ou <m> pour supprimer tout caractère inutile.

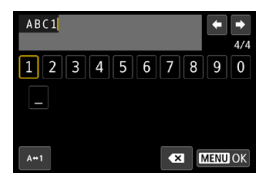

- z Utilisez les touches directionnelles <  $\triangle$  > ou la molette < ₹ sélectionner un caractère, puis appuyez sur <SFT> pour le saisir.
- **En sélectionnant [A+1]**, vous pouvez changer de mode de saisie.

# **4 Quittez le réglage.**

• Appuyez sur la touche <MFNU>, puis appuyez sur **[OK]**.

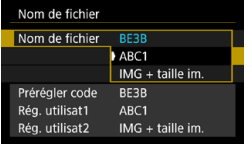

同

### <span id="page-370-0"></span>**5 Sélectionnez un nom de fichier enregistré.**

- z Sélectionnez **[Nom de fichier]**.
- z Sélectionnez un nom de fichier enregistré.

Un caractère de soulignement ne peut pas être utilisé comme premier caractère.

Lorsque vous sélectionnez l'option « \*\*\* + taille im. » enregistrée avec Rég. utilisat2 et prenez des photos, un caractère représentant la qualité d'image actuelle est automatiquement ajouté comme quatrième caractère du nom de fichier.

$$
\begin{array}{l}\n\text{M}^{***L} & \text{M} = \text{AL}/\text{AL}/\text{RNN} \\
\text{M}^{***S} & \text{M} = \text{SI}/\text{AL}/\text{M} \\
\text{M}^{***C} & \text{M} = \text{CHNN} \\
\text{M}^{***C} & \text{M} = \text{CHNN} \\
\end{array}
$$

**ML** M ■ *x* \*\***M**  $x^*$ **\*\*\*T** » = 52

Ce quatrième caractère vous permet de déterminer la taille d'image (qualité) si vous importez les images vers un ordinateur ou un autre appareil. L'extension de fichier vous permet également de distinguer entre les images RAW et JPEG.

o L'extension sera « .JPG » pour les images JPEG, « .CR3 » pour les images RAW et « .MP4 » pour les vidéos.

# <span id="page-371-0"></span>**Réglage de la rotation automatique des images verticales**

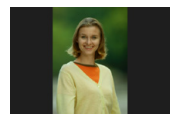

Vous pouvez modifier le réglage de la rotation automatique qui redresse les images prises dans une orientation verticale lorsqu'elles sont affichées.

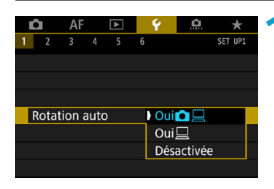

# **1 Sélectionnez [**5**1 : Rotation auto].**

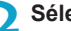

**2 Sélectionnez un élément.**

# $\bullet$  Oui $\bullet$  $\Box$

Fait pivoter automatiquement les images à afficher à la fois sur l'appareil photo et un ordinateur.

# $\bullet$  Oui<sup> $\Box$ </sup>

Fait pivoter automatiquement les images à afficher uniquement sur un ordinateur.

# z **Désactivée**

 $\mathbf{u}$ Les images capturées avec Rotation auto réglée sur **[Désactivée]** ne pivoteront pas automatiquement pendant la lecture, même si vous réglez ultérieurement Rotation auto sur **[Oui]**.

Si une image est prise alors que l'appareil photo est dirigé vers le haut ou le bas, il se peut que la rotation automatique dans le sens approprié pour le visionnement ne soit pas exécutée correctement.

o Si les images ne sont pas automatiquement pivotées sur un ordinateur, essayez d'utiliser le logiciel EOS.

ħ

# <span id="page-372-0"></span>**Formatage de la carte**

Si la carte est neuve ou a été formatée précédemment (initialisée) sur un autre appareil photo ou ordinateur, formatez-la avec cet appareil photo.

**Une fois la carte formatée, toutes les images et les données sur la carte sont effacées. Les images protégées étant également effacées, vérifiez qu'il n'y a rien que vous ne vouliez garder. Au besoin, transférez les images et les données sur un ordinateur ou un autre média avant de formater la carte.**

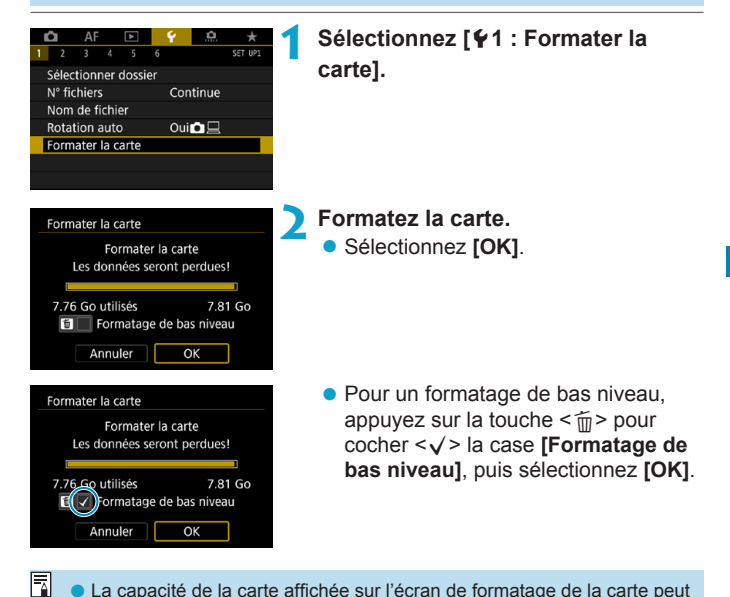

**D** La capacité de la carte affichée sur l'écran de formatage de la carte peut être inférieure à celle indiquée sur la carte.

● Ce périphérique intègre la technologie exFAT sous licence de Microsoft.

# **Formatez la carte dans les cas suivants :**

- **La carte est neuve.**
- **La carte a été formatée sur un autre appareil photo ou sur un ordinateur.**
- z **La carte est saturée d'images ou de données.**
- z **Une erreur liée à la carte s'affiche** (p. [607](#page-606-0)).

### **Formatage de bas niveau**

- z Procédez à un formatage de bas niveau si la vitesse d'écriture ou de lecture de la carte vous semble lente ou si vous souhaitez effacer complètement les données sur la carte.
- Le formatage de bas niveau formatant tous les secteurs enregistrables sur la carte, il dure plus longtemps que le formatage normal.
- Pendant le formatage de bas niveau, vous pouvez annuler le formatage en sélectionnant **[Annuler]**. Même dans ce cas, un formatage normal sera déjà terminé et vous pourrez utiliser la carte normalement.

# **Formats de fichier de la carte**

- Les cartes SD/SDHC seront formatées en FAT32. Les cartes SDXC seront formatées en exFAT.
- Si vous enregistrez une vidéo avec une carte formatée en exFAT, la vidéo sera enregistrée dans un seul fichier (au lieu d'être divisée en plusieurs fichiers) même si elle dépasse 4 Go. (Le fichier vidéo dépassera 4 Go.)
- o Il peut s'avérer impossible d'utiliser les cartes SDXC formatées avec cet appareil photo sur d'autres appareils photo. Veuillez également noter que les cartes formatées en exFAT peuvent ne pas être reconnues par certains systèmes d'exploitation d'ordinateur ou lecteurs de carte.
	- o Le formatage ou l'effacement des données sur une carte n'efface pas complètement les données. Pensez-y lorsque vous vendez ou jetez la carte. Lors de la mise au rebut des cartes, prenez des mesures pour protéger vos informations personnelles, au besoin en détruisant physiquement les cartes.

# <span id="page-375-0"></span>**Réglage du Mode veille**

Vous permet d'économiser la batterie en mode de prise de vue. Lorsque l'appareil photo n'est pas utilisé, l'écran s'assombrit pour réduire la consommation de la batterie.

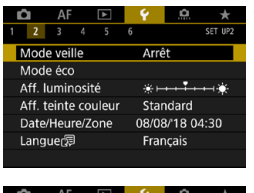

# **1 Sélectionnez [**5**2 : Mode veille].**

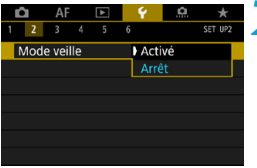

# **2 Sélectionnez [Activé].**

- **L'écran s'assombrit lorsque l'appareil** photo n'est pas utilisé pendant deux secondes environ. Environ dix secondes après, l'écran s'éteint.
- **Pour activer l'écran et vous préparer** à la prise de vue avec l'écran éteint, enfoncez le déclencheur à mi-course.

# <span id="page-376-0"></span>**Réglage des fonctions d'économie d'énergie**

Vous pouvez régler le délai de désactivation automatique de l'écran, de l'appareil photo et du viseur (Aff. désac., Arrêt auto et Viseur désact.).

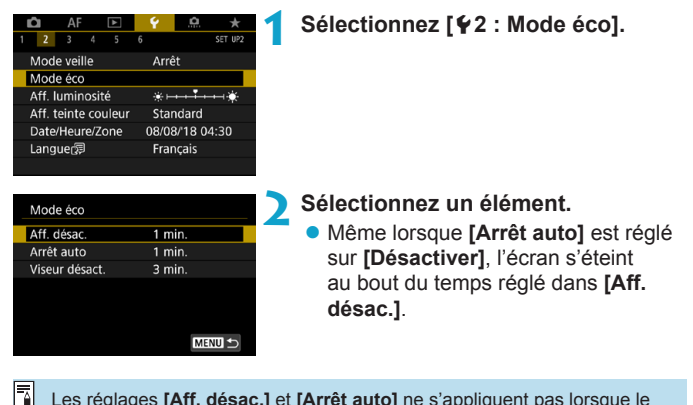

Les réglages **[Aff. désac.]** et **[Arrêt auto]** ne s'appliquent pas lorsque le mode veille est réglé sur **[Activé]**.

# <span id="page-377-0"></span>**Réglage de la luminosité de l'écran**

La luminosité de l'écran et du viseur peut être ajustée séparément.

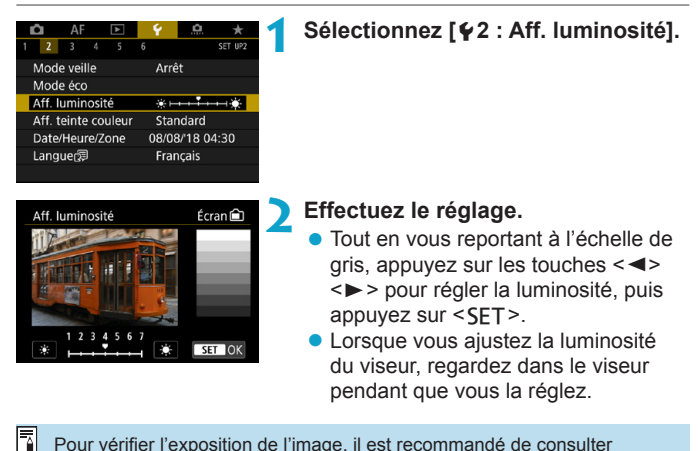

Pour vérifier l'exposition de l'image, il est recommandé de consulter l'histogramme (p. [307](#page-306-0)).

# <span id="page-378-0"></span>**Réglage de la teinte couleur de l'écran**

La teinte couleur de l'écran et du viseur peut être ajustée séparément.

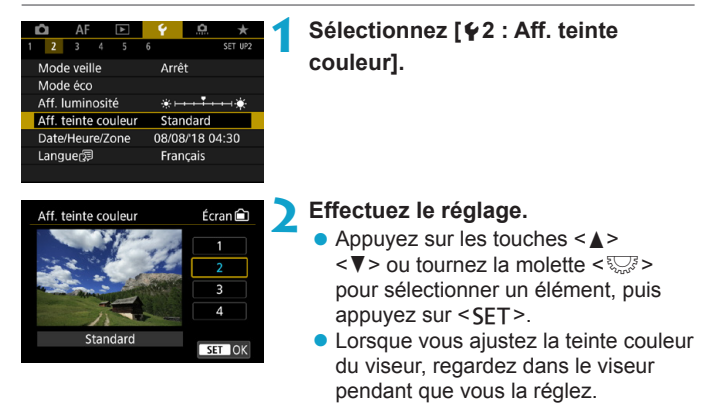

# <span id="page-379-0"></span>**Réglage de la date, de l'heure et du fuseau horaire**

Lorsque vous mettez l'appareil photo sous tension pour la première fois ou si la date/heure/zone a été réinitialisée, suivez les étapes cidessous pour régler d'abord le fuseau horaire.

En réglant le fuseau horaire en premier, il vous suffira d'ajuster ce réglage au besoin à l'avenir pour que la date/heure soit actualisée en conséquence.

**Étant donné que les informations de la date et heure de prise de vue seront annexées aux images capturées, veillez à régler votre date/heure.**

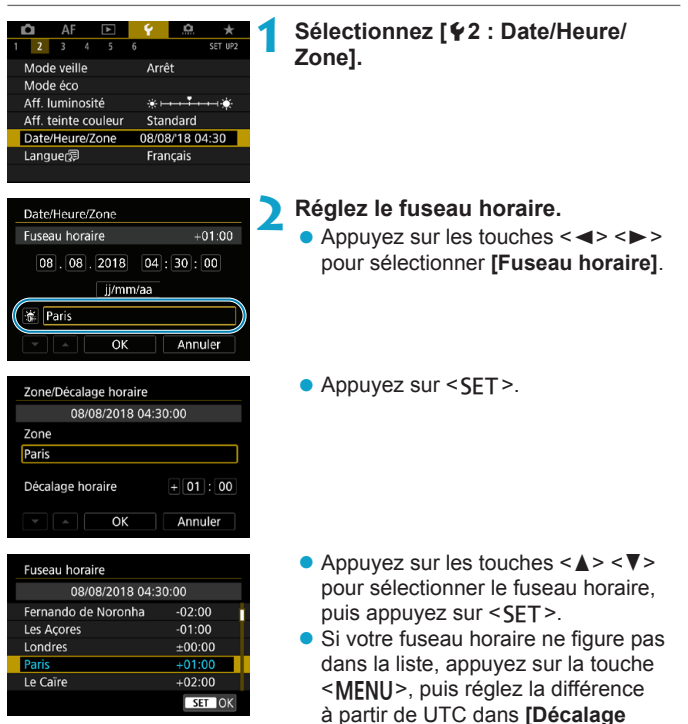

**horaire]**.

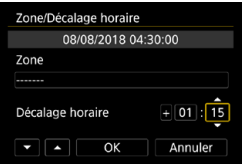

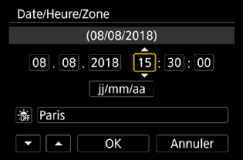

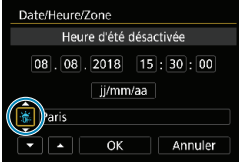

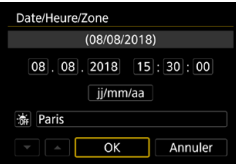

- $\bullet$  Appuyez sur les touches  $\lt \blacktriangleleft$ < $\blacktriangleright$  > pour sélectionner un élément de **[Décalage horaire]** (+/-/heure/ minute), puis appuyez sur  $\leq$ SET >.
- $\bullet$  Appuyez sur les touches  $\lt\blacktriangle$   $\lt\blacktriangledown$ pour le régler, puis appuyez sur  $<$ SFT $>$
- z Après avoir saisi le fuseau horaire ou le décalage horaire, appuyez sur les touches  $\langle \blacktriangleleft \rangle \langle \blacktriangleright \rangle$  pour sélectionner **[OK]**, puis appuyez sur <SET>.

# **3 Réglez la date et l'heure.**

- $\bullet$  Appuyez sur les touches  $\lt \blacktriangle \gt \lt \blacktriangleright \gt$ pour sélectionner un élément, puis appuyez sur  $\leq$ SET $>$ .
- $\bullet$  Appuyez sur les touches  $\lt\blacktriangle$   $\lt\blacktriangledown$ pour le régler, puis appuyez sur  $<$ SFT $>$ .

# **4 Réglez l'heure d'été.**

- Réglez-la au besoin.
- Appuyez sur les touches  $\langle \blacktriangleleft \rangle \langle \blacktriangleright \rangle$ pour sélectionner **[**Y**]**, puis appuyez  $sur <$ SFT $>$ .
- Appuyez sur les touches  $\langle \blacktriangle \rangle$   $\langle \blacktriangledown \rangle$ pour sélectionner **[**Z**]**, puis appuyez  $sur$  < $SFT$ >.
- **Lorsque l'heure d'été est réglée sur [**Z**]**, l'heure réglée à l'étape 3 est avancée d'une heure. Si **[**Y**]** est réglé, l'heure d'été est annulée et ramenée une heure en arrière.

# **5 Quittez le réglage.**

Appuyez sur les touches  $\langle \blacktriangle \rangle$ pour sélectionner **[OK]**.

- $\mathbf{u}$ o Les réglages de date, heure et fuseau horaire risquent d'être réinitialisés lorsque l'appareil photo est rangé sans la batterie, lorsque la batterie est épuisée ou lorsque l'appareil photo est exposé à des températures en dessous de zéro pendant une période prolongée. Le cas échéant, réglez-les à nouveau.
	- o Après avoir modifié **[Zone/Décalage horaire]**, vérifiez que la bonne date/heure a été réglée.

 $\overline{R}$  Le délai avant l'extinction automatique peut être rallongé pendant l'affichage de l'écran **[**5**2 : Date/Heure/Zone]**.

# <span id="page-382-0"></span>**Réglage de la langue d'interface**

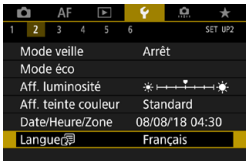

# 1 **Sélectionnez** [42 : Langue<br>
<del><sup>5</sup></del>].

**2 Réglez la langue souhaitée.**

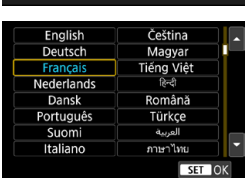

# <span id="page-383-0"></span>**Réglage du système vidéo**

Réglez le système vidéo de n'importe quel téléviseur qui sera utilisé pour l'affichage. Ce réglage détermine les cadences d'enregistrement des images disponibles lorsque vous enregistrez des vidéos.

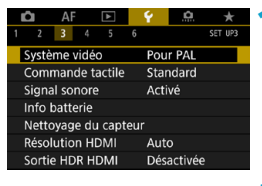

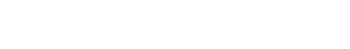

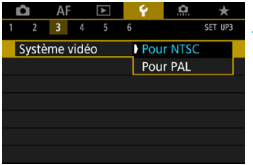

### **2 Sélectionnez un élément.** z **NTSC**

Pour les régions dont le système TV est NTSC (Amérique du Nord, Japon, Corée du Sud, Mexique, etc.).

**1 Sélectionnez [**5**3 : Système vidéo].**

**DAL** 

Pour les régions dont le système TV est PAL (Europe, Russie, Chine, Australie, etc.).

# <span id="page-384-0"></span>**Réglage de la réponse de la commande tactile**

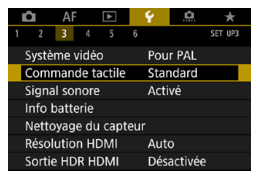

Commande tactile Standard

Sensible Désactivée

 $\overline{3}$ 

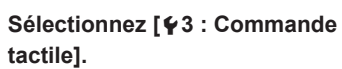

### **2 Sélectionnez un élément.**

- **[Standard]** est le réglage normal.
- **[Sensible]** offre une réponse plus réactive de l'écran tactile que **[Standard]**.
- **Pour désactiver les opérations sur le** tactile, sélectionnez **[Désactivée]**.

### **Précautions à prendre lors des opérations de commande tactile**

- o Étant donné que l'écran n'est pas sensible à la pression, n'utilisez pas d'objets tranchants, comme votre ongle ou la pointe d'un stylo à bille, pour les opérations tactiles.
- o Ne procédez pas aux opérations tactiles avec les doigts mouillés.
- o Si l'écran présente de l'humidité ou si vos doigts sont mouillés, il se peut que l'écran tactile ne réponde pas ou qu'un dysfonctionnement se produise. Le cas échéant, mettez l'appareil photo hors tension et retirez les traces d'humidité avec un chiffon.
- o Si vous fixez une feuille de protection en vente dans le commerce ou un autocollant sur l'écran, la réponse des opérations tactiles peut être altérée.
- o Si vous exécutez rapidement une opération tactile lorsque **[Sensible]** est réglé, la réponse de l'opération tactile peut-être médiocre.

# <span id="page-385-0"></span>**Désactivation des signaux sonores pour les opérations sur l'appareil photo**

Vous pouvez désactiver les signaux sonores lorsque les sujets sont nets ou pour d'autres opérations.

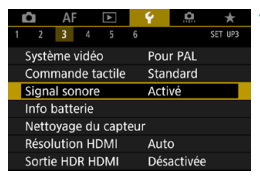

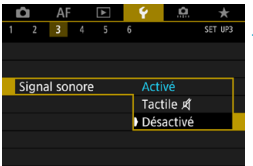

# **1 Sélectionnez [**5**3 : Signal sonore].**

- **2 Sélectionnez un élément.**
	- **Tactile of**

Le signal sonore sera silencieux uniquement pour les opérations tactiles.

**Désactivé** 

Désactive le signal sonore lorsque les sujets sont nets, lorsque vous photographiez avec le retardateur et lorsque vous utilisez les opérations tactiles.

# <span id="page-386-0"></span>**Vérification des informations de la batterie**

Vous pouvez vérifier l'état de la batterie que vous utilisez. En enregistrant plusieurs batteries sur l'appareil photo, vous pouvez vérifier leur capacité restante approximative et leur historique d'utilisation.

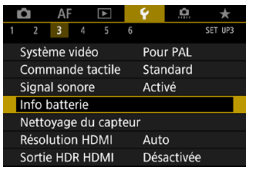

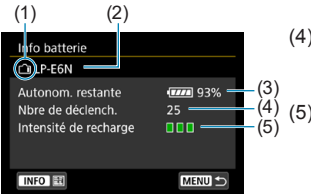

围

# **Sélectionnez [**5**3 : Info batterie].**

- (1) Position de la batterie
- (2) Modèle de batterie ou source d'alimentation secteur utilisée.
- (3) L'indicateur du niveau de charge de la batterie (p. [49](#page-48-0)) s'affiche avec le niveau de batterie restante indiqué par incréments de 1 %.
- (4) Nombre de photos prises avec la batterie actuelle. Le numéro revient à zéro lorsque la batterie est rechargée.
- (5) Le niveau de performance de recharge de la batterie s'affiche selon trois niveaux.

### (Vert) :

La performance de recharge de la batterie est bonne.

### $\blacksquare$  $\blacksquare$   $\blacksquare$  (Vert) :

La performance de recharge de la batterie est légèrement diminuée. (Rouge) :

L'achat d'une batterie neuve est recommandé.

O. L'utilisation d'une batterie Canon LP-E6N/LP-E6 d'origine est recommandée. Si vous utilisez des batteries autres que des batteries Canon authentiques, l'appareil photo risque de ne pas fonctionner selon toute sa capacité ou un dysfonctionnement pourrait en résulter.

- o Le nombre de déclenchements correspond au nombre de photos prises. (L'enregistrement vidéo n'est pas pris en compte.)
- o Les informations de la batterie sont également affichées lorsque vous utilisez le batterie grip BG-E22 (vendu séparément).
- o Si un message d'erreur de communication de la batterie s'affiche, suivez les instructions du message.

## **Enregistrement des batteries dans l'appareil**

Vous pouvez enregistrer jusqu'à six batteries LP-E6N/LP-E6 dans l'appareil photo. Pour enregistrer plusieurs batteries dans l'appareil, procédez comme indiqué ci-dessous pour chaque batterie.

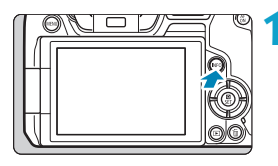

# **Appuyez sur la touche <INFO>.**

- Avec l'écran Info batterie affiché. appuyez sur la touche  $\leq$ INFO $\geq$ .
- ▶ Si la batterie n'a pas encore été enregistrée, elle sera estompée en gris.

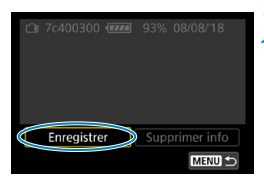

Info batterie

Annuler

# **2 Sélectionnez [Enregistrer].**

**3 Sélectionnez [OK].**

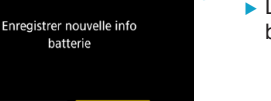

OK

► La batterie s'affiche à présent en blanc.

 $\overline{\mathbb{R}}$  La batterie ne peut pas être enregistrée si les accessoires pour prise secteur (vendus séparément, p. [582](#page-581-0)) sont utilisés.

### **Étiquetage des batteries avec les numéros de série**

Il est recommandé d'étiqueter les batteries LP-E6N/LP-E6 enregistrées avec leurs numéros de série en utilisant des étiquettes en vente dans le commerce.

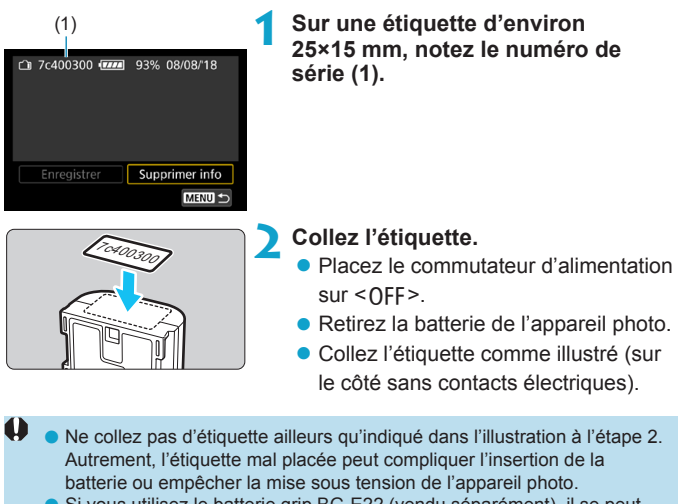

o Si vous utilisez le batterie grip BG-E22 (vendu séparément), il se peut que l'étiquette se décolle si vous insérez et retirez constamment la batterie dans le magasin batterie. Si l'étiquette se décolle, collez-en une neuve.

# **Vérification de la capacité restante de la batterie enregistrée**

Vous pouvez vérifier la capacité restante des batteries actuellement non utilisées ainsi que leur dernière date d'utilisation.

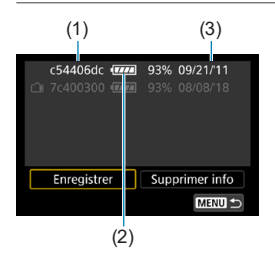

### (3) **Repérez le numéro de série.**

- Consultez l'étiquette du numéro de série de la batterie et cherchez ce numéro (1) sur l'écran de l'historique des batteries.
- ▶ Vous pouvez vérifier respectivement la capacité restante approximative de la batterie (2) et la date de sa dernière utilisation (3).

# **Suppression des informations sur la batterie enregistrée**

- **1 Sélectionnez [Supprimer info].**
	- z Suivez l'étape 2 à la page [387](#page-386-0) pour sélectionner **[Supprimer info]**.
- **2 Sélectionnez les informations de la batterie à supprimer.** ▶  $\sqrt{}$  **|** apparaît.
- **3 Appuyez sur la touche <**L**>.**
	- **Sélectionnez <b>[OK]** dans la boîte de dialogue de confirmation.

# <span id="page-390-0"></span>**f<sub>T+</sub>** Nettoyage du capteur

L'autonettoyage de l'avant du capteur est effectué lorsque vous placez le commutateur d'alimentation sur  $\leq$  OFF $\geq$ .

Vous pouvez également activer manuellement le nettoyage du capteur.

# **Activation du nettoyage immédiat**

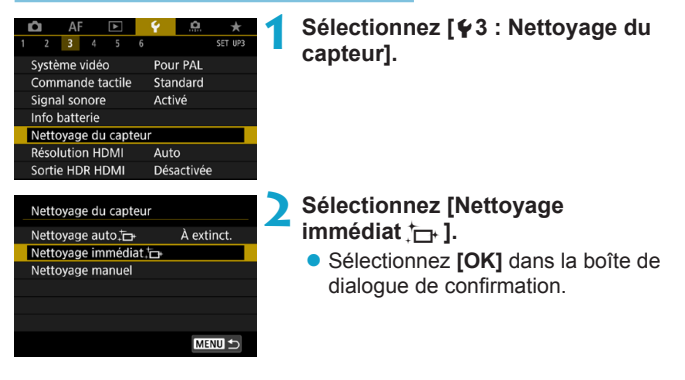

# **Réglage du nettoyage automatique**

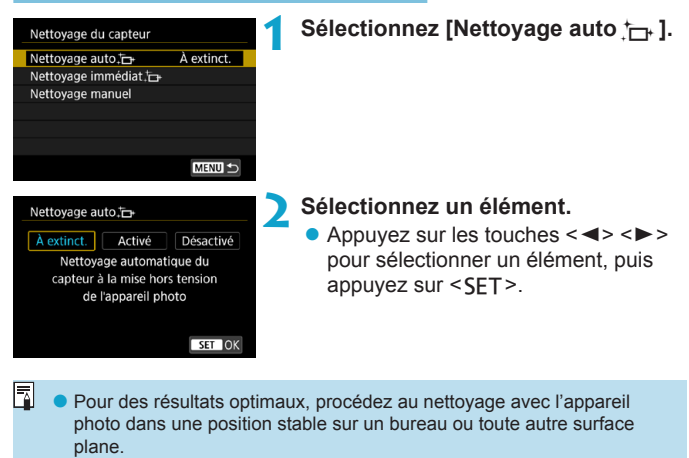

- o Même si vous répétez le nettoyage du capteur, le résultat ne s'améliorera pas énormément. Veuillez noter que **[Nettoyage immédiat**f**]** peut ne pas être disponible immédiatement après le nettoyage.
- o Des points lumineux peuvent apparaître sur les images capturées ou sur l'écran de prise de vue si le capteur est affecté par des rayons cosmiques ou un facteur similaire. En sélectionnant **[Nettoyage immédiat**  $\uparrow$ , **l**. leur apparition peut être éliminée (p. [391](#page-390-0)).

# **Nettoyage manuel du capteur**  $\star$

Il est possible d'éliminer manuellement avec une poire soufflante en vente dans le commerce ou un outil similaire la poussière qui n'a pu être retirée par le nettoyage automatique.

**Le capteur d'image est extrêmement délicat. Si le capteur doit être nettoyé directement, il est recommandé de confier cette tâche au Service Après-Vente Canon.**

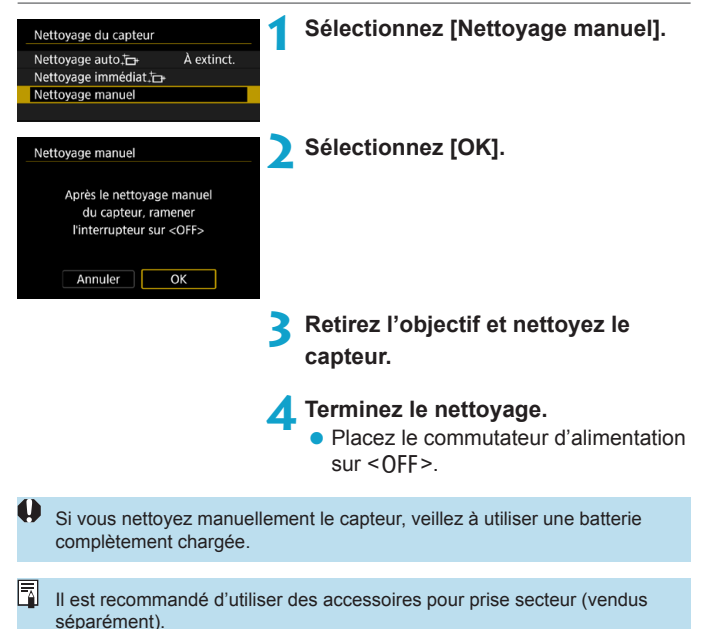

- Lorsque vous nettoyez le capteur, n'effectuez aucune des **opérations suivantes. Si l'alimentation est interrompue, l'obturateur se refermera. Cela peut endommager le capteur d'image et les rideaux de l'obturateur.**
	- Placer le commutateur d'alimentation sur <0FF>.
	- **Retirer ou insérer la batterie.**
	- o La surface du capteur d'image est extrêmement délicate. Nettoyez le capteur avec soin.
	- o Utilisez une poire soufflante simple sans brosse sous peine de rayer le capteur.
	- o N'introduisez pas l'extrémité de la poire soufflante dans l'appareil photo plus loin que la monture d'objectif. Si l'alimentation est interrompue, l'obturateur se refermera, ce qui risque d'endommager les rideaux.
	- o N'utilisez jamais d'air ou de gaz sous pression pour nettoyer le capteur. L'air pressurisé risquerait d'endommager le capteur et le gaz pulvérisé pourrait le geler et le rayer.
	- o Si le niveau de charge de la batterie diminue pendant le nettoyage du capteur, un signal sonore d'avertissement est émis. Arrêtez de nettoyer le capteur.
	- o Si vous ne parvenez pas à retirer une tache avec une poire soufflante, nous vous recommandons de confier le nettoyage du capteur à un Service Après-Vente Canon.

# <span id="page-394-0"></span>**Réglage de la résolution de la sortie HDMI**

Réglez la résolution de sortie des images utilisée lorsque l'appareil photo est raccordé à un téléviseur ou un enregistreur externe avec un câble HDMI.

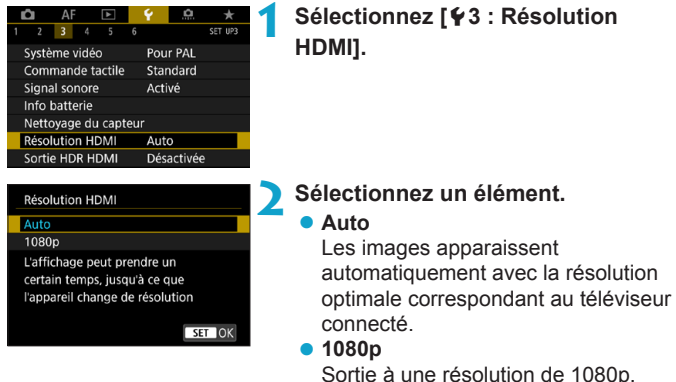

Sélectionnez cette option si vous préférez éviter les problèmes d'affichage ou de retard lorsque l'appareil photo change de résolution.

# <span id="page-395-0"></span>**Lecture RAW sur un téléviseur HDR**

Vous pouvez voir les images RAW en HDR en connectant l'appareil photo à un téléviseur HDR.

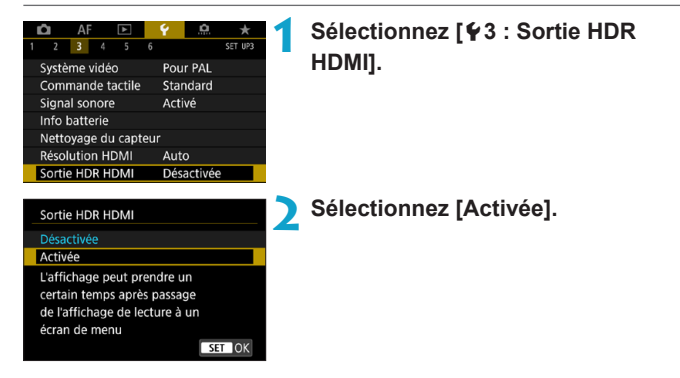

- o Les opérations sur les images comme le traitement RAW ne sont pas disponibles pendant l'affichage HDR.
- o Les images JPEG sont utilisées pour l'affichage HDR dans le cas des images L (équivalentes à 50 ISO) ou des images RAW à exposition multiple.
- Ħ Assurez-vous que le téléviseur HDR est réglé sur l'entrée HDR. Pour en savoir plus sur la manière de permuter les entrées sur le téléviseur, consultez le mode d'emploi du téléviseur.
	- o Selon le téléviseur utilisé, les images peuvent ne pas correspondre à ce que vous attendiez.
	- o Certains effets d'image et informations peuvent ne pas s'afficher sur un téléviseur HDR.

 $\mathbf \Omega$
## **Personnalisation des informations affichées pendant la prise de vue**

Vous pouvez personnaliser les détails et les écrans des informations indiquées sur l'appareil photo ou dans le viseur lorsque vous photographiez.

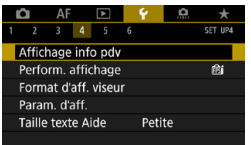

**Sélectionnez [**5**4 : Affichage info pdv].**

### **Personnalisation des informations sur l'écran**

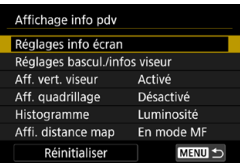

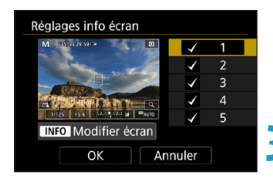

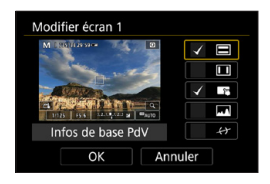

### **1 Sélectionnez [Réglages info écran].**

### **2 Sélectionnez les écrans.**

- $\bullet$  Appuyez sur les touches  $\leq$   $\blacktriangle$   $\geq$   $\blacktriangledown$   $\blacktriangledown$ pour sélectionner les informations des écrans à montrer sur l'appareil photo.
- Pour les écrans que vous préférez ne pas afficher, appuyez sur <SET > pour les décocher **[**X**]**.
- **Pour modifier l'écran, appuyez sur la** touche  $\leq$ INFO $\geq$ .

### **3 Modifiez l'écran.**

- Appuyez sur les touches  $\leq \blacktriangle > \blacktriangledown >$ pour sélectionner les éléments à montrer sur l'écran.
- Pour les éléments que vous préférez ne pas afficher, appuyez sur <SET> pour les décocher **[**X**]**.
- **Sélectionnez ensuite <b>[OK]** pour enregistrer le réglage.

### **Personnalisation des informations dans le viseur**

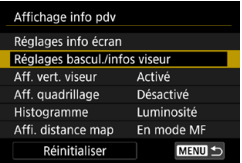

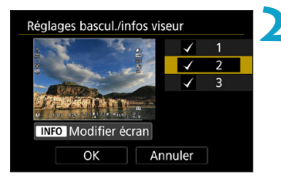

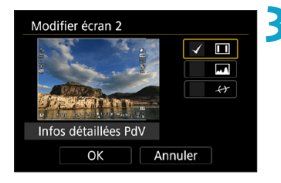

**1 Sélectionnez [Réglages bascul./ infos viseur].**

### **2 Sélectionnez les écrans.**

- Appuyez sur les touches  $\langle \blacktriangle \rangle \langle \blacktriangledown \rangle$ pour sélectionner les écrans des informations à montrer dans le viseur.
- Pour les écrans que vous préférez ne pas afficher, appuyez sur <SET > pour les décocher **[**X**]**.
- **Pour modifier l'écran, appuyez sur la**  $t$ ouche  $\leq$ INFO $>$

## **3 Modifiez l'écran.**

- Appuyez sur les touches  $\langle \blacktriangle \rangle \langle \blacktriangledown \rangle$ pour sélectionner les éléments à montrer dans le viseur.
- **Pour les éléments que vous préférez** ne pas afficher, appuyez sur <SET > pour les décocher **[**X**]**.
- **Sélectionnez ensuite [OK] pour** enregistrer le réglage.

automatiquement pivotées.

### **Affichage vertical du viseur**

Vous pouvez sélectionner comment afficher les informations du viseur lorsque vous prenez des photos à la verticale.

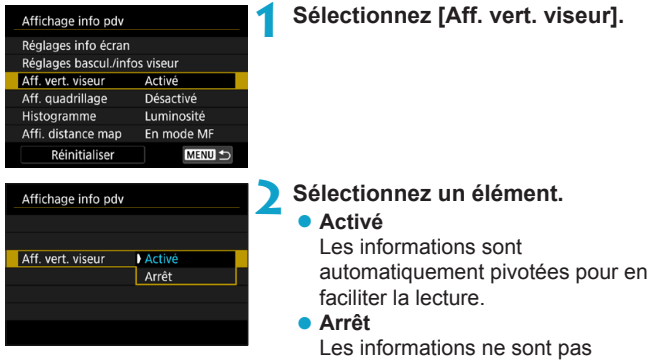

### **Affichage du quadrillage**

Un quadrillage peut être affiché sur l'écran et le viseur.

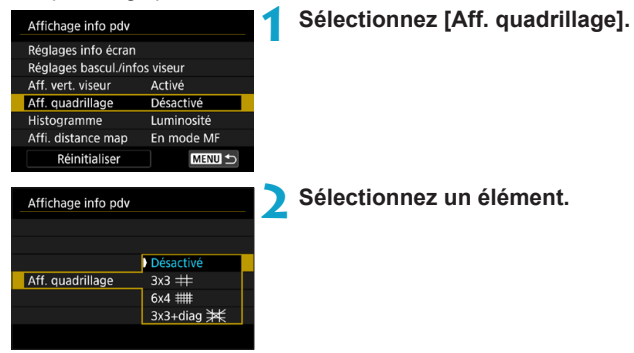

### **Réglage de l'histogramme**

Vous pouvez sélectionner le contenu et la taille d'affichage de l'histogramme.

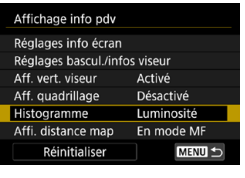

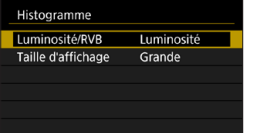

## **1 Sélectionnez [Histogramme].**

### **2 Sélectionnez un élément.**

- z Sélectionnez le contenu (**[Luminosité]** ou **[RVB]**) et la taille d'affichage (**[Grande]** ou **[Petite]**).
- Appuyez sur la touche <MFNU> pour confirmer le réglage.

### **Réglage de l'affichage de la distance de mise au point**

Vous pouvez afficher la distance de mise au point lorsque vous utilisez des objectifs RF. Dans l'affichage de la distance de mise au point, vous pouvez sélectionner le moment et l'unité de mesure.

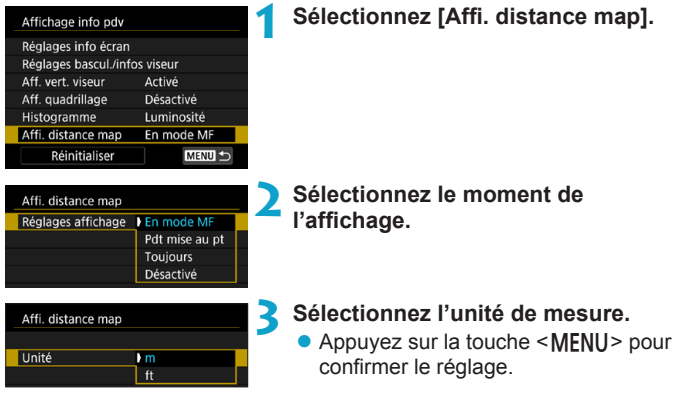

### **Effacement des réglages**

Activé

Désactivé

Luminosité

En mode MF

Affichage info pdv Réglages info écran Réglages bascul./infos viseur Aff. vert. viseur

Aff. quadrillage

Affi. distance map

Histogramme

Vous pouvez rétablir les réglages par défaut de **[Affichage info pdv]**.

**1 Sélectionnez [Réinitialiser].**

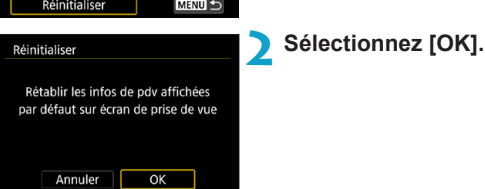

## **Réglage de la priorité pour les performances d'affichage de la prise de vue**

Vous pouvez sélectionner le paramètre de performance ayant la priorité dans l'affichage de l'écran de prise de vue pour les photos.

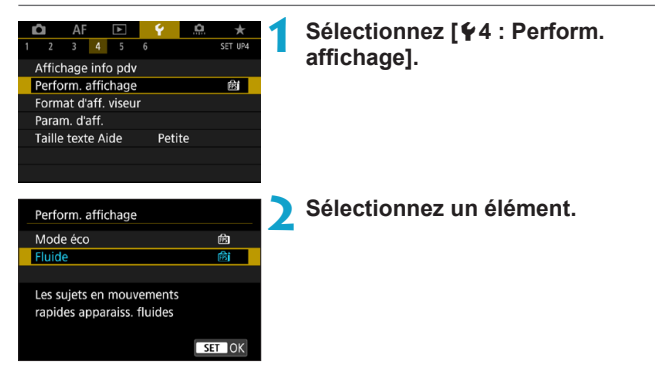

## **Réglage du format d'affichage du viseur**

Vous pouvez sélectionner le format d'affichage du viseur.

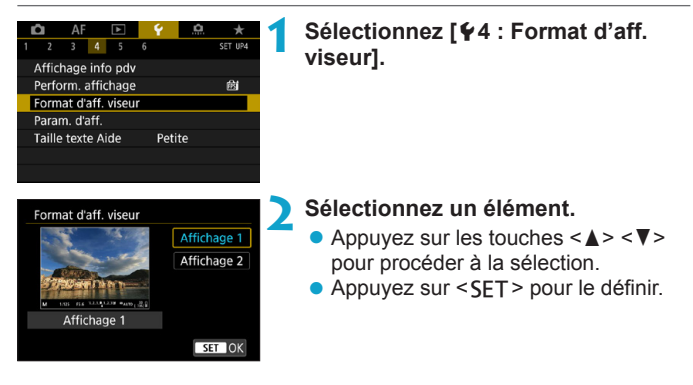

## **Réglage du mode d'affichage**

Vous pouvez sélectionner le mode d'affichage pour les écrans de prise de vue.

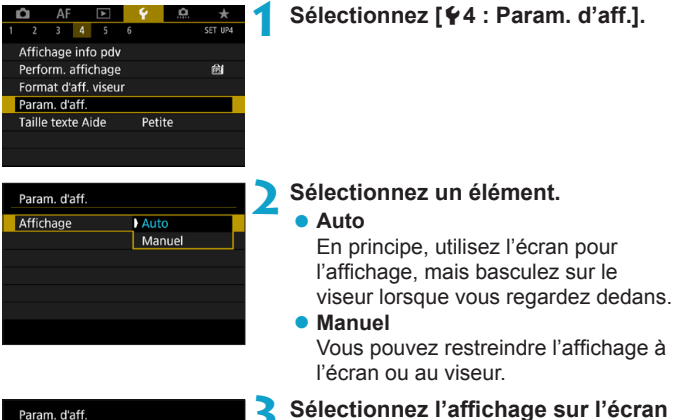

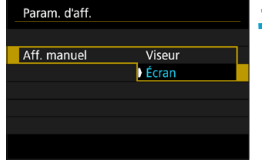

# **ou dans le viseur.**

• Appuyez sur <SET > pour confirmer le réglage.

## **Personnalisation des fonctions du déclencheur**

Vous pouvez régler les fonctions exécutées en enfonçant le déclencheur à mi-course ou à fond pendant l'enregistrement vidéo.

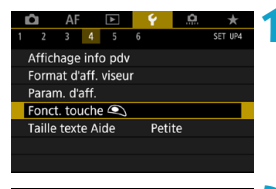

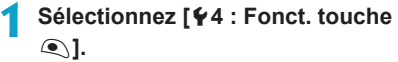

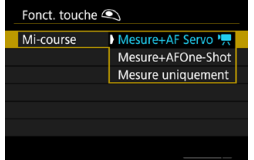

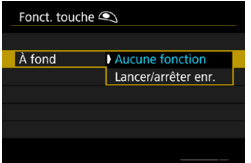

### **2 Sélectionnez un élément.**

### Mi-course

Spécifiez si enfoncer le déclencheur à mi-course démarre la mesure uniquement, la mesure et AF Servo vidéo ou bien la mesure et Autofocus One-Shot.

### z **À fond**

Spécifiez si enfoncer le déclencheur à fond est ignoré ou démarre/arrête l'enregistrement vidéo.

Avec **[À fond]** réglé sur **[Lancer/arrêter enr.]**, vous pouvez démarrer/ arrêter l'enregistrement de vidéos non seulement avec la touche d'enregistrement vidéo, mais également en enfonçant le déclencheur à fond ou en utilisant la télécommande RS-60E3 (vendue séparément, p. [176](#page-175-0)).

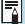

Même si vous réglez **[À fond]** sur **[Aucune fonction]**, l'appareil photo démarrera ou arrêtera l'enregistrement des vidéos Time-lapse si vous enfoncez complètement le déclencheur lorsque l'appareil photo est configuré pour les vidéos Time-lapse.

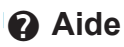

Lorsque **[**z**Aide]** est affiché sous un menu, vous pouvez afficher une description à propos de la fonction en appuyant sur la touche  $\leq$  INFO $\geq$ . Appuyez à nouveau dessus pour quitter l'affichage de l'Aide. Pour faire défiler l'écran lorsqu'une barre de défilement (1) apparaît à droite, appuyez sur les touches < $\blacktriangle$ > < $\blacktriangledown$ > ou tournez la molette < $\mathbb{Z}$ >.

### z **Exemple : [**z**5 : Réduct. bruit en ISO élevée]**

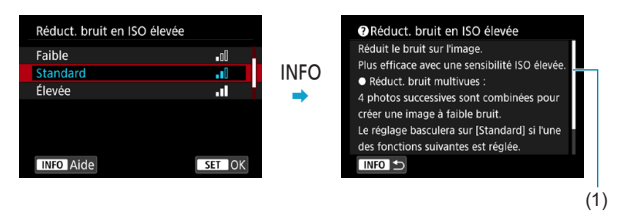

### **• Exemple : [46 : Verrouillage multifonction]**

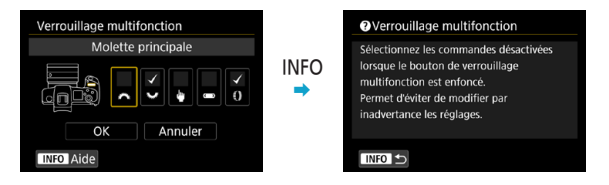

### z **Exemple : [**2**3 : Sensibilité du suivi]**

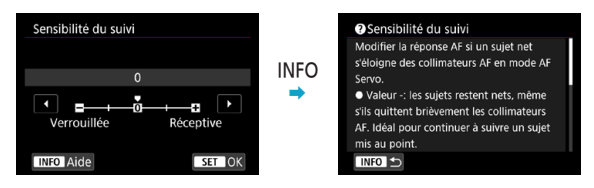

### **Taille du texte de l'affichage de l'Aide**

Vous pouvez changer la taille du texte pour l'affichage de l'Aide.

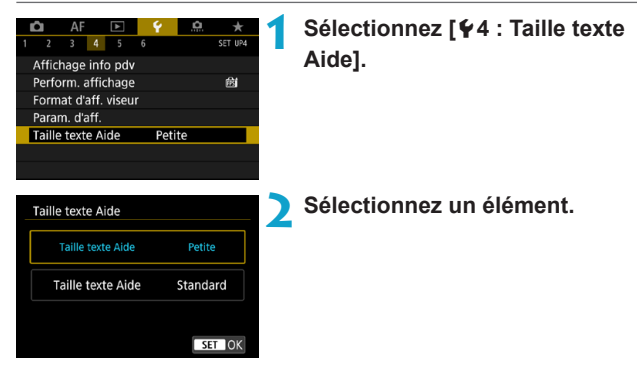

### z **Exemple : [**z**5 : Réduct. bruit en ISO élevée]**

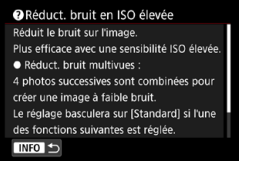

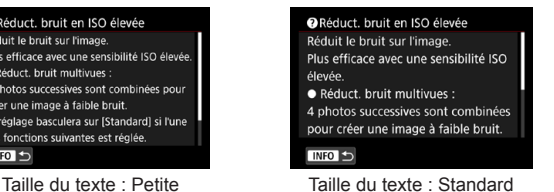

## **Réglage des fonctions sans fil**

Vous pouvez connecter sans fil l'appareil photo à un smartphone ou un ordinateur et envoyer vos photos ou commander à distance l'appareil photo.

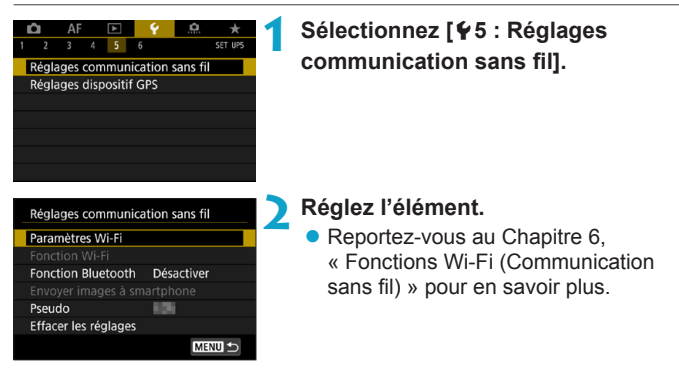

### **Prise de vue avec une télécommande**

En synchronisant l'appareil photo via Bluetooth avec la télécommande sans fil BR-E1 (vendue séparément, compatible avec la technologie Bluetooth Low Energy) vous pouvez prendre des photos à distance jusqu'à 5 mètres environ depuis l'appareil photo.

### **Synchronisation**

Pour utiliser la BR-E1, vous devez d'abord synchroniser (connecter et enregistrer) l'appareil photo et la télécommande.

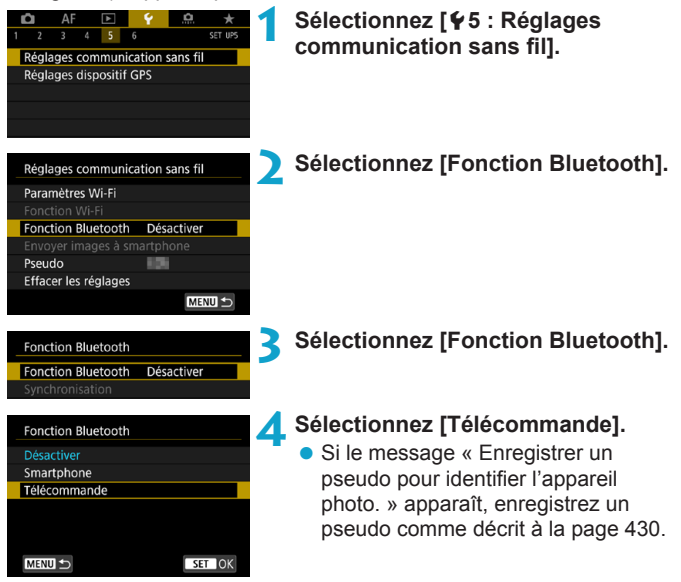

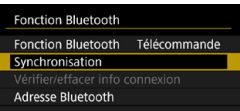

# **Lors de la prise de**

### **Lors de l'enregistrement de vidéos**

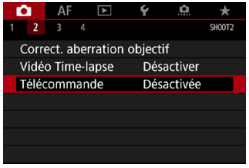

同

- **5 Sélectionnez [Synchronisation].**
	- **Sélectionnez <b>[Synchronisation]**
	- **Maintenez enfoncées la touche** <**W**> et la touche <**T**> sur la BR-E1 simultanément pendant plus de 3 secondes.
	- $\blacktriangleright$  La synchronisation commence maintenant. Une fois la synchronisation terminée, la BR-E1 est enregistrée sur l'appareil photo.

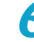

### **photos 6 6 6 configurez l'appareil photo pour la <br><b>photos prise de vue à distance prise de vue à distance.**

- z Sélectionnez **[**Q**]** ou **[**k**]** comme mode d'acquisition (p. [144](#page-143-0)).
- z Dans **[**z**2 : Télécommande]**, sélectionnez **[Activée]**.
- Pour des instructions après la synchronisation, consultez le mode d'emploi de la BR-E1.

Les connexions Bluetooth sont gourmandes en batterie même si la fonction d'extinction automatique de l'appareil photo est activée.

- o Lorsque vous n'utilisez pas la fonction Bluetooth, il est recommandé de la régler sur **[Désactivée]** à l'étape 4. Pour utiliser à nouveau la télécommande, sélectionnez à nouveau **[Télécommande]**.
- o Le délai avant l'extinction automatique peut être prolongé lorsque l'appareil photo est réglé pour la prise de vue à distance.

### **Annulation de la synchronisation**

Avant de synchroniser avec une BR-E1 différente, effacez les informations à propos de la télécommande connectée.

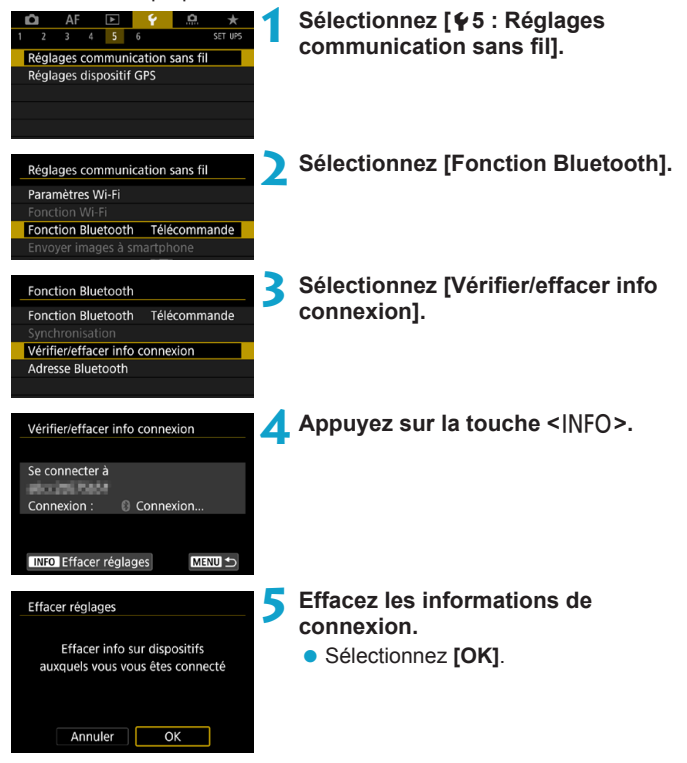

## **Géomarquage des images**

Vous pouvez géomarquer les images avec le récepteur GPS GP-E2 (vendu séparément) ou un smartphone avec Bluetooth.

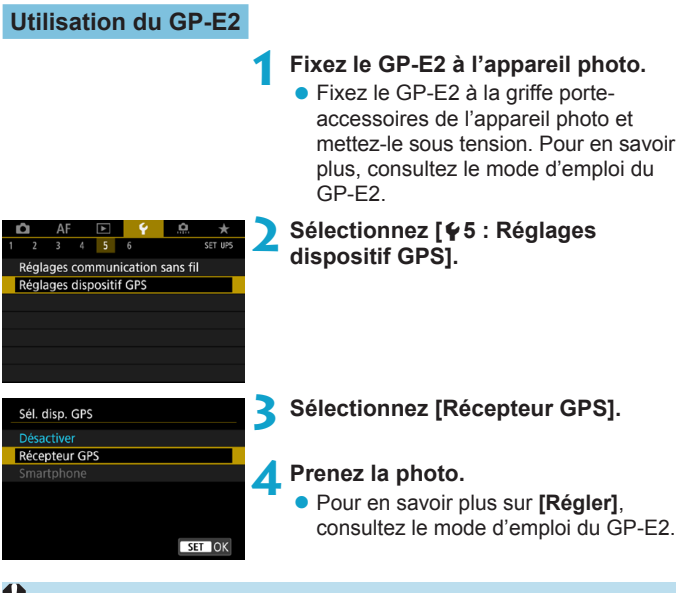

### **Précautions à prendre lors de l'utilisation du GP-E2**

- o Pensez à vérifier les pays et régions où son utilisation est autorisée, et utilisez la fonction conformément aux lois et réglementations en vigueur dans le pays ou la région.
- o Assurez-vous que le firmware du GP-E2 est mis à jour à la Ver. 2.0.0 ou ultérieure. La mise à jour du firmware nécessite un câble d'interface. Visitez le site Web de Canon pour les instructions de mise à jour.
- o Le câble ne peut pas être utilisé pour connecter l'appareil photo au GP-E2.
- o La boussole numérique ne peut pas être utilisée avec l'appareil photo, et l'orientation de la prise de vue n'est pas enregistrée.

### <span id="page-411-0"></span>**Utilisation d'un smartphone**

L'application dédiée Camera Connect (gratuite) doit être installée sur le smartphone. Reportez-vous à la page [427](#page-426-0) pour en savoir plus sur l'installation de Camera Connect.

### **Spécification du smartphone comme dispositif GPS**

- 
- **1 Sur le smartphone, activez les services de localisation.**
- **2 Établissez une connexion Bluetooth.**
	- z Connectez l'appareil photo à un smartphone via Bluetooth. Voir page [429](#page-428-0) pour plus de détails.

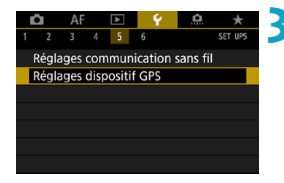

### **3 Sélectionnez [**5**<sup>5</sup> : Réglages dispositif GPS].**

### Sél. disp. GPS

Désactiver

#### Récepteur GPS Smartphone

Pour utiliser cette fonction. lancer app/logiciel Canon sur le smartphone

SET OK

### **4 Sélectionnez [Smartphone].**

- **Sélectionnez <b>[Smartphone]** dans **[Sél. disp. GPS]**.
- ► Les informations sur l'emplacement peuvent à présent être obtenues depuis le smartphone.
- **Pour vérifier les informations de** géomarquage obtenues (latitude, longitude, altitude et temps universel coordonné, UTC), sélectionnez **[Aff. info GPS]** sur l'écran **[Réglages dispositif GPS]**.

### **5 Prenez la photo.**

**Les images sont géomarquées** avec les informations depuis le smartphone.

### **Affichage de la connexion GPS**

Vous pouvez vérifier le statut d'obtention des informations sur l'emplacement du smartphone sur les écrans pour la prise de photos ou l'enregistrement vidéo (p. [619](#page-618-0) et p. [621,](#page-620-0) respectivement).

- ●Gris : les services de localisation sont désactivés
- ●Clignotant : les informations sur l'emplacement ne peuvent pas être obtenues
- ●Allumé : informations sur l'emplacement obtenues

Consultez le mode d'emploi du GP-E2 pour en savoir plus sur le statut de connexion GPS lors de l'utilisation du GP-E2.

### **Géomarquage des images à mesure qu'elles sont prises**

Les images que vous avez prises avec l'icône GPS activée sont géomarquées.

### **Informations de géomarquage**

Vous pouvez vérifier les informations sur l'emplacement ajoutées à vos photos sur l'écran des informations de prise de vue (p. [304](#page-303-0), p. [307\)](#page-306-0).

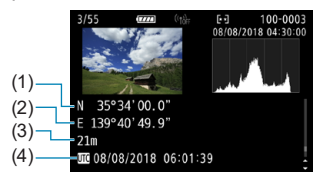

- (1) Latitude
- (2) Longitude
- (3) Altitude
- (4) UTC (Temps universel coordonné)
- $\bigoplus$  . Le smartphone peut obtenir les informations sur l'emplacement uniquement lorsqu'il est synchronisé avec l'appareil photo via Bluetooth. o Les informations sur la direction ne sont pas obtenues. o Les informations sur l'emplacement obtenues peuvent ne pas être précises selon les conditions de voyage ou le statut du smartphone. o L'obtention des informations sur l'emplacement depuis le smartphone peut prendre un certain temps après la mise sous tension de l'appareil photo. o Les informations sur l'emplacement ne sont plus obtenues après l'une des opérations suivantes. • Si vous réglez **[Fonction Bluetooth]** sur une autre option que **[Smartphone]** • Si vous éteignez l'appareil photo • Si vous fermez Camera Connect • Si vous désactivez les services de localisation sur le smartphone o Les informations sur l'emplacement ne sont plus obtenues dans l'une des situations suivantes. • L'appareil photo s'éteint • La connexion Bluetooth prend fin • Le niveau de charge de la batterie du smartphone est faible 同 o Le Temps universel coordonné, abrégé en UTC, est globalement identique au Temps moyen de Greenwich.
	- o Pour les vidéos, les informations GPS initialement obtenues sont ajoutées.

## **LOCK Réglage du verrouillage multifonction**

Spécifiez les commandes de l'appareil photo à verrouiller lorsque le verrouillage multifonction est activé. Cela peut aider à éviter de modifier par inadvertance les réglages.

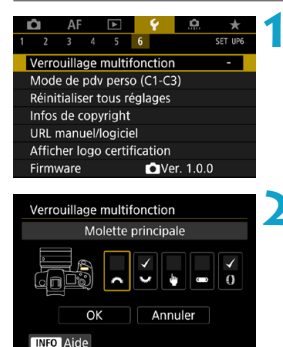

### **1 Sélectionnez [**5**6 : Verrouillage multifonction].**

### **2 Sélectionnez les commandes de l'appareil photo à verrouiller.**

- **•** Appuyez sur <SET > pour cocher  $\lceil \sqrt{} \rceil$ .
- **Sélectionnez <b>[OK]**.
- $\triangleright$  Si vous appuyez sur la touche <LOCK >, les commandes de l'appareil photo sélectionnées **[**X**]** sont verrouillées.

Ħ o En mode **[**A**]**, seul **[Commande tactile]** peut être réglé.

- o Si ce réglage est modifié par rapport au réglage par défaut, un astérisque
	- « \* » s'affichera à droite de **[**5**6 : Verrouillage multifonction]**.

## $\textcircled{f}$  **: Enregistrement des modes de prise de** vue personnalisée<sup>\*</sup>

Vous pouvez enregistrer les réglages actuels de l'appareil photo (par exemple, les fonctions de prise de vue, les fonctions de menu et les réglages des Fonctions personnalisées) comme modes de prise de vue personnalisée attribués aux modes <w> à <y>. Vous pouvez enregistrer différentes fonctions à utiliser lors de la prise de photos ou de vidéos.

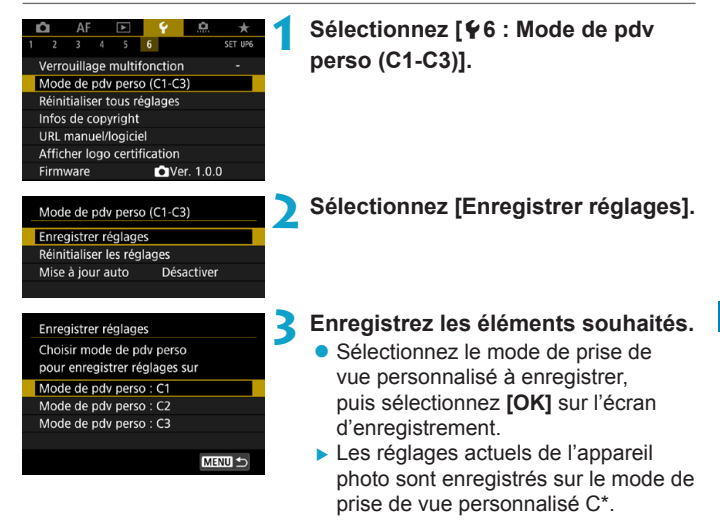

### **Mise à jour automatique des réglages enregistrés**

Si vous modifiez un réglage pendant la prise de vue dans le mode de prise de vue personnalisée, le mode peut être automatiquement mis à jour avec le nouveau réglage (mise à jour automatique). Pour permettre cette mise à jour automatique, réglez **[Mise à jour auto]** sur **[Activer]** à l'étape 2.

### **Annulation des modes de prise de vue personnalisée enregistrés**

Si vous sélectionnez **[Réinitialiser les réglages]** à l'étape 2, les réglages des modes respectifs peuvent être ramenés à leurs valeurs par défaut sans modes de prise de vue personnalisée enregistrés.

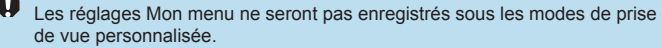

 $\overline{\mathbb{R}}$  Vous pouvez également modifier les réglages de prise de vue et du menu dans les modes de prise de vue personnalisés.

## **Rétablissement des réglages par défaut de**  l'appareil photo<sup>★</sup>

Les réglages de l'appareil photo pour les fonctions de prise de vue et les fonctions du menu peuvent être ramenés à leurs valeurs par défaut.

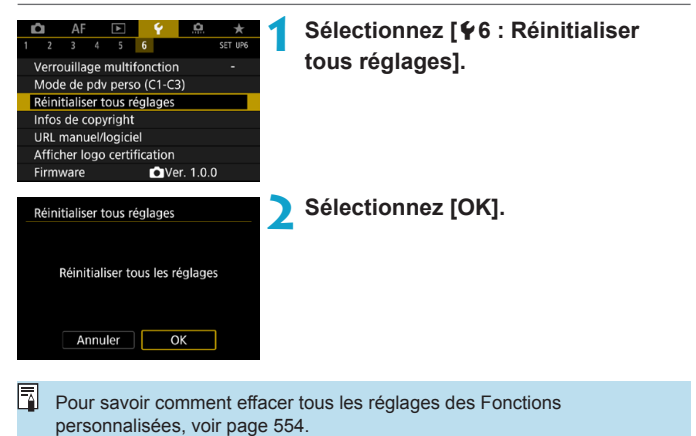

## Réglage des infos de copyright  $\dot{x}$

Lorsque vous réglez les infos de copyright, elles sont enregistrées sur l'image sous la forme d'informations Exif.

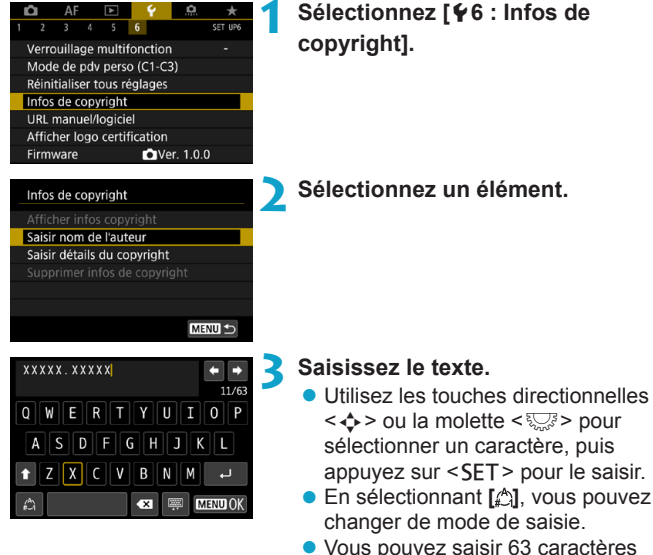

- maximum.
- **•** Sélectionnez [ $\bullet$ ] ou appuyez sur la touche  $\leq$  m $>$  pour supprimer tout caractère inutile.

### **4 Quittez le réglage.**

• Appuyez sur la touche <MENU>, puis appuyez sur **[OK]**.

### **Vérification des infos de copyright**

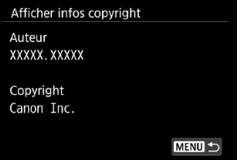

Sélectionnez **[Afficher infos copyright]** à l'étape 2 pour vérifier les informations **[Auteur]** et **[Copyright]** que vous avez saisies.

### **Suppression des infos de copyright**

Si vous sélectionnez **[Supprimer infos de copyright]** à l'étape 2, vous pouvez supprimer les informations **[Auteur]** et **[Copyright]**.

0 Si l'entrée pour « Auteur » ou « Copyright » est longue, il se peut qu'elle ne s'affiche pas entièrement lorsque vous sélectionnez **[Afficher infos copyright]**.

6 Vous pouvez également régler ou vérifier les infos de copyright à l'aide d'EOS Utility (logiciel EOS).

## **Vérification des autres informations**

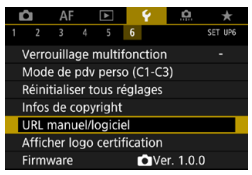

### z **Téléchargement des modes d'emploi**

Pour télécharger les modes d'emploi, sélectionnez **[**5**6 : URL manuel/logiciel]** et scannez le code QR affiché avec un smartphone. Veuillez noter qu'une application est nécessaire pour scanner les codes QR.

### **• Affichage des logos de certification**  $\star$

Sélectionnez **[**5**6 : Afficher logo certification]** pour afficher certains des logos des certifications de l'appareil photo. Vous trouverez d'autres logos de certification dans ce mode d'emploi, sur le boîtier de l'appareil photo et sur son emballage.

### **• Version du firmware**

Sélectionnez **[**5**6 : Firmware]** pour mettre à jour le firmware de l'appareil photo ou de l'objectif actuel.

# **Fonctions Wi-Fi (Communication sans fil)**

**6**

Ce chapitre décrit comment envoyer des images via Wi-Fi® depuis l'appareil photo à un éventail d'appareils compatibles, et comment utiliser l'appareil photo avec les services Web.

## **Ce que vous pouvez faire via les fonctions Wi-Fi (Communication sans fil)**

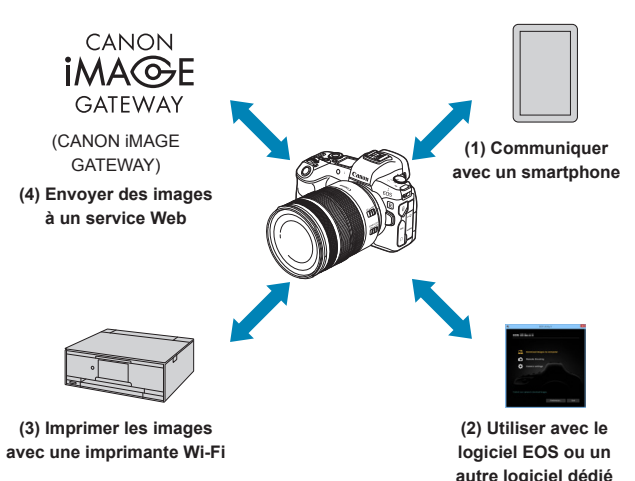

### **Important**

Veuillez noter que Canon ne saurait être tenu responsable de toute perte ou tout dommage découlant de réglages erronés de la communication sans fil pour utiliser l'appareil photo. En outre, Canon ne peut être tenu responsable des pertes ou dommages occasionnés par l'utilisation de l'appareil photo.

Lorsque vous utilisez les fonctions de communication sans fil, vous devez assurer la sécurité appropriée à votre seule discrétion et à vos risques et périls. Canon ne saurait être tenu responsable de toute perte ou de tout dommage causés par un accès non autorisé ou d'autres failles de sécurité.

**(1)** q **Communiquer avec un smartphone** (p. [427\)](#page-426-0)

Commandez à distance l'appareil photo et parcourez les images présentes sur l'appareil photo via une connexion Wi-Fi au moyen de l'application dédiée Camera Connect sur un smartphone ou une tablette (appelés collectivement « smartphones » dans ce mode d'emploi).

- **(2)**  $□$  Utiliser avec le logiciel EOS ou un autre logiciel dédié (p. [461](#page-460-0)) Connectez par liaison Wi-Fi l'appareil photo à un ordinateur et commandez l'appareil photo à distance à l'aide du logiciel EOS Utility (logiciel EOS). L'application dédiée, Image Transfer Utility 2 permet également d'envoyer automatiquement les images sur l'appareil photo vers un ordinateur.
- **(3)** l **Imprimer les images avec une imprimante Wi-Fi** (p. [469\)](#page-468-0) Connectez par liaison Wi-Fi l'appareil photo à une imprimante prenant en charge PictBridge (LAN sans fil) pour imprimer les images.
- **(4) A.** Envoyer des images à un service Web (p. [481](#page-480-0)) Partagez des images avec vos amis ou votre famille sur les réseaux sociaux ou sur le service de photos en ligne CANON iMAGE GATEWAY pour les clients Canon après vous être inscrit (gratuite).

### **Fonctions Bluetooth®**

En synchronisant l'appareil photo avec un smartphone compatible avec la technologie Bluetooth Low Energy (appelée ci-après « Bluetooth »), vous pouvez :

- ●Établir une connexion Wi-Fi depuis l'appareil photo ou le smartphone, automatiquement (p. [448,](#page-447-0) [511](#page-510-0))
- ●Établir une connexion Wi-Fi avec l'appareil photo même lorsqu'il est éteint (p. [437\)](#page-436-0)
- ●Géomarquer les images avec des informations GPS obtenues par le smartphone (p. [412\)](#page-411-0)

Vous pouvez également connecter cet appareil photo à une télécommande sans fil BR-E1 (vendue séparément) via Bluetooth pour la prise de vue par télécommande (p. [174\)](#page-173-0).

### **Connexion Wi-Fi via un point d'accès**

Pour établir une connexion Wi-Fi avec un smartphone ou un ordinateur déjà présent sur le réseau Wi-Fi, reportez-vous à « Connexion Wi-Fi via un point d'accès » (p. [496](#page-495-0)).

#### $\mathbf u$ **Précautions relatives au branchement d'un câble d'interface**

- o D'autres appareils comme des ordinateurs ne peuvent pas être utilisés avec l'appareil photo en les raccordant avec un câble d'interface pendant que l'appareil photo est connecté aux appareils via Wi-Fi. Mettez fin à la connexion avant de brancher le câble d'interface.
- o Lorsque l'appareil photo est connecté à un ordinateur ou à un autre périphérique au moyen d'un câble d'interface, vous ne pouvez pas sélectionner **[**5**5 : Réglages de communication sans fil]**. Débranchez le câble d'interface avant de modifier les réglages.

### **Cartes**

o Vous ne pouvez pas connecter l'appareil photo par liaison Wi-Fi s'il n'y a pas de carte dans l'appareil photo (à l'exception de **[**D**]**). De plus, pour **[**l**]** et les services Web, l'appareil photo ne peut pas être connecté par liaison Wi-Fi s'il n'y a pas d'images sauvegardées sur la carte.

### **Utilisation de l'appareil photo avec une connexion Wi-Fi établie**

o Si vous souhaitez donner la priorité à la connexion Wi-Fi, n'utilisez pas le commutateur d'alimentation, le couvercle du logement de la carte, le couvercle du compartiment de la batterie ou d'autres pièces de l'appareil. Sinon, la connexion Wi-Fi prendra fin.

## <span id="page-426-0"></span>**Connexion à un smartphone par liaison Wi-Fi**

Cette section explique comment connecter directement l'appareil photo à un smartphone via Wi-Fi.

- La connexion à un smartphone par liaison Wi-Fi vous permet d'effectuer les opérations suivantes :
	- ●Afficher sur un smartphone des images stockées dans l'appareil photo ou sauvegarder des images affichées sur un smartphone.
	- ●Commander à distance l'appareil photo pour prendre une photo ou modifier ses réglages au moyen d'un smartphone.
	- ●Envoyer des images de l'appareil photo à un smartphone.
- Pour établir une connexion Wi-Fi via un point d'accès, reportez-vous à « Connexion Wi-Fi via un point d'accès » (p. [496\)](#page-495-0).

### **Sélection de la méthode de connexion Wi-Fi**

**Connexion à un smartphone compatible Bluetooth par liaison Wi-Fi** (p. [429\)](#page-428-0)

En connectant au préalable via Bluetooth un smartphone compatible Bluetooth, vous pouvez vous connecter via Wi-Fi simplement en exécutant une opération sur l'appareil photo ou le smartphone.

### **Connexion d'un smartphone via Wi-Fi depuis le menu [Fonction Wi-Fi]** (p. [440\)](#page-439-0)

Vous pouvez utiliser le Wi-Fi pour connecter un smartphone non compatible Bluetooth ou un smartphone ne pouvant pas utiliser sa fonction Bluetooth.

### **Installation de Camera Connect sur un smartphone**

Pour connecter l'appareil photo à un smartphone, Android ou iOS doit être installé sur le smartphone. De plus, l'application dédiée Camera Connect (gratuite) doit être installée sur le smartphone.

- z Utilisez la version la plus récente du système d'exploitation du smartphone.
- z Vous pouvez installer Camera Connect à partir de Google Play ou de l'App Store. Vous pouvez également accéder à Google Play ou à l'App Store au moyen des codes QR qui s'affichent lors de la synchronisation ou de la connexion de l'appareil photo via Wi-Fi avec un smartphone.

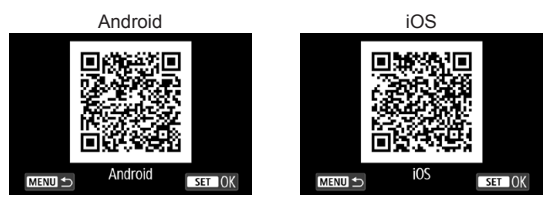

- Ħ Pour des informations sur les systèmes d'exploitation pris en charge par Camera Connect, consultez le site de téléchargement de Camera Connect.
	- o L'interface ou les fonctions de l'appareil photo et de Camera Connect sont susceptibles d'être changées pour la mise à jour du firmware de l'appareil photo ou de l'application Camera Connect, Android, iOS, etc. Dans un tel cas, les fonctionnalités de l'appareil photo ou de Camera Connect pourraient être différentes des écrans d'exemple ou des instructions de fonctionnement dans ce mode d'emploi.
	- o Une application est nécessaire pour lire les codes QR.

<span id="page-428-0"></span>**Connexion à un smartphone compatible Bluetooth par liaison Wi-Fi**

### **Étapes sur l'appareil photo (1)**

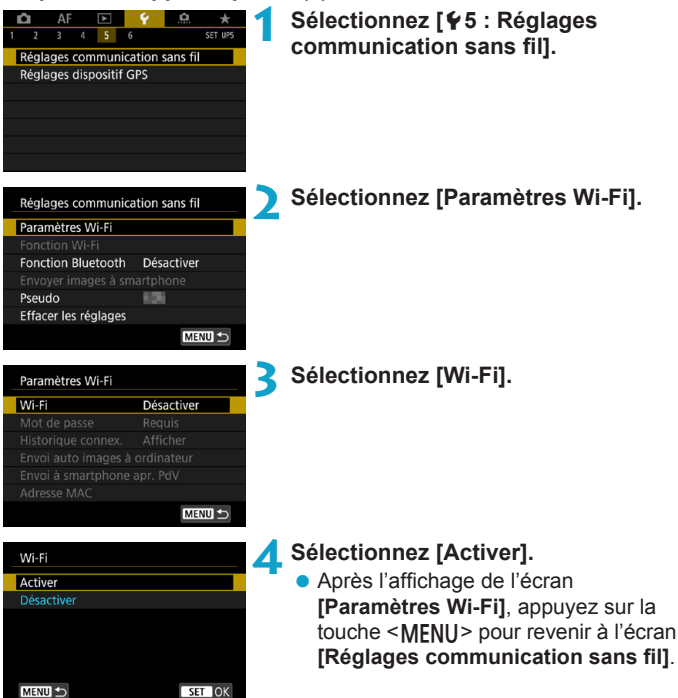

<span id="page-429-0"></span>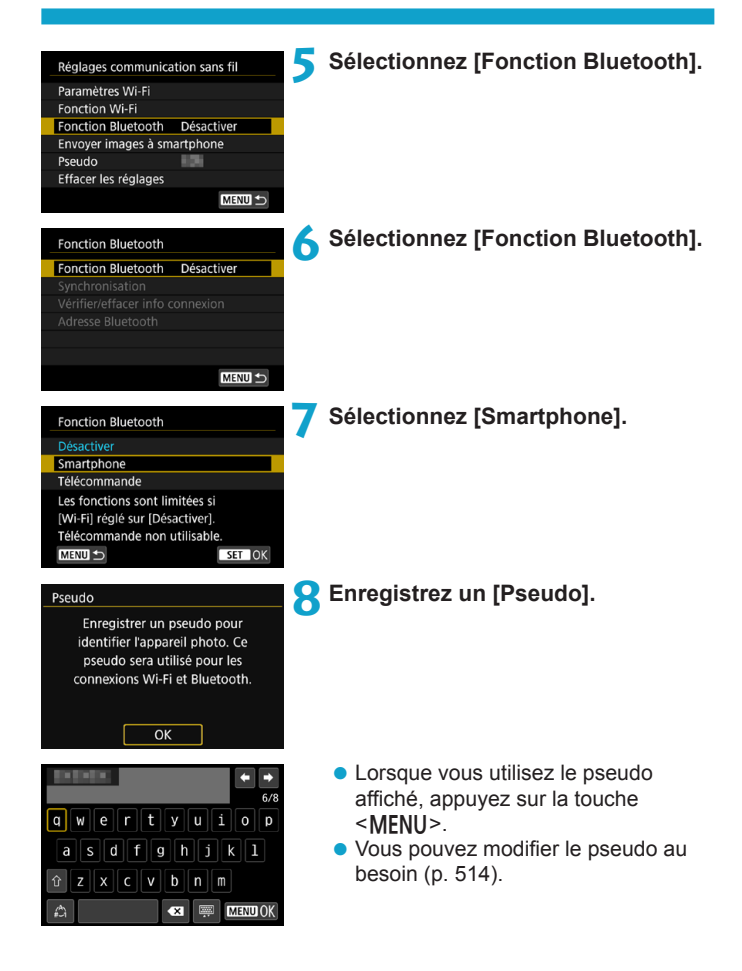

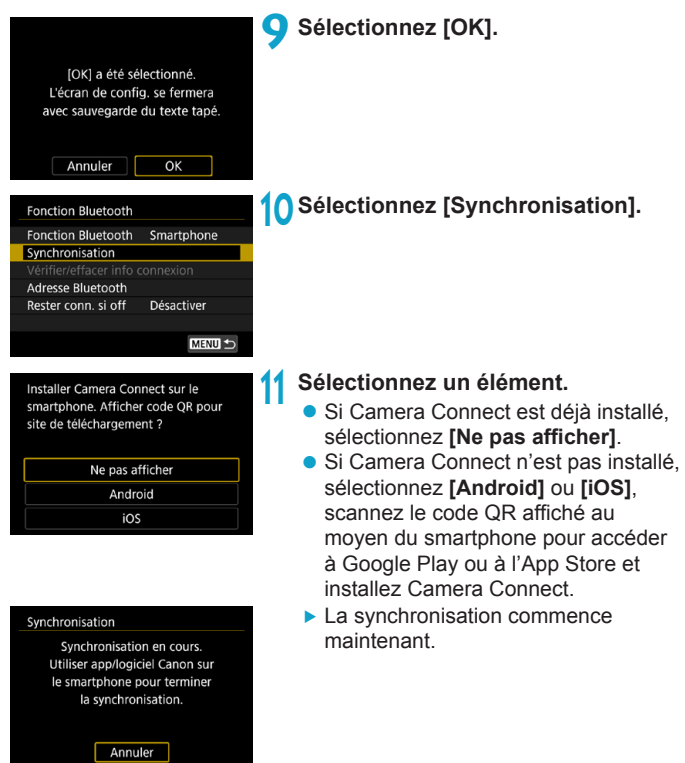

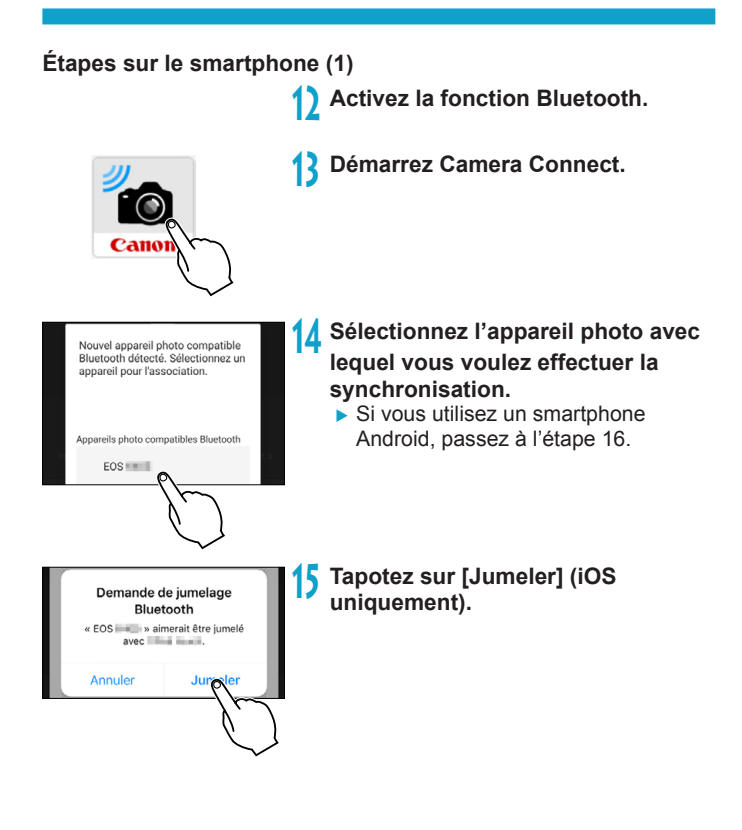
# **Étapes sur l'appareil photo (2)**

de détails.

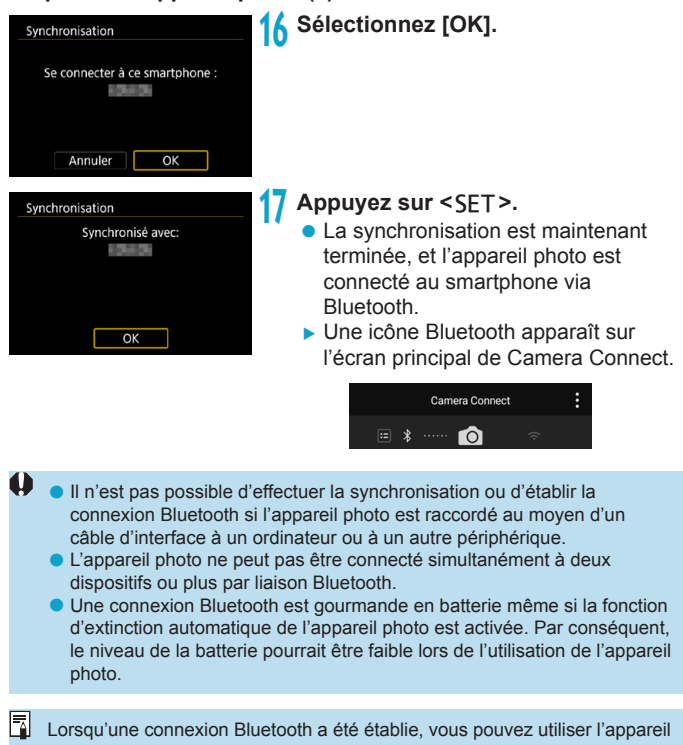

photo pour envoyer des images au smartphone. Voir page [448](#page-447-0) pour plus

433

# **Étapes sur le smartphone (2)**

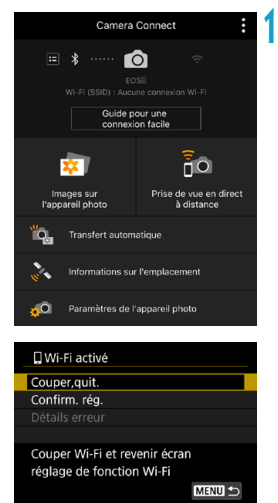

**18 Sélectionnez une fonction Camera Connect.**

- z Dans iOS, sélectionnez **[Rejoindre]** lorsqu'un message de confirmation de la connexion de l'appareil photo s'affiche.
- **Pour connaître les fonctions de** Camera Connect, voir page [444](#page-443-0).
- ▶ Lorsqu'une connexion Wi-Fi est établie, l'écran de la fonction sélectionnée s'affiche.
- ▶ **[** $\Box$ **Wi-Fi activé]** s'affiche sur l'appareil photo.
- g Les icônes Bluetooth et Wi-Fi sont allumées sur l'écran principal de Camera Connect.

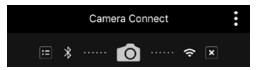

**La connexion Wi-Fi à un smartphone compatible Bluetooth est maintenant terminée.**

- Pour savoir comment mettre fin à la connexion Wi-Fi, voir « Fin de la connexion Wi-Fi » (p. [457\)](#page-456-0).
- z Mettre fin à la connexion Wi-Fi fera passer l'appareil photo à la connexion Bluetooth.
- Pour reconnecter l'appareil par liaison Wi-Fi, voir « Reconnexion par liaison Wi-Fi » (p. [509](#page-508-0)).

#### **Écran [**q**Wi-Fi activé]**

#### **Couper,quit.**

 $\bullet$  Met fin à la connexion Wi-Fi.

#### **Confirm. rég.**

• Vous pouvez vérifier les réglages.

#### **Détails erreur**

• Si une erreur de connexion Wi-Fi se produit, vous pouvez vérifier les détails de l'erreur.

# <span id="page-435-0"></span>**Écran [Fonction Bluetooth]**

Sur l'écran **[Fonction Bluetooth]**, vous pouvez changer ou vérifier les paramètres de la fonction Bluetooth.

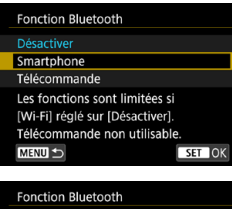

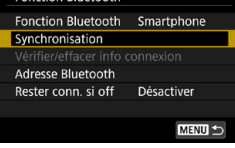

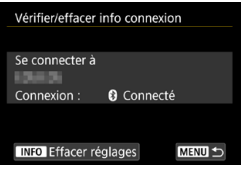

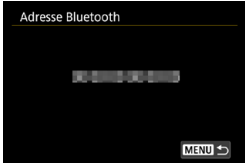

#### **Fonction Bluetooth**

- Sélectionnez le dispositif que vous voulez synchroniser avec l'appareil photo.
- Si vous n'utiliserez pas la fonction Bluetooth, sélectionnez **[Désactiver]**.

#### **Synchronisation**

● Synchronisez l'appareil photo avec le dispositif sélectionné dans **[Fonction Bluetooth]**.

#### **Vérifier/effacer info connexion**

- Vous pouvez vérifier le nom et le statut de la communication du dispositif synchronisé.
- Pour éliminer l'enregistrement du dispositif synchronisé, appuyez sur la touche <INFO>. Pour en savoir plus, voir « Suppression de l'enregistrement d'un dispositif synchronisé » (p. [439](#page-438-0)).

#### **Adresse Bluetooth**

• Vous pouvez vérifier l'adresse Bluetooth de l'appareil photo.

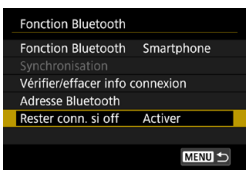

#### **Rester conn. si off**

**• Sélectionner <b>[Activer]** vous permet de visionner les images sur l'appareil photo et de le contrôler d'autres façons en vous connectant via Wi-Fi même si l'appareil photo est éteint. Reportez-vous à « Établissement d'une connexion Wi-Fi avec l'appareil photo lorsqu'il est éteint » pour en savoir plus.

#### **Établissement d'une connexion Wi-Fi avec l'appareil photo lorsqu'il est éteint**

Une fois que les appareils sont synchronisés, vous pouvez utiliser un smartphone pour vous connecter via Wi-Fi et transférer les images depuis l'appareil photo même s'il est éteint.

### **Réglage de [Rester conn. si off]**

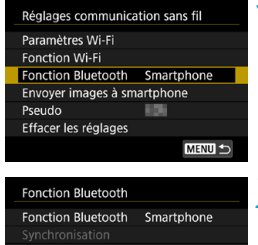

### **1 Sélectionnez [Fonction Bluetooth].**

**• Sélectionnez [Fonction Bluetooth]** sur l'écran **[Réglages communication sans fil]**.

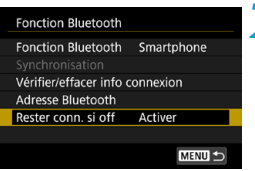

#### **2 Réglez [Rester conn. si off] sur [Activer].**

**• Sur l'écran <b>[Fonction Bluetooth]**, réglez **[Rester conn. si off]** sur **[Activer]**.

Même lorsque l'appareil photo est éteint, il reste synchronisé avec le smartphone via Bluetooth.

#### **Établissement d'une connexion Wi-Fi avec l'appareil photo lorsqu'il est éteint**

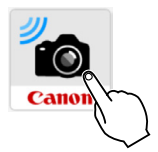

#### **1 Démarrez Camera Connect.**

z Démarrez Camera Connect sur un smartphone synchronisé avec l'appareil photo via Bluetooth.

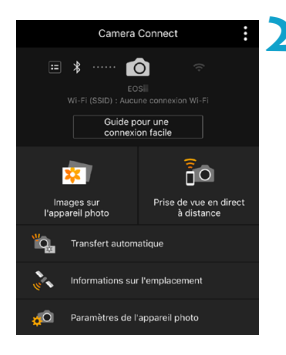

#### **2 Sélectionnez [Images sur l'appareil photo].**

• Dans le menu Camera Connect. tapotez sur **[Images sur l'appareil photo]**.

Dans iOS, sélectionnez **[Rejoindre]** lorsqu'un message de confirmation de la connexion de l'appareil photo s'affiche.

Les images sur l'appareil photo sont répertoriées lorsque la connexion Wi- Fi est établie.

### **Utilisation de Camera Connect**

- Vous pouvez utiliser Camera Connect pour transférer les images sur le smartphone, et vous pouvez supprimer ou classer les images depuis l'appareil photo.
- **Pour mettre fin à la connexion Wi-Fi, tapotez sur <b>[x]** sur l'écran principal de Camera Connect (p. [457](#page-456-0)).
- $\mathbf{0}$ o **Cette fonction n'est pas disponible tant que l'appareil photo et le smartphone ne sont pas synchronisés via Bluetooth.**

o Cette fonction ne sera plus utilisable si les réglages sans fil sont réinitialisés ou si les informations de connexion du smartphone sont effacées.

#### <span id="page-438-0"></span>**Suppression de l'enregistrement d'un dispositif synchronisé**

Pour synchroniser l'appareil photo avec un smartphone différent, effacez l'enregistrement du dispositif synchronisé sur l'écran **[Fonction Bluetooth]** (p. [436](#page-435-0)).

#### **Étapes sur l'appareil photo**

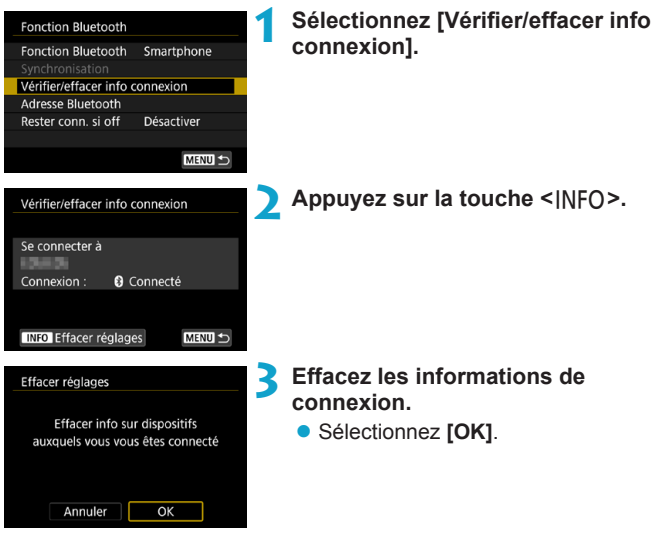

**Étapes sur le smartphone**

#### **4 Supprimez l'enregistrement de l'appareil photo.**

**· Dans les réglages Bluetooth du** smartphone, sélectionnez le pseudo de l'appareil photo dont vous souhaitez éliminer l'enregistrement.

#### **Connexion d'un smartphone via Wi-Fi depuis le menu [Fonction Wi-Fi]**

**Étapes sur l'appareil photo (1)**

Désactiver

**MENU** 

MENU S

**BRE** 

- **1 Réglez les paramètres Wi-Fi sur [Activer].**
	- z Voir les étapes 1 à 4 à la page [429.](#page-428-0)
	- **2 Sélectionnez [Fonction Wi-Fi]. • Sélectionnez <b>[Fonction Wi-Fi]** sur l'écran **[Réglages communication sans fil]**.

# **3 Enregistrez un pseudo.**

z Si l'écran **[Pseudo]** apparaît, enregistrez un pseudo (p. [430\)](#page-429-0).

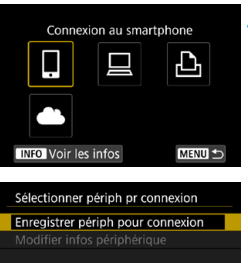

#### **4 Sélectionnez [**q**] (Connexion au smartphone).**

 $\bullet$  Si l'historique (p. [509](#page-508-0)) est affiché, changez d'écran au moyen des  $t$ ouches  $\langle \blacktriangleleft \rangle \langle \blacktriangleright \rangle$ 

**5 Sélectionnez [Enregistrer périph pour connexion].** 

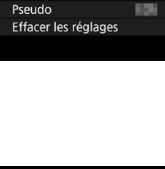

Réglages communication sans fil Paramètres Wi-Fi **Fonction Wi-Fi Fonction Bluetooth** 

Envoyer images à smartphone

Installer Camera Connect sur le smartphone, Afficher code OR pour site de téléchargement ?

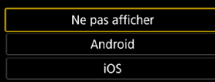

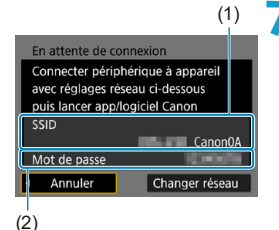

# **6 Sélectionnez un élément.**

- Si Camera Connect est déjà installé sélectionnez **[Ne pas afficher]**.
- Si Camera Connect n'est pas installé, sélectionnez **[Android]** ou **[iOS]** sur l'écran de gauche, scannez le code QR affiché au moyen du smartphone, puis accédez à Google Play ou à l'App Store et installez Camera Connect.

#### **7 Vérifiez le SSID (nom du réseau) et le mot de passe.**

- z Vérifiez le SSID (1) et le mot de passe (2) affichés sur l'écran de l'appareil photo. La mention « **\_Canon0A** » est affichée à la fin du SSID.
- **Dans <b>[Paramètres Wi-Fil**, si vous réglez **[Mot de passe]** sur **[Aucun]**, le mot de passe ne sera pas affiché ni exigé. Voir page [533](#page-532-0) pour plus de détails.

b. En sélectionnant **[Changer réseau]** à l'étape 7, vous pouvez établir une connexion Wi-Fi via un point d'accès (p. [496\)](#page-495-0).

#### **Étapes sur le smartphone**

# **Exemple d'écran de**

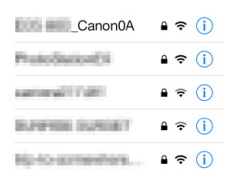

#### **Exemple d'écran de 8** Utilisez le smartphone pour établir smartphone **une connexion Wi-Fi.**

- Activez la fonction Wi-Fi du smartphone, puis sélectionnez le SSID (nom du réseau) que vous avez vérifié à l'étape 7.
- **Entrez le mot de passe que vous** avez vérifié à l'étape 7.

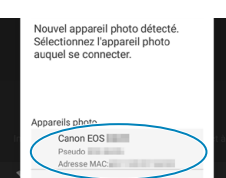

### **9 Démarrez Camera Connect.**

Lorsque l'écran **[En attente de connexion]** est affiché sur l'appareil photo, démarrez Camera Connect sur le smartphone.

#### **10Sélectionnez l'appareil photo auquel vous souhaitez vous connecter par liaison Wi-Fi.**

● Sélectionnez et tapotez sur l'appareil photo auquel vous souhaitez vous connecter par liaison Wi-Fi dans **[Appareils photo]** sur Camera Connect.

# **Étapes sur l'appareil photo (2)**

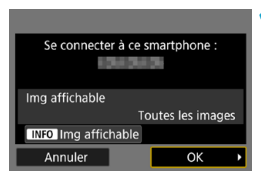

### **11 Établissez une connexion Wi-Fi.**

- z Sélectionnez **[OK]**.
- Pour spécifier les images affichables. appuyez sur la touche <INFO>. Voir l'étape 5 à la page [459](#page-458-0) pour les régler.

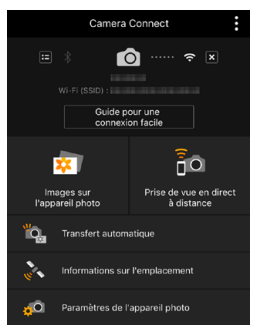

► La fenêtre principale de Camera Connect s'affichera sur le smartphone.

#### **La connexion Wi-Fi à un smartphone est maintenant terminée.**

• Commandez l'appareil photo au moyen de Camera Connect. Voir page [444](#page-443-0).

- Pour savoir comment mettre fin à la connexion Wi-Fi, voir « Fin de la connexion Wi-Fi » (p. [457\)](#page-456-0).
- Pour reconnecter l'appareil par liaison Wi-Fi, voir « Reconnexion par liaison Wi-Fi » (p. [509](#page-508-0)).

# **Écran [**q**Wi-Fi activé]**

#### **Couper,quit.**

● Met fin à la connexion Wi-Fi

#### **Confirm. rég.**

• Vous pouvez vérifier les réglages.

#### **Détails erreur**

- Si une erreur de connexion Wi-Fi se produit, vous pouvez vérifier les détails de l'erreur.
- R. Lorsqu'une connexion Wi-Fi est établie, vous pouvez envoyer des images à un smartphone à partir du menu de l'appareil photo (**[Envoyer images à smartphone]**) ou depuis l'écran de contrôle rapide durant la lecture. Voir page [448](#page-447-0) pour plus de détails.

#### <span id="page-443-0"></span>**Commande de l'appareil photo avec un smartphone**

Les principales fonctions de Camera Connect sont décrites ci-dessous.

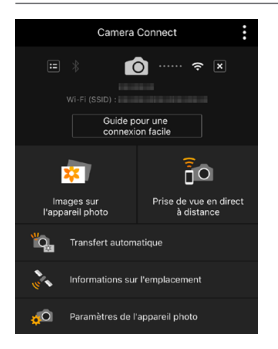

#### **Images sur l'appareil photo**

- z Les images stockées dans l'appareil photo peuvent être visionnées.
- Les images stockées dans l'appareil photo peuvent être sauvegardées sur un smartphone.
- Les opérations comme l'effacement peuvent être effectuées sur les images stockées dans l'appareil photo.

#### **Prise de vue en direct à distance**

- L'image de Visée par l'écran de l'appareil photo peut être visionnée sur un smartphone.
- Vous pouvez photographier au moyen de la commande à distance.

#### **Transfert automatique**

● Permet d'ajuster les réglages de l'appareil photo et de l'application pour envoyer automatiquement les photos vers un smartphone à mesure qu'elles sont capturées (p. [446](#page-445-0)).

#### **Informations sur l'emplacement**

• Fonction non prise en charge sur cet appareil photo.

#### **Paramètres de l'appareil photo**

• Les réglages de l'appareil photo peuvent être modifiés.

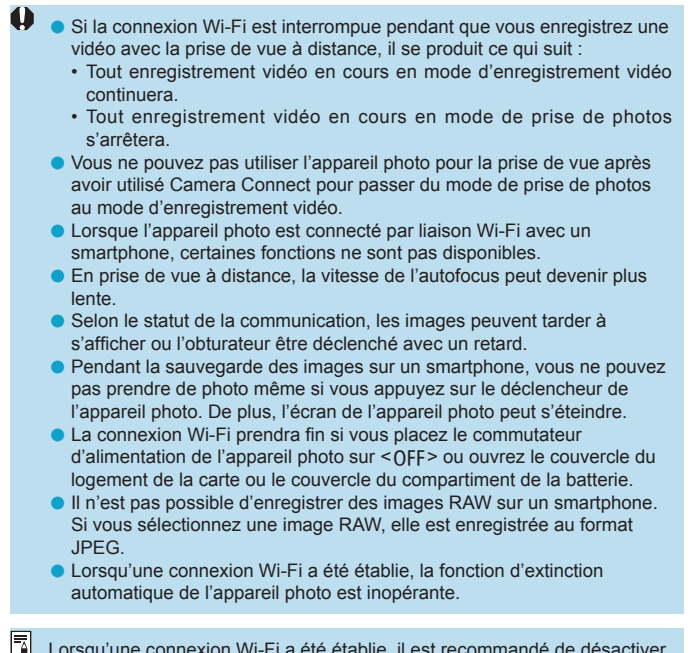

Lorsqu'une connexion Wi-Fi a été établie, il est recommandé de désactiver la fonction d'économie d'énergie du smartphone.

#### <span id="page-445-0"></span>**Envoi automatique d'images à un smartphone à mesure qu'elles sont prises**

Vos photos peuvent être envoyées automatiquement. Avant d'effectuer ces étapes, assurez-vous que l'appareil photo et le smartphone sont connectés via Wi-Fi.

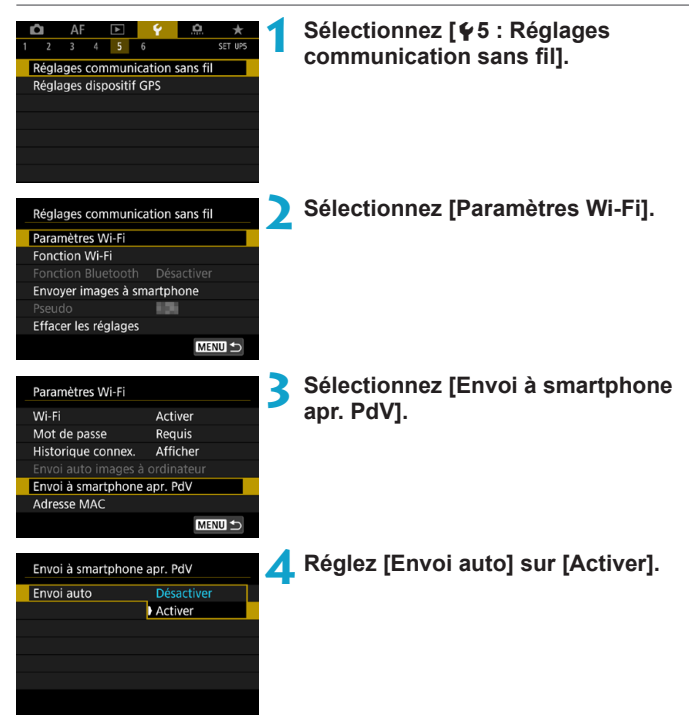

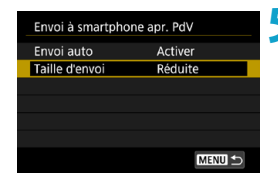

# **5 Réglez [Taille d'envoi].**

z Sélectionnez la taille d'image, puis appuyez sur <SET>.

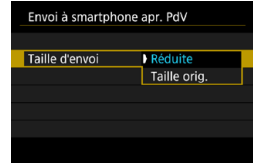

**6 Prenez la photo.**

#### <span id="page-447-0"></span>**Envoi d'images à un smartphone à partir de l'appareil photo**

Vous pouvez utiliser l'appareil photo pour envoyer des images à un smartphone synchronisé via Bluetooth (appareils Android uniquement) ou connecté via Wi-Fi.

**(1) Sélection de [Envoyer images à smartphone] pour envoyer des images**

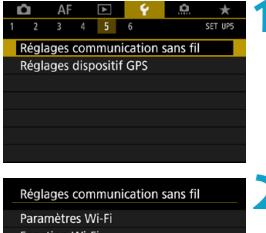

**1 Sélectionnez [**5**5 : Réglages communication sans fil].**

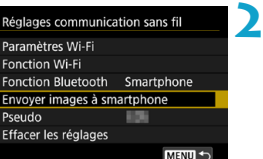

#### **2 Sélectionnez [Envoyer images à smartphone].**

Si vous effectuez cette étape en étant connecté via Bluetooth, un message s'affiche et la connexion bascule sur la connexion Wi-Fi.

**3 Sélectionnez les options d'envoi et envoyez les images.**

**(2) Envoi d'images depuis l'écran de contrôle rapide durant la lecture**

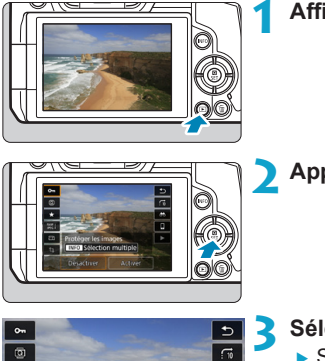

Envoyer img à smartphone

**SET Envoyer images** 

 $\overline{a}$ 

П

 $\star$ 

 $\frac{RAW}{PFL}$ 

 $\overline{a}$ 

 $\overline{a}$ 

**1 Affichez l'image.**

**2 Appuyez sur la touche <**Q**>.**

#### **3 Sélectionnez [**q**].**

Si vous effectuez cette étape en étant connecté via Bluetooth, un message s'affiche et la connexion bascule sur la connexion Wi-Fi.

**4 Sélectionnez les options d'envoi et envoyez les images.**

#### **(3) Sélection des options d'envoi et envoi des images**

#### **Envoi d'images individuelles**

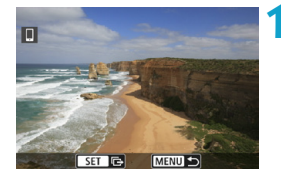

#### **1 Sélectionnez une image à envoyer.**

- $\bullet$  Appuyez sur les touches < $\leftarrow$  > ou tournez la molette < $\sqrt{3}$  > pour sélectionner une image à envoyer, puis appuyez sur  $\leq$ SET >.
- Vous pouvez appuyer sur la touche <0 > et tourner la molette < $\mathcal{E}$ dans le sens inverse des aiguilles d'une montre pour sélectionner l'image au moyen de l'affichage de l'index.

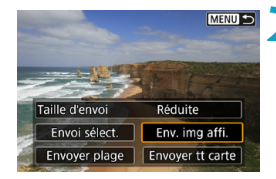

#### **2 Sélectionnez [Env. img affi.].**

**Dans [Taille d'envoi]**, vous pouvez sélectionner la taille d'envoi de l'image.

#### **Envoi de plusieurs images sélectionnées**

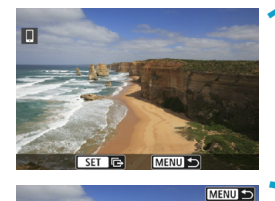

**Appuyez sur <SET>.** 

**2 Sélectionnez [Envoi sélect.].**

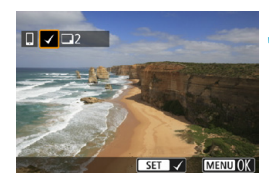

Réduite

Env. img affi.

Envoyer tt carte

Taille d'envoi

Envoi sélect.

Envoyer plage

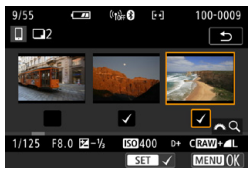

- **3 Sélectionnez les images à envoyer.**
	- $\bullet$  Appuyez sur les touches  $\lt \blacktriangle$   $\gt \gt \gt \gt$ ou tournez la molette < $5/3$  pour sélectionner une image à envoyer, puis appuyez sur <SFT>.
	- Vous pouvez appuyer sur la touche  $Q > e$ t tourner la molette  $\langle \hat{S} \rangle$ dans le sens inverse des aiguilles d'une montre pour basculer sur l'affichage à trois images pour sélectionner les images. Pour revenir à l'affichage d'une image unique, appuyez également sur la touche < Q > et utilisez la molette < $\frac{1}{2}$ >.
	- **Après avoir sélectionné les images** à envoyer, appuyez sur la touche  $|M$ FNI $|>$ .

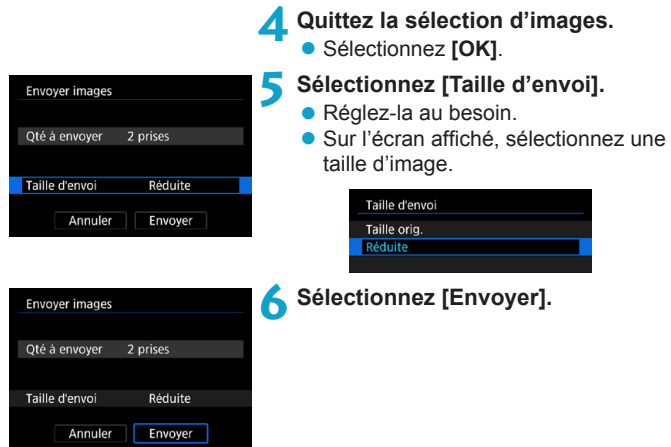

### **Envoi d'une plage spécifique d'images**

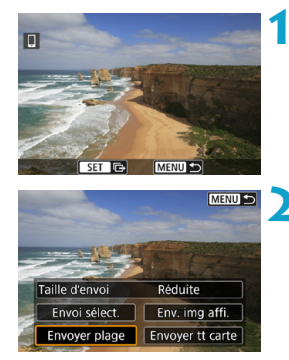

**Appuyez sur <SET>.** 

**2 Sélectionnez [Envoyer plage].**

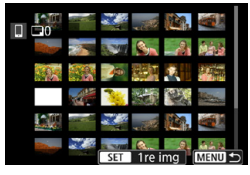

#### **3 Spécifiez la série d'images.**

- z Sélectionnez la première image (point de départ), puis appuyez sur  $\leq$ SET >.
- Sélectionnez la dernière image (point de fin), puis appuyez sur  $\leq$ SET  $\geq$ .
- · Pour annuler la sélection, répétez cette étape.
- Vous pouvez appuyer sur la touche <0 > et tourner la molette < $\frac{1}{2}$  > pour modifier le nombre d'images affichées dans l'index.

#### **4 Confirmez la série.**

• Appuyez sur la touche <MFNU>.

# Envoyer images 24 prises Qté à envoyer

Réduite

Envoyer

#### **5 Sélectionnez [Taille d'envoi].**

- Réglez-la au besoin.
- Sur l'écran affiché, sélectionnez une taille d'image.

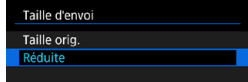

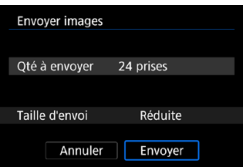

Taille d'envoi

Annuler

# **6 Sélectionnez [Envoyer].**

#### **Envoi de toutes les images de la carte**

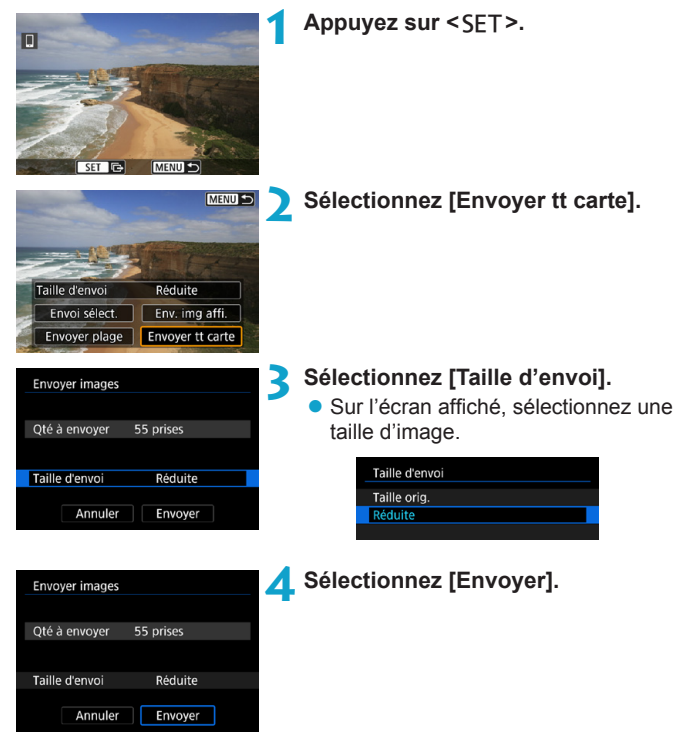

#### **Envoi d'images qui correspondent à des critères de recherche**

Envoyez en une seule fois toutes les images qui correspondent aux critères de recherche définies dans **[Régler critères recherche img]**. Reportez-vous à « Filtrage des images pour la lecture » (p. [313](#page-312-0)) pour en savoir plus sur **[Régler critères recherche img]**.

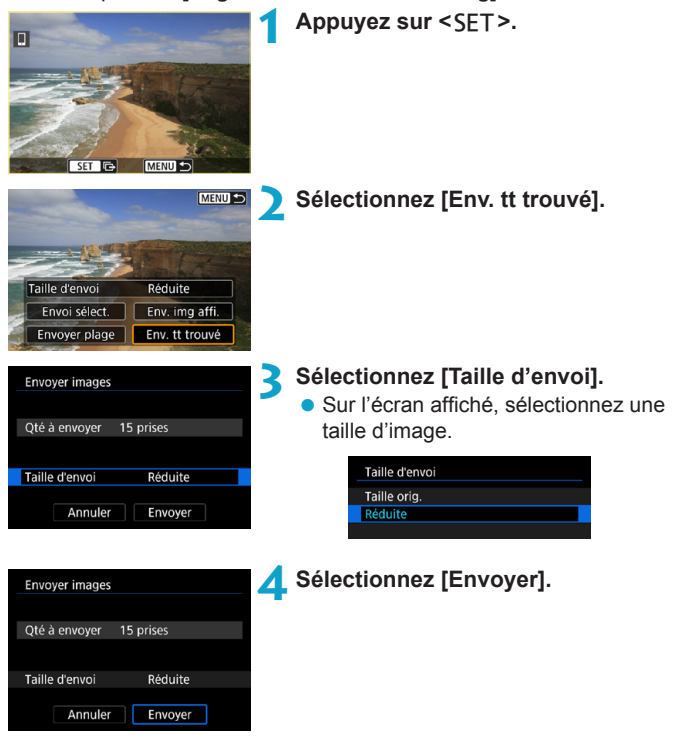

#### **Interruption du transfert d'images**

**Envoi d'images depuis l'appareil photo lorsqu'il est synchronisé via Bluetooth (Android)**

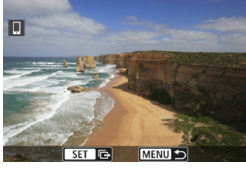

Envoyer images à smartphone Couper Wi-Fi et quitter Annuler OK

● Appuyez sur la touche <MFNU> sur l'écran de transfert d'images.

**• Sélectionnez <b>[OK]** sur l'écran de gauche pour mettre fin au transfert d'images et à la connexion Wi-Fi.

**Envoi d'image depuis l'appareil photo via une connexion Wi-Fi**

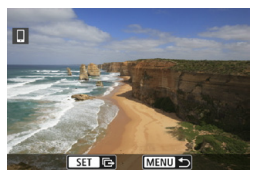

- Appuyez sur la touche <MFNU> sur l'écran de transfert d'images.
- Reportez-vous à « Fin de la connexion Wi-Fi » (p. [457\)](#page-456-0) pour mettre fin à la connexion Wi-Fi.

o Pendant l'opération de transfert d'images, vous ne pouvez pas prendre de photo, même si vous appuyez sur le déclencheur de l'appareil photo. o L'appareil photo ne peut pas être connecté à plusieurs smartphones via Wi-Fi s'il est connecté à un autre appareil via Wi-Fi.

- o Vous pouvez annuler le transfert d'images en sélectionnant **[Annuler]** pendant le transfert.
	- o Vous pouvez sélectionner jusqu'à 999 fichiers à la fois.
	- o Lorsqu'une connexion Wi-Fi a été établie, il est recommandé de désactiver la fonction d'économie d'énergie du smartphone.
	- o Lorsque vous réduisez la taille d'image, toutes les images qui seront envoyées simultanément sont redimensionnées. Veuillez noter que les vidéos ou les photos de taille S<sub>2</sub> ne sont pas réduites.
	- o Lorsque vous utilisez une batterie pour alimenter l'appareil photo, assurez-vous qu'elle est complètement chargée.
	- o Lorsqu'une connexion Wi-Fi a été établie, la fonction d'extinction automatique de l'appareil photo est inopérante.

### <span id="page-456-0"></span>**Fin de la connexion Wi-Fi**

Pour mettre fin à la connexion Wi-Fi, effectuez l'une des opérations suivantes.

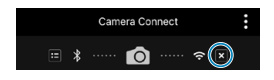

Ħ

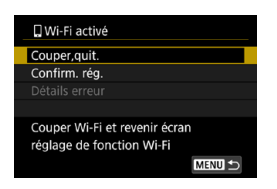

**Sur l'écran Camera Connect, tapotez sur [ ].**

#### **Sur l'écran [**q**Wi-Fi activé], sélectionnez [Couper,quit.].**

- Si l'écran **[** $\Box$ **Wi-Fi activé]** ne s'affiche pas, sélectionnez **[Fonction Wi-Fi]** sur l'écran **[**5**5 : Réglages communication sans fil]**.
- **Sélectionnez <b>[Couper.quit.]**, puis sélectionnez **[OK]** dans la boîte de dialogue de confirmation.

#### **Spécification des images affichables**

Vous pouvez spécifier les images affichables sur un smartphone en actionnant l'appareil photo. **Vous pouvez spécifier les images après que la connexion Wi-Fi a pris fin.**

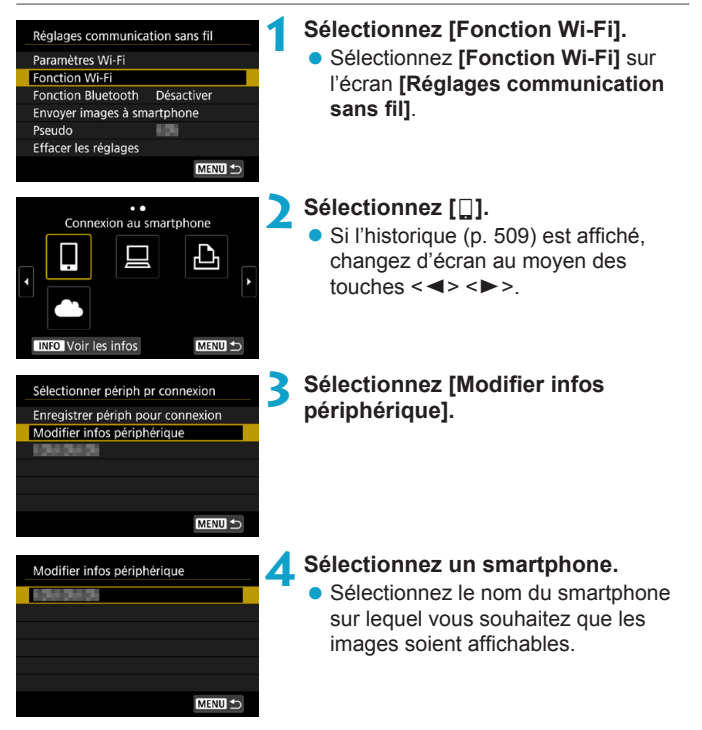

<span id="page-458-0"></span>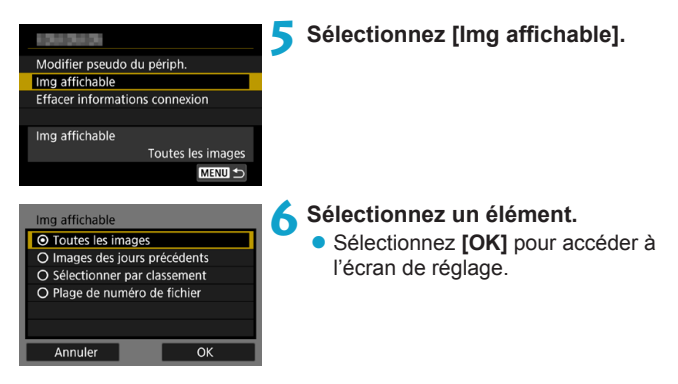

#### **[Toutes les images]**

Toutes les images stockées sur la carte deviennent affichables.

#### **[Images des jours précédents]**

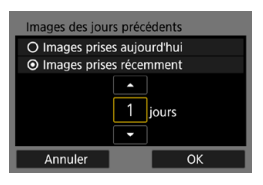

Spécifiez les images affichables d'après la date de prise de vue. Les images prises il y a neuf jours maximum peuvent être spécifiées.

- Sélectionnez un élément.
- **Example 15 Lorsque IImages prises récemment1** est sélectionné, les images prises jusqu'au nombre de jours spécifié avant la date actuelle deviennent affichables. Appuyez sur les touches < A > < ▼ > pour spécifier le nombre de jours, puis appuyez sur <SET > pour confirmer la sélection.
- Une fois que vous avez sélectionné **[OK]**, les images affichables sont définies.

Si la fonction **[Img affichable]** est définie sur un réglage autre que **[Toutes les images]**, la prise de vue à distance est impossible.

### **[Sélectionner par classement]**

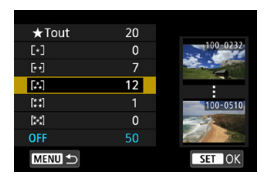

Spécifiez les images affichables selon qu'un classement a été annexé (ou non annexé) ou par type de classement.

**Une fois que vous avez sélectionné** le type de classement, les images affichables sont définies.

#### **[Plage de numéro de fichier]** (Sélectionner série)

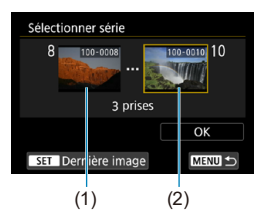

Sélectionnez la première et la dernière image parmi les images organisées par numéro de fichier pour spécifier les images affichables.

 $(1)$  Appuyez sur <SFT > pour afficher l'écran de sélection des images. Sélectionnez une image au moyen des touches  $\langle \blacktriangleleft \rangle \langle \blacktriangleright \rangle$  ou de la molette  $<\frac{1}{2}$ .

> Vous pouvez appuyer sur la touche <0 > et tourner la molette < $\frac{1}{2}$  > dans le sens inverse des aiguilles d'une montre pour sélectionner l'image au moyen de l'affichage de l'index.

- (2) Sélectionnez la première image (1), puis appuyez sur <SET>.
- (3) Appuyez sur la touche  $\leq$  > pour sélectionner la dernière image (2), puis appuyez sur  $\leq$ SET $\geq$ .
- (4) Sélectionnez **[OK]**.

# **Connexion à un ordinateur via Wi-Fi**

Cette section décrit comment connecter l'appareil photo à un ordinateur via Wi-Fi et effectuer les opérations de l'appareil photo avec le logiciel EOS ou un autre logiciel dédié. Installez la version la plus récente du logiciel EOS ou d'un autre logiciel dédié sur l'ordinateur avant de configurer une connexion Wi-Fi.

Pour des instructions sur le fonctionnement de l'ordinateur, consultez son mode d'emploi.

#### **Commande de l'appareil photo à l'aide du logiciel EOS Utility**

EOS Utility (logiciel EOS) vous permet d'effectuer un éventail d'opérations de l'appareil photo.

### **Étapes sur l'appareil photo (1)**

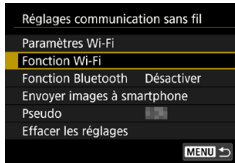

- **1 Réglez les paramètres Wi-Fi sur [Activer].**
	- z Voir les étapes 1 à 4 à la page [429](#page-428-0).
- **2 Sélectionnez [Fonction Wi-Fi].**
	- **B** Sélectionnez **[Fonction Wi-Fi]** sur l'écran **[Réglages communication sans fil]**.

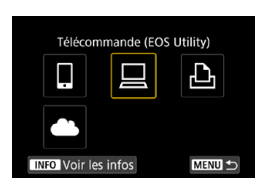

# **3 Enregistrez un pseudo.**

- z Si l'écran **[Pseudo]** apparaît, enregistrez un pseudo (p. [430](#page-429-0)).
- **4 Sélectionnez [**D**] (Télécommande (EOS Utility)).**
	- Si l'historique (p. [509\)](#page-508-0) est affiché, changez d'écran au moyen des touches  $\langle \blacktriangleleft \rangle \langle \blacktriangleright \rangle$ .

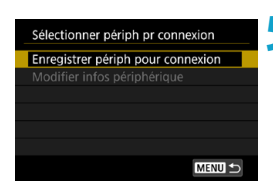

#### **5 Sélectionnez [Enregistrer périph pour connexion].**

#### (1) En attente de connexion Connecter périphérique à appareil avec réglages réseau ci-dessous puis lancer app/logiciel Canon  $\overline{\text{ssib}}$  $C$ anon0A Mot de passe Annuler Changer réseau (2)

#### **6 Vérifiez le SSID (nom du réseau) et le mot de passe.**

- z Vérifiez le SSID (1) et le mot de passe (2) affichés sur l'écran de l'appareil photo.
- **Dans <b>[Paramètres Wi-Fil**, si vous réglez **[Mot de passe]** sur **[Aucun]**, le mot de passe ne sera pas affiché ni exigé. Voir page [533](#page-532-0) pour plus de détails.

# **Étapes sur l'ordinateur (1)**

#### **Exemple d'écran de l'ordinateur**

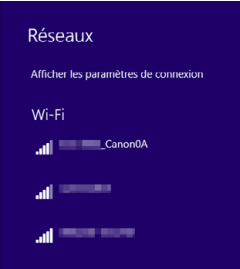

#### **7 Sélectionnez le SSID et entrez le mot de passe.**

- Sur l'écran de configuration du réseau de l'ordinateur, sélectionnez le SSID que vous avez vérifié à l'étape 6. La mention « **Canon0A** » est affichée à la fin du SSID.
- **Entrez le mot de passe que vous** avez vérifié à l'étape 6.

# **Étapes sur l'appareil photo (2)**

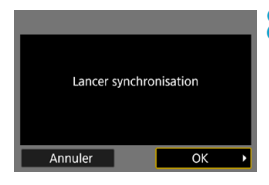

# **8Sélectionnez [OK].**

► Le message suivant s'affiche. « \*\*\*\*\*\* » représente les six derniers chiffres de l'adresse MAC de l'appareil photo à connecter.

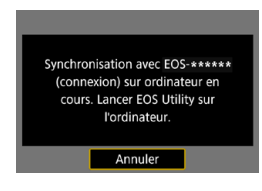

### **Étapes sur l'ordinateur (2)**

**9 Démarrez EOS Utility.**

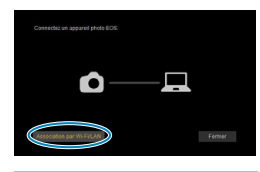

Adresse MAC

Connecter

Adresse IP

Annareils photo EOS détectés sur le réseau ilectionnez un appareil pour l'associa Modèle d'appareil

#### **10Dans EOS Utility, cliquez sur [Association par Wi-Fi/LAN].**

• Si un message concernant le parefeu s'affiche, sélectionnez **[Oui]**.

# **11 Cliquez sur [Connecter].**

• Sélectionnez l'appareil photo auquel vous souhaitez vous connecter, puis cliquez sur **[Connecter]**.

# **Étapes sur l'appareil photo (2)**

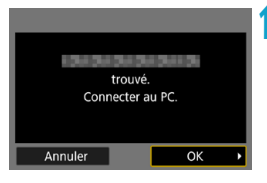

**12 Établissez une connexion Wi-Fi.** z Sélectionnez **[OK]**.

# **Écran [**D**Wi-Fi activé]**

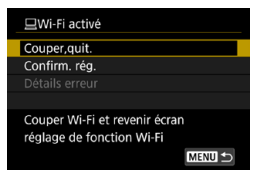

#### **Couper,quit.**

- $\bullet$  Met fin à la connexion Wi-Fi. **Confirm. rég.**
- Vous pouvez vérifier les réglages. **Détails erreur**
- Si une erreur de connexion Wi-Fi se produit, vous pouvez vérifier les détails de l'erreur.

#### **La connexion Wi-Fi à un ordinateur est maintenant terminée.**

- Commandez l'appareil photo au moyen de EOS Utility sur l'ordinateur.
- Pour reconnecter l'appareil par liaison Wi-Fi, voir « Reconnexion par liaison Wi-Fi » (p. [509\)](#page-508-0).
- o Si la connexion Wi-Fi est interrompue pendant que vous enregistrez une vidéo avec la prise de vue à distance, il se produit ce qui suit :
	- Tout enregistrement vidéo en cours en mode d'enregistrement vidéo continuera.
	- Tout enregistrement vidéo en cours en mode de prise de photos s'arrêtera.
	- o Les opérations avec l'appareil photo ne sont pas possibles après avoir utilisé EOS Utility pour passer du mode de prise de photos au mode d'enregistrement vidéo.
	- o Lorsque la connexion Wi-Fi avec EOS Utility est établie, certaines fonctions ne sont pas disponibles.
	- o En prise de vue à distance, la vitesse de l'autofocus peut devenir plus lente.
	- o Selon le statut de la communication, les images peuvent tarder à s'afficher ou l'obturateur être déclenché avec un retard.
	- o Pendant la prise de vue en direct à distance, la transmission des images est moins rapide que lorsque vous êtes connecté au moyen d'un câble d'interface. Par conséquent, les sujets en mouvement pourraient s'afficher de manière inégale.
	- o La connexion Wi-Fi prendra fin si vous placez le commutateur d'alimentation de l'appareil photo sur <0FF > ou ouvrez le couvercle du logement de la carte ou le couvercle du compartiment de la batterie.

#### **Envoi automatique d'images à un ordinateur**

Le logiciel dédié, Image Transfer Utility 2 vous permet d'envoyer automatiquement les images sur l'appareil photo vers un ordinateur.

#### **Étapes sur l'ordinateur (1)**

- **1 Connectez l'ordinateur et un point d'accès, puis lancez Image Transfer Utility 2.**
	- **Dans Image Transfer Utility 2.** accédez à l'écran des réglages de synchronisation.
	- L'écran pour configurer la synchronisation apparaît lorsque vous suivez les instructions affichées au tout premier démarrage d'Image Transfer Utility 2.

# **Étapes sur l'appareil photo**

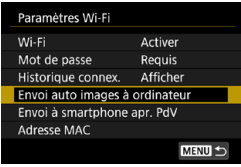

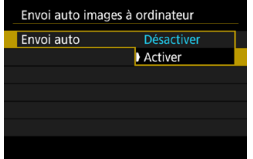

#### **2 Sélectionnez [Envoi auto images à ordinateur].**

- **Sélectionnez [Paramètres Wi-Fi]** sur l'écran **[Réglages communication sans fil]**.
- **Sur l'écran <b>[Paramètres Wi-Fi]**, sélectionnez **[Envoi auto images à ordinateur]**.
- **3 Dans [Envoi auto], sélectionnez [Activer].**
	- z Si l'écran **[Pseudo]** apparaît, enregistrez un pseudo (p. [430\)](#page-429-0).

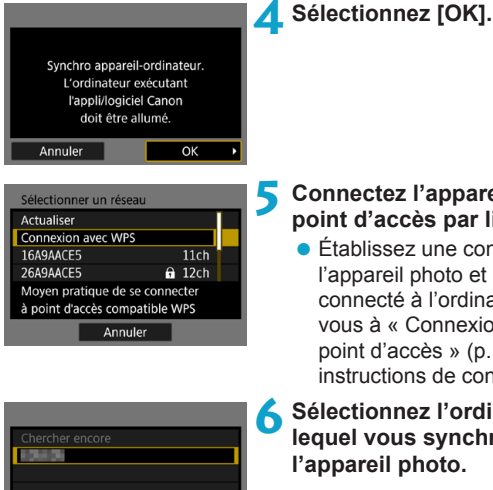

# **l'appareil photo à un point d'accès** par liaison Wi-Fi.

z une connexion Wi-Fi entre photo et le point d'accès à l'ordinateur. Reportez-Connexion Wi-Fi via un  $\cosh$  » (p. [496](#page-495-1)) pour les ns de connexion

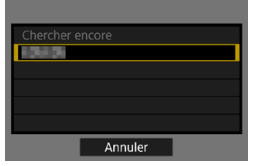

#### **6 Sélectionnez l'ordinateur avec lequel vous synchroniserez hoto.**

**Étapes sur l'ordinateur (2)**

#### **7 Synchronisez l'appareil photo et l'ordinateur.**

● Sélectionnez l'appareil photo, puis cliquez sur **[Synchronisation]**.

**Envoi automatique des images sur l'appareil photo vers un ordinateur**

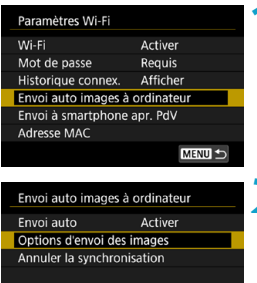

Options d'envoi des images Série à envoyer Toutes Type à envoyer Photos+vidéos MENU S

- **1 Sur l'écran [Paramètres Wi-Fi], sélectionnez [Envoi auto images à ordinateur].**
	- **2 Sélectionnez [Options d'envoi des images].**

#### **3 Sélectionnez ce que vous allez envoyer.**

- **•** Si vous sélectionnez **[Imgs choisies]** dans **[Série à envoyer]**, spécifiez les images à envoyer sur l'écran **[Sélectionner images à envoyer]**.
- **4 Connectez l'ordinateur et un point d'accès via Wi-Fi, puis lancez Image Transfer Utility 2.**
	- Les images sont automatiquement envoyées à l'ordinateur lorsque vous allumez l'appareil photo dans la portée du point d'accès.

 $\mathbf{0}$ o La fonction d'extinction automatique est désactivée.

- o Toute image capturée après le transfert automatique est envoyée automatiquement au redémarrage de l'appareil photo.
- o Si le transfert automatique ne débute pas automatiquement, essayez de redémarrer l'appareil photo.

h Toute image capturée pendant le transfert automatique est envoyée automatiquement.
# **Connexion à une imprimante par liaison Wi-Fi**

Cette section explique comment imprimer des images en connectant directement l'appareil photo à une imprimante via Wi-Fi. Pour des instructions sur le fonctionnement de l'imprimante, consultez son mode d'emploi.

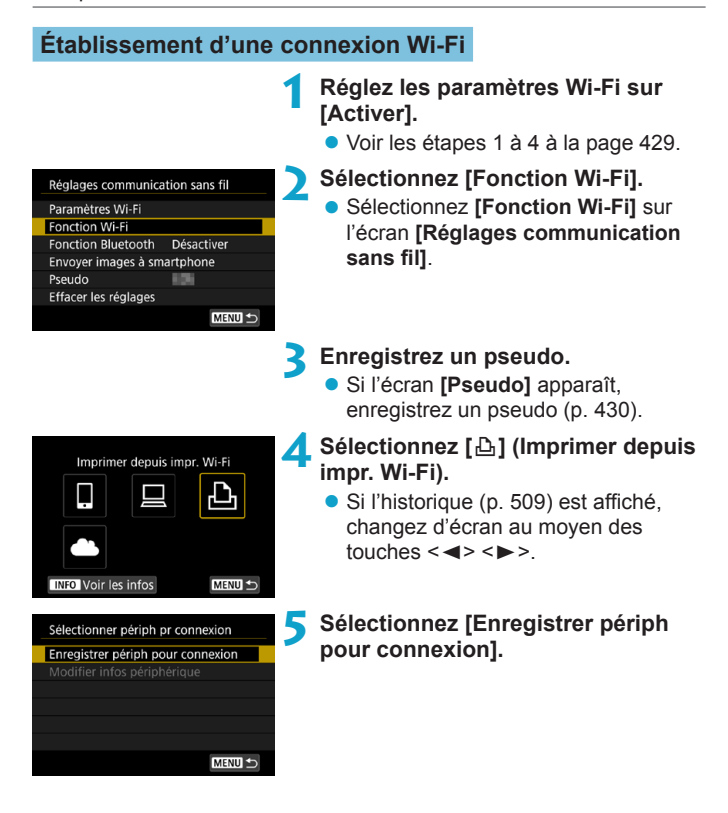

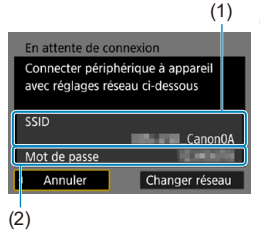

# **6 Vérifiez le SSID (nom du réseau) et le mot de passe.**

- z Vérifiez le SSID (1) et le mot de passe (2) affichés sur l'écran de l'appareil photo.
- **Dans <b>[Paramètres Wi-Fil**, si vous réglez **[Mot de passe]** sur **[Aucun]**, le mot de passe ne sera pas affiché ni exigé. Voir page [533](#page-532-0) pour plus de détails.

# **7 Configurez l'imprimante.**

- **Dans le menu des paramètres Wi-Fi** de l'imprimante, sélectionnez le SSID que vous avez vérifié.
	- La mention « **Canon0A** » est affichée à la fin du SSID.
- **Entrez le mot de passe que vous** avez vérifié à l'étape 6.

# **8Sélectionnez l'imprimante.**

- <span id="page-469-0"></span>z Dans la liste des imprimantes détectées, sélectionnez l'imprimante à laquelle vous vous connecterez via Wi-Fi.
- **Lorsque plus de 16 imprimantes sont** détectées ou si la recherche prend plus de 3 minutes, vous pouvez sélectionner **[Chercher encore]**.
- 

**MENITE** 

 $ST$   $E$ 

**Imprimez les images** (p. [472\)](#page-471-0).

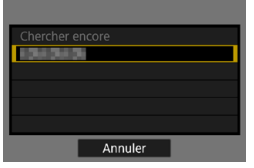

Vous pouvez établir une connexion Wi-Fi avec des imprimantes Wi-Fi prenant en charge PictBridge (LAN sans fil).

 $\overline{P}$  Pour établir une connexion Wi-Fi via un point d'accès, reportez-vous à « Connexion Wi-Fi via un point d'accès » (p. [496](#page-495-0)).

#### <span id="page-471-0"></span>**Impression des images**

#### **Impression d'images séparées**

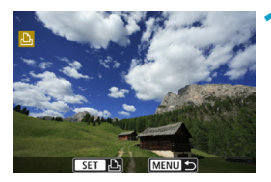

#### **1 Sélectionnez l'image à imprimer.**

- $\bullet$  Appuyez sur les touches  $\lt \blacktriangle$   $\gt \gt \gt \gt$ ou tournez la molette  $\leq$ sélectionner une image à imprimer, puis appuyez sur  $\leq$ SET $>$ .
- Vous pouvez appuyer sur la touche  $Q > e$ t tourner la molette < $\mathcal{E} \gg$ dans le sens inverse des aiguilles d'une montre pour sélectionner l'image au moyen de l'affichage de l'index.

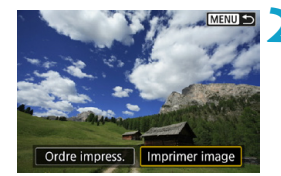

#### **2 Sélectionnez [Imprimer image].**

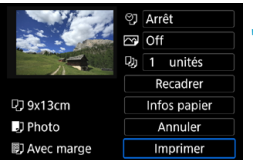

#### **3 Imprimez l'image.**

- Voir page [475](#page-474-0) pour les procédures de réglage de l'impression.
- z Sélectionnez **[Imprimer]**, puis **[OK]** pour démarrer l'impression.

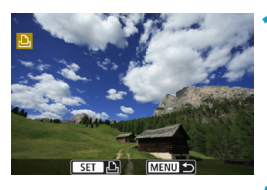

#### **Impression en spécifiant les options**

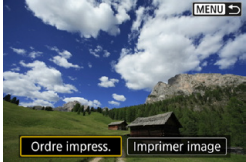

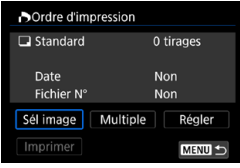

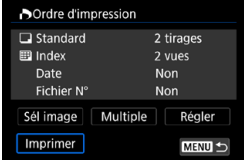

#### **Appuyez sur <SET>.**

**2 Sélectionnez [Ordre impress.].**

#### **3 Définissez les options d'impression.**

- Pour les procédures de réglage. consultez « Digital Print Order Format (DPOF) » (p. [353](#page-352-0)).
- Si l'ordre d'impression a été effectué avant l'établissement de la connexion Wi-Fi, passez à l'étape 4.

#### **4 Sélectionnez [Imprimer].**

z Vous pouvez choisir **[Imprimer]** uniquement lorsqu'une image est sélectionnée et que l'imprimante est prête à imprimer.

# **5 Ré[gle](#page-474-0)z le paramètre [Infos papier]**  (p. 475)**.**

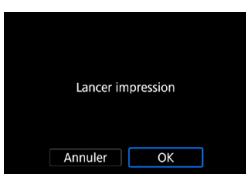

# **6Imprimez l'image.**

**• L'impression commence lorsque vous** sélectionnez **[OK]**.

 $\bullet$ o Lorsqu'une connexion Wi-Fi est établie avec l'imprimante, vous ne pouvez pas prendre de photo, même si vous appuyez sur le déclencheur.

- o Il est impossible d'imprimer les vidéos.
- o Avant d'imprimer, pensez à indiquer la taille de papier.
- o Certaines imprimantes peuvent ne pas être en mesure d'imprimer le numéro de fichier.
- o Si vous avez sélectionné l'option **[Avec marge]**, il est possible que certaines imprimantes impriment la date sur la marge.
- o En fonction de l'imprimante, si la date est imprimée sur un arrière-plan clair ou sur une marge, elle peut être à peine visible.
- o Les images RAW ne peuvent pas être imprimées en sélectionnant **[Ordre impress.]**. Sélectionnez **[Imprimer image]** et lancez l'impression.
- o Lorsque vous utilisez une batterie pour alimenter l'appareil photo, assurez-vous qu'elle est complètement chargée.
	- o Selon la taille de fichier d'image et la qualité d'image, il peut s'écouler un certain temps avant que l'impression commence lorsque vous sélectionnez **[Imprimer]**.
	- **Pour arrêter l'impression, appuyez sur <SET > lorsque <b>[Stop]** est affiché, puis sélectionnez **[OK]**.

o Lorsque vous imprimez avec l'option **[Ordre impress.]**, si vous avez interrompu l'impression et que vous souhaitez la reprendre pour imprimer les images restantes, sélectionnez **[Reprise]**. Notez que l'imprimante ne reprend pas l'impression si l'un des événements suivants a lieu.

- Vous changez l'ordre d'impression ou supprimez des images avec ordre d'impression avant de reprendre l'impression.
- Lors du réglage de l'index, vous modifiez les Infos papier avant de reprendre l'impression.
- La capacité restante de la carte est faible lorsque vous suspendez l'impression.
- o Si un problème survient pendant l'impression, voir page [480.](#page-479-0)

同

# <span id="page-474-0"></span>**Réglages d'impression**

**L'affichage à l'écran et les options de réglage varient d'une imprimante à l'autre.** De plus, certains réglages peuvent ne pas être disponibles. Pour en savoir plus, reportez-vous au mode d'emploi de l'imprimante.

#### **Écran des paramètres d'impression**

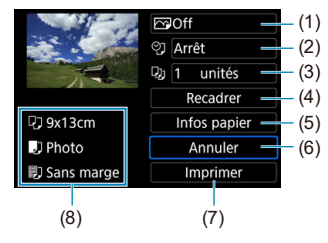

- (1) Active ou désactive l'impression de la date ou du numéro de fichier (p. [477](#page-476-0)).
- (2) Définit les effets d'impression (p. [477](#page-476-0)).
- (3) Définit le nombre de copies à imprimer (p. [478](#page-477-0)).
- (4) Règle la zone d'impression (p. [479\)](#page-478-0).
- (5) Définit la taille de papier, le type de papier et la mise en forme (p. [476\)](#page-475-0).
- (6) Revient à l'écran de sélection des images.
- (7) Lance l'impression.
- (8) Les paramètres de la taille de papier, du type de papier et de la mise en forme que vous avez définis s'affichent.
- \* **Selon l'imprimante, certains réglages tels que l'impression de la date et du numéro de fichier ou le recadrage peuvent ne pas être sélectionnables.**

#### **Infos papier**

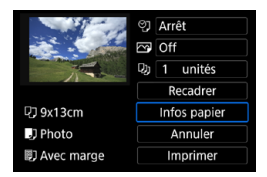

**• Sélectionnez l'Infos papier1.** 

# <span id="page-475-0"></span>**[**Q**] Définition de la taille de papier**

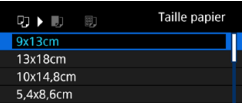

● Sélectionnez le format du papier dans l'imprimante.

# **[**Y**] Définition du type de papier**

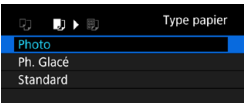

● Sélectionnez le type de papier dans l'imprimante.

#### **[**U**] Définition de la mise en forme**

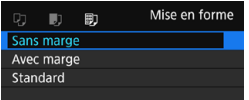

● Sélectionnez la mise en forme.

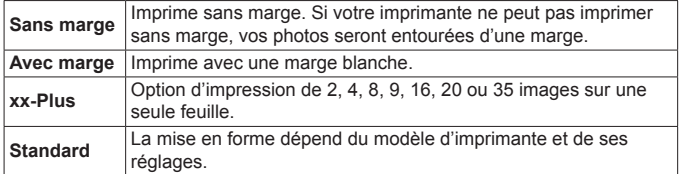

 $\mathbf{\Omega}$ Si le ratio d'aspect de l'image diffère de celui du papier d'impression, il se peut que l'image soit considérablement recadrée lorsque vous l'imprimez en tant qu'impression sans marge. Si l'image est recadrée, l'impression peut sembler plus granuleuse en raison du nombre inférieur de pixels.

# <span id="page-476-0"></span>**Réglage de l'impression de la date et du numéro de fichier**

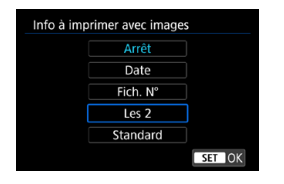

- **Sélectionnez [** $\heartsuit$ **].**
- Sélectionnez ce que vous allez imprimer.

#### **Réglage des effets d'impression (optimisation image)**

Le contenu affiché à l'écran peut varier d'une imprimante à l'autre.

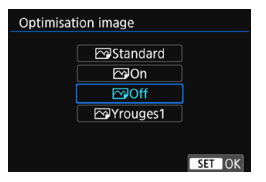

- **•** Sélectionnez [ $\overline{\bowtie}$ ].
- z Sélectionnez les effets d'impression.

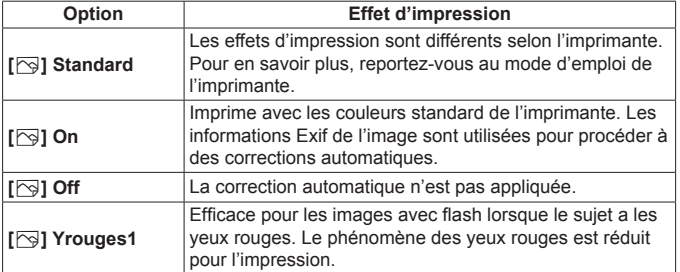

 $\bullet$ Si vous imprimez les informations de prise de vue sur une image prise à une sensibilité ISO (**H**) élargie, la sensibilité ISO correcte peut ne pas être imprimée.

# <span id="page-477-0"></span>**Réglage du nombre de copies**

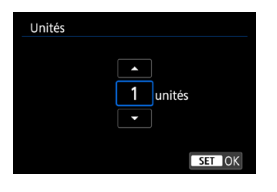

- **•** Sélectionnez [D**]**.
- z Sélectionnez le nombre d'exemplaires à imprimer.

**E** Le paramètre **[Standard]** pour les effets d'impression et autres options correspond aux paramètres par défaut de l'imprimante, tels qu'ils ont été déterminés par son fabricant. Pour connaître les réglages **[Standard]** de l'imprimante, reportez-vous à son mode d'emploi.

# <span id="page-478-0"></span>**Recadrage de l'image**

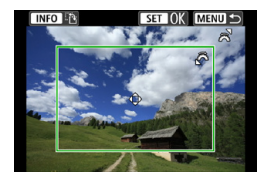

**Réglez le recadrage immédiatement avant l'impression.** Si vous modifiez d'autres réglages d'impression après avoir recadré les images, vous pourriez être obligé de recadrer à nouveau les images.

- **1 Sur l'écran des réglages d'impression, sélectionnez [Recadrer].**
- **2 Réglez la taille, la position et le ratio d'aspect du cadre de recadrage.**
	- La zone d'image située dans le cadre de recadrage est imprimée. La forme de l'image (ratio d'aspect) peut être modifiée dans **[Infos papier]**.

#### **Modification de la taille du cadre de recadrage**

Tournez la molette < $\frac{2}{3}$  > pour changer la taille du cadre de recadrage.

#### **Déplacement du cadre de recadrage**

Déplacez le cadre sur l'image verticalement ou horizontalement à l'aide des touches  $\langle A \rangle \langle \nabla \rangle$  ou  $\langle A \rangle \langle \blacktriangleright \rangle$ .

#### **Changement de l'orientation du cadre de recadrage**

Si vous appuyez sur la touche <INFO>. le cadre de recadrage permute entre l'orientation verticale et horizontale.

# **2** Appuyez sur <SET > pour quitter le recadrage.

• Vous pouvez vérifier la zone d'image recadrée dans le coin supérieur gauche de l'écran des paramètres d'impression.

Selon l'imprimante utilisée, la zone d'image recadrée peut ne pas s'imprimer comme indiqué.

o Plus le cadre de recadrage est petit, plus l'image semble granuleuse sur l'impression.

#### 围. **Gestion des erreurs d'imprimante**

Si l'impression ne reprend pas après avoir résolu une erreur d'imprimante (manque encre, manque papier, etc.) et après avoir sélectionné **[Continuer]**, utilisez les boutons de l'imprimante. Pour plus d'informations sur la reprise de l'impression, reportez-vous au mode d'emploi de l'imprimante.

#### <span id="page-479-0"></span>**Messages d'erreur**

Si un problème se produit pendant l'impression, un message d'erreur apparaîtra sur l'écran de l'appareil photo. Une fois le problème résolu, relancez l'impression. Pour plus d'informations sur la résolution des problèmes d'impression, reportez-vous au mode d'emploi de l'imprimante.

#### **Erreur papier**

Vérifiez si vous avez correctement chargé le papier dans l'imprimante.

#### **Erreur encre**

Vérifiez le niveau d'encre de l'imprimante et le collecteur d'encre.

#### **Erreur matériel**

Recherchez un problème qui n'est pas lié à l'encre ou au papier.

#### **Erreur fichier**

L'image sélectionnée ne peut pas être imprimée. Il est possible que vous ne puissiez pas imprimer des images prises avec un autre appareil photo ou modifiées sur ordinateur.

# **Envoi d'images à un service Web**

Cette section explique comment utiliser les services Web pour envoyer des images.

#### **Enregistrement des services Web**

Utilisez un smartphone ou un ordinateur pour ajouter vos services Web à l'appareil photo.

- Un smartphone ou un ordinateur avec un navigateur et une connexion Internet est nécessaire pour effectuer les réglages de l'appareil photo pour CANON iMAGE GATEWAY et d'autres services Web.
- Visitez le site Web CANON iMAGE GATEWAY pour en savoir plus sur les versions de navigateur (Microsoft Internet Explorer, par exemple) et les réglages nécessaires pour accéder à CANON iMAGE GATEWAY.
- Pour des informations sur les pays ou régions où CANON iMAGE GATEWAY est disponible, visitez le site Web de Canon [\(http://www.](http://www.canon.com/cig/) [canon.com/cig/\)](http://www.canon.com/cig/).
- Pour en savoir plus sur les instructions et réglages de CANON iMAGE GATEWAY, consultez les informations de l'aide pour CANON iMAGE GATEWAY.
- Si vous avez également l'intention d'utiliser des services Web autres que CANON iMAGE GATEWAY, vous devez posséder un compte auprès de ces services. Pour de plus amples détails, consultez les sites Web de chaque service Web que vous allez enregistrer.
- z Les frais de connexion au fournisseur et les frais de communication pour accéder au point d'accès du fournisseur sont facturés séparément.

# **Enregistrement de CANON iMAGE GATEWAY**

Reliez l'appareil photo et CANON iMAGE GATEWAY en ajoutant CANON iMAGE GATEWAY comme service Web de destination sur l'appareil photo.

Vous aurez besoin d'une adresse e-mail utilisée sur votre ordinateur ou smartphone.

# **Étapes sur l'appareil photo (1)**

- **1 Réglez les paramètres Wi-Fi sur [Activer].**
	- z Voir les étapes 1 à 4 à la page [429.](#page-428-0)

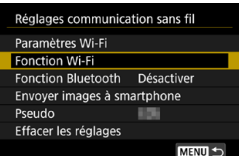

- **2 Sélectionnez [Fonction Wi-Fi]. • Sélectionnez [Fonction Wi-Fi]** sur
	- l'écran **[Réglages communication sans fil]**.
	- **3 Enregistrez un pseudo.**
	- z Si l'écran **[Pseudo]** apparaît, enregistrez un pseudo (p. [430\)](#page-429-0).

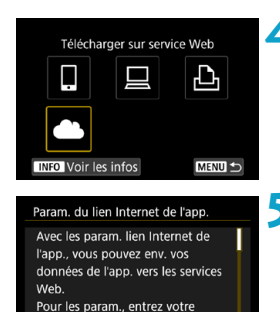

J'accepte

# **4 Sélectionnez [**R**].**

**5 Sélectionnez [J'accepte].**

Annuler

<span id="page-482-0"></span>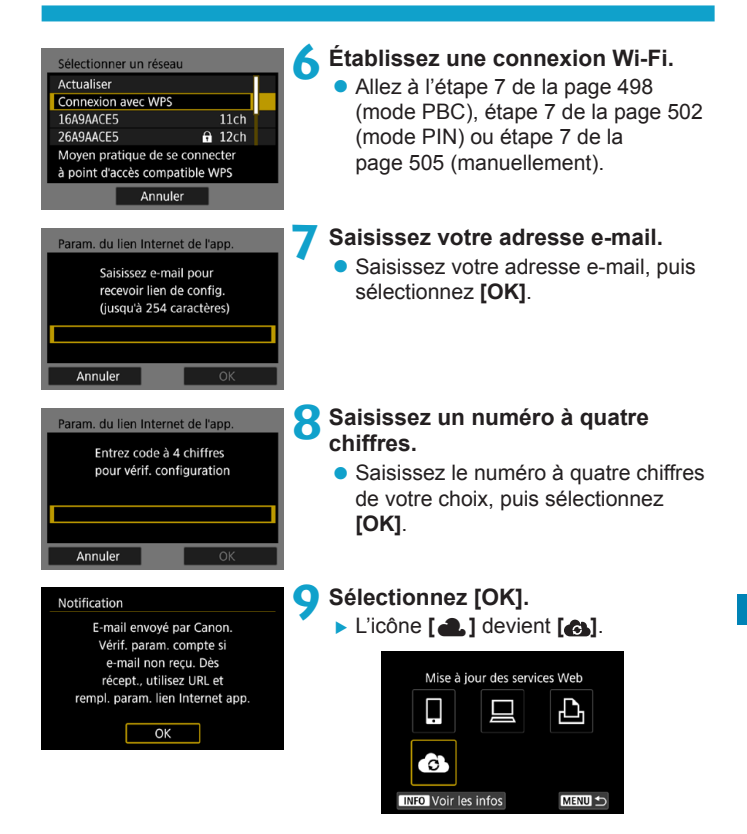

# **Étapes sur l'ordinateur ou le smartphone**

# **10Configurez le lien web de l'appareil photo.**

- z Accédez à la page du message de notification.
- $\bullet$  Suivez les instructions pour terminer les réglages sur la page de réglage du lien web de l'appareil photo.

# **Étapes sur l'appareil photo (2)**

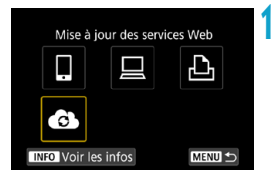

- **11 Ajoutez CANON iMAGE GATEWAY comme destination.**
	- z Sélectionnez **[ ]**.
	- CANON IMAGE GATEWAY est à présent ajouté.

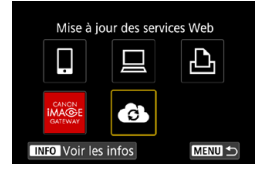

### **Enregistrement d'autres services Web**

#### **Étapes sur l'ordinateur ou le smartphone**

#### **1 Configurez le service Web que vous souhaitez utiliser.**

- z Visitez le site Web CANON iMAGE GATEWAY et accédez à la page des réglages du lien web de l'appareil photo.
- Suivez les instructions à l'écran pour terminer les réglages pour les services Web que vous souhaitez utiliser.

# **Étapes sur l'appareil photo**

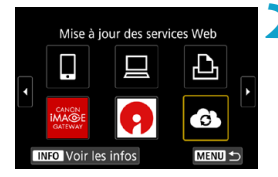

#### **2 Ajoutez le service Web que vous avez configuré comme destination.**

**• Sur l'écran [Fonction Wi-Fi],** sélectionnez **[4]**.

# **Établissement d'une connexion Wi-Fi**

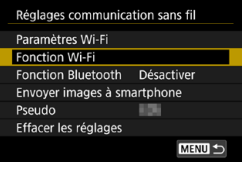

- **1 Sélectionnez [Fonction Wi-Fi].**
- **Sélectionnez <b>[Fonction Wi-Fi]** sur l'écran **[Réglages communication sans fil]**.

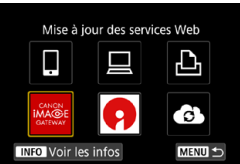

#### **2 Sélectionnez un service Web.**

- Si l'historique (p. [509](#page-508-0)) est affiché, changez d'écran au moyen des touches  $\langle \blacktriangleleft \rangle \langle \blacktriangleright \rangle$ .
- **Un écran permettant de sélectionner** une destination peut s'afficher en fonction du type et des réglages du service Web (p. [508\)](#page-507-0).

# **Envoi d'images à un service Web**

Vous pouvez partager des images avec votre famille et vos amis en envoyant des images depuis l'appareil photo vers un service Web enregistré sur l'appareil photo ou en envoyant des liens Web vers les albums en ligne.

#### **Envoi d'images individuelles**

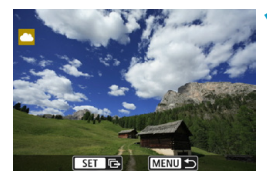

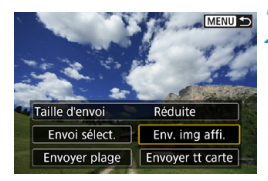

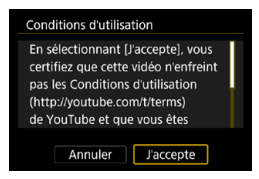

#### **1 Sélectionnez une image à envoyer.**

- Appuyez sur les touches  $\langle \blacktriangleleft \rangle \langle \blacktriangleright \rangle$ ou tournez la molette < $5\frac{1}{2}$  > pour sélectionner une image à envoyer, puis appuyez sur <SFT>.
- Vous pouvez appuyer sur la touche  $Q > e$ t tourner la molette  $\langle \hat{S} \rangle$ dans le sens inverse des aiguilles d'une montre pour sélectionner l'image au moyen de l'affichage de l'index.

#### **2 Sélectionnez [Env. img affi.].**

- **Dans <b>[Taille d'envoi**], vous pouvez sélectionner la taille d'envoi de l'image.
- Sur l'écran après que les images sont envoyées, sélectionnez **[OK]** pour mettre fin à la connexion Wi-Fi.
- z Lorsque l'écran **[Conditions d'utilisation]** s'affiche, lisez attentivement le message, puis sélectionnez **[J'accepte]**.
- **Pour faire défiler l'écran, utilisez les**  $t$ ouches  $\langle A \rangle \langle \nabla \rangle$

#### **Envoi de plusieurs images sélectionnées**

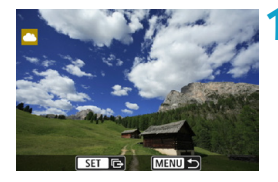

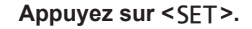

MENU S Taille d'envoi Réduite Envoi sélect. Env. img affi Envoyer plage | Envoyer tt carte

**2 Sélectionnez [Envoi sélect.].**

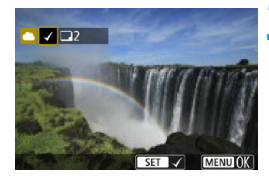

#### **3 Sélectionnez les images à envoyer.**

- Appuyez sur les touches  $\langle \blacktriangle \rangle$ ou tournez la molette < $5/3$  pour sélectionner une image à envoyer, puis appuyez sur <SET >.
- Vous pouvez appuyer sur la touche <0 > et tourner la molette < $\mathcal{E}$ dans le sens inverse des aiguilles d'une montre pour basculer sur l'affichage à trois images pour sélectionner les images. Pour revenir à l'affichage d'une image unique, appuyez également sur la touche <0> et utilisez la molette < $\frac{1}{2}$ >.
- Après avoir sélectionné les images à envoyer, appuyez sur la touche <MENU>.

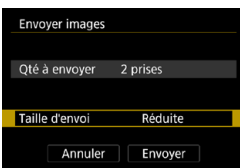

# **4 Sélectionnez [Taille d'envoi].**

- Si YouTube est sélectionné comme destination, **[Taille d'envoi]** ne s'affiche pas.
- z Sur l'écran affiché, sélectionnez une taille d'image.

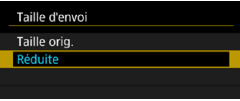

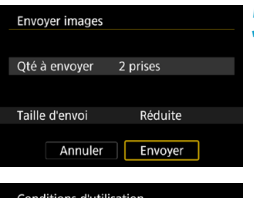

En sélectionnant [J'accepte], vous certifiez que cette vidéo n'enfreint pas les Conditions d'utilisation (http://youtube.com/t/terms) de YouTube et que vous êtes Annuler

J'accepte

# **5 Sélectionnez [Envoyer].**

- **Sur l'écran après que les images sont** envoyées, sélectionnez **[OK]** pour mettre fin à la connexion Wi-Fi.
- z Lorsque l'écran **[Conditions d'utilisation]** s'affiche, lisez attentivement le message, puis sélectionnez **[J'accepte]**.
- touches  $\langle \blacktriangle \rangle \langle \blacktriangledown \rangle$ .

# z Pour faire défiler l'écran, utilisez les

#### **Envoi d'une plage spécifique d'images**

Spécifiez la plage d'images désirée pour envoyer toutes ces images en une seule fois.

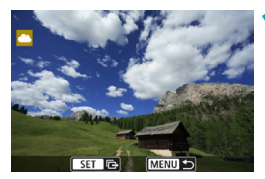

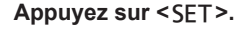

Taille d'envoi Réduite Envoi sélect. Env. img affi Envoyer plage Envoyer tt carte

**2 Sélectionnez [Envoyer plage].**

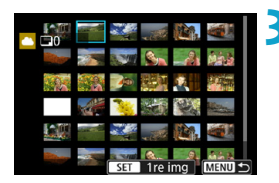

#### **3 Spécifiez la série d'images.**

- Sélectionnez la première image (point de départ).
- **Sélectionnez la dernière image (point** de fin).
- Les images sont sélectionnées et la coche **[**X**]** apparaît.
- Pour annuler la sélection, répétez cette étape.
- Vous pouvez appuyer sur la touche <0<br />
<d>
et tourner la molette <<<<<<<<<<< modifier le nombre d'images affichées dans l'index.

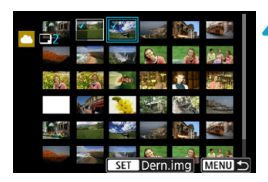

#### **4 Confirmez la série.**

Appuyez sur la touche <MENU>.

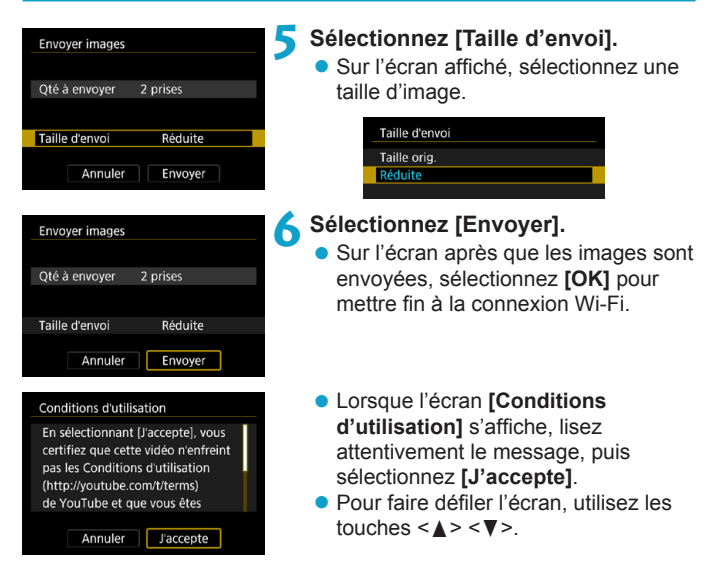

#### **Envoi de toutes les images de la carte**

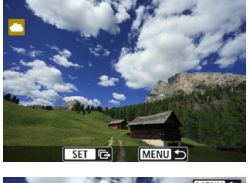

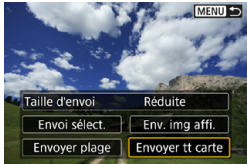

**Appuyez sur <SET>.** 

**2 Sélectionnez [Envoyer tt carte].**

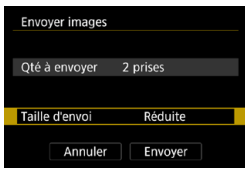

# **3 Sélectionnez [Taille d'envoi].**

- **Réglez-la au besoin.**
- Sur l'écran affiché, sélectionnez une taille d'image.

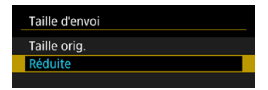

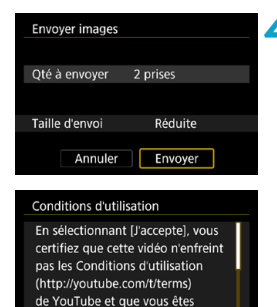

J'accepte

Annuler

#### **4 Sélectionnez [Envoyer].**

- Sur l'écran après que les images sont envoyées, sélectionnez **[OK]** pour mettre fin à la connexion Wi-Fi.
- z Lorsque l'écran **[Conditions d'utilisation]** s'affiche, lisez attentivement le message, puis sélectionnez **[J'accepte]**.
- **Pour faire défiler l'écran, utilisez les** touches  $\leq \blacktriangle > \leq \blacktriangledown$ .

#### **Envoi d'images qui correspondent à des critères de recherche**

Envoyez en une seule fois toutes les images qui correspondent aux critères de recherche définies dans **[Régler critères recherche img]**. Pour **[Régler critères recherche img]**, consultez « Filtrage des images pour la lecture » (p. [313\)](#page-312-0).

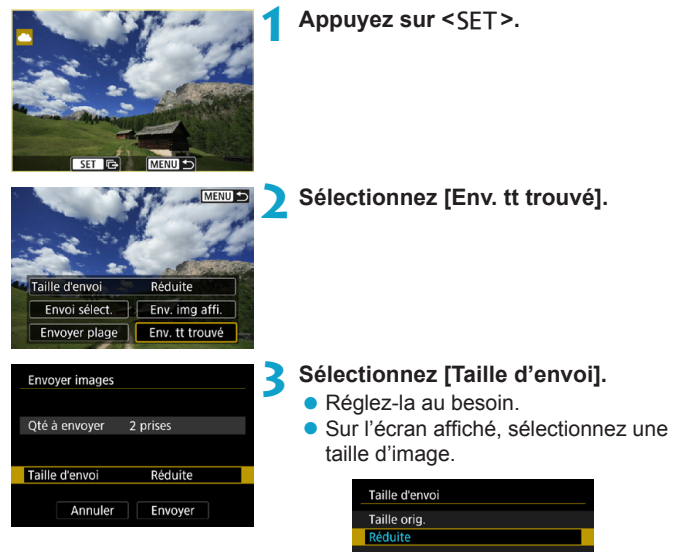

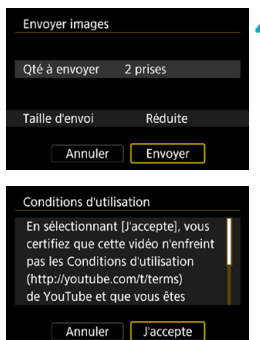

# **4 Sélectionnez [Envoyer].**

- Sur l'écran après que les images sont envoyées, sélectionnez **[OK]** pour mettre fin à la connexion Wi-Fi.
- z Lorsque l'écran **[Conditions d'utilisation]** s'affiche, lisez attentivement le message, puis sélectionnez **[J'accepte]**.
- Pour faire défiler l'écran, utilisez les touches  $\leq \blacktriangle > \leq \blacktriangledown >$ .
- o Lorsqu'une connexion Wi-Fi est établie avec un service Web, vous ne pouvez pas prendre de photo, même si vous appuyez sur le déclencheur.
	- o Lors de l'envoi d'une image à un service Web autre que CANON iMAGE GATEWAY, il se peut qu'aucun message d'erreur d'envoi ne s'affiche même si l'envoi échoue. Étant donné que vous pouvez vérifier ces erreurs d'envoi sur le site CANON iMAGE GATEWAY, vérifiez le contenu de l'erreur, puis essayez d'envoyer à nouveau l'image.
	- Selon le service Web, le type ou le nombre d'images pouvant être envoyées et la durée des vidéos pourraient être limités.

同

- o Certaines images pourraient ne pas être envoyées par les fonctions **[Envoyer plage]**, **[Envoyer tt carte]** ou **[Env. tt trouvé]**.
- o Lorsque vous réduisez la taille d'image, toutes les images qui seront envoyées simultanément sont redimensionnées. Veuillez noter que les vidéos ou les photos de taille S<sub>2</sub> ne sont pas réduites.
- o **[Réduite]** est activé uniquement pour les photos prises avec des appareils photo du même modèle que celui-ci. Les photos prises avec d'autres modèles d'appareils sont envoyées sans redimensionnement.
- o Lorsque vous accédez à CANON iMAGE GATEWAY depuis un ordinateur ou un autre dispositif, vous pouvez vérifier l'historique d'envoi pour les services Web vers lesquels les images ont été envoyées.
- o Pour mettre fin à la connexion Wi-Fi sans envoyer d'image, appuyez sur la touche <MFNII> sur l'écran de l'étape 1.
- o Lorsque vous utilisez une batterie pour alimenter l'appareil photo, assurez-vous qu'elle est complètement chargée.

# <span id="page-495-0"></span>**Connexion Wi-Fi via un point d'accès**

Cette section décrit comment rejoindre un réseau Wi-Fi via un point d'accès.

# **Vérification du type de point d'accès**

Déterminez si le point d'accès pour la connexion Wi-Fi est compatible avec WPS (Wi-Fi Protected Setup), comme décrit dans le mode d'emploi du point d'accès ou tout autre document.

# **• Lorsque WPS est pris en charge**

Les deux méthodes de connexion Wi-Fi suivantes sont disponibles. La connexion peut être établie plus facilement avec WPS (mode PBC).

# **WPS (mode PBC) :**

Suivez les étapes commençant à la page [497.](#page-496-0)

#### **WPS (mode PIN) :**

Suivez les étapes commençant à la page [501.](#page-500-0)

# **• Lorsque WPS n'est pas pris en charge**

Suivez les étapes commençant à la page [504.](#page-503-0) Dans ce cas, l'encryptage du point d'accès doit être réglé sur l'une des options suivantes.

# **[Authentificat.] :**

Système ouvert, clé partagée ou WPA/WPA2-PSK

# **[Réglages d'encryptage] :**

WEP, TKIP ou AES

# o **La connexion Wi-Fi peut être désactivée si les fonctions furtives du point d'accès sont activées. Désactivez les fonctions furtives.**

o Si vous vous connectez à un réseau ayant un administrateur réseau, interrogez l'administrateur sur les procédures détaillées de réglage.

RI. Si le réseau que vous utilisez filtre par adresse MAC, enregistrez l'adresse MAC de l'appareil photo sur le point d'accès. L'adresse MAC peut être vérifiée sur l'écran **[Voir les infos]** (p. [516\)](#page-515-0).

#### <span id="page-496-0"></span>**Établissement d'une connexion Wi-Fi avec WPS (mode PBC)**

Commencez par vérifier l'emplacement du bouton WPS et combien de temps il doit être enfoncé.

L'établissement de la connexion Wi-Fi peut prendre une minute environ.

Si plusieurs points d'accès sont actifs à proximité et que vous ne pouvez pas établir une connexion Wi-Fi, essayez d'établir la connexion en **[WPS (mode PIN)]**.

# **1 Réglez les paramètres Wi-Fi sur [Activer].**

z Voir les étapes 1 à 4 à la page [429](#page-428-0).

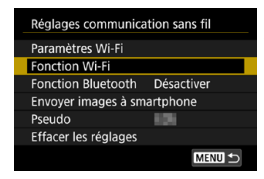

#### **2 Sélectionnez [Fonction Wi-Fi].**

**Sélectionnez <b>[Fonction Wi-Fi]** sur l'écran **[Réglages communication sans fil]**.

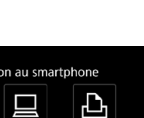

# **3 Enregistrez un pseudo.**

z Si l'écran **[Pseudo]** apparaît, enregistrez un pseudo (p. [430](#page-429-0)).

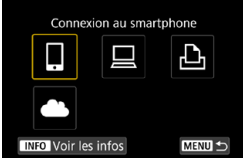

#### **4 Sélectionnez un élément.**

- Si l'historique (p. [509\)](#page-508-0) est affiché. changez d'écran au moyen des  $t$ ouches  $\langle \blacktriangleleft \rangle \langle \blacktriangleright \rangle$
- $\bullet$  Appuyez sur les touches  $\lt\blacktriangle\gt\lt\blacktriangledown\gt$  $ou \leq \leq \geq \leq \geq$  pour sélectionner un élément.

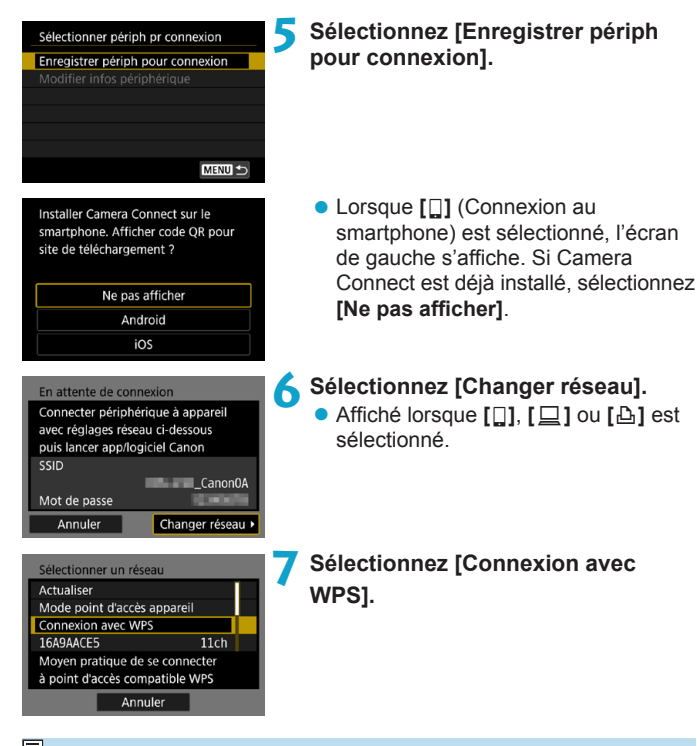

<span id="page-497-0"></span>**Fil** Pour l'option **[Mode point d'accès appareil]** affichée sur l'écran de l'étape 7, voir page [508](#page-507-0).

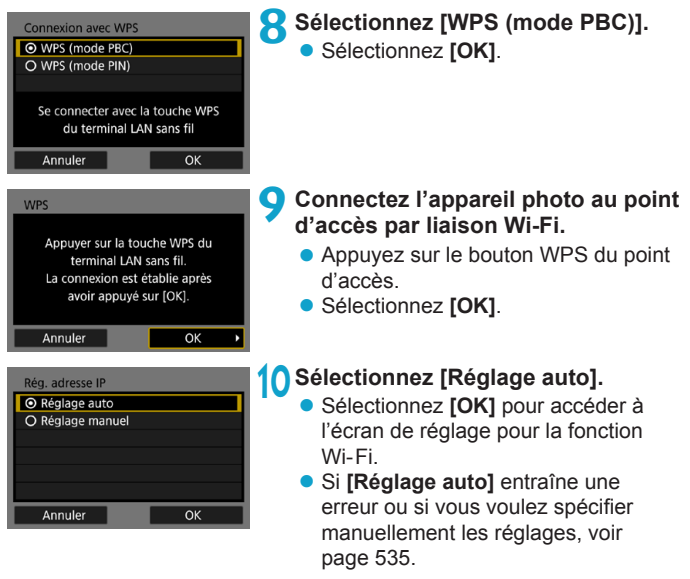

**11 Spécifiez les réglages pour la fonction Wi-Fi.**

 $\overline{a}$  L'adresse IP ne peut être réglée automatiquement que dans les environnements utilisant des serveurs DHCP ou des points d'accès ou routeurs munis d'une fonctionnalité de serveur DHCP, et les adresses IP, etc. sont réglées pour être attribuées automatiquement.

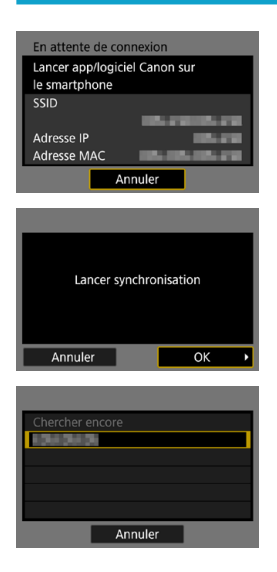

**[**q**Connexion au smartphone]** Allez à l'étape 9 à la page [442.](#page-441-0)

**[**D**Télécommande (EOS Utility)]** Allez à l'étape 8 à la page [463.](#page-462-0)

**[**l**Imprimer depuis impr. Wi-Fi]** Allez à l'étape 8 à la page [470.](#page-469-0)

#### <span id="page-499-0"></span>**Enregistrement de CANON iMAGE GATEWAY**

Allez à l'étape 7 à la page [483.](#page-482-0)

# <span id="page-500-0"></span>**Établissement d'une connexion Wi-Fi avec WPS (mode PIN)**

Commencez par vérifier comment saisir un code PIN sur le point d'accès.

L'établissement de la connexion Wi-Fi peut prendre une minute environ.

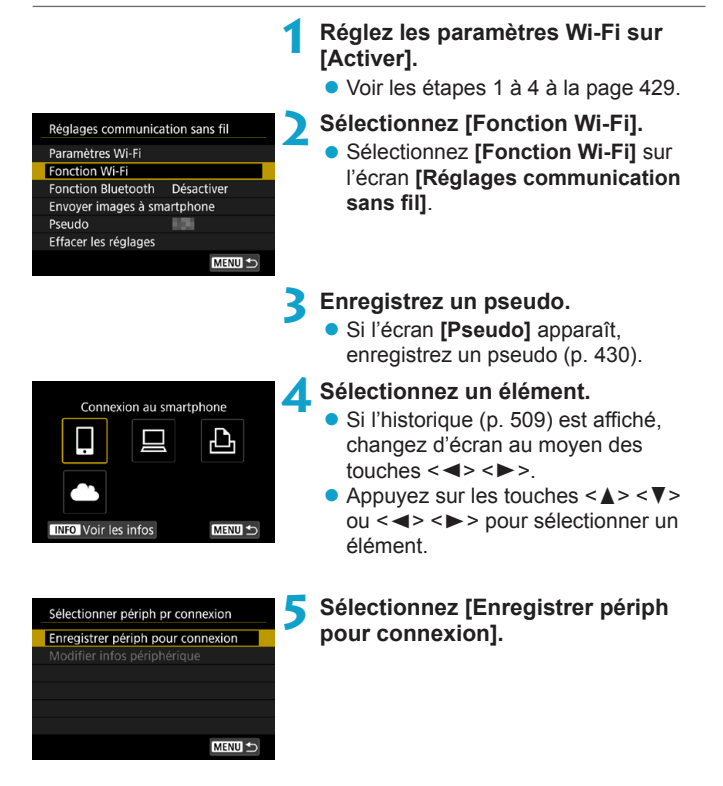

<span id="page-501-0"></span>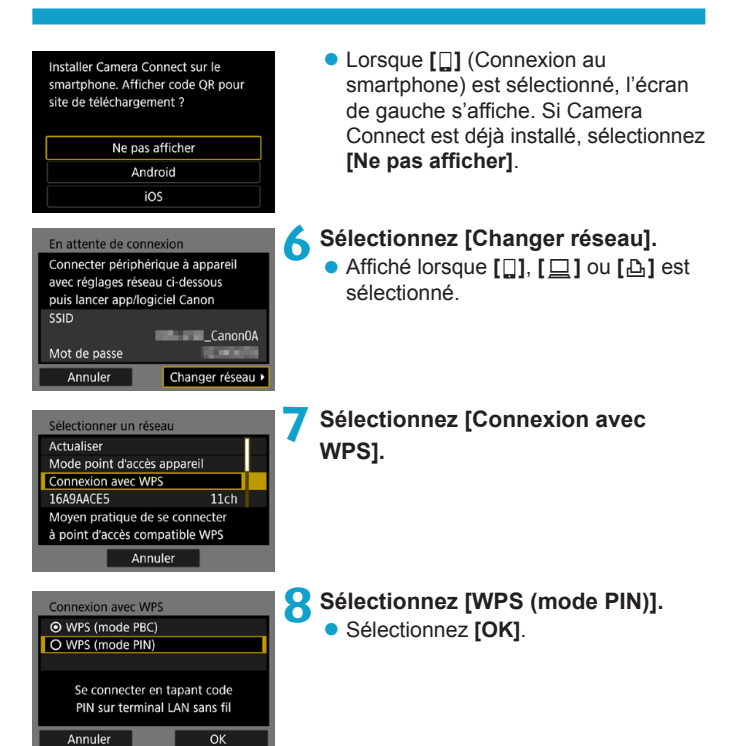

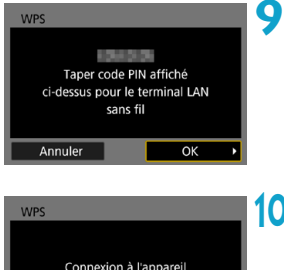

# en cours... Annuler  $\mathsf{O}$ Rég. adresse IP ● Réglage auto O Réglage manuel

 $\Omega$ 

Annuler

# **9 Spécifiez le code PIN sur le point d'accès.**

- Sur le point d'accès, spécifiez le code PIN affiché sur l'écran de l'appareil photo.
- **Une fois que vous avez saisi le code** PIN, sélectionnez **[OK]**.

# **10Connectez l'appareil photo au point d'accès par liaison Wi-Fi.**

z Sélectionnez **[OK]**.

# **11 Sélectionnez [Réglage auto].**

- **Sélectionnez [OK] pour accéder à** l'écran de réglage pour la fonction Wi- Fi.
- **Si <b>[Réglage auto]** entraîne une erreur ou si vous voulez spécifier manuellement les réglages, voir page [535](#page-534-0).

**12 Spécifiez les régl[age](#page-499-0)s pour la fonction Wi-Fi** (p. 500)**.**

Ħ. Pour l'option **[Mode point d'accès appareil]** affichée à l'étape 7, voir page [508.](#page-507-0)

 $\boxed{5}$  L'adresse IP ne peut être réglée automatiquement que dans les environnements utilisant des serveurs DHCP ou des points d'accès ou routeurs munis d'une fonctionnalité de serveur DHCP, et les adresses IP, etc. sont réglées pour être attribuées automatiquement.

# <span id="page-503-0"></span>**Établissement manuel d'une connexion Wi-Fi**

Dans la liste des points d'accès actifs à proximité, sélectionnez le SSID (ou ESS-ID) du point d'accès auquel vous souhaitez vous connecter pour établir la connexion Wi-Fi.

# **Sélection du point d'accès**

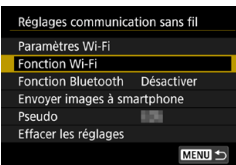

#### **1 Réglez les paramètres Wi-Fi sur [Activer].**

z Voir les étapes 1 à 4 à la page [429.](#page-428-0)

# **2 Sélectionnez [Fonction Wi-Fi].**

**B** Sélectionnez **[Fonction Wi-Fi]** sur l'écran **[Réglages communication sans fil]**.

# **3 Enregistrez un pseudo.**

z Si l'écran **[Pseudo]** apparaît, enregistrez un pseudo (p. [430\)](#page-429-0).

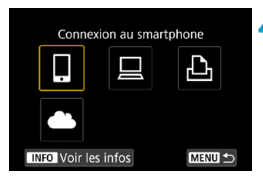

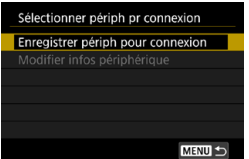

#### **4 Sélectionnez un élément.**

- Si l'historique (p. [509](#page-508-0)) est affiché, changez d'écran au moyen des  $t$ ouches  $\langle \blacktriangleleft \rangle \langle \blacktriangleright \rangle$
- $\bullet$  Appuyez sur les touches < $\blacktriangle > \blacktriangledown >$ ou <Y> <Z> pour sélectionner un élément.

# **5 Sélectionnez [Enregistrer périph pour connexion].**
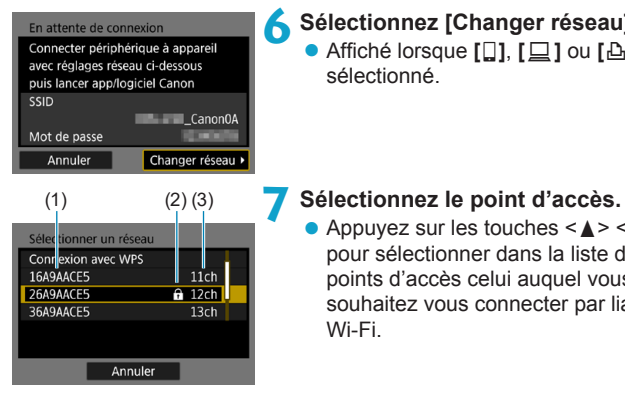

## **6 Sélectionnez [Changer réseau].**

z Affiché lorsque **[**q**]**, **[**D**]** ou **[**l**]** est sélectionné.

 $\bullet$  Appuyez sur les touches  $\lt\blacktriangle$   $\lt\blacktriangledown$ pour sélectionner dans la liste des points d'accès celui auquel vous souhaitez vous connecter par liaison Wi-Fi.

(1) SSID

- (2) Une icône s'affiche si le point d'accès est crypté
- (3) Le canal utilisé

#### <span id="page-504-0"></span>**Actualisation et paramètres manuels**

- z Faites défiler l'écran vers le bas à l'étape 7 pour afficher **[Paramètres manuels]**.
- z Pour chercher à nouveau des points d'accès, sélectionnez **[Actualiser]**.

● Pour configurer manuellement les réglages du point d'accès, sélectionnez **[Paramètres manuels]**. Entrez le SSID au moyen du clavier virtuel, puis spécifiez les réglages en suivant les instructions affichées.

#### <span id="page-505-0"></span>**Saisie du mot de passe du point d'accès**

- z Entrez le mot de passe spécifié pour le point d'accès. Reportez-vous au mode d'emploi du point d'accès pour en savoir plus sur le mot de passe spécifié.
- z Les écrans affichés aux étapes 8 et 9 ci-dessous diffèrent selon la méthode d'authentification et d'encryptage spécifiée pour le point d'accès.
- z Allez à l'étape 10 lorsque l'écran **[Rég. adresse IP]** est affiché à la place des écrans aux étapes 8 à 9.

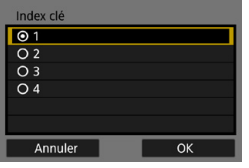

#### $00/26$  $\lceil a \rceil$  $t$   $y$   $u$   $i$   $o$   $p$  $\|g\|h\|j\|k\|1$  $z \mid x \mid c \mid v \mid b \mid n \mid m$ **EXI MENU OK**

#### **8Sélectionnez un index clé.**

- z L'écran **[Index clé]** ne s'affiche que si le point d'accès utilise l'encryptage **WFP**
- z Sélectionnez le numéro de l'index clé spécifié pour le point d'accès.
- **Sélectionnez [OK].**

#### **9 Entrez le mot de passe.**

● Saisissez le mot de passe avec le clavier virtuel (p. [534](#page-533-0)).

#### <span id="page-506-0"></span>**Réglage de l'adresse IP**

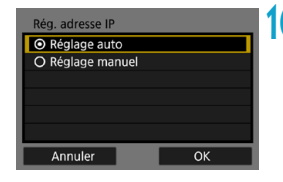

#### **10Sélectionnez [Réglage auto].**

- **Sélectionnez <b>[OK]** pour accéder à l'écran de réglage pour la fonction Wi- Fi.
- **Si <b>[Réglage auto]** entraîne une erreur ou si vous voulez spécifier manuellement les réglages, voir page [535](#page-534-0).
- **11 Spécifiez les rég[lage](#page-499-0)s pour la fonction Wi-Fi** (p.500)**.**

 $\overline{a}$  L'adresse IP ne peut être réglée automatiquement que dans les environnements utilisant des serveurs DHCP ou des points d'accès ou routeurs munis d'une fonctionnalité de serveur DHCP, et les adresses IP, etc. sont réglées pour être attribuées automatiquement.

#### **Écran Envoyer à**

Un écran permettant de sélectionner une destination peut s'afficher en fonction du service Web.

Pour enregistrer des destinations ou spécifier des réglages, vous devez utiliser un ordinateur. Pour en savoir plus, reportez-vous au mode d'emploi d'EOS Utility.

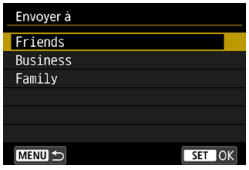

- Lorsque **[**M**]** (courriel) ou un autre service est sélectionné sur l'écran **[Télécharger sur service Web]**, l'écran **[Envoyer à]** peut s'afficher.
- Sélectionnez la destination dans la liste des destinations enregistrées.
- Les procédures pour configurer une connexion et pour envoyer une image sont les mêmes que celles des autres services Web.

#### **Mode point d'accès appareil**

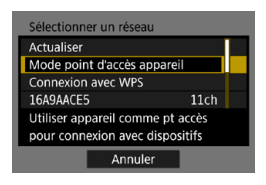

Le mode de point d'accès de l'appareil photo est un mode permettant de connecter directement l'appareil photo à chaque dispositif par liaison Wi-Fi. S'affiche lorsque **[**q**]**, **[**D**]** ou **[**l**]** est sélectionné sous **[Fonction Wi-Fi]**.

## **Reconnexion par liaison Wi-Fi**

Suivez ces étapes pour vous reconnecter à des appareils ou services Web dont les réglages de connexion ont été enregistrés.

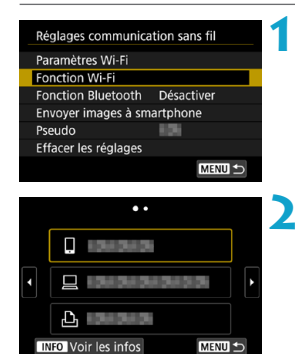

**1 Sélectionnez [Fonction Wi-Fi]. • Sélectionnez <b>[Fonction Wi-Fil** sur l'écran **[Réglages communication sans fil]**.

#### **2 Sélectionnez un élément.**

- **Sélectionnez l'élément auquel se** connecter par liaison Wi-Fi dans l'historique affiché. Si l'élément n'est pas affiché, appuyez sur les touches  $\langle \blacktriangleleft \rangle \langle \blacktriangleright \rangle$  pour changer d'écran.
- **Si [Historique connex.]** est réglé sur **[Masquer]**, l'historique ne sera pas affiché (p. [533\)](#page-532-0).
- **3 Effectuez les opérations sur le dispositif connecté. [**q**] Smartphone**
	- Activez la fonction Wi-Fi du smartphone, puis lancez Camera **Connect**
	- Si la destination de connexion du smartphone a été modifiée, rétablissez le réglage pour vous connecter par liaison Wi-Fi à l'appareil photo ou au même point d'accès que l'appareil photo. Lors de la connexion directe de l'appareil photo à un smartphone via Wi-Fi, « **\_Canon0A** » s'affiche à la fin du SSID.

#### **[**D**] Ordinateur**

- Sur l'ordinateur, lancez le logiciel EOS.
- Si la destination de connexion de l'ordinateur a été modifiée, rétablissez le réglage pour vous connecter par liaison Wi-Fi à l'appareil photo ou au même point d'accès que l'appareil photo. Lors de la connexion directe de l'appareil photo à un ordinateur via Wi-Fi, « Canon0A » s'affiche à la fin du SSID.

#### **[**l**] Imprimante**

• Si la destination de connexion de l'imprimante a été modifiée. rétablissez le réglage pour vous connecter par liaison Wi-Fi à l'appareil photo ou au même point d'accès que l'appareil photo. Lors de la connexion directe de l'appareil photo à une imprimante via Wi-Fi, « **\_Canon0A** » s'affiche à la fin du SSID.

围 Pour l'historique de connexion, jusqu'à trois éléments sont affichés par ordre d'enregistrement. Lorsqu'un réglage de connexion est ajouté, l'élément le plus ancien est supprimé de l'historique.

#### **Connexion par liaison Wi-Fi à un smartphone connecté en Bluetooth**

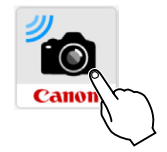

#### Camera Connect B  $\bullet$ Guide pour une nevion facil ĤО Prise de vue en direct **Transfert automatious** ations sur l'en aramètres de l'appareil photo

#### **1 Démarrez Camera Connect.**

Tapotez sur l'icône Camera Connect sur le smartphone pour démarrer l'application.

#### **2 Sélectionnez une fonction Camera Connect.**

- Sélectionnez la fonction de Camera Connect que vous désirez utiliser.
- **Une connexion Wi-Fi sera établie** automatiquement.
- **Dans iOS, sélectionnez <b>[Rejoindre]** lorsqu'un message de confirmation de la connexion de l'appareil photo s'affiche.

Lorsqu'une connexion Wi-Fi est établie, l'écran de la fonction sélectionnée s'affiche.

● Pour connaître les fonctions de Camera Connect, voir page [444](#page-443-0).

#### **Enregistrement de plusieurs réglages de connexion**

Vous pouvez enregistrer jusqu'à 20 réglages de connexion pour la fonction Wi-Fi.

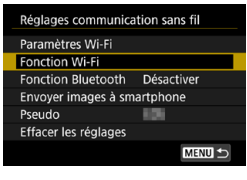

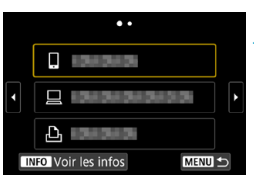

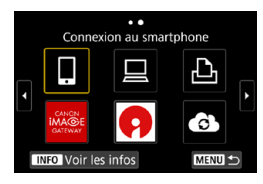

#### **1 Sélectionnez [Fonction Wi-Fi]. • Sélectionnez <b>[Fonction Wi-Fi]** sur l'écran **[Réglages communication sans fil]**.

#### **2 Sélectionnez un élément.**

- **Lorsque l'écran de gauche apparaît.** appuyez sur les touches  $\langle \blacktriangleleft \rangle \langle \blacktriangleright \rangle$ pour changer d'écran.
- Sélectionnez l'élément auquel se connecter nouvellement via Wi-Fi sur l'écran de gauche.
- Pour en savoir plus sur **[** $\Box$ ] (Connexion au smartphone), reportezvous à « Connexion d'un smartphone via Wi-Fi depuis le menu **[Fonction Wi-Fi]** » (p. [427\)](#page-426-0).
- **Pour**  $\overline{I}$   $\Box$  **]** (Télécommande (EOS Utility)), voir « Connexion à un ordinateur via Wi-Fi » (p. [461\)](#page-460-0).
- Pour en savoir plus sur **[**△] (Imprimer depuis une imprimante Wi-Fi), reportez-vous à « Connexion à une imprimante via Wi-Fi » (p. [469](#page-468-0)).
- **Lors de l'envoi d'images à un service** Web, voir « Envoi d'images à un service Web » (p. [481](#page-480-0)).

Pour supprimer les réglages de connexion, voir page [513.](#page-512-0)

## <span id="page-512-0"></span>**Modification ou suppression des réglages de connexion**

Changez ou supprimez les réglages de connexion sauvegardés sur l'appareil photo. Pour changer ou supprimer les réglages de connexion, commencez par mettre fin à la connexion Wi-Fi.

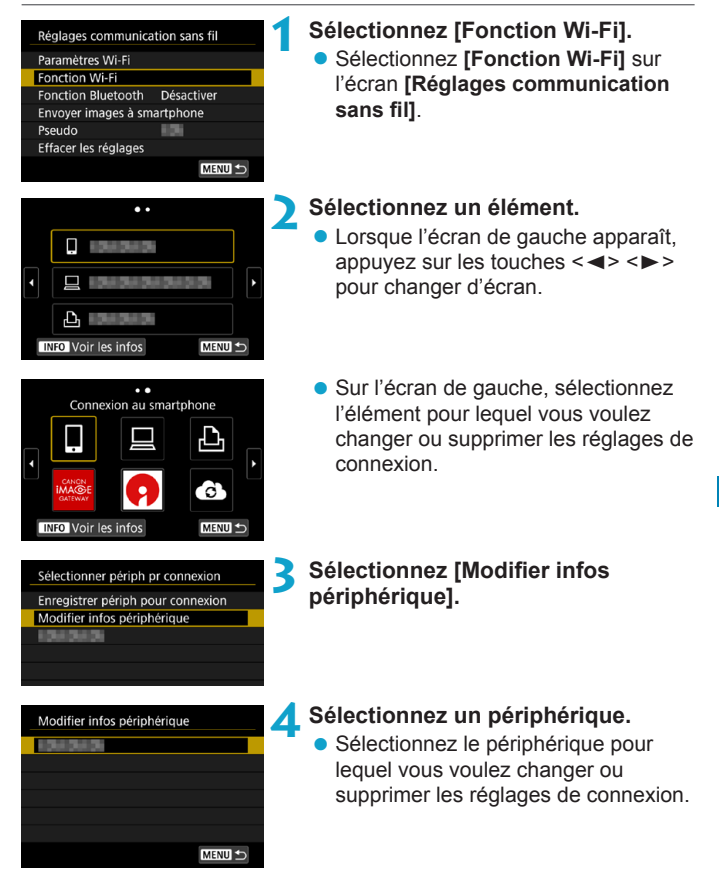

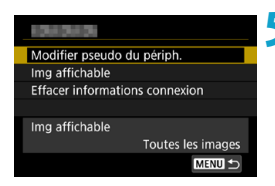

#### **5 Vérifiez ou changez les réglages de connexion.**

• Sélectionnez un élément, puis changez ou supprimez les réglages de connexion sur l'écran affiché.

#### **• Modifier pseudo du périph.**

Vous pouvez changer le pseudo au moyen du clavier virtuel (p. [534\)](#page-533-0).

#### **Img affichable** (p. [458](#page-457-0))

Affiché lorsque **[**q**]** (Connexion au smartphone) est sélectionné. Les réglages apparaissent en bas de l'écran.

#### **• Effacer informations connexion**

Vous pouvez supprimer les réglages de connexion sauvegardés sur l'appareil photo.

Pour les services Web, visitez le service Web CANON iMAGE GATEWAY pour supprimer les réglages de connexion.

## <span id="page-514-0"></span>**Réinitialisation des réglages de communication sans fil**

Tous les réglages de communication sans fil peuvent être effacés. En effaçant les réglages de communication sans fil, vous pouvez éviter que leurs informations ne soient dévoilées aux personnes à qui vous prêtez ou donnez votre appareil photo.

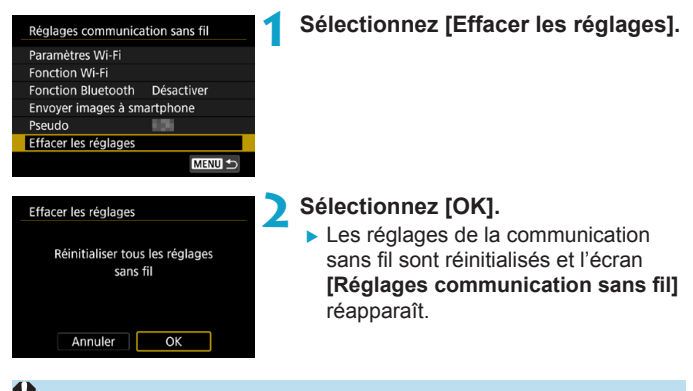

Si vous exécutez **[**5**6 : Réinitialiser tous réglages]**, les informations de communication sans fil ne sont pas effacées.

## <span id="page-515-0"></span>**Affichage de l'écran d'informations**

Sur l'écran **[Voir les infos]**, vous pouvez vérifier les détails des erreurs et l'adresse MAC de l'appareil photo.

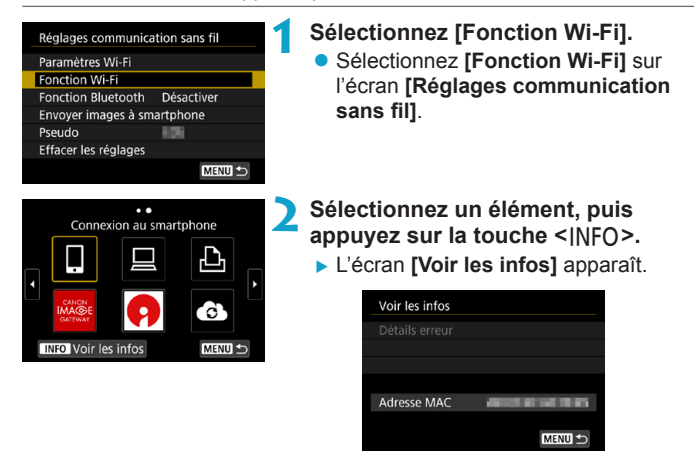

• Si une erreur s'est produite, appuyez sur <SET > pour en afficher le contenu.

## **En réponse aux messages d'erreur**

Si une erreur survient, affichez les détails de l'erreur en suivant l'une des procédures ci-dessous. Ensuite, éliminez la cause de l'erreur en vous reportant aux exemples illustrés dans ce chapitre.

- Sur l'écran **[Voir les infos]**, appuyez sur <SET> (p. [516](#page-515-0)).
- z Sélectionnez **[Détails erreur]** sur l'écran **[Wi-Fi activé]**.

Cliquez sur la page du numéro du code d'erreur dans le tableau suivant pour accéder à la page correspondante.

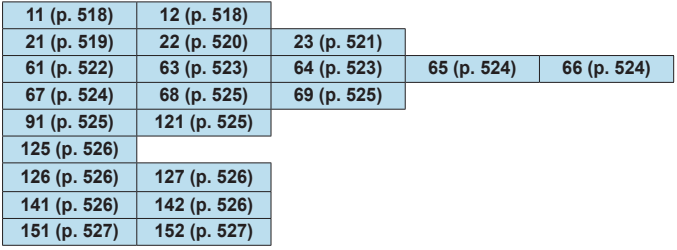

**En cas d'erreur, [Err\*\*]** s'affiche dans le coin supérieur droit de l'écran **[Fonction Wi-Fi]**. Il disparaît quand l'appareil photo est réglé sur <0FF>.

#### <span id="page-517-0"></span>**11 : Connexion cible non trouvée**

- Dans le cas de [□], Camera Connect s'exécute-t-il ?
- g Établissez une connexion au moyen de Camera Connect (p. [442](#page-441-0)).
- **Dans le cas de [** $\Box$ ], l'imprimante est-elle sous tension ?
- $\blacktriangleright$  Mettez l'imprimante sous tension.
- Dans le cas de  $\lceil \square \rceil$ , le logiciel EOS s'exécute-t-il?
- g Démarrez le logiciel EOS et établissez à nouveau la connexion (p. [463](#page-462-0)).
- z **L'appareil photo et le point d'accès sont-ils réglés pour utiliser le même mot de passe pour l'authentification ?**
- ► Cette erreur se produit si les mots de passe ne correspondent pas lorsque la méthode d'authentification pour l'encryptage est réglée sur **[Système ouvert]**.

Comme ce réglage est sensible à la casse, vérifiez les caractères majuscules et minuscules. Assurez-vous que le mot de passe pour l'authentification a été correctement réglé sur l'appareil photo (p. [506](#page-505-0)).

#### **12 : Connexion cible non trouvée**

z **Le dispositif cible et le point d'accès sont-ils sous tension ?**

g Mettez le dispositif cible et le point d'accès sous tension, puis patientez un instant. Si la connexion ne peut toujours pas être établie, effectuez à nouveau les procédures pour établir la connexion.

#### <span id="page-518-0"></span>**21 : Pas d'adresse assignée par le serveur DHCP**

#### **Points à vérifier sur l'appareil photo**

- **Sur l'appareil photo, l'adresse IP est réglée sur [Réglage auto]. Ce réglage est-il correct ?**
- Si aucun serveur DHCP n'est utilisé, spécifiez les réglages après avoir réglé l'adresse IP sur **[Réglage manuel]** sur l'appareil photo (p. [535\)](#page-534-0).

#### **Points à vérifier sur le serveur DHCP**

- **Le serveur DHCP est-il sous tension ?**
- g Mettez le serveur DHCP sous tension.
- z **Y a-t-il assez d'adresses à assigner par le serveur DHCP ?**
- Augmentez le nombre d'adresses assignées par le serveur DHCP.
- Retirez les adresses assignées aux dispositifs par le serveur DHCP du réseau pour diminuer le nombre d'adresses utilisées.
- $\bullet$  **Le serveur DHCP fonctionne-t-il correctement ?**
- g Vérifiez les réglages du serveur DHCP pour vous assurer qu'il fonctionne correctement comme serveur DHCP.
- g Demandez éventuellement à l'administrateur réseau de garantir que le serveur DHCP est disponible.

#### <span id="page-519-0"></span>**22 : Pas de réponse du serveur DNS**

#### **Points à vérifier sur l'appareil photo**

- **Sur l'appareil photo, le réglage de l'adresse IP du serveur DNS correspond-il à l'adresse actuelle du serveur ?**
- g Réglez l'adresse IP sur **[Réglage manuel]**. Ensuite, sur l'appareil photo, réglez l'adresse IP correspondant à l'adresse du serveur DNS utilisé (p. [531](#page-530-0), [535\)](#page-534-0).

#### **Points à vérifier sur le serveur DNS**

- **Le serveur DNS est-il sous tension ?**
- **Mettez le serveur DNS sous tension.**
- z **Les réglages du serveur DNS pour les adresses IP et les noms correspondants sont-ils corrects ?**
- Sur le serveur DNS, assurez-vous que les adresses IP et les noms correspondants ont été correctement saisis.
- $\bullet$  **Le serveur DNS fonctionne-t-il correctement ?**
- g Vérifiez les réglages du serveur DNS pour vous assurer qu'il fonctionne correctement comme serveur DNS.
- g Demandez éventuellement à l'administrateur réseau de garantir que le serveur DNS est disponible.

#### **Points à vérifier sur l'ensemble du réseau**

- $\bullet$  **Le réseau auquel vous tentez de vous connecter par liaison Wi-Fi inclut-il un routeur ou un dispositif semblable qui est utilisé comme passerelle ?**
- g Demandez éventuellement à l'administrateur réseau l'adresse de la passerelle du réseau et saisissez-la sur l'appareil photo (p. [531](#page-530-0), [535](#page-534-0)).
- Assurez-vous que le réglage de l'adresse de la passerelle a été correctement saisi sur tous les dispositifs présents sur le réseau, y compris l'appareil photo.

#### <span id="page-520-0"></span>**23 : Appareil avec la même adresse IP qui existe sur le réseau sélectionné**

#### **Points à vérifier sur l'appareil photo**

- z **L'appareil photo et l'autre dispositif qui sont connectés par liaison Wi-Fi au même réseau ont-ils la même adresse IP ?**
- Modifiez l'adresse IP de l'appareil photo pour éviter d'utiliser la même adresse qu'un autre dispositif présent sur le réseau. Ou encore, changez l'adresse IP du dispositif comportant une adresse dupliquée.
- g Si l'adresse IP de l'appareil photo est réglée sur **[Réglage manuel]** dans les environnements réseau utilisant un serveur DHCP, placez le réglage sur **[Réglage auto]** (p. [507\)](#page-506-0).

#### **En réponse aux messages d'erreur 21–23**

Vérifiez également les points suivants pour répondre aux erreurs numérotées de 21 à 23.

#### **L'appareil photo et le point d'accès sont-ils réglés pour utiliser le même mot de passe pour l'authentification ?**

► Cette erreur se produit si les mots de passe ne correspondent pas lorsque la méthode d'authentification pour l'encryptage est réglée sur **[Système ouvert]**. Comme ce réglage est sensible à la casse, vérifiez les caractères majuscules et minuscules. Assurez-vous que le mot de passe pour l'authentification a été correctement réglé sur l'appareil photo (p. [506\)](#page-505-0).

#### <span id="page-521-0"></span>**61 : Réseau LAN sans fil avec SSID sélectionné non trouvé**

- $\bullet$  **Des obstacles bloquent-ils la ligne de vue entre l'appareil photo et l'antenne du point d'accès ?**
- Déplacez l'antenne du point d'accès sur une position clairement visible du point de vue de l'appareil photo (p. [528](#page-527-0)).

#### **Points à vérifier sur l'appareil photo**

- z **Le réglage SSID sur l'appareil photo correspond-il à celui du point d'accès ?**
- g Vérifiez le SSID sur le point d'accès, puis réglez le même SSID sur l'appareil photo (p. [505](#page-504-0)).

#### **Points à vérifier sur le point d'accès**

- z **Le point d'accès est-il sous tension ?**
- Mettez le point d'accès sous tension.
- **Si le filtrage par adresse MAC est activé, l'adresse MAC de l'appareil photo utilisé est-elle enregistrée sur le point d'accès ?**
- Enregistrez l'adresse MAC de l'appareil photo utilisé sur le point d'accès. L'adresse MAC peut être vérifiée sur l'écran **[Voir les infos]** (p. [516](#page-515-0)).

#### <span id="page-522-0"></span>**63 : Échec de l'authentification LAN sans fil**

- z **L'appareil photo et le point d'accès sont-ils réglés pour utiliser la même méthode d'authentification ?**
- L'appareil photo prend en charge les méthodes d'authentification suivantes : **[Système ouvert]**, **[Clé partagée]** et **[WPA/WPA2- PSK]** (p. [496](#page-495-0)).
- z **L'appareil photo et le point d'accès sont-ils réglés pour utiliser le même mot de passe pour l'authentification ?**
- Comme ce réglage est sensible à la casse, vérifiez les caractères majuscules et minuscules. Assurez-vous que le mot de passe pour l'authentification a été correctement réglé sur l'appareil photo (p. [506\)](#page-505-0).
- **Si le filtrage par adresse MAC est activé, l'adresse MAC de l'appareil photo utilisé est-elle enregistrée sur le point d'accès ?**
- g Enregistrez l'adresse MAC de l'appareil photo utilisé sur le point d'accès. L'adresse MAC peut être vérifiée sur l'écran **[Voir les infos]** (p. [516\)](#page-515-0).

#### <span id="page-522-1"></span>**64 : Connexion au terminal LAN sans fil impossible**

- z **L'appareil photo et le point d'accès sont-ils réglés pour utiliser la même méthode d'encryptage ?**
- L'appareil photo prend en charge les méthodes d'encryptage suivantes : WEP, TKIP et AES (p. [496](#page-495-0)).
- **Si le filtrage par adresse MAC est activé, l'adresse MAC de l'appareil photo utilisé est-elle enregistrée sur le point d'accès ?**
- g Enregistrez l'adresse MAC de l'appareil photo utilisé sur le point d'accès. L'adresse MAC peut être vérifiée sur l'écran **[Voir les infos]** (p. [516\)](#page-515-0).

#### <span id="page-523-0"></span>**65 : Connexion LAN sans fil perdue**

- $\bullet$  Des obstacles bloquent-ils la ligne de vue entre l'appareil **photo et l'antenne du point d'accès ?**
- Déplacez l'antenne du point d'accès sur une position clairement visible du point de vue de l'appareil photo (p. [528](#page-527-0)).
- $\bullet$  **La connexion Wi-Fi a été perdue pour une raison quelconque et elle ne peut pas être rétablie.**

g Voici quelques-unes des raisons possibles : accès excessif au point d'accès depuis un autre dispositif, un four à micro-ondes ou appareil similaire est utilisé à proximité (interférence avec IEEE 802.11b/g/n (bande de 2,4 GHz)) ou influence de la pluie ou humidité élevée (p. [528\)](#page-527-0).

#### <span id="page-523-1"></span>**66 : Mot de passe du LAN sans fil incorrect**

z **L'appareil photo et le point d'accès sont-ils réglés pour utiliser le même mot de passe pour l'authentification ?**

Comme ce réglage est sensible à la casse, vérifiez les caractères majuscules et minuscules. Assurez-vous que le mot de passe pour l'authentification a été correctement réglé sur l'appareil photo (p. [506](#page-505-0)).

#### <span id="page-523-2"></span>**67 : Méthode d'encryptage de LAN sans fil incorrecte**

- z **L'appareil photo et le point d'accès sont-ils réglés pour utiliser la même méthode d'encryptage ?**
- L'appareil photo prend en charge les méthodes d'encryptage suivantes : WEP, TKIP et AES (p. [496\)](#page-495-0).
- **Si le filtrage par adresse MAC est activé, l'adresse MAC de l'appareil photo utilisé est-elle enregistrée sur le point d'accès ?**
- Enregistrez l'adresse MAC de l'appareil photo utilisé sur le point d'accès. L'adresse MAC peut être vérifiée sur l'écran **[Voir les infos]** (p. [516](#page-515-0)).

#### <span id="page-524-0"></span>**68 : Connexion au terminal LAN sans fil impossible. Recommencer depuis le début.**

- z **Avez-vous maintenu enfoncé le bouton WPS (Wi-Fi Protected Setup) du point d'accès pendant la durée spécifiée ?**
- g Maintenez enfoncé le bouton WPS pendant la durée indiquée dans le mode d'emploi du point d'accès.
- Essayez-vous d'établir une connexion à proximité du point **d'accès ?**
- Essayez d'établir la connexion avec les deux dispositifs à portée l'un de l'autre.
- <span id="page-524-1"></span>**69 : Plusieurs terminaux LAN sans fil ont été détectés. Connexion impossible. Recommencer depuis le début.**
	- z **La connexion est en cours par d'autres points d'accès en mode PBC (Pushbutton Connection) de WPS (Wi-Fi Protected Setup).**
	- g Patientez un instant avant d'essayer d'établir la connexion ou essayez d'établir une connexion en mode PIN (connexion par code PIN) (p. [501](#page-500-0)).

#### <span id="page-524-2"></span>**91 : Autre erreur**

- z **Un problème autre que le numéro de code d'erreur 11 à 69 est survenu.**
- $\triangleright$  Éteignez, puis allumez l'appareil photo avec le commutateur d'alimentation.

#### <span id="page-524-3"></span>**121 : Pas assez d'espace libre sur le serveur**

- z **Le serveur Web cible n'a pas assez d'espace libre.**
- Effacez les images inutiles sur le serveur Web, vérifiez l'espace libre sur le serveur Web, puis essayez d'envoyer à nouveau les données.

#### <span id="page-525-0"></span>**125 : Vérifiez les réglages réseau**

- z **Le réseau est-il connecté ?**
- g Vérifiez le statut de connexion du réseau.

#### <span id="page-525-1"></span>**126 : Impossible de se connecter au serveur**

- **CANON IMAGE GATEWAY est en cours de maintenance ou la charge est provisoirement concentrée.**
- Essayez de vous connecter à nouveau au service Web ultérieurement.

#### <span id="page-525-2"></span>**127 : Une erreur s'est produite**

- $\bullet$  **Un problème autre que ceux décrits dans les erreurs 121 à 126 a eu lieu alors que l'appareil photo était connecté au service Web.**
- Essayez de rétablir la connexion Wi-Fi avec le service Web.

#### <span id="page-525-3"></span>**141 : L'imprimante est occupée. Essayez plus tard.**

- z **L'imprimante est-elle en train d'imprimer ?**
- ► Essayez de rétablir la connexion Wi-Fi avec l'imprimante une fois que le processus d'impression est terminé.
- z **Un autre appareil photo est-il connecté à l'imprimante par liaison Wi-Fi ?**
- Essayez de nouveau d'établir la connexion Wi-Fi avec l'imprimante une fois que la connexion Wi-Fi avec l'autre appareil photo a été terminée.

<span id="page-525-4"></span>**142 : Impossible d'obtenir les informations sur l'imprimante. Relancer la connexion.**

- **L'imprimante est-elle sous tension ?**
- Essayez de nouveau d'établir la connexion Wi-Fi après avoir mis l'imprimante sous tension.

#### <span id="page-526-0"></span>**151 : Transmission annulée**

- z **Le transfert automatique des images vers l'ordinateur a été interrompu pour une raison ou une autre.**
- Pour reprendre le transfert automatique des images, placez le commutateur d'alimentation de l'appareil photo sur <0FF>, puis  $s$ ur  $\leq$   $0$ N $>$ .

#### <span id="page-526-1"></span>**152 : Carte protégée en écriture**

- z **Le taquet de protection contre l'écriture de la carte est-il en position verrouillée ?**
- Faites glisser le taquet de protection contre l'écriture de la carte sur la position d'écriture.

## <span id="page-527-0"></span>**Remarques sur les fonctions de communication sans fil**

Lorsque vous utilisez les fonctions de communication sans fil, essayez les mesures correctives suivantes si le débit de transmission baisse, la connexion est perdue ou un autre problème se produit.

#### **Distance entre l'appareil photo et le smartphone**

Si l'appareil photo est trop éloigné du smartphone, une connexion Wi-Fi pourrait ne pas être établie même lorsqu'une connexion Bluetooth est possible. Dans un tel cas, rapprochez l'appareil photo et le smartphone, puis établissez une connexion Wi-Fi.

#### **Lieu d'installation de l'antenne du point d'accès**

- z Lorsque vous utilisez le dispositif à l'intérieur, installez-le dans la même pièce que l'appareil photo.
- **Installez le dispositif de façon à ce qu'aucune personne ou aucun** objet ne se trouve entre le dispositif et l'appareil photo.

#### **Appareils électroniques à proximité**

Si le débit de transmission Wi-Fi diminue en raison de l'influence des appareils électroniques suivants, cessez de les utiliser ou transmettez la communication à une distance plus éloignée de ces appareils.

• L'appareil photo communique par liaison Wi-Fi via IEEE 802.11b/g/n en utilisant des ondes radio dans la bande 2,4 GHz. Pour cette raison, le débit de transmission Wi-Fi diminuera à proximité de périphériques Bluetooth, fours à micro-ondes, téléphones sans fil, microphones, smartphones, appareils photo supplémentaires ou appareils similaires fonctionnant sur la même bande de fréquences.

#### **Précautions relatives à l'utilisation de plusieurs appareils photo**

- Lors de la connexion de plusieurs appareils photo à un point d'accès par liaison Wi-Fi, assurez-vous que les adresses IP des appareils photo sont différentes.
- Lorsque plusieurs appareils photo sont connectés à un point d'accès par liaison Wi-Fi, le débit de transmission baisse.
- En présence de plusieurs points d'accès IEEE 802.11b/g/n (bande 2,4 GHz), laissez un espace de cinq canaux vides entre chaque canal Wi-Fi pour réduire les interférences des ondes radio. Par exemple, utilisez les canaux 1, 6 et 11, les canaux 2 et 7 ou les canaux 3 et 8.

#### **Utilisation de la télécommande sans fil BR-E1**

z Lorsque **[Fonction Bluetooth]** est réglé sur **[Télécommande]** pour utiliser la télécommande sans fil BR-E1, l'appareil photo ne peut pas être connecté à un smartphone via Bluetooth.

## **Sécurité**

Si les mesures de sécurité appropriées n'ont pas été configurées, les problèmes ci-dessous peuvent survenir.

#### **• Surveillance des transmissions**

Des personnes externes ayant des intentions malveillantes peuvent surveiller les transmissions Wi-Fi et tenter d'intercepter les données que vous envoyez.

#### z **Accès non autorisé au réseau**

Des personnes externes ayant des intentions malveillantes peuvent obtenir un accès non autorisé au réseau que vous utilisez dans le but de voler, modifier ou détruire des renseignements. De plus, vous pourriez être victime d'autres types d'accès non autorisé comme une usurpation d'identité (une personne se faisant passer pour une autre tente d'obtenir un accès non autorisé) ou une attaque par tremplin (une personne accède à votre réseau et s'en sert pour brouiller les pistes lorsqu'elle infiltre d'autres systèmes).

Il est recommandé d'utiliser les systèmes et les fonctions afin de protéger parfaitement votre réseau pour éviter que de tels problèmes se produisent.

## <span id="page-530-0"></span>**Vérification des réglages du réseau**

#### z **Windows**

Ouvrez l'**[Invite de commande]** de Windows, tapez « ipconfig/all » et appuyez sur la touche <**Entrée**>.

En plus de l'adresse IP attribuée à l'ordinateur, les informations du masque de sous-réseau, de la passerelle et du serveur DNS sont aussi affichées.

#### z **Mac OS**

Sous Mac OS X, ouvrez l'application **[Terminal]**, tapez ifconfig -a, et appuyez sur la touche <**Retour**>. L'adresse IP assignée à l'ordinateur est indiquée dans la rubrique **[en0]** par **[inet]**, au format  $\langle \langle 1 + \frac{*************} \rangle \rangle$ 

\* Pour en savoir plus sur l'application **[Terminal]**, reportez-vous à l'Aide de Mac OS X.

Pour éviter d'utiliser la même adresse IP pour l'ordinateur et les autres dispositifs sur le réseau, changez le numéro le plus à droite lors de la configuration de l'adresse IP attribuée à l'appareil photo dans les processus décrits à la page [535](#page-534-0).

```
Exemple : 192.168.1(10)
```
## **Écran [Réglages communication sans fil]**

Sur l'écran **[Réglages communication sans fil]**, vous pouvez changer les réglages de la fonction de communication sans fil. Sélectionnez **[**5**5 : Réglages communication sans fil]**.

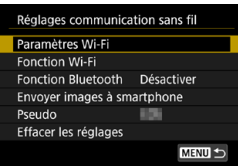

#### **Paramètres Wi-Fi**

• Voir la page suivante.

#### **Fonction Wi-Fi**

Les fonctions Wi-Fi suivantes sont disponibles :

- Communiquer avec un smartphone
- **Télécommande (EOS Utility)**
- **Imprimer depuis une imprimante Wi-Fi**
- **Envoyer des images à un service** Web

**Fonction Bluetooth** (p. [436](#page-435-0)) Affiche l'écran **[Fonction Bluetooth]** sur lequel vous pouvez régler ou vérifier la fonction Bluetooth.

#### **Envoyer images à smartphone**  (p. [448](#page-447-0))

Lorsque l'appareil photo est connecté à un smartphone, utilisez cette fonction pour envoyer des images de votre appareil photo au smartphone.

#### **Pseudo**

Vous pouvez changer le pseudo au moyen du clavier virtuel (p. [534\)](#page-533-0).

#### **Effacer les réglages** (p. [515\)](#page-514-0)

Effacez tous les réglages de communication sans fil.

## <span id="page-532-0"></span>**Écran [Paramètres Wi-Fi]**

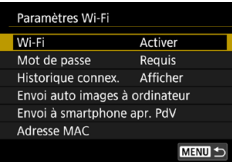

#### **Wi-Fi**

- **Vous pouvez [Activer] ou [Désactiver]** la fonction de communication sans fil.
- **Lorsque l'utilisation d'appareils** électroniques et d'appareils sans fil est interdite, à bord d'avions ou dans les hôpitaux par exemple, réglez cette option sur **[Désactiver]**.

#### **Mot de passe**

Réglez l'option sur **[Aucun]** pour autoriser l'établissement d'une connexion Wi-Fi sans utiliser de mot de passe (sauf si vous êtes connecté à un point d'accès par Wi-Fi).

#### **Historique connex.**

Vous pouvez **[Afficher]** ou **[Masquer]** l'historique des appareils connectés par liaison Wi-Fi.

### **Envoi auto images à ordinateur**

L'application dédiée, Image Transfer Utility 2 vous permet d'envoyer automatiquement les images sur l'appareil photo vers un ordinateur (p. [466](#page-465-0)).

#### **Envoi à smartphone apr. PdV**

Vos photos peuvent être automatiquement envoyées à un smartphone (p. [446](#page-445-0)).

#### **Adresse MAC**

Vous pouvez vérifier l'adresse MAC de l'appareil photo.

## <span id="page-533-0"></span>**Utilisation du clavier virtuel**

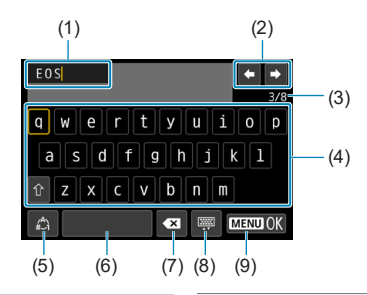

- (1) Zone de saisie, pour saisir le texte
- (2) Touches du curseur, pour se déplacer dans la zone de saisie
- (3) Nb actuel de caractères/Nb disponible
- (5) Changer de mode de saisie
- (6) Espace
- (7) Supprimer un caractère dans la zone de saisie
- (8) Changer de type de clavier
- (9) Terminer la saisie de texte
- (4) Clavier
- $\bullet$  Appuyez sur les touches  $\langle \blacktriangle \rangle$   $\langle \blacktriangledown \rangle$   $\langle \blacktriangle \rangle$   $\langle \blacktriangleright \rangle$  pour vous déplacer dans 2 et 4–8.
- Appuyez sur <SET > pour confirmer la saisie ou lors du changement de modes de saisie.

## <span id="page-534-0"></span>**Réglage manuel de l'adresse IP**

Configurez les réglages d'adresse IP manuellement. Les éléments affichés varient selon la fonction Wi-Fi.

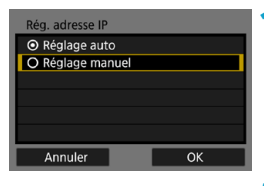

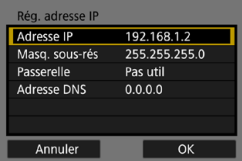

## **2 Sélectionnez un élément.**

**• Sélectionnez <b>[OK]**.

**1 Sélectionnez [Réglage manuel].**

- Sélectionnez un élément pour accéder à l'écran de saisie numérique.
- **Pour utiliser une passerelle.** sélectionnez **[Utiliser]**, puis sélectionnez **[Adresse]**.

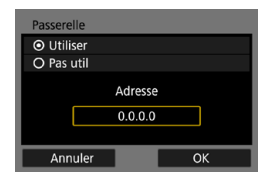

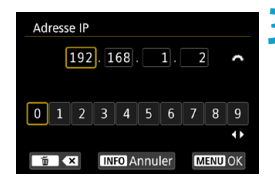

#### **3 Saisissez les valeurs souhaitées.**

- $\bullet$  Tournez la molette  $\lt \mathcal{E}$  > pour déplacer la position de saisie dans la zone supérieure et tournez la molette <5> pour sélectionner le numéro. Appuyez sur <SFT> pour saisir le numéro sélectionné.
- **Pour régler les valeurs saisies et** revenir à l'écran de l'étape 2, appuyez sur la touche <MENU>.

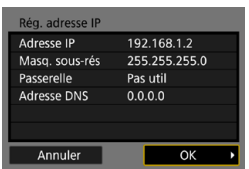

#### **4 Sélectionnez [OK].**

- Une fois le réglage des éléments nécessaires terminé, sélectionnez **[OK]**.
- Si vous n'êtes pas certain des paramètres à saisir, consultez « Vérification des réglages du réseau » (p. [531\)](#page-530-0) ou renseignezvous auprès de l'administrateur réseau ou de quelqu'un familiarisé avec le réseau.

## **Affichage du statut Wi-Fi/Bluetooth**

Vous pouvez vérifier le statut de la communication sans fil sur l'écran et du panneau LCD de l'appareil photo.

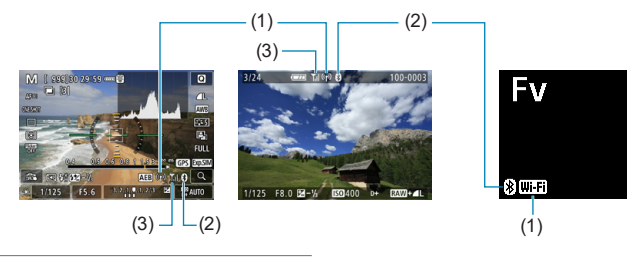

- (1) Fonction Wi-Fi
- (2) Fonction Bluetooth
- (3) Puissance du signal sans fil

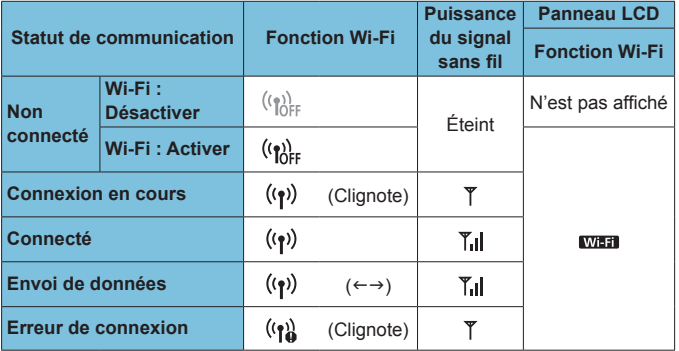

#### **Indicateur de la fonction Bluetooth**

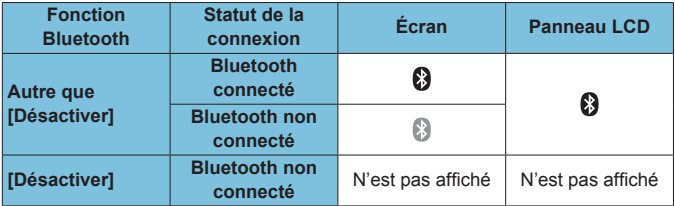

# **7 Fonctions personnalisées/ Mon menu**

Vous pouvez régler précisément les fonctions de l'appareil photo et modifier la fonctionnalité des touches et des molettes selon vos préférences de prise de vue au moyen des fonctions personnalisées et des commandes personnalisées. Vous pouvez également ajouter des éléments de menu et des fonctions personnalisées que vous ajustez fréquemment aux onglets Mon menu.

## **Menus de l'onglet : personnalisation**

#### **C.Fn1**

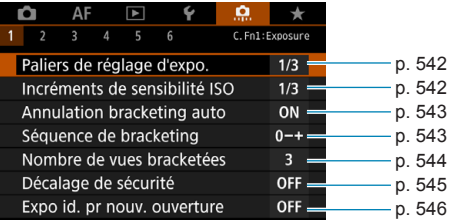

#### z **C.Fn2**

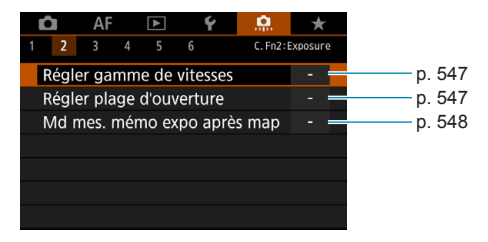

#### z **C.Fn3**

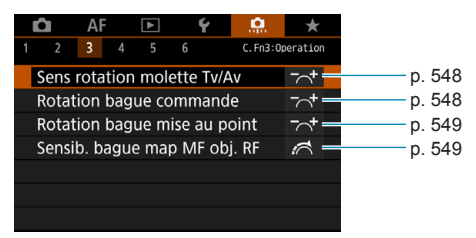
# z **C.Fn4**

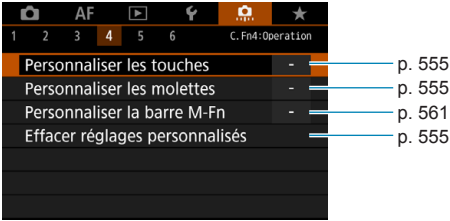

# z **C.Fn5**

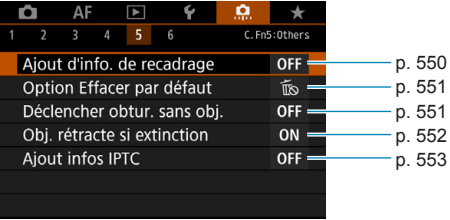

# z **C.Fn6**

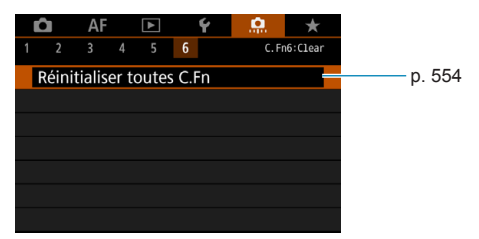

# Réglages des Fonctions personnalisées<sup>\*</sup>

Vous pouvez personnaliser des fonctions de l'appareil photo sur l'onglet **[.0.]** selon vos préférences de prise de vue. Tout réglage modifié par rapport aux valeurs par défaut s'affiche en bleu.

# **C.Fn1**

### **Paliers de réglage d'exposition**

Définit des paliers d'1/2 valeur pour la vitesse d'obturation, l'ouverture, la correction d'exposition, le bracketing d'exposition auto, la correction d'exposition au flash, etc.

#### **[1/3] 1/3 de valeur**

#### **[1/2] 1/2 valeur**

F Lorsque **[1/2 valeur]** est réglé, l'affichage est comme indiqué ci-dessous.

 $2(1, 0.7)$  2:3 **E**  $\blacksquare$  **E** AUTO

# **Incréments de sensibilité ISO**

Vous pouvez modifier les paliers du réglage manuel de la sensibilité ISO sur une valeur entière.

#### **[1/3] 1/3 de valeur**

#### **[1/1] Valeur entière**

- R o Même si **[Valeur entière]** est réglé, la sensibilité ISO est automatiquement réglée par paliers d'un tiers de valeur lorsque ISO auto est réglé.
	- o Même lorsque **[Valeur entière]** est réglé, vous pouvez sélectionner 40000 ISO (pour la prise de photos).

#### **Annulation bracketing auto**

Spécifiez si les réglages du bracketing d'exposition auto et du bracketing de la balance des blancs sont annulés lorsque vous placez le commutateur d'alimentation sur <0FF> ou passez à l'enregistrement vidéo.

#### **[ON] Oui**

#### **[OFF] Non**

### **Séquence de bracketing**

L'ordre de prise de vue AEB et l'ordre de bracketing de la balance des blancs peuvent être modifiés.

**[0–+] 0 → – → +**

**[–0+] – → 0 → +**

**[+0–] + → 0 → –**

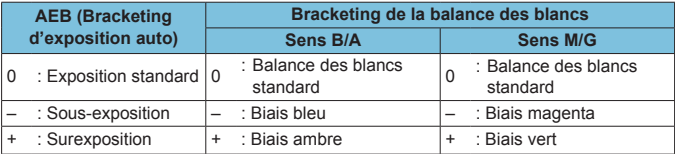

#### **Nombre de vues bracketées**

Le nombre de photos prises avec le bracketing d'exposition auto et le bracketing de la balance des blancs peut être modifié des 3 prises par défaut à 2, 5 ou 7 prises.

Lorsque **[**8**1 : Séquence de bracketing]** est réglé sur **[0, -, +]**, les photos sont prises en bracketing comme indiqué dans le tableau ci-dessous.

- **[3] 3 vues**
- **[2] 2 vues**
- **[5] 5 vues**
- **[7] 7 vues**

(Paliers d'une valeur)

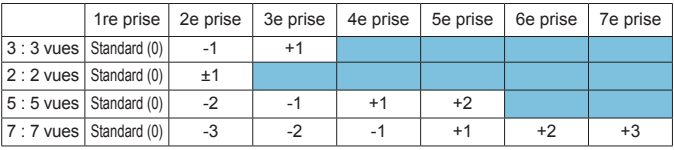

Si **[2 vues]** est réglé, vous pouvez sélectionner le côté + ou - lors du réglage de la plage de bracketing d'exposition auto (AEB). Avec le bracketing de la balance des blancs, la deuxième prise sera ajustée dans le sens B/A ou M/G.

### **Décalage de sécurité**

Si la luminosité du sujet change et si l'exposition standard ne peut pas être obtenue dans la plage d'exposition automatique, l'appareil photo change automatiquement le réglage sélectionné manuellement pour obtenir l'exposition standard. Avec **[Vitesse obtur./ouverture]** réglé, s'applique aux modes **[Tv]** et **[Av]**. Avec **[Sensibilité ISO]** réglé, s'applique aux modes **[**d**]**, **[**s**]** et **[**f**]**.

**[OFF] Désactivé**

**[Tv/Av] Vitesse obturation/ouverture**

**[ISO] Sensibilité ISO**

- 围 **Sous [** $\triangle$ **3 :**  $\triangle$  **Réglages de sensibilité ISOI, même si le réglage par** défaut de **[Plage ISO]** ou **[Vit. obtur. min.]** est modifié, le décalage de sécurité aura priorité si l'exposition standard ne peut pas être obtenue.
	- o Les limites maximale et minimale pour le décalage de sécurité avec la sensibilité ISO sont déterminées par **[Plage auto]** (p. [86](#page-85-0)). Toutefois, si la sensibilité ISO réglée manuellement dépasse la **[Plage auto]**, le décalage de sécurité entre en vigueur selon la sensibilité ISO réglée manuellement.
	- **O** Le décalage de sécurité entre en vigueur au besoin même si le flash est utilisé.

## **Exposition identique pour la nouvelle ouverture**

L'ouverture maximale peut diminuer (le nombre-f le plus bas peut augmenter) en mode **[M]** (prise de vue avec exposition manuelle) avec la sensibilité ISO réglée manuellement (sauf lorsqu'elle est réglée sur ISO auto), si vous 1. Changez d'objectif, 2. Fixez un multiplicateur ou 3. Utilisez un objectif à zoom avec une ouverture maximale variable. Cette fonction empêche la sous-exposition correspondante en réglant automatiquement la sensibilité ISO ou la vitesse d'obturation (Tv) pour conserver la même exposition qu'avant 1, 2 ou 3.

**[OFF] Désactiver**

**[ISO] Sensibilité ISO**

#### **[ISO/Tv] Sensibilité ISO/Vitesse d'obturation**

#### **[Tv] Vitesse d'obturation**

- û Ne répond pas aux changements de l'ouverture réelle depuis les changements d'agrandissement lorsque des objectifs macro sont utilisés.
	- o Ne peut pas fournir la même exposition qu'avant 1, 2 ou 3 si **[Sensibilité ISOI** est réglé et l'exposition ne peut pas être conservée aux vitesses dans **[Plage ISO]**.
	- o Ne peut pas fournir la même exposition qu'avant 1, 2 ou 3 si **[Vitesse d'obturation]** est réglé et l'exposition ne peut pas être conservée aux vitesses dans **[**8**2 : Régler gamme de vitesses]**.
	- o L'exposition standard est mise à jour à l'exposition au moment où l'appareil photo se met hors tension le cas échéant (en plaçant le commutateur d'alimentation sur < OFF >, par exemple) tout en maintenant l'exposition après avoir exécuté 1, 2 ou 3.
	- o Réagit également aux changements au nombre-f le plus élevé (ouverture minimum).
		- o Le réglage d'exposition initial est rétabli si vous exécutez 1, 2 ou 3 avec **[Sensibilité ISO]** ou **[Vitesse d'obturation]** réglé et si vous n'ajustez pas la sensibilité ISO, la vitesse d'obturation ou l'ouverture avant de ramener l'appareil photo à l'état initial, avant 1, 2 ou 3.
		- o La vitesse d'obturation peut changer pour conserver l'exposition si la sensibilité ISO augmente à une sensibilité ISO élargie lorsque **[Sensibilité ISO]** est réglé.

同

# **C.Fn2**

#### **Régler gamme de vitesses**

Vous pouvez régler la plage de la vitesse d'obturation. En modes **[**t**]**, **[Ty]** et **[M]**, yous pouvez régler manuellement la vitesse d'obturation dans la plage que vous avez spécifiée. En modes **[P]** et **[Av]**, ou en mode **[**t**]** avec la vitesse d'obturation réglée sur **[AUTO]**, la vitesse d'obturation est automatiquement réglée dans la plage que vous avez spécifiée (sauf pour l'enregistrement vidéo). Sélectionnez ensuite **[OK]** pour enregistrer le réglage.

#### **[Vit. la + lente]**

Peut être réglée dans une plage comprise entre 30 et 1/4000e de seconde.

#### **[Vit. la + rapide]**

Peut être réglée dans une plage comprise entre 1/8000e et 15 secondes.

### **Régler plage d'ouverture**

Vous pouvez régler la plage d'ouverture. En modes **[**t**]**, **[**f**]**, **[**a**]** et **[BULB]**, vous pouvez régler manuellement l'ouverture dans la plage que vous avez spécifiée. En modes **[**d**]** et **[**s**]**, ou en mode **[**t**]** avec l'ouverture réglée sur **[AUTO]**, l'ouverture est automatiquement réglée dans la plage que vous avez spécifiée. Sélectionnez ensuite **[OK]** pour enregistrer le réglage.

#### **[Ouverture maxi (f/ min)]**

Peut être réglée dans une plage comprise entre f/1.0 et f/64.

### **[Ouverture mini (f/ max)]**

Peut être réglée dans une plage comprise entre f/91 et f/1.4.

同 La plage d'ouverture disponible dépend de l'ouverture minimale et maximale de l'objectif.

## **Mode mesure de la mémorisation d'exposition après la mise au point**

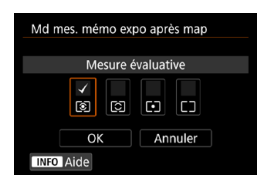

Pour chaque mode mesure, vous pouvez choisir de verrouiller ou non l'exposition (mémorisation d'exposition) après avoir effectué la mise au point avec Autofocus One-Shot en enfonçant le déclencheur à mi-course. L'exposition est verrouillée pendant que vous maintenez enfoncé le déclencheur à mi-course. Cochez **[**X**]** les modes de mesure pour lesquels la mémorisation d'exposition sera appliquée. Sélectionnez un mode mesure **[**<sup>ø</sup>]/<sup>e</sup>]/<sup>[</sup>], puis appuyez sur <**SET**> pour le cocher **[**X**]**. Sélectionnez ensuite **[OK]** pour enregistrer le réglage.

# **C.Fn3**

#### **Sens rotation molette Tv/Av**

Le sens de rotation de la molette lors du réglage de la vitesse d'obturation et de l'ouverture peut être inversé.

**Dans le mode de prise de vue <b>[M]**, le sens de rotation des molettes < $\leq$  > et < $\frac{1}{2}$  > sera inversé. Dans les autres modes de prise de vue, le sens de rotation de la molette < $\mathcal{E}^*$ > uniquement est inversé. Le sens de rotation de la molette < $\mathbb{Z}$  > dans le mode **[M]** et le sens de rotation pour régler la correction d'exposition dans les modes **[P]**, **[Tv]** et **[Av]** seront identiques.

#### **[ ] Normal**

## **[ ] Sens inversé**

### **Rotation de la bague de commande**

Le sens de rotation de la bague de commande sur la bague d'adaptation monture et de l'objectif RF lors du réglage de la vitesse d'obturation et de l'ouverture peut être inversé.

#### **[ ] Normal**

**[ ] Sens inversé**

#### **Rotation de la bague de mise au point**

Le sens de rotation de la bague de mise au point de l'objectif RF peut être inversé.

**[ ] Normal**

**[ ] Sens inversé**

### **Sensibilité de la bague de mise au point MF de l'objectif RF**

La sensibilité de la bague de mise au point de l'objectif RF peut être réglée. **[ ] Varie selon vitesse rotation**

#### **[ ] Liée à degré de rotation**

# **C.Fn4**

Reportez-vous à « Personnalisation des opérations » pour en savoir plus sur l'onglet **[**8**4]** (p. [555\)](#page-554-0).

# **C.Fn5**

#### <span id="page-549-0"></span>**Ajout des informations de recadrage**

Si vous ajoutez des informations de recadrage, des lignes verticales s'affichent pour le ratio d'aspect que vous avez spécifié, de sorte que vous puissiez recadrer les scènes comme si vous photographiiez avec un appareil photo moyen format ou grand format (6×6 cm, etc.). Lorsque vous photographiez, au lieu de recadrer les images enregistrées sur la carte, l'appareil photo ajoute des informations de ratio d'aspect aux images pour le recadrage dans Digital Photo Professional (logiciel EOS). Vous pouvez importer les images sur un ordinateur et, dans Digital Photo Professional, facilement recadrer les images selon le ratio d'aspect défini au moment de la prise de vue.

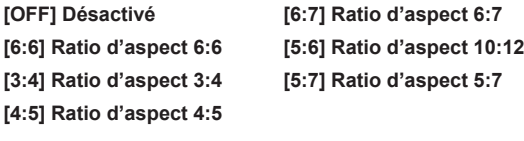

o Les informations de recadrage ne sont ajoutées que lorsque **[**z**1 :**  z**Recadrage/aspect]** est réglé sur **[Plein écran]**.

o Les images JPEG ne sont pas sauvegardées à la taille recadrée si vous traitez des images RAW ayant des informations de recadrage sur l'appareil photo (p. [346\)](#page-345-0). Dans ce cas, le traitement RAW produit des images JPEG avec informations de recadrage.

## <span id="page-550-0"></span>**Option Effacer par défaut**

Vous pouvez régler l'option par défaut dans le menu Effacer (p. [335\)](#page-334-0) auquel vous pouvez accéder en appuyant sur la touche <  $\frac{1}{m}$  pendant la lecture des images ou leur revue après la prise de vue.

Il vous suffit d'appuyer sur <SET > pour effacer immédiatement l'image.

**[ ] [Annuler] sélectionné**

**[ ] [Effacer]/[Effacer**1**+JPEG] choisi**

**[ ] [Effacer**1**] sélectionné**

**[ ] [EffacerJPEG] sélectionné**

P Prenez garde de ne pas effacer par inadvertance les images lorsqu'une autre option que **[Annuler]** est réglée.

#### <span id="page-550-1"></span>**Déclencher l'obturateur sans objectif**

Vous pouvez rendre possible ou non la prise de photos ou de vidéos sans objectif fixé.

**[OFF] Désac.**

**[ON] Act.**

## <span id="page-551-0"></span>**Objectif rétracte si extinction**

Cette option permet de régler le mécanisme de rétraction de l'objectif lorsqu'un objectif STM motorisé (comme l'EF40mm f/2.8 STM) est fixé sur l'appareil photo. Vous pouvez choisir de rétracter automatiquement l'objectif sorti lorsque le commutateur d'alimentation de l'appareil photo est placé sur  $\leq$  OFF $\geq$ .

### **[ON] Activer**

**[OFF] Désactiver**

- $\mathbf{u}$ o Avec l'extinction automatique, l'objectif ne se rétractera pas quel que soit le réglage.
	- o Avant de retirer l'objectif, assurez-vous qu'il est rétracté.

R. Lorsque **[Activer]** est réglé, cette fonction est activée indépendamment du réglage du sélecteur de mode de mise au point de l'objectif (AF ou MF).

## <span id="page-552-0"></span>**Ajout infos IPTC**

L'enregistrement des informations IPTC (International Press Telecommunications Council) sur l'appareil photo à partir d'EOS Utility (logiciel EOS) vous permet d'enregistrer (ajouter) ces informations aux photos JPEG/RAW au moment de la prise de vue. **Ce qui est pratique pour la gestion des fichiers et d'autres tâches utilisant les informations IPTC.**

**Pour des instructions sur l'enregistrement des informations IPTC sur l'appareil photo et pour des détails sur les informations que vous pouvez enregistrer, consultez le mode d'emploi d'EOS Utility. [OFF] Désactiver**

#### **[ON] Activer**

同

Les informations IPTC ne sont pas ajoutées lorsque vous enregistrez des vidéos.

- o Pendant la lecture, vous pouvez vérifier si des informations IPTC ont été ajoutées.
	- o Vous pouvez utiliser Digital Photo Professional (logiciel EOS) pour vérifier les informations IPTC des images.
	- o Les informations IPTC enregistrées sur l'appareil photo ne sont pas effacées si vous sélectionnez **[0006 : Réinitialiser toutes C.Fn]** (p. [554\)](#page-553-0), mais les réglages basculent sur **[Désactiver]**.

# **C.Fn6**

## <span id="page-553-0"></span>**Réinitialiser toutes C.Fn**

Si vous sélectionnez **[**8**6 : Réinitialiser toutes C.Fn ]**, tous les réglages des Fonctions personnalisées sont effacés.

围 Les opérations personnalisées pour **[**8**4]** ne sont pas réinitialisées si vous exécutez **[**8**6 : Réinitialiser toutes C.Fn]**. Veuillez noter que bien que les informations ajoutées au moyen de **[**8**5 : Ajout infos IPTC]** soient conservées, le réglage bascule sur **[Désactiver]**.

# <span id="page-554-0"></span>**Personnalisation des opérations**<sup>☆</sup>

Vous pouvez attribuer des fonctions fréquemment utilisées aux touches ou molettes de l'appareil photo selon vos préférences pour une utilisation facile.

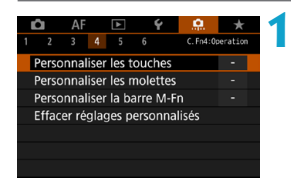

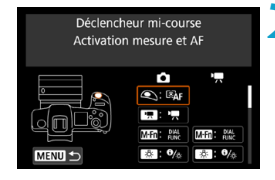

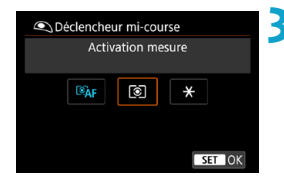

# **1 Sélectionnez un élément sur l'onglet [**8**4].**

- z **[Personnaliser les touches]** : Attribuez les fonctions aux touches, comme  $\langle\mathbb{Q}\rangle$  > ou  $\langle\mathbb{A}^{\text{F}}\rangle$ .
- z **[Personnaliser les molettes]** : Attribuez les fonctions aux molettes,  $comm$ e $\langle\langle\hat{\mathbb{C}}\rangle$  ou  $\langle\langle\hat{\mathbb{C}}\rangle\rangle$
- **[Personnaliser la barre M-Fn]** (p. [561\)](#page-560-0) : Attribuez les fonctions à la barre  $\langle \bullet \rangle$
- **2 Sélectionnez une commande d'appareil photo.**
	- **Avec [Personnaliser les touches].** une touche peut être attribuée pour activer une fonction lorsque vous prenez des photos et une fonction différente pour les vidéos.
	- **3 Spécifiez une fonction à attribuer.**
	- Appuyez sur <SET > pour revenir à l'écran de l'étape 2.
	- Appuyez sur la touche <MFNII> pour sortir.

围 Les opérations personnalisées ne sont pas réinitialisées si vous sélectionnez **[86 : Réinitialiser toutes C.Fn]**. Pour réinitialiser les réglages, sélectionnez **[**8**4 : Effacer réglages personnalisés]**.

# **Fonctions disponibles pour les touches**

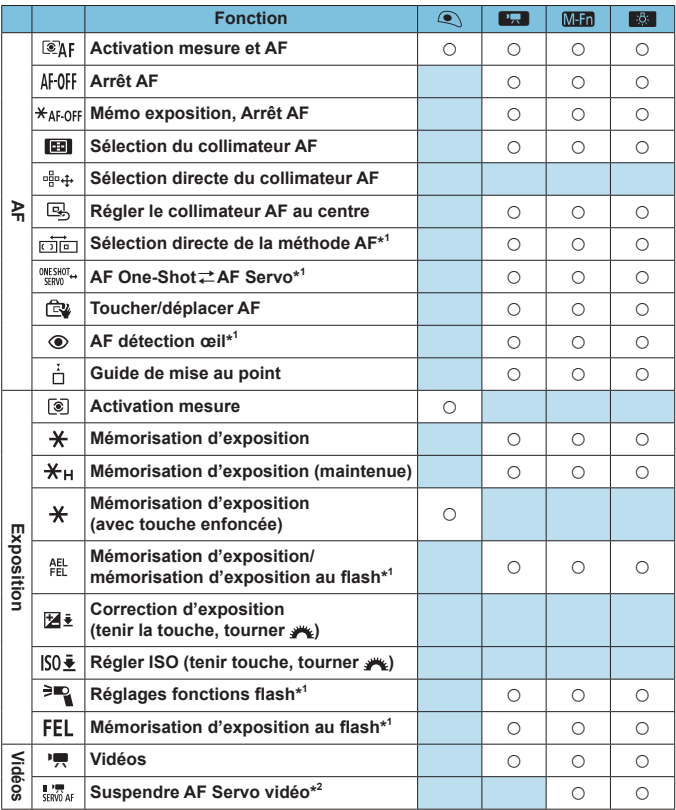

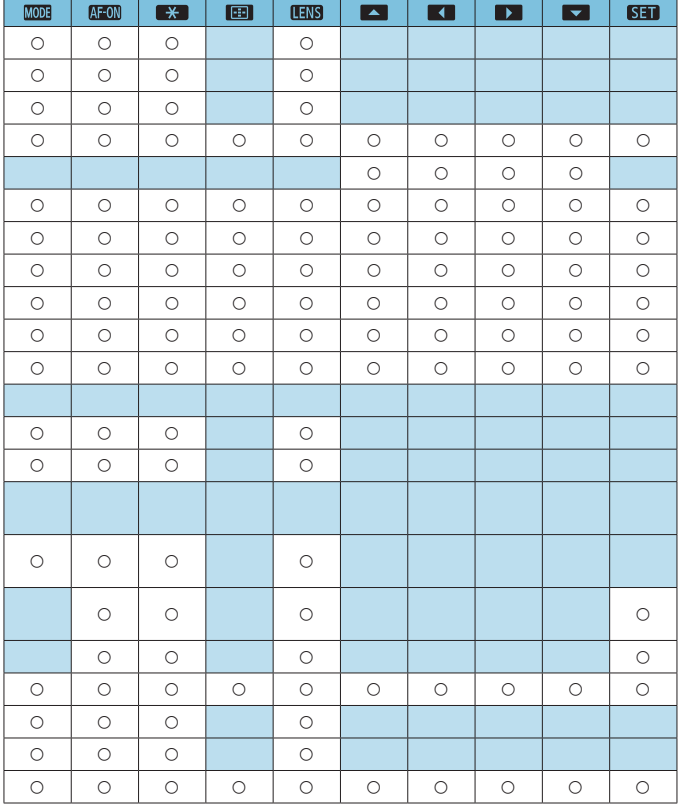

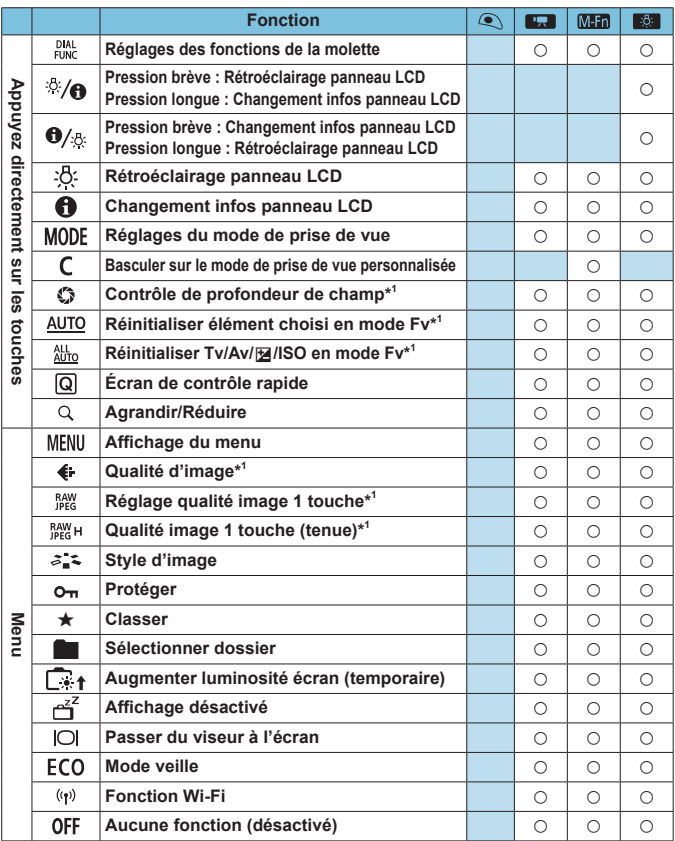

\*1: Impossible d'attribuer comme fonction disponible lors de l'enregistrement de vidéos.

\*2: Impossible d'attribuer comme fonction disponible lors de la prise de photos.

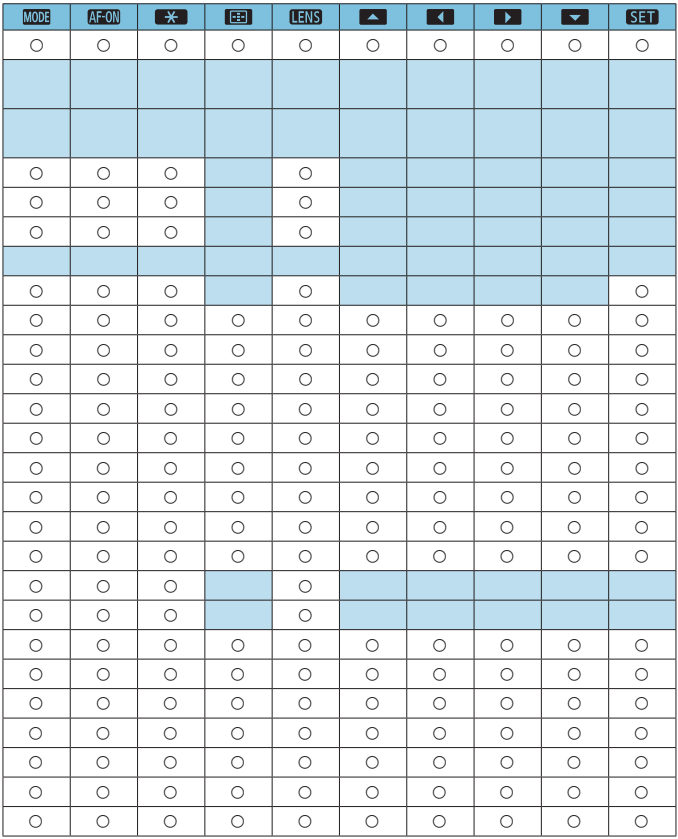

**EN < LEVERS** > signifie « Touche d'arrêt d'autofocus » fournie sur les supertéléobjectifs pourvus du Image Stabilizer (Stabilisateur d'image).

## **Fonctions disponibles pour les molettes**

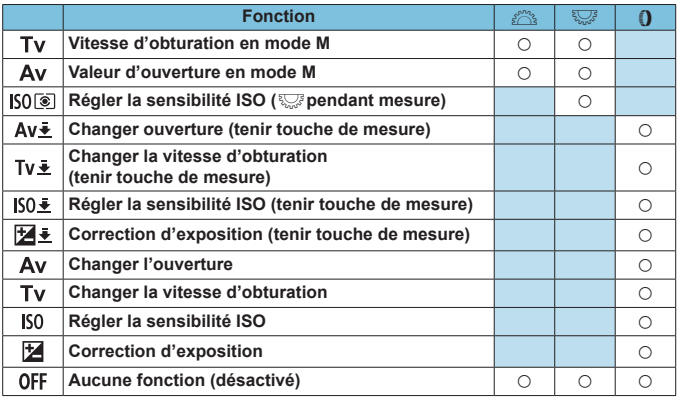

 $\boxed{3}$  < ( $\bullet$  : bague de commande sur les objectifs RF et bagues d'adaptation monture

# <span id="page-560-0"></span>**Personnalisation de la barre M-Fn (multifonction)**

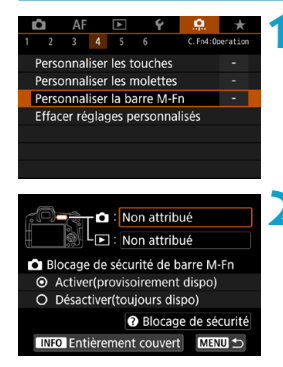

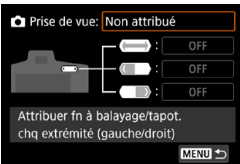

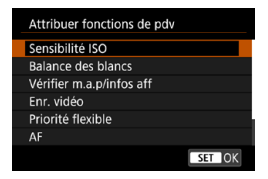

**1 Sélectionnez [**8**4 : Personnaliser la barre M-Fn].**

# **2 Sélectionnez [**z**] (à utiliser pendant la prise de vue) ou [**x**] (à utiliser pendant la lecture).**

• Vous pouvez attribuer différentes fonctions à chaque portion.

## **3 Sélectionnez une fonction à attribuer.**

- **•** Si vous sélectionnez **[di]** (pour la prise de vue) ou **[**x**]** (pour la lecture), un écran de fonctions disponibles s'affiche. Dans la liste, sélectionnez les fonctions à attribuer.
- Selon la fonction que vous avez sélectionnée, différentes fonctions peuvent être attribuées au balayage  $de \leq$   $\langle \bullet \rangle$  > ou au tapotement de chaque extrémité.

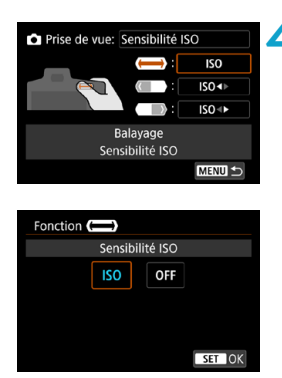

# **4 Attribuez les fonctions au balayage de <**m**> ou au tapotement de chaque extrémité.**

- **z** Si vous sélectionnez **[(** $\equiv$ **)** (balayage), **[ ]** (tapotement de l'extrémité gauche) ou **[ ]** (tapotement de l'extrémité droite), un écran pour attribuer les fonctions s'affiche.
- z Sélectionnez les options à attribuer à chaque opération.

# $\bullet$  $\bullet$  **Blocage sécurité de la barre M-Fn**

Pour empêcher un fonctionnement intempestif de  $\leq$  > pendant la prise de vue, le blocage sécurité est réglé par défaut. Veuillez noter que les opérations sont toujours possibles pendant la lecture.

- Pour activer <<a> > pendant la prise de vue, appuyez sur l'extrémité gauche de < $\langle \bullet \rangle$  > jusqu'à ce que  $\langle \bullet \rangle$  s'affiche en blanc.
- Pour désactiver <<→ >>, appuyez sur l'extrémité gauche de  $\leq$  > jusqu'à ce que **[ or** ] s'affiche en blanc.
- <  $\langle \bullet \rangle$  est automatiquement désactivé s'il n'est pas utilisé dans les 10 secondes environ.

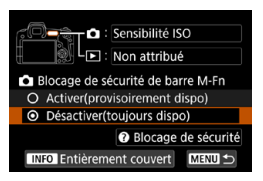

# **Désactivation du blocage sécurité**

Désactivez le blocage sécurité si vous  $préférez \nconserve r \nless \nightharpoonup$  > activé pendant la prise de vue.

**• Pour changer le réglage, sélectionnez [Désactiver(toujours dispo)]** et appuyez sur <SET > pour sélectionner la case d'option.

## z **Réglage d'entièrement couvert**

Lorsque **[Entièrement couvert]** est activé, vous pouvez accéder à l'écran de personnalisation de la barre M-Fn en couvrant entièrement  $\langle \langle \bullet \rangle \rangle$ 

- Pour configurer ce réglage, appuyez sur la touche <INFO > sur l'écran à l'étape 2.
- 围 • Si vous préférez ne pas utiliser du tout < $\langle \bullet \rangle$ >, sélectionnez **[Non**] **attribué]** à l'étape 3.
	- $\bullet$  L'action en cours est indiquée sur l'écran lorsque vous utilisez < $\bullet$  >.
	- o Pour attribuer vos fonctions préférées aux opérations de la barre, sélectionnez **[Personnalisation]** lorsque vous attribuez les fonctions. Si vous sélectionnez **[Personnalisation]**, vous pouvez également sélectionner la fonction à utiliser comme base de la personnalisation utilisateur en appuyant sur la touche < INFO > sur l'écran de l'étape 4.

## **Fonctions disponibles pour la barre M-Fn**

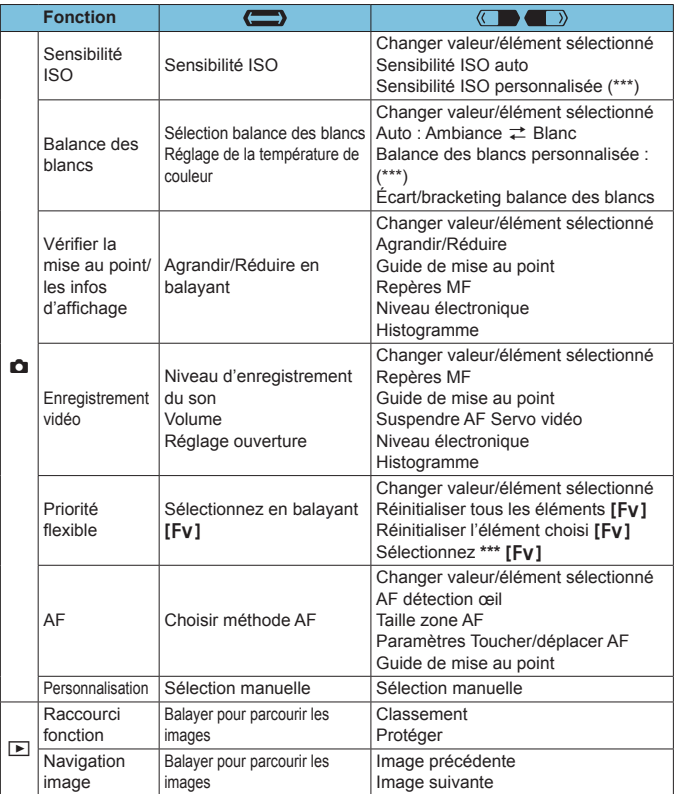

\* **[Non attribué]** est également disponible comme fonction. Pour **[ ]**, **[ ]** et **[ ]**, **[ Aucune fonction (désactivé)]** est également disponible.

# **Menus de l'onglet : Mon menu**

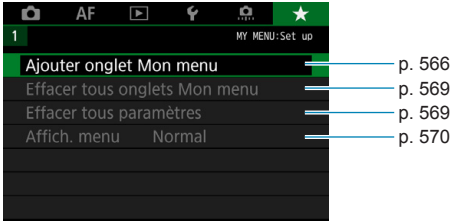

# <span id="page-565-0"></span>Enregistrement de Mon menu<sup>\*</sup>

Dans l'onglet Mon menu, vous pouvez enregistrer les éléments de menu et les fonctions personnalisées dont vous modifiez fréquemment les réglages.

# **Création et ajout de l'onglet Mon menu**

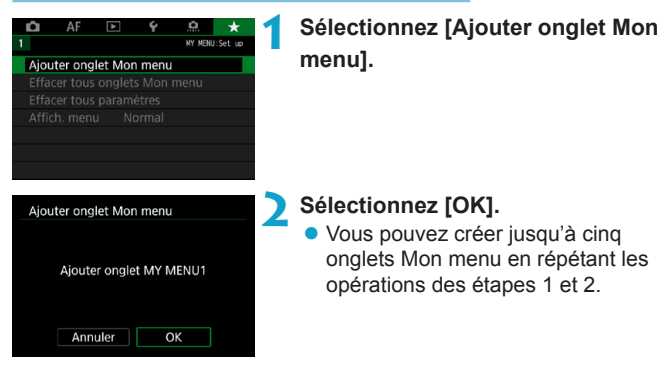

**Enregistrement des éléments de menu dans le ou les onglets Mon menu**

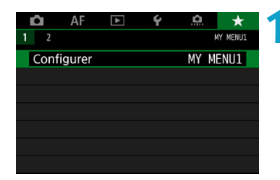

**1 Sélectionnez [MY MENU\* : Configurer].**

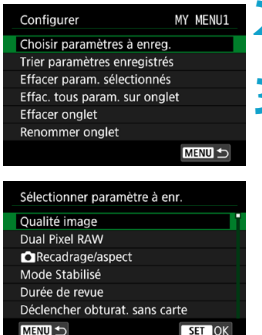

# **2 Sélectionnez [Choisir paramètres à enreg.].**

# **3 Enregistrez les éléments souhaités.**

- Sélectionnez l'élément à régler, puis appuyez sur  $\leq$ SFT $>$ .
- **Sélectionnez [OK]** dans la boîte de dialogue de confirmation.
- Vous pouvez enregistrer jusqu'à 6 éléments.
- Appuyez sur la touche <MENU> pour revenir à l'écran de l'étape 2.

# **Réglages de l'onglet Mon menu**

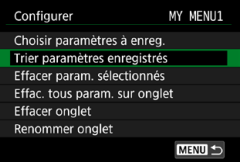

Vous pouvez trier et supprimer les éléments dans l'onglet de menu, et renommer ou supprimer l'onglet de menu.

# **• Trier paramètres enregistrés**

Vous pouvez modifier l'ordre des éléments enregistrés dans Mon menu. Sélectionnez **[Trier paramètres enregistrés]**, puis l'élément dont vous souhaitez modifier l'ordre. Appuyez ensuite sur <SET >. Avec **[≙]** affiché, appuyez sur les touches <▲> <**▼**> pour modifier l'ordre, puis appuyez sur <SET >.

# $\bullet$  **Effacer paramètres sélectionnés / Effacer tous paramètres sur onglet**

Vous pouvez effacer n'importe quel élément enregistré. **[Effacer param. sélectionnés]** supprime un élément à la fois tandis que **[Effac. tous param. sur onglet]** supprime tous les éléments enregistrés sous l'onglet.

# **• Effacer onglet**

Vous pouvez supprimer l'onglet Mon menu actuel. Sélectionnez **[Effacer onglet]** pour supprimer l'onglet **[MY MENU\*]**.

## **• Renommer onglet**

Vous pouvez renommer l'onglet Mon menu à partir de **[MY MENU\*]**.

#### MY UMENU1 08/16  $\left\| \left[ \mathbf{t} \right] \mathbf{y} \right\|$ u $\left\| \mathbf{i} \right\|$ o $\left\| \mathbf{p} \right\|$  $\alpha$ e  $\|f\|g\|h\|j\|k\|1$ l d  $z \mid x \mid c \mid v$  $\mathbf b$ **MENU OK**  $\bullet$

# **2 Saisissez le texte.**

• Appuyez sur la touche  $\leq$   $\frac{1}{10}$  > pour effacer les caractères inutiles.

**1 Sélectionnez [Renommer onglet].**

- z Utilisez les touches directionnelles < E≫ > ou les molettes < E≫ > pour sélectionner un caractère, puis appuyez sur <SET>.
- **En sélectionnant [49], vous pouvez** changer de mode de saisie.
- Vous pouvez saisir 16 caractères maximum.

# **3 Confirmez la saisie.**

Appuyez sur la touche <MENU>, puis appuyez sur **[OK]**.

## **Effacement de tous les onglets Mon menu / Effacement de tous les éléments**

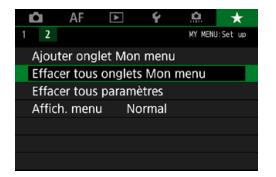

Vous pouvez supprimer tous les onglets Mon menu créés ou tous les éléments Mon menu qui y sont enregistrés.

#### <span id="page-568-0"></span>**• Effacer tous onglets Mon menu**

Vous pouvez supprimer tous les onglets Mon menu que vous avez créés. Lorsque vous sélectionnez **[Effacer tous onglets Mon menu]**, tous les onglets **[MY MENU1]** à **[MY MENU5]** sont supprimés et l'onglet **[**9**]** est ramené à son réglage par défaut.

### <span id="page-568-1"></span>**• Effacer tous paramètres**

Vous pouvez supprimer tous les éléments enregistrés sous les onglets **[MY MENU1]** à **[MY MENU5]**. Le ou les onglets resteront. Lorsque **[Effacer tous paramètres]** est sélectionné, tous les éléments enregistrés dans tous les onglets créés sont supprimés.

Si vous exécutez **[Effacer onglet]** ou **[Effacer tous onglets Mon menu]**, les noms des onglets renommés avec **[Renommer onglet]** seront également supprimés.

# <span id="page-569-0"></span>**Réglages d'affichage du menu**

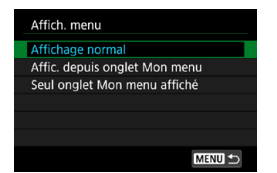

Vous pouvez sélectionner **[Affich. menu]** pour régler l'écran de menu qui apparaîtra en premier lorsque vous appuyez sur la touche <MENU>.

# **• Affichage normal**

Affiche l'écran de menu affiché en dernier.

# **• Afficher depuis onglet Mon menu**

Affiche avec l'onglet **[**9**]** sélectionné.

# **• Seul onglet Mon menu affiché**

Seul l'onglet **[**9**]** s'affiche. (Les onglets **[**z**]**, **[**2**]**, **[**3**]**, **[**5**]** et **[**8**]** ne s'afficheront pas.)

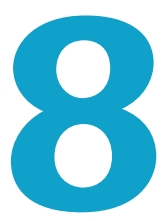

# **Référence**

Ce chapitre fournit des informations de référence sur les fonctions de l'appareil photo.

# <span id="page-571-0"></span>**Vue d'ensemble des logiciels**

Vous pouvez télécharger la version la plus récente du logiciel EOS ou d'un autre logiciel dédié depuis le site Web de Canon.

## **Téléchargement et installation des logiciels**

Lorsque vous utilisez le logiciel EOS ou un autre logiciel dédié, optez pour la version la plus récente disponible. Pour la télécharger, vous aurez besoin de saisir le numéro de série au bas de l'appareil photo.

- $\mathbf 0$ o **Ne raccordez pas l'appareil photo à l'ordinateur avant d'installer les logiciels. Le cas échéant, les logiciels ne s'installeront pas correctement.**
	- o **Vous ne pouvez pas installer les logiciels EOS sur un ordinateur sans connexion Internet.**
	- o Même si une version antérieure du logiciel est installée sur votre ordinateur, procédez comme indiqué ci-dessous pour installer la dernière version. (La version précédente sera écrasée.)

# **1 Téléchargez les logiciels.**

• Connectez-vous à Internet depuis un ordinateur et accédez au site Web de Canon suivant.

### g**[www.canon.com/icpd](http://www.canon.com/icpd)**

- Sélectionnez votre pays ou région et téléchargez les logiciels.
- Décompressez-les sur l'ordinateur.

### **Sous Windows :**

Cliquez sur le fichier d'installation affiché pour lancer le programme d'installation.

#### **Sous Macintosh :**

Un fichier dmg sera créé et affiché. Procédez comme il est indiqué ci-dessous pour lancer le programme d'installation.

- (1) Double-cliquez sur le fichier dmg.
	- g Une icône de lecteur et le fichier d'installation apparaîtront sur le bureau.

Si le fichier d'installation n'apparaît pas, double-cliquez sur l'icône du lecteur pour l'afficher.

- (2) Double-cliquez sur le fichier d'installation.
	- ► Le programme d'installation démarre.

# **2 Suivez les instructions à l'écran pour installer le logiciel.**

# **Téléchargement des modes d'emploi des logiciels**

Les modes d'emploi des logiciels (fichiers PDF) peuvent être téléchargés du site Web de Canon sur votre ordinateur.

# z **Site de téléchargement des modes d'emploi des logiciels**

## g**[www.canon.com/icpd](http://www.canon.com/icpd)**

- 同 o **Pour consulter les modes d'emploi (fichiers PDF), un logiciel pour visualiser les fichiers Adobe PDF comme Adobe Acrobat Reader DC (version la plus récente recommandée) est nécessaire.**
	- o Adobe Acrobat Reader DC peut être téléchargé gratuitement sur **Internet**
	- o Double-cliquez sur le mode d'emploi (fichier PDF) téléchargé pour l'ouvrir.
	- o Pour apprendre à utiliser le logiciel pour visualiser les fichiers PDF, reportez-vous à la section Aide du logiciel.

# **Importation des images vers un ordinateur**

Vous pouvez utiliser le logiciel EOS pour importer les images depuis l'appareil photo vers un ordinateur. Vous disposez de deux moyens pour ce faire.

**Importation en connectant l'appareil photo à l'ordinateur**

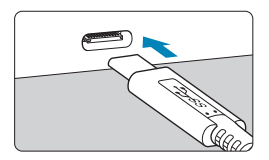

# **1 Installez le logiciel** (p. [572](#page-571-0))**.**

**2 Connectez l'appareil photo à l'ordinateur.**

- **Lors du branchement du câble sur** l'appareil photo, utilisez le protecteur de câble (p. [37\)](#page-36-0) et insérez la fiche dans la borne numérique.
- **·** Insérez l'autre extrémité du câble dans la borne USB de l'ordinateur (type C).

**3 Utilisez EOS Utility pour importer les images.**

**Consultez le mode d'emploi d'EOS** Utility.

Avec une connexion Wi-Fi établie, l'appareil photo ne peut pas communiquer avec l'ordinateur même s'ils sont connectés avec un câble d'interface.

## **Importation des images avec un lecteur de carte**

Vous pouvez utiliser un lecteur de carte pour importer les images sur un ordinateur.

**1 Installez le logiciel** (p. [572](#page-571-0))**.**

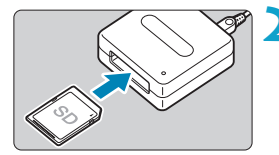

**2 Insérez la carte dans le lecteur de cartes.**

- **3 Utilisez Digital Photo Professional pour importer les images.**
	- z Consultez le mode d'emploi de Digital Photo Professional.

 $\overline{a}$  Lorsque vous importez les images depuis l'appareil photo sur un ordinateur avec un lecteur de carte sans utiliser le logiciel EOS, copiez le dossier DCIM sur la carte vers l'ordinateur.

# **Charge d'une batterie dans l'appareil photo**

L'utilisation de l'adaptateur secteur USB PD-E1 (vendu séparément) vous permet de charger la batterie LP-E6N sans avoir à la retirer de l'appareil photo. **Veuillez noter que la batterie LP-E6 ne peut pas être chargée de cette façon. Veuillez noter que la charge s'arrête si vous utilisez l'appareil photo.**

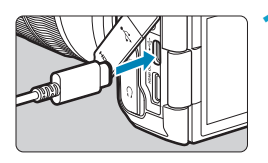

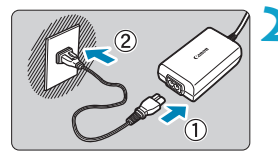

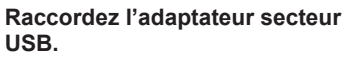

z Avec le commutateur d'alimentation de l'appareil photo sur <0FF> insérez la fiche de l'adaptateur secteur USB à fond dans la borne numérique.

# **2 Branchez le cordon d'alimentation.**

- Raccordez le cordon d'alimentation à l'adaptateur secteur USB et branchez l'autre extrémité dans une prise secteur.
- La charge commence, et le voyant d'accès (1) s'allume en vert. En outre, la charge s'arrête si vous utilisez l'appareil photo.
- **Une fois la charge terminée, le voyant** d'accès s'éteint et **[FULL]** est indiqué sur du panneau LCD. Débranchez le cordon d'alimentation et déconnectez l'adaptateur secteur USB de l'appareil photo.

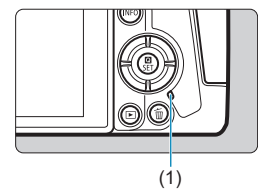
- o Pour protéger les batteries et les maintenir dans un état optimal, ne chargez pas continuellement pendant plus de 24 heures.
	- o En cas de problèmes de charge, le voyant d'accès clignote en vert, **[Err]** s'affiche sur du panneau LCD, et un circuit de protection arrête la charge. Dans ce cas, débranchez le cordon d'alimentation, fixez à nouveau la batterie et patientez quelques minutes avant de le rebrancher. Si le problème persiste, contactez votre revendeur ou le Service Après-Vente Canon le plus proche.
	- o Si le voyant d'accès ne s'allume pas, essayez de débrancher l'adaptateur secteur USB, puis de le rebrancher.

围

- o La durée de charge nécessaire et la quantité chargée dépendent de la température ambiante et de la capacité restante.
- o Si la capacité restante de la batterie (p. [387](#page-386-0)) est égale ou supérieure à environ 90 %, cette dernière ne sera pas rechargée.
- o Pour des raisons de sécurité, la recharge à basse température (5–10 °C) prend plus de temps.
- o Les batteries ne sont pas chargées lorsque l'appareil photo est connecté via Wi-Fi ou lorsque le couvercle du logement de la carte est ouvert.

# **Utilisation du batterie grip**

Comportant des touches et des molettes pour la prise de vue verticale, le batterie grip BG-E22 (vendu séparément) est un accessoire EOS R capable d'alimenter l'appareil photo avec deux batteries et de charger la LP-E6N via un adaptateur secteur USB (vendu séparément).

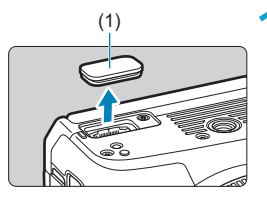

## (1) **1 Retirez les cache-contacts.**

**Retirez les cache-contacts au bas de** l'appareil photo (1) et sur le batterie grip (2), (3).

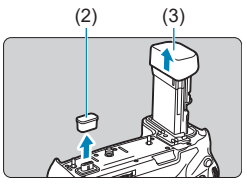

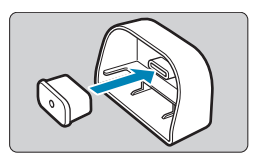

Fixez le cache-contacts du batterie grip (2) sur (3) pour le ranger.

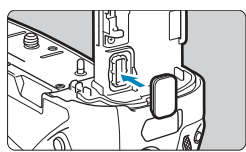

**• Fixez le cache-contacts de l'appareil** photo (1) sur le batterie grip comme illustré à gauche.

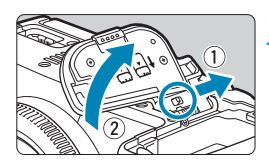

# **2 Retirez le couvercle du compartiment de la batterie.**

- z Éteignez l'appareil photo et retirez le couvercle.
- · Une fois le couvercle retiré, retirez la batterie (p. [43](#page-42-0)).
- **Fixez le couvercle sur le batterie grip.**

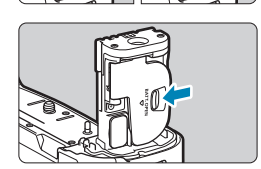

• Pour retirer le couvercle, faites glisser le levier pour le libérer, en suivant la procédure de fixation à l'envers.

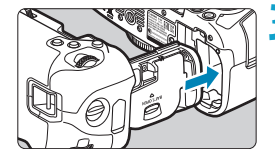

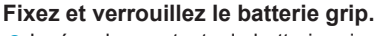

**Insérez les contacts du batterie grip** dans l'appareil photo et tournez la molette de fixation/retrait pour verrouiller le batterie grip en place.

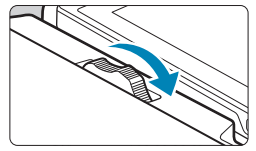

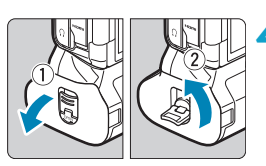

**4 Retirez le magasin batterie.**

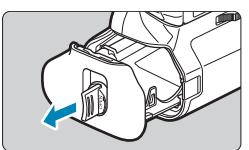

- $\bullet$ o Lorsque vous remettez en place le couvercle du compartiment de la batterie sur l'appareil photo, fixez-le ouvert d'au moins 90°.
	- o Ne touchez pas les contacts de l'appareil photo ou du batterie grip.

# **Fixation des batteries**

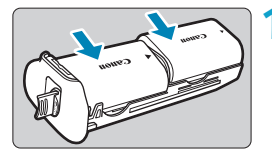

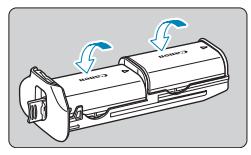

# **1 Fixez les batteries.**

- **· Insérez les batteries comme illustré.**
- **Avec une seule batterie utilisée, elle** peut être insérée dans n'importe quelle position.
- **Pour fixer solidement les batteries.** poussez dans le sens des flèches jusqu'au déclic.
- **Pour retirer les batteries, appuyez sur** le levier du magasin batterie dans le sens de la flèche.

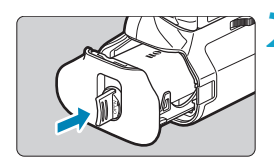

# **2 Fixez le magasin batterie.**

Insérez le magasin batterie à fond pour le fixer solidement.

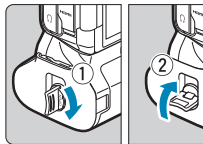

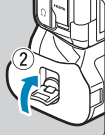

- Lors de la fixation des batteries, assurez-vous que les contacts électriques sont propres. Essuyez toute saleté sur les contacts avec un chiffon doux.
	- o Fixez les batteries après avoir fixé le batterie grip sur l'appareil photo. Si le batterie grip est fixé sur l'appareil photo avec les batteries déjà en place, cela peut empêcher l'affichage correct des résultats de vérification des batteries.
	- o Avant de retirer le batterie grip, éteignez l'appareil photo et retirez les batteries.
	- o Remettez en place les couvercles de protection pour les contacts de l'appareil photo et du batterie grip après avoir retiré le batterie grip. Si vous prévoyez de ne pas utiliser pendant longtemps le batterie grip, retirez les batteries.
	- o Si un message d'erreur de communication de la batterie s'affiche lorsqu'un batterie grip est fixé, suivez les instructions du message. Si l'appareil photo s'épuise, remettez en place le magasin batterie et redémarrez l'appareil photo.

# **Utilisation d'une prise secteur**

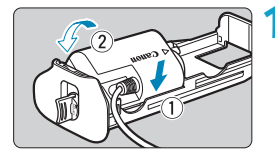

#### **1 Fixez le coupleur secteur.**

**Fixez le coupleur secteur DR-E6** (vendu séparément) de la même façon que les batteries.

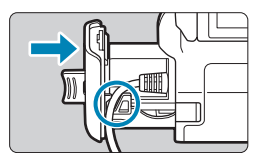

- Faites passer le cordon du coupleur secteur par la rainure du cordon pour magasin batterie.
- Insérez le magasin batterie à fond pour le fixer solidement.

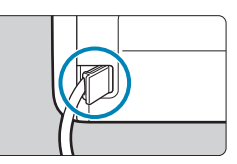

# **2 Fixez le magasin batterie.**

z Guidez l'extrémité du cordon hors de l'orifice pour cordon.

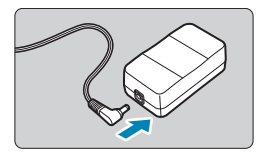

### **3 Raccordez le coupleur secteur à l'adaptateur secteur.**

z Connectez solidement la fiche du coupleur secteur au connecteur de l'adaptateur secteur AC-E6 (vendu séparément).

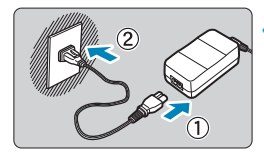

### **4 Branchez le cordon d'alimentation.**

**Raccordez le cordon d'alimentation** à l'adaptateur secteur et branchez la fiche du cordon d'alimentation sur une prise secteur.

- o Abstenez-vous de brancher ou débrancher le cordon d'alimentation ou le connecteur, ou encore de retirer le magasin batterie alors que l'appareil photo est allumé.
	- o Empêchez le cordon du coupleur secteur de se coincer entre le batterie grip et le magasin batterie.

# **Opérations des touches et des molettes**

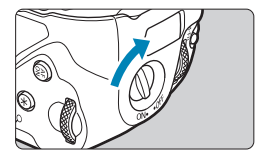

- **Pour utiliser les touches et les** molettes, placez le sélecteur de prise à la verticale (4) sur ON.
- Les touches et les molettes sont utilisées de la même façon que les touches et molettes correspondantes sur l'appareil photo.

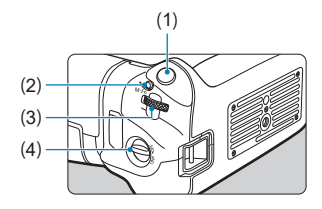

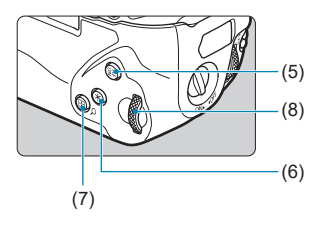

- (1) Déclencheur
- (2) < M-Fn > Touche multifonction
- (3)  $\langle \xi \rangle^{\text{const}}$  Molette principale
- (4) Sélecteur de prise à la verticale
- $(5)$   $\leq$   $_{0N}^{AF}$  > Touche d'activation autofocus
- (6)  $\leq$   $\neq$  > Touche de mémorisation d'exposition/de mémorisation d'exposition au flash
- $(7)$  < $\overline{H}/Q$  > Touche de collimateur AF/d'index/d'agrandissement/de réduction
- $(8) \leq \sqrt[5]{5}$  Molette de contrôle rapide

## **Utilisation d'un flash avec un câble de synchronisation PC**

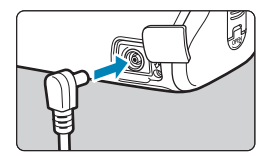

同

- La borne PC vous permet d'utiliser les flashes avec un câble de synchronisation PC.
- Le câble de synchronisation PC peut être utilisé indépendamment de la polarité.
- **Lorsque vous configurez les** réglages, utilisez environ 1/60- 1/30e de seconde à titre indicatif comme vitesse de synchronisation. Confirmez au préalable que le flash est synchronisé correctement.

Ne raccordez pas de flashes ayant une tension de sortie de 250 V ou plus à la borne PC.

Vous pouvez utiliser simultanément un flash monté sur la griffe porteaccessoires de l'appareil photo et un flash raccordé à la borne PC.

# **Charge des batteries dans le batterie grip**

L'utilisation de l'adaptateur secteur USB PD-E1 vous permet de charger les batteries LP-E6N sans avoir à les retirer du batterie grip.

- $\mathbf 0$ o Vous pouvez également charger une seule batterie LP-E6N à la fois. Ou bien vous pouvez charger le batterie grip lui-même.
	- o La batterie LP-E6 ne peut pas être chargée de cette façon. Si des batteries LP-E6N et LP-E6 sont toutes deux fixées, aucune ne sera chargée.
	- o La charge s'arrête si vous utilisez l'appareil photo.

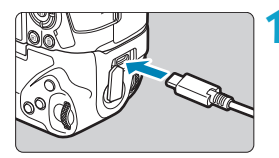

#### **1 Raccordez l'adaptateur secteur USB.**

z Avec le commutateur d'alimentation de l'appareil photo sur <0FF>, insérez la fiche de l'adaptateur secteur USB à fond dans le connecteur du batterie grip.

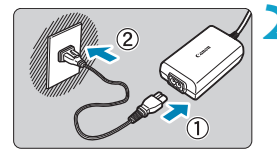

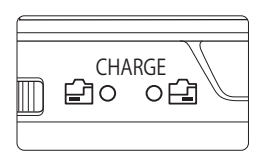

# **2 Chargez les batteries.**

- Raccordez le cordon d'alimentation à l'adaptateur secteur USB et branchez l'autre extrémité dans une prise secteur.
- La charge commence, et le voyant de charge s'allume.
- Une fois la charge terminée, le voyant de charge s'éteint. Débranchez le cordon d'alimentation et déconnectez l'adaptateur secteur USB du batterie grip.
- o Pour protéger les batteries et les maintenir dans un état optimal, ne chargez pas continuellement pendant plus de 24 heures.
	- o En cas de problèmes de charge, le voyant de charge clignote, et un circuit de protection arrête la charge. Dans ce cas, débranchez le cordon d'alimentation, fixez à nouveau la batterie et patientez quelques minutes avant de le rebrancher. Si le problème persiste, contactez votre revendeur ou le Service Après-Vente Canon le plus proche.
	- o Si le voyant de charge ne s'allume pas, essayez de débrancher l'adaptateur secteur USB, puis de le rebrancher.

围

- o La durée de charge nécessaire et la quantité chargée dépendent de la température ambiante et de la capacité restante.
- o Si la capacité restante de la batterie (p. [387](#page-386-0)) est égale ou supérieure à environ 90 %, cette dernière ne sera pas rechargée.
- o Pour des raisons de sécurité, la recharge à basse température (5-10 °C) prend plus de temps.
- o Les batteries sont chargées l'une après l'autre si deux batteries sont insérées.

# **Guide de dépannage**

Si un problème survient sur l'appareil photo, reportez-vous d'abord à ce Guide de dépannage. Si le Guide de dépannage ne permet pas de résoudre le problème, contactez votre revendeur ou le Service Après-Vente Canon le plus proche.

# **Problèmes d'alimentation**

#### **Les batteries ne peuvent pas être chargées avec le chargeur.**

- ●Si la capacité restante de la batterie (p. [387](#page-386-0)) est égale ou supérieure à 94 %, cette dernière ne sera pas rechargée.
- ●N'utilisez pas de batteries autres que des batteries Canon originales LP-E6N/LP-E6.

#### **Le voyant du chargeur de batterie clignote rapidement.**

●Si (1) le chargeur de batterie ou la batterie présente un problème ou (2) la communication avec la batterie a échoué (avec une batterie autre que Canon), le circuit de protection cessera la charge, et le voyant de charge clignotera en orange à une vitesse élevée constante. Dans le cas (1), débranchez la fiche du chargeur de batterie de la prise secteur. Retirez, puis remettez en place la batterie sur le chargeur de batterie. Patientez quelques minutes, puis rebranchez la fiche du chargeur de batterie sur la prise secteur. Si le problème persiste, contactez votre revendeur ou le Service Après-Vente Canon le plus proche.

#### **Le voyant du chargeur de batterie ne clignote pas.**

●Si la température interne de la batterie placée sur le chargeur de batterie est élevée, par mesure de sécurité, le chargeur de batterie ne rechargera pas la batterie (voyant éteint). Pendant la recharge, si la température de la batterie s'élève pour quelque raison que ce soit, la recharge s'arrête automatiquement (le voyant clignote). Lorsque la température baisse, la recharge reprend automatiquement.

#### **Les batteries ne peuvent pas être chargées avec l'adaptateur secteur USB (vendu séparément).**

- ●Les batteries ne sont pas chargées lorsque le commutateur d'alimentation de l'appareil photo est placé sur  $\leq$  ON  $\geq$ .
- ●Veuillez noter que la batterie LP-E6 ne peut pas être chargée de cette facon.
- ●Si la capacité restante de la batterie est égale ou supérieure à environ 90 %, cette dernière ne sera pas rechargée.
- ●Si vous utilisez l'appareil photo, la charge en cours s'arrêtera.
- ●Lorsque vous utilisez un batterie grip, insérez la fiche de l'adaptateur secteur USB à fond dans le connecteur du batterie grip pour charger les batteries.

**Le voyant d'accès clignote pendant la charge avec l'adaptateur secteur USB.**

●En cas de problèmes de charge, le voyant d'accès clignote en vert, et un circuit de protection arrête la charge. Dans ce cas, débranchez le cordon d'alimentation, fixez à nouveau la batterie et patientez quelques minutes avant de le rebrancher. Si le problème persiste, contactez votre revendeur ou le Service Après-Vente Canon le plus proche.

**Le voyant d'accès n'est pas allumé pendant la charge avec l'adaptateur secteur USB.**

●Essayez de débrancher l'adaptateur secteur USB puis de le rebrancher.

**L'appareil photo n'est pas activé même lorsque le commutateur d'alimentation est placé sur <0N>.** 

- ●Vérifiez que le couvercle du compartiment de la batterie est fermé (p. [43\)](#page-42-0).
- ●Assurez-vous que la batterie est insérée correctement dans l'appareil photo (p. [43](#page-42-0)).
- ●Rechargez la batterie (p. [40](#page-39-0)).
- ●Vérifiez que le couvercle du logement de la carte est fermé (p. [44\)](#page-43-0).

#### **Le voyant d'accès s'allume ou clignote même lorsque le**  commutateur d'alimentation est placé sur < $0$ FF>.

●Si l'appareil photo est éteint au cours de l'enregistrement d'une image sur la carte, le voyant d'accès restera allumé ou continuera de clignoter pendant quelques secondes. Une fois l'enregistrement des images terminé, l'appareil photo s'éteint automatiquement.

#### **[Le logo Canon apparaît-il sur cette ou ces batteries ?] s'affiche.**

- ●N'utilisez pas de batteries autres que des batteries Canon originales LP-E6N/LP-E6.
- ●Retirez puis remettez en place la batterie (p. [43](#page-42-0)).
- ●Si les contacts électriques sont sales, utilisez un chiffon doux pour les nettoyer.

#### **La batterie s'épuise rapidement.**

- ●Utilisez une batterie complètement chargée (p. [40\)](#page-39-0).
- ●Les performances de la batterie peuvent s'être détériorées. Reportezvous à **[**5**3 : Info batterie]** pour vérifier le niveau de performance de recharge de la batterie (p. [387](#page-386-0)). Si les performances de la batterie sont médiocres, remplacez-la par une neuve.
- ●Le nombre de prises de vue possibles diminuera si vous effectuez les opérations suivantes :
	- Enfoncer le déclencheur à mi-course pendant une période prolongée.
	- Activer fréquemment l'autofocus sans prendre de photo.
	- Utiliser l'Image Stabilizer (Stabilisateur d'image) de l'objectif.
	- Utiliser la fonction Wi-Fi/Bluetooth (communication sans fil).

### **L'appareil photo s'éteint tout seul.**

- ●La fonction d'extinction automatique est activée. Pour désactiver l'extinction automatique, réglez **[Arrêt auto]** sous **[**5**2 : Mode éco]** sur **[Désactiver]** (p. [377](#page-376-0)).
- ●Même si **[Arrêt auto]** est réglé sur **[Désactiver]**, l'écran et le viseur s'éteignent quand même après avoir laissé l'appareil photo inactif pendant la durée réglée dans **[Aff. désac.]** et **[Viseur désact.]**, mais l'appareil photo reste sous tension.
- ●Réglez **[**5**2 : Mode veille]** sur **[Arrêt]**.

# **Problèmes de prise de vue**

#### **Impossible de monter l'objectif sur l'appareil.**

●Pour fixer des objectifs EF ou EF-S, vous aurez besoin d'une bague d'adaptation monture. L'appareil photo ne peut pas être utilisé avec les objectifs EF-M.

#### **Aucune image ne peut être prise ou enregistrée.**

- ●Assurez-vous que la carte est correctement insérée (p. [44\)](#page-43-0).
- ●Faites glisser le taquet de protection contre l'écriture de la carte sur le réglage écriture/effacement (p. [44\)](#page-43-0).
- ●Si la carte est pleine, remplacez-la ou effacez les images inutiles pour faire de la place (p. [44,](#page-43-0) [335\)](#page-334-0).
- ●La prise de vue n'est pas possible si le collimateur AF devient orange lorsque vous essayez de faire la mise au point. Enfoncez à nouveau le déclencheur à mi-course pour refaire automatiquement la mise au point ou faites-la manuellement (p. [56](#page-55-0), [281\)](#page-280-0).

#### **Impossible d'utiliser la carte.**

●Si un message d'erreur de carte s'affiche, voir page [46](#page-45-0) ou [607](#page-606-0).

#### **Un message d'erreur s'affiche si la carte est insérée dans un autre appareil photo.**

■Étant donné que les cartes SDXC sont formatées en exFAT, si vous formatez une carte avec cet appareil photo, puis l'insérez dans un autre appareil photo, il se peut qu'une erreur s'affiche et qu'il soit impossible d'utiliser la carte.

#### **L'image est floue.**

- ●Placez le sélecteur de mode de mise au point de l'objectif sur <**AF**> (p. [50](#page-49-0), [53\)](#page-52-0).
- ●Appuyez délicatement sur le déclencheur pour empêcher le flou de bougé (p. [56](#page-55-0)).
- ●Avec un objectif pourvu d'un Image Stabilizer (Stabilisateur d'image), placez le commutateur IS sur <0N>.
- ●Sous un faible éclairage, la vitesse d'obturation peut devenir lente. Utilisez une vitesse d'obturation plus rapide (p. [134](#page-133-0)), réglez une sensibilité ISO plus élevée (p. [83\)](#page-82-0), utilisez le flash (p. [177\)](#page-176-0) ou encore un trépied.
- ●Voir « Réduire les photos floues » à la page [124.](#page-123-0)

#### **Je ne parviens pas à verrouiller la mise au point et à recadrer la vue.**

●Réglez le fonctionnement de l'autofocus sur autofocus One-Shot. La prise de vue avec la mise au point verrouillée n'est pas possible avec AF Servo (p. [126](#page-125-0), [262](#page-261-0)).

#### **La vitesse de la prise de vue en continu est lente.**

●La vitesse de la prise de vue en continu pour la prise de vue en continu à vitesse élevée peut être inférieure selon des conditions, comme : niveau de la batterie, température, réduction du scintillement, prise de vue Dual Pixel RAW, prise de vue VÉ silencieuse, vitesse d'obturation, ouverture, conditions du sujet, luminosité, fonctionnement de l'autofocus, type d'objectif, utilisation du flash et réglages de la prise de vue (p. [144\)](#page-143-0).

#### **La rafale maximum lors d'une prise de vue en continu est inférieure.**

• Si vous photographiez un sujet avec des détails fins comme une pelouse, la taille de fichier sera supérieure, et la rafale maximum réelle pourra être inférieure aux nombres indiqués à la page [609](#page-608-0).

#### **Même après avoir remplacé la carte, la rafale maximum affichée pour la prise de vue en continu ne change pas.**

• La rafale maximum affichée ne change pas lorsque vous changez de cartes, même si vous optez pour une carte à grande vitesse. La rafale maximum affichée dans le tableau à la page [609](#page-608-0) est basée sur la carte de test de Canon. (Plus la vitesse d'écriture de la carte est élevée, plus la rafale maximum réelle sera élevée.) Pour cette raison, la rafale maximum affichée peut être différente de la rafale maximum réelle.

#### **L'affichage grande vitesse n'est pas disponible pendant la prise de vue en continu à vitesse élevée.**

●Consultez les exigences de l'affichage grande vitesse à la page [149.](#page-148-0)

#### **Certaines options de qualité d'image ne sont pas disponibles avec la prise de vue recadrée.**

 $\bullet$  Les options de qualité d'image  $\triangle M/\triangle M/\triangle S1/\triangle S1$  ne sont pas disponibles lorsque **[1,6x (recadrage)]** est réglé, ou avec les objectifs EF-S.

#### **Le ratio d'aspect n'est pas réglable.**

- ●Avec les objectifs EF-S, **[1,6x (recadrage)]** est réglé automatiquement, et aucun autre ratio d'aspect n'est disponible.
- ●Les ratios d'aspect ne peuvent pas être réglés lorsque **[**8**5 : Ajout d'info. de recadrage]** est réglé sur une autre option que **[Désactivé]**.

#### **La sensibilité 100 ISO ne peut pas être sélectionnée. L'extension de la sensibilité ISO ne peut pas être sélectionnée.**

- ●Vérifiez le réglage **[Plage ISO]** sous **[**z**3 :** z**Réglages de sensibilité ISO]**.
- ●Lorsque **[**z**3 : Priorité hautes lumières]** est réglé sur **[Activée]** ou **[Optimisé]**, la plage de sensibilité ISO disponible est de 200 à 40000 ISO pour la prise de photos. Même si vous réglez **[Plage ISO]** sous **[**z**Réglages de sensibilité ISO]** pour élargir la plage réglable, vous ne pouvez pas sélectionner L (équivalent à 50 ISO), H1 (équivalent à 51200 ISO) ou H2 (équivalent à 102400 ISO). Avec **[**z**3 : Priorité hautes lumières]** réglé sur **[Désactivée]** (p. [109](#page-108-0)), vous pouvez régler 100/125/160 ISO, L, ou H1/H2.

**Même si je règle une correction de sous-exposition, l'image produite est claire.**

●Réglez **[**z**3 : Auto Lighting Optimizer/**z**3 : Correction auto de luminosité]** sur **[Désactivée]** (p. [104\)](#page-103-0). Avec **[Faible]**, **[Standard]** ou **[Élevée]** réglé, même si vous réglez une correction de sousexposition ou une correction d'exposition au flash, l'image produite peut être claire.

**Je ne parviens pas à régler la correction d'exposition quand l'exposition manuelle et ISO auto sont toutes deux réglées.**

●Voir page [139](#page-138-0) pour régler la correction d'exposition.

**Toutes les options de correction des aberrations de l'objectif ne sont pas affichées.**

- ●Si vous activez **[Optim. objectif numérique]**, l'aberration chromatique et la diffraction seront toutes deux corrigées, bien que ces options ne soient pas affichées.
- ●Pendant l'enregistrement vidéo, **[Optim. objectif numérique]** ou **[Correction diffraction]** ne s'affichent pas.

#### L'utilisation du flash en mode [Av] ou [P] réduit la vitesse **d'obturation.**

●Sous **[**z**2 : Contrôle Speedlite externe]**, réglez **[Synchro lente]** sur **[1/200-1/60sec. auto]** ou **[1/200 sec. (fixe)]** (p. [181](#page-180-0)).

#### **Le flash ne se déclenche pas.**

●Assurez-vous que le flash est solidement fixé à l'appareil.

#### **Le flash est toujours émis à pleine puissance.**

- ●Les flashes autres que les flashes Speedlite de la série EL/EX utilisés en mode flash automatique se déclenchent toujours à pleine puissance (p. [178](#page-177-0)).
- ●Lorsque le réglage de la fonction personnalisée du flash pour **[Mode mesure flash]** est réglé sur **[TTL]** (flash automatique), le flash se déclenche toujours à pleine puissance (p. [187](#page-186-0)).

#### **Impossible de régler la correction d'exposition au flash.**

●Si vous avez déjà réglé la correction d'exposition au flash avec le flash Speedlite, il est impossible de régler la correction d'exposition au flash sur l'appareil photo. Si la correction d'exposition au flash du flash Speedlite externe est désactivée (réglée sur 0), il est possible de régler la correction d'exposition au flash sur l'appareil photo.

#### **La synchronisation haute vitesse n'est pas disponible en mode [**f**] ou [**d**].**

●Sous **[**z**2 : Contrôle Speedlite externe]**, réglez **[Synchro lente]** sur **[1/200-30sec. auto]** ou **[1/200-1/60sec. auto]** (p. [181\)](#page-180-0).

#### **La prise de vue par télécommande n'est pas possible.**

- ●Lorsque vous prenez des photos, placez le mode d'acquisition sur < $\langle \xi \rangle$  > ou < $\langle \xi \rangle$  > (p. [147](#page-146-0)). Lorsque vous filmez des vidéos, réglez **[**z**2 : Télécommande]** sur **[Activée]** (p. [245](#page-244-0)).
- ●Vérifiez la position du sélecteur de délai de déclenchement de la télécommande.
- ●Si vous utilisez la télécommande sans fil BR-E1, reportez-vous aux pages [174](#page-173-0) et [408](#page-407-0).
- ●Pour utiliser une télécommande pour l'enregistrement vidéo Timelapse, reportez-vous à la page [235](#page-234-0).

#### **Pendant la prise de vue, une icône <b>s** blanche ou une icône **s rouge s'affiche.**

●Cela indique que la température interne de l'appareil photo est élevée. La qualité d'image des photos peut être pire lorsqu'une icône <M > blanche s'affiche. Si une icône rouge <M > s'affiche, cela indique que l'enregistrement sera bientôt automatiquement arrêté (p. [253](#page-252-0)).

#### Pendant l'enregistrement vidéo, l'icône rouge **B** s'affiche.

● Cela indique que la température interne de l'appareil photo est élevée. Si l'icône rouge <M> s'affiche, cela indique que l'enregistrement vidéo sera bientôt automatiquement arrêté (p. [253](#page-252-0)).

#### **L'enregistrement vidéo s'arrête de lui-même.**

- ●Si la vitesse d'écriture de la carte est lente, l'enregistrement vidéo peut s'arrêter automatiquement. Pour connaître les cartes pouvant enregistrer des vidéos, voir page [611.](#page-610-0) Pour connaître la vitesse d'écriture de la carte, consultez le site Web du fabricant de la carte, etc.
- ●L'enregistrement s'arrête automatiquement une fois que la vidéo atteint 29 minutes 59 secondes (ou 7 minutes 29 secondes pour une vidéo HFR).

#### **La sensibilité ISO ne peut pas être réglée pour l'enregistrement vidéo.**

**• Dans les modes de prise de vue autres que [** $\frac{M}{M}$ **], la sensibilité ISO** est réglée automatiquement. Dans le mode **[**M**]**, vous pouvez régler manuellement la sensibilité ISO (p. [615](#page-614-0)).

#### **100 ISO ne peut pas être réglé ou l'extension de la sensibilité ISO ne peut pas être sélectionnée pendant l'enregistrement vidéo.**

- ●Si **[**z**3 : Priorité hautes lumières]** est réglé sur **[Activée]**, la plage de sensibilité ISO disponible commence à partir de 200 ISO. La sensibilité ISO élargie ne peut pas être sélectionnée même si vous réglez une plage élargie pour **[Plage ISO]** ou **[Plage pour EAR** 1 sous  $\left[\bigcirc 3 : \bullet\right]$  Réglages de sensibilité ISO]. Avec  $\left[\bigcirc 3 : \bullet\right]$ **Priorité hautes lumières]** réglé sur **[Désactivée]** (p. [109](#page-108-0)), vous pouvez régler 100/125/160 ISO ou une sensibilité ISO élargie.
- ●Vérifiez les réglages **[Plage ISO]** et **[Plage pour** H**]** sous **[**z**3 : Réglages de sensibilité ISO].**

#### **L'exposition change pendant l'enregistrement vidéo.**

- ●Si vous modifiez la vitesse d'obturation ou l'ouverture pendant l'enregistrement vidéo, les variations de l'exposition pourront être enregistrées.
- ●Il est recommandé de filmer quelques vidéos d'essai si vous prévoyez de zoomer pendant l'enregistrement vidéo. Si vous zoomez pendant que vous filmez des vidéos, les changements d'exposition ou les bruits de l'objectif peuvent être enregistrés, ou bien le niveau sonore peut être irrégulier ou la mise au point perdue.

#### **L'image scintille ou des bandes horizontales apparaissent pendant l'enregistrement vidéo.**

• Un scintillement, des bandes horizontales (bruit) ou une exposition irrégulière peuvent être dus à un éclairage fluorescent, éclairage LED ou d'autres sources lumineuses pendant l'enregistrement vidéo. Par ailleurs, les changements dans l'exposition (luminosité) ou la teinte couleur peuvent être enregistrés. En mode  $\lceil M \rceil$ , une vitesse d'obturation lente peut réduire le problème. Le problème peut être plus perceptible avec l'enregistrement vidéo Time-lapse.

#### **Le sujet paraît déformé pendant l'enregistrement vidéo.**

●Si vous déplacez l'appareil photo à gauche ou à droite (filé) ou filmez un sujet en mouvement, il se peut que l'image paraisse déformée. Le problème peut être plus perceptible avec l'enregistrement vidéo Time-lapse.

#### **Je ne peux pas prendre de photos pendant l'enregistrement vidéo.**

●Les photos ne peuvent pas être prises pendant l'enregistrement vidéo. Avant de prendre des photos, arrêtez de filmer la vidéo, puis sélectionnez un mode de prise de vue pour les photos.

#### **La sortie HDMI 10 bits n'est pas disponible avec Canon Log.**

●Aucune sortie HDMI n'est produite par l'appareil photo lorsque **[Oui(10bit)]** est réglé si l'enregistreur externe ne prend pas en charge l'enregistrement 10 bits en 4K.

# **Problèmes avec les fonctions sans fil**

#### **La fonction Wi-Fi ne peut pas être réglée.**

●Si l'appareil photo est raccordé à un ordinateur ou un autre appareil avec un câble d'interface, les fonctions Wi-Fi ne peuvent pas être réglées. Débranchez le câble d'interface avant de régler les fonctions (p. [426\)](#page-425-0).

#### **Il est impossible d'utiliser un périphérique connecté avec un câble d'interface.**

●D'autres appareils comme des ordinateurs ne peuvent pas être utilisés avec l'appareil photo en les raccordant avec un câble d'interface pendant que l'appareil photo est connecté aux appareils via Wi-Fi. Mettez fin à la connexion Wi-Fi avant de brancher le câble d'interface.

#### **Les opérations comme la prise de vue et la lecture ne sont pas possibles.**

●Avec une connexion Wi-Fi établie, les opérations comme la prise de vue et la lecture pourraient ne pas être possibles. Mettez fin à la connexion Wi-Fi, puis procédez à l'opération.

#### **Impossible de se reconnecter à un smartphone.**

- ●Même en associant le même appareil photo et le même smartphone, si vous avez modifié les réglages ou sélectionné un réglage différent, vous risquez de ne pas pouvoir rétablir la connexion même après avoir sélectionné le même SSID. Le cas échéant, supprimez les réglages de connexion à l'appareil photo dans les réglages Wi-Fi sur le smartphone et établissez à nouveau la connexion.
- ●Si vous laissez s'exécuter Camera Connect pendant le rétablissement de la connexion, il se peut qu'elle ne puisse pas être établie. Le cas échéant, redémarrez Camera Connect.

#### **Synchronisation impossible avec un smartphone.**

●Un smartphone qui avait été synchronisé auparavant ne peut pas être synchronisé de nouveau avec l'appareil photo si les informations d'enregistrement de l'appareil photo sont conservées sur le smartphone. Dans un tel cas, supprimez les informations d'enregistrement de l'appareil photo conservées dans les réglages Bluetooth sur le smartphone, puis essayez de nouveau d'effectuer la synchronisation (p. [439](#page-438-0)).

# **Problèmes de fonctionnement**

**Je ne parviens pas à changer le réglage avec <** $\leq$  $\leq$  **>, <** $\leq$  $\leq$  **>, <** $\wedge$ **>, <**m**> ou <**T**>.**

- Appuyez sur la touche <LOCK > pour déverrouiller les commandes (p. [60\)](#page-59-0).
- ●Vérifiez le réglage **[**5**6 : Verrouillage multifonction]** (p. [416](#page-415-0)).

**Les opérations tactiles ne sont pas possibles.**

●Assurez-vous que **[**5**3 : Commande tactile]** est réglé sur **[Standard]** ou **[Sensible]** (p. [385\)](#page-384-0).

**Une touche ou une molette de l'appareil photo ne fonctionne pas comme prévu.**

- ●Pour l'enregistrement vidéo, vérifiez le réglage **[**5**4 : Fonct. touche**  $\mathbb{Q}$ **1** (p. [404\)](#page-403-0).
- ●Vérifiez les réglages de l'onglet **[**8**C.Fn4]** (p. [555](#page-554-0)).

# **Problèmes d'affichage**

#### **L'écran de menu affiche moins d'onglets et d'éléments.**

●En mode **[**A**]**, certains onglets et éléments ne s'affichent pas. Les onglets et éléments sur l'écran du menu varient également pour les photos et les vidéos.

L'affichage commence par  $[\star]$  Mon menu ou seul l'onglet  $[\star]$ **est affiché.**

●**[**9**Set up : Affich. menu]** est réglé sur **[Affic. depuis onglet Mon menu]** ou **[Seul onglet Mon menu affiché]**. Réglez **[Affichage normal]** (p. [570](#page-569-0)).

**Le premier caractère du nom de fichier est un caractère de soulignement (« \_ »).**

●Réglez **[**z**4 : Espace couleur]** sur **[sRVB]**. Si vous avez réglé **[Adobe RVB]**, le premier caractère est un caractère de soulignement (p. [117\)](#page-116-0).

**Le quatrième caractère du nom du fichier change.**

●**[**5**1 : Nom de fichier]** est réglé sur **[\*\*\* + taille im.]**. Sélectionnez le nom de fichier unique de l'appareil photo (code préréglé) ou le nom de fichier enregistré sous Rég. utilisat1 (p. [370](#page-369-0)).

**La numérotation des fichiers ne démarre pas de 0001.**

●Si la carte contient déjà des images enregistrées, la numérotation des images peut ne pas commencer à partir de 0001 (p. [367\)](#page-366-0).

#### **L'affichage de la date et de l'heure de prise de vue est incorrect.**

- ●Vérifiez que la date et l'heure correctes sont réglées (p. [380\)](#page-379-0).
- ●Vérifiez le fuseau horaire et l'heure d'été (p. [380\)](#page-379-0).

### **La date et l'heure n'apparaissent pas sur l'image.**

●La date et l'heure de prise de vue n'apparaissent pas sur la photo. La date et l'heure sont enregistrées dans les données d'image en tant qu'informations de prise de vue. Lors de l'impression, vous pouvez imprimer la date et l'heure sur la photo en utilisant la date et l'heure enregistrées dans les informations de prise de vue (p. [353](#page-352-0)).

### **[###] apparaît.**

●Si le nombre d'images enregistrées sur la carte dépasse le nombre que l'appareil photo peut afficher, **[###]** s'affichera.

# **L'image affichée sur l'écran n'est pas claire.**

- ●Si l'écran est sale, utilisez un chiffon doux pour le nettoyer.
- ●L'affichage de l'écran peut sembler légèrement lent à basse température ou peut être sombre à haute température. Il redevient normal à température ambiante.

# **Problèmes de lecture**

#### **Une portion de l'image clignote en noir.**

●**[**3**3 : Alerte surex.]** est réglé sur **[Activée]** (p. [309\)](#page-308-0).

#### **Une case rouge apparaît sur l'image.**

●**[**3**3 : Aff. Collim AF]** est réglé sur **[Activé]** (p. [309\)](#page-308-1).

#### **Pendant la lecture des images, les collimateurs AF ne sont pas affichés.**

- ●Les collimateurs AF ne sont pas affichés lorsque les types suivants d'images sont lus :
	- Images prises avec la réduction du bruit multivues appliquée.
	- Images recadrées.
	- Images capturées avec **[Alignem. auto img]** réglé sur **[Activer]** dans la prise de vue HDR.

#### **Impossible d'effacer l'image.**

●Si l'image est protégée, elle ne peut pas être effacée (p. [318](#page-317-0)).

#### **Les photos et vidéos ne peuvent pas être lues.**

- ●L'appareil photo peut ne pas être en mesure de lire les images prises avec un autre appareil photo.
- ●Les vidéos éditées sur un ordinateur ne peuvent pas être lues sur l'appareil photo.

#### **Seules quelques images peuvent être lues.**

● Les images ont été filtrées pour la lecture avec **[** $\blacktriangleright$ ] **2 : Régler critères recherche img]** (p. [313](#page-312-0)). Effacez les critères de recherche d'images.

#### **Le bruit de fonctionnement et le bruit mécanique peuvent être entendus pendant la lecture vidéo.**

●Si vous utilisez les molettes ou l'objectif de l'appareil photo pendant l'enregistrement vidéo, leur bruit de fonctionnement sera également enregistré. Il est recommandé d'utiliser le microphone stéréo directionnel DM-E1 (vendu séparément) (p. [202\)](#page-201-0).

#### **La vidéo semble momentanément figée.**

■ En cas de changement brutal de niveau d'exposition pendant l'enregistrement vidéo avec exposition automatique, l'enregistrement s'arrête momentanément jusqu'à ce que la luminosité se stabilise. Le cas échéant, enregistrez en mode **[**M**]** (p. [213](#page-212-0)).

#### **Aucune image n'apparaît sur le téléviseur.**

- ●Assurez-vous que **[**5**3 : Système vidéo]** est réglé correctement sur **[Pour NTSC]** ou **[Pour PAL]** selon le système vidéo de votre téléviseur (p. [384\)](#page-383-0).
- ●Assurez-vous que la fiche du câble HDMI est insérée à fond (p. [333](#page-332-0)).

#### **Il y a plusieurs fichiers vidéo pour une seule prise vidéo.**

●Si la taille du fichier vidéo atteint 4 Go, un autre fichier vidéo est automatiquement créé (p. [200\)](#page-199-0). Toutefois, si vous utilisez une carte SDXC formatée avec l'appareil photo, vous pouvez enregistrer une vidéo dans un seul fichier même s'il dépasse 4 Go.

#### **Mon lecteur de carte ne reconnaît pas la carte.**

●Selon le lecteur de carte utilisé et le système d'exploitation de l'ordinateur, il se peut que les cartes SDXC ne soient pas correctement reconnues. Le cas échéant, raccordez votre appareil photo à l'ordinateur avec le câble d'interface, puis importez les images sur l'ordinateur à l'aide d'EOS Utility (logiciel EOS).

#### **Impossible de redimensionner l'image.**

●Avec cet appareil photo, vous ne pouvez pas redimensionner les images JPEG  $S2$  et les images RAW (p. [345\)](#page-344-0).

#### **Impossible de recadrer l'image.**

●Avec cet appareil photo, vous ne pouvez pas recadrer les images RAW (p. [346](#page-345-0)).

#### **Des points de lumière sont visibles sur l'image.**

●Des points lumineux blancs, rouges ou bleus peuvent apparaître sur les images capturées ou sur l'écran de prise de vue si le capteur est affecté par des rayons cosmiques ou un facteur similaire. Leur apparition peut être réduite par l'exécution de **[Nettoyage immédiat**f**]** sous **[**5**3 : Nettoyage du capteur]** (p. [391](#page-390-0)).

# **Problèmes de nettoyage du capteur**

#### **L'obturateur émet un bruit pendant le nettoyage du capteur.**

●Sous **[**5**3 : Nettoyage du capteur]**, lorsque vous sélectionnez **[Nettoyage immédiat**  $\rightarrow$  **1.** l'obturateur émet un bruit mécanique pendant le nettoyage, mais aucune image n'est enregistrée sur la carte (p. [391](#page-390-0)).

**Le nettoyage automatique du capteur ne fonctionne pas.**

●Si vous placez de manière répétée le commutateur d'alimentation sur < $0$ N > et < $0$ FF > sur une courte période, l'icône <  $\leftarrow\rightarrow$  > peut ne pas s'afficher (p. [48](#page-47-0)).

### **Problèmes de connexion à l'ordinateur**

#### **Je ne parviens pas à importer les images sur un ordinateur.**

- ●Installez EOS Utility (logiciel EOS) sur l'ordinateur (p. [572\)](#page-571-0).
- ●Si l'appareil photo est déjà connecté via Wi-Fi, il ne peut pas communiquer avec un ordinateur raccordé avec un câble d'interface.

**La communication entre l'appareil photo connecté et l'ordinateur ne fonctionne pas.**

●Lorsque vous utilisez EOS Utility (logiciel EOS), réglez **[**z**2 : Vidéo Time-lapse]** sur **[Désactiver]** (p. [224\)](#page-223-0).

# <span id="page-606-0"></span>**Codes d'erreur**

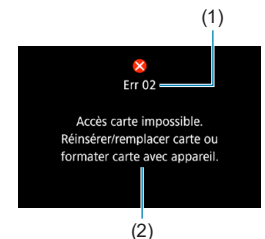

(1) Si un problème survient avec l'appareil photo, un message d'erreur s'affiche. Suivez les instructions à l'écran.

- (1) Numéro de l'erreur
- (2) Cause et solutions

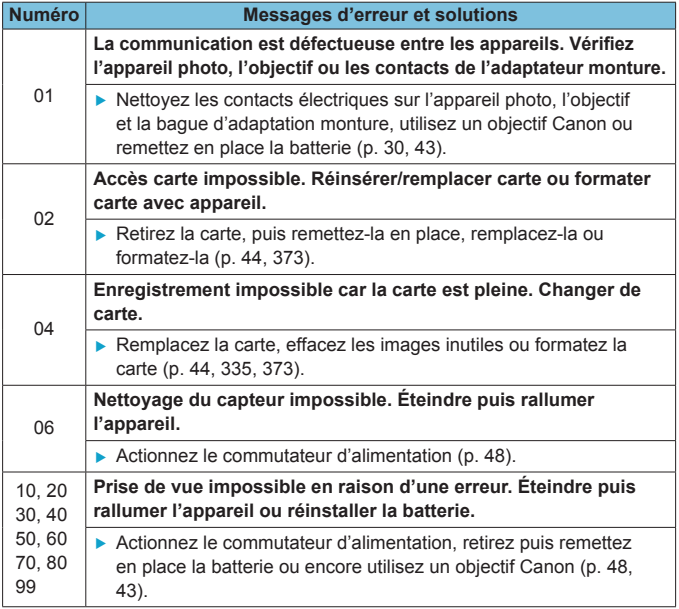

\* **Si le message d'erreur persiste après avoir suivi les instructions cidessus, notez par écrit le numéro de code d'erreur et contactez le Service Après-Vente Canon le plus proche.**

# **Données de performance**

# **Prise de vue de photos**

### $\bullet$  **Nombre de prises de vue possibles**

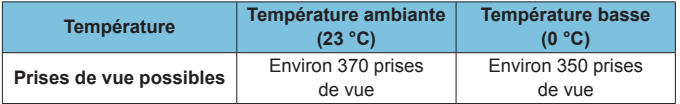

• Basé sur l'utilisation de l'écran et d'une batterie complètement chargée (LP-E6N), avec **[**5**4 : Perform. affichage]** réglé sur **[Fluide]**, et d'après les normes d'essai de la CIPA (Camera & Imaging Products Association).

- Si vous utilisez le batterie grip BG-E22 (vendu séparément) avec deux batteries LP-E6N, le nombre de prises de vue possibles sera multiplié par deux environ.
- Avec **[**5**4 : Perform. affichage]** réglé sur **[Mode éco]**, environ 450 photos possibles à température ambiante et environ 430 à basse température.

# z **Plage d'ISO auto**

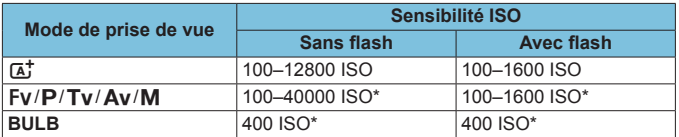

\* La plage réelle de la sensibilité ISO dépend des réglages **[Minimum]** et **[Maximum]** définis avec **[Plage auto]**.

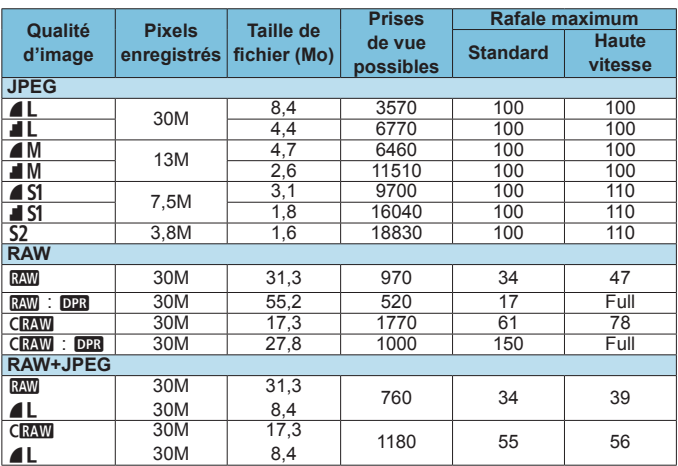

#### <span id="page-608-0"></span>z **Guide des réglages de qualité d'image** (Approx.)

• Le nombre de prises de vue possibles est basé sur les normes d'essai de Canon et une carte de 32 Go.

- La rafale maximum pendant la prise de vue en continu est basée sur une carte SD de test standard de Canon (Standard : 32 Go, Haute vitesse : UHS-II 32 Go) et les normes d'essai  $\leq \Box_0 H$  Prise de vue en continu à vitesse élevée. recadrage/ratio d'aspect des photos : plein écran, 100 ISO, sans Dual Pixel RAW, style d'image standard).
- **La taille de fichier, le nombre de prises de vue possibles et la rafale maximum dépendent du sujet, de la marque de la carte, du recadrage/ratio d'aspect des photos, de la sensibilité ISO, du style d'image, des fonctions personnalisées et d'autres paramètres.**
- Réglé automatiquement sur  $\leq \Box$  > prise de vue en continu à faible vitesse si Dual Pixel RAW est utilisé.
- « Full » indique que la prise de vue est possible jusqu'à ce que la carte soit saturée avec les conditions énumérées.

 $\overline{B}$  Même si vous utilisez une carte SD haute vitesse, le témoin de rafale maximum ne change pas. La rafale maximum dans le tableau s'applique à la place.

# **Nombre de pixels lorsque le recadrage/ratio d'aspect est >>>>>>>>>>>>>>>>>>>>>>> réglé** (pixels approximatifs)

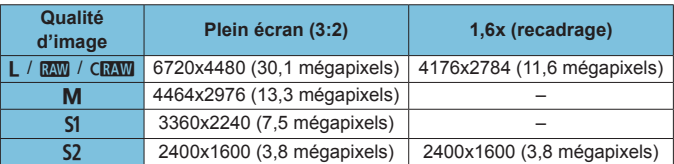

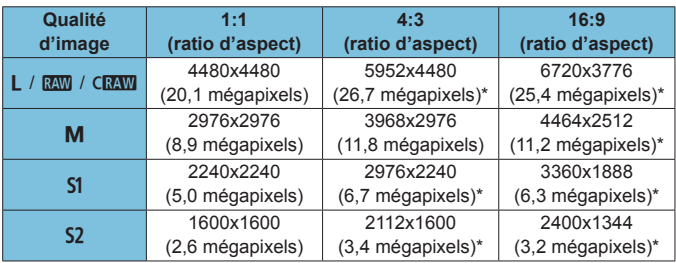

 $\overline{R}$   $\bullet$  Le ratio d'aspect réel des images aux dimensions suivies d'un astérisque « \* » sera différent du ratio d'aspect indiqué.

o Reportez-vous aux valeurs pour l'enregistrement plein format à la page [609](#page-608-0) pour en savoir plus sur les tailles de fichier JPEG. Dans des conditions de prise de vue équivalentes, les tailles de fichier seront plus petites que lorsque **[** $\textbf{a}$ **1 : △Recadrage/aspect]** est réglé sur **[Plein écran]**.

# **Enregistrement vidéo**

### <span id="page-610-0"></span>z **Cartes capables d'enregistrer des vidéos**

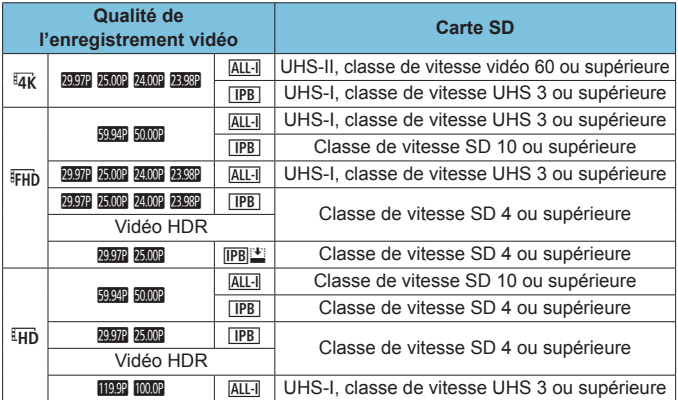

• Lorsque le recadrage film et le stabilisateur numérique vidéo sont désactivés.

• Ce tableau indique les vitesses d'écriture et de lecture de la carte nécessaires pour enregistrer des vidéos (exigences de performance de la carte). Toutefois, les exigences de performance de la carte pour les vidéos Time-lapse 4K/Full-HD s'appliquent à la vitesse de lecture.

# **Durée totale d'enregistrement vidéo et taille de fichier par le part de la construent de la part de la constru minute** (Approx.)

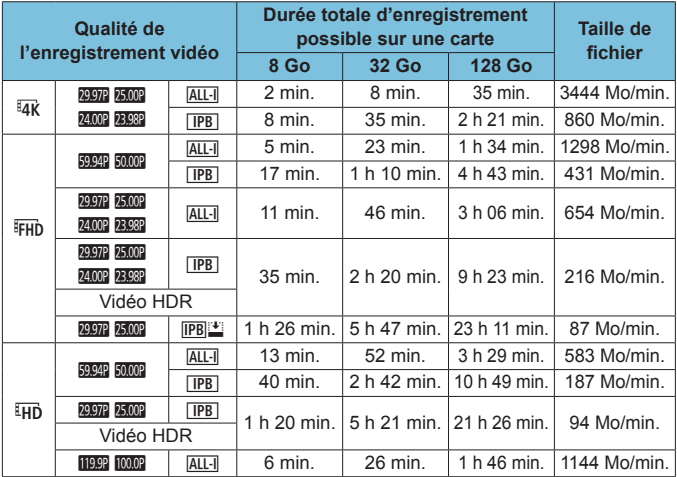

• Lorsque le recadrage film et le stabilisateur numérique vidéo sont désactivés.

L'augmentation de la température interne de l'appareil photo peut faire que l'enregistrement vidéo s'arrête avant la durée d'enregistrement totale indiquée dans le tableau (p. [253\)](#page-252-0).

#### z **Durée totale possible pour l'enregistrement vidéo** (Approx.)

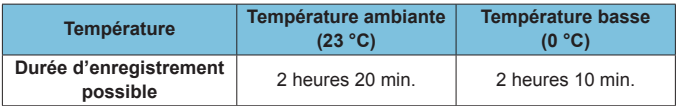

• Avec une batterie LP-E6N complètement chargée.

• Avec **[Taille enr. vidéo]** sous  $\vec{r}$  1 : Qualité enr vidéo] réglé sur ER ERIN et **[**2**1 : AF Servo vidéo]** réglé sur **[Activer]**.
## **Durée totale possible pour l'enregistrement vidéo Time-<br>
lapse (Approx.) lapse** (Approx.)

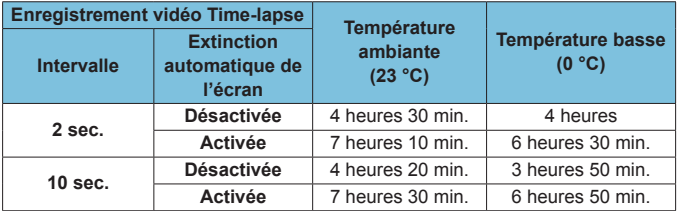

• Avec une batterie LP-E6N complètement chargée.

• La durée d'enregistrement vidéo possible dépend des conditions de prise de vue.

## **Sensibilité ISO pour l'enregistrement vidéo**

## En mode [ $\psi$ <sup>\*</sup>]

- Pour les vidéos HD/Full-HD et HFR, la sensibilité ISO est automatiquement réglée dans une plage comprise entre 100 et 25600 ISO.
- Pour les vidéos 4K, la sensibilité ISO est automatiquement réglée dans une plage comprise entre 100 et 12800 ISO.

## Dans les modes [ $\bullet$ ], [ $\nu$ **]** $\nu$ ] et [ $\nu$ **g** $\nu$ ]

- Pour les vidéos HD/Full-HD et HFR, la sensibilité ISO est automatiquement réglée dans une plage comprise entre 100 et 25600 ISO.
- Pour les vidéos 4K, la sensibilité ISO est automatiquement réglée dans une plage comprise entre 100 et 12800 ISO.
- Sous **[△3 : <sup>1</sup> Réglages de sensibilité ISO**], si vous réglez **[ISO auto]** ou **[**H**ISO auto]** sur **[Max.:H2 (102400)]** (p. [246\)](#page-245-0), la limite maximale de la plage de réglage automatique de la sensibilité ISO est élargie à H2 (équivalent à 102400 ISO). Vous pouvez diminuer la valeur maximale pour réduire la plage de réglage automatique de la sensibilité ISO.
- z Avec **[**z**3 : Priorité hautes lumières]** réglé sur **[Activée]** (p. [109](#page-108-0)), la plage de réglage automatique de la sensibilité ISO est comprise entre 200 et 25600 ISO pour les vidéos HD/Full-HD et HFR et entre 200 et 12800 ISO pour les vidéos 4K.

#### **En mode [**M**]**

- Pour les vidéos HD/Full-HD et HFR dont la sensibilité ISO est réglée sur **[AUTO]**, elle est automatiquement réglée dans une plage comprise entre 100 et 25600 ISO.
- z Pour les vidéos 4K dont la sensibilité ISO est réglée sur **[AUTO]**, la sensibilité ISO est automatiquement réglée dans une plage comprise entre 100 et 12800 ISO.
- z Lors du réglage d'ISO auto, si vous réglez **[ISO auto]** ou **[**H**ISO auto]** sous **[**z**3 :** k**Réglages de sensibilité ISO]** sur **[Max.:H2 (102400)]** (p. [246\)](#page-245-0), la sensibilité maximale est élargie dans la plage de réglage automatique de la sensibilité ISO à H2 (équivalent à 102400 ISO). Vous pouvez diminuer la valeur maximale pour réduire la plage de réglage automatique de la sensibilité ISO.
- Vous pouvez régler manuellement la sensibilité ISO dans une plage comprise entre 100 et 25600 ISO pour les vidéos HD/Full-HD et HFR et entre 100 et 12800 ISO pour les vidéos 4K. Veuillez noter que sous  $[\bigcirc] 3 : \mathbb{R}$  Réglages de sensibilité ISO], si vous réglez **[Maximum]** pour **[Plage ISO]** ou **[Plage pour**  $E$ **<sub>4</sub>** $\overline{H}$ **]** sur **[H2 (102400)]** (p. [246\)](#page-245-0), la sensibilité maximale est élargie dans la plage de réglage manuel de la sensibilité ISO à H2 (équivalent à 102400 ISO). Veuillez noter que vous pouvez également régler **[Maximum]** et **[Minimum]** sur une plage plus étroite que la plage par défaut. Veuillez noter que vous pouvez également régler **[Maximum]** et **[Minimum]** sur une plage plus étroite que la plage par défaut.
- z Si **[**z**3 : Priorité hautes lumières]** est réglé sur **[Activée]** (p. [109](#page-108-0)), la limite minimale de la plage de réglage automatique et manuel de la sensibilité ISO sera de 200 ISO. Même lorsque l'élargissement de la sensibilité ISO est réglé, la limite maximale n'est pas élargie.

#### **Lecture des images**

#### z **Options de redimensionnement d'après la qualité de l'image d'origine**

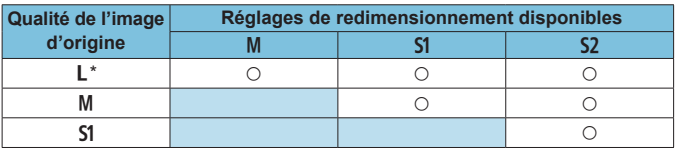

\* Seul S<sub>2</sub> est disponible pour les images prises avec  $\int$   $\Delta$ 1 :  $\Delta$  Recadrage/ **aspect]** réglé sur **[1,6x (recadrage)]**.

#### **• Taille pour les images redimensionnées** (Pixels approximatifs)

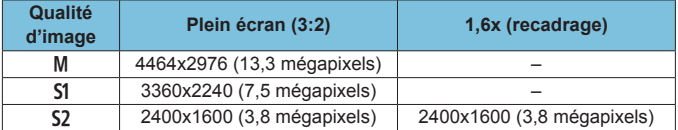

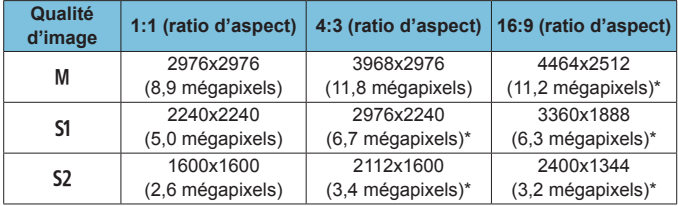

**EN** Le ratio d'aspect réel des images aux dimensions suivies d'un astérisque « \* » sera différent du ratio d'aspect indiqué.

o L'image sera légèrement recadrée en fonction des conditions de redimensionnement.

# **Affichage des informations**

## **Panneau LCD**

#### **Écran de veille des photos/vidéos 1**

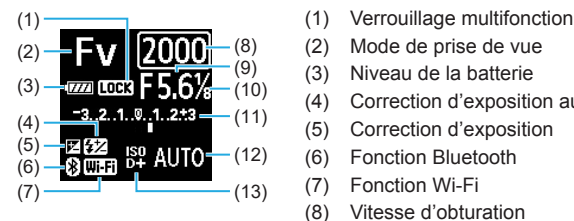

- 
- (2) Mode de prise de vue
- (3) Niveau de la batterie
- (4) Correction d'exposition au flash
- (5) Correction d'exposition
- (6) Fonction Bluetooth
- (7) Fonction Wi-Fi
- (8) Vitesse d'obturation
- (9) Ouverture
- (10) Incréments d'1/8 valeur AV des vidéos
- (11) Indicateur du niveau d'exposition/Valeur de correction d'exposition/Plage du bracketing d'exposition auto
- (12) Sensibilité ISO
- (13) Priorité hautes lumières/extension de la sensibilité ISO

#### **Écran de veille des photos 2**

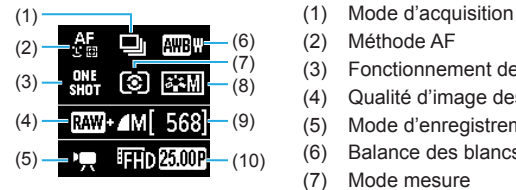

- 
- (2) Méthode AF
- (3) Fonctionnement de l'autofocus
- (4) Qualité d'image des photos
- (5) Mode d'enregistrement vidéo
- (6) Balance des blancs
- (7) Mode mesure
- (8) Style d'image
- (9) Prises de vue possibles
- (10) Qualité de l'enregistrement vidéo

## **Écran de veille des vidéos 2**

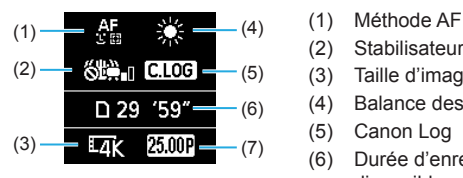

- 
- (2) Stabilisateur numérique vidéo
- (3) Taille d'image
- (4) Balance des blancs
- (5) Canon Log
- (6) Durée d'enregistrement vidéo disponible
- (7) Cadence d'enregistrement des images

## **Enregistrement vidéo en cours**

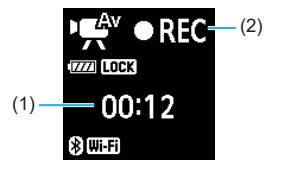

- (2) (1) Durée d'enregistrement écoulé
	- (2) Enregistrement en cours/ enregistrement externe en cours (HDMI, 10 bits)

## **Écran de la prise de photos**

Chaque fois que vous appuyez sur la touche <INFO>, l'affichage des informations change.

• Les positions d'affichage du viseur varient pour certains éléments.

z L'affichage n'indiquera que les réglages actuellement appliqués.

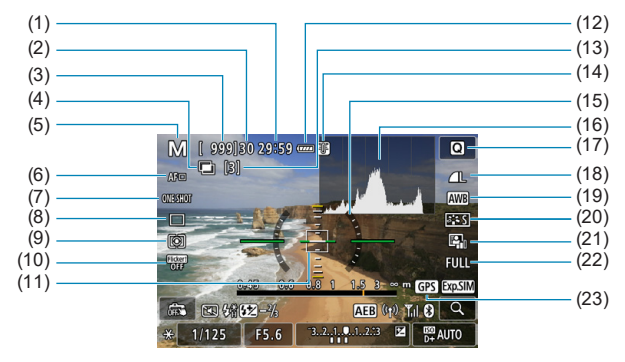

- (1) Durée d'enregistrement vidéo disponible
- (2) Rafale maximum
- (3) Prises de vue possibles/ Secondes jusqu'au déclenchement du retardateur
- (4) HDR/Expositions multiples/Dual Pixel RAW/Réduction du bruit multivues/ Optimiseur objectif numérique
- (5) Mode de prise de vue/Icône de scène
- (6) Méthode AF
- (7) Fonctionnement de l'autofocus
- (8) Mode d'acquisition
- (9) Mode mesure
- (10) Prise de vue anti-scintillement
- (11) Collimateur AF (1 collimateur AF)
- (12) Niveau de batterie
- (13) Nombre d'expositions multiples restantes
- (14) Avertissement de température
- (15) Niveau électronique
- (16) Histogramme
- (17) Touche de contrôle rapide
- (18) Qualité d'image
- (19) Balance des blancs/Correction de la balance des blancs
- (20) Style d'image
- (21) Auto Lighting Optimizer (Correction auto de luminosité)
- (22) Recadrage/aspect des photos
- (23) Statut d'acquisition GPS

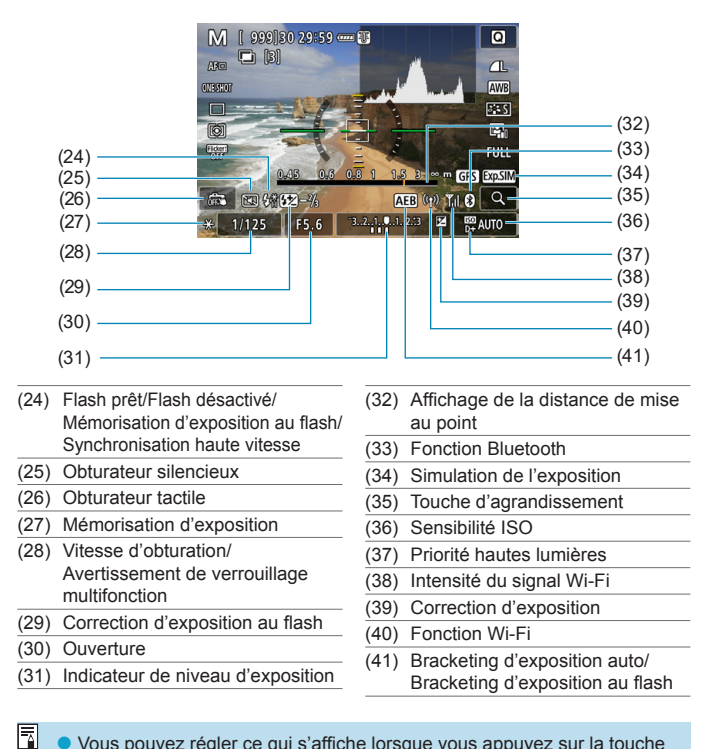

- o Vous pouvez régler ce qui s'affiche lorsque vous appuyez sur la touche  $\leq$ INFO $>$  (p. [397](#page-396-0)).
	- o Le niveau électronique ne s'affiche pas lorsque la méthode autofocus est réglée sur *['L'+Suivi]* ou si l'appareil photo est connecté via HDMI à un téléviseur.

o D'autres icônes peuvent être affichées provisoirement après l'ajustement des réglages.

## **Écran d'enregistrement vidéo**

Chaque fois que vous appuyez sur la touche <INFO>, l'affichage des informations change.

• Les positions d'affichage du viseur varient pour certains éléments.

z L'affichage n'indiquera que les réglages actuellement appliqués.

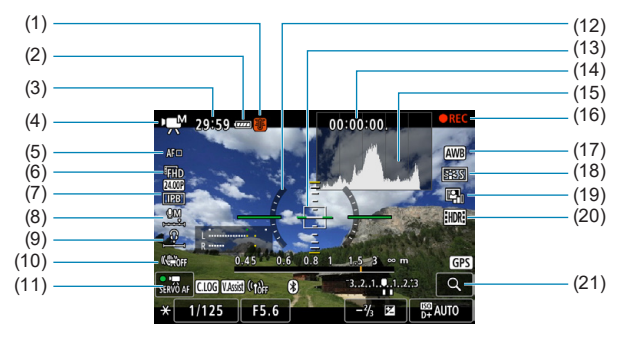

- (1) Avertissement de température
- (2) Niveau de batterie
- (3) Durée d'enregistrement vidéo disponible/Durée d'enregistrement écoulé
- (4) Mode d'enregistrement vidéo/ Vidéo Time-lapse/Icône de scène
- (5) Méthode AF
- (6) Taille de l'enregistrement vidéo/ Cadence d'enregistrement des images
- (7) Taux de compression
- (8) Niveau d'enregistrement du son (manuel)
- (9) Volume du casque
- (10) Stabilisateur numérique vidéo
- (11) AF Servo vidéo
- (12) Niveau électronique
- (13) Collimateur AF (1 collimateur AF)
- (14) Time code
- (15) Histogramme (en mode M)
- (16) Enregistrement en cours/ Enregistrement externe en cours (HDMI, 10 bits)
- (17) Balance des blancs/Correction de la balance des blancs
- (18) Style d'image
- (19) Auto Lighting Optimizer (Correction auto de luminosité)
- (20) Vidéo HDR
- (21) Touche d'agrandissement

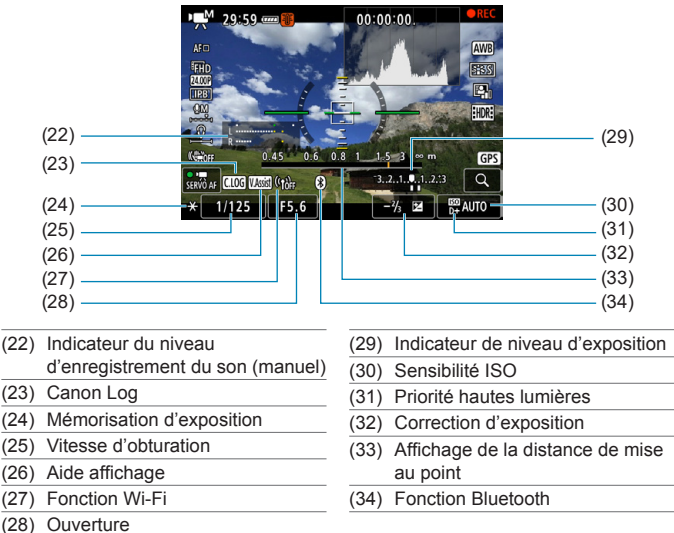

- - o Vous pouvez régler ce qui s'affiche lorsque vous appuyez sur la touche  $\leq$  INFO $>$  (p. [397](#page-396-0)).
	- o Le niveau électronique ne s'affiche pas lorsque la méthode autofocus est réglée sur  $\ulcorner$  **[viel]** ou si l'appareil photo est connecté via HDMI à un téléviseur.
	- o Le niveau électronique, les lignes du quadrillage ou l'histogramme ne peuvent pas être affichés pendant l'enregistrement vidéo. (Lorsque vous commencez à enregistrer une vidéo, l'affichage disparaît.)

o Lorsque l'enregistrement vidéo débute, la durée restante de l'enregistrement vidéo est remplacée par la durée écoulée.

 $\overline{B}$  D'autres icônes peuvent être affichées provisoirement après l'ajustement des réglages.

#### **Icônes de scène**

En mode de prise de vue **[**A**]** ou **[**y**]**, l'appareil photo détecte le type de scène, et tous les réglages sont configurés en conséquence. Le type de scène détecté est indiqué dans le coin supérieur gauche de l'écran.

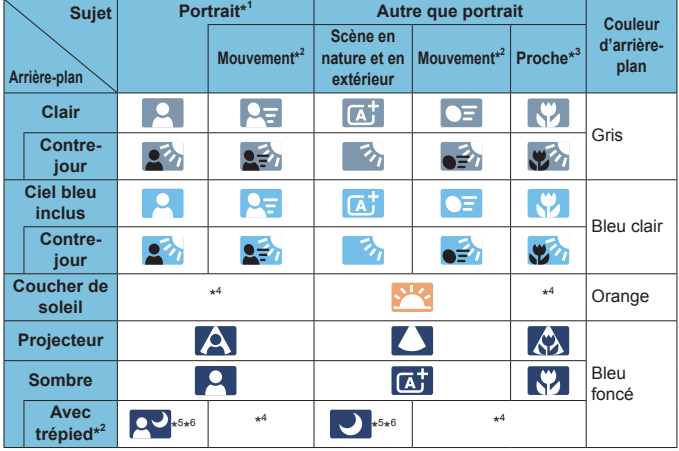

- \*1 : Pendant l'enregistrement vidéo Time-lapse, l'icône « Autre que portrait » s'affiche même si une personne est détectée.
- \*2 : Ne s'affiche pas sur l'enregistrement vidéo.
- \*3 : S'affiche lorsque l'objectif monté comporte des informations sur la distance. Avec un tube-allonge ou un objectif pour gros-plan, il se peut que l'icône affichée ne corresponde pas à la scène réelle.

Pour certaines scènes ou conditions de prise de vue, l'icône affichée peut ne pas correspondre à la scène réelle.

- \*4 : L'icône représentant la scène sélectionnée parmi les scènes détectables s'affichera.
- \*5 : S'affiche lorsque toutes les conditions suivantes s'appliquent : La scène de prise de vue est sombre, c'est une scène de nuit et l'appareil photo est monté sur un trépied.
- \*6 : S'affiche avec l'un des objectifs ci-dessous :
	- EF300mm f/2.8L IS II USM
	- EF400mm f/2.8L IS II USM
	- EF500mm f/4L IS II USM
	- EF600mm f/4L IS II USM
	- Objectifs avec Image Stabilizer (Stabilisateur d'image) commercialisés en 2012 et après.
- \*5+\*6 : Si les conditions de \*5 et \*6 sont satisfaites, la vitesse d'obturation ralentira.

## **Écran de lecture**

#### **• Affichage des informations élémentaires pour les photos**  $(1)$   $(8)$  $(2) -$ (9)  $(3) -$ (10)  $(4) -$ (11)  $\overline{\text{cm}}$   $\overline{\text{m}}$   $\overline{\text{m}}$   $\overline{\text{m}}$   $\overline{\text{m}}$   $\overline{\text{m}}$  $3/50$ 100-0003  $(12)$  $\overline{150400}$   $\overline{0}$   $\overline{0}$   $1/125$  F8.0  $\overline{24} - 1/6$  $(5)$ (13)  $(6)$  $(14)$  $(7) -$ (15) (1) Fonction Wi-Fi (9) Déjà envoyé à un ordinateur/ smartphone (2) Intensité du signal Wi-Fi (10) Classement (3) Niveau de batterie (11) Protection des images (4) N° de lecture/Nombre total d'images/Nombre d'images (12) Numéro de dossier - Numéro de trouvées fichier (5) Vitesse d'obturation (13) Qualité d'image/Images éditées/ Recadrage (6) Ouverture (14) Priorité hautes lumières (7) Valeur de correction d'exposition (15) Sensibilité ISO (8) Fonction Bluetooth

0 Si l'image a été prise par un autre appareil photo, certaines informations de prise de vue peuvent ne pas s'afficher.

o Il peut s'avérer impossible de lire les images prises avec cet appareil photo sur d'autres appareils photo.

#### **Affichage des informations détaillées pour les photos**

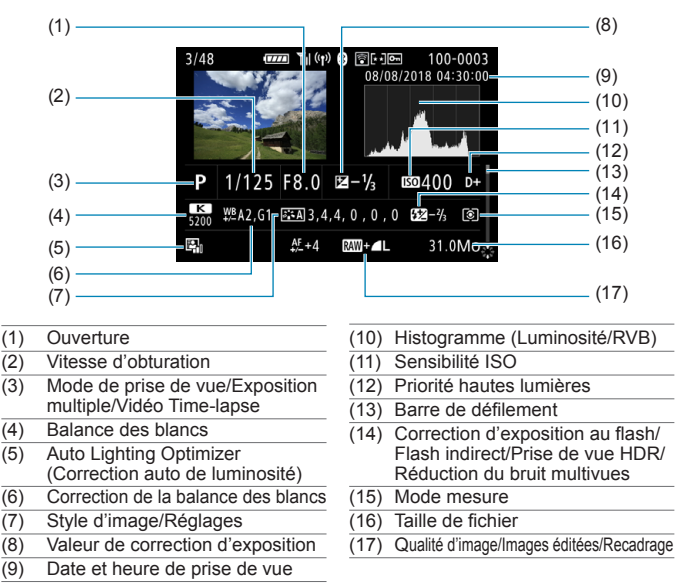

\* Lorsque vous prenez des photos avec une qualité d'image RAW+JPEG, la taille du fichier d'image RAW s'affiche.

- \* Des lignes indiquant la zone d'image seront affichées pour les images prises avec le ratio d'aspect défini (p. [80\)](#page-79-0) et avec RAW ou RAW+JPEG défini comme qualité d'image.
- \* Pendant la photographie avec flash sans correction d'exposition au flash,  $\leq R$  > s'affiche.
- \* <! \*> s'affiche pour les images prises avec la photographie avec flash indirect.
- \* Une icône pour l'effet (p. [162](#page-161-0)) et la valeur de réglage de la gamme dynamique s'affichent pour les images capturées avec la prise de vue HDR.
- $*$  < $\blacksquare$ > s'affiche pour les images prises avec une exposition multiple.
- \* <Met > s'affiche pour les images prises avec la réduction du bruit multivues.
- \* < $\Box$  s'affichera pour les photos des prises de vue de test pour les vidéos Time-lapse.
- \* < $\sqrt{2}$  > s'affiche pour les images créées et sauvegardées après avoir exécuté le traitement des images RAW, le redimensionnement ou le recadrage.
- \* < $\uparrow$  > s'affiche pour les images recadrées, puis sauvegardées.

## **• Affichage des informations détaillées pour les vidéos**

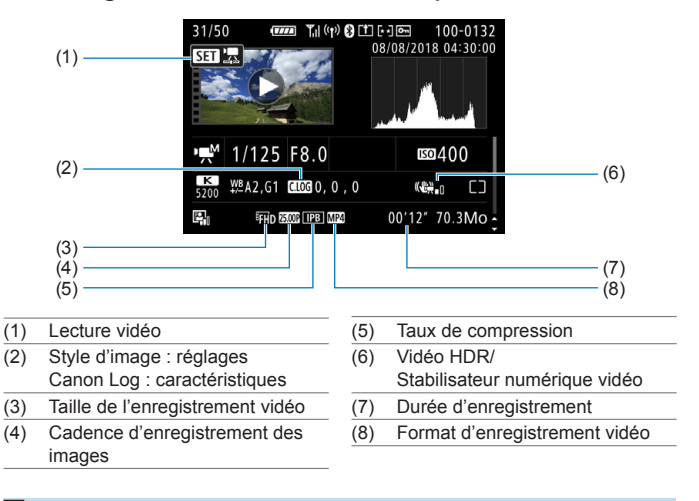

围 Pendant la lecture vidéo, « \*, \* » s'affichera pour **[Finesse]** et **[Seuil]** de **[Netteté]** du **[Style d'image]**.

#### **Marques commerciales**

- o Adobe est une marque commerciale d'Adobe Systems Incorporated.
- o Microsoft et Windows sont des marques commerciales ou des marques déposées de Microsoft Corporation aux États-Unis d'Amérique et/ou dans d'autres pays.
- o Macintosh et Mac OS sont des marques commerciales d'Apple Inc., déposées aux États-Unis d'Amérique et dans d'autres pays.
- o Le logo SDXC est une marque commerciale de SD-3C, LLC.
- o HDMI, le logo HDMI et High-Definition Multimedia Interface sont des marques commerciales ou des marques déposées de HDMI Licensing LLC.
- Le logo Wi-Fi CERTIFIED et la marque Wi-Fi Protected Setup sont des marques commerciales de la Wi-Fi Alliance.
- o WPS tel qu'il apparaît sur les écrans de réglage de l'appareil photo et dans ce mode d'emploi est l'acronyme de Wi-Fi Protected Setup (Configuration Wi-Fi sécurisée).
- La marque verbale et les logos Bluetooth<sup>®</sup> sont des marques commerciales déposées détenues par Bluetooth SIG, Inc. et Canon Inc. les utilise sous licence. Les autres marques commerciales et noms commerciaux appartiennent à leurs propriétaires respectifs.
- o Toutes les autres marques commerciales sont la propriété de leurs détenteurs respectifs.

## **À propos de la licence MPEG-4**

« La licence de ce produit est concédée en vertu des brevets AT&T relatifs à la norme MPEG-4. Ce produit peut être utilisé pour l'encodage de vidéos conformes à la norme MPEG-4 et/ou le décodage de vidéos conformes à la norme MPEG-4 encodées uniquement (1) pour un usage strictement personnel et en dehors de toute activité commerciale ou (2) par un fournisseur de vidéo détenteur d'une licence concédée en vertu des brevets AT&T qui l'autorise à fournir des vidéos conformes à la norme MPEG-4. Aucune licence expresse ou tacite n'est accordée pour un autre usage. »

#### **About MPEG-4 Licensing**

"This product is licensed under AT&T patents for the MPEG-4 standard and may be used for encoding MPEG-4 compliant video and/or decoding MPEG-4 compliant video that was encoded only (1) for a personal and non-commercial purpose or (2) by a video provider licensed under the AT&T patents to provide MPEG-4 compliant video. No license is granted or implied for any other use for MPFG-4 standard."

\* Notice displayed in English as required.

#### **Logiciel tiers**

Ce produit comprend un logiciel tiers.

● AES-128 Library

Copyright (c) 1998-2008, Brian Gladman, Worcester, UK. All rights reserved.

#### LICENSE TERMS

The redistribution and use of this software (with or without changes) is allowed without the payment of fees or royalties provided that:

- 1. source code distributions include the above copyright notice, this list of conditions and the following disclaimer;
- 2. binary distributions include the above copyright notice, this list of conditions and the following disclaimer in their documentation;
- 3. the name of the copyright holder is not used to endorse products built using this software without specific written permission.

#### DISCLAIMER

This software is provided 'as is' with no explicit or implied warranties in respect of its properties, including, but not limited to, correctness and/or fitness for purpose.

#### **Il est recommandé d'utiliser des accessoires Canon d'origine**

Ce produit est concu pour atteindre une performance optimale lorsqu'il est utilisé avec des accessoires Canon d'origine. Par conséquent, il est vivement recommandé d'utiliser ce produit avec des accessoires d'origine. Canon ne peut être tenu responsable de tout dégât causé à ce produit et/ou de tout accident, tel qu'un dysfonctionnement, un incendie, etc., provoqués par la défaillance d'accessoires qui ne sont pas des accessoires d'origine Canon (par exemple une fuite et/ou l'explosion d'une batterie). Veuillez noter que les réparations consécutives à des défaillances d'accessoires qui ne sont pas des accessoires d'origine ne seront pas couvertes par la garantie pour les réparations, même si vous pouvez demander ce type de réparation à vos frais.

La batterie LP-E6N/LP-E6 est destinée aux produits Canon uniquement. Son utilisation avec un chargeur de batterie ou un produit incompatible peut entraîner un dysfonctionnement ou des accidents pour lesquels Canon ne saurait être tenu pour responsable.

#### **Union Européenne, Norvège, Islande et Liechtenstein uniquement.**

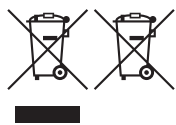

Ces symboles indiquent que ce produit ne doit pas être mis au rebut avec les ordures ménagères, comme le spécifient la Directive européenne DEEE (2012/19/UE), la Directive européenne relative à l'élimination des piles et des accumulateurs usagés (2006/66/CE) et les lois en vigueur dans votre pays appliquant ces directives.

Si un symbole de toxicité chimique est imprimé sous le symbole illustré ci-dessus conformément à la Directive relative aux piles et aux accumulateurs, il indique la présence d'un métal lourd (Hg = mercure, Cd = cadmium, Pb = plomb) dans la pile ou l'accumulateur à une concentration supérieure au seuil applicable spécifié par la Directive.

Ce produit doit être confié au distributeur à chaque fois que vous achetez un produit neuf similaire, ou à un point de collecte mis en place par les collectivités locales pour le recyclage des Déchets des Équipements Électriques et Électroniques (DEEE). Le traitement inapproprié de ce type de déchet risque d'avoir des répercussions sur l'environnement et la santé humaine, du fait de la présence de substances potentiellement dangereuses généralement associées aux équipements électriques et électroniques. Votre entière coopération dans le cadre de la mise au rebut correcte de ce produit favorisera une meilleure utilisation des ressources naturelles. Pour plus d'informations sur le recyclage de ce produit, contactez vos services municipaux, votre éco-organisme ou les autorités locales compétentes, ou consultez le site [www.canon-europe.com/weee](http://www.canon-europe.com/weee), ou [www.canon-europe.com/battery](http://www.canon-europe.com/battery).

## **ATTENTION**

RISQUE D'EXPLOSION EN CAS D'UTILISATION DES BATTERIES NON CONFORMES. REPORTEZ-VOUS AUX RÉGLEMENTATIONS LOCALES POUR L'ABANDON DES BATTERIES USAGÉES.

# **Index**

#### **Nombres**

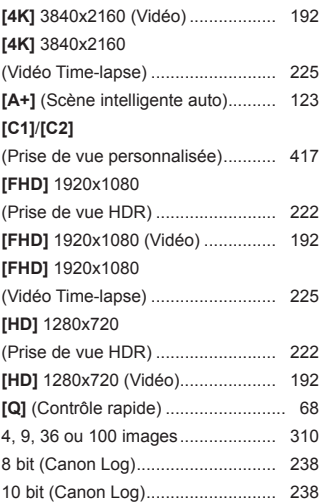

#### **A**

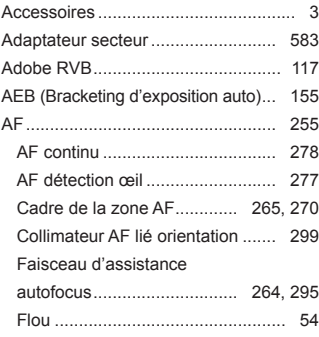

#### 633 Fonctionnement de l'autofocus ............................ [262](#page-261-0), [274](#page-273-0) Limiter méthodes AF .................... [298](#page-297-0) Méthode autofocus....................... [265](#page-264-0) Mise au point manuelle ................... [281](#page-280-0) Mise au point manuelle électronique avec objectif ................................. [293](#page-292-0) Personnalisation de la fonction autofocus...................................... [288](#page-287-0) Pilotage d'objectif si AF impossible............................... [297](#page-296-0) Recomposition.............................. [126](#page-125-0) Sélection du collimateur AF.......... [271](#page-270-0) Signal sonore ............................... [386](#page-385-0) Taille du collimateur AF ................ [276](#page-275-0) Toucher/déplacer AF .................... [279](#page-278-0) Vitesse AF .................................... [292](#page-291-0) AF Servo vidéo................ [286,](#page-285-0) [291](#page-290-0), [292](#page-291-0) Affichage de l'index ......................... [310](#page-309-0) Affichage désactivé ......................... [377](#page-376-0) Affichage de saut.............................. [311](#page-310-0) Affichage des informations de prise de vue...................................... [397](#page-396-1), 619 Affichage des informations élémentaires.................................... 625 Affichage d'une image unique ......... [304](#page-303-0) Affichage du quadrillage.......... [305](#page-304-0), [399](#page-398-0) Affichage grande vitesse ................. [149](#page-148-0) Affichage réduit................................ [310](#page-309-0) Affichage sur un téléviseur...... [324](#page-323-0), [333](#page-332-0) Agrandir les images......... [273,](#page-272-0) [281](#page-280-0), [315](#page-314-0) Aide ................................................. [405](#page-404-0) Taille du texte ............................... [406](#page-405-0) Alerte de surexposition.................... [309](#page-308-0)

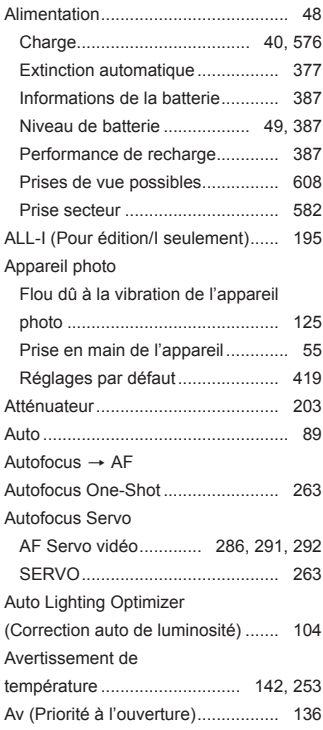

#### **B**

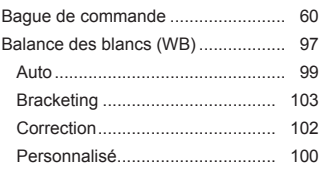

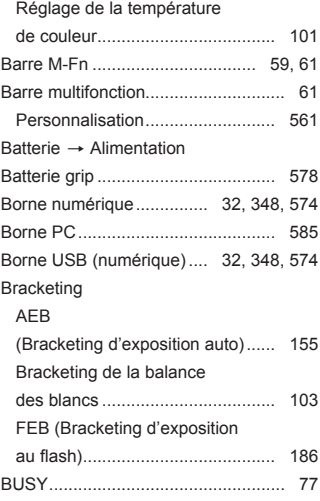

#### **C**

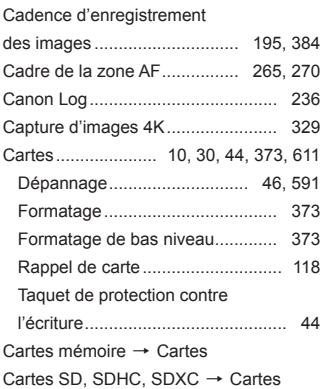

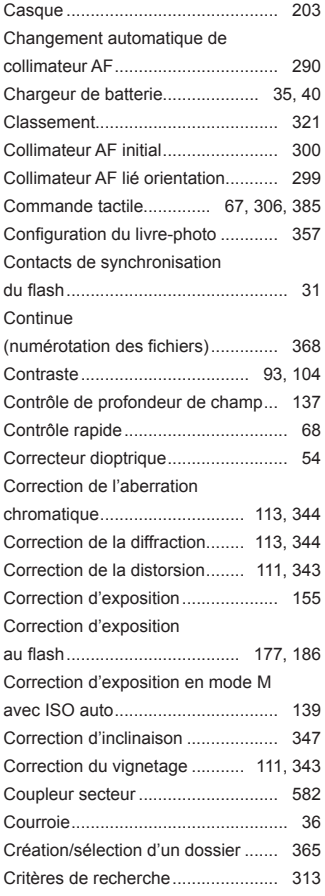

# **D**

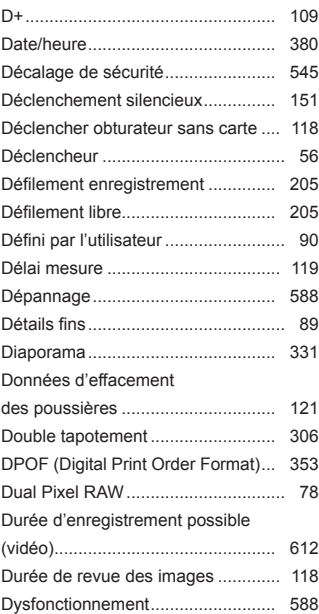

#### **E**

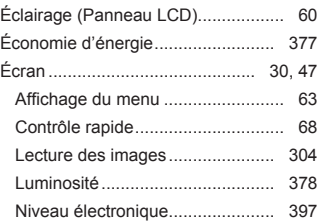

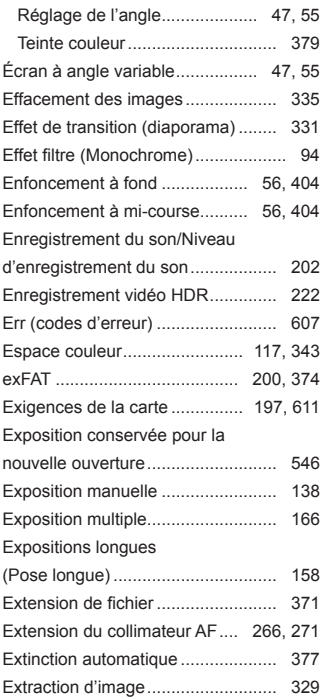

## **F**

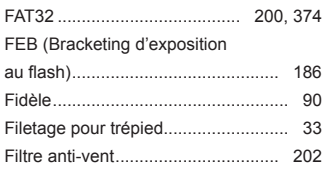

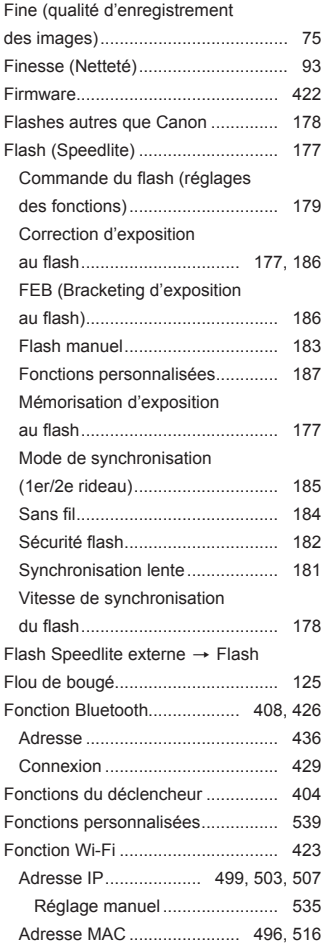

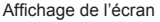

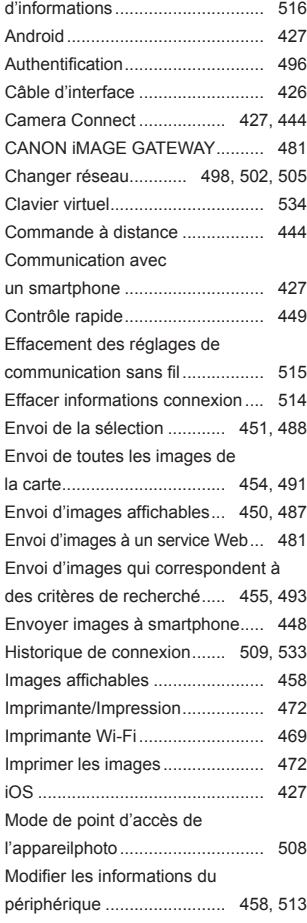

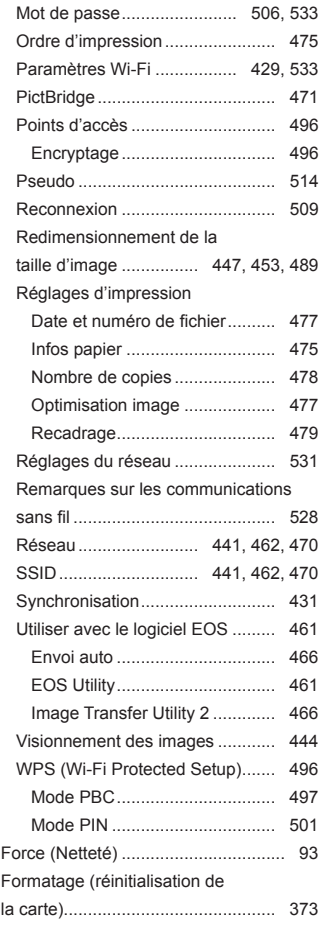

#### Index

Full-HD (Full High-Definition)

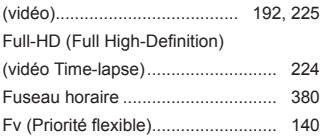

# **G**

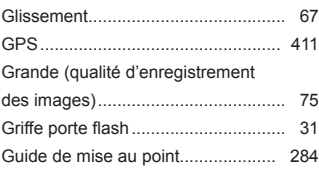

## **H**

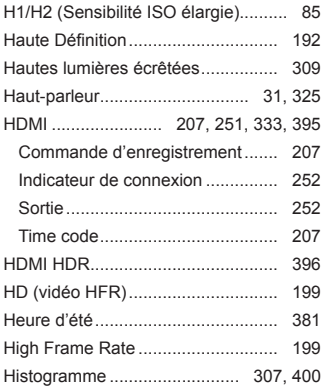

#### **I**

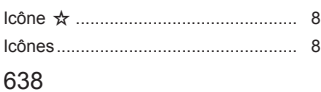

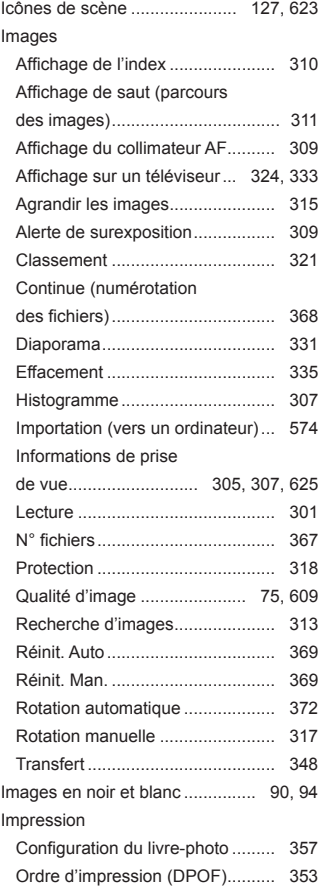

Indicateur de niveau

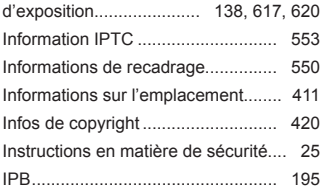

## **J**

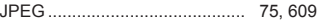

## **L**

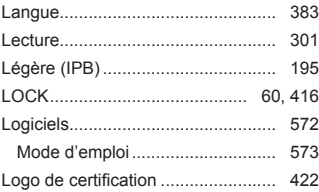

## **M**

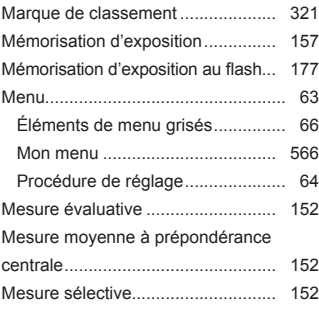

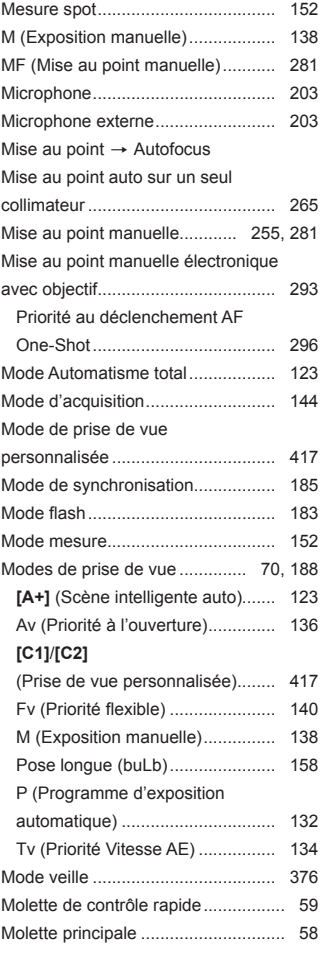

#### Index

#### Molettes

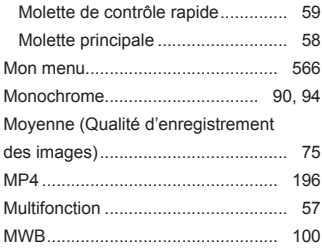

#### **N**

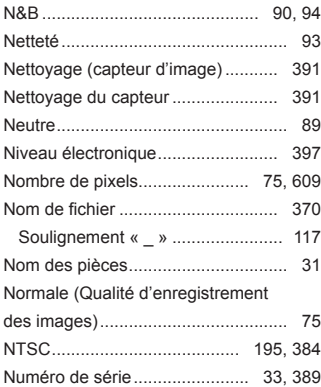

# **O**

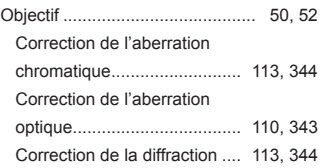

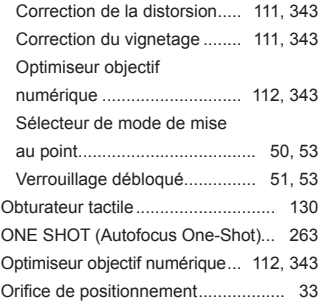

#### **P**

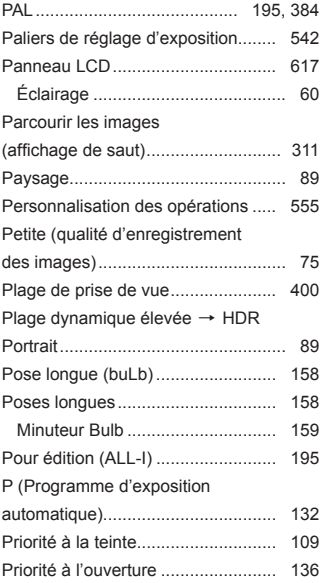

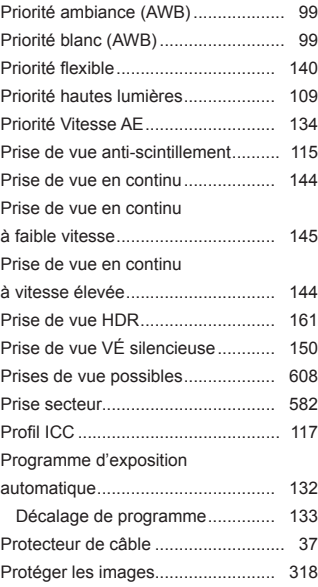

# **Q**

Qualité d'enregistrement

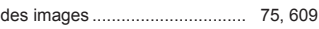

## **R**

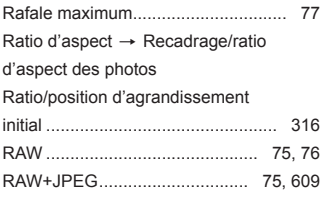

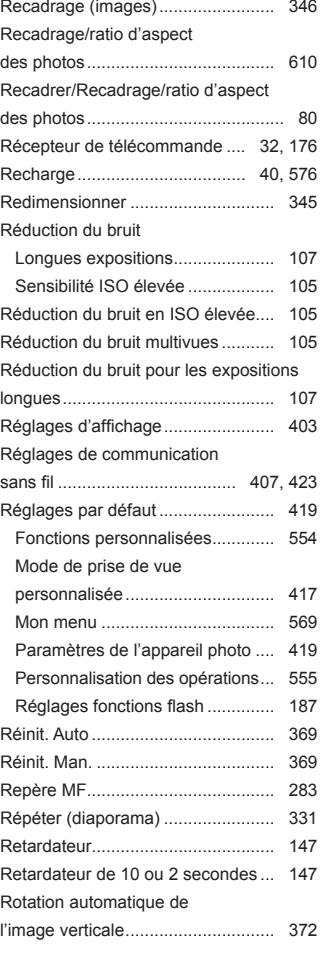

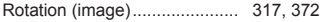

#### **S**

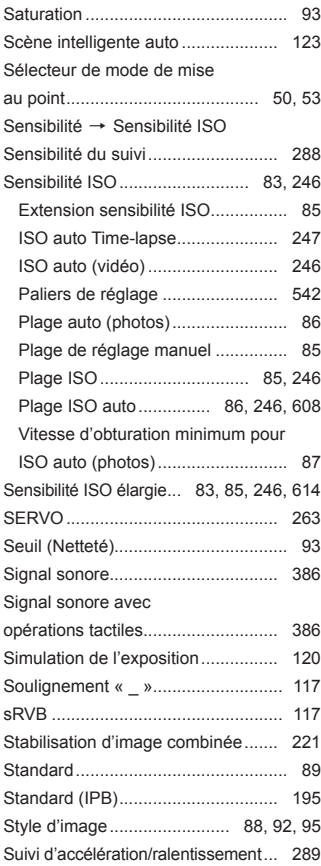

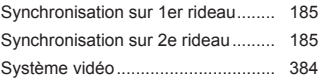

#### **T**

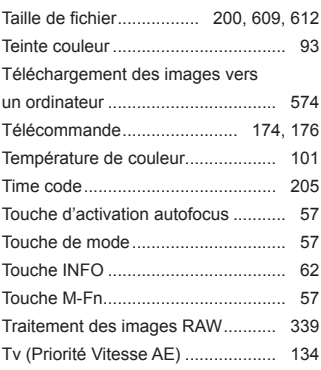

#### **U**

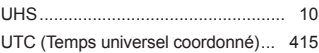

#### **V**

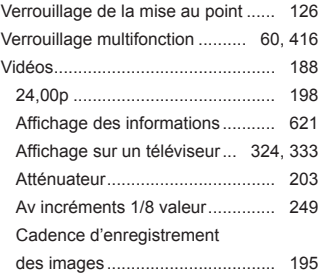

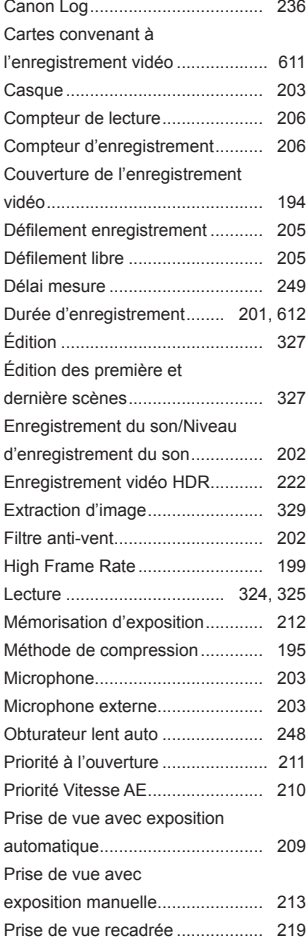

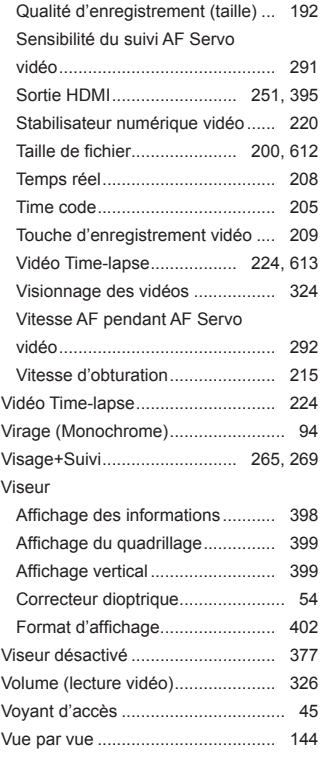

# **Z**

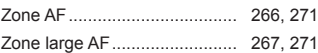

# Canon

**CANON INC.** 30-2 Shimomaruko 3-chome, Ohta-ku, Tokyo 146-8501, Japon

*Europe, Afrique et Moyen-Orient* **CANON EUROPA N.V.** Bovenkerkerweg 59, 1185 XB Amstelveen, Pays-Bas

Pour connaître les coordonnées de votre représentant Canon local, reportez-vous à votre carte de garantie ou consultez le site à l'adresse www.canon-europe.com/Support

Dans les pays européens, le produit et sa garantie sont fournis par Canon Europa N.V.

Les descriptions dans ce mode d'emploi datent de novembre 2018. Pour des informations sur la compatibilité avec des produits commercialisés après cette date, prenez contact avec un Service Après-Vente Canon. Pour le mode d'emploi le plus récent, consultez le site Web de Canon.